# Oracle® Fusion Middleware Upgrading SOA Suite and Business Process Management

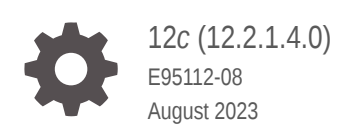

ORACLE

Oracle Fusion Middleware Upgrading SOA Suite and Business Process Management, 12*c* (12.2.1.4.0)

E95112-08

Copyright © 2014, 2023, Oracle and/or its affiliates.

Primary Author: Oracle Corporation

This software and related documentation are provided under a license agreement containing restrictions on use and disclosure and are protected by intellectual property laws. Except as expressly permitted in your license agreement or allowed by law, you may not use, copy, reproduce, translate, broadcast, modify, license, transmit, distribute, exhibit, perform, publish, or display any part, in any form, or by any means. Reverse engineering, disassembly, or decompilation of this software, unless required by law for interoperability, is prohibited.

The information contained herein is subject to change without notice and is not warranted to be error-free. If you find any errors, please report them to us in writing.

If this is software, software documentation, data (as defined in the Federal Acquisition Regulation), or related documentation that is delivered to the U.S. Government or anyone licensing it on behalf of the U.S. Government, then the following notice is applicable:

U.S. GOVERNMENT END USERS: Oracle programs (including any operating system, integrated software, any programs embedded, installed, or activated on delivered hardware, and modifications of such programs) and Oracle computer documentation or other Oracle data delivered to or accessed by U.S. Government end users are "commercial computer software," "commercial computer software documentation," or "limited rights data" pursuant to the applicable Federal Acquisition Regulation and agency-specific supplemental regulations. As such, the use, reproduction, duplication, release, display, disclosure, modification, preparation of derivative works, and/or adaptation of i) Oracle programs (including any operating system, integrated software, any programs embedded, installed, or activated on delivered hardware, and modifications of such programs), ii) Oracle computer documentation and/or iii) other Oracle data, is subject to the rights and limitations specified in the license contained in the applicable contract. The terms governing the U.S. Government's use of Oracle cloud services are defined by the applicable contract for such services. No other rights are granted to the U.S. Government.

This software or hardware is developed for general use in a variety of information management applications. It is not developed or intended for use in any inherently dangerous applications, including applications that may create a risk of personal injury. If you use this software or hardware in dangerous applications, then you shall be responsible to take all appropriate fail-safe, backup, redundancy, and other measures to ensure its safe use. Oracle Corporation and its affiliates disclaim any liability for any damages caused by use of this software or hardware in dangerous applications.

Oracle®, Java, and MySQL are registered trademarks of Oracle and/or its affiliates. Other names may be trademarks of their respective owners.

Intel and Intel Inside are trademarks or registered trademarks of Intel Corporation. All SPARC trademarks are used under license and are trademarks or registered trademarks of SPARC International, Inc. AMD, Epyc, and the AMD logo are trademarks or registered trademarks of Advanced Micro Devices. UNIX is a registered trademark of The Open Group.

This software or hardware and documentation may provide access to or information about content, products, and services from third parties. Oracle Corporation and its affiliates are not responsible for and expressly disclaim all warranties of any kind with respect to third-party content, products, and services unless otherwise set forth in an applicable agreement between you and Oracle. Oracle Corporation and its affiliates will not be responsible for any loss, costs, or damages incurred due to your access to or use of third-party content, products, or services, except as set forth in an applicable agreement between you and Oracle.

# **Contents**

### [Preface](#page-11-0)

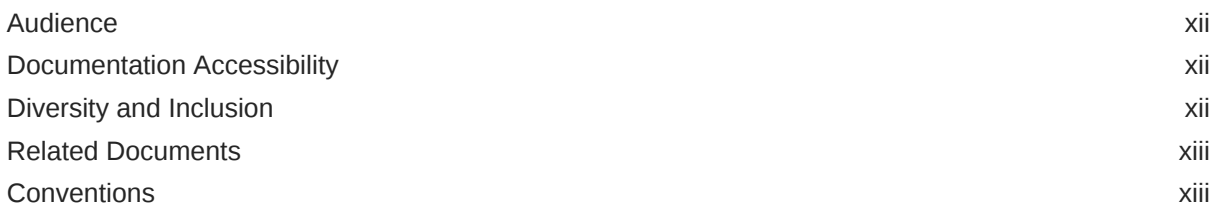

### 1 [Introduction to Oracle SOA Suite and Business Process Management](#page-13-0) [Upgrade](#page-13-0)

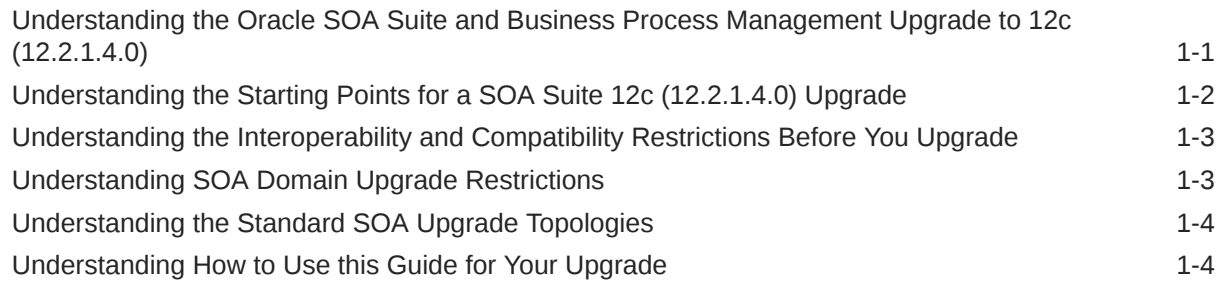

### 2 [Oracle Fusion Middleware Pre-Upgrade Tasks](#page-18-0)

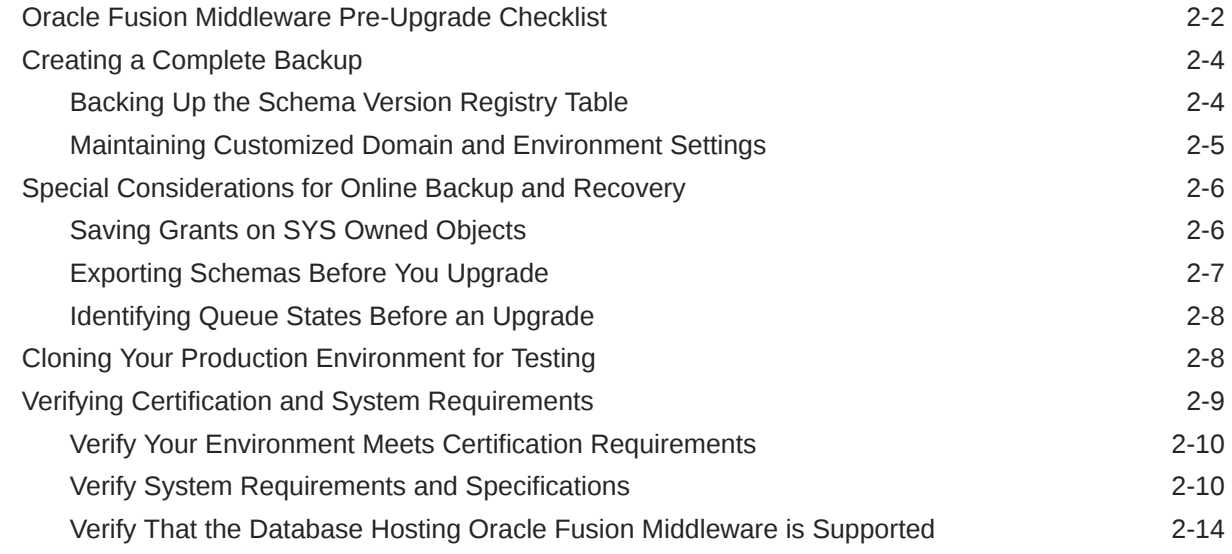

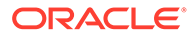

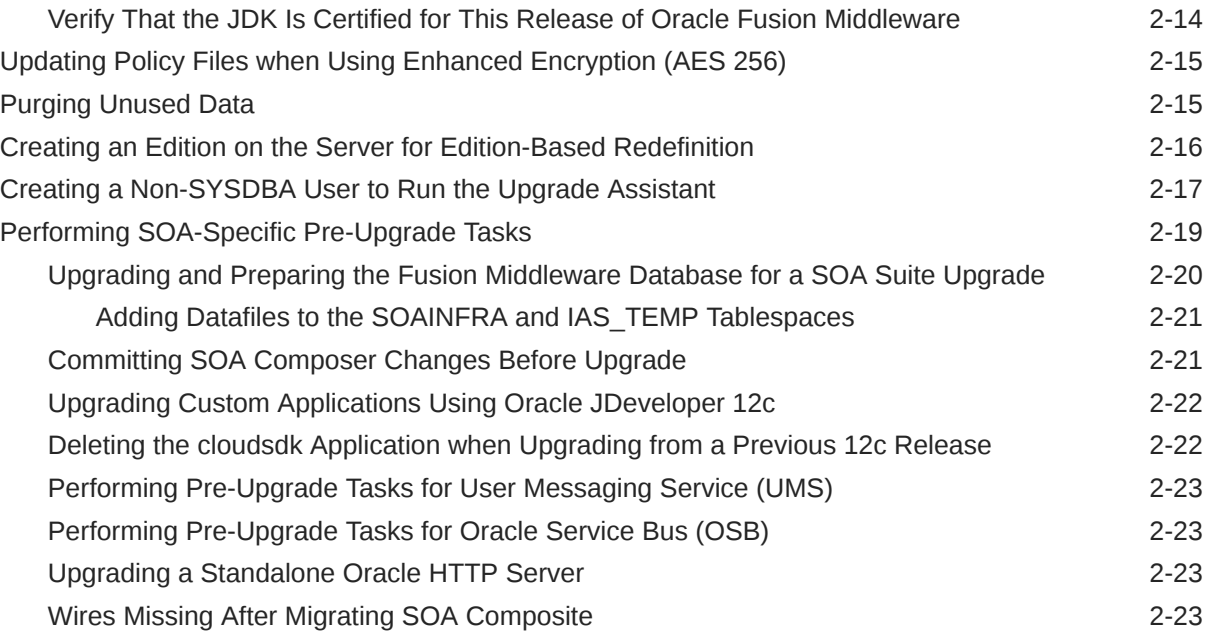

# 3 [Upgrading SOA Suite and Business Process Management](#page-42-0)

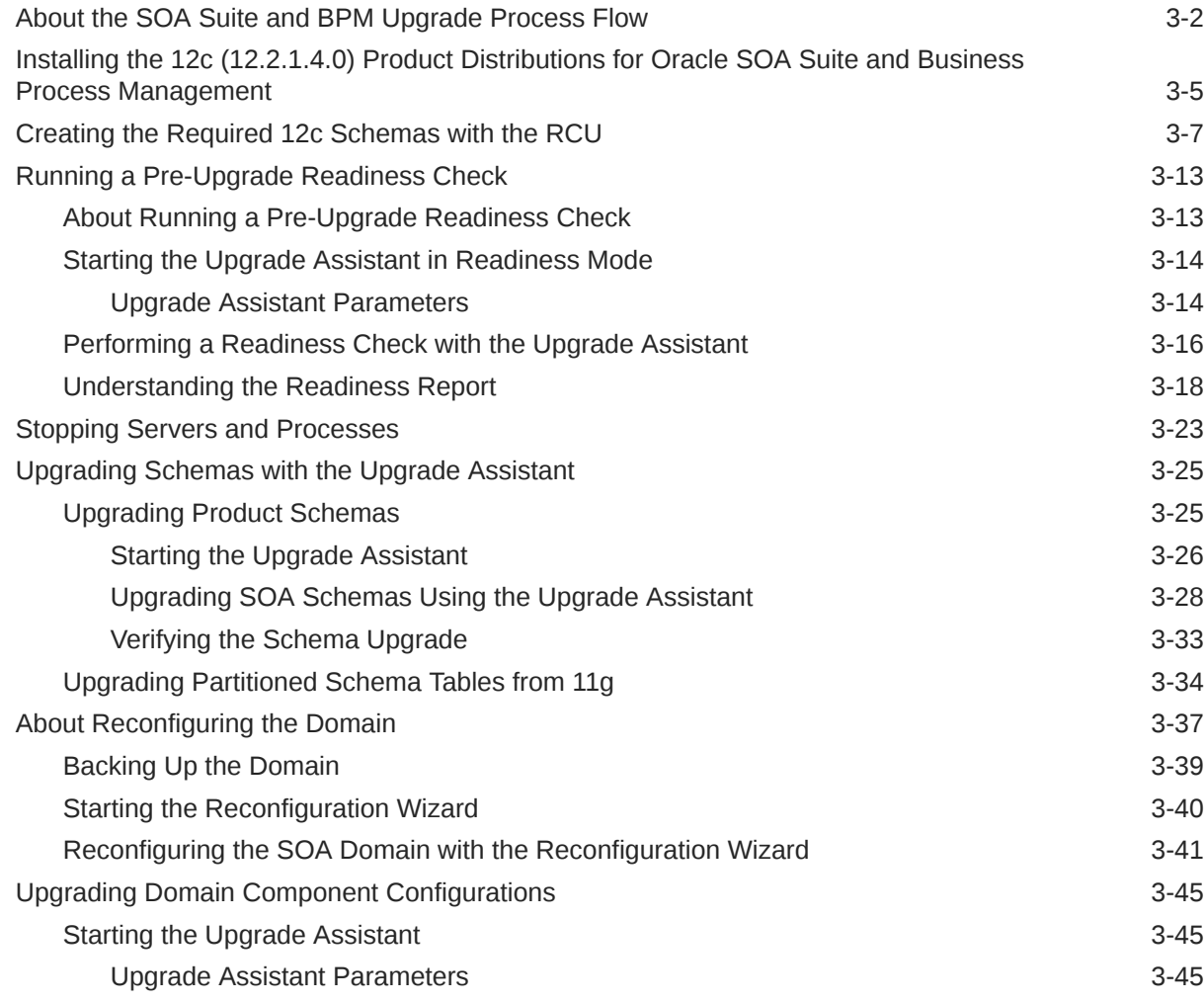

### 4 [Upgrading Oracle Service Bus \(without Oracle SOA Suite\) from 11g](#page-92-0)

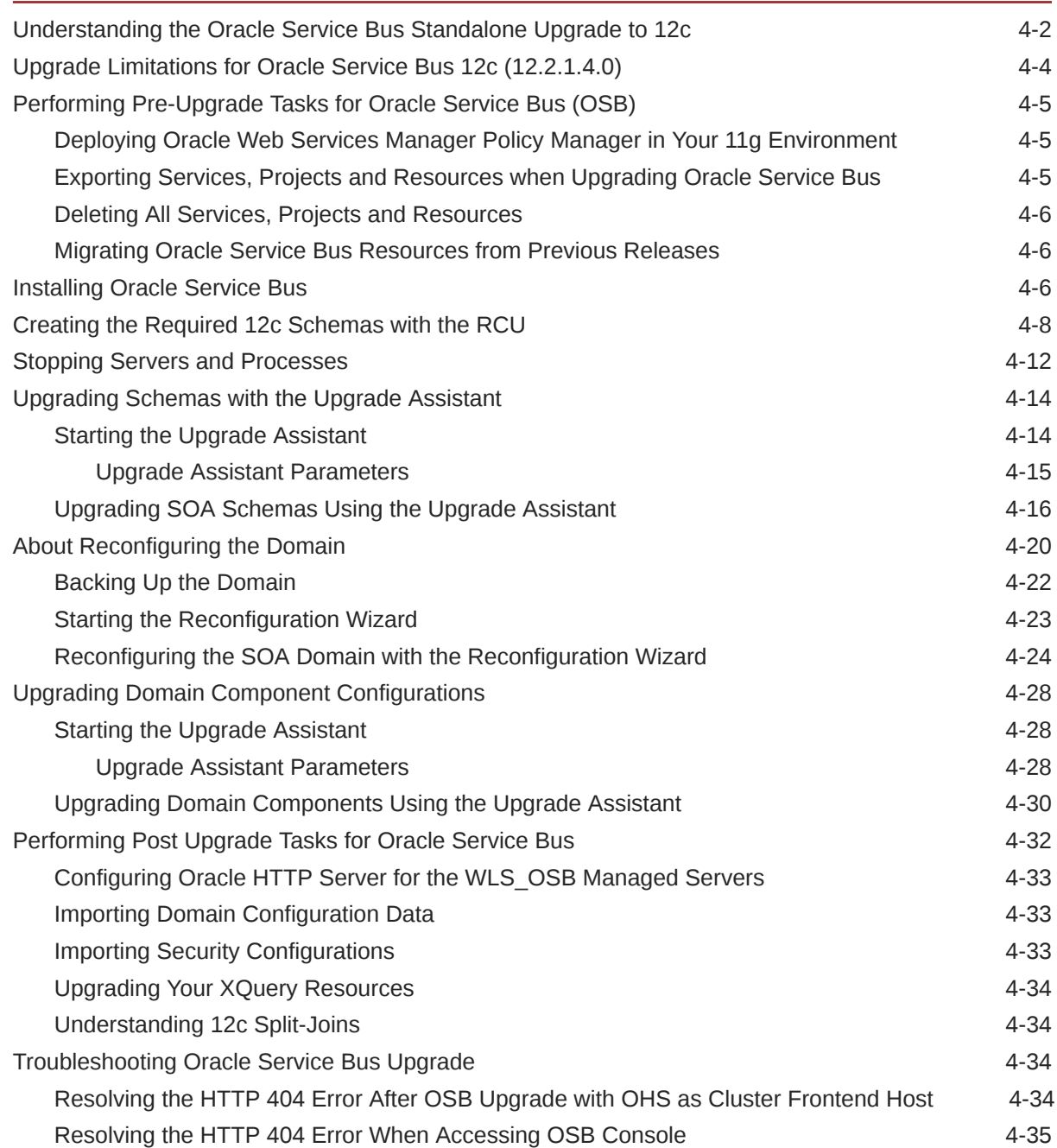

### 5 [Upgrading Oracle SOA Suite with Oracle Business Activity Monitoring](#page-127-0) [from 11g](#page-127-0)

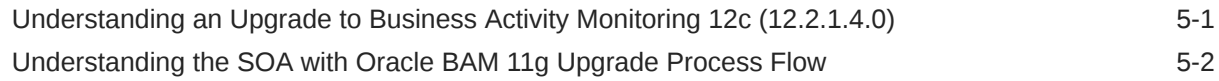

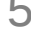

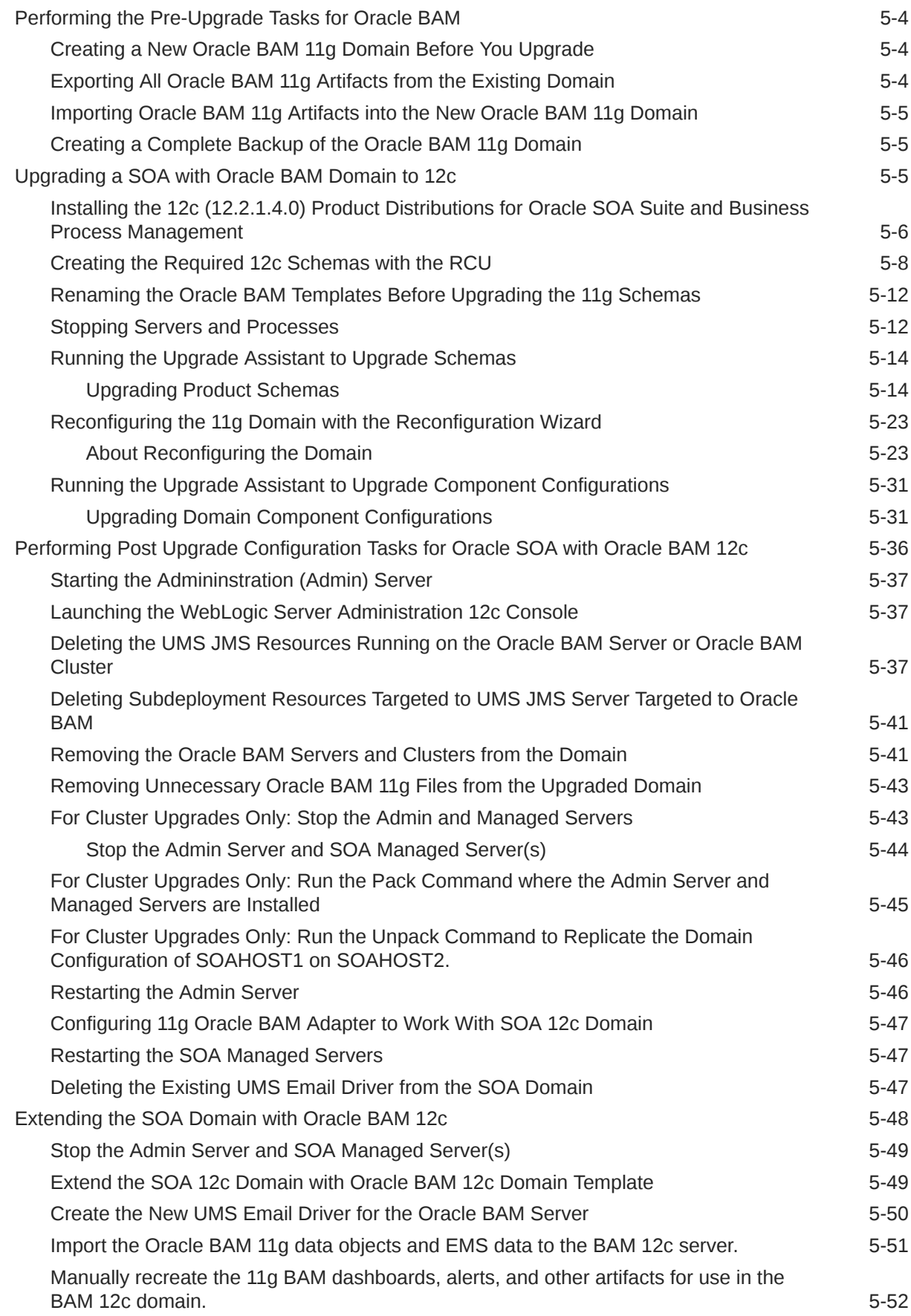

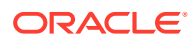

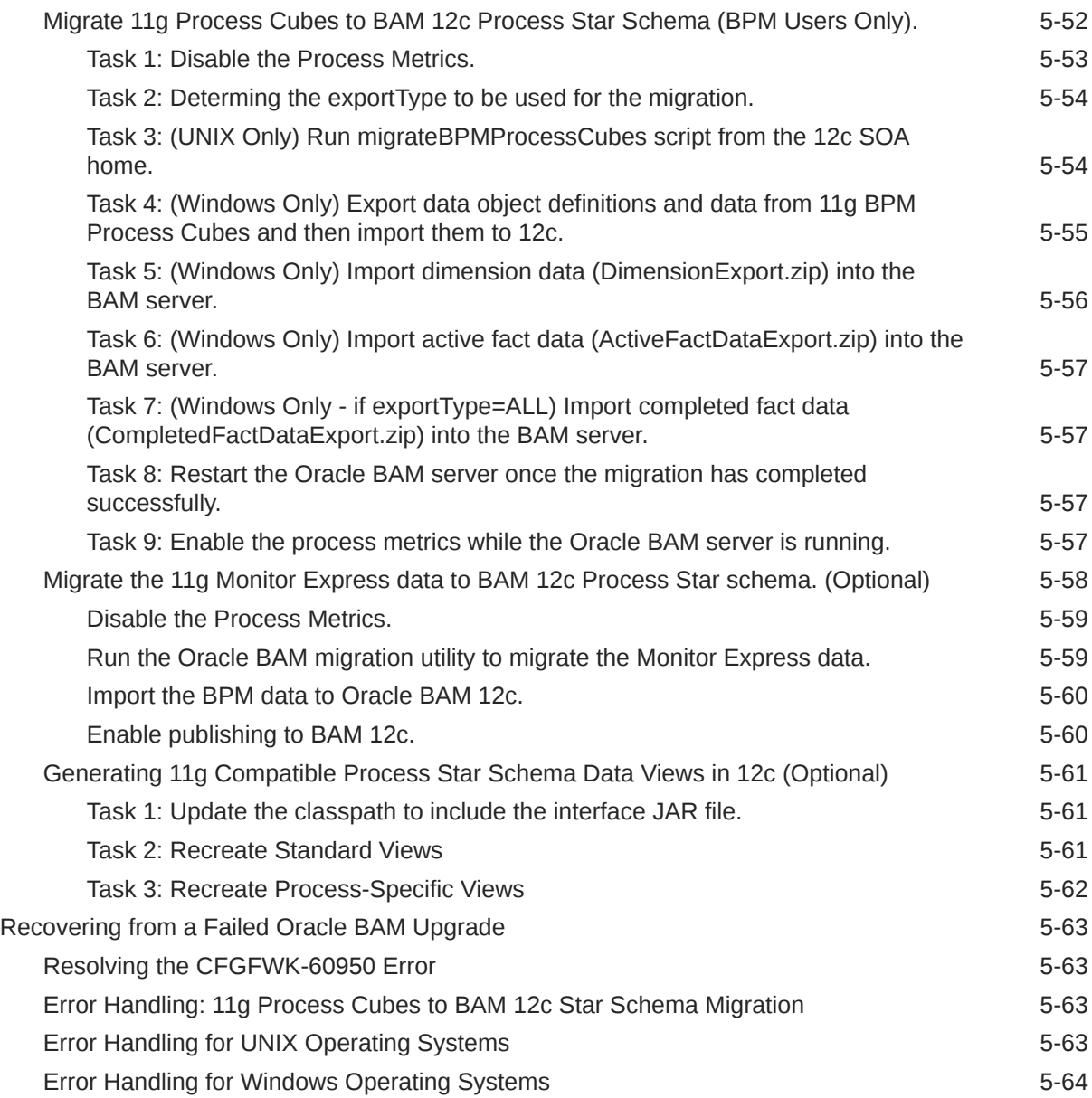

### 6 [Upgrading Oracle SOA Suite and Business Process Management from a](#page-192-0) [Previous 12c Release](#page-192-0)

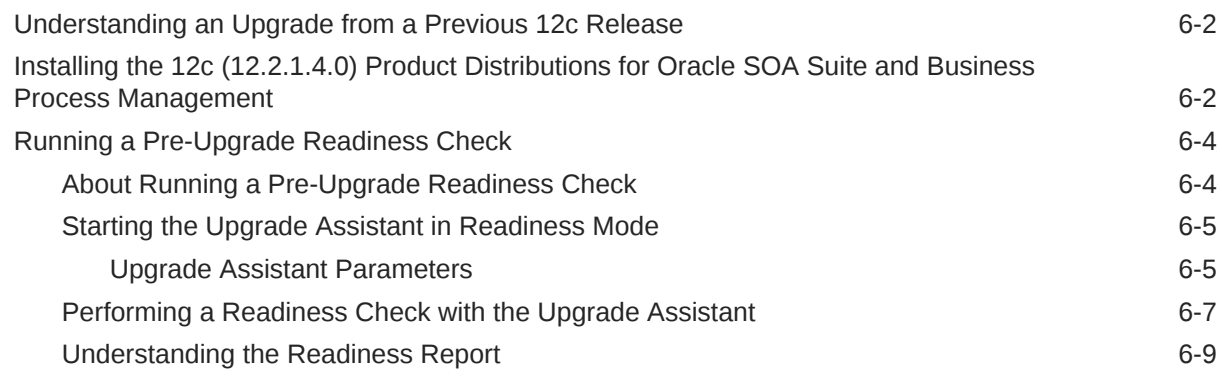

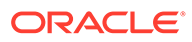

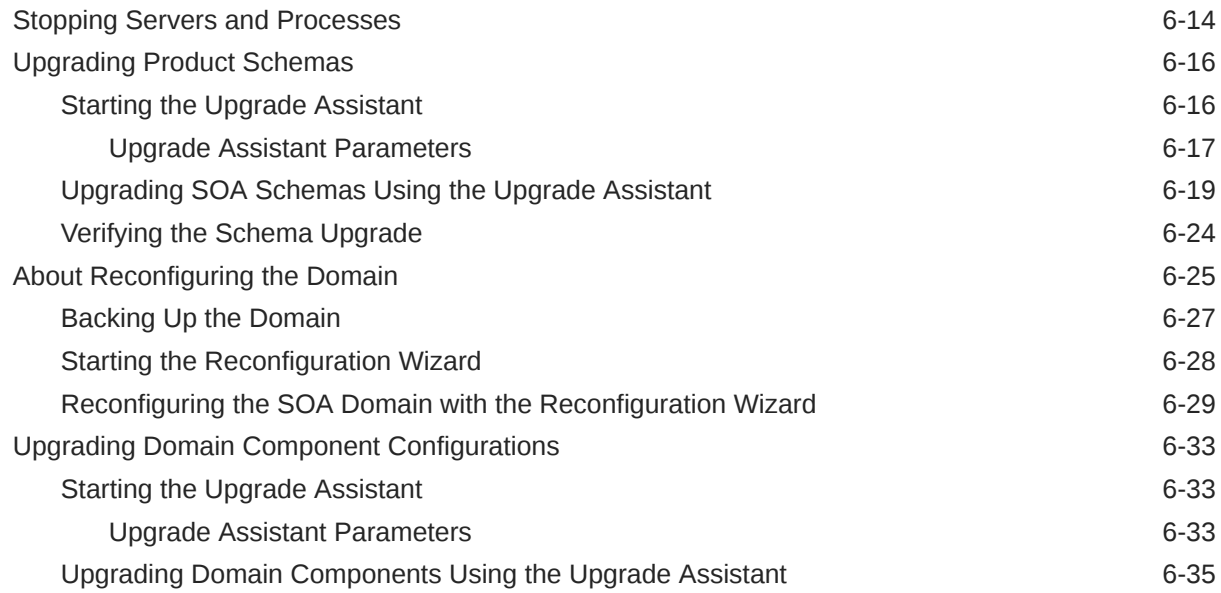

### 7 [Upgrading Oracle SOA Suite with Business Activity Monitoring from a](#page-230-0) [Previous 12c Release](#page-230-0)

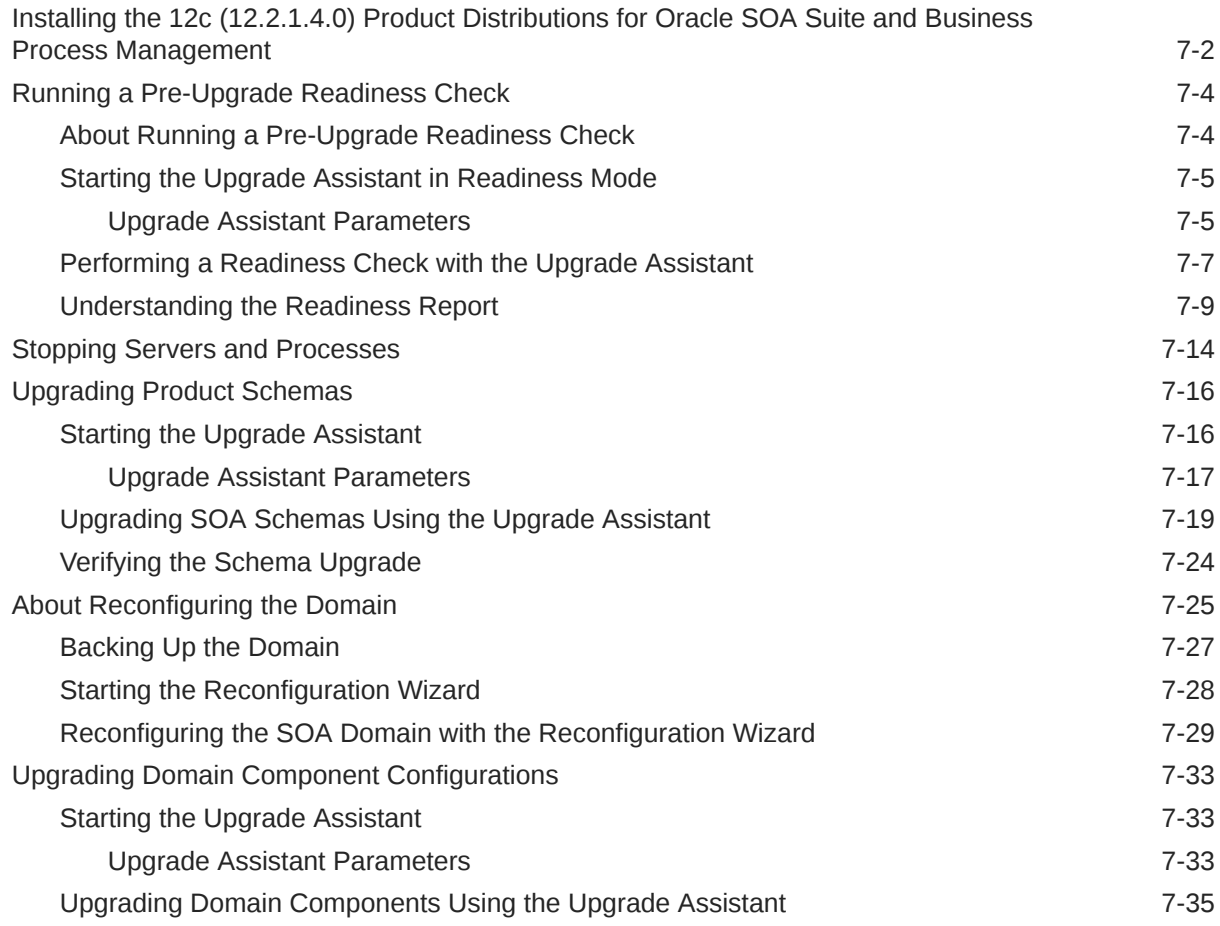

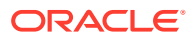

### 8 [Upgrading a Clustered SOA Environment](#page-268-0)

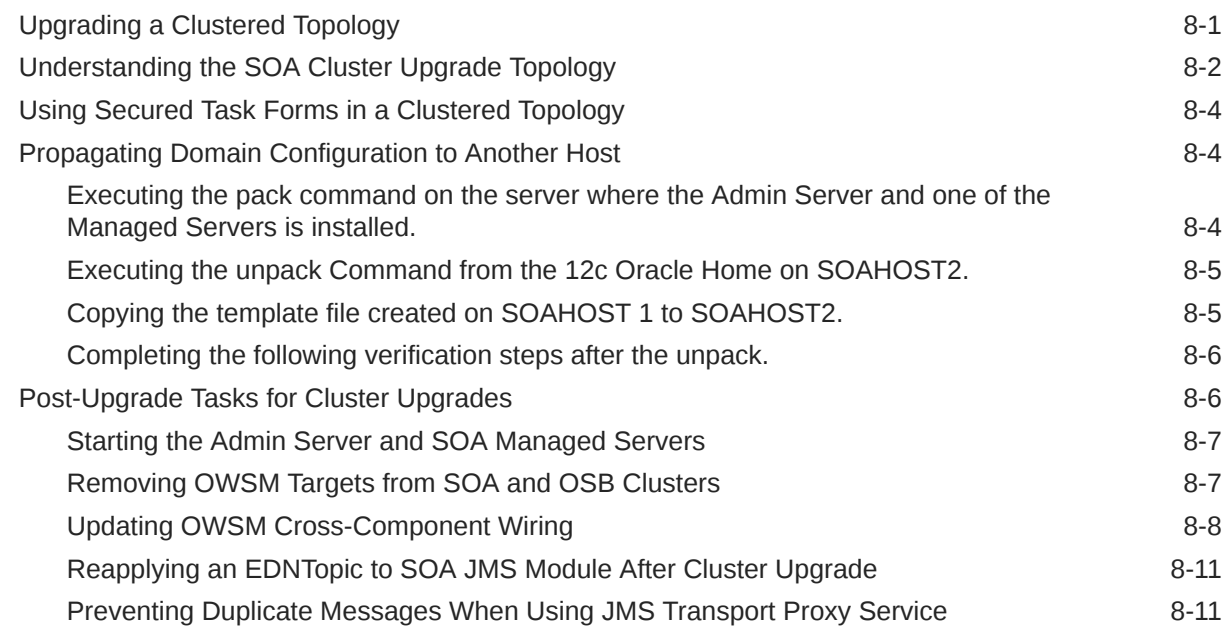

### 9 [Administering and Monitoring the Upgrade of SOA Instances](#page-279-0)

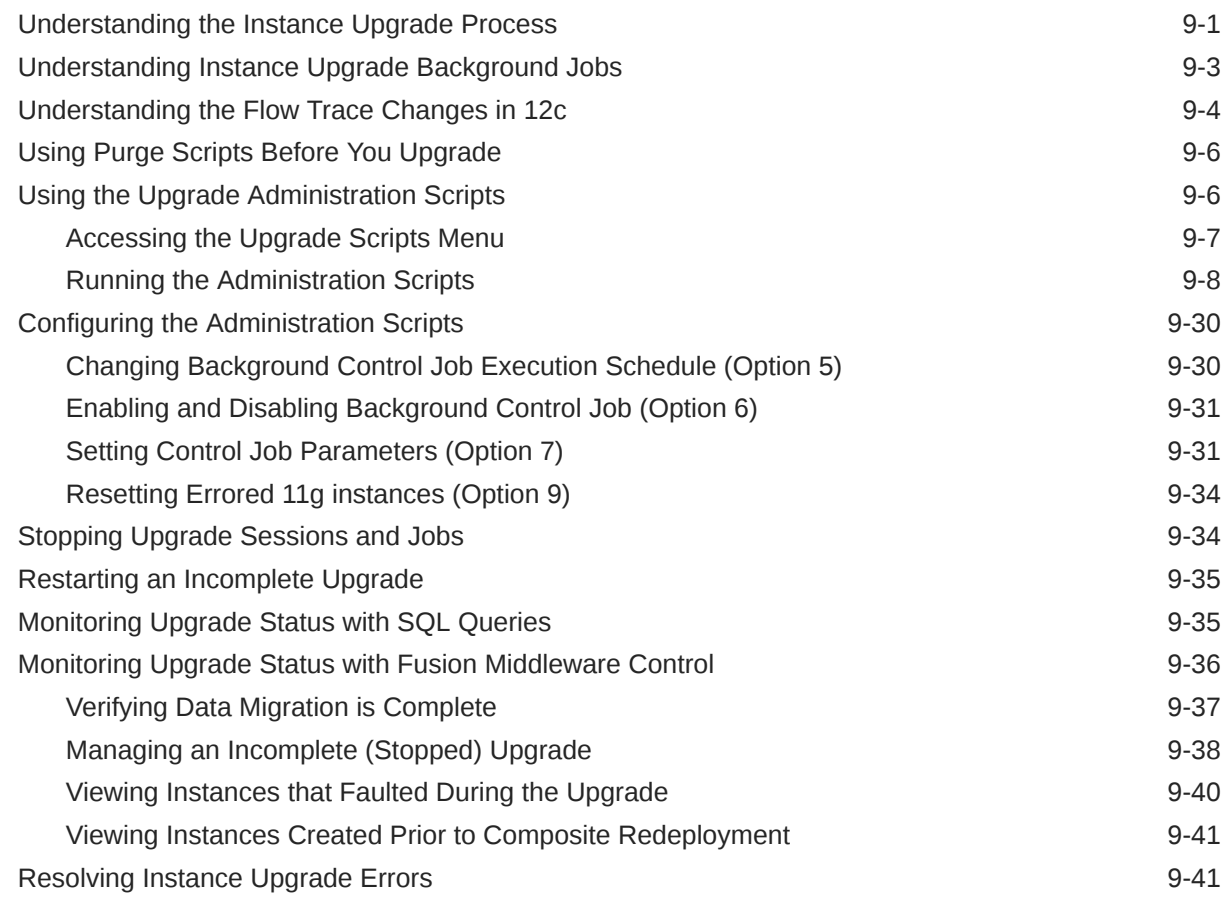

### 10 [Performing Post Upgrade Tasks](#page-322-0)

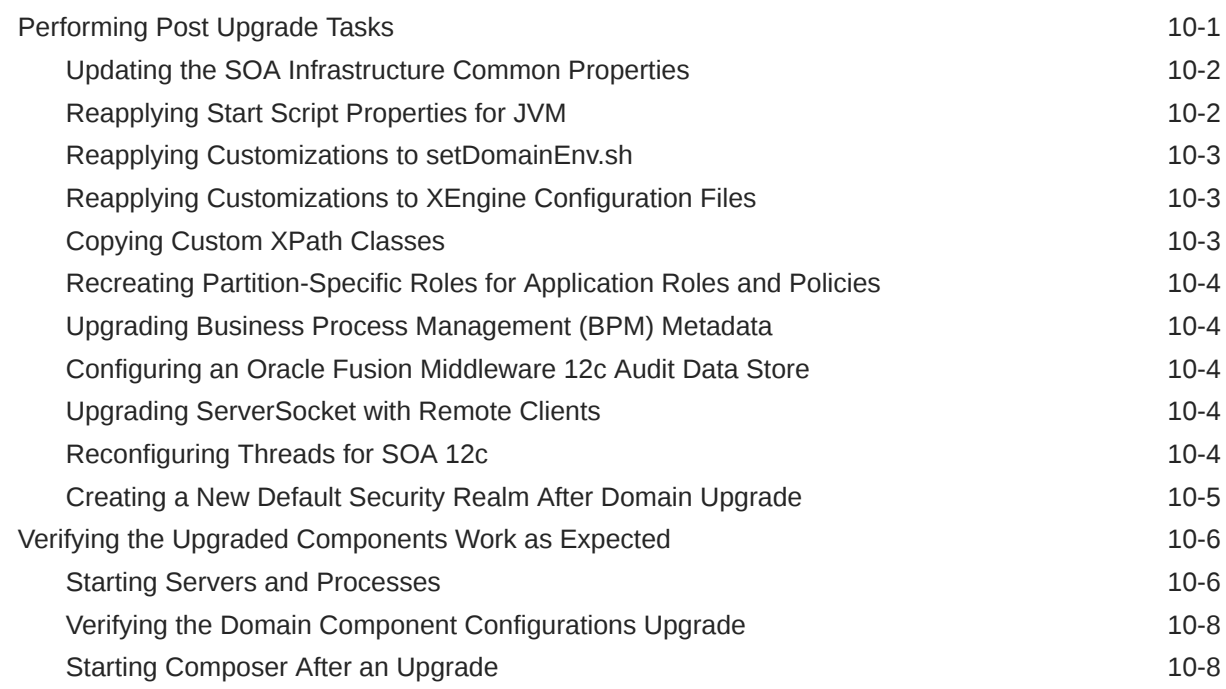

### A [Troubleshooting the Upgrade](#page-330-0)

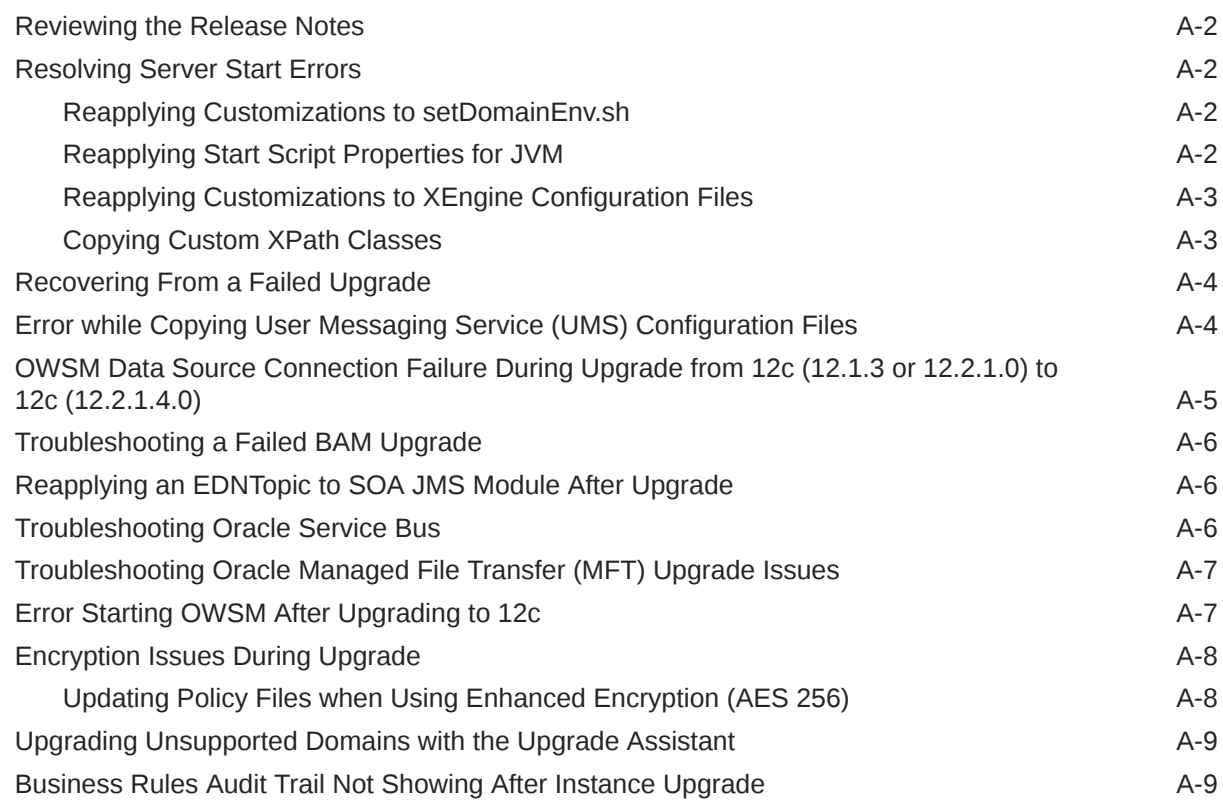

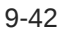

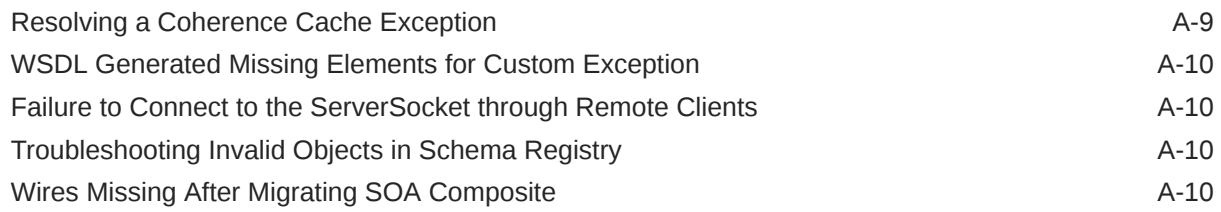

### B [About Updating the JDK Location After Installing an Oracle Fusion](#page-341-0) [Middleware Product](#page-341-0)

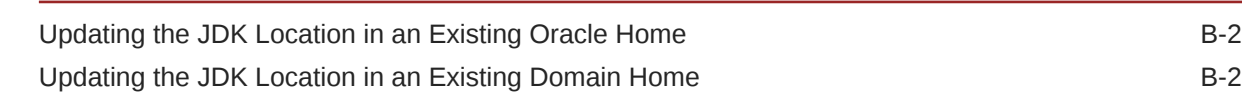

### C [About the Reduced Downtime Upgrade Process](#page-344-0)

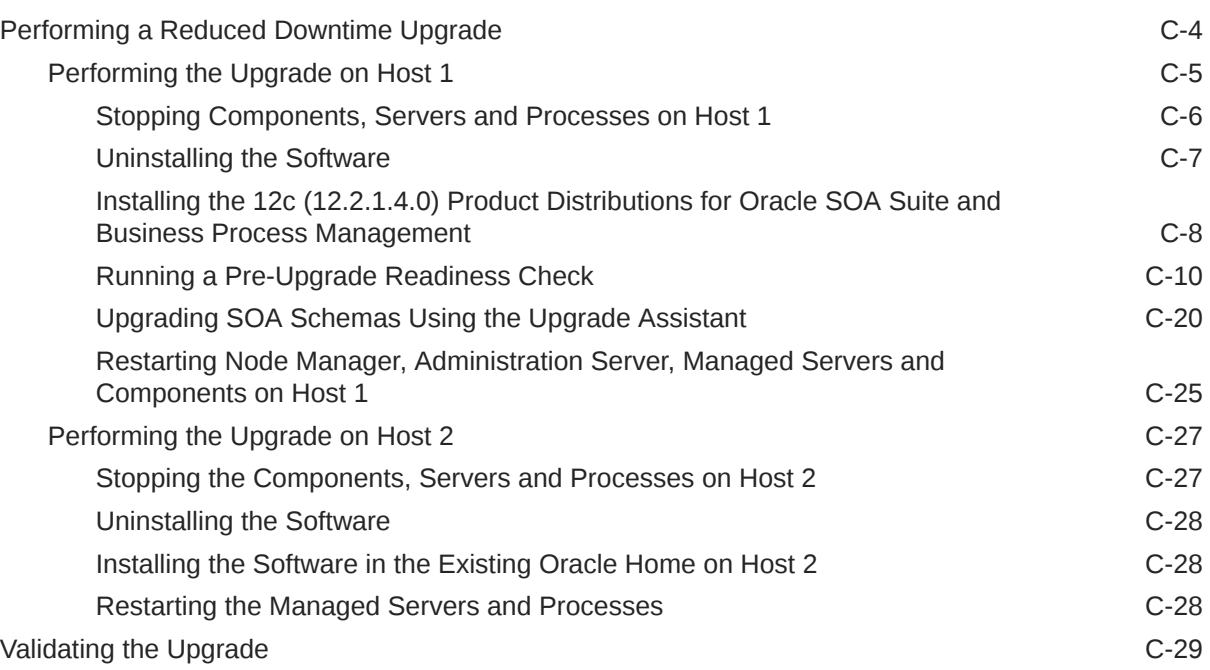

# <span id="page-11-0"></span>Preface

The following topics describe the intended audience, typographical conventions and additional resources that may be helpful during the upgrade process:

- **Audience**
- Documentation Accessibility
- Diversity and Inclusion
- [Related Documents](#page-12-0) Upgrade documentation is organized by tasks in the 12*c* documentation library. The task-specific pages provide direct links to common upgrade procedures and related documentation.
- **[Conventions](#page-12-0)**

## Audience

This document is intended for administrators who are familiar with Oracle Fusion Middleware installation, upgrade, and administration tasks.

## Documentation Accessibility

For information about Oracle's commitment to accessibility, visit the Oracle Accessibility Program website at [https://www.oracle.com/corporate/](https://www.oracle.com/corporate/accessibility/) [accessibility/](https://www.oracle.com/corporate/accessibility/).

#### **Access to Oracle Support**

Oracle customers that have purchased support have access to electronic support through My Oracle Support. For information, visit [https://support.oracle.com/](https://support.oracle.com/portal/) [portal/](https://support.oracle.com/portal/) or visit [Oracle Accessibility Learning and Support](https://www.oracle.com/corporate/accessibility/learning-support.html#support-tab) if you are hearing impaired.

### Diversity and Inclusion

Oracle is fully committed to diversity and inclusion. Oracle respects and values having a diverse workforce that increases thought leadership and innovation. As part of our initiative to build a more inclusive culture that positively impacts our employees, customers, and partners, we are working to remove insensitive terms from our products and documentation. We are also mindful of the necessity to maintain compatibility with our customers' existing technologies and the need to ensure continuity of service as Oracle's offerings and industry standards evolve. Because of these technical constraints, our effort to remove insensitive terms is ongoing and will take time and external cooperation.

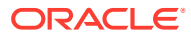

# <span id="page-12-0"></span>Related Documents

Upgrade documentation is organized by tasks in the 12*c* documentation library. The taskspecific pages provide direct links to common upgrade procedures and related documentation.

You can refer the Oracle Fusion Middleware Library for additional information.

- For installation information, see Fusion Middleware Installation Documentation.
- For upgrade information, see Fusion Middleware 12*c* Upgrade Documentation.
- For administration-related information, see Fusion Middleware 12*c* Administration Documentation.
- For release-related information, see Fusion Middleware 12*c* Release Notes.

### **Conventions**

The following text conventions are used in this document:

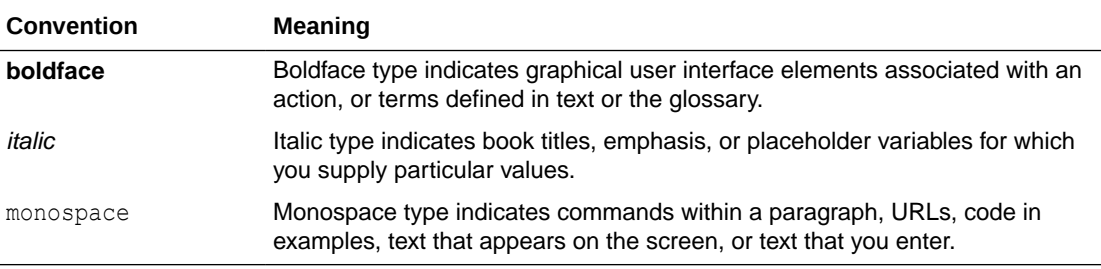

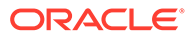

# <span id="page-13-0"></span>1

# Introduction to Oracle SOA Suite and Business Process Management Upgrade

Learn how the upgrade to Oracle Fusion Middleware SOA Suite and Business Process Management 12c is performed. The procedures explain how to upgrade a production version of Oracle SOA Suite 11*g* or a previous 12c release, including the Oracle Fusion Middleware component configurations in that domain, to this release.

• Understanding the Oracle SOA Suite and Business Process Management Upgrade to 12c (12.2.1.4.0)

Understand how your pre-upgrade environment will be affected by the upgrade.

- [Understanding the Starting Points for a SOA Suite 12c \(12.2.1.4.0\) Upgrade](#page-14-0) Verify that your pre-upgrade environment is at a supported version before an upgrade.
- [Understanding the Interoperability and Compatibility Restrictions Before You Upgrade](#page-15-0) Read and understand how all of the components within your pre-upgrade domain will interact with the upgraded 12c (12.2.1.4.0) components.
- [Understanding SOA Domain Upgrade Restrictions](#page-15-0) Review the domain upgrade restrictions before starting the upgrade.
- [Understanding the Standard SOA Upgrade Topologies](#page-16-0) Your actual topology may vary, but the topologies described in this guide can be used to upgrade similar SOA Suite component topologies.
- [Understanding How to Use this Guide for Your Upgrade](#page-16-0) There are different upgrade paths depending on what is in your pre-upgrade environment. This guide covers all of the supported upgrade paths, so it is important that you understand which procedures to follow.

# Understanding the Oracle SOA Suite and Business Process Management Upgrade to 12c (12.2.1.4.0)

Understand how your pre-upgrade environment will be affected by the upgrade.

When upgrading your existing SOA Suite 11g or 12c environment to SOA Suite and Business Process Management 12c (12.2.1.4.0), you should understand how your pre-upgrade environment will be affected by the upgrade. For example, schemas and domain directory upgrades are performed "in place" which updates the existing 11*g* files during the upgrade. The 12c (12.2.1.4.0) Oracle home binaries are upgraded "out of place" as the binaries are installed in a new directory.

The upgrade to 12c (12.2.1.4.0) includes the midtier and the schemas. You cannot perform a midtier-only or schema-only upgrade.

The list below describes how the upgrade is performed for the following Infrastructure and SOA Suite components:

• Oracle WebLogic Server, JRF and SOA Oracle Home Binaries - Upgraded Out of Place

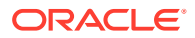

<span id="page-14-0"></span>You will install the Oracle Infrastructure ( WebLogic Server and JRF) 12c (12.2.1.4.0) and the Oracle SOA Suite and Business Process Management 12c (12.2.1.4.0) distribution binaries in a new Oracle home. The upgrade of binaries is considered "out of place" as the existing binaries are not overwritten.

Schemas - Upgraded In Place

The schemas are upgraded "in place" which means that the Upgrade Assistant updates and overwrites the existing 11g or 12c schemas during the upgrade process. The servers must be down during this process.

• Instances - Migrated during the schema upgrade

The upgrade of active and closed instances happens automatically as part of the schema upgrade. You can manage the upgrade using administration scripts.

• Domain Directory Reconfiguration - Upgraded In Place

The existing SOA domain is upgraded "in place". During the upgrade you will provide the location of the existing 11g or 12c SOA domain and this domain will be reconfigured to point to the new SOA 12c (12.2.1.4.0) home directory.

• Domain Component Configuration - Upgraded In Place

After the reconfiguration of the existing SOA domain, the Upgrade Assistant is used again to upgrade any remaining domain component configurations that require an upgrade in the new SOA 12c (12.2.1.4.0) home directory.

### **Note:**

Oracle recommends that you perform your domain upgrades in place. However, if an out-of-place domain upgrade is required, see Performing an Out-of-Place Domain Directory Upgrade in *Planning an Upgrade of Oracle Fusion Middleware*

# Understanding the Starting Points for a SOA Suite 12*c* (12.2.1.4.0) Upgrade

Verify that your pre-upgrade environment is at a supported version before an upgrade.

You can upgrade to Oracle SOA Suite and Business Process Management 12*c* (12.2.1.4.0) from the following production starting points:

- SOA Suite and Business Process Management 12*c* (12.1.3), (12.2.1.2.0) and 12*c* (12.2.1.3.0)
- SOA Suite 11*g* 11.1.1.9

### **Note:**

If you are running SOA 11g (11.1.1.7) or earlier, you must first upgrade to 11.1.1.9 before you can upgrade.

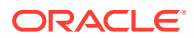

#### **Note:**

Upgrading from a previous 12c release to 12c (12.2.1.4.0) requires a complete upgrade — it is not considered a patch set.

# <span id="page-15-0"></span>Understanding the Interoperability and Compatibility Restrictions Before You Upgrade

Read and understand how all of the components within your pre-upgrade domain will interact with the upgraded 12c (12.2.1.4.0) components.

Before you begin the upgrade process from SOA Suite and BPM 11g to 12c (12.2.1.4.0) you must read and understand how all of the components within your 11g domain will be impacted by the upgrade. *Understanding Interoperability and Compatibility* provides a detailed matrix of which components can and cannot be upgraded together.

In general, you cannot upgrade a domain that contains components that are not yet available in Oracle Fusion Middleware12c (12.2.1.4.0). There are other restrictions on the components that can be upgraded to12c (12.2.1.4.0) and you need to be sure that you have reviewed this information carefully before you proceed with the upgrade.

See Also:Understanding SOA Domain Upgrade Restrictions

# Understanding SOA Domain Upgrade Restrictions

Review the domain upgrade restrictions before starting the upgrade.

Some domains should not be upgraded to 12c (12.2.1.4.0) because of known limitations and configuration changes from previous Fusion Middleware releases. Review the following to ensure your domains are not impacted by these restrictions. Domains that are impacted by these restrictions cannot be upgraded.

The following list describes the known SOA domain upgrade restrictions.

• **Domains that include SOA Core Extension cannot be upgraded in–place to 12c (12.2.1.4.0).**

If your pre-upgrade environment contains SOA Core Extension, then you cannot upgrade to this release of Oracle Fusion Middleware. An upgrade of these products is not supported in 12c (12.2.1.4.0). If you want to include these products in your 12c (12.2.1.4.0) domain, you will have to manually migrate the files. Contact Oracle Support for more information.

• **Domains that include Oracle Enterprise Repository cannot be upgraded in-place to 12c (12.2.1.4.0)**

If your pre-upgrade domain includes Oracle Enterprise Repository (OER), 12c (12.2.1.4.0).

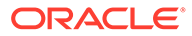

# <span id="page-16-0"></span>Understanding the Standard SOA Upgrade Topologies

Your actual topology may vary, but the topologies described in this guide can be used to upgrade similar SOA Suite component topologies.

This upgrade documentation provides detailed instructions for upgrading two typical SOA Suite configurations. These topologies are referred to as the Oracle Fusion Middleware 12*c* standard upgrade topologies. Specifically, for the purposes of this guide, a standard installation topology consists of a WebLogic Server domain that contains an Administration Server and a cluster containing two Managed Servers or a standalone domain.

A standalone domain is a container for system components, such as Oracle HTTP Server. It has a directory structure similar to an Oracle WebLogic Server domain, but it does not contain an Administration Server or Managed Servers. It can contain one or more instances of system components of the same type, such as Oracle HTTP Server, or a mix of system component types. For more information on the standalone topology, see What Is a Standalone Domain?

## Understanding How to Use this Guide for Your Upgrade

There are different upgrade paths depending on what is in your pre-upgrade environment. This guide covers all of the supported upgrade paths, so it is important that you understand which procedures to follow.

The following table describes the procedures you will use based on your pre-upgrade environment. If your pre-upgrade environment includes other Oracle Fusion Middleware components, such as OracleWebCenter, you must refer to the componentspecific upgrade guide for more information. For a complete list of upgrade guides available for this release, see Oracle Fusion Middleware 12c Upgrade Documentation .

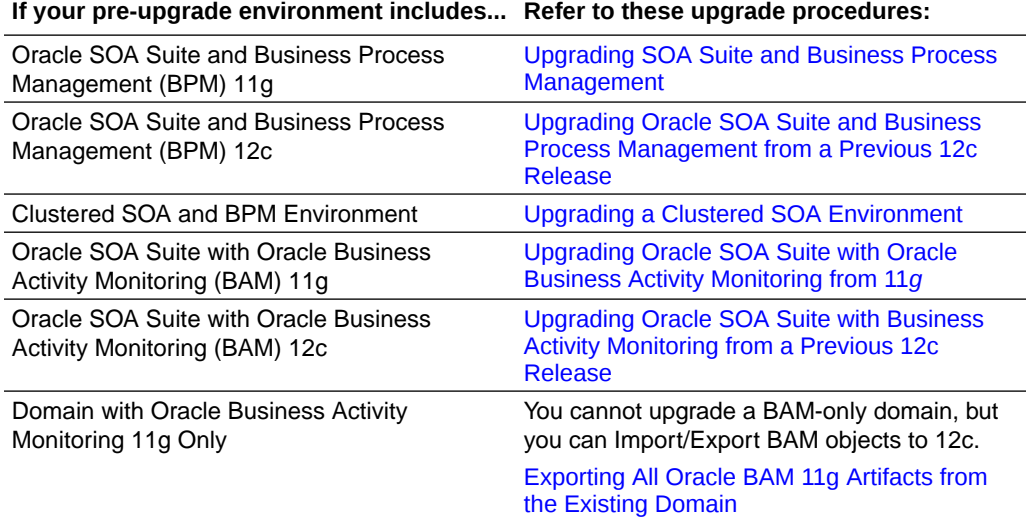

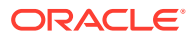

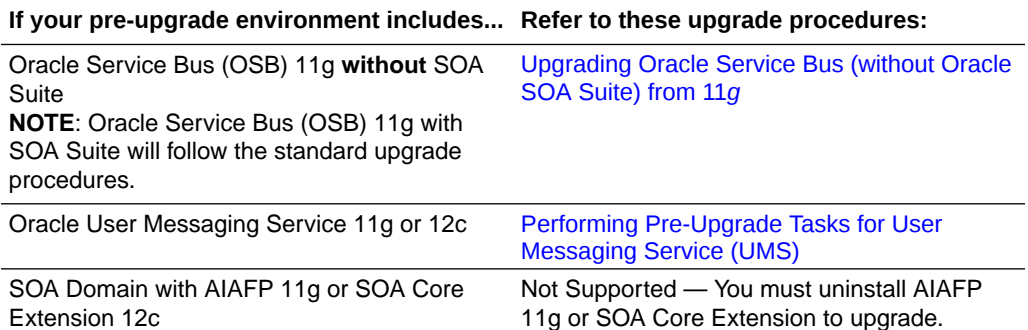

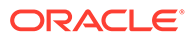

# <span id="page-18-0"></span>2 Oracle Fusion Middleware Pre-Upgrade Tasks

Before you start the upgrade process be sure to complete the required pre-upgrade tasks for your components and environment.

The required pre-upgrade tasks must be completed before you start the upgrade. Failure to complete the required tasks may result in a failed upgrade or extended system downtime. Complete only those tasks that apply to your deployment.

### **Note:**

Depending on which Oracle SOA products are being upgraded, you may need to perform additional pre-upgrade tasks. Products such as Oracle Service Bus and User Messaging Service may require additional pre- and post-upgrade configuration tasks.

• [Oracle Fusion Middleware Pre-Upgrade Checklist](#page-19-0)

Perform the tasks in this checklist before you begin any upgrade to ensure you have a successful upgrade and limited downtime.

- [Creating a Complete Backup](#page-21-0) Before you start an upgrade, back up all system-critical files, including the databases that host your Oracle Fusion Middleware schemas.
- [Special Considerations for Online Backup and Recovery](#page-23-0) Perform these additional backup tasks if your environment includes multiple middleware

homes, and performing a full database restore after an upgrade failure is not a desirable option. • [Cloning Your Production Environment for Testing](#page-25-0)

Create a copy of your actual production environment, upgrade the cloned environment, verify that the upgraded components work as expected, and then (and only then) upgrade your production environment.

- [Verifying Certification and System Requirements](#page-26-0) Review the certification matrix and system requirements documents to verify that your environment meets the necessary requirements for installation.
- [Updating Policy Files when Using Enhanced Encryption \(AES 256\)](#page-32-0)

If you plan to use enhanced encryption, such as Advanced Encryption Standard (AES 256), in your upgraded environment, Oracle recommends that you apply the latest required policy files to the JDK before you upgrade.

- [Purging Unused Data](#page-32-0) Purging unused data and maintaining a purging methodology before an upgrade can optimize the upgrade process.
- [Creating an Edition on the Server for Edition-Based Redefinition](#page-33-0) Before upgrading an Edition-Based Redefinition (EBR) enabled schema, you must connect to the database server and create an edition on the database server for 12c (12.2.1.4.0).

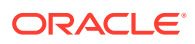

- <span id="page-19-0"></span>• [Creating a Non-SYSDBA User to Run the Upgrade Assistant](#page-34-0) Oracle recommends that you create a non-SYSDBA user called FMW to run the Upgrade Assistant. This user has the privileges required to modify schemas, but does not have full administrator privileges.
- [Performing SOA-Specific Pre-Upgrade Tasks](#page-36-0) In addition to the Oracle Fusion Middleware pre-upgrade requirements, you may also be required to complete additional SOA-specific upgrade tasks depending on your pre-upgrade environment.

# Oracle Fusion Middleware Pre-Upgrade Checklist

Perform the tasks in this checklist before you begin any upgrade to ensure you have a successful upgrade and limited downtime.

Upgrades are performed while the servers are down. This checklist identifies important and often time-consuming pre-upgrade tasks that you can perform before the upgrade to limit your downtime. The more preparation you can do before you begin the upgrade process, the less time you will spend offline.

#### **Note:**

The pre-upgrade procedures you perform will depend on the configuration of your existing system, the components you are upgrading, and the environment you want to create at the end of the upgrade and configuration process. Complete only those tasks that apply to your configurations or use cases.

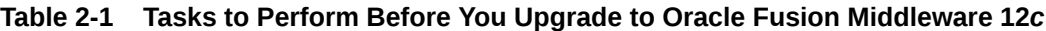

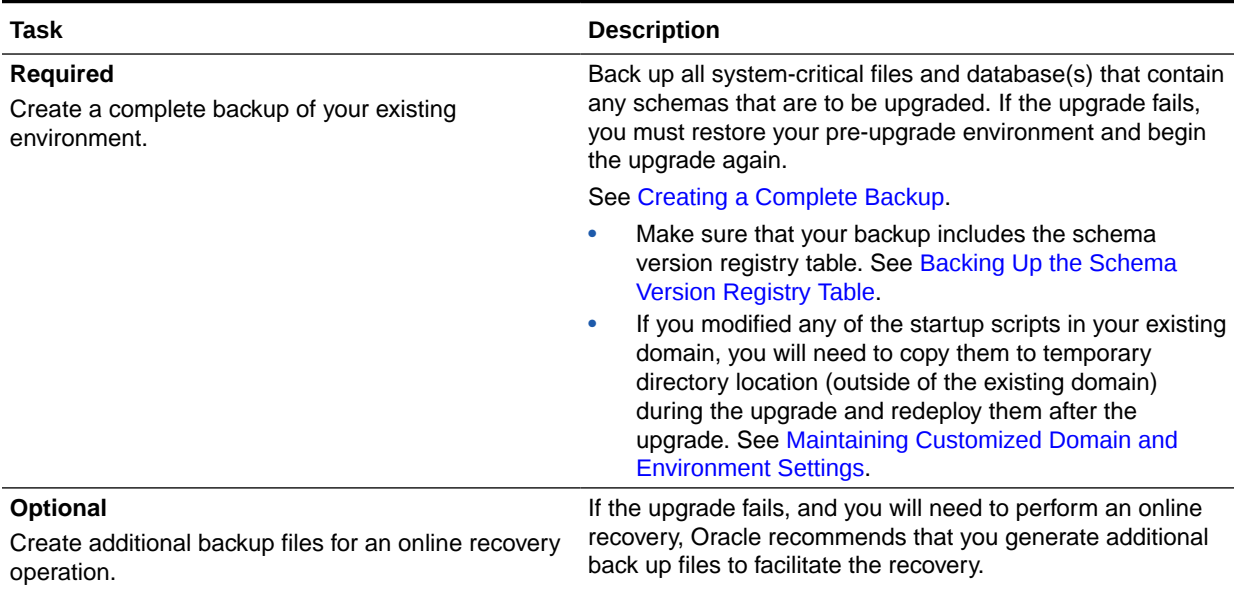

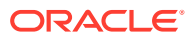

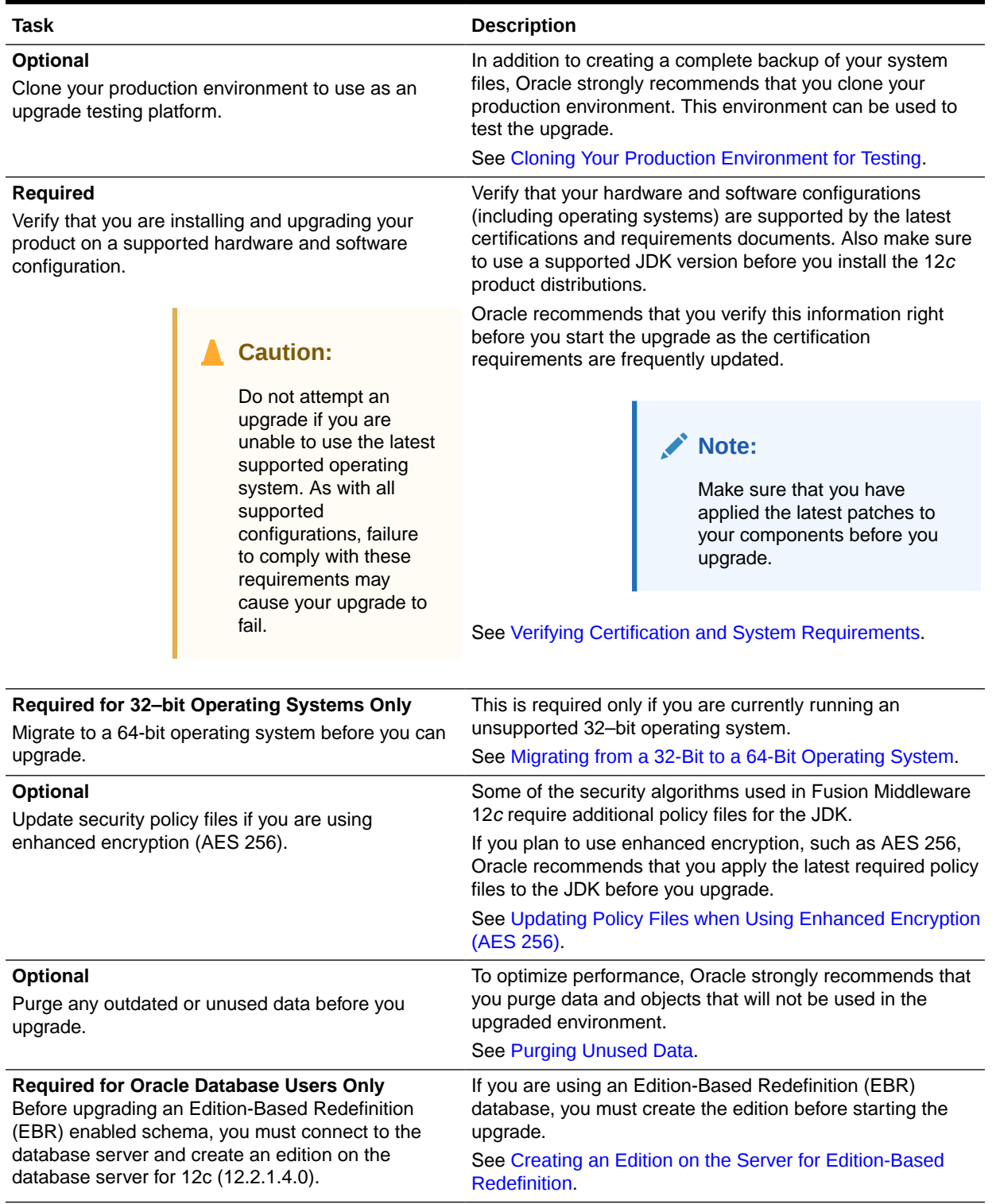

### **Table 2-1 (Cont.) Tasks to Perform Before You Upgrade to Oracle Fusion Middleware 12***c*

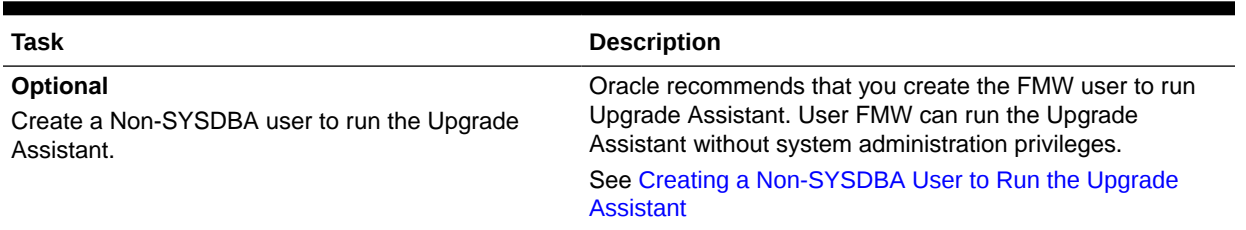

#### <span id="page-21-0"></span>**Table 2-1 (Cont.) Tasks to Perform Before You Upgrade to Oracle Fusion Middleware 12***c*

# Creating a Complete Backup

Before you start an upgrade, back up all system-critical files, including the databases that host your Oracle Fusion Middleware schemas.

The backup must include the SYSTEM. SCHEMA\_VERSION\_REGISTRY\$ table so that you can restore the contents back to its pre-upgrade state if the upgrade fails.

The Upgrade Assistant Prerequisites screen prompts you to acknowledge that backups have been performed before you proceed with the actual upgrade. However, note that the Upgrade Assistant does not verify that a backup has been created.

See:

- [Backing Up Your Environment](https://docs.oracle.com/middleware/11119/core/ASADM/br_bkp.htm#BHAGEDDH) in *Administering Oracle Fusion Middleware*
- Upgrading and Preparing Your Oracle Databases for 12c (12.2.1.4.0) in *Planning an Upgrade of Oracle Fusion Middleware*
- Backing Up the Schema Version Registry Table Your system backup must include the SYSTEM. SCHEMA\_VERSION\_REGISTRY\$ table or the FMWREGISTRY. SCHEMA VERSION REGISTRY\$ table.
- [Maintaining Customized Domain and Environment Settings](#page-22-0) If you have modified any domain-generated, server startup scripts, or configuration files in your pre-upgrade environment, it is important to note that these changes are overwritten during the installation, domain upgrade, and reconfiguration operations. Save your customized files to a shared library location so that you can continue to use them after the upgrade.

### Backing Up the Schema Version Registry Table

Your system backup must include the SYSTEM. SCHEMA\_VERSION\_REGISTRY\$ table or the FMWREGISTRY.SCHEMA\_VERSION\_REGISTRY\$ table.

Each Fusion Middleware schema has a row in the SYSTEM. SCHEMA\_VERSION\_REGISTRY\$ table. If you run the Upgrade Assistant to update an existing schema and it does not succeed, you must restore the original schema before you can try again. Before you run the Upgrade Assistant, make sure you back up your existing database schemas and the schema version registry.

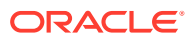

### **Note:**

Before you upgrade a schema using the Upgrade Assistant, you must perform a complete database backup. During the upgrade, you are required to acknowledge that backups have been performed.

### <span id="page-22-0"></span>Maintaining Customized Domain and Environment Settings

If you have modified any domain-generated, server startup scripts, or configuration files in your pre-upgrade environment, it is important to note that these changes are overwritten during the installation, domain upgrade, and reconfiguration operations. Save your customized files to a shared library location so that you can continue to use them after the upgrade.

Every domain installation includes dynamically-generated domain and server startup scripts, such as setDomainEnv. These files are replaced by newer versions during the installation and upgrade process. To maintain your custom domain-level environment settings, Oracle recommends that you create a separate file to store the custom domain information before you upgrade, instead of modifying the scripts directly.

For example, if you want to customize server startup parameters that apply to all servers in a domain, you can create a file called setUserOverrides.cmd (Windows) or setUserOverrides.sh (UNIX) and configure it to add custom libraries to the WebLogic Server classpath, specify additional command-line options for running the servers, or specify additional environment variables. When using the pack and unpack commands, any custom settings that you add to this file are preserved during the domain upgrade operation and are carried over to the remote servers.

The following example illustrates startup customizations in a setUserOverrides file:

```
# add custom libraries to the WebLogic Server system claspath
 if \lceil "${POST CLASSPATH}" != "" ] ; then
   POST_CLASSPATH="${POST_CLASSPATH}${CLASSPATHSEP}${HOME}/foo/fooBar.jar"
    export POST_CLASSPATH
  else
    POST CLASSPATH="${HOME}/foo/fooBar.jar"
    export POST_CLASSPATH
  fi
```
# specify additional java command-line options for servers JAVA OPTIONS="\${JAVA OPTIONS} -Dcustom.property.key=custom.value"

If the setUserOverrides file exists during a server startup, the file is included in the startup sequence and any overrides contained within this file take effect. You must store the setUserOverrides file in the *EXISTING DOMAIN HOME*/bin directory.

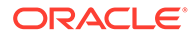

#### **Note:**

If you are unable to create the setUserOverrides script before an upgrade, you need to reapply your settings as described in Re-apply Customizations to Startup Scripts in *Upgrading Oracle WebLogic Server*.

# <span id="page-23-0"></span>Special Considerations for Online Backup and Recovery

Perform these additional backup tasks if your environment includes multiple middleware homes, and performing a full database restore after an upgrade failure is not a desirable option.

#### **Understanding the Impact of a Full Database Restore**

It is important that you understand the impact of a full database restore when creating your backup and recovery plan. If your upgrade fails, you may be required to perform a complete database restore. However, in some cases this may not be possible or desirable.

- Is your database shared by production environments that must remain online when a single FMW home is being upgraded?
- Does your database need to remain online when recovering from a failed upgrade?
- Is performing a full database restore an undesirable solution for recovering from a failed upgrade?

If you answered 'yes' to any of the following questions, then complete these additional pre-upgrade tasks before you begin:

Saving Grants on SYS Owned Objects

In the event of an upgrade failure, all grants to SYS owned objects will be lost when the schema is dropped. Oracle recommends that you create a script that can be used to re-apply the grants if necessary.

- [Exporting Schemas Before You Upgrade](#page-24-0) Use data pump export to backup the schemas that will be upgraded.
- [Identifying Queue States Before an Upgrade](#page-25-0) In the event of a an upgrade failure, the queues must be manually restarted. Take inventory of these queues to assist in restarting them.

### Saving Grants on SYS Owned Objects

In the event of an upgrade failure, all grants to SYS owned objects will be lost when the schema is dropped. Oracle recommends that you create a script that can be used to re-apply the grants if necessary.

An example of how to create this script is shown below. Please note the following about the generated SQL script:

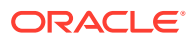

- <span id="page-24-0"></span>The spooled output will need to be edited before it can be executed by SQLPlus, the text of the SQL queries and the "spool off" command need to be removed from the spooled file.
- Some of the grants may return errors when being applied after a drop/import of a schema. Some instances where this is not a fatal error are:

- The grant already exists

- The name of the grant object is dynamically generated when the schema is created. For example, advanced queueing views are named QTnnnnnnnn BUFFER.

Sample SQLPlus commands to create a script for re-applying grants:

```
# The schema prefix in this example is "DEV"
$ORACLE_HOME/bin/sqlplus username/password
exec 
dbms_metadata.set_transform_param(dbms_metadata.SESSION_TRANSFORM,'SQLTERMINA
TOR',TRUE); 
set long 100000
set longchunksize 100000
set lines 1000
set termout off echo off newp 0 spa 0 pages 0 feed off head off trims on tab 
off
spool /tmp/create-grants.sql
select dbms metadata.get granted ddl ('OBJECT GRANT', username) from
all users where username in ('DEV_MDS', 'DEV_IAU', 'DEV_IAU_APPEND',
'DEV_IAU_VIEWER', 'DEV_OPSS', 'DEV_UMS', 'DEV_WLS', 'DEV_SOAINFRA', 
'DEV_STB', 'DEV_ESS')
union all
select dbms metadata.get granted ddl ('SYSTEM GRANT', username) from
all users where username in ('DEV_MDS', 'DEV_IAU', 'DEV_IAU_APPEND',
'DEV_IAU_VIEWER', 'DEV_OPSS', 'DEV_UMS', 'DEV_WLS', 'DEV_SOAINFRA', 
'DEV STB', 'DEV ESS')
union all
select dbms_metadata.get_granted_ddl ('DEFAULT_ROLE',username) from
all users where username in ('DEV_MDS', 'DEV_IAU', 'DEV_IAU_APPEND',
'DEV_IAU_VIEWER', 'DEV_OPSS', 'DEV_UMS', 'DEV_WLS', 'DEV_SOAINFRA', 
'DEV_STB', 'DEV_ESS');
spool off
```
### Exporting Schemas Before You Upgrade

Use data pump export to backup the schemas that will be upgraded.

For information on using data pump, see Oracle Data Pump in *Oracle Database Utilities* guide.

The following example shows a sample export:

```
# The schema prefix in this example is "DEV"
# The schemas being exported are for the SOA, BPM and ESS environments
$ORACLE_HOME/bin/sqlplus username/password
create directory data pump directory as '/scratch/db12cr2/export';
```
expdp username/password

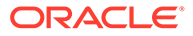

```
schemas=DEV_STB,DEV_SOAINFRA,DEV_IAU_VIEWER,DEV_MDS,DEV_IAU_APPEND,DEV
WLS, DEV UMS, DEV OPSS, DEV IAU, DEV ESS directory=data pump directory
dumpfile=export.dmp compression=ALL
```
### <span id="page-25-0"></span>Identifying Queue States Before an Upgrade

In the event of a an upgrade failure, the queues must be manually restarted. Take inventory of these queues to assist in restarting them.

The restoration of a single schema will not restart any queues that are imported. You will need to restart all of the enabled queues. The following example shows the SQL commands that can be used to generate a list of the queues that would need to be restarted in the event of a failed upgrade. Provide the correct schema prefix for each schema owner.

```
set pagesize 20;
set linesize 200;
COLUMN OWNER FORMAT A50
COLUMN NAME FORMAT A50
select owner, name, enqueue enabled, dequeue enabled from dba queues
where owner='DEV SOAINFRA';
```
## Cloning Your Production Environment for Testing

Create a copy of your actual production environment, upgrade the cloned environment, verify that the upgraded components work as expected, and then (and only then) upgrade your production environment.

Cloning your production environment for testing is recommended, but not required.

Upgrades cannot be reversed. In most cases, if an error occurs, you must stop the upgrade and restore the entire environment from backup and begin the upgrade process from the beginning. Identifying potential upgrade issues in a development environment can eliminate unnecessary downtime.

#### **Note:**

It is beyond the scope of this document to describe the cloning procedures for all components and operating systems. Cloning procedures are component and operating system-specific. At a high level, you install the preupgrade version of your component domain on a test machine, create the required schemas using the Repository Creation Utility (RCU), and perform the upgrade.

Additional benefits of running an upgrade in a cloned production environment include the following:

- Uncover and correct any upgrade issues.
- Practice completing an end-to-end upgrade.
- Understand the upgrade performance and how purge scripts can help.
- Understand the time required to complete the upgrade.

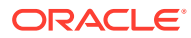

<span id="page-26-0"></span>• Understand the database resource usage (such as temporary tablespace; PGA, and so on).

### **Note:**

You can run the pre-upgrade Readiness Check on the cloned production environment to help identify potential upgrade issues with your data, but you must perform a complete test upgrade on a cloned environment to ensure a successful upgrade.

# Verifying Certification and System Requirements

Review the certification matrix and system requirements documents to verify that your environment meets the necessary requirements for installation.

### **Note:**

When checking the certification, system requirements, and interoperability information, be sure to check specifically for any 32-bit or 64-bit system requirements. It is important for you to download software specifically designed for the 32-bit or 64-bit environment, explicitly.

### **WARNING:**

Make sure that your current environment has been patched to the latest patch set *before* you begin the upgrade. Certifications are based on fully patched environments, unless stated otherwise.

• [Verify Your Environment Meets Certification Requirements](#page-27-0)

Oracle has tested and verified the performance of your product on all certified systems and environments. Make sure that you are installing your product on a supported hardware or software configuration.

- [Verify System Requirements and Specifications](#page-27-0) It is important to verify that the system requirements such as disk space, available memory, specific platform packages and patches, and other operating system-specific items are met.
- [Verify That the Database Hosting Oracle Fusion Middleware is Supported](#page-31-0) You must have a supported Oracle database configured with the required schemas before you run Oracle Fusion Middleware 12*c*.
- [Verify That the JDK Is Certified for This Release of Oracle Fusion Middleware](#page-31-0) At the time this document was published, the certified JDK for 12c (12.2.1.4.0) was 1.8.0\_211.

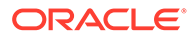

### <span id="page-27-0"></span>Verify Your Environment Meets Certification Requirements

Oracle has tested and verified the performance of your product on all certified systems and environments. Make sure that you are installing your product on a supported hardware or software configuration.

Whenever new certifications occur, they are added to the appropriate certification document right away. New certifications can occur at any time, and for this reason the certification documents are kept outside of the documentation libraries and are available on Oracle Technology Network. See the Certification Matrix for 12c (12.2.1.4.0).

### Verify System Requirements and Specifications

It is important to verify that the system requirements such as disk space, available memory, specific platform packages and patches, and other operating system-specific items are met.

Use the *Oracle Fusion Middleware System Requirements and Specifications* document to verify that the requirements of the certification are met. For example, if the Certification Matrix for 12c (12.2.1.4.0) indicates that your product is certified for installation on 64-Bit Oracle Linux 7, the System Requirements and Specifications document should be used to verify that your Oracle Linux 7 system has met the required minimum specifications such as disk space, available memory, specific platform packages and patches, and other operating system-specific items. This document is updated as needed and resides outside of the documentation libraries on the Oracle Technology Network (OTN).

#### **Note:**

When you install the Oracle Fusion Middleware Release 12*c* software in preparation for upgrade, you should use the same user account that you used to install and configure the existing, pre-upgrade Oracle Fusion Middleware software. On UNIX operating systems, this ensures that the proper owner and group is applied to new Oracle Fusion Middleware 12*c* files and directories.

If you are running a 32–bit environment, you will need to perform an additional set of steps:

- Migrating from a 32-Bit to a 64-Bit Operating System If you have a 32–bit operating system, then you must migrate your 32-bit
	- environment to a 64-bit software environment before you upgrade.

### Migrating from a 32-Bit to a 64-Bit Operating System

If you have a 32–bit operating system, then you must migrate your 32-bit environment to a 64-bit software environment before you upgrade.

Make sure to validate the migration to ensure all your Oracle Fusion Middleware 11*g* software is working properly on the 64-bit machine, and only then perform the upgrade to Oracle Fusion Middleware 12*c*.

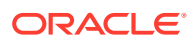

In these tasks, *host* refers to the 32-bit source machine and *target* refers to the new 64-bit target machine.

#### **Note:**

These steps assume that your database is located on a separate host and will not be moved.

Upgrading an operating system typically involves the following:

#### **Caution:**

These steps are provided as an example of the operating system upgrade process and may or may not include all of the procedures you must perform to update your specific operating system. Consult your operating system's upgrade documentation for more information.

• Procure the Hardware That Supports the Upgrade's 64-bit Software Requirement Make sure that you have supported target hardware in place before you begin the upgrade process.

**[Stop All Processes](#page-29-0)** Before upgrading, you must stop all processes, including Managed Servers, the Administration Server, and Node Manager, if they are started on the host.

[Back Up All Files from the 32-bit Host Machine](#page-30-0) Make sure that you have created a complete backup of your entire 12c (12.2.1.3.0) deployment before you begin the upgrade process. These files can be used if there is an issue during the migration and you have to restart the process.

• [Set Up the Target 64-bit Machine with the 11g Host Name and IP Address](#page-30-0) The host name and IP address of the target machine must be made identical to the host. This requires you to change the IP address and name of the source machine or decommission the source machine to avoid conflicts in the network.

- [Restore the 11g Backup from 32-bit Host to 64-bit Host](#page-30-0) Restore the files you backed from the 32-bit host using the same directory structure that was used in 11*g*. The directory structure on the target machine must be identical to the structure of the host machine.
- [Install the 12c Product Distributions on the Target Machine](#page-30-0) Oracle recommends an Out-of-Place approach for upgrade. Therefore, you must install the 12*c* product distributions in a new Oracle home on the target machine.
- [Upgrade the Target 64-bit Environment Using the Standard Upgrade Procedure](#page-30-0) After installing the product on the target machine, you must upgrade each product component individually using an Upgrade Utility specified in the component-specific upgrade guide and complete any post-upgrade tasks.

Procure the Hardware That Supports the Upgrade's 64-bit Software Requirement

Make sure that you have supported target hardware in place before you begin the upgrade process.

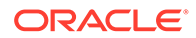

### <span id="page-29-0"></span>Stop All Processes

Before upgrading, you must stop all processes, including Managed Servers, the Administration Server, and Node Manager, if they are started on the host.

#### **Stop the Managed Servers**

To stop a WebLogic Server Managed Server, use the stopManagedWebLogic script:

- (UNIX) *EXISTING\_DOMAIN\_HOME*/bin/stopManagedWebLogic.sh *managed\_server\_name admin\_url*
- (Windows) *EXISTING\_DOMAIN\_HOME*\bin\stopManagedWebLogic.cmd *managed\_server\_name admin\_url*

When prompted, enter your user name and password.

Stop SOA servers and processes in this order:

- **1.** Business Activity Monitoring (BAM) Managed Server
- **2.** Oracle Service Bus (OSB) Managed Server
- **3.** Service-Oriented Architecture (SOA) Managed Server
- **4.** Oracle Web Services Manager (OWSM) Managed Server

#### **Stop the Administration Server**

When you stop the Administration Server, you also stop the processes running in the Administration Server, including the WebLogic Server Administration Console and Fusion Middleware Control.

To stop the Administration Server, use the stopWebLogic script:

- (UNIX) *EXISTING\_DOMAIN\_HOME*/bin/stopWebLogic.sh
- (Windows) *EXISTING\_DOMAIN\_HOME*\bin\stopWebLogic.cmd

When prompted, enter your user name, password, and the URL of the Administration Server.

#### **Stop Node Manager**

To stop Node Manager, close the command shell in which it is running.

Alternatively, after having set the nodemanager.properties attribute QuitEnabled to true (the default is false), you can use WLST to connect to Node Manager and shut it down. See stopNodeManager in *WLST Command Reference for WebLogic Server*.

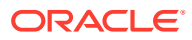

### <span id="page-30-0"></span>Back Up All Files from the 32-bit Host Machine

Make sure that you have created a complete backup of your entire 12c (12.2.1.3.0) deployment before you begin the upgrade process. These files can be used if there is an issue during the migration and you have to restart the process.

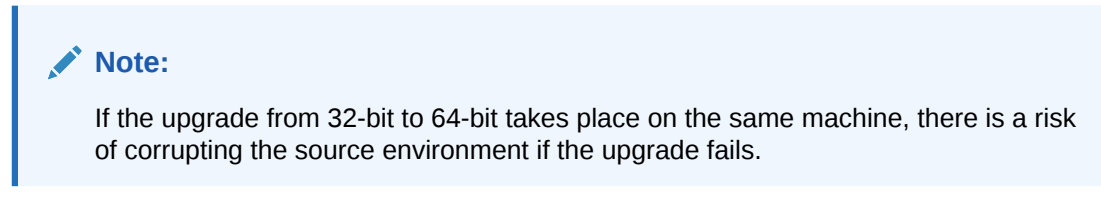

See Backing Up Your Environment in *Oracle Fusion Middleware Administrator's Guide*.

During the upgrade you must have access to the contents of the following:

- *12c\_DOMAIN\_HOME*
- *12c*/nodemanager directory located in *12c\_ORACLE\_HOME*/wlserver/common/

Some of the backup and recovery procedures described in Backing Up Your Environment in *Oracle Fusion Middleware Administrator's Guide* are product-specific. Do not proceed with the upgrade until you have a complete backup.

### Set Up the Target 64-bit Machine with the 11*g* Host Name and IP Address

The host name and IP address of the target machine must be made identical to the host. This requires you to change the IP address and name of the source machine or decommission the source machine to avoid conflicts in the network.

The process of changing an IP address and host name vary by operating system. Consult your operating system's administration documentation for more information.

### Restore the 11*g* Backup from 32-bit Host to 64-bit Host

Restore the files you backed from the 32-bit host using the same directory structure that was used in 11*g*. The directory structure on the target machine must be identical to the structure of the host machine.

See [Recovering Your Environment](https://docs.oracle.com/middleware/11119/core/ASADM/br_rec.htm#BCGCBGDJ) in *Oracle Fusion Middleware Administrator's Guide*.

### Install the 12*c* Product Distributions on the Target Machine

Oracle recommends an Out-of-Place approach for upgrade. Therefore, you must install the 12*c* product distributions in a new Oracle home on the target machine.

Refer to the component-specific installation guides for the component(s) you are installing.

### Upgrade the Target 64-bit Environment Using the Standard Upgrade Procedure

After installing the product on the target machine, you must upgrade each product component individually using an Upgrade Utility specified in the component-specific upgrade guide and complete any post-upgrade tasks.

If you are upgrading additional components, see the component-specific upgrade guide.

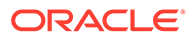

### <span id="page-31-0"></span>**Note:**

The Node Manager upgrade procedure requires access to the original Node Manager files. Use the 11*g* Node Manger files that you backed up from the 32-bit source machine as part of [Back Up All Files from the 32-bit Host](#page-30-0) [Machine.](#page-30-0)

## Verify That the Database Hosting Oracle Fusion Middleware is Supported

You must have a supported Oracle database configured with the required schemas before you run Oracle Fusion Middleware 12*c*.

Review the Fusion Middleware database requirements before starting the upgrade to ensure that the database hosting Oracle Fusion Middleware is supported and has sufficient space to perform an upgrade. See the Certification Matrix for 12c (12.2.1.4.0).

### **Note:**

If your database version is no longer supported, you must upgrade to a supported version before starting an upgrade. See Upgrading and Preparing Your Oracle Databases for 12c in *Planning an Upgrade of Oracle Fusion Middleware*.

## Verify That the JDK Is Certified for This Release of Oracle Fusion Middleware

At the time this document was published, the certified JDK for 12c (12.2.1.4.0) was 1.8.0\_211.

Refer to the Oracle Fusion Middleware Supported System Configurations information on the Oracle Technology Network (OTN) to verify that the JDK you are using is supported.

If your JDK is not supported, or you do not have a JDK installed, you must download the required Java SE JDK, from the following website:

<http://www.oracle.com/technetwork/java/javase/downloads/index.html>

Make sure that the JDK is installed outside of the Oracle home. The Oracle Universal Installer validates that the designated Oracle home directory is empty, and the install does not progress until an empty directory is specified. If you install JDK under Oracle home, you may experience issues in future operations. Therefore, Oracle recommends that you use install the JDK in the following directory: /home/oracle/ products/jdk.

For more information on the difference between generic and platform-specific installers, see Understanding the Difference Between Generic and Platform-Specific

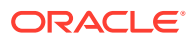

Distributions in the *Oracle Fusion Middleware Download, Installation, and Configuration Readme Files*.

# <span id="page-32-0"></span>Updating Policy Files when Using Enhanced Encryption (AES 256)

If you plan to use enhanced encryption, such as Advanced Encryption Standard (AES 256), in your upgraded environment, Oracle recommends that you apply the latest required policy files to the JDK before you upgrade.

The Java platform defines a set of APIs spanning major security areas, including cryptography, public key infrastructure, authentication, secure communication, and access control. These APIs allow developers to easily integrate security mechanisms into their application code.

Some of the security algorithms used in Fusion Middleware 12c (12.2.1.4.0) require additional policy files for the JDK. See [Java Cryptography Architecture Oracle Providers](http://docs.oracle.com/javase/8/docs/technotes/guides/security/SunProviders.html) [Documentation](http://docs.oracle.com/javase/8/docs/technotes/guides/security/SunProviders.html).

#### **Note:**

If you attempt to use enhanced encryption without applying these policy files to the JDK before you begin the upgrade, the upgrade can fail and you must restore the entire pre-upgrade environment and start the upgrade from the beginning.

# Purging Unused Data

Purging unused data and maintaining a purging methodology before an upgrade can optimize the upgrade process.

### **Note:**

If a large amount of data needs to be purged, consider partitioning tables or employing other data optimization strategies. Using scripts to remove large amounts of data may impact performance. See the following information in *Administering Oracle SOA Suite and Oracle Business Process Management Suite*:

- Developing a Purging and Partitioning Methodology
- Developing a Database Growth Management Strategy

Some components have automated purge scripts. If you are using purge scripts, wait until the purge is complete before starting the upgrade process. The upgrade may fail if the purge scripts are running while using the Upgrade Assistant to upgrade your schemas.

If you are migrating closed 11*g* instance data, run the instance purge scripts before running the upgrade. See [Using Instance Data Purge Scripts](#page-284-0).

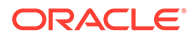

# <span id="page-33-0"></span>Creating an Edition on the Server for Edition-Based Redefinition

Before upgrading an Edition-Based Redefinition (EBR) enabled schema, you must connect to the database server and create an edition on the database server for 12c (12.2.1.4.0).

Edition-based redefinition enables you to upgrade an application's database objects while the application is in use, thus minimizing or eliminating downtime. This is accomplished by changing (redefining) database objects in a private environment known as an edition. Only when all the changes have been made and tested, you make the new version of the application available to users.

### **Note:**

This task must be completed by an Oracle Database User with DBA privileges.

Before upgrading an Edition-Based Redefinition (EBR) enabled schema, you must connect to the database server and create an edition on the database server for 12c (12.2.1.4.0). The new edition for 12c (12.2.1.3.0) must be a child of your existing 12c or 12c (12.2.1.4.0) edition.

To create an edition on the database server, sign in as an SYS user (or another Oracle user that has DBA privileges) and enter the following command:

```
create edition Oracle FMW 12 2 1 4 0 as child of
Oracle FMW 12 2 1 3 0;
```
where  $0$ racle\_FMW\_12\_2\_1\_3\_0 is an example of the edition name you specified in RCU 12.2.1.3 when the 12.2.1.3 schemas were created. Be sure to provide the actual name used when creating the edition.

The following message notifies you that the edition is created successfully:

```
Edition created.
```
During the upgrade, you are prompted to launch the Reconfiguration Wizard to reconfigure your existing domain. Before running the Reconfiguration Wizard, you must specify the database default edition. Use the following SQL command to manually set up the default edition name for the database, for example:

ALTER DATABASE DEFAULT EDITION = Oracle FMW 12\_2\_1\_4\_0;

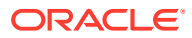

# <span id="page-34-0"></span>Creating a Non-SYSDBA User to Run the Upgrade Assistant

Oracle recommends that you create a non-SYSDBA user called FMW to run the Upgrade Assistant. This user has the privileges required to modify schemas, but does not have full administrator privileges.

SYSDBA is an administrative privilege that is required to perform high-level administrative operations such as creating, starting up, shutting down, backing up, or recovering the database. The SYSDBA system privilege is for a fully empowered database administrator. When you connect with the SYSDBA privilege, you connect with a default schema and not with the schema that is generally associated with your user name. For SYSDBA, this schema is SYS. Access to a default schema can be a very powerful privilege. For example, when you connect as user SYS, you have unlimited privileges on data dictionary tables. Therefore, Oracle recommends that you create a non-SYSDBA user to upgrade the schemas. The privileges listed below must be granted to user FMW before starting the Upgrade Assistant.

#### **Notes:**

The non-SYSDBA user FMW is created solely for the purpose of running the Upgrade Assistant. After this step is complete, drop the FMW user. Note that privileges required for running the Upgrade Assistant may change from release to release.

By default, the v\$xatrans\$ table does not exist. You must run the XAVIEW. SQL script to create this table before creating the user. Moreover, the grant select privilege on thev\$xatrans\$ table is required only by Oracle Identity Governance. If you do not require Oracle Identity Governance for configuration, or if you do not have the v\$xatrans\$ table, then remove the following line from the script:

grant select on v\$xatrans\$ to FMW with grant option;

In the example below, password is the password that you set for the FMW user. When granting privileges, make sure that you specify your actual password.

```
create user FMW identified by password;
grant dba to FMW;
grant execute on DBMS LOB to FMW with grant option;
grant execute on DBMS OUTPUT to FMW with grant option;
grant execute on DBMS STATS to FMW with grant option;
grant execute on sys.dbms agadm to FMW with grant option;
grant execute on sys.dbms agin to FMW with grant option;
grant execute on sys.dbms agjms to FMW with grant option;
grant execute on sys.dbms ag to FMW with grant option;
grant execute on utl file to FMW with grant option;
grant execute on dbms lock to FMW with grant option;
grant select on sys.V $INSTANCE to FMW with grant option;
grant select on sys.GV $INSTANCE to FMW with grant option;
grant select on sys.V SSESSION to FMW with grant option;
grant select on sys.GV $SESSION to FMW with grant option;
grant select on dba scheduler jobs to FMW with grant option;
```
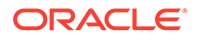

grant select on dba scheduler job run details to FMW with grant option; grant select on dba scheduler running jobs to FMW with grant option; grant select on dba aq agents to FMW with grant option; grant execute on sys. DBMS SHARED POOL to FMW with grant option; grant select on dba 2pc pending to FMW with grant option; grant select on dba pending transactions to FMW with grant option; grant execute on DBMS FLASHBACK to FMW with grant option; grant execute on dbms crypto to FMW with grant option; grant execute on DBMS REPUTIL to FMW with grant option; grant execute on dbms job to FMW with grant option; grant select on pending trans\$ to FMW with grant option; grant select on dba scheduler job classes to FMW with grant option; grant select on sys. DBA TABLESPACE USAGE METRICS to FMW with grant option; grant select on SYS. DBA DATA FILES to FMW with grant option; grant select on SYS.V \$ASM DISKGROUP to FMW with grant option; grant select on v\$xatrans\$ to FMW with grant option; grant execute on sys.dbms system to FMW with grant option; grant execute on DBMS SCHEDULER to FMW with grant option; grant select on dba data files to FMW with grant option; grant execute on UTL RAW to FMW with grant option; grant execute on DBMS XMLDOM to FMW with grant option; grant execute on DBMS APPLICATION INFO to FMW with grant option; grant execute on DBMS UTILITY to FMW with grant option; grant execute on DBMS SESSION to FMW with grant option; grant execute on DBMS METADATA to FMW with grant option; grant execute on DBMS XMLGEN to FMW with grant option; grant execute on DBMS DATAPUMP to FMW with grant option; grant execute on DBMS MVIEW to FMW with grant option; grant select on ALL ENCRYPTED COLUMNS to FMW with grant option; grant select on dba queue subscribers to FMW with grant option; grant execute on SYS. DBMS ASSERT to FMW with grant option; grant select on dba subscr registrations to FMW with grant option; grant manage scheduler to FMW;

#### If you are upgrading Oracle Identity Manager (OIM) schema, ensure that the FMW user has the following additional privileges:

```
grant execute on SYS. DBMS FLASHBACK to fmw with grant option;
grant execute on sys. DBMS SHARED POOL to fmw with grant option;
grant execute on SYS. DBMS XMLGEN to FMW with grant option;
grant execute on SYS. DBMS DB VERSION to FMW with grant option;
grant execute on SYS. DBMS SCHEDULER to FMW with grant option;
grant execute on SYS. DBMS SQL to FMW with grant option;
grant execute on SYS. DBMS UTILITY to FMW with grant option;
grant ctxapp to FMW with admin option;
grant execute on SYS. DBMS FLASHBACK TO FMW with grant option;
grant create MATERIALIZED VIEW to FMW with admin option;
grant all on SCHEMA VERSION REGISTRY TO FMW with grant option;
grant create SYNONYM to FMW with admin option;
grant execute on CTXSYS.CTX ADM to FMW with grant option;
grant execute on CTXSYS.CTX CLS TO FMW with grant option;
grant execute on CTXSYS. CTX DDL TO FMW with grant option;
grant execute on CTXSYS. CTX DOC TO FMW with grant option;
```
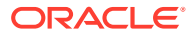
grant execute on CTXSYS.CTX OUTPUT TO FMW with grant option; grant execute on CTXSYS.CTX QUERY TO FMW with grant option; grant execute on CTXSYS.CTX REPORT TO FMW with grant option; grant execute on CTXSYS.CTX THES TO FMW with grant option; grant execute on CTXSYS.CTX ULEXER TO FMW with grant option; grant create JOB to FMW with admin option;

## Performing SOA-Specific Pre-Upgrade Tasks

In addition to the Oracle Fusion Middleware pre-upgrade requirements, you may also be required to complete additional SOA-specific upgrade tasks depending on your pre-upgrade environment.

Review the pre-upgrade tasks that apply to the SOA, Business Process Management and integrated products. Perform only those tasks that apply to your environment.

### **Caution:**

Failure to properly prepare for an upgrade may lead to unrecoverable errors and upgrade failures. Make sure that you have completed all applicable pre-upgrade tasks before beginning the upgrade.

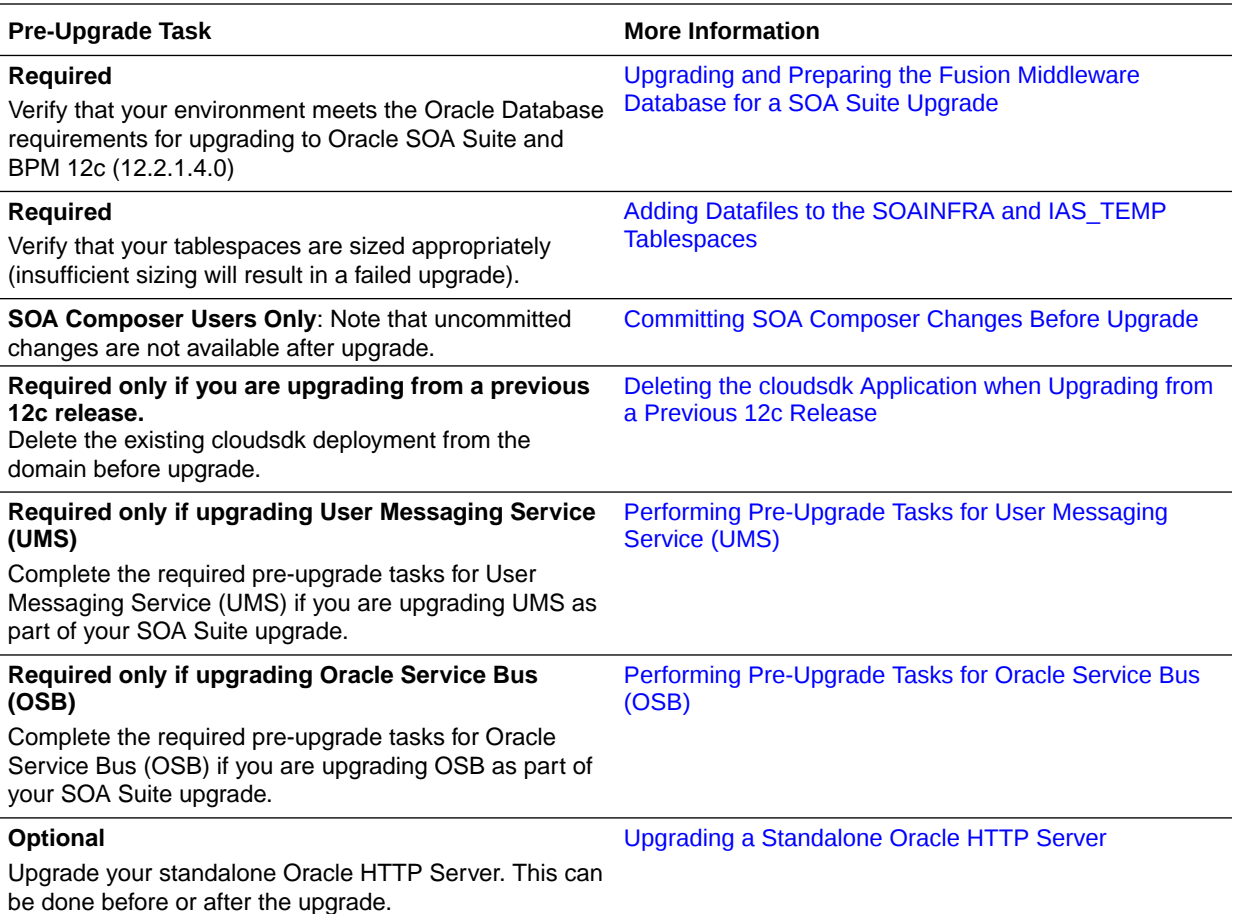

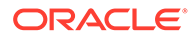

<span id="page-37-0"></span>• Upgrading and Preparing the Fusion Middleware Database for a SOA Suite Upgrade

You must have a supported database configured with the required schemas before you can run Fusion Middleware 12c (12.2.1.4.0).

- [Committing SOA Composer Changes Before Upgrade](#page-38-0) If you do not commit or rollback your changes to the SOA Composer sandbox before you upgrade, your changes may not be propagated to the new environment.
- [Upgrading Custom Applications Using Oracle JDeveloper 12c](#page-39-0) If you have deployed custom applications to a SOA 11*g* domain, then the application deployments should function as they did in Oracle Fusion Middleware 11*g* after the upgrade procedure is complete.
- [Deleting the cloudsdk Application when Upgrading from a Previous 12c Release](#page-39-0) If you installed cloudsdk in your pre-upgrade environment, you must delete it before starting the upgrade.
- [Performing Pre-Upgrade Tasks for User Messaging Service \(UMS\)](#page-40-0) Complete the required pre-upgrade tasks for User Messaging Service (UMS) if you are upgrading UMS as part of your SOA Suite upgrade.
- [Performing Pre-Upgrade Tasks for Oracle Service Bus \(OSB\)](#page-40-0) You must complete the required pre-upgrade tasks for Oracle Service Bus (OSB) if you are upgrading OSB as part of your SOA Suite upgrade.
- [Upgrading a Standalone Oracle HTTP Server](#page-40-0) If you are upgrading a standalone Oracle HTTP Server, then you should follow the instructions in *Upgrading Oracle HTTP Server*.
- [Wires Missing After Migrating SOA Composite](#page-40-0) Wires that connect services and references may be missing from composite after an upgrade from 11g. You must apply a patch to correct this issue.

## Upgrading and Preparing the Fusion Middleware Database for a SOA Suite Upgrade

You must have a supported database configured with the required schemas before you can run Fusion Middleware 12c (12.2.1.4.0).

It is imperative that you understand the Oracle Database requirements for upgrading to Oracle SOA Suite and BPM 12c (12.2.1.4.0), and ensure that the database hosting Oracle Fusion Middleware is supported and has sufficient space to perform an upgrade. You must have a supported database configured with the required schemas before you can run Fusion Middleware 12c (12.2.1.4.0). Always refer to the latest database certification matrix for the most current information.

As part of the Fusion Middleware pre-upgrade process, you verified that your database is supported. However it is important to note that when installing or identifying a database to use with Oracle SOA Suite, there are additional considerations, including the size and profile of the database and its ability to store data for large numbers of Oracle SOA Suite composite applications. For more information, see the following resources:

• About the Database Profile Custom Variable in *Installing and Configuring Oracle SOA Suite and Business Process Management*

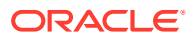

- <span id="page-38-0"></span>• Introduction to SOA Composite Applicationand Identifying the Profile or Size of the Database in *Administering Oracle SOA Suite and Oracle Business Process Management Suite*
- Adding Datafiles to the SOAINFRA and IAS\_TEMP Tablespaces Oracle recommends that you add more data files to the existing SOA database tablespace to prevent a failed upgrade.

## Adding Datafiles to the SOAINFRA and IAS\_TEMP Tablespaces

Oracle recommends that you add more data files to the existing SOA database tablespace to prevent a failed upgrade.

While important for all tablespaces, it is especially important to make sure that the 11g SOAINFRA tablespace and IAS\_TEMP tablespace are sized for a successful upgrade.

#### **Note:**

Once a database schema upgrade has failed due to a sizing error, you cannot simply add more disk space and retry the upgrade. The schemas have been left in an inconsistent state and may have been marked "INVALID". You cannot recover from this error without restoring the original, pre-upgrade environment from backups.

Two sample commands are provided below. Size the files according to your own use case scenarios.

#### **To add datafiles to SOAINFRA tablespace:**

Connect to the database as sysdba and run the following command:

```
alter tablespace <PREFIX> SOAINFRA add datafile '<DB HOME>/oradata/orcl/
<New_SoaInfra_DBF_FileName>' size 1000M autoextend on next 30M maxsize unlimited;
commit;
```
#### **To add tempfiles to IAS\_TEMP tablespace:**

Connect to the database as sysdba and run the following command:

```
alter tablespace PREFIX_IAS_TEMP add tempfile '<DB_HOME>/oradata/orcl/
<New iastemp dbf filename>' size 1000M autoextend on next 30M maxsize unlimited;
commit;
```
For more information on sizing your tablespaces before upgrade, see Creating Datafiles and Adding Datafiles to a Tablespace.

## Committing SOA Composer Changes Before Upgrade

If you do not commit or rollback your changes to the SOA Composer sandbox before you upgrade, your changes may not be propagated to the new environment.

Before you start the upgrade, make sure that you have committed or rolled back any changes that you do or do not want propagated to the upgraded environment.

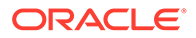

## <span id="page-39-0"></span>Upgrading Custom Applications Using Oracle JDeveloper 12*c*

If you have deployed custom applications to a SOA 11*g* domain, then the application deployments should function as they did in Oracle Fusion Middleware 11*g* after the upgrade procedure is complete.

If you want to take advantage of new Oracle 12c features, download and install the Oracle SOA Suite or Oracle Business Process Management Quick Start for Developers.

The Quick Start for Developers distributions provide Oracle JDeveloper 12c users with the required extensions for developing Oracle SOA Suite and Oracle Business Process Management applications.

For more information, see Installing Oracle SOA Suite Quick Start for Developers.

### **Note:**

Oracle QuickStart is required if you want to use new Oracle SOA 12c features.

## Deleting the cloudsdk Application when Upgrading from a Previous 12c Release

If you installed cloudsdk in your pre-upgrade environment, you must delete it before starting the upgrade.

This step is required only if cloudsdk was deployed in a previous 12c release.

The 12c (12.2.1.4.0) version of cloudsdk is automatically deployed on the servers and could conflict with the previously deployed application due to a change in the naming conventions.

**1.** Login into the Oracle WebLogic console.

Enter the URL in your Web browser. For example: http://host1.example.com:7001/em

Enter the Oracle Fusion Middleware administrator user name and password and click **Login**.

**2.** Click **Deployments** from the Domain Configuration panel of the console.

(Optional) Enter the result of the step only if necessary. Do not state the obvious results. Tasks should be as concise as possible.

- **3.** Click the **Control** tab.
- **4.** Select **cloudsdk** and click **Stop Force stop now.**
- **5.** Click **Configuration.**
- **6.** Select **cloudsdk** and click **Delete**.
- **7.** Click on **Release configuration.**

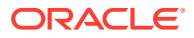

## <span id="page-40-0"></span>Performing Pre-Upgrade Tasks for User Messaging Service (UMS)

Complete the required pre-upgrade tasks for User Messaging Service (UMS) if you are upgrading UMS as part of your SOA Suite upgrade.

If you are Upgrading User Messaging Service from 11g to 12c, you may need to perform additional pre-upgrade tasks such as manually copying the configuration files from the managed server to the Admin server. If you are upgrading UMS from a previous 12c release, then you will not have to perform this task again.

For more information, see Upgrading User Messaging Service.

## Performing Pre-Upgrade Tasks for Oracle Service Bus (OSB)

You must complete the required pre-upgrade tasks for Oracle Service Bus (OSB) if you are upgrading OSB as part of your SOA Suite upgrade.

If you are upgrading a SOA domain with Oracle Service Bus, you must preform several required pre-upgrade tasks. See [Performing Pre-Upgrade Tasks for Oracle Service Bus](#page-96-0) [\(OSB\).](#page-96-0)

## Upgrading a Standalone Oracle HTTP Server

If you are upgrading a standalone Oracle HTTP Server, then you should follow the instructions in *Upgrading Oracle HTTP Server*.

This optional step can be performed before or after the upgrade.

To upgrade a standalone Oracle HTTP Server instance (one that is *not* associated with an 11*g* domain) or to upgrade the HTTP server at another time, refer to *Upgrading Oracle HTTP Server*.

### **Note:**

Managed Oracle HTTP Servers, those that are associated with an existing domain, are upgraded automatically during the Infrastructure upgrade process. You do not have to upgrade your managed HTTP Server separately.

## Wires Missing After Migrating SOA Composite

Wires that connect services and references may be missing from composite after an upgrade from 11g. You must apply a patch to correct this issue.

After you upgrade from 11g, you may notice that the wires that connect services and references may be missing from composite. This issue is caused when the 11g JDev version of the SCA project migrator is higher than the new 12c version. To fix this, you must apply a patch to modify the 11g SCA project migrator version.

To apply the patch, go to https://support.oracle.com and search for Doc ID 2356254.1.

### **Note:**

In most cases the 11g SCA project migrator will have a lower version number than the newly installed 12c migrator and this issue will not occur.

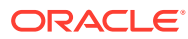

# 3 Upgrading SOA Suite and Business Process Management

This section provides the end-to-end procedure for upgrading a single-node, SOA Suite with Business Process Management production installation to SOA Suite with Business Process Management 12c (12.2.1.4.0). If you are upgrading from 12c (12.2.1.3) or later, and you have a multi-node environment, you can perform a Zero Down Time Upgrade as described in Appendix C .

### **Note:**

Oracle strongly recommends that you create a copy of your actual production environment, upgrade the cloned environment, verify that the upgraded components work as expected, and then (and only then) upgrade your production environment.

Identifying potential upgrade issues in a cloned environment can eliminate unnecessary downtime of your production environment.

- [About the SOA Suite and BPM Upgrade Process Flow](#page-43-0)
- [Installing the 12c \(12.2.1.4.0\) Product Distributions for Oracle SOA Suite and Business](#page-46-0) [Process Management](#page-46-0)

Before beginning your upgrade, use the Oracle Universal Installer to install the Oracle Fusion Middleware Infrastructure distribution, the Oracle SOA Suite and Business Process Management 12c (12.2.1.4.0) distribution, and any other SOA Suite products on the target system.

• [Creating the Required 12c Schemas with the RCU](#page-48-0)

When upgrading from 11*g*, you must create the required 12*c* schemas. You can use the Repository Creation Utility (RCU) to create customized schemas or, optionally, you can use the Upgrade Assistant to create schemas using the default schema settings. This procedure describes how to create schemas using the RCU. Information about using the Upgrade Assistant to create schemas is covered in the upgrade procedures.

• [Running a Pre-Upgrade Readiness Check](#page-54-0)

To identify potential issues with the upgrade, Oracle recommends that you run a readiness check before you start the upgrade process. Be aware that the readiness check may not be able to discover all potential issues with your upgrade. An upgrade may still fail, even if the readiness check reports success.

#### **[Stopping Servers and Processes](#page-64-0)**

Before you run the Upgrade Assistant to upgrade your schemas and configurations, you must shut down all of the pre-upgrade processes and servers, including the Administration Server and any managed servers.

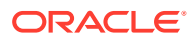

- <span id="page-43-0"></span>• [Upgrading Schemas with the Upgrade Assistant](#page-66-0) If you are upgrading non-partitioned schemas, follow the steps described in Upgrading Schemas with the Upgrade Assistant. If you are upgrading partioned schemas, follow the steps described in Upgrading Partitioned Schemas.
- [About Reconfiguring the Domain](#page-78-0) Run the Reconfiguration Wizard to reconfigure your domain component configurations to 12c (12.2.1.4.0).
- [Upgrading Domain Component Configurations](#page-86-0) After reconfiguring the domain, use the Upgrade Assistant to upgrade the domain *component* configurations inside the domain to match the updated domain configuration.

## About the SOA Suite and BPM Upgrade Process Flow

This flowchart and the accompanying text describe the high-level steps for upgrading the Oracle Fusion Middleware SOA Suite 11*g* to 12c (12.2.1.4.0). If you are upgrading from a previous 12c release, use the procedures described in [Upgrading Oracle SOA](#page-192-0) [Suite and Business Process Management from a Previous 12c Release.](#page-192-0)

The steps you take to upgrade your existing domain will vary depending on how your domain is configured and which components are being upgraded. Follow only those steps that are applicable to your deployment.

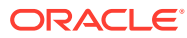

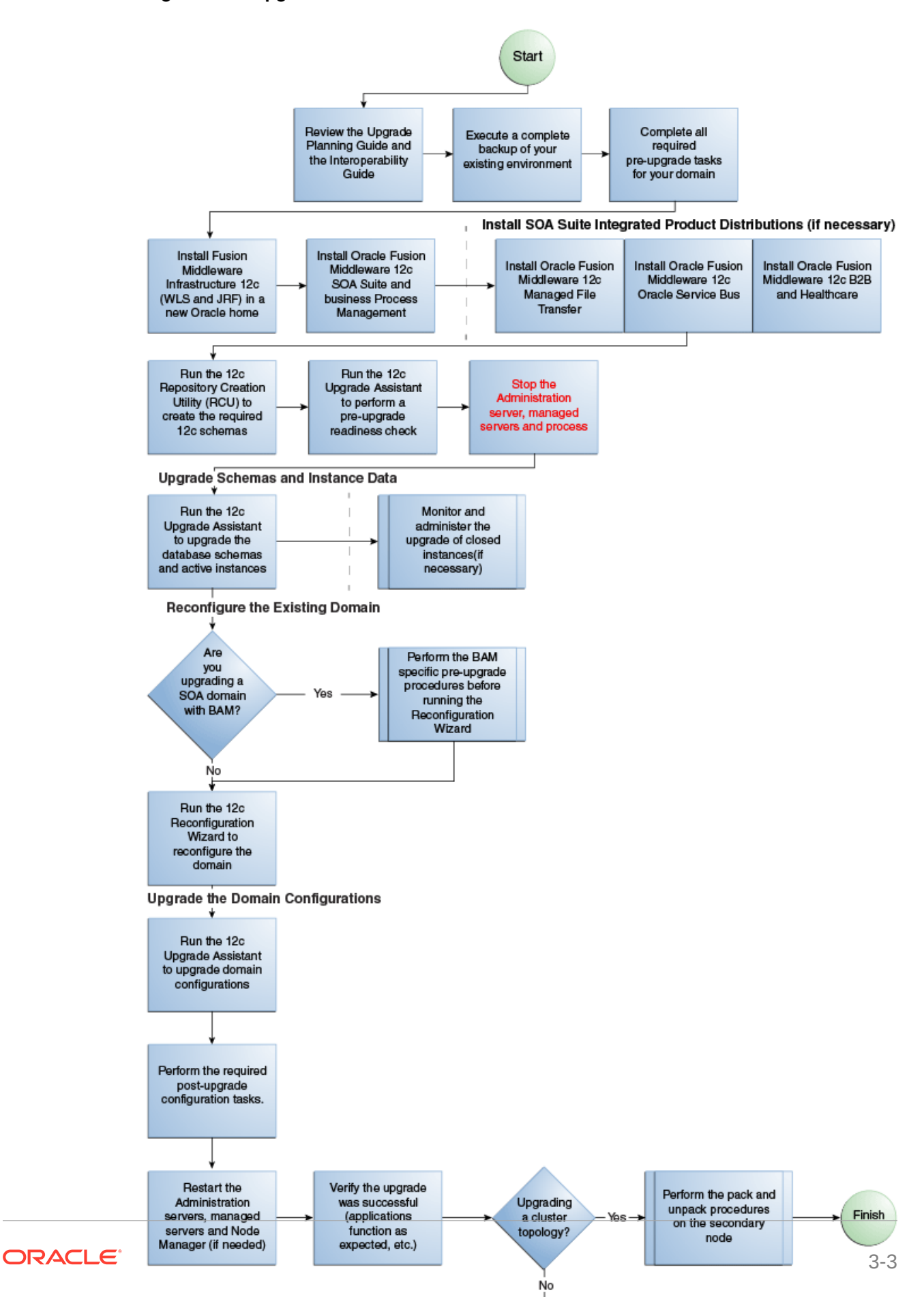

**Figure 3-1 Upgrade Process Flowchart for SOA Suite and BPM**

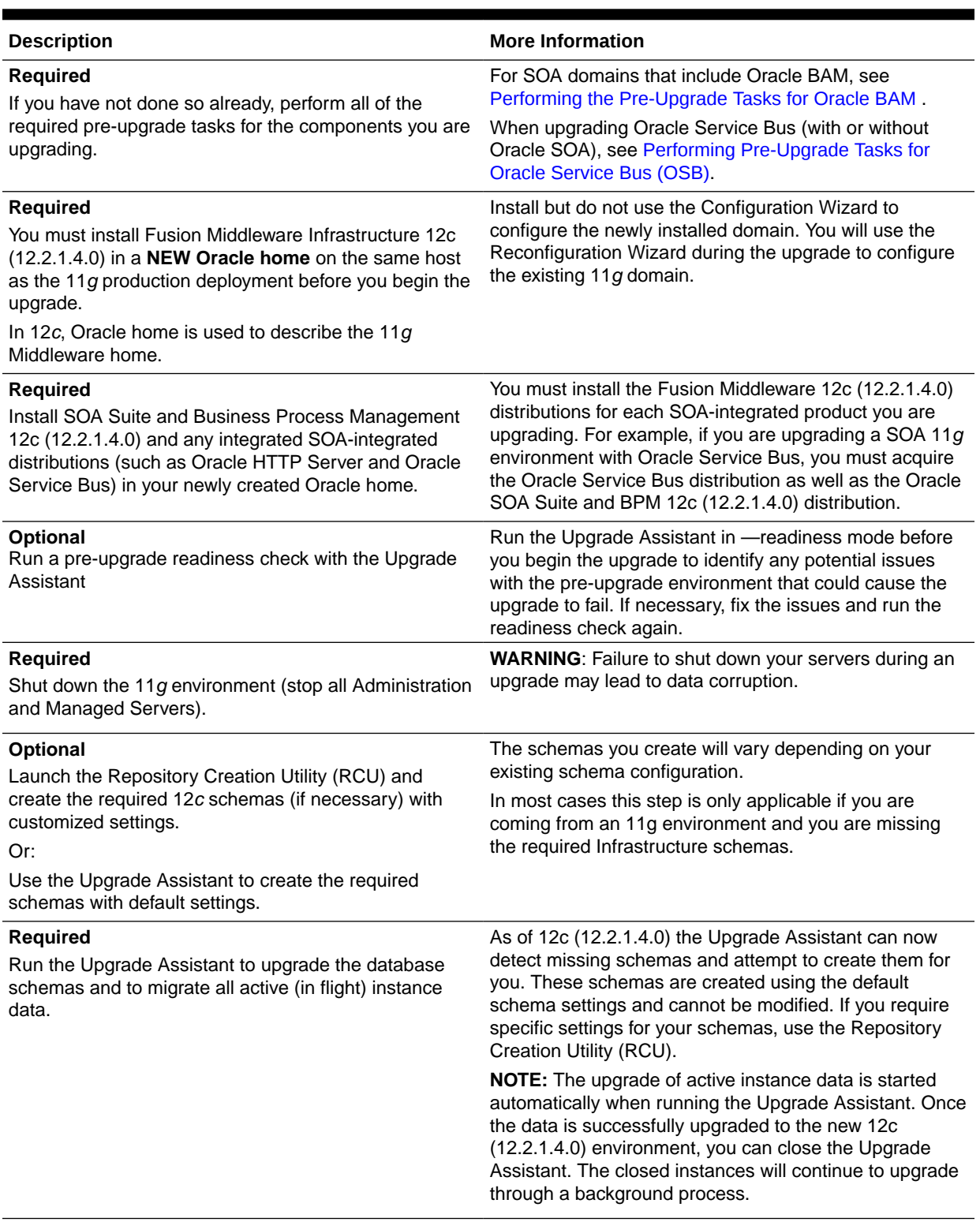

### **Table 3-1 Task Descriptions for Upgrading Oracle SOA Suite**

<span id="page-46-0"></span>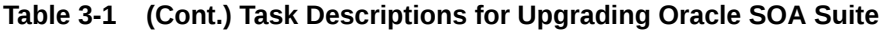

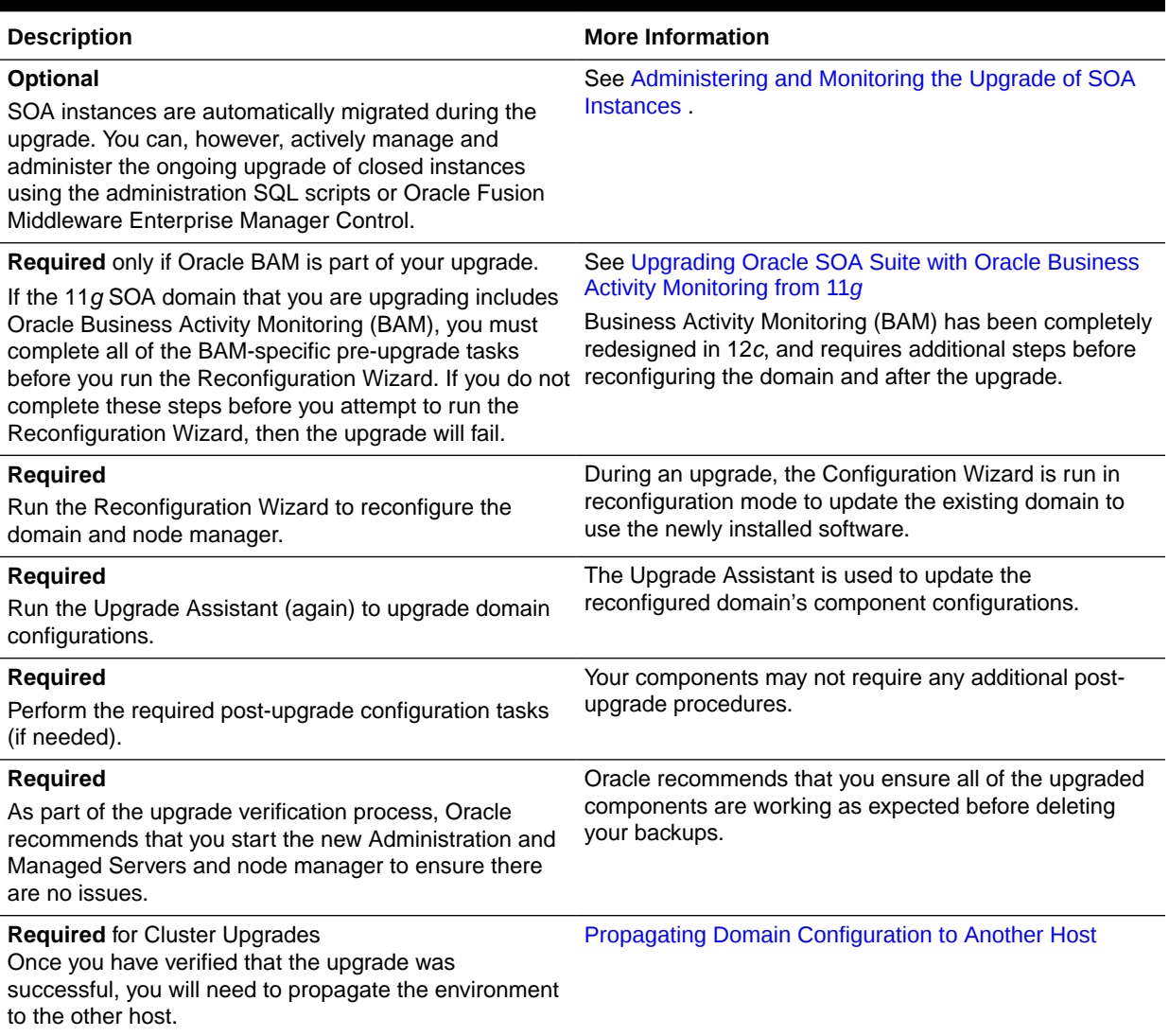

## Installing the 12c (12.2.1.4.0) Product Distributions for Oracle SOA Suite and Business Process Management

Before beginning your upgrade, use the Oracle Universal Installer to install the Oracle Fusion Middleware Infrastructure distribution, the Oracle SOA Suite and Business Process Management 12c (12.2.1.4.0) distribution, and any other SOA Suite products on the target system.

### **Note:**

When Infrastructure is required for the upgrade, you must install the Oracle Fusion Middleware distribution first before you install other Fusion Middleware products.

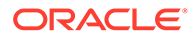

Before you begin, note the following:

- If you are upgrading from a previous 12c release you must install the 12c (12.2.1.4.0) distributions into a new Oracle home. Do not attempt to reuse the existing Oracle home for this upgrade. Upgrading to 12c (12.2.1.4.0) is not a patch release.
- Oracle SOA Suite requires the Oracle Fusion Middleware Infrastructure (Oracle WebLogic Server and JRF).

Installing Fusion Middleware Infrastructure creates an Oracle home directory and lays supporting software to install other Fusion Middleware products.

• If your SOA domain has other SOA-integrated components, such as Oracle Service Bus, Managed File Transfer, or Oracle B2B, you must install those distributions into the same new Oracle home. Oracle Business Activity Monitoring and Business Process Management are part of the generic SOA distribution.

To install the Oracle SOA Suite component distributions:

- **1.** Sign in to the target system.
- **2.** Download the following distributions from [Oracle Technology Network](http://www.oracle.com/technetwork/indexes/downloads/index.html) or [Oracle](http://edelivery.oracle.com) [Software Delivery Cloud](http://edelivery.oracle.com) to your target system:
	- Fusion Middleware Infrastructure distribution  $(fmw 12.2.1.4.0$  infrastructure.jar)
	- Fusion Middleware SOA Suite and Business Process Management distribution  $(fmw 12.2.1.4.0soa.jar)$
	- If you are running Managed File Transfer, Oracle Service Bus or Oracle B2B, download the Managed File Transfer distribution (fmw 12.2.1.4.0 mft.jar), Oracle Service Bus (fmw 12.2.1.4.0 osb.jar), and Oracle B2B (fmw\_12.2.1.4.0\_b2b.jar)
- **3.** Change to the directory where you downloaded the 12c (12.2.1.4.0) product distribution.
- **4.** Start the installation program for Oracle Fusion Middleware Infrastructure:
	- (UNIX) *JDK\_HOME*/bin/java -jar fmw\_12.2.1.4.0\_infrastructure.jar
	- (Windows) *JDK\_HOME*\bin\java -jar fmw\_12.2.1.4.0\_infrastructure.jar
- **5.** On UNIX operating systems, the Installation Inventory Setup screen appears if this is the first time you are installing an Oracle product on this host.

Specify the location where you want to create your central inventory. Make sure that the operating system group name selected on this screen has write permissions to the central inventory location, and click **Next**.

### **Note:**

The Installation Inventory Setup screen does not appear on Windows operating systems.

- **6.** On the Welcome screen, review the information to make sure that you have met all the prerequisites. Click **Next**.
- **7.** On the Auto Updates screen, select an option:

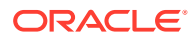

- <span id="page-48-0"></span>• **Skip Auto Updates**: If you do not want your system to check for software updates at this time.
- **Select patches from directory**: To navigate to a local directory if you downloaded patch files.
- **Search My Oracle Support for Updates**: To automatically download software updates if you have a My Oracle Support account. You must enter Oracle Support credentials then click **Search**. To configure a proxy server for the installer to access My Oracle Support, click **Proxy Settings**. Click **Test Connection** to test the connection.

#### Click **Next**.

**8.** On the Installation Location screen, specify the location for the Oracle home directory and click **Next**.

For more information about Oracle Fusion Middleware directory structure, see Understanding Directories for Installation and Configuration in *Oracle Fusion Middleware Planning an Installation of Oracle Fusion Middleware*.

- **9.** On the Installation Type screen, select the product(s) to install. Product dependencies will be automatically selected, and click **Next**.
- **10.** The Prerequisite Checks screen analyzes the host computer to ensure that the specific operating system prerequisites have been met.

To view the list of tasks that are verified, select **View Successful Tasks**. To view log details, select **View Log**. If any prerequisite check fails, then an error message appears at the bottom of the screen. Fix the error and click **Rerun** to try again. To ignore the error or the warning message and continue with the installation, click **Skip** (not recommended).

**11.** On the Installation Summary screen, verify the installation options that you selected.

If you want to save these options to a response file, click **Save Response File** and enter the response file location and name. The response file collects and stores all the information that you have entered, and enables you to perform a silent installation (from the command line) at a later time.

Click **Install** to begin the installation.

- **12.** On the Installation Progress screen, when the progress bar displays 100%, click **Finish** to dismiss the installer, or click **Next** to see a summary.
- **13.** The Installation Complete screen displays the Installation Location and the Feature Sets that are installed. Review this information and click **Finish** to close the installer.
- **14.** After you have installed the Infrastructure, repeat steps 3 through 13 to install the other product distributions.

## Creating the Required 12*c* Schemas with the RCU

When upgrading from 11*g*, you must create the required 12*c* schemas. You can use the Repository Creation Utility (RCU) to create customized schemas or, optionally, you can use the Upgrade Assistant to create schemas using the default schema settings. This procedure

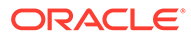

describes how to create schemas using the RCU. Information about using the Upgrade Assistant to create schemas is covered in the upgrade procedures.

### **Note:**

If you are upgrading from a previous 12*c* release of Oracle Fusion Middleware, you do not need to re-create these schemas if they already exist. Refer to the steps below to identify the existing schemas in your domain.

The following schemas must exist before you upgrade to 12*c*. If you are upgrading from 11*g*, and you are not sure which schemas you currently have, refer to the steps below to identify the existing schemas in your domain. You do not need to re-create these schemas if they already exist.

• **Service Table** schema (*prefix*\_STB). This schema is new in 12*c* and is required for domain-based upgrades. It stores basic schema configuration information (for example, schema prefixes and passwords) that can be accessed and used by other Oracle Fusion Middleware components during the domain creation. This schema is automatically created when you run the Repository Creation Utility (RCU), where you specify the existing schema owner prefix that you used for your other 11*g* schemas.

### **Note:**

If the Service Table schema does not exist, you may encounter the error message UPGAST-00328 : The schema version registry table does not exist on this database. If that happens it is necessary to create the service table schema in order to run Upgrade Assistant

• **Oracle Platform Security Services (OPSS)** schema (*prefix*\_OPSS). This schema is required if you are using an OID-based security store in 11*g*. This schema is automatically created when you run the Repository Creation Utility (RCU). The only supported LDAP-based OPSS security store is Oracle Internet Directory (OID). An LDAP-based policy store is typically used in production environments. You do not need to reassociate an OID-based security store before upgrade. While the Upgrade Assistant is running, you can select the OPSS schema. The Upgrade Assistant upgrades the OID-based security store automatically.

### **Note:**

The 12*c* OPSS database schema is required so that you can reference the 12*c* schema during the reconfiguration of the domain. Your domain continues to use the OID-based security store after the upgrade is complete.

• **Audit Services (IAU)** If you already have the Platform Security (\_OPSS) schema in the existing 11g domain (a database-based OPSS), and a file-based Audit Services (\_IAU) schema, then you must create new Audit Services schema (\_IAU) and the auxiliary schemas (\_IAU\_APPEND) and \_IAU\_VIEWER) for the 12c domain.

• The following table lists additional schemas that must exist:

| If you are<br>upgrading                                                                                                    | These 12c schemas must exist                                                                                                    |
|----------------------------------------------------------------------------------------------------|----------------------------------------------------------------------------------------------------|
| SOA Suite (SOA)                                                                                                    | Service Table (_STB)                                                                                                    |
|                                                                                                    | Audit Services (_IAU) and the auxiliary schemas (_IAU_APPEND), and<br>(_IAU_VIEWER) - For 11g to 12c upgrades these schemas need to be<br>created if there is an Oracle Platform Services (_OPSS) schema in the<br>11g source domain                                                                        |
|                                                                                                    | NOTE: When Oracle Platform Security Services (_OPSS) is selected, the<br>required Audit Services (_IAU) schema and auxiliary schemas<br>(_IAU_APPEND, and _IAU_VIEWER) are automatically selected.                                                                                                    |
|                                                                                                    | If you already have the Platform Security (_OPSS) schema in the existing<br>11g domain (a database-based OPSS), and a file-based Audit Services<br>(_IAU) schema, then you must create new Audit Services schema (_IAU)<br>and the auxiliary schemas (_IAU_APPEND) and (_IAU_VIEWER) for the<br>12c domain. |
| <b>Business Process</b><br>Monitoring (BPM)                                                                                                    | Service Table (_STB)                                                                                                    |
|                                                                                                    | Audit Services (_IAU), and the auxiliary schemas (_IAU_APPEND), and<br>(IAU_VIEWER)                                                                                                    |
| <b>Business Activity</b><br>Monitoring (BAM)                                                                                                    | Schemas required for SOA Suite                                                                                                    |
|                                                                                                    | and                                                                                                    |
|                                                                                                    | WebLogic Services (_WLS) and the auxiliary schema (_WLS_RUNTIME)                                                                                                    |
| Managed File Transfer Service Table (_STB)<br>(MFT)                                                                                                    |                                                                                                    |
|                                                                                                    | Audit Services (_IAU), and the auxiliary schemas (_IAU_APPEND), and<br>(_IAU_VIEWER)                                                                                                    |
| Oracle Service Bus                                                                                                    | SOA Infrastructure (_SOAINFRA)                                                                                                    |
| (OSB)                                                                                                    | Service Table (_STB)                                                                                                    |
| In Oracle Fusion<br>Middleware 11q<br>releases it was<br>possible to run Oracle<br>Service Bus (OSB)<br>without a database,<br>as the SOA schema<br>was not required. In<br>12c, however, you<br>must have a<br>supported database<br>configured with the<br>required SOA<br>schemas before you<br>can run Oracle<br>Service Bus 12c<br>(12.2.1.4.0). | User Messaging (_UMS)                                                                                                    |
|                                                                                                    | NOTE: It is possible to install Oracle Service Bus without running Oracle<br>SOA, but you must create the SOAINFRA and STB schemas.                                                                                                    |
|                                                                                                    |                                                                                                    |
|                                                                                                    |                                                                                                    |
|                                                                                                    |                                                                                                    |
| User Messaging<br>Service (UMS)                                                                                                    | Service Table (_STB)                                                                                                    |
|                                                                                                    | Audit Services (_IAU), and the auxiliary schemas (_IAU_APPEND), and<br>(_IAU_VIEWER)                                                                                                    |

**Table 3-2 Required Schemas for SOA and SOA integrated products**

**1.** (Optional) If you are upgrading from 11*g*, and you wish to confirm the schemas which are present in your existing domain, then connect to the database as a user with DBA privileges, and run the following code from SQL\*Plus:

```
SET LINE 120
COLUMN MRC_NAME FORMAT A14
COLUMN COMP_ID FORMAT A20
COLUMN VERSION FORMAT A12
COLUMN STATUS FORMAT A9
COLUMN UPGRADED FORMAT A8
SELECT MRC NAME, COMP ID, OWNER, VERSION, STATUS, UPGRADED FROM
SCHEMA_VERSION_REGISTRY ORDER BY MRC_NAME, COMP_ID ;
```
**2.** Verify that a certified JDK already exists on your system by running java version from the command line. For 12c (12.2.1.4.0), the certified JDK is 1.8.0\_211 and later.

Ensure that the JAVA\_HOME environment variable is set to the location of the certified JDK. For example:

- (UNIX) setenv JAVA\_HOME /home/Oracle/Java/jdk1.8.0\_211
- (Windows) set JAVA\_HOME=C:\home\Oracle\Java\jdk1.8.0\_211

Add \$JAVA HOME/bin to \$PATH.

- **3.** Go to the oracle common/bin directory:
	- (UNIX) *NEW\_ORACLE\_HOME*/oracle\_common/bin
	- (Windows) *NEW\_ORACLE\_HOME*\oracle\_common\bin
- **4.** Start the RCU:
	- (UNIX) ./rcu
	- (Windows) rcu.bat
- **5.** On the Welcome screen, click **Next**.
- **6.** On the Create Repository screen, select **Create Repository** and then select **System Load and Product Load**.

If you do not have DBA privileges, select **Prepare Scripts for System Load**. This will generate a SQL script containing all the same SQL statements and blocks that would have been called if the RCU were to execute the actions for the selected components. After the script is generated, a user with the necessary SYS or SYSDBA privileges can execute the script to complete the system load phase. Click **Next**.

**7.** On the Database Connection Details screen, select the **Database Type** and enter the connection information for the database that hosts the 11*g* schemas. See the pertinent table below.

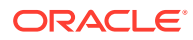

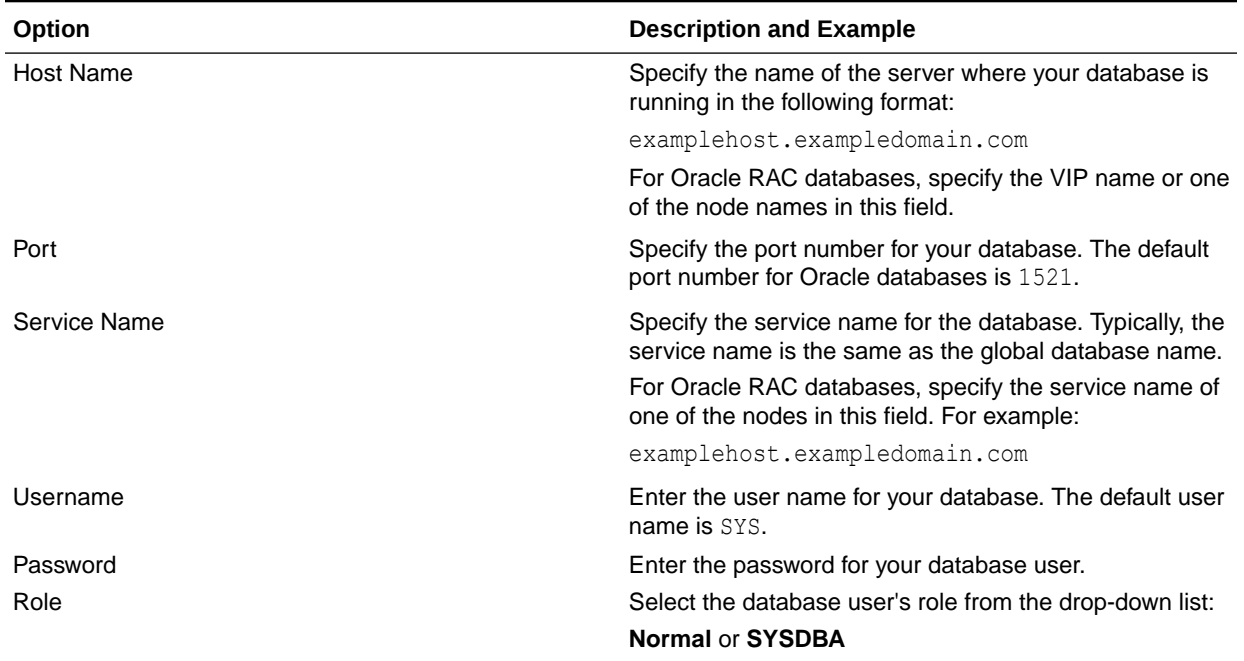

#### **Table 3-3 Connection Credentials for Oracle Databases and Oracle Databases with Edition-Based Redefinition**

#### **Table 3-4 Connection Credentials for MySQL Databases**

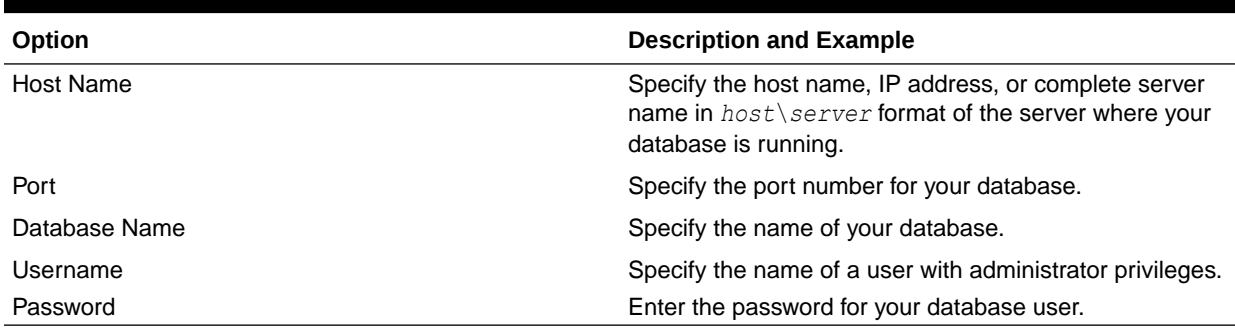

### **Table 3-5 Connection Credentials for Microsoft SQL Server Databases**

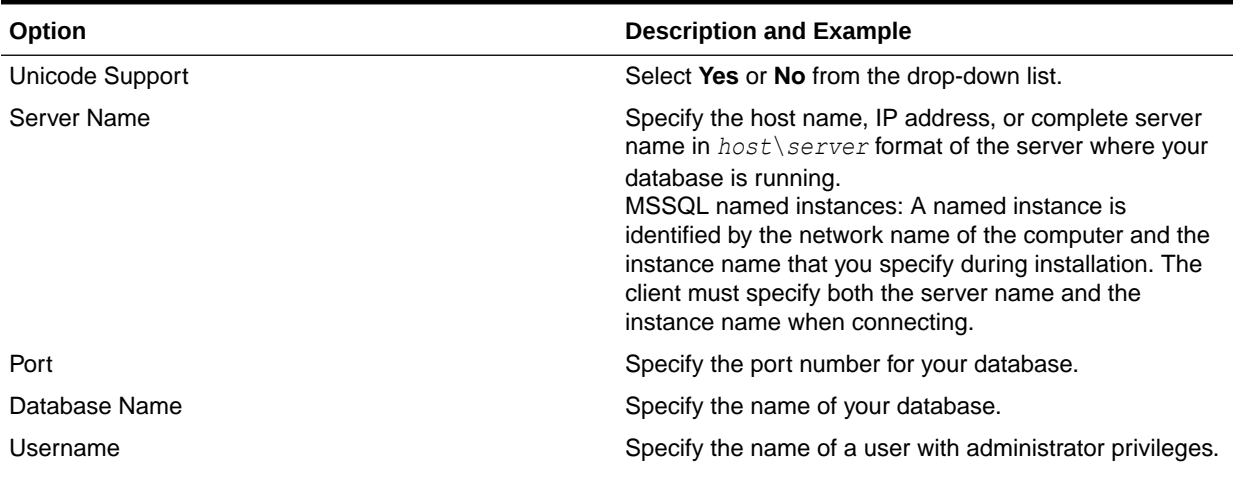

#### **Table 3-5 (Cont.) Connection Credentials for Microsoft SQL Server Databases**

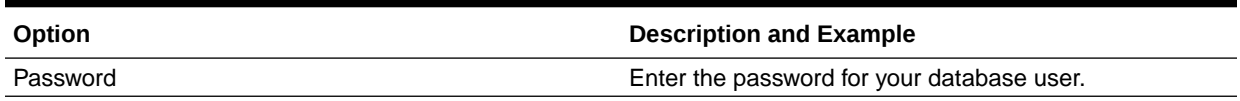

#### **Table 3-6 Connection Credentials for IBM DB2 Databases**

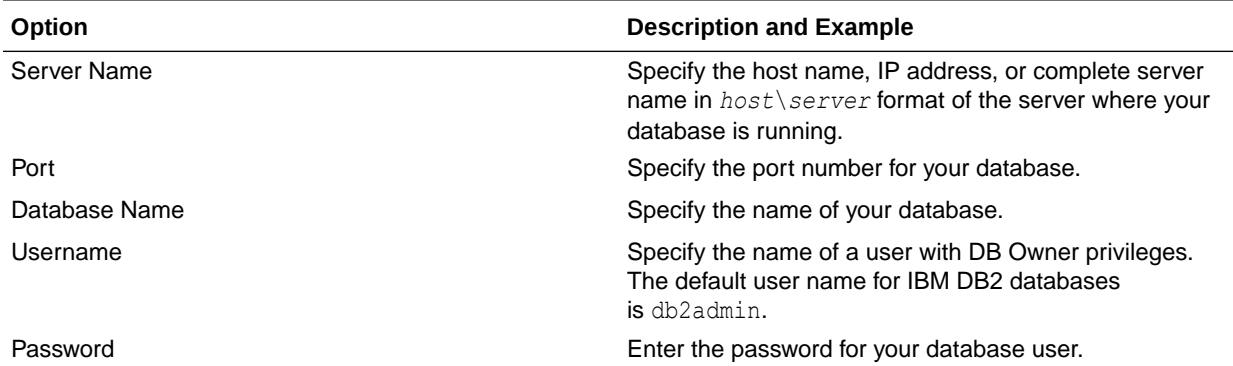

If the prerequisite check is successful, click **OK** to continue to the next screen. If the check fails, review the details you entered and try again.

**8.** On the Select Components screen, select **Select existing prefix** and select the prefix that was used to create the existing 11*g* schemas from the drop-down menu (for example, DEV11G). This prefix is used to logically group schemas together for use in this domain.

#### **Note:**

The Common Infrastructure Services (*prefix*\_STB) and Oracle Platform Security Services (*prefix* OPSS) schemas are selected by default if they have not yet been created.

Make a note of the prefix and schema names for the components you are installing as you will need this information when you configure the installation. Click **Next**.

- **9.** In the Checking Prerequisites dialog, verify that the prerequisites check is successful, then click **OK**.
- **10.** On the Schema Passwords screen, specify the passwords for your schema owners.

Make a note of the passwords you enter on this screen as you will need this information while configuring your product installation.

**11.** On the Map Tablespaces screen, configure the required tablespace mapping for the schemas you want to create.

Click **Next**, then click **OK** in the confirmation dialog. When the progress dialog shows the tablespace creation is complete, click **OK**.

You see the **Encrypt Tablespace** check box only if you have enabled Transparent Data Encryption (TDE) in the database (Oracle or Oracle EBR) when you start the

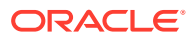

RCU. Select the **Encrypt Tablespace** check box on the Map Tablespaces screen to encrypt all new tablespaces that the RCU creates.

<span id="page-54-0"></span>**12.** Verify the information on the Summary screen and click **Create** to begin schema creation.

This screen contains information about the log files that were created from this RCU operation. Click on the name of a particular log file to view the contents of that file.

**13.** Review the information on the Completion Summary screen to verify that the operation is completed successfully. Click **Close** to complete the schema creation.

## Running a Pre-Upgrade Readiness Check

To identify potential issues with the upgrade, Oracle recommends that you run a readiness check before you start the upgrade process. Be aware that the readiness check may not be able to discover all potential issues with your upgrade. An upgrade may still fail, even if the readiness check reports success.

• About Running a Pre-Upgrade Readiness Check

You can run the Upgrade Assistant in -readiness mode to detect issues before you perform the actual upgrade. You can run the readiness check in GUI mode using the Upgrade Assistant or in silent mode using a response file.

- [Starting the Upgrade Assistant in Readiness Mode](#page-55-0) Use the -readiness parameter to start the Upgrade Assistant in readiness mode.
- [Performing a Readiness Check with the Upgrade Assistant](#page-57-0) Navigate through the screens in the Upgrade Assistant to complete the pre-upgrade readiness check.
- [Understanding the Readiness Report](#page-59-0) After performing a readiness check for your domain, review the report to determine whether you need to take any action for a successful upgrade.

## About Running a Pre-Upgrade Readiness Check

You can run the Upgrade Assistant in -readiness mode to detect issues before you perform the actual upgrade. You can run the readiness check in GUI mode using the Upgrade Assistant or in silent mode using a response file.

The Upgrade Assistant readiness check performs a read-only, pre-upgrade review of your Fusion Middleware schemas and WebLogic domain configurations that are at a supported starting point. The review is a read-only operation.

The readiness check generates a formatted, time-stamped readiness report so you can address potential issues before you attempt the actual upgrade. If no issues are detected, you can begin the upgrade process. Oracle recommends that you read this report thoroughly before performing an upgrade.

You can run the readiness check while your existing Oracle Fusion Middleware domain is online (while other users are actively using it) or offline.

You can run the readiness check any number of times before performing any actual upgrade. However, do not run the readiness check after an upgrade has been performed, as the report results may differ from the result of pre-upgrade readiness checks.

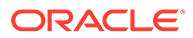

#### **Note:**

To prevent performance from being affected, Oracle recommends that you run the readiness check during off-peak hours.

## <span id="page-55-0"></span>Starting the Upgrade Assistant in Readiness Mode

Use the -readiness parameter to start the Upgrade Assistant in readiness mode.

To perform a readiness check on your pre-upgrade environment with the Upgrade Assistant:

- 1. Go to the oracle common/upgrade/bin directory:
	- (UNIX) *ORACLE\_HOME*/oracle\_common/upgrade/bin
	- (Windows) *ORACLE\_HOME*\oracle\_common\upgrade\bin
- **2.** Start the Upgrade Assistant.
	- $(UNIX)$ ./ua -readiness
	- (Windows) ua.bat -readiness

#### **Note:**

If the DISPLAY environment variable is not set up properly to allow for GUI mode, you may encounter the following error:

Xlib: connection to ":1.0" refused by server Xlib: No protocol specified

To resolve this issue, set the DISPLAY environment variable to the system name or IP address of your local workstation, and rerun Upgrade Assistant.

If you continue to receive these errors after setting DISPLAY, try launching another GUI tool, such as vncconfig. If you see the same errors, your DISPLAY environment variable may still not be set correctly.

For information about other parameters that you can specify on the command line, see:

• Upgrade Assistant Parameters

### Upgrade Assistant Parameters

When you start the Upgrade Assistant from the command line, you can specify additional parameters.

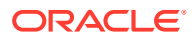

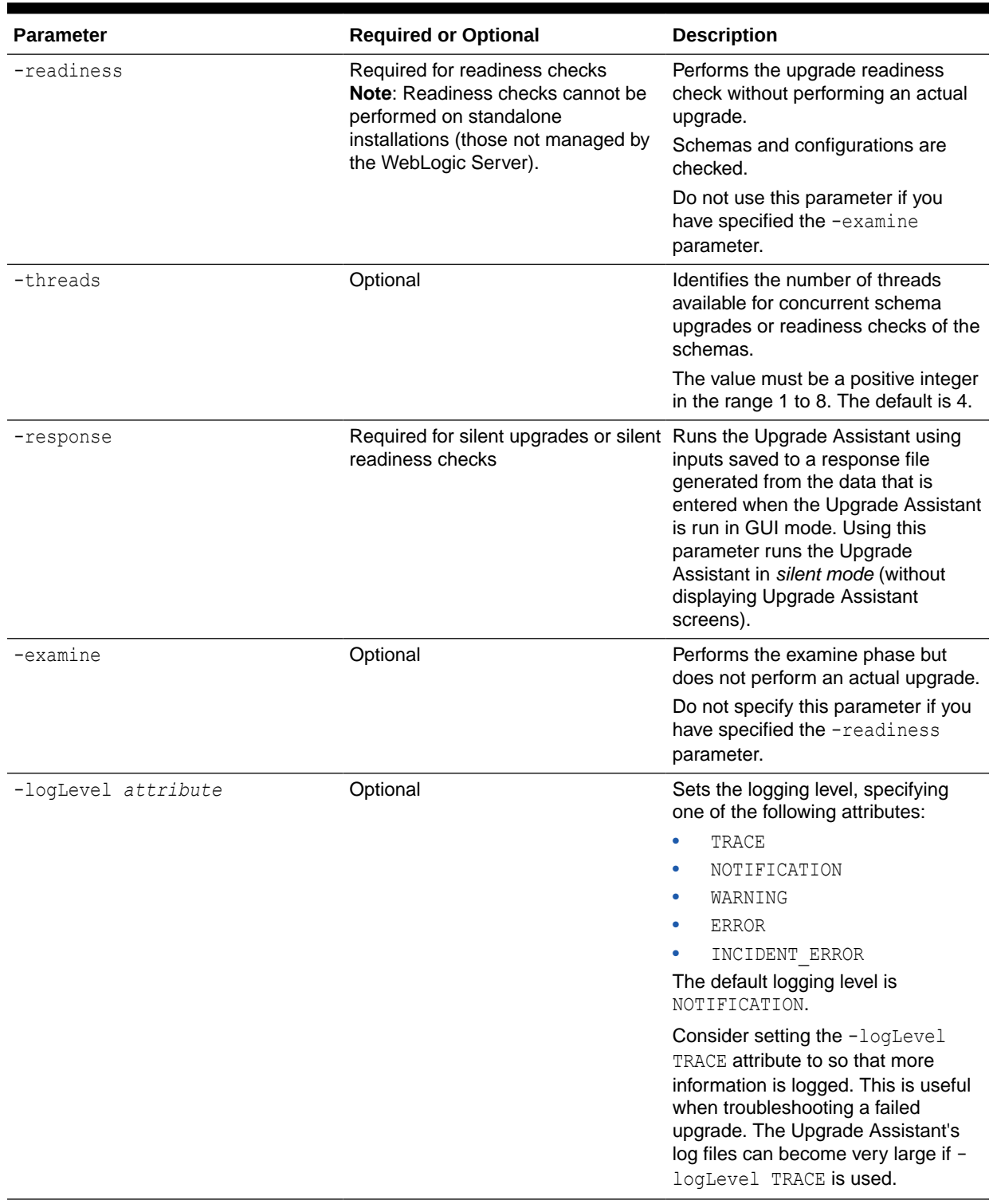

### **Table 3-7 Upgrade Assistant Command-Line Parameters**

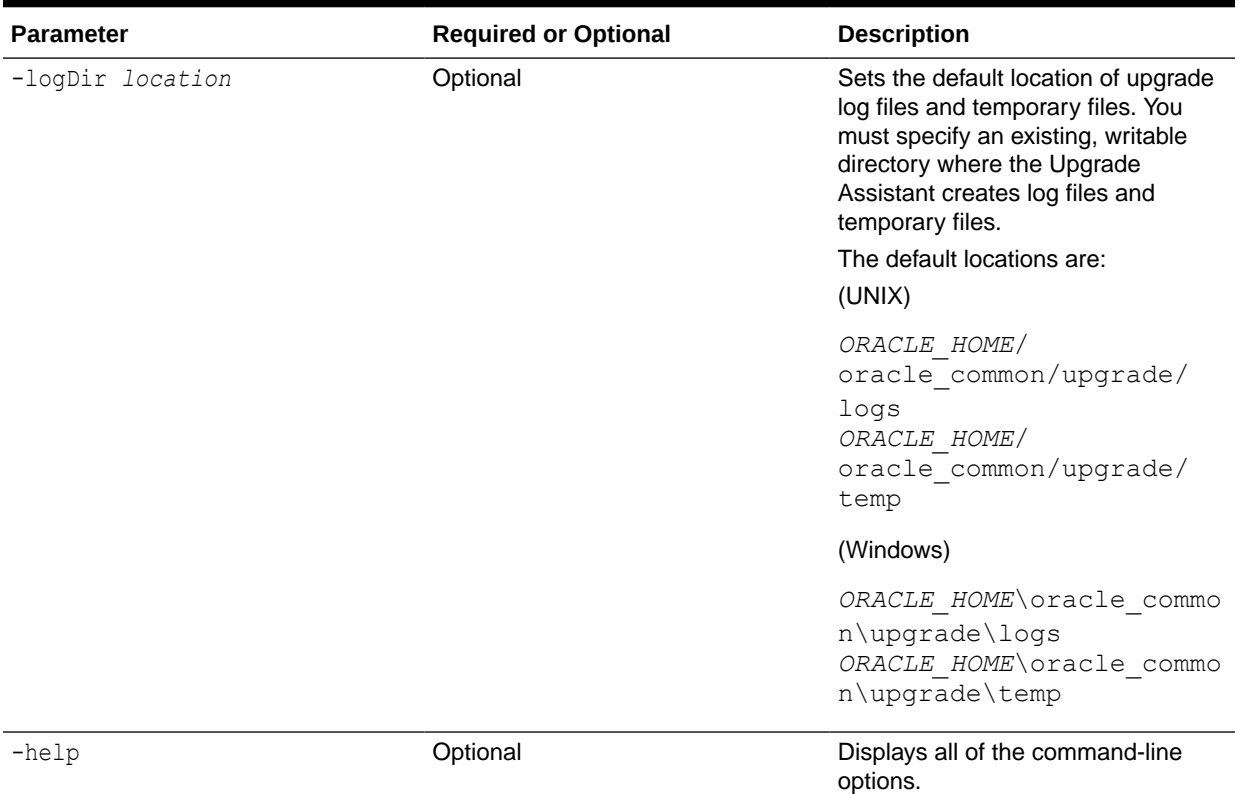

#### <span id="page-57-0"></span>**Table 3-7 (Cont.) Upgrade Assistant Command-Line Parameters**

## Performing a Readiness Check with the Upgrade Assistant

Navigate through the screens in the Upgrade Assistant to complete the pre-upgrade readiness check.

Readiness checks are performed only on schemas or component configurations that are at a supported upgrade starting point.

To complete the readiness check:

- **1.** On the Welcome screen, review information about the readiness check. Click **Next**.
- **2.** On the Readiness Check Type screen, select the readiness check that you want to perform:
	- **Individually Selected Schemas** allows you to select individual schemas for review before upgrade. The readiness check reports whether a schema is supported for an upgrade or where an upgrade is needed. When you select this option, the screen name changes to Selected Schemas.
	- **Domain Based** allows the Upgrade Assistant to discover and select all upgrade-eligible schemas or component configurations in the domain specified in the **Domain Directory** field.

When you select this option, the screen name changes to Schemas and Configuration.

Leave the default selection if you want the Upgrade Assistant to check all schemas and component configurations at the same time, or select a specific option:

- **Include checks for all schemas** to discover and review all components that have a schema available to upgrade.
- **Include checks for all configurations** to review component configurations for a managed WebLogic Server domain.

#### Click **Next**.

**3.** If you selected **Individually Selected Schemas**: On the Available Components screen, select the components that have a schema available to upgrade for which you want to perform a readiness check.

If you selected **Domain Based**: On the Component List screen, review the list of components that are present in your domain for which you want to perform a readiness check.

If you select a component that has dependent components, those components are automatically selected. For example, if you select Oracle Platform Security Services, Oracle Audit Services is automatically selected.

Depending on the components you select, additional screens may display. For example, you may need to:

- Specify the domain directory.
- Specify schema credentials to connect to the selected schema: **Database Type**, **DBA User Name**, and **DBA Password**. Then click **Connect**.

#### **Note:**

Oracle database is the default database type. Make sure that you select the correct database type before you continue. If you discover that you selected the wrong database type, do not go back to this screen to change it to the correct type. Instead, close the Upgrade Assistant and restart the readiness check with the correct database type selected to ensure that the correct database type is applied to all schemas.

• Select the **Schema User Name** option and specify the **Schema Password**.

#### **Note:**

The Upgrade Assistant automatically enables default credentials. If you are unable to connect, make sure that you manually enter the credentials for your schema before you continue.

Click **Next** to start the readiness check.

**4.** On the Readiness Summary screen, review the summary of the readiness checks that will be performed based on your selections.

If you want to save your selections to a response file to run the Upgrade Assistant again later in response (or silent) mode, click **Save Response File** and provide the location and name of the response file. A silent upgrade performs exactly the same function that the Upgrade Assistant performs, but you do not have to manually enter the data again.

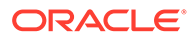

<span id="page-59-0"></span>For a detailed report, click **View Log**.

Click **Next**.

**5.** On the Readiness Check screen, review the status of the readiness check. The process can take several minutes.

If you are checking multiple components, the progress of each component displays in its own progress bar in parallel.

When the readiness check is complete, click **Continue**.

- **6.** On the End of Readiness screen, review the results of the readiness check (**Readiness Success** or **Readiness Failure**):
	- If the readiness check is successful, click **View Readiness Report** to review the complete report. Oracle recommends that you review the Readiness Report before you perform the actual upgrade even when the readiness check is successful. Use the **Find** option to search for a particular word or phrase within the report. The report also indicates where the completed Readiness Check Report file is located.
	- If the readiness check encounters an issue or error, click **View Log** to review the log file, identify and correct the issues, and then restart the readiness check. The log file is managed by the command-line options you set.

## Understanding the Readiness Report

After performing a readiness check for your domain, review the report to determine whether you need to take any action for a successful upgrade.

The format of the readiness report file is:

readiness*<timestamp>*.txt

Where, *timestamp* indicates the date and time of when the readiness check was run.

A readiness report contains the following information:

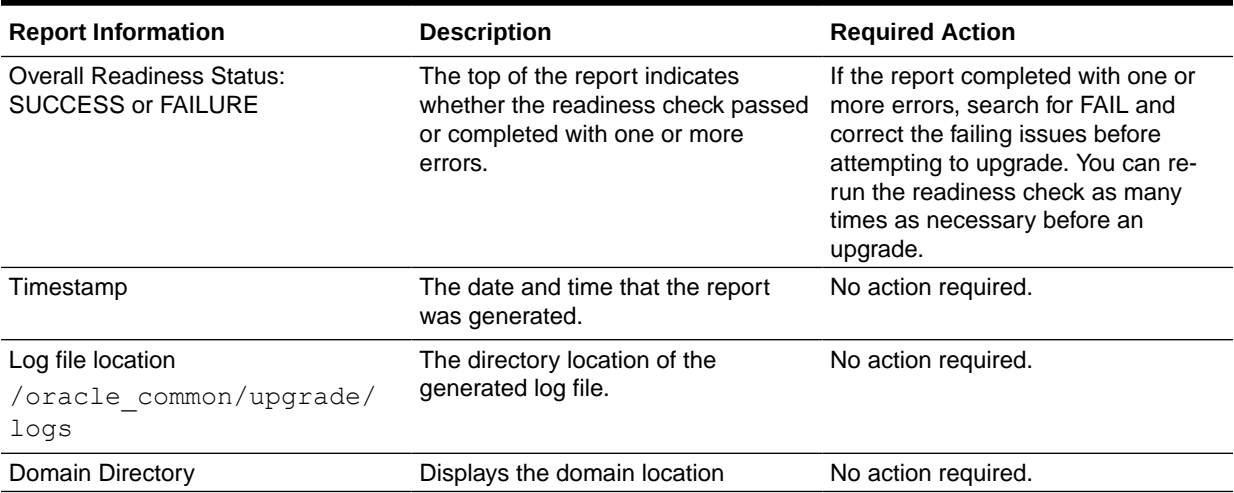

#### **Table 3-8 Readiness Report Elements**

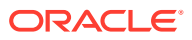

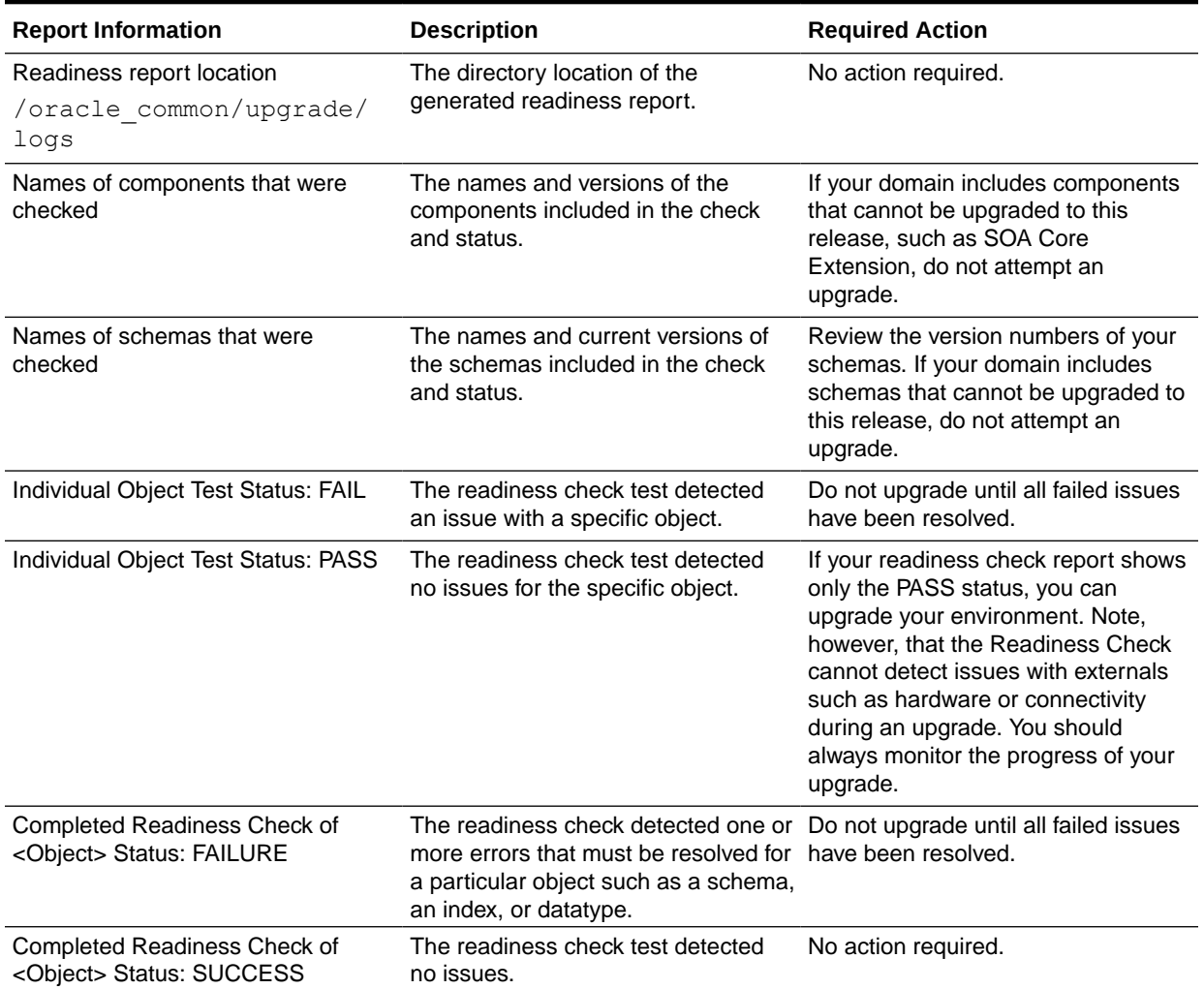

#### **Table 3-8 (Cont.) Readiness Report Elements**

Here is a sample Readiness Report file. Your report may not include all of these checks.

Upgrade readiness check completed with one or more errors.

```
This readiness check report was created on Fri Aug 16 13:29:41 PDT 2019
Log file is located at: /oracle/work/middleware latest/oracle common/upgrade/
logs/ua2019-08-16-13-23-36PM.log
Readiness Check Report File: /oracle/work/middleware latest/oracle common/
upgrade/logs/readiness2019-08-16-13-29-41PM.txt
Domain Directory: /oracle/work/middleware_1212/user_projects/domains/
jrf_domain
```
Starting readiness check of components.

```
Oracle Platform Security Services
    Starting readiness check of Oracle Platform Security Services.
      Schema User Name: DEV3_OPSS
      Database Type: Oracle Database
      Database Connect String:
```
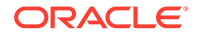

VERSION Schema DEV3 OPSS is currently at version 12.1.2.0.0. Readiness checks will now be performed. Starting schema test: TEST DATABASE VERSION Test that the database server version number is supported for upgrade INFO Database product version: Oracle Database 12c Enterprise Edition Release 12.1.0.2.0 - 64bit Production With the Partitioning, OLAP, Advanced Analytics and Real Application Testing options Completed schema test: TEST\_DATABASE\_VERSION --> Test that the database server version number is supported for upgrade +++ PASS Starting schema test: TEST REQUIRED TABLES Test that the schema contains all the required tables Completed schema test: TEST REQUIRED\_TABLES --> Test that the schema contains all the required tables +++ PASS Starting schema test: Test that the schema does not contain any unexpected tables TEST\_UNEXPECTED\_TABLES Completed schema test: Test that the schema does not contain any unexpected tables --> TEST UNEXPECTED TABLES +++ Test that the schema does not contain any unexpected tables Starting schema test: TEST\_ENOUGH\_TABLESPACE Test that the schema tablespaces automatically extend if full Completed schema test: TEST\_ENOUGH\_TABLESPACE --> Test that the schema tablespaces automatically extend if full +++ PASS Starting schema test: TEST USER TABLESPACE QUOTA Test that tablespace quota for this user is sufficient to perform the upgrade Completed schema test: TEST\_USER\_TABLESPACE\_QUOTA --> Test that tablespace quota for this user is sufficient to perform the upgrade ++ + PASS Starting schema test: TEST ONLINE TABLESPACE Test that schema tablespaces are online Completed schema test: TEST\_ONLINE\_TABLESPACE --> Test that schema tablespaces are online +++ PASS Starting permissions test: TEST DBA TABLE GRANTS Test that DBA user has privilege to view all user tables Completed permissions test: TEST\_DBA\_TABLE\_GRANTS --> Test that DBA user has privilege to view all user tables +++ PASS Starting schema test: SEQUENCE\_TEST Test that the Oracle Platform Security Services schema sequence and its properties are valid Completed schema test: SEQUENCE\_TEST --> Test that the Oracle Platform Security Services schema sequence and its properties are valid +++ PASS Finished readiness check of Oracle Platform Security Services with status: SUCCESS. Oracle Audit Services Starting readiness check of Oracle Audit Services. Schema User Name: DEV3\_IAU Database Type: Oracle Database Database Connect String: VERSION Schema DEV3\_IAU is currently at version 12.1.2.0.0. Readiness checks will now be performed. Starting schema test: TEST DATABASE VERSION Test that the database server version number is supported for upgrade INFO Database product version: Oracle Database 12c Enterprise Edition Release 12.1.0.2.0 - 64bit Production

With the Partitioning, OLAP, Advanced Analytics and Real Application Testing options Completed schema test: TEST\_DATABASE\_VERSION --> Test that the database server version number is supported for upgrade +++ PASS Starting schema test: TEST REQUIRED TABLES Test that the schema contains all the required tables Completed schema test: TEST REQUIRED TABLES --> Test that the schema contains all the required tables +++ PASS Starting schema test: TEST UNEXPECTED TABLES Test that the schema does not contain any unexpected tables Completed schema test: TEST UNEXPECTED TABLES --> Test that the schema does not contain any unexpected tables +++ PASS Starting schema test: TEST ENOUGH TABLESPACE Test that the schema tablespaces automatically extend if full Completed schema test: TEST\_ENOUGH\_TABLESPACE --> Test that the schema tablespaces automatically extend if full +++ PASS Starting schema test: TEST USER TABLESPACE QUOTA Test that tablespace quota for this user is sufficient to perform the upgrade Completed schema test: TEST\_USER\_TABLESPACE\_QUOTA --> Test that tablespace quota for this user is sufficient to perform the upgrade +++ PASS Starting schema test: TEST ONLINE TABLESPACE Test that schema tablespaces are online Completed schema test: TEST\_ONLINE\_TABLESPACE --> Test that schema tablespaces are online +++ PASS Starting permissions test: TEST\_DBA\_TABLE\_GRANTS Test that DBA user has privilege to view all user tables Completed permissions test: TEST\_DBA\_TABLE\_GRANTS --> Test that DBA user has privilege to view all user tables +++ PASS Starting schema test: TEST MISSING COLUMNS Test that tables and views are not missing any required columns Completed schema test: TEST\_MISSING\_COLUMNS --> Test that tables and views are not missing any required columns +++ PASS Starting schema test: TEST UNEXPECTED COLUMNS Test that tables and views do not contain any unexpected columns Completed schema test: TEST UNEXPECTED COLUMNS --> Test that tables and views do not contain any unexpected columns +++ PASS Starting datatype test for table OIDCOMPONENT: TEST COLUMN DATATYPES V2 --> Test that all table columns have the proper datatypes Completed datatype test for table OIDCOMPONENT: TEST\_COLUMN\_DATATYPES\_V2 --> Test that all table columns have the proper datatypes +++ PASS Starting datatype test for table IAU CUSTOM 01: TEST COLUMN DATATYPES V2 --> Test that all table columns have the proper datatypes Completed datatype test for table IAU\_CUSTOM\_01: TEST\_COLUMN\_DATATYPES\_V2 --> Test that all table columns have the proper datatypes +++ PASS Starting datatype test for table IAU BASE: TEST COLUMN DATATYPES V2 --> Test that all table columns have the proper datatypes Completed datatype test for table IAU BASE: TEST COLUMN DATATYPES V2 --> Test that all table columns have the proper datatypes +++ PASS Starting datatype test for table WS POLICYATTACHMENT: TEST COLUMN DATATYPES V2 --> Test that all table columns have the proper datatypes Completed datatype test for table WS\_POLICYATTACHMENT: TEST COLUMN DATATYPES V2 --> Test that all table columns have the proper datatypes +++ PASS Starting datatype test for table OWSM\_PM\_EJB: TEST\_COLUMN\_DATATYPES\_V2 --

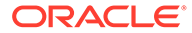

> Test that all table columns have the proper datatypes Completed datatype test for table OWSM\_PM\_EJB: TEST COLUMN DATATYPES V2 --> Test that all table columns have the proper datatypes +++ PASS Starting datatype test for table XMLPSERVER: TEST COLUMN DATATYPES V2 --> Test that all table columns have the proper datatypes Completed datatype test for table XMLPSERVER: TEST COLUMN DATATYPES V2 --> Test that all table columns have the proper datatypes +++ PASS Starting datatype test for table SOA HCFP: TEST COLUMN DATATYPES V2 --> Test that all table columns have the proper datatypes Completed datatype test for table SOA\_HCFP: TEST COLUMN DATATYPES V2 --> Test that all table columns have the proper datatypes +++ PASS Starting schema test: SEQUENCE TEST Test that the audit schema sequence and its properties are valid Completed schema test: SEQUENCE\_TEST --> Test that the audit schema sequence and its properties are valid +++ PASS Starting schema test: SYNONYMS\_TEST Test that the audit schema required synonyms are present Completed schema test: SYNONYMS\_TEST --> Test that the audit schema required synonyms are present +++ PASS Finished readiness check of Oracle Audit Services with status: FAILURE. Common Infrastructure Services Starting readiness check of Common Infrastructure Services. Schema User Name: DEV3\_STB Database Type: Oracle Database Database Connect String: Starting schema test: TEST REQUIRED TABLES Test that the schema contains all the required tables Completed schema test: TEST REQUIRED TABLES --> Test that the schema contains all the required tables +++ PASS Completed schema test: ALL\_TABLES --> TEST\_REQUIRED\_TABLES +++ Test that the schema contains all the required tables Starting schema test: TEST UNEXPECTED TABLES Test that the schema does not contain any unexpected tables Completed schema test: ALL\_TABLES --> TEST\_UNEXPECTED\_TABLES +++ Test that the schema does not contain any unexpected tables Starting schema test: TEST REQUIRED VIEWS Test that the schema contains all the required database views Completed schema test: ALL\_TABLES --> TEST\_REQUIRED\_VIEWS +++ Test that the schema contains all the required database views Starting schema test: TEST MISSING COLUMNS Test that tables and views are not missing any required columns Completed schema test: ALL\_TABLES --> TEST\_MISSING\_COLUMNS +++ Test that tables and views are not missing any required columns Starting schema test: TEST DATABASE VERSION Test that the database server version number is supported for upgrade Starting schema test: TEST DATABASE VERSION Test that the database server version number is supported for upgrade INFO Database product version: Oracle Database 12c Enterprise

```
Edition Release 12.1.0.2.0 - 64bit Production
With the Partitioning, OLAP, Advanced Analytics and Real Application Testing 
options
    Completed schema test: TEST_DATABASE_VERSION --> Test that the database 
server version number is supported for upgrade +++ PASS
    Completed schema test: ALL_TABLES --> TEST_DATABASE_VERSION +++ Test that 
the database server version number is supported for upgrade
    Finished readiness check of Common Infrastructure Services with status: 
SUCCESS.
Oracle JRF
    Starting readiness check of Oracle JRF.
    Finished readiness check of Oracle JRF with status: SUCCESS.
System Components Infrastructure
    Starting readiness check of System Components Infrastructure.
   Starting config test: TEST SOURCE CONFIG Checking the source
configuration.
      INFO /oracle/work/middleware_1212/user_projects/domains/jrf_domain/opmn/
topology.xml was not found. No upgrade is needed.
    Completed config test: TEST_SOURCE_CONFIG --> Checking the source 
configuration. +++ PASS
    Finished readiness check of System Components Infrastructure with status: 
ALREADY_UPGRADED.
Common Infrastructure Services
    Starting readiness check of Common Infrastructure Services.
    Starting config test: CIEConfigPlugin.readiness.test This tests the 
readiness of the domain from CIE side.
    Completed config test: CIEConfigPlugin.readiness.test --> This tests the 
readiness of the domain from CIE side. +++ PASS
    Finished readiness check of Common Infrastructure Services with status: 
SUCCESS.
```
Finished readiness check of components.

## Stopping Servers and Processes

Before you run the Upgrade Assistant to upgrade your schemas and configurations, you must shut down all of the pre-upgrade processes and servers, including the Administration Server and any managed servers.

An Oracle Fusion Middleware environment can consist of an Oracle WebLogic Server domain, an Administration Server, multiple managed servers, Java components, system components such as Identity Management components, and a database used as a repository for metadata. The components may be dependent on each other, so they must be stopped in the correct order.

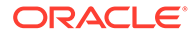

#### **Note:**

The procedures in this section describe how to stop the existing, pre-upgrade servers and processes using the WLST command-line utility or a script. You can also use the Oracle Fusion Middleware Control and the Oracle WebLogic Server Administration Console. See Starting and Stopping Administration and Managed Servers and Node Manager.

To stop your pre-upgrade Fusion Middleware environment, navigate to the preupgrade domain and follow the steps below:

#### **Step 1: Stop System Components**

To stop system components, such as Oracle HTTP Server, use the stopComponent script:

- (UNIX) *EXISTING\_DOMAIN\_HOME*/bin/stopComponent.sh *component\_name*
- (Windows) *EXISTING\_DOMAIN\_HOME*\bin\stopComponent.cmd *component\_name*

You can stop system components in any order.

#### **Step 2: Stop the Managed Servers**

To stop a WebLogic Server Managed Server, use the stopManagedWebLogic script:

- (UNIX) *EXISTING\_DOMAIN\_HOME*/bin/stopManagedWebLogic.sh *managed\_server\_name admin\_url*
- (Windows) *EXISTING\_DOMAIN\_HOME*\bin\stopManagedWebLogic.cmd *managed\_server\_name admin\_url*

When prompted, enter your user name and password.

Stop SOA servers and processes in this order:

- **1.** Business Activity Monitoring (BAM) Managed Server
- **2.** Oracle Service Bus (OSB) Managed Server
- **3.** Service-Oriented Architecture (SOA) Managed Server
- **4.** Oracle Web Services Manager (OWSM) Managed Server

#### **Step 3: Stop Oracle Identity Management Components**

Stop any Oracle Identity Management components, such as Oracle Internet Directory:

- (UNIX) *EXISTING\_DOMAIN\_HOME*/bin/stopComponent.sh *component\_name*
- (Windows) *EXISTING\_DOMAIN\_HOME*\bin\stopComponent.cmd *component\_name*

#### **Step 4: Stop the Administration Server**

When you stop the Administration Server, you also stop the processes running in the Administration Server, including the WebLogic Server Administration Console and Fusion Middleware Control.

To stop the Administration Server, use the stopWebLogic script:

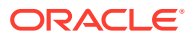

- <span id="page-66-0"></span>• (UNIX) *EXISTING\_DOMAIN\_HOME*/bin/stopWebLogic.sh
- (Windows) *EXISTING\_DOMAIN\_HOME*\bin\stopWebLogic.cmd

When prompted, enter your user name, password, and the URL of the Administration Server.

#### **Step 5: Stop Node Manager**

To stop Node Manager, close the command shell in which it is running.

Alternatively, after setting the nodemanager.properties attribute QuitEnabled to true (the default is false), you can use WLST to connect to Node Manager and shut it down. See stopNodeManager in *WLST Command Reference for WebLogic Server*.

## Upgrading Schemas with the Upgrade Assistant

If you are upgrading non-partitioned schemas, follow the steps described in Upgrading Schemas with the Upgrade Assistant. If you are upgrading partioned schemas, follow the steps described in Upgrading Partitioned Schemas.

#### **Note:**

Make sure that you select the procedure for your schema configuration. Partitioned schemas cannot be upgraded using the Upgrade Assistant.

#### • Upgrading Product Schemas

After stopping servers and processes, use the Upgrade Assistant to upgrade supported product schemas to the current release of Oracle Fusion Middleware.

#### • [Upgrading Partitioned Schema Tables from 11g](#page-75-0)

If you are upgrading an Oracle SOA 11g installation that includes schemas partitioned as described in the *Oracle SOA Suite 11g Administration Guide*, and you want to continue with this specific table partitioning strategy in 12c (12.2.1.4.0), then you must complete these required steps to upgrade your partitioned schema tables.

## Upgrading Product Schemas

After stopping servers and processes, use the Upgrade Assistant to upgrade supported product schemas to the current release of Oracle Fusion Middleware.

The Upgrade Assistant allows you to upgrade individually selected schemas or all schemas associated with a domain. The option you select determines which Upgrade Assistant screens you will use.

**[Starting the Upgrade Assistant](#page-67-0)** 

Run the Upgrade Assistant to upgrade product schemas, domain component configurations, or standalone system components to 12c (12.2.1.4.0). Oracle recommends that you run the Upgrade Assistant as a non-SYSDBA user, completing the upgrade for one domain at a time.

• [Upgrading SOA Schemas Using the Upgrade Assistant](#page-69-0) Navigate through the screens in the Upgrade Assistant to upgrade the product schemas.

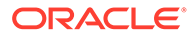

#### • [Verifying the Schema Upgrade](#page-74-0)

After completing all the upgrade steps, verify that the upgrade was successful by checking that the schema version in schema version registry has been properly updated.

### <span id="page-67-0"></span>Starting the Upgrade Assistant

Run the Upgrade Assistant to upgrade product schemas, domain component configurations, or standalone system components to 12c (12.2.1.4.0). Oracle recommends that you run the Upgrade Assistant as a non-SYSDBA user, completing the upgrade for one domain at a time.

To start the Upgrade Assistant:

### **Note:**

Before you start the Upgrade Assistant, make sure that the JVM character encoding is set to UTF-8 for the platform on which the Upgrade Assistant is running. If the character encoding is not set to UTF-8, then you will not be able to download files containing Unicode characters in their names. This can cause the upgrade to fail.

- **1.** Go to the oracle\_common/upgrade/bin directory:
	- (UNIX) *ORACLE\_HOME*/oracle\_common/upgrade/bin
	- (Windows) *ORACLE\_HOME*\oracle\_common\upgrade\bin
- **2.** Start the Upgrade Assistant:
	- $(UNIX)$ ./ua
	- (Windows) ua.bat

For information about other parameters that you can specify on the command line, such as logging parameters, see:

• Upgrade Assistant Parameters

### Upgrade Assistant Parameters

When you start the Upgrade Assistant from the command line, you can specify additional parameters.

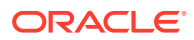

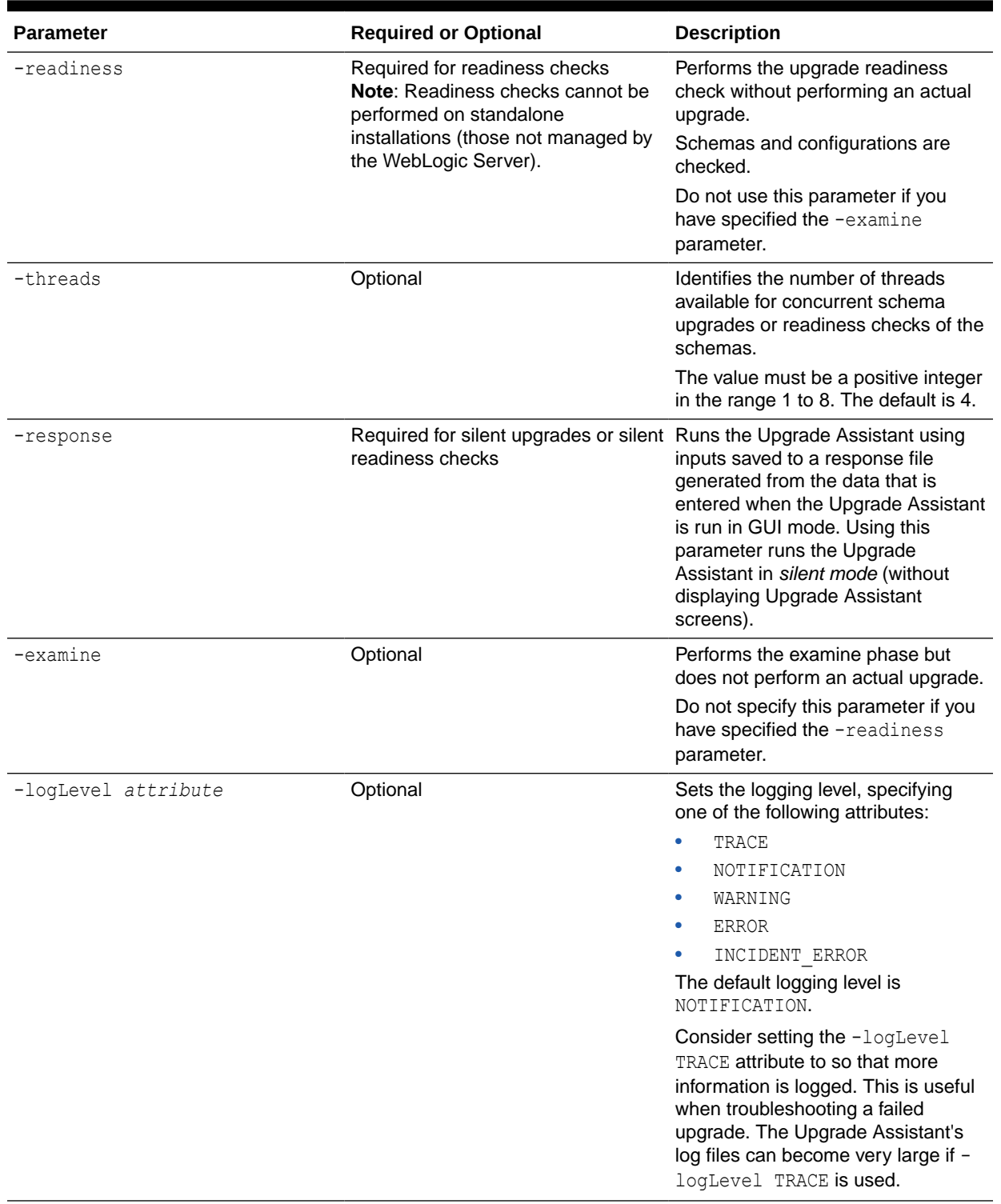

### **Table 3-9 Upgrade Assistant Command-Line Parameters**

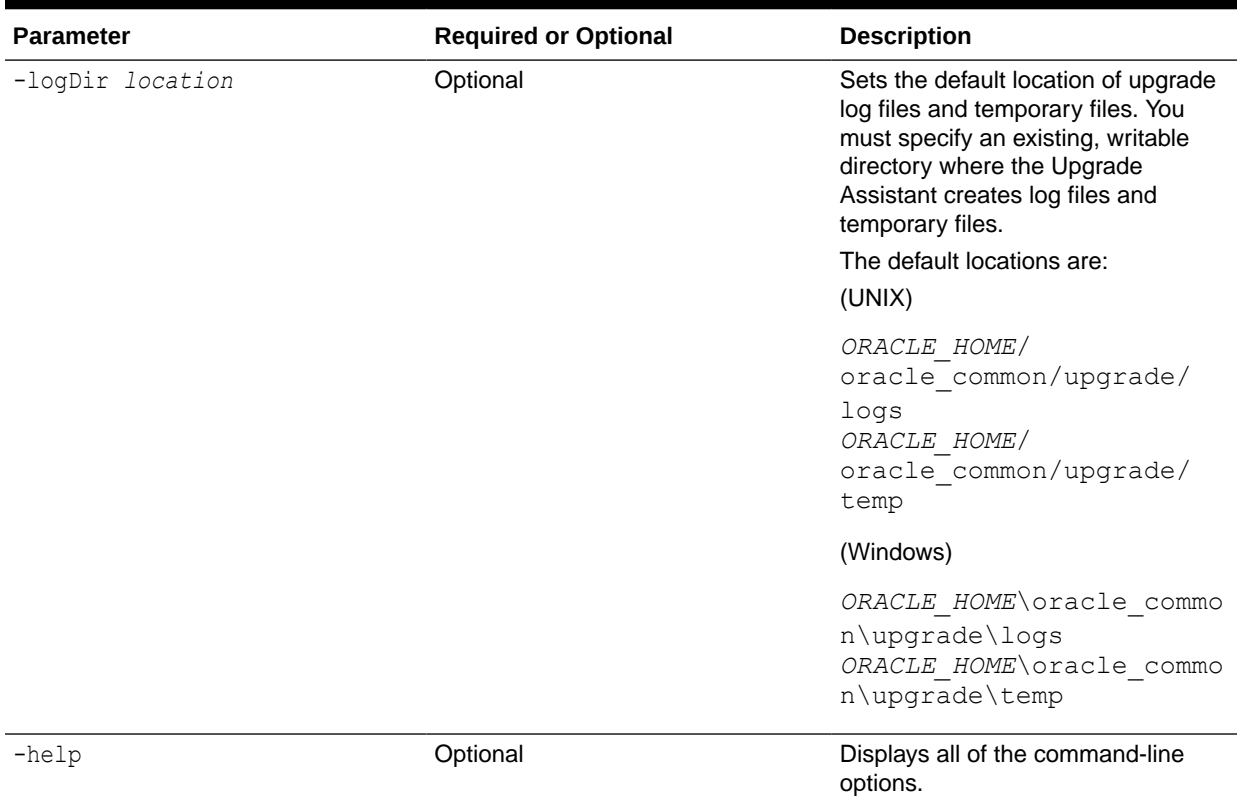

#### <span id="page-69-0"></span>**Table 3-9 (Cont.) Upgrade Assistant Command-Line Parameters**

## Upgrading SOA Schemas Using the Upgrade Assistant

Navigate through the screens in the Upgrade Assistant to upgrade the product schemas.

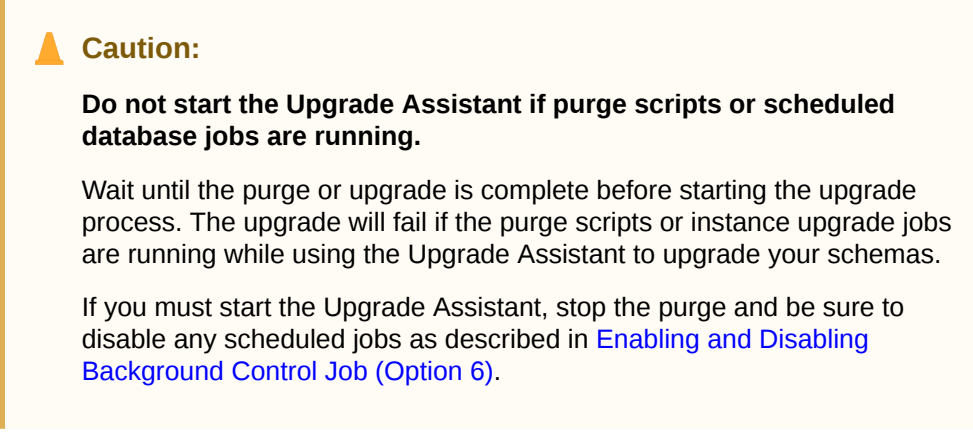

To upgrade product schemas with the Upgrade Assistant:

**1.** On the Welcome screen, review an introduction to the Upgrade Assistant and information about important pre-upgrade tasks. Click **Next**.

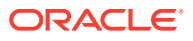

#### **Note:**

For more information about any Upgrade Assistant screen, click **Help** on the screen.

- **2.** On the Selected Schemas screen, select the schema upgrade operation that you want to perform:
	- **All Schemas Used by a Domain** to allow the Upgrade Assistant to discover and select all components that have a schema available to upgrade in the domain specified in the **Domain Directory** field. This is also known as a *domain assisted schema upgrade*. Additionally, the Upgrade Assistant pre-populates connection information on the schema input screens.

### **Note:**

Oracle recommends that you select **All Schemas Used by a Domain** for most upgrades to ensure all of the required schemas are included in the upgrade.

• **Individually Selected Schemas** if you want to select individual schemas for upgrade and you do not want to upgrade all of the schemas used by the domain.

### **Caution:**

Upgrade only those schemas that are used to support your 12c (12.2.1.4.0) components. Do not upgrade schemas that are currently being used to support components that are not included in Oracle Fusion Middleware 12c (12.2.1.4.0).

#### Click **Next**.

**3.** If you selected **Individually Selected Schemas**: On the **Available Components** screen, select the components for which you want to upgrade schemas. When you select a component, the schemas and any dependencies are automatically selected.

For example, when Oracle SOA is selected, the Oracle SOA (\_SOAINFRA), Audit Services (IAU), Metadata Service ( $MDS$ ), Oracle Platform Security Services( OPSS), and User Messaging Services ( UMS) schemas will be included in the upgrade.

When Managed File Transfer is selected, Audit Services (\_IAU), Enterprise Scheduler (\_ESS) and Platform Security Services (OPSS) will be included in the upgrade.

- **4.** The Domain Directory screen appears when Oracle Platform Security Services or Oracle Audit Services is selected on the Available Components screen. Enter the absolute path to the existing WebLogic domain directory, or click Browse to navigate to and select the domain directory you are upgrading
- **5.** On the Prerequisites screen, acknowledge that the prerequisites have been met by selecting all the check boxes. Click **Next**.

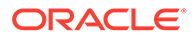

**Note:**

The Upgrade Assistant does not verify whether the prerequisites have been met.

**6.** On the Schema Credentials screen(s), specify the database connection details for each schema you are upgrading (the screen name changes based on the schema selected):

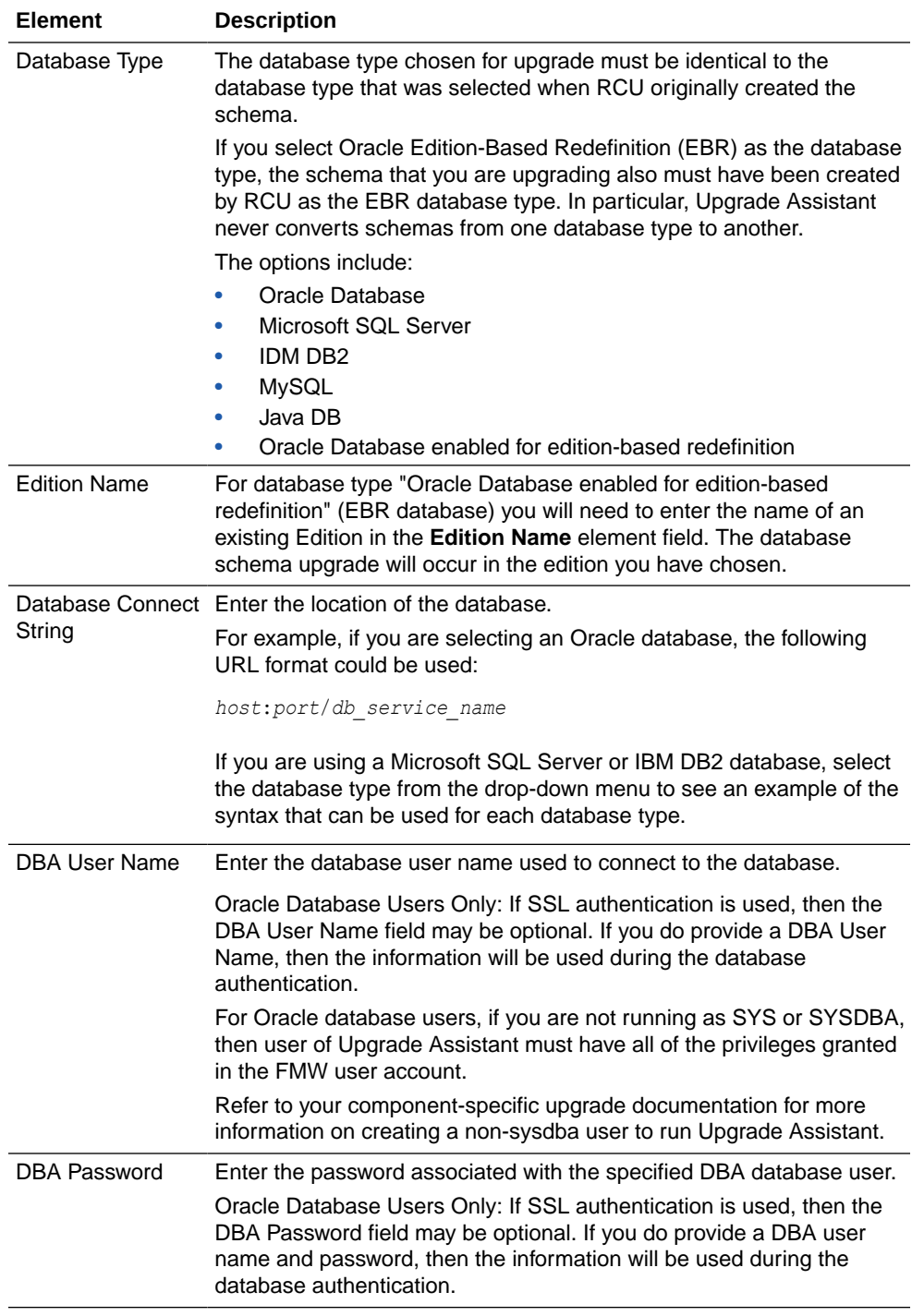
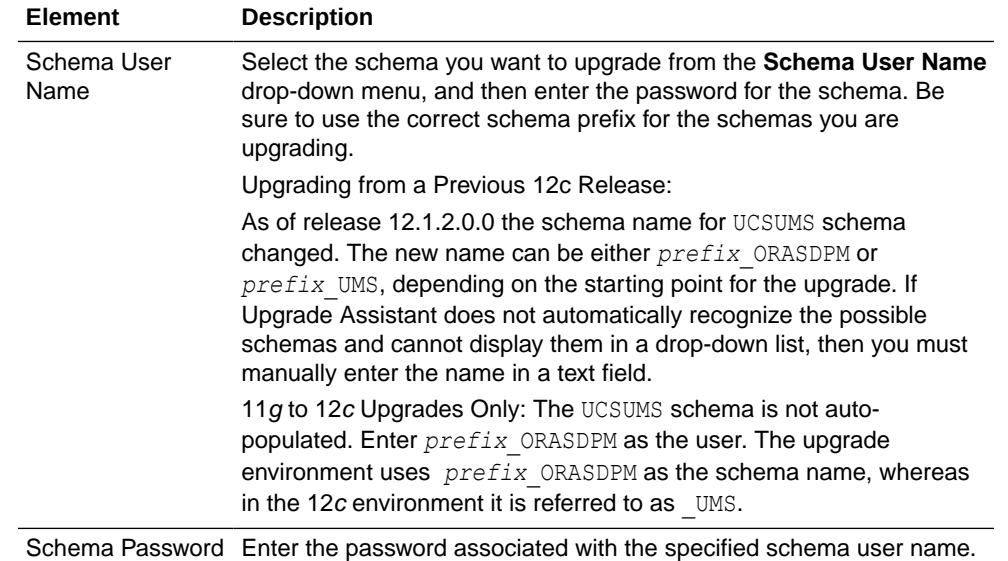

**7.** On the Create Schemas screen, specify if you want the Upgrade Assistant to create the missing schemas. By default the **Create missing schemas for the specified domain** option is enabled. The Upgrade Assistant will attempt to create the missing schemas for the domain using the database connection details and schema owner name provided. The Upgrade Assistant creates the schemas using the default tablespace settings.

Select **Use same passwords for all schemas** if the same password is used for all schemas. Enter and confirm the password in the table. You only have to supply the password once.

#### **Note:**

Do not allow the Upgrade Assistant to create schemas for you if you require customized options for your schemas. The schemas are created using the default Repository Creation Utility (RCU) settings. For example, if your schemas require additional tablespace, you must use the RCU to create the schemas.

If you do not want the Upgrade Assistant to create these schemas for you, deselect the **Create missing schemas for the specified domain** option and click **Next**. You will have to run the Repository Creation Utility to create the schemas.

- **8.** The Create Schema Defaults screen appears if you selected the **Create missing schemas for the specified domain** option. The default datafile size is listed for each component schema and auxiliary schema. If you need to modify the size of the tablespace datafile ,or make any other changes to the default schema settings, use the Repository Creation Utility to create the schemas. You cannot modify the tablespace settings from the Upgrade Assistant.
- **9.** On the Examine screen, review the status of the Upgrade Assistant as it examines each schema, verifying that the schema is ready for upgrade. If the status is **Examine finished**, click **Next**.

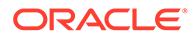

If the examine phase fails, Oracle recommends that you cancel the upgrade by clicking **No** in the Examination Failure dialog. Click **View Log** to see what caused the error and refer to [Troubleshooting Your Upgrade](https://docs.oracle.com/middleware/12212/lcm/UAREF/GUID-47022957-A954-4FC0-AF5D-664A6959180B.htm#UAREF110) in *Upgrading with the Upgrade Assistant* for information on resolving common upgrade errors.

### **Note:**

- If you resolve any issues detected during the examine phase without proceeding with the upgrade, you can start the Upgrade Assistant again without restoring from backup. However, if you proceed by clicking **Yes** in the Examination Failure dialog box, you need to restore your pre-upgrade environment from backup before starting the Upgrade Assistant again.
- Canceling the examination process has no effect on the schemas or configuration data; the only consequence is that the information the Upgrade Assistant has collected must be collected again in a future upgrade session.
- **10.** On the Upgrade Summary screen, review the summary of the schemas that will be upgraded and/or created.

Verify that the correct Source and Target Versions are listed for each schema you intend to upgrade.

If you want to save these options to a response file to run the Upgrade Assistant again later in response (or silent) mode, click **Save Response File** and provide the location and name of the response file. A silent upgrade performs exactly the same function that the Upgrade Assistant performs, but you do not have to manually enter the data again.

Click **Next** .

**11.** On the Upgrade Progress screen, monitor the status of the upgrade.

### **Caution:**

Allow the Upgrade Assistant enough time to perform the upgrade. Do not cancel the upgrade operation unless absolutely necessary. Doing so may result in an unstable environment.

If any schemas are not upgraded successfully, refer to the Upgrade Assistant log files for more information.

#### **Note:**

The progress bar on this screen displays the progress of the current upgrade procedure. It does not indicate the time remaining for the upgrade.

Click **Next**.

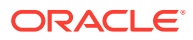

**12.** If the upgrade is successful: On the Upgrade Success screen, click **Close** to complete the upgrade and close the wizard.

If the upgrade fails: On the Upgrade Failure screen, click **View Log** to view and troubleshoot the errors. The logs are available at *NEW\_ORACLE\_HOME*/ oracle\_common/upgrade/logs.

## **Note:**

If the upgrade fails, you must restore your pre-upgrade environment from backup, fix the issues, then restart the Upgrade Assistant.

## Verifying the Schema Upgrade

After completing all the upgrade steps, verify that the upgrade was successful by checking that the schema version in schema version registry has been properly updated.

If you are using an Oracle database, connect to the database as a user having Oracle DBA privileges, and run the following from SQL\*Plus to get the current version numbers:

```
SET LINE 120
COLUMN MRC_NAME FORMAT A14
COLUMN COMP_ID FORMAT A20
COLUMN VERSION FORMAT A12
COLUMN STATUS FORMAT A9
COLUMN UPGRADED FORMAT A8
SELECT MRC NAME, COMP_ID, OWNER, VERSION, STATUS, UPGRADED FROM
SCHEMA VERSION REGISTRY ORDER BY MRC NAME, COMP ID ;
```
#### In the query result:

• Check that the number in the VERSION column matches the latest version number for that schema. For example, verify that the schema version number is 12.2.1.4.0.

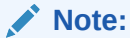

Not all schema versions will be updated. Some schemas do not require an upgrade to this release and will retain their pre-upgrade version number.

- The STATUS field will be either UPGRADING or UPGRADED during the schema patching operation, and will become VALID when the operation is completed.
- If the status appears as INVALID, the schema update failed. You should examine the logs files to determine the reason for the failure.
- Synonym objects owned by IAU APPEND and IAU VIEWER will appear as INVALID, but that does not indicate a failure.

They become invalid because the target object changes after the creation of the synonym. The synonyms objects will become valid when they are accessed. You can safely ignore these INVALID objects.

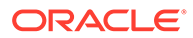

# Upgrading Partitioned Schema Tables from 11g

If you are upgrading an Oracle SOA 11g installation that includes schemas partitioned as described in the *Oracle SOA Suite 11g Administration Guide*, and you want to continue with this specific table partitioning strategy in 12c (12.2.1.4.0), then you must complete these required steps to upgrade your partitioned schema tables.

### **Note:**

This procedure is required only if you plan to use the existing Oracle SOA 11g table partitioning strategy in your upgraded 12c environment. If you are upgrading from a previous 12c release, you will not need to complete this procedure.

#### **Understanding the Upgrade of Partitioned Schema Tables**

Oracle SOA Suite 12c introduces a new set of Fabric tables on which the equipartitioning strategy is based. The procedure described below enables you to align the existing 11g strategy with the new 12c Fabric tables without rebuilding the dependent Service Engine tables like BPEL, for example. The partition alignment will model the new Fabric 12c table partitions against the now obsolete 11g COMPOSITE\_INSTANCE partitions (which all other/existing partitions should already be aligned). The new 12c Fabric Table that will drive the equi-partitoning strategy is called "SCA\_FLOW\_INSTANCE".

#### **Before You Begin**

Review the following to understand how the upgrade may impact your deployment:

- To align the new SOA 12c Fabric tables, dummy/empty RANGE partitions will be added which are modeled on the now obsolete 11g composite instance table. This means that approximately 10 new Fabric tables will be recreated into partitioned tables.
- You can convert RANGE partitioning to INTERVAL-RANGE partitioning during this process as Oracle Fusion Middleware SOA Suite 12c now supports both.

You can chose to continue with RANGE partitioning or convert to INTERVAL-RANGE partitioning as part of this process. An INTERVAL-RANGE table can house both RANGE and INTERVAL-RANGE partitions with the first partition always being a RANGE partition (called a transition point). Note that when the tables are converted to INTERVAL-RANGE , there will still be the existing RANGE partitions until new INTERVAL-RANGE partitions are automatically allocated.

- The 11g SOA partitioning strategy did not provide any recommendations on the use of a MAXVALUE partitions. If you choose to convert to INTERVAL-RANGE partitioning and the MAXVALUE partition is not empty, then the table will need to be rebuilt. However, if the MAXVALUE partition is empty then it will just be dropped as part of the conversion to INTERVAL-RANGE. However, if the MAXVALUE partition is empty, then it will be dropped as part of the conversion. ( INTERVAL-RANGE partitioning does not allow a MAXVALUE partition as partitions are automatically allocated.)
- The process involves the use of the TRS (Table Recreation Scripts) utility. You will be required to edit some of the generated scripts. The editing is required to correct

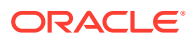

the DDL syntax, as the generated DDL can vary between installations and RDBMS versions or may have been customized.

• The verification scripts in 12.2.1.4.0 are upgrade-aware and consider the instances in both the 12c sca\_flow\_instance and 11g composite\_instance tables.

#### **Note:**

Oracle recommends that you create a complete backup of the schemas and database before starting this process. Oracle also recommends that you execute this procedure in a test environment before attempting in production (including the verification scripts).

#### **Process Overview**

The upgrade of partitioned schema tables happens in two phases:

Phase 1: Generate the DDL script.

- Correct partition keys
- Honor any DDL changes
- Partition new 12c Fabric tables

Creates Dummy RANGE partitions modeled against "composite instance"

• Handle MAXVALUE partition (if interval required)

Phase 2: Edit and run the DDL script.

- Edit the DDL script.
- Execute DDL script.
- Check Log files.

#### **Phase 1: Generating the DDL Script**

**1.** As SYSDBA, create TRS DIR and grant read, write to <soainfra>..

 $SQL > create directory TRS DIR as '/././.'.$ SQL> grant read, write on directory TRS DIR to <soainfra>

#### **2.** Enable debug mode.

```
ALTER PROCEDURE debug purge COMPILE PLSQL CCFLAGS = 'debug on:TRUE' ||
REUSE SETTINGS;
ALTER PROCEDURE log_info COMPILE PLSQL_CCFLAGS = 'debug_on:TRUE' REUSE 
║ SETTINGS;
```
#### **3.** Navigate to the following directory:

12C\_mwhome/soa/common/sql/soainfra/sql/oracle/122140/trs12/

**4.** Edit trs\_migrate\_exec.sql for any changes you require. The table below describes the parameters and available options:

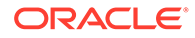

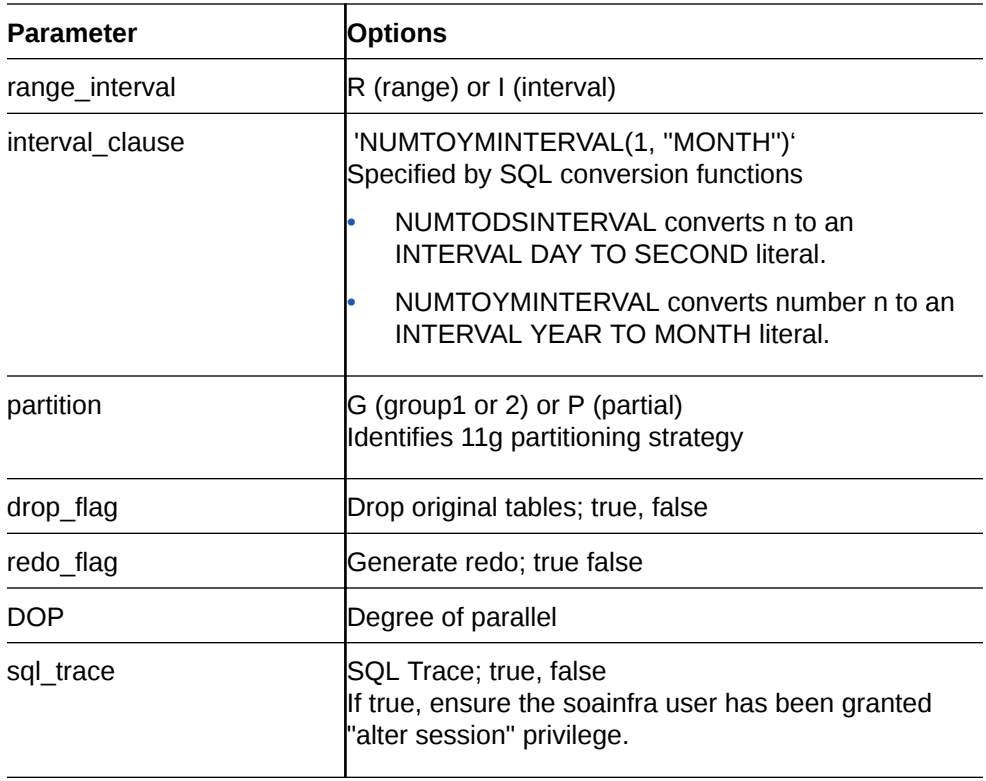

The following shows a sample code snippet. Make sure to provide your own parameter options.

```
set echo on;
set serverout on;
DECLARE
range interval varchar2(1) := 'I';interval clause varchar2(40) := 'NUMTOYMINTERVAL(1, ''MONTH'')';
partition varchar2(1) := 'G';
drop flag boolean := true;
redo flag boolean := false;
DOP number := 0;
sql trace boolean := false;
BEGIN
trs mig.trs migrate (range interval, interval clause, partition,
drop_flag,
  redo flag, DOP, sql trace);
END;
/
```
**5.** Run trs\_migrate\_exec.sql to generate the DDL script.

#### **Phase 2: Editing and Executing the DDL Script**

Once the DDL script has been generated, you will need to edit the script before executing it.

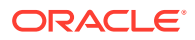

**1.** Open the generated DDL script and search for comments about the COMPOSITE\_INSTANCE partitions. You must update the DDL of each the new Fabric table and add these partitions wherever these comments are found.

```
CREATE TABLE "PART_SOAINFRA"."SCA_FLOW_INSTANCE_M"
   ( "FLOWID" NUMBER(*,0), "FLOW_CORRELATION_ID" VARCHAR2(100),
 ….
  TABLESPACE "DEV12_SOAINFRA" ; <REMOVE SEMICOLON
/* <REMOVE COMMENTS (if 
any) 
REM The RANGE partitions are based on COMPOSITE INSTANCE
REM INTERVAL(NUMTOYMINTERVAL(1, 'MONTH'))
REM (PARTITION p0 VALUES LESS THAN (TO_DATE('2007-02-01', 'YYYY-MM-
DD')),
REM (PARTITION p1 VALUES LESS THAN (TO_DATE('2007-03-01', 'YYYY-MM-
DD')));
*/
PARTITION BY RANGE (CREATED_TIME)
INTERVAL(NUMTOYMINTERVAL(1, 'MONTH'))
(
PARTITION PO VALUES LESS THAN (TO DATE(TIMESTAMP' 2007-02-01
00:00:00' ,'YYYY-MM-DD')),, <REMOVE TIMESTAMP, 00:00:00 and LAST COMMA
```
The edited script should look like this:

```
CREATE TABLE "PART_SOAINFRA"."SCA_FLOW_INSTANCE_M"
   ( "FLOWID" NUMBER(*,0),
         "FLOW_CORRELATION_ID" VARCHAR2(100),
 ….
  TABLESPACE "DEV12_SOAINFRA" 
PARTITION BY RANGE (CREATED_TIME)
INTERVAL(NUMTOYMINTERVAL(1, 'MONTH'))
(
PARTITION PO VALUES LESS THAN (TO DATE('2007-02-01' ,'YYYY-MM-DD')),
PARTITION P1 VALUES LESS THAN (TO DATE('2007-03-01' ,'YYYY-MM-DD')));
```
- **2.** Run/test the edited DDL script in a test environment first.
- **3.** Check the log in TRS\_DIR for errors.
- **4.** Test verification scripts.

# About Reconfiguring the Domain

.

Run the Reconfiguration Wizard to reconfigure your domain component configurations to 12c (12.2.1.4.0).

When you reconfigure a WebLogic Server domain, the following items are automatically updated, depending on the applications in the domain:

• WebLogic Server core infrastructure

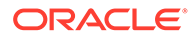

#### • Domain version

#### **Note:**

Before you begin the domain reconfiguration, note the following limitations:

- The Reconfiguration Wizard does not update any of your own applications that are included in the domain.
- Transforming a non-dynamic cluster domain to a dynamic cluster domain during the upgrade process is not supported.

The dynamic cluster feature is available when running the Reconfiguration Wizard, but Oracle only supports upgrading a nondynamic cluster upgrade and then adding dynamic clusters. You cannot add dynamic cluster during the upgrade process.

If the installation that you're upgrading does not use Oracle Access Management (OAM), then you must edit two files to prevent the Reconfiguration Wizard from attempting to update the nonexistent OAM Infrastructure schema, which causes the upgrade to fail.

Comment out the lines in your \$DOMAIN/init-info/domain-info.xml that are similar to this example:

```
<!--extention-template-ref name="Oracle Identity Navigator" 
  version="11.1.1.3.0" 
  location="/u01/app/oracle/product/fmw/iam111130/common/
templates/applications/
yourcomany.oinav 11.1.1.3.0 template.jar"
   symbol=""/-->
<!--install-comp-ref name="oracle.idm.oinav" 
version="11.1.1.3.0"
```
symbol="yourcompany.idm.oinav 11.1.1.3.0 iam111130 ORACLE HO ME"

product\_home="/u01/app/oracle/product/fmw/iam111130"/-->

and similarly comment out the lines in \$DOMAIN/config/config.xml that are similar to this example:

```
<!--app-deployment> 
  <name>oinav#11.1.1.3.0</name>
   <target>AdminServer</target>
   <module-type>ear</module-type>
```

```
 <source-path>/u01/app/oracle/product/fmw/iam111130/oinav/
modules/oinav.ear_11.1.1.3.0/oinav.ear</source-path>
   <deployment-order>500</deployment-order>
   <security-dd-model>DDOnly</security-dd-model>
   <staging-mode>nostage</staging-mode>
</app-deployment-->
```
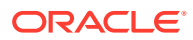

Specifically, when you reconfigure a domain, the following occurs:

- The domain version number in the  $\text{confia.xml}$  file for the domain is updated to the Administration Server's installed WebLogic Server version.
- Reconfiguration templates for all installed Oracle products are automatically selected and applied to the domain. These templates define any reconfiguration tasks that are required to make the WebLogic domain compatible with the current WebLogic Server version.
- Start scripts are updated.

If you want to preserve your modified start scripts, be sure to back them up before starting the Reconfiguration Wizard.

#### **Note:**

When the domain reconfiguration process starts, you can't undo the changes that it makes. Before running the Reconfiguration Wizard, ensure that you have backed up the domain as covered in the pre-upgrade checklist. If an error or other interruption occurs while running the Reconfiguration Wizard, you must restore the domain by copying the files and directories from the backup location to the original domain directory. This is the only way to ensure that the domain has been returned to its original state before reconfiguration.

Follow these instructions to reconfigure the existing domain using the Reconfiguration Wizard. See Reconfiguring WebLogic Domains in *Upgrading Oracle WebLogic Server*.

- Backing Up the Domain
- **[Starting the Reconfiguration Wizard](#page-81-0)**
- [Reconfiguring the SOA Domain with the Reconfiguration Wizard](#page-82-0) You must first reconfigure your existing domain using the Reconfiguration Wizard before running the Upgrade Assistant.

## Backing Up the Domain

Before running the Reconfiguration Wizard, create a backup copy of the domain directory.

To create a backup of the domain directory:

**1.** Copy the source domain to a separate location to preserve the contents.

(Windows) copy C:\domains\mydomain to C:\domains\mydomain\_backup.

(UNIX) cp mydomain /domains/mydomain\_backup

- **2.** Before updating the domain on each remote Managed Server, create a backup copy of the domain directory on each remote machine.
- **3.** Verify that the backed up versions of the domain are complete.

If domain reconfiguration fails for any reason, you must copy all files and directories from the backup directory into the original domain directory to ensure that the domain is returned entirely to its original state before reconfiguration.

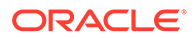

# <span id="page-81-0"></span>Starting the Reconfiguration Wizard

#### **Note:**

Shut down the administration server and all collocated managed servers before starting the reconfiguration process. See [Stopping Servers and](#page-243-0) [Processes](#page-243-0) .

To start the Reconfiguration Wizard in graphical mode:

- **1.** Sign in to the system on which the domain resides.
- **2.** Open the command shell (on UNIX operating systems) or open a command prompt window (on Windows operating systems).
- **3. Edition Based Database Users Only**: If your schemas are configured with EBR database, a default edition name must be manually supplied before you run the Reconfiguration Wizard.

Run the following SQL command to set the default edition: ALTER DATABASE DEFAULT EDITION = *edition\_name*;

where *edition* name is the child edition name.

- **4.** Go to the oracle common/common/bin directory:
	- (UNIX) *NEW\_ORACLE\_HOME*/oracle\_common/common/bin
	- (Windows) *NEW\_ORACLE\_HOME*\oracle\_common\commom\bin
- **5.** Start the Reconfiguration Wizard with the following logging options:
	- (UNIX) ./reconfig.sh -log=*log\_file* -log\_priority=ALL
	- (Windows) reconfig.cmd -log=*log\_file* -log\_priority=ALL

where *log\_file* is the absolute path of the log file you'd like to create for the domain reconfiguration session. This can be helpful if you need to troubleshoot the reconfiguration process.

The parameter -log priority=ALL ensures that logs are logged in fine mode.

#### **Note:**

When you run this command, the following error message might appear to indicate that the default cache directory is not valid:

\*sys-package-mgr\*: can't create package cache dir

You can change the cache directory by setting the environment variable CONFIG JVM ARGS. For example:

CONFIG\_JVM\_ARGS=-Dpython.cachedir=*valid\_directory*

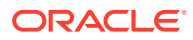

## <span id="page-82-0"></span>Reconfiguring the SOA Domain with the Reconfiguration Wizard

You must first reconfigure your existing domain using the Reconfiguration Wizard before running the Upgrade Assistant.

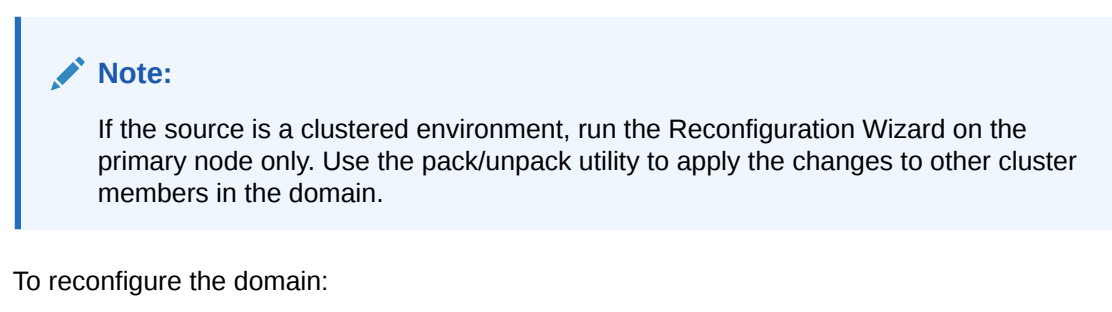

- **1.** On the Select Domain screen, specify the location of the domain you want to upgrade or click **Browse** to navigate and select the domain directory. Click **Next**.
- **2.** On the Reconfiguration Setup Progress screen, view the progress of the setup process. When complete, click **Next**.

During this process:

- The reconfiguration templates for your installed products, including Fusion Middleware products, are automatically applied. This updates various domain configuration files such as config.xml, config-groups.xml, and security.xml (among others).
- Schemas, scripts, and other such files that support your Fusion Middleware products are updated.
- The domain upgrade is validated.
- **3.** On the Domain Mode and JDK screen, select the JDK to use in the domain or click **Browse** to navigate to the JDK you want to use. The supported JDK version for 12c (12.2.1.4.0) is 1.8.0\_211 and later. Click **Next**.

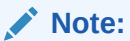

You cannot change the **Domain Mode** at this stage.

For a list of JDKs that are supported for a specific platform, see Oracle Fusion Middleware Supported System Configurations.

**4.** On the Database Configuration Type screen, select **RCU Data** to connect to the Server Table (\_STB) schema.

Enter the database connection details using the RCU service table (\_STB) schema credentials and click **Get RCU Configuration**.

The Reconfiguration Wizard uses this connection to automatically configure the data sources required for components in your domain.

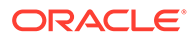

#### **Note:**

By default **Oracle's Driver (Thin) for Service connections; Versions: Any** is the selected driver. If you specified an instance name in your connection details — instead of the service name — you must select **Oracle's Driver (Thin) for pooled instance connections; Versions: Any** If you do not change the driver type, then the connection will fail.

## **Note:**

For any existing 12c (12.2.1.3.0) datasource, the reconfiguration will preserve the existing values. For new datasources where the schema was created for 12c (12.2.1.4.0) by the RCU, the default connection data will be retrieved from the STB schema. If no connection data for a given schema is found in the STB schema, then the default connection data is used.

If the check is successful, click **Next**. If the check fails, reenter the connection details correctly and try again.

## **Note:**

If you are upgrading from 12c (12.2.1.3.0), and your database has \_OPSS or \_IAU 12c (12.2.1.3.0) database schemas, you must manually enter database connection details for those schemas. These schemas were not required in 12c and had to be created manually. Users could assign any name to these schemas, therefore the Reconfiguration Wizard does not recognize them. When providing connection information for \_IAU, use the IAU\_APPEND user information.

- **5.** On the JDBC Component Schema screen, verify that the DBMS/Service and the Host name is correct for each component schema and click **Next**.
- **6.** On the JDBC Component Schema Test screen, select all the component schemas and click **Test Selected Connections** to test the connection for each schema. The result of the test is indicated in the Status column.

When the check is complete, click **Next**.

**7.** On the Advanced Configuration screen, you can select all categories for which you want to perform advanced configuration. For each category you select, the appropriate configuration screen is displayed to allow you to perform advanced configuration.

#### **Note:**

The optional categories that are listed on the Advanced Configuration screen depend on the resources defined in the templates you selected for the domain. Some common categories are described below.

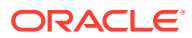

#### **Advanced Configuration > Managed Servers:**

You must specify the actual hostname for the Listen Address for each managed server in your domain.

Do not use the default localhost or All Local Addresses option.

You must specify the actual hostname as hostname.yourcompany.com

#### **Managed Servers >Targeting Server Groups**

### **Note:**

- If you are upgrading from 11g to a 12c release, choose the following server groups for targeting the OSB managed servers.
	- OSB-MGD-SVRS-ONLY Select this server group if you want to target Oracle Service Bus and Oracle Web Services Manager (OWSM) services to different managed servers.
	- OSB-MGD-SVRS Select this server group if you want to target OSB and OWSM services to the same managed server. This option does not target CloudSDK to OSB Managed Servers. You can target CloudSDK manually, if needed, or additionally, choose OSB-MGD-SVRS-COMBINED server group as well to target the OSB Managed Servers.
- If you are upgrading a domain that was created in a previous 12c release (such as 12.1.3), you MUST target your servers to the correct Server Groups during the domain reconfiguration phase of the upgrade. Failure to target these servers may result in a failed upgrade and excess downtime.
- **a.** On the **Managed Servers** screen, target each server to the correct **Server Group** by selecting the correct group name from the Server Groups drop-down menu.
- **b.** Verify that Each of the servers is targeted to the correct server group and should not show as Unspecified.

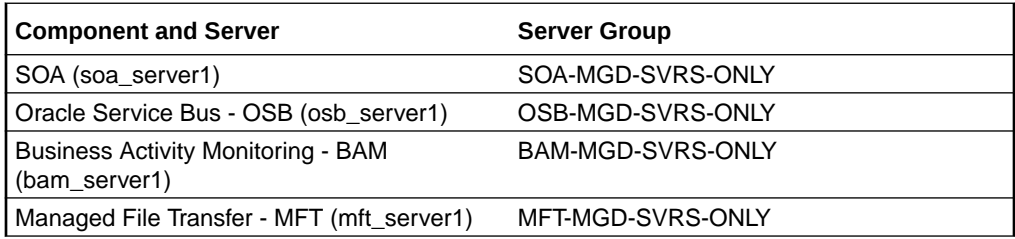

#### **Advanced Configuration > Assign Servers to Machines**

If you have created servers as part of the upgrade process, then select the server name in the Servers list box and target them to the correct Node Manager Machine.

Otherwise, no action is required on this screen when you are upgrading or reconfiguring the domain.

#### **Advanced Configuration > Assign Servers to Clusters**

Cluster Upgrades Only: If you are upgrading clusters, use this screen to assign Managed Servers to clusters.

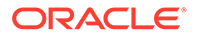

Note that only Managed Servers are displayed in the Server list box. The Administration Server is not listed because it cannot be assigned to a cluster.

#### **Note:**

When OWSMPM is in its own cluster and not part of SOA or OSB clusters:

- Target only SOA-MGD-SVRS-ONLY user extensible server group to the SOA cluster
- Target only OSB-MGD-SVRS-ONLY to the OSB cluster
- Target WSMPM-MAN-SVER server group to OWSM
- When upgrading 12.1.3.0 to 12.2.1.4.0, you also need to target BAM-MGD-SVRS-ONLY to BAM cluster.
- **8.** On the Configuration Summary screen, review the detailed configuration settings of the domain before continuing.

You can limit the items that are displayed in the right-most panel by selecting a filter option from the **View** drop-down list.

To change the configuration, click **Back** to return to the appropriate screen. To reconfigure the domain, click **Reconfig**.

## **Note:**

The location of the domain does not change when you reconfigure it.

**9.** The Reconfiguration Progress screen displays the progress of the reconfiguration process.

During this process:

- Domain information is extracted, saved, and updated.
- Schemas, scripts, and other such files that support your Fusion Middleware products are updated.

When the progress bar shows 100%, click **Next**.

**10.** The End of Configuration screen indicates whether the reconfiguration process completed successfully or failed. It also displays the location of the domain that was reconfigured as well as the Administration Server URL (including the listen port). If the reconfiguration is successful, it displays **Oracle WebLogic Server Reconfiguration Succeeded**.

If the reconfiguration process did not complete successfully, an error message is displayed indicates the reason. Take appropriate action to resolve the issue. If you cannot resolve the issue, contact My Oracle Support.

Note the Domain Location and the Admin Server URL for further operations.

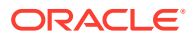

# Upgrading Domain Component Configurations

After reconfiguring the domain, use the Upgrade Assistant to upgrade the domain *component* configurations inside the domain to match the updated domain configuration.

- **Starting the Upgrade Assistant** Run the Upgrade Assistant to upgrade product schemas, domain component configurations, or standalone system components to 12c (12.2.1.4.0). Oracle recommends that you run the Upgrade Assistant as a non-SYSDBA user, completing the upgrade for one domain at a time.
- [Upgrading Domain Components Using the Upgrade Assistant](#page-88-0) Navigate through the screens in the Upgrade Assistant to upgrade component configurations in the WebLogic domain.

## Starting the Upgrade Assistant

Run the Upgrade Assistant to upgrade product schemas, domain component configurations, or standalone system components to 12c (12.2.1.4.0). Oracle recommends that you run the Upgrade Assistant as a non-SYSDBA user, completing the upgrade for one domain at a time.

To start the Upgrade Assistant:

#### **Note:**

Before you start the Upgrade Assistant, make sure that the JVM character encoding is set to UTF-8 for the platform on which the Upgrade Assistant is running. If the character encoding is not set to UTF-8, then you will not be able to download files containing Unicode characters in their names. This can cause the upgrade to fail.

- 1. Go to the oracle common/upgrade/bin directory:
	- (UNIX) *ORACLE\_HOME*/oracle\_common/upgrade/bin
	- (Windows) *ORACLE\_HOME*\oracle\_common\upgrade\bin
- **2.** Start the Upgrade Assistant:
	- $(UNIX)$ ./ua
	- (Windows) ua.bat

For information about other parameters that you can specify on the command line, such as logging parameters, see:

• Upgrade Assistant Parameters

## Upgrade Assistant Parameters

When you start the Upgrade Assistant from the command line, you can specify additional parameters.

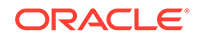

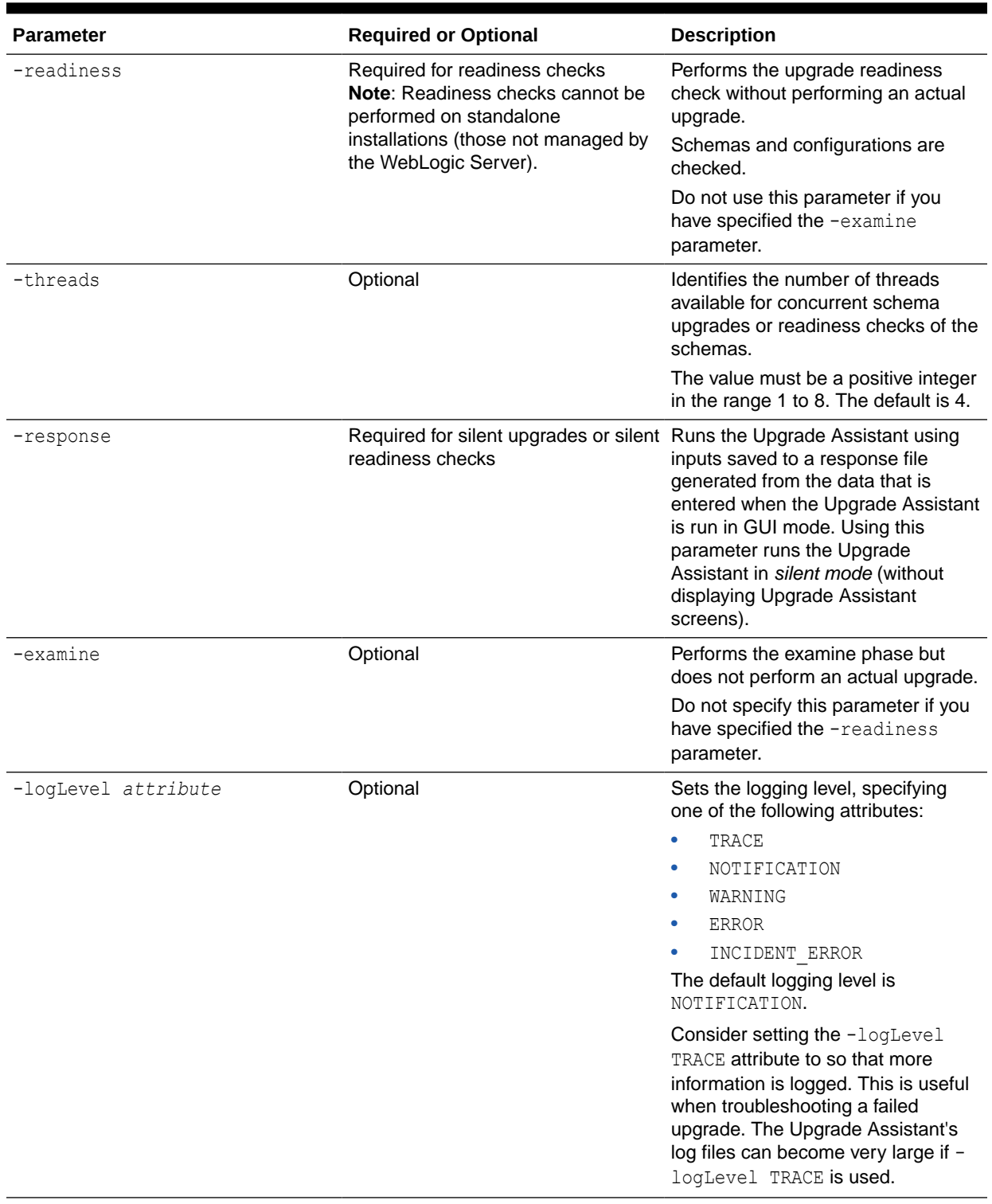

## **Table 3-10 Upgrade Assistant Command-Line Parameters**

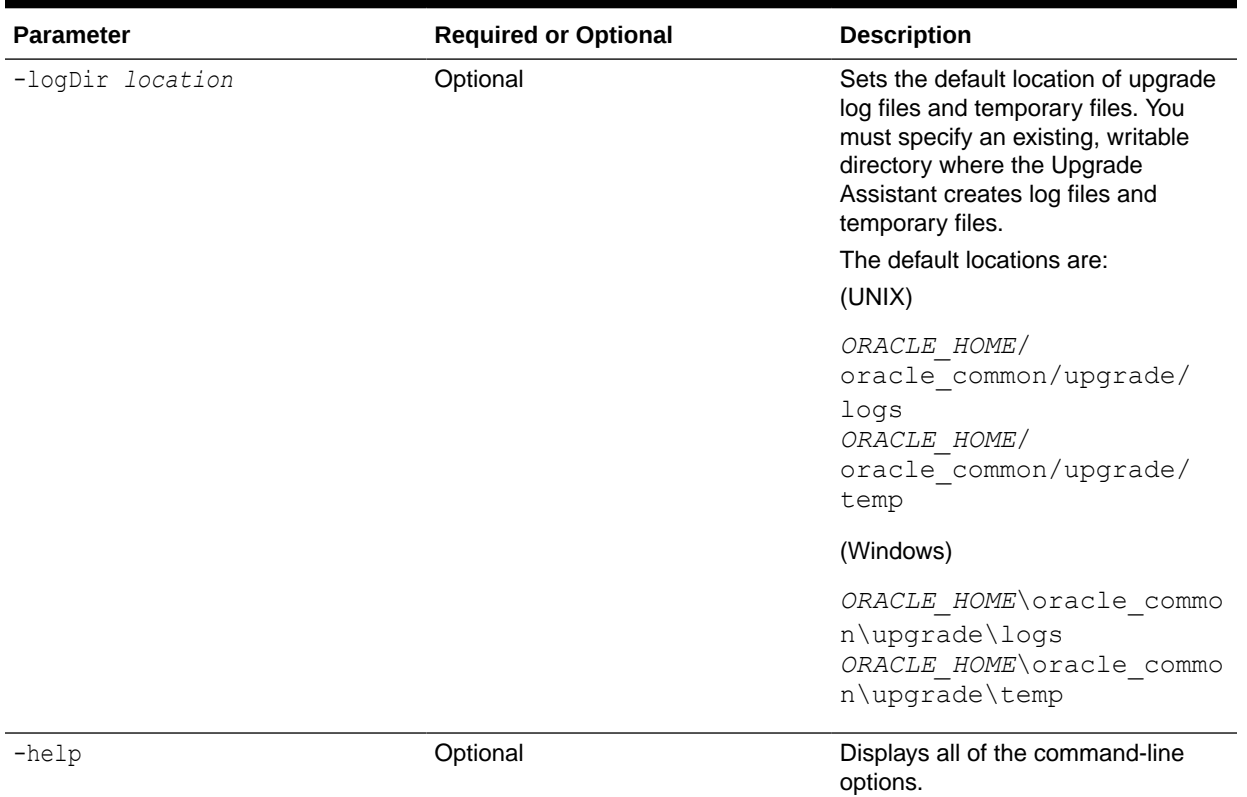

#### <span id="page-88-0"></span>**Table 3-10 (Cont.) Upgrade Assistant Command-Line Parameters**

## Upgrading Domain Components Using the Upgrade Assistant

Navigate through the screens in the Upgrade Assistant to upgrade component configurations in the WebLogic domain.

After running the Reconfiguration Wizard to reconfigure the WebLogic domain to 12c (12.2.1.4.0), you must run the Upgrade Assistant to upgrade the domain *component* configurations to match the updated domain configuration.

To upgrade domain component configurations with the Upgrade Assistant:

**1.** On the Welcome screen, review an introduction to the Upgrade Assistant and information about important pre-upgrade tasks. Click **Next**.

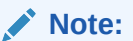

For more information about any Upgrade Assistant screen, click **Help** on the screen.

- **2.** On the next screen:
	- Select **All Configurations Used By a Domain**. The screen name changes to WebLogic Components.
	- In the **Domain Directory** field, enter the WebLogic domain directory path.

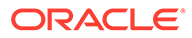

#### Click **Next**.

- **3.** If your pre-upgrade environment has multiple WebLogic domains, but the Oracle Web Services Manager (OWSM) Policy Manager is in only one domain, and OWSM agents are in the other domains: On the OWSM Policy Manager screen, provide the credentials for the WebLogic Administration Server domain where the Oracle Web Services Manager (OWSM) Policy Manager is deployed.
- **4.** On the Component List screen, verify that the list includes all the components for which you want to upgrade configurations and click **Next**.

If you do not see the components you want to upgrade, click **Back** to go to the previous screen and specify a different domain.

**5.** On the Prerequisites screen, acknowledge that the prerequisites have been met by selecting all the check boxes. Click **Next**.

## **Note:**

The Upgrade Assistant does not verify whether the prerequisites have been met.

**6.** If there are remote managed servers hosting User Messaging Services (UMS) configuration files: On the UMS Configuration screen, provide the credentials to these servers so that the Upgrade Assistant can access the configuration files.

## **Note:**

You may need to manually copy the UMS configuration files if the Upgrade Assistant is unable to locate them. See Error while Copying User Messaging Service (UMS) Configuration Files.

**7.** On the Examine screen, review the status of the Upgrade Assistant as it examines each component, verifying that the component configuration is ready for upgrade. If the status is **Examine finished**, click **Next**.

If the examine phase fails, Oracle recommends that you cancel the upgrade by clicking **No** in the Examination Failure dialog. Click **View Log** to see what caused the error and refer to Troubleshooting Your Upgrade in *Upgrading with the Upgrade Assistant* for information on resolving common upgrade errors.

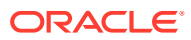

#### **Note:**

- If you resolve any issues detected during the examine phase without proceeding with the upgrade, you can start the Upgrade Assistant again without restoring from backup. However, if you proceed by clicking **Yes** in the Examination Failure dialog box, you need to restore your pre-upgrade environment from backup before starting the Upgrade Assistant again.
- Canceling the examination process has no effect on the configuration data; the only consequence is that the information the Upgrade Assistant has collected must be collected again in a future upgrade session.
- **8.** On the Upgrade Summary screen, review the summary of the options you have selected for component configuration upgrade.

The response file collects and stores all the information that you have entered, and enables you to perform a silent upgrade at a later time. The silent upgrade performs exactly the same function that the Upgrade Assistant performs, but you do not have to manually enter the data again. If you want to save these options to a response file, click **Save Response File** and provide the location and name of the response file.

Click **Upgrade** to start the upgrade process.

**9.** On the Upgrade Progress screen, monitor the status of the upgrade.

#### **Caution:**

Allow the Upgrade Assistant enough time to perform the upgrade. Do not cancel the upgrade operation unless absolutely necessary. Doing so may result in an unstable environment.

If any components are not upgraded successfully, refer to the Upgrade Assistant log files for more information.

#### **Note:**

The progress bar on this screen displays the progress of the current upgrade procedure. It does not indicate the time remaining for the upgrade.

#### Click **Next**.

**10.** If the upgrade is successful: On the Upgrade Success screen, click **Close** to complete the upgrade and close the wizard. The Post-Upgrade Actions window describes the manual tasks you must perform to make components functional in the new installation. This window appears only if a component has post-upgrade steps.

If the upgrade fails: On the Upgrade Failure screen, click **View Log** to view and troubleshoot the errors. The logs are available at *NEW\_ORACLE\_HOME*/ oracle\_common/upgrade/logs.

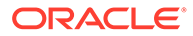

## **Note:**

If the upgrade fails you must restore your pre-upgrade environment from backup, fix the issues, then restart the Upgrade Assistant.

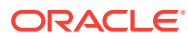

4

# Upgrading Oracle Service Bus (without Oracle SOA Suite) from 11*g*

Describes the upgrade-specific tasks for upgrading Oracle Service Bus 11*g* without Oracle SOA Suite and Business Process Management.

#### **Note:**

If Oracle Service Bus is part of your SOA 11*g* or a previous 12*c* domain, and you will be upgrading Oracle Service Bus as part of your Oracle SOA Suite upgrade to 12c (12.2.1.4.0), follow the standard upgrade process described in [Upgrading SOA](#page-42-0) [Suite and Business Process Management](#page-42-0) or [Upgrading Oracle SOA Suite and](#page-192-0) [Business Process Management from a Previous 12c Release.](#page-192-0)

- [Understanding the Oracle Service Bus Standalone Upgrade to 12c](#page-93-0) Follow this process flow to upgrade an Oracle Service Bus 11g deployment that does not include Oracle SOA Suite.
- [Upgrade Limitations for Oracle Service Bus 12c \(12.2.1.4.0\)](#page-95-0) If your Oracle Service Bus 11g topology is configured with more than one component within a single domain, then you will not be able to upgrade to 12c (12.2.1.4.0)
- [Performing Pre-Upgrade Tasks for Oracle Service Bus \(OSB\)](#page-96-0)
- [Installing Oracle Service Bus](#page-97-0)

Use the Oracle Universal Installer to install the required product distribution on the target system. You can install and upgrade Oracle Service Bus without Oracle SOA Suite and Business Process Management, but you must still install the Oracle Fusion Middleware Infrastructure 12c (12.2.1.4.0) before upgrading Oracle Service Bus.

• [Creating the Required 12c Schemas with the RCU](#page-99-0)

When upgrading from 11*g*, you must create the required 12*c* schemas. You can use the Repository Creation Utility (RCU) to create customized schemas or, optionally, you can use the Upgrade Assistant to create schemas using the default schema settings. This procedure describes how to create schemas using the RCU. Information about using the Upgrade Assistant to create schemas is covered in the upgrade procedures.

- **[Stopping Servers and Processes](#page-103-0)** Before you run the Upgrade Assistant to upgrade your schemas and configurations, you must shut down all of the pre-upgrade processes and servers, including the Administration Server and any managed servers.
- [Upgrading Schemas with the Upgrade Assistant](#page-105-0)
- [About Reconfiguring the Domain](#page-111-0) Run the Reconfiguration Wizard to reconfigure your domain component configurations to 12c (12.2.1.4.0).

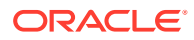

- <span id="page-93-0"></span>• [Upgrading Domain Component Configurations](#page-119-0) After reconfiguring the domain, use the Upgrade Assistant to upgrade the domain *component* configurations inside the domain to match the updated domain configuration.
- [Performing Post Upgrade Tasks for Oracle Service Bus](#page-123-0)
- [Troubleshooting Oracle Service Bus Upgrade](#page-125-0)

# Understanding the Oracle Service Bus Standalone Upgrade to 12c

Follow this process flow to upgrade an Oracle Service Bus 11g deployment that does not include Oracle SOA Suite.

Oracle Service Bus (OSB) can be upgraded to 12c (12.2.1.4.0) with or without Oracle SOA Suite and Business Process Management. The upgrade steps in this topic describe how to upgrade Oracle Service Bus without SOA.

If Oracle Service Bus is part of your SOA 11g or a previous 12c domain, and you will be upgrading Oracle Service Bus as part of your Oracle SOA Suite upgrade to 12c (12.2.1.4.0), follow the standard upgrade process described in [Upgrading SOA Suite](#page-42-0) [and Business Process Management](#page-42-0).

#### **Note:**

Even though your domain does not include SOA, you will still have to upgrade the SOAINFRA schema to upgrade Oracle Service Bus metadata. Oracle Service Bus does not have a separate schema.

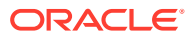

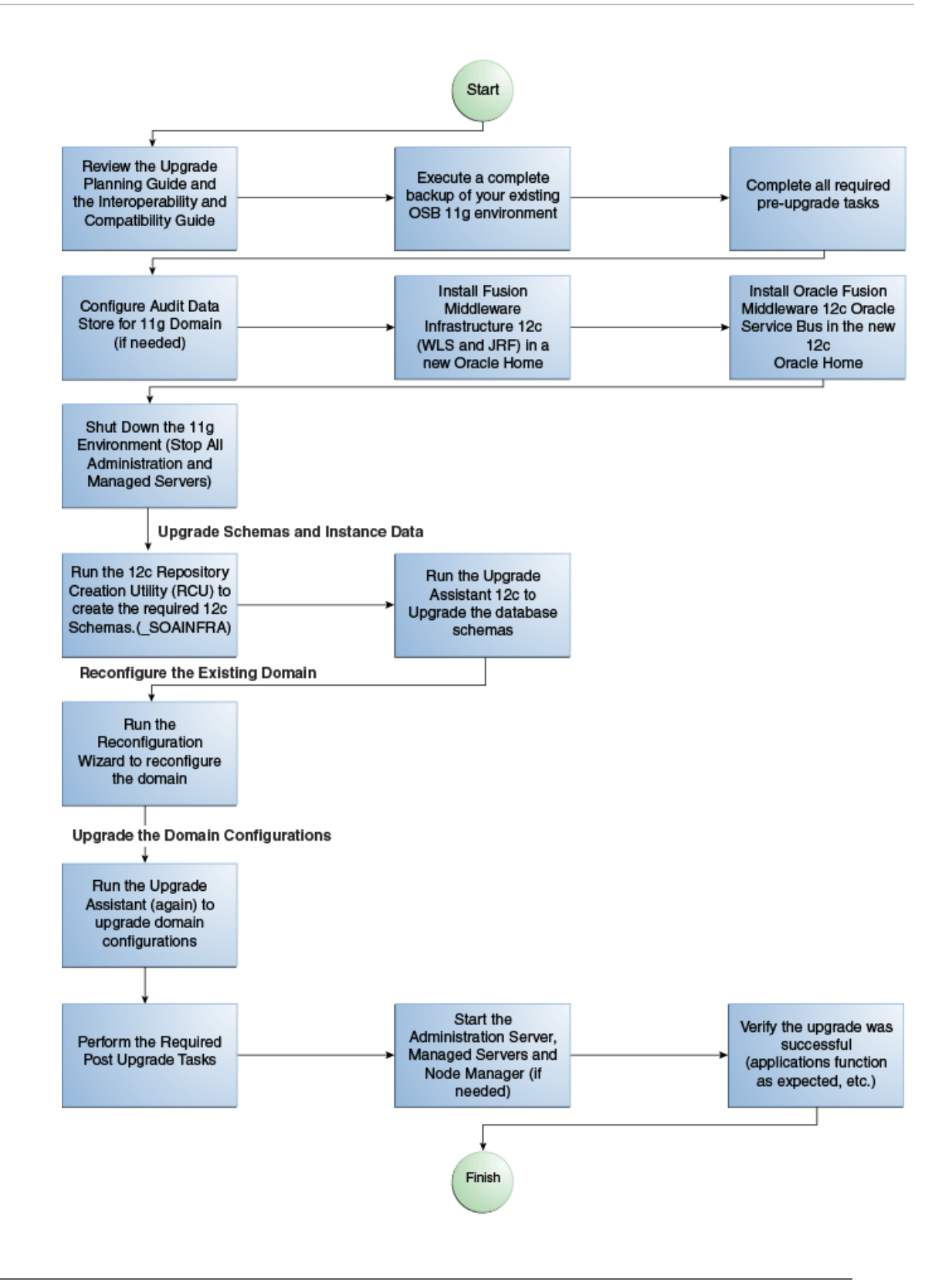

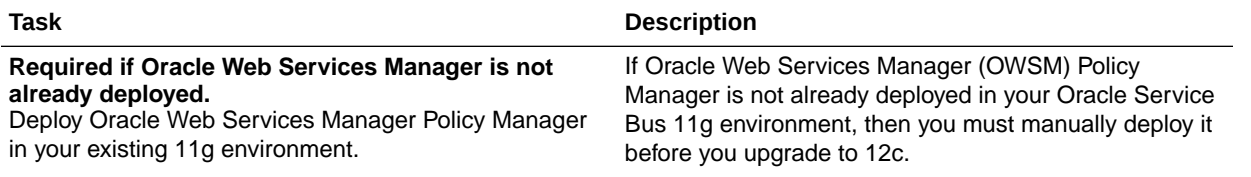

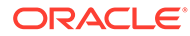

<span id="page-95-0"></span>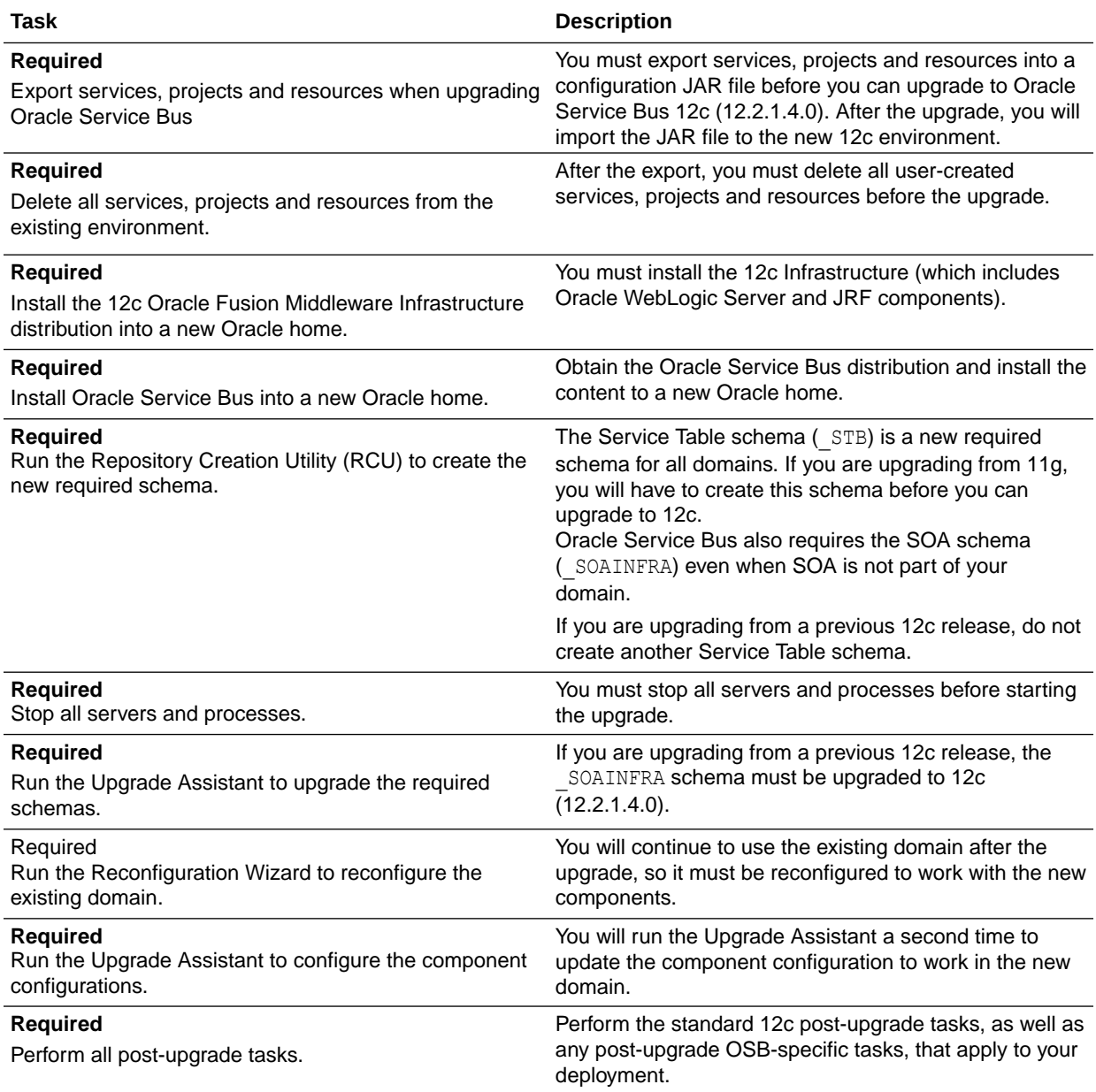

# Upgrade Limitations for Oracle Service Bus 12c (12.2.1.4.0)

If your Oracle Service Bus 11g topology is configured with more than one component within a single domain, then you will not be able to upgrade to 12c (12.2.1.4.0)

#### **Upgrading Multiple Components that use UMS in a Single OSB Domain (Not Supported)**

Certain Fusion Middleware components such as Oracle SOA, Oracle Service Bus (OSB) and Business Activity Monitoring (BAM) have a dependency on User Messaging Service (UMS) in 12c. If you configure more than one of these components within a single 12c (12.2.1.4.0) domain, then **each of these components must run** within its own cluster — even if there is only one server that runs that component.

In order to upgrade these components, you must create a separate cluster for each component during the domain reconfiguration as described in Clusters.

The supported upgrade topology for these components is described in [Upgrading a Clustered](#page-268-0) [Topology .](#page-268-0)

# <span id="page-96-0"></span>Performing Pre-Upgrade Tasks for Oracle Service Bus (OSB)

If you are upgrading Oracle Service Bus, you must perform the following tasks before you begin the upgrade. Review your own use case scenarios and existing deployment to determine if the following tasks apply to your environment.

- Deploying Oracle Web Services Manager Policy Manager in Your 11g Environment
- Exporting Services, Projects and Resources when Upgrading Oracle Service Bus
- [Deleting All Services, Projects and Resources](#page-97-0)
- [Migrating Oracle Service Bus Resources from Previous Releases](#page-97-0)

# Deploying Oracle Web Services Manager Policy Manager in Your 11*g* Environment

If Oracle Web Services Manager (OWSM) Policy Manager is not already deployed in your Oracle Service Bus 11g environment, then you must manually deploy it before you upgrade to 12c.

In 11g, both WebLogic security policies and OWSM policies were supported on Oracle Service Bus. As of 11g (11.1.1.7), WebLogic Security policies were deprecated, and are not supported in 12c (12.2.1.4.0). Because WebLogic security policies were available in 11*g*, deployment of the OWSM Policy Manager and use of the OWSM policies was optional. Since only OWSM policies are supported in 12c, OWSM Policy Manager deployment is mandatory.

For information on manually deploying the OWSM Policy Manager in your 11*g* environment, see Installing OWSM with WebLogic Server in *Securing Web Services and Managing Policies with Oracle Web Services Manager*.

# Exporting Services, Projects and Resources when Upgrading Oracle Service Bus

You must export your existing services, projects and resources into a configuration JAR file before you can upgrade to Oracle Service Bus 12c (12.2.1.4.0). After the upgrade, you will import the JAR file to the new 12*c* environment.

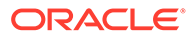

#### <span id="page-97-0"></span>**Note:**

While WebLogic Server allows forward slashes in JNDI names, such as "myqueues/myqueue", JNDI names with forward slashes interfere with the URI format required by Service Bus, and you cannot use those names. To work around this issue, define a JMS foreign server and reference that foreign server in the URI.

See Configure foreign servers in the Oracle WebLogic Server Administration Console Online Help.

Note that you can manually export resources and services from older, supported releases. See Migrating Oracle Service Bus Resources from Previous Releases.

For more information, see Importing and Exporting Resources and Configurations in *Developing Services with Oracle Service Bus*.

## Deleting All Services, Projects and Resources

After the export, you must delete all user-created services, projects and resources before the upgrade.

For information on using the Oracle Service Bus Console to delete resources, see How to Delete Projects, Folders, and Resources.

For information on using JDeveloper to delete resources, see How to Delete a Project or Resource.

## Migrating Oracle Service Bus Resources from Previous Releases

You can manually export resources and services from the following releases and use them with Oracle Service Bus 12c (12.2.1.4.0):

- Oracle Service Bus 12c Release 12.1.3.0, 12.2.1.0, and 12.2.1.1
- Oracle Service Bus 11g Release: 11.1.1.7.0
- Oracle Service Bus 10.3 Releases: 10.3.1 and 10.3.0
- AquaLogic® Service Bus Releases 3.0 and later

For more information, see Importing and Exporting Resources and Configurations in *Developing Services with Oracle Service Bus*.

# Installing Oracle Service Bus

Use the Oracle Universal Installer to install the required product distribution on the target system. You can install and upgrade Oracle Service Bus without Oracle SOA

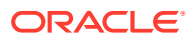

Suite and Business Process Management, but you must still install the Oracle Fusion Middleware Infrastructure 12c (12.2.1.4.0) before upgrading Oracle Service Bus.

#### **Note:**

When Infrastructure is required for the upgrade, you must install the Oracle Fusion Middleware distribution first before you install other Fusion Middleware products.

Before you begin, note the following:

- Oracle Service Bus requires the Oracle Fusion Middleware Infrastructure (Oracle WebLogic Server and JRF).
- If you want to use Oracle Web Services Manager policies with Oracle Service Bus, then you must select the Oracle Web Services Manager extension template after selecting one of the Oracle Service Bus domain templates when configuring the Oracle WebLogic domain.

To install the required distributions for Oracle Service Bus:

- **1.** Sign in to the target system.
- **2.** Download the Oracle Fusion Middleware Infrastructure (fmw\_12.2.1.4.0\_infrastructure.jar) from [Oracle Technology Network](http://www.oracle.com/technetwork/indexes/downloads/index.html) or [Oracle](http://edelivery.oracle.com) [Software Delivery Cloud](http://edelivery.oracle.com) to your target system:
	- Fusion Middleware Infrastructure distribution  $(f_{mw} 12.2.1.4.0$  infrastructure.jar)
	- Oracle Service Bus (fmw\_12.2.1.4.0\_osb.jar)
- **3.** Change to the directory where you downloaded the 12c (12.2.1.4.0) product distribution.
- **4.** Start the installation program for Oracle Fusion Middleware Infrastructure:
	- (UNIX) *JDK\_HOME*/bin/java -jar fmw\_12.2.1.4.0\_infrastructure.jar
	- (Windows) *JDK\_HOME*\bin\java -jar fmw\_12.2.1.4.0\_infrastructure.jar
- **5.** On UNIX operating systems, the Installation Inventory Setup screen appears if this is the first time you are installing an Oracle product on this host.

Specify the location where you want to create your central inventory. Make sure that the operating system group name selected on this screen has write permissions to the central inventory location, and click **Next**.

#### **Note:**

The Installation Inventory Setup screen does not appear on Windows operating systems.

- **6.** On the Welcome screen, review the information to make sure that you have met all the prerequisites. Click **Next**.
- **7.** On the Installation Location screen, specify the location for the Oracle home directory and click **Next**.

For more information about Oracle Fusion Middleware directory structure, see Understanding Directories for Installation and Configuration in *Oracle Fusion Middleware Planning an Installation of Oracle Fusion Middleware*.

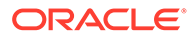

- <span id="page-99-0"></span>**8.** On the Installation Type screen, select the product(s) to install. Product dependencies will be automatically selected and click **Next**.
- **9.** The Prerequisite Checks screen analyzes the host computer to ensure that the specific operating system prerequisites have been met.

To view the list of tasks that are verified, select **View Successful Tasks**. To view log details, select **View Log**. If any prerequisite check fails, then an error message appears at the bottom of the screen. Fix the error and click **Rerun** to try again. To ignore the error or the warning message and continue with the installation, click **Skip** (not recommended).

**10.** On the Installation Summary screen, verify the installation options that you selected.

If you want to save these options to a response file, click **Save Response File** and enter the response file location and name. The response file collects and stores all the information that you have entered, and enables you to perform a silent installation (from the command line) at a later time. Click **Install** to begin the installation.

- **11.** On the Installation Progress screen, when the progress bar displays 100%, click **Finish** to dismiss the installer, or click **Next** to see a summary.
- **12.** The Installation Complete screen displays the Installation Location and the Feature Sets that are installed. Review this information and click **Finish** to close the installer.
- **13.** After you have installed the Infrastructure, repeat steps 3 through 11 to install the Oracle Service Bus distribution.

# Creating the Required 12*c* Schemas with the RCU

When upgrading from 11*g*, you must create the required 12*c* schemas. You can use the Repository Creation Utility (RCU) to create customized schemas or, optionally, you can use the Upgrade Assistant to create schemas using the default schema settings. This procedure describes how to create schemas using the RCU. Information about using the Upgrade Assistant to create schemas is covered in the upgrade procedures.

#### **Note:**

If you are upgrading from a previous 12*c* release of Oracle Fusion Middleware, you do not need to re-create these schemas if they already exist. Refer to the steps below to identify the existing schemas in your domain.

In Oracle Fusion Middleware 11*g* releases it was possible to run Oracle Service Bus (OSB) without a database, as the SOA schema was not required. In 12*c*, however, you must have a supported database configured with the required SOA schemas before you can run Oracle Service Bus 12c (12.2.1.4.0).

The following schemas must exist before you upgrade to 12*c*. If you are upgrading from 11*g*, and you are not sure which schemas you currently have, refer to the steps below to identify the existing schemas in your domain. You do not need to re-create these schemas if they already exist.

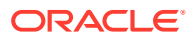

**Service Table** schema (*prefix* STB). This schema is new in 12*c* and is required for domain-based upgrades. It stores basic schema configuration information (for example, schema prefixes and passwords) that can be accessed and used by other Oracle Fusion Middleware components during the domain creation. This schema is automatically created when you run the Repository Creation Utility (RCU), where you specify the existing schema owner prefix that you used for your other 11*g* schemas.

## **Note:**

If the Service Table schema does not exist, you may encounter the error message UPGAST-00328 : The schema version registry table does not exist on this database. If that happens it is necessary to create the service table schema in order to run Upgrade Assistant

- **SOA Infrastructure** schema (*prefix*\_SOAINFRA).
- **Oracle User Messaging Service** schema (*prefix*\_UMS ).

To create the 12*c* schemas with the RCU:

**1.** (Optional) If you are upgrading from 11*g*, and you wish to confirm the schemas which are present in your existing domain, then connect to the database as a user with DBA privileges, and run the following code from SQL\*Plus:

```
SET LINE 120
COLUMN MRC_NAME FORMAT A14
COLUMN COMP_ID FORMAT A20
COLUMN VERSION FORMAT A12
COLUMN STATUS FORMAT A9
COLUMN UPGRADED FORMAT A8
SELECT MRC NAME, COMP_ID, OWNER, VERSION, STATUS, UPGRADED FROM
SCHEMA_VERSION_REGISTRY ORDER BY MRC_NAME, COMP_ID ;
```
**2.** Verify that a certified JDK already exists on your system by running java -version from the command line. For 12c (12.2.1.4.0), the certified JDK is 1.8.0\_211 and later.

Ensure that the JAVA\_HOME environment variable is set to the location of the certified JDK. For example:

- (UNIX) setenv JAVA\_HOME /home/Oracle/Java/jdk1.8.0\_211
- (Windows) set JAVA\_HOME=C:\home\Oracle\Java\jdk1.8.0\_211

Add \$JAVA HOME/bin to \$PATH.

- **3.** Go to the oracle common/bin directory:
	- (UNIX) *NEW\_ORACLE\_HOME*/oracle\_common/bin
	- (Windows) *NEW\_ORACLE\_HOME*\oracle\_common\bin
- **4.** Start the RCU:
	- $(UNIX)$ ./ $rcu$
	- (Windows) rcu.bat
- **5.** On the Welcome screen, click **Next**.
- **6.** On the Create Repository screen, select **Create Repository** and then select **System Load and Product Load**.

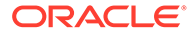

If you do not have DBA privileges, select **Prepare Scripts for System Load**. This will generate a SQL script containing all the same SQL statements and blocks that would have been called if the RCU were to execute the actions for the selected components. After the script is generated, a user with the necessary SYS or SYSDBA privileges can execute the script to complete the system load phase. Click **Next**.

**7.** On the Database Connection Details screen, select the **Database Type** and enter the connection information for the database that hosts the 11*g* schemas. See the pertinent table below.

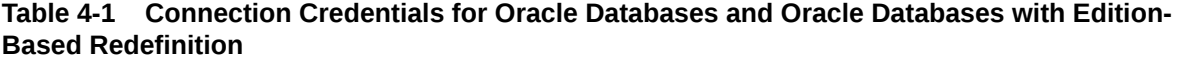

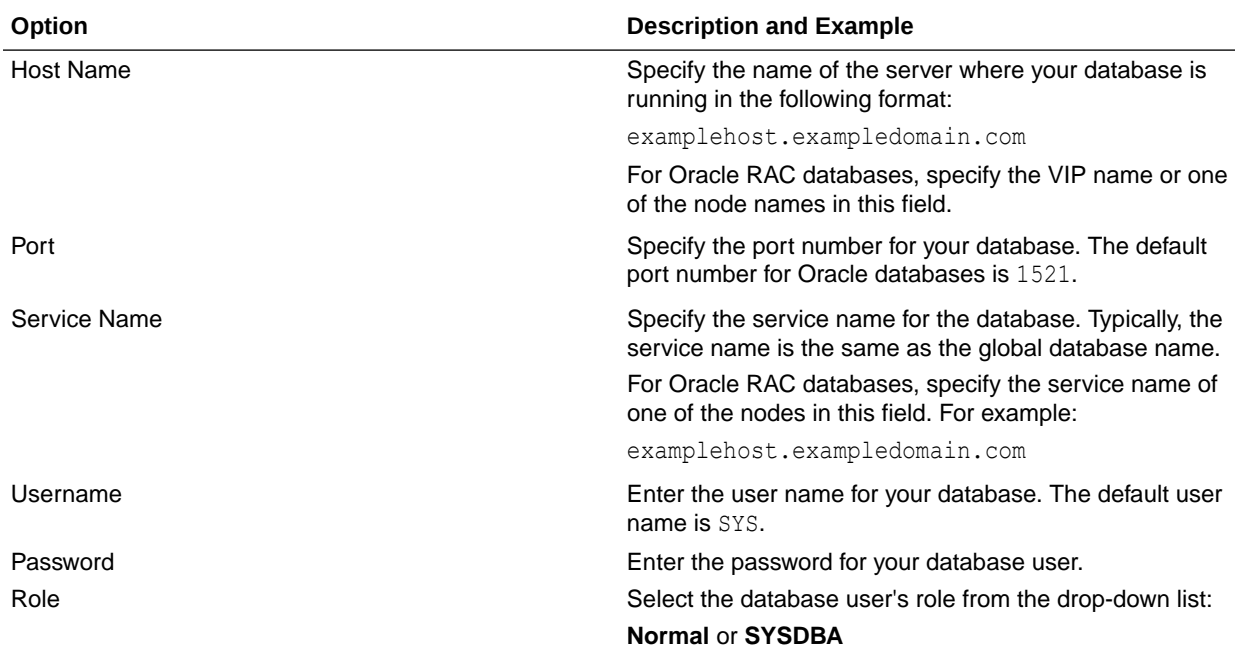

#### **Table 4-2 Connection Credentials for MySQL Databases**

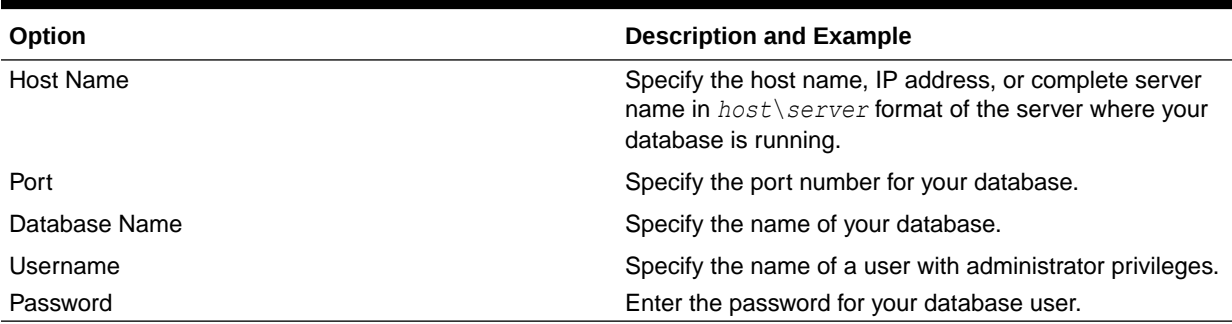

#### **Table 4-3 Connection Credentials for Microsoft SQL Server Databases**

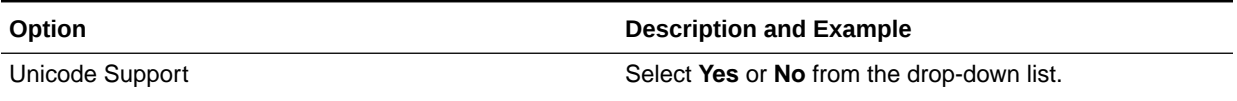

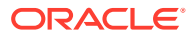

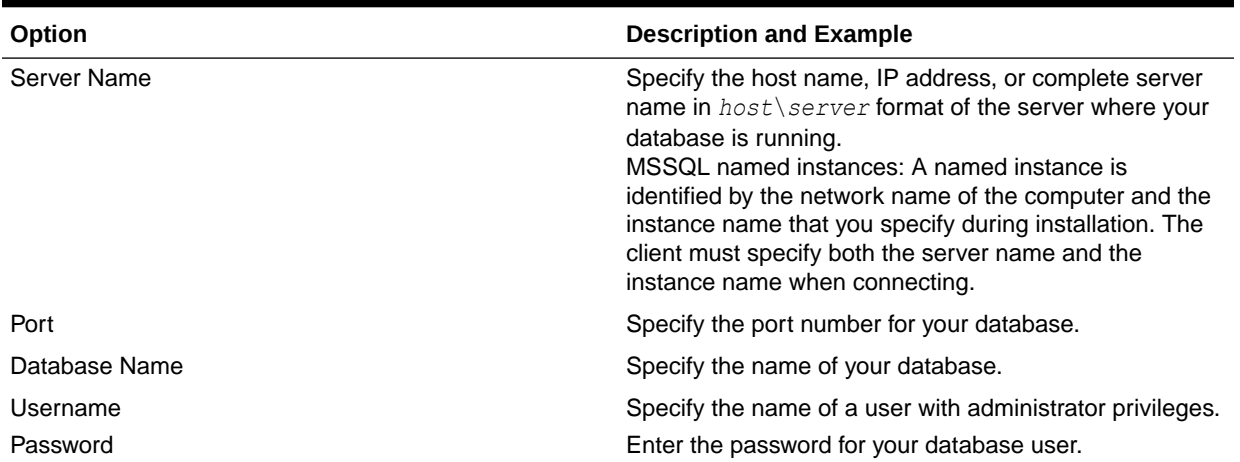

#### **Table 4-3 (Cont.) Connection Credentials for Microsoft SQL Server Databases**

#### **Table 4-4 Connection Credentials for IBM DB2 Databases**

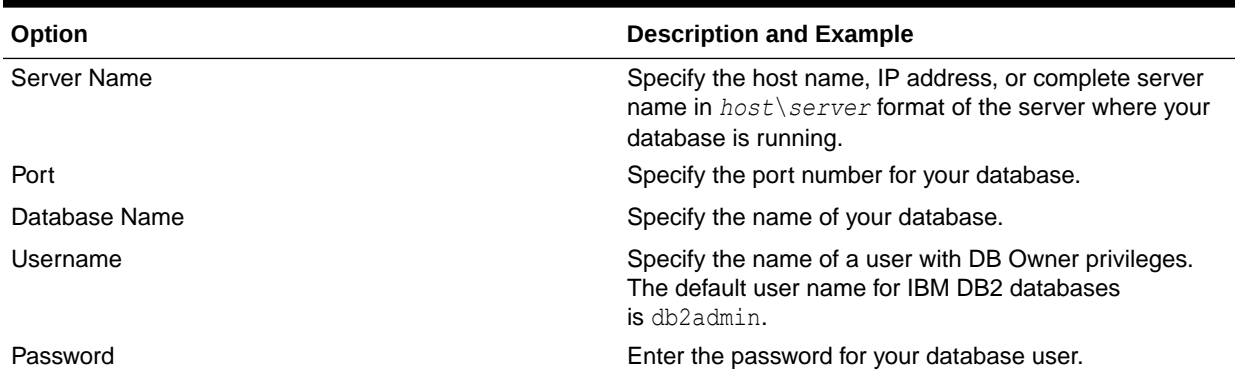

If the prerequisite check is successful, click **OK** to continue to the next screen. If the check fails, review the details you entered and try again.

**8.** On the Select Components screen, select **Select existing prefix** and select the prefix that was used to create the existing 11*g* schemas from the drop-down menu (for example, DEV11G). This prefix is used to logically group schemas together for use in this domain.

Select the schemas required for Oracle Service Bus.

#### **Note:**

The Common Infrastructure Services (*prefix*\_STB) and Oracle Platform Security Services (*prefix* OPSS) schemas are selected by default if they have not yet been created.

Make a note of the prefix and schema names for the components you are installing as you will need this information when you configure the installation. Click **Next**.

**9.** In the Checking Prerequisites dialog, verify that the prerequisites check is successful, then click **OK**.

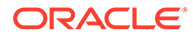

<span id="page-103-0"></span>**10.** On the Schema Passwords screen, specify the passwords for your schema owners.

Make a note of the passwords you enter on this screen as you will need this information while configuring your product installation.

**11.** On the Map Tablespaces screen, configure the required tablespace mapping for the schemas you want to create.

Click **Next**, then click **OK** in the confirmation dialog. When the progress dialog shows the tablespace creation is complete, click **OK**.

You see the **Encrypt Tablespace** check box only if you have enabled Transparent Data Encryption (TDE) in the database (Oracle or Oracle EBR) when you start the RCU. Select the **Encrypt Tablespace** check box on the Map Tablespaces screen to encrypt all new tablespaces that the RCU creates.

**12.** Verify the information on the Summary screen and click **Create** to begin schema creation.

This screen contains information about the log files that were created from this RCU operation. Click on the name of a particular log file to view the contents of that file.

**13.** Review the information on the Completion Summary screen to verify that the operation is completed successfully. Click **Close** to complete the schema creation.

# Stopping Servers and Processes

Before you run the Upgrade Assistant to upgrade your schemas and configurations, you must shut down all of the pre-upgrade processes and servers, including the Administration Server and any managed servers.

An Oracle Fusion Middleware environment can consist of an Oracle WebLogic Server domain, an Administration Server, multiple managed servers, Java components, system components such as Identity Management components, and a database used as a repository for metadata. The components may be dependent on each other, so they must be stopped in the correct order.

#### **Note:**

The procedures in this section describe how to stop the existing, pre-upgrade servers and processes using the WLST command-line utility or a script. You can also use the Oracle Fusion Middleware Control and the Oracle WebLogic Server Administration Console. See Starting and Stopping Administration and Managed Servers and Node Manager.

To stop your pre-upgrade Fusion Middleware environment, navigate to the preupgrade domain and follow the steps below:

#### **Step 1: Stop System Components**

To stop system components, such as Oracle HTTP Server, use the stopComponent script:

• (UNIX) *EXISTING\_DOMAIN\_HOME*/bin/stopComponent.sh *component\_name*

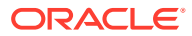

• (Windows) *EXISTING\_DOMAIN\_HOME*\bin\stopComponent.cmd *component\_name*

You can stop system components in any order.

#### **Step 2: Stop the Managed Servers**

To stop a WebLogic Server Managed Server, use the stopManagedWebLogic script:

- (UNIX) *EXISTING\_DOMAIN\_HOME*/bin/stopManagedWebLogic.sh *managed\_server\_name admin\_url*
- (Windows) *EXISTING\_DOMAIN\_HOME*\bin\stopManagedWebLogic.cmd *managed\_server\_name admin\_url*

When prompted, enter your user name and password.

Stop SOA servers and processes in this order:

- **1.** Business Activity Monitoring (BAM) Managed Server
- **2.** Oracle Service Bus (OSB) Managed Server
- **3.** Service-Oriented Architecture (SOA) Managed Server
- **4.** Oracle Web Services Manager (OWSM) Managed Server

#### **Step 3: Stop Oracle Identity Management Components**

Stop any Oracle Identity Management components, such as Oracle Internet Directory:

- (UNIX) *EXISTING\_DOMAIN\_HOME*/bin/stopComponent.sh *component\_name*
- (Windows) *EXISTING\_DOMAIN\_HOME*\bin\stopComponent.cmd *component\_name*

#### **Step 4: Stop the Administration Server**

When you stop the Administration Server, you also stop the processes running in the Administration Server, including the WebLogic Server Administration Console and Fusion Middleware Control.

To stop the Administration Server, use the stopWebLogic script:

- (UNIX) *EXISTING\_DOMAIN\_HOME*/bin/stopWebLogic.sh
- (Windows) *EXISTING\_DOMAIN\_HOME*\bin\stopWebLogic.cmd

When prompted, enter your user name, password, and the URL of the Administration Server.

#### **Step 5: Stop Node Manager**

To stop Node Manager, close the command shell in which it is running.

Alternatively, after setting the nodemanager.properties attribute QuitEnabled to true (the default is false), you can use WLST to connect to Node Manager and shut it down. See stopNodeManager in *WLST Command Reference for WebLogic Server*.

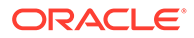

# <span id="page-105-0"></span>Upgrading Schemas with the Upgrade Assistant

## **Note:**

For Service Bus this step is only required if there are schemas in the domain that must be upgraded. If you just created the required schemas using the RCU, and there are no other schemas in the domain, you can skip this step and move to the Reconfiguration Wizard step.

Although there is no Oracle Service Bus schema, the database schema data for Oracle Service Bus is incorporated in the SOAINFRA schema. Therefore, to upgrade Oracle Service Bus, you must upgrade the SOAINFRA schema — if it exists.

#### **Starting the Upgrade Assistant**

Run the Upgrade Assistant to upgrade product schemas, domain component configurations, or standalone system components to 12c (12.2.1.4.0). Oracle recommends that you run the Upgrade Assistant as a non-SYSDBA user, completing the upgrade for one domain at a time.

• [Upgrading SOA Schemas Using the Upgrade Assistant](#page-107-0) Navigate through the screens in the Upgrade Assistant to upgrade the product schemas.

## Starting the Upgrade Assistant

Run the Upgrade Assistant to upgrade product schemas, domain component configurations, or standalone system components to 12c (12.2.1.4.0). Oracle recommends that you run the Upgrade Assistant as a non-SYSDBA user, completing the upgrade for one domain at a time.

To start the Upgrade Assistant:

### **Note:**

Before you start the Upgrade Assistant, make sure that the JVM character encoding is set to UTF-8 for the platform on which the Upgrade Assistant is running. If the character encoding is not set to UTF-8, then you will not be able to download files containing Unicode characters in their names. This can cause the upgrade to fail.

- 1. Go to the oracle common/upgrade/bin directory:
	- (UNIX) *ORACLE\_HOME*/oracle\_common/upgrade/bin
	- (Windows) *ORACLE\_HOME*\oracle\_common\upgrade\bin
- **2.** Start the Upgrade Assistant:
	- $(UNIX)$ ./ua

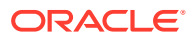

• (Windows) ua.bat

For information about other parameters that you can specify on the command line, such as logging parameters, see:

• Upgrade Assistant Parameters

# Upgrade Assistant Parameters

When you start the Upgrade Assistant from the command line, you can specify additional parameters.

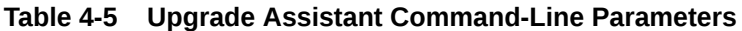

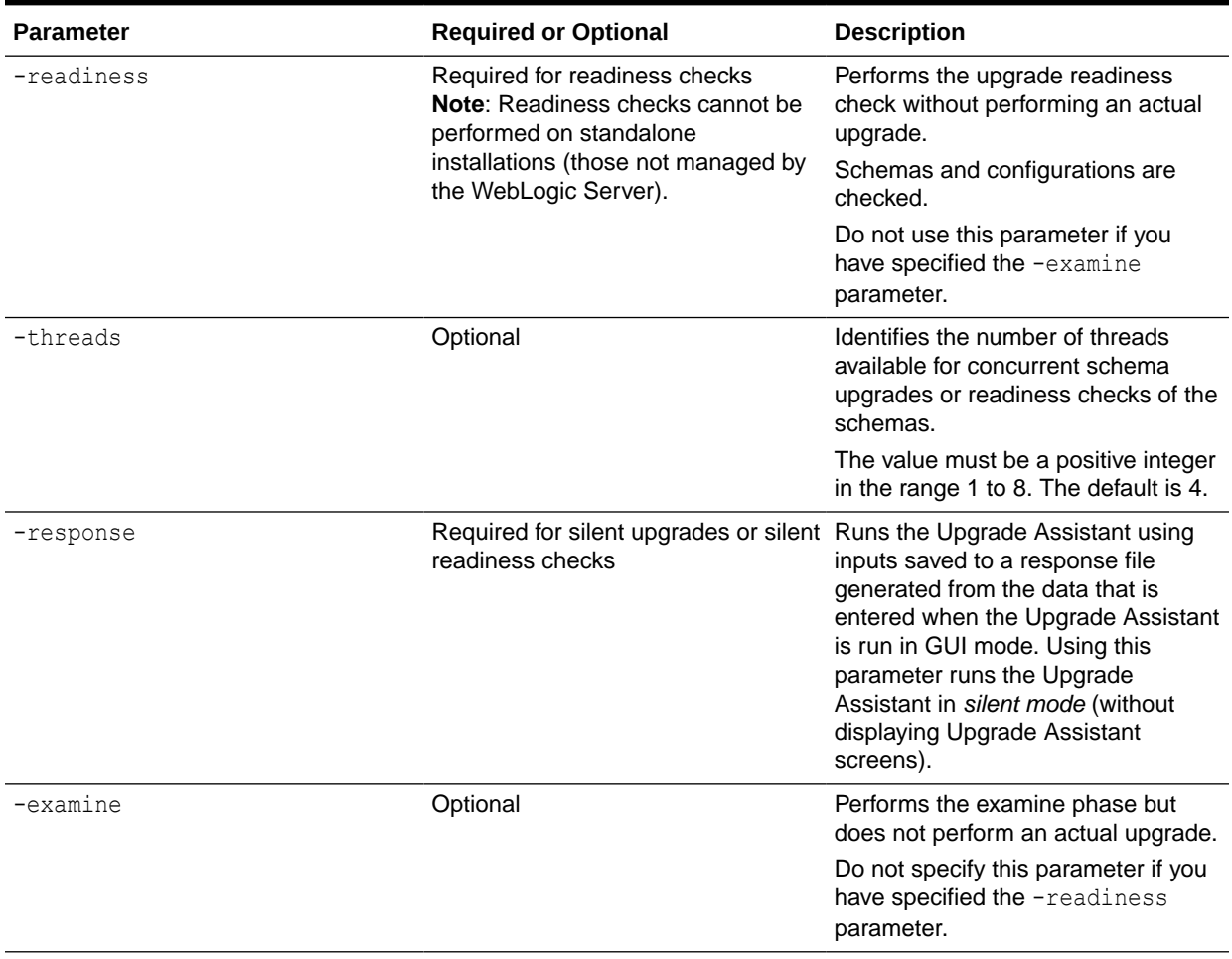

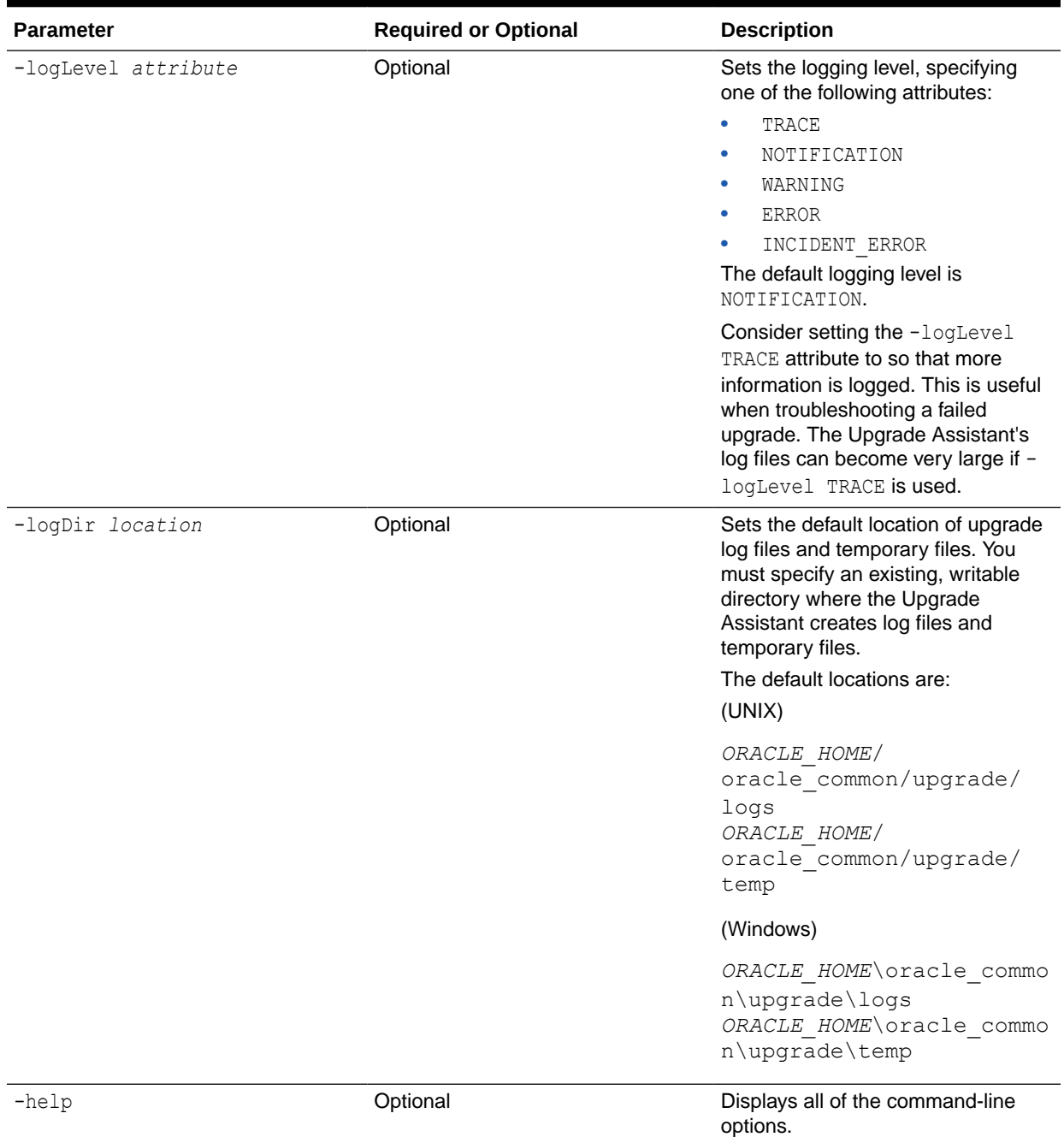

#### <span id="page-107-0"></span>**Table 4-5 (Cont.) Upgrade Assistant Command-Line Parameters**

# Upgrading SOA Schemas Using the Upgrade Assistant

Navigate through the screens in the Upgrade Assistant to upgrade the product schemas.

Run the Upgrade Assistant to upgrade any product schemas in the Service Bus domain. The Upgrade Assistant can also detect which schemas are required and will create them for you (if you did not use the RCU to create them in the previous step).

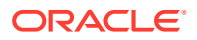
### **Caution:**

#### **Do not start the Upgrade Assistant if purge scripts or scheduled database jobs are running.**

Wait until the purge or upgrade is complete before starting the upgrade process. The upgrade will fail if the purge scripts or instance upgrade jobs are running while using the Upgrade Assistant to upgrade your schemas.

If you must start the Upgrade Assistant, stop the purge and be sure to disable any scheduled jobs as described in [Enabling and Disabling Background Control Job](#page-309-0) [\(Option 6\)](#page-309-0).

### **Note:**

In Oracle Fusion Middleware 11g releases it was possible to run Oracle Service Bus (OSB) without a database, as the SOA schema was not required. In 12c, however, you must have a supported database configured with the required schemas before you can run Oracle Service Bus 12c (12.2.1.4.0).

To upgrade product schemas with the Upgrade Assistant:

**1.** On the Welcome screen, review an introduction to the Upgrade Assistant and information about important pre-upgrade tasks. Click **Next**.

## **Note:**

For more information about any Upgrade Assistant screen, click **Help** on the screen.

- **2.** On the Selected Schemas screen, select the schema upgrade operation that you want to perform:
	- **All Schemas Used by a Domain** to allow the Upgrade Assistant to discover and select all components that have a schema available to upgrade in the domain specified in the **Domain Directory** field. This is also known as a *domain assisted schema upgrade*. Additionally, the Upgrade Assistant pre-populates connection information on the schema input screens.

### **Note:**

Oracle recommends that you select **All Schemas Used by a Domain** for most upgrades to ensure all of the required schemas are included in the upgrade.

• **Individually Selected Schemas** if you want to select individual schemas for upgrade and you do not want to upgrade all of the schemas used by the domain.

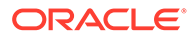

### **Caution:**

Upgrade only those schemas that are used to support your 12c (12.2.1.4.0) components. Do not upgrade schemas that are currently being used to support components that are not included in Oracle Fusion Middleware 12c (12.2.1.4.0).

#### Click **Next**.

- **3.** If you selected **Individually Selected Schemas**: On the **Available Components** screen, select the components for which you want to upgrade schemas. When you select a component, the schemas and any dependencies are automatically selected.
- **4.** The Domain Directory screen appears when Oracle Platform Security Services or Oracle Audit Services is selected on the Available Components screen. Enter the absolute path to the existing WebLogic domain directory, or click Browse to navigate to and select the domain directory you are upgrading
- **5.** On the Prerequisites screen, acknowledge that the prerequisites have been met by selecting all the check boxes. Click **Next**.

### **Note:**

The Upgrade Assistant does not verify whether the prerequisites have been met.

- **6.** On the Schema Credentials screen, specify the database connection details for each schema you are upgrading (the screen name changes based on the schema selected):
	- Select the database type from the **Database Type** drop-down menu.
	- Enter the database connection details, and click **Connect**.
	- Select the schema you want to upgrade from the **Schema User Name** dropdown menu, and then enter the password for the schema. Be sure to use the correct schema prefix for the schemas you are upgrading.

### **Note:**

The component ID or schema name is changed for UCSUMS schema as of release 12.1.2.0, which means the Upgrade Assistant does not automatically recognize the possible schemas and displays them in a drop-down list. You must manually enter the name in a text field. The name can be either *prefix*\_ORASDPM or *prefix*\_UMS, depending on the starting point for the upgrade.

**11***g* **to 12***c* **Upgrades Only**: The UCSUMS schema is not autopopulated. Enter *prefix*\_ORASDPM as the user. The upgrade environment uses \_ORASDPM as the schema name, whereas in the 12*c* environment it is referred to as UMS.

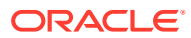

**7.** On the Create Schemas screen, specify if you want the Upgrade Assistant to create the missing schemas. By default the **Create missing schemas for the specified domain** option is enabled.The Upgrade Assistant will attempt to create the missing schemas for the domain using the database connection details and schema owner name provided. The Upgrade Assistant creates the schemas using the default settings.Select **Use same passwords for all schemas** if the same password is used for all schemas. Enter and confirm the password in the table. You only have to supply the password once.

## **Note:**

Do not allow the Upgrade Assistant to create schemas for you if you require customized options for your schemas. The schemas are created using the default Repository Creation Utility settings. For example, if your schemas require additional tablespace, you must use the RCU to create the schemas.

If you do not want the Upgrade Assistant to create these schemas for you, deselect this option and click **Next**. You will have to run the Repository Creation Utility to create the schemas.

**8.** On the Examine screen, review the status of the Upgrade Assistant as it examines each schema, verifying that the schema is ready for upgrade. If the status is **Examine finished**, click **Next**.

If the examine phase fails, Oracle recommends that you cancel the upgrade by clicking **No** in the Examination Failure dialog. Click **View Log** to see what caused the error and refer to [Troubleshooting Your Upgrade](https://docs.oracle.com/middleware/12212/lcm/UAREF/GUID-47022957-A954-4FC0-AF5D-664A6959180B.htm#UAREF110) in *Upgrading with the Upgrade Assistant* for information on resolving common upgrade errors.

### **Note:**

- If you resolve any issues detected during the examine phase without proceeding with the upgrade, you can start the Upgrade Assistant again without restoring from backup. However, if you proceed by clicking **Yes** in the Examination Failure dialog box, you need to restore your pre-upgrade environment from backup before starting the Upgrade Assistant again.
- Canceling the examination process has no effect on the schemas or configuration data; the only consequence is that the information the Upgrade Assistant has collected must be collected again in a future upgrade session.
- **9.** On the Upgrade Summary screen, review the summary of the schemas that will be upgraded and/or created.

Verify that the correct Source and Target Versions are listed for each schema you intend to upgrade.

If you want to save these options to a response file to run the Upgrade Assistant again later in response (or silent) mode, click **Save Response File** and provide the location and name of the response file. A silent upgrade performs exactly the same function that the Upgrade Assistant performs, but you do not have to manually enter the data again.

Click **Next** .

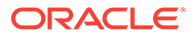

**10.** On the Upgrade Progress screen, monitor the status of the upgrade.

### **Caution:**

Allow the Upgrade Assistant enough time to perform the upgrade. Do not cancel the upgrade operation unless absolutely necessary. Doing so may result in an unstable environment.

If any schemas are not upgraded successfully, refer to the Upgrade Assistant log files for more information.

### **Note:**

The progress bar on this screen displays the progress of the current upgrade procedure. It does not indicate the time remaining for the upgrade.

#### Click **Next**.

**11.** If the upgrade is successful: On the Upgrade Success screen, click **Close** to complete the upgrade and close the wizard.

If the upgrade fails: On the Upgrade Failure screen, click **View Log** to view and troubleshoot the errors. The logs are available at *NEW\_ORACLE\_HOME*/ oracle\_common/upgrade/logs.

### **Note:**

If the upgrade fails, you must restore your pre-upgrade environment from backup, fix the issues, then restart the Upgrade Assistant.

# About Reconfiguring the Domain

Run the Reconfiguration Wizard to reconfigure your domain component configurations to 12c (12.2.1.4.0).

When you reconfigure a WebLogic Server domain, the following items are automatically updated, depending on the applications in the domain:

- WebLogic Server core infrastructure
- Domain version

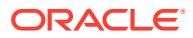

### **Note:**

Before you begin the domain reconfiguration, note the following limitations:

- The Reconfiguration Wizard does not update any of your own applications that are included in the domain.
- Transforming a non-dynamic cluster domain to a dynamic cluster domain during the upgrade process is not supported.

The dynamic cluster feature is available when running the Reconfiguration Wizard, but Oracle only supports upgrading a non-dynamic cluster upgrade and then adding dynamic clusters. You cannot add dynamic cluster during the upgrade process.

If the installation that you're upgrading does not use Oracle Access Management (OAM), then you must edit two files to prevent the Reconfiguration Wizard from attempting to update the nonexistent OAM Infrastructure schema, which causes the upgrade to fail.

Comment out the lines in your \$DOMAIN/init-info/domain-info.xml that are similar to this example:

```
<!--extention-template-ref name="Oracle Identity Navigator" 
  version="11.1.1.3.0" 
  location="/u01/app/oracle/product/fmw/iam111130/common/
templates/applications/yourcomany.oinav_11.1.1.3.0_template.jar" 
   symbol=""/-->
```
<!--install-comp-ref name="oracle.idm.oinav" version="11.1.1.3.0" symbol="yourcompany.idm.oinav 11.1.1.3.0 iam111130 ORACLE HOME" product\_home="/u01/app/oracle/product/fmw/iam111130"/-->

and similarly comment out the lines in \$DOMAIN/config/config.xml that are similar to this example:

```
<!--app-deployment> 
   <name>oinav#11.1.1.3.0</name>
   <target>AdminServer</target>
   <module-type>ear</module-type>
   <source-path>/u01/app/oracle/product/fmw/iam111130/oinav/
modules/oinav.ear_11.1.1.3.0/oinav.ear</source-path>
   <deployment-order>500</deployment-order>
   <security-dd-model>DDOnly</security-dd-model>
   <staging-mode>nostage</staging-mode>
</app-deployment-->
```
Specifically, when you reconfigure a domain, the following occurs:

The domain version number in the config.xml file for the domain is updated to the Administration Server's installed WebLogic Server version.

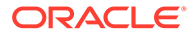

- Reconfiguration templates for all installed Oracle products are automatically selected and applied to the domain. These templates define any reconfiguration tasks that are required to make the WebLogic domain compatible with the current WebLogic Server version.
- Start scripts are updated.

If you want to preserve your modified start scripts, be sure to back them up before starting the Reconfiguration Wizard.

### **Note:**

When the domain reconfiguration process starts, you can't undo the changes that it makes. Before running the Reconfiguration Wizard, ensure that you have backed up the domain as covered in the pre-upgrade checklist. If an error or other interruption occurs while running the Reconfiguration Wizard, you must restore the domain by copying the files and directories from the backup location to the original domain directory. This is the only way to ensure that the domain has been returned to its original state before reconfiguration.

Follow these instructions to reconfigure the existing domain using the Reconfiguration Wizard. See Reconfiguring WebLogic Domains in *Upgrading Oracle WebLogic Server*.

- Backing Up the Domain
- **[Starting the Reconfiguration Wizard](#page-114-0)**
- [Reconfiguring the SOA Domain with the Reconfiguration Wizard](#page-115-0) You must first reconfigure your existing domain using the Reconfiguration Wizard before running the Upgrade Assistant.

## Backing Up the Domain

Before running the Reconfiguration Wizard, create a backup copy of the domain directory.

To create a backup of the domain directory:

**1.** Copy the source domain to a separate location to preserve the contents.

(Windows) copy C:\domains\mydomain to C:\domains\mydomain\_backup.

(UNIX) cp mydomain /domains/mydomain\_backup

- **2.** Before updating the domain on each remote Managed Server, create a backup copy of the domain directory on each remote machine.
- **3.** Verify that the backed up versions of the domain are complete.

If domain reconfiguration fails for any reason, you must copy all files and directories from the backup directory into the original domain directory to ensure that the domain is returned entirely to its original state before reconfiguration.

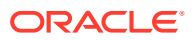

## <span id="page-114-0"></span>Starting the Reconfiguration Wizard

### **Note:**

Shut down the administration server and all collocated managed servers before starting the reconfiguration process. See Stopping Servers and Processes.

To start the Reconfiguration Wizard in graphical mode:

- **1.** Sign in to the system on which the domain resides.
- **2.** Open the command shell (on UNIX operating systems) or open a command prompt window (on Windows operating systems).
- **3. Edition Based Database Users Only**: If your schemas are configured with EBR database, a default edition name must be manually supplied before you run the Reconfiguration Wizard.

Run the following SQL command to set the default edition: ALTER DATABASE DEFAULT EDITION = *edition\_name*;

where *edition* name is the child edition name.

- 4. Go to the oracle common/common/bin directory:
	- (UNIX) *NEW\_ORACLE\_HOME*/oracle\_common/common/bin
	- (Windows) *NEW ORACLE HOME*\oracle common\commom\bin
- **5.** Start the Reconfiguration Wizard with the following logging options:
	- (UNIX) ./reconfig.sh -log=*log\_file* -log\_priority=ALL
	- (Windows) reconfig.cmd -log=*log\_file* -log\_priority=ALL

where  $log$  file is the absolute path of the log file you'd like to create for the domain reconfiguration session. This can be helpful if you need to troubleshoot the reconfiguration process.

The parameter -log priority=ALL ensures that logs are logged in fine mode.

### **Note:**

When you run this command, the following error message might appear to indicate that the default cache directory is not valid:

\*sys-package-mgr\*: can't create package cache dir

You can change the cache directory by setting the environment variable CONFIG JVM ARGS. For example:

CONFIG\_JVM\_ARGS=-Dpython.cachedir=*valid\_directory*

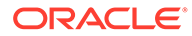

## <span id="page-115-0"></span>Reconfiguring the SOA Domain with the Reconfiguration Wizard

You must first reconfigure your existing domain using the Reconfiguration Wizard before running the Upgrade Assistant.

# **Note:** If the source is a clustered environment, run the Reconfiguration Wizard on the primary node only. Use the pack/unpack utility to apply the changes to other cluster members in the domain. To reconfigure the domain:

- **1.** On the Select Domain screen, specify the location of the domain you want to upgrade or click **Browse** to navigate and select the domain directory. Click **Next**.
- **2.** On the Reconfiguration Setup Progress screen, view the progress of the setup process. When complete, click **Next**.

During this process:

- The reconfiguration templates for your installed products, including Fusion Middleware products, are automatically applied. This updates various domain configuration files such as config.xml, config-groups.xml, and security.xml (among others).
- Schemas, scripts, and other such files that support your Fusion Middleware products are updated.
- The domain upgrade is validated.
- **3.** On the Domain Mode and JDK screen, select the JDK to use in the domain or click **Browse** to navigate to the JDK you want to use. The supported JDK version for 12c (12.2.1.4.0) is 1.8.0\_211 and later. Click **Next**.

### **Note:**

You cannot change the **Domain Mode** at this stage.

For a list of JDKs that are supported for a specific platform, see Oracle Fusion Middleware Supported System Configurations.

**4.** On the Database Configuration Type screen, select **RCU Data** to connect to the Server Table ( STB) schema.

Enter the database connection details using the RCU service table (\_STB) schema credentials and click **Get RCU Configuration**.

The Reconfiguration Wizard uses this connection to automatically configure the data sources required for components in your domain.

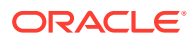

### **Note:**

By default **Oracle's Driver (Thin) for Service connections; Versions: Any** is the selected driver. If you specified an instance name in your connection details — instead of the service name — you must select **Oracle's Driver (Thin) for pooled instance connections; Versions: Any** If you do not change the driver type, then the connection will fail.

## **Note:**

For any existing 12c (12.2.1.3.0) datasource, the reconfiguration will preserve the existing values. For new datasources where the schema was created for 12c (12.2.1.4.0) by the RCU, the default connection data will be retrieved from the \_STB schema. If no connection data for a given schema is found in the STB schema, then the default connection data is used.

If the check is successful, click **Next**. If the check fails, reenter the connection details correctly and try again.

## **Note:**

If you are upgrading from 12c (12.2.1.3.0), and your database has \_OPSS or \_IAU 12c (12.2.1.3.0) database schemas, you must manually enter database connection details for those schemas. These schemas were not required in 12c and had to be created manually. Users could assign any name to these schemas, therefore the Reconfiguration Wizard does not recognize them. When providing connection information for LAU, use the IAU APPEND user information.

- **5.** On the JDBC Component Schema screen, verify that the DBMS/Service and the Host name is correct for each component schema and click **Next**.
- **6.** On the JDBC Component Schema Test screen, select all the component schemas and click **Test Selected Connections** to test the connection for each schema. The result of the test is indicated in the Status column.

When the check is complete, click **Next**.

**7.** On the Advanced Configuration screen, you can select all categories for which you want to perform advanced configuration. For each category you select, the appropriate configuration screen is displayed to allow you to perform advanced configuration.

### **Note:**

The optional categories that are listed on the Advanced Configuration screen depend on the resources defined in the templates you selected for the domain. Some common categories are described below.

**Advanced Configuration > Managed Servers:**

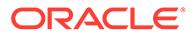

You must specify the actual hostname for the Listen Address for each managed server in your domain.

Do not use the default localhost or All Local Addresses option.

You must specify the actual hostname as hostname.yourcompany.com

#### **Managed Servers >Targeting Server Groups**

### **Note:**

- If you are upgrading from 11g to a 12c release, choose the following server groups for targeting the OSB managed servers.
	- OSB-MGD-SVRS-ONLY Select this server group if you want to target Oracle Service Bus and Oracle Web Services Manager (OWSM) services to different managed servers.
	- OSB-MGD-SVRS Select this server group if you want to target OSB and OWSM services to the same managed server. This option does not target CloudSDK to OSB Managed Servers. You can target CloudSDK manually, if needed, or additionally, choose OSB-MGD-SVRS-COMBINED server group as well to target the OSB Managed Servers.
- If you are upgrading a domain that was created in a previous 12c release (such as 12.1.3), you MUST target your servers to the correct Server Groups during the domain reconfiguration phase of the upgrade. Failure to target these servers may result in a failed upgrade and excess downtime.
- **a.** On the **Managed Servers** screen, target each server to the correct **Server Group** by selecting the correct group name from the Server Groups dropdown menu.
- **b.** Verify that Each of the servers is targeted to the correct server group and should not show as Unspecified.

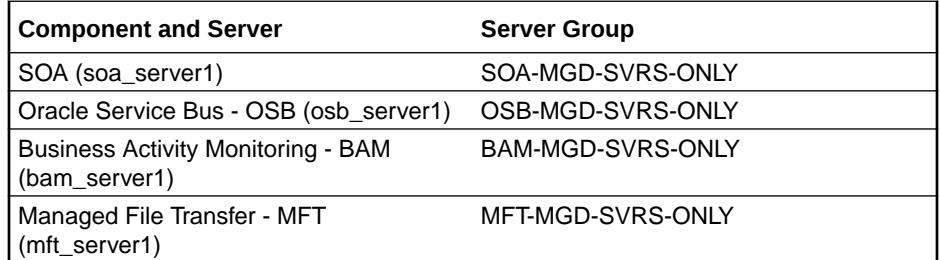

#### **Advanced Configuration > Assign Servers to Machines**

If you have created servers as part of the upgrade process, then select the server name in the Servers list box and target them to the correct Node Manager Machine.

Otherwise, no action is required on this screen when you are upgrading or reconfiguring the domain.

### **Advanced Configuration > Assign Servers to Clusters**

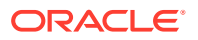

Cluster Upgrades Only: If you are upgrading clusters, use this screen to assign Managed Servers to clusters.

Note that only Managed Servers are displayed in the Server list box. The Administration Server is not listed because it cannot be assigned to a cluster.

#### Î **Note:**

When OWSMPM is in its own cluster and not part of SOA or OSB clusters:

- Target only SOA-MGD-SVRS-ONLY user extensible server group to the SOA cluster
- Target only OSB-MGD-SVRS-ONLY to the OSB cluster
- Target WSMPM-MAN-SVER server group to OWSM
- When upgrading 12.1.3.0 to 12.2.1.4.0, you also need to target BAM-MGD-SVRS-ONLY to BAM cluster.
- **8.** On the Configuration Summary screen, review the detailed configuration settings of the domain before continuing.

You can limit the items that are displayed in the right-most panel by selecting a filter option from the **View** drop-down list.

To change the configuration, click **Back** to return to the appropriate screen. To reconfigure the domain, click **Reconfig**.

## **Note:**

The location of the domain does not change when you reconfigure it.

**9.** The Reconfiguration Progress screen displays the progress of the reconfiguration process.

During this process:

- Domain information is extracted, saved, and updated.
- Schemas, scripts, and other such files that support your Fusion Middleware products are updated.

When the progress bar shows 100%, click **Next**.

**10.** The End of Configuration screen indicates whether the reconfiguration process completed successfully or failed. It also displays the location of the domain that was reconfigured as well as the Administration Server URL (including the listen port). If the reconfiguration is successful, it displays **Oracle WebLogic Server Reconfiguration Succeeded**.

If the reconfiguration process did not complete successfully, an error message is displayed indicates the reason. Take appropriate action to resolve the issue. If you cannot resolve the issue, contact My Oracle Support.

Note the Domain Location and the Admin Server URL for further operations.

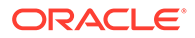

# Upgrading Domain Component Configurations

After reconfiguring the domain, use the Upgrade Assistant to upgrade the domain *component* configurations inside the domain to match the updated domain configuration.

- **Starting the Upgrade Assistant** Run the Upgrade Assistant to upgrade product schemas, domain component configurations, or standalone system components to 12c (12.2.1.4.0). Oracle recommends that you run the Upgrade Assistant as a non-SYSDBA user, completing the upgrade for one domain at a time.
- [Upgrading Domain Components Using the Upgrade Assistant](#page-121-0) Navigate through the screens in the Upgrade Assistant to upgrade component configurations in the WebLogic domain.

## Starting the Upgrade Assistant

Run the Upgrade Assistant to upgrade product schemas, domain component configurations, or standalone system components to 12c (12.2.1.4.0). Oracle recommends that you run the Upgrade Assistant as a non-SYSDBA user, completing the upgrade for one domain at a time.

To start the Upgrade Assistant:

## **Note:**

Before you start the Upgrade Assistant, make sure that the JVM character encoding is set to UTF-8 for the platform on which the Upgrade Assistant is running. If the character encoding is not set to UTF-8, then you will not be able to download files containing Unicode characters in their names. This can cause the upgrade to fail.

- 1. Go to the oracle common/upgrade/bin directory:
	- (UNIX) *ORACLE\_HOME*/oracle\_common/upgrade/bin
	- (Windows) *ORACLE\_HOME*\oracle\_common\upgrade\bin
- **2.** Start the Upgrade Assistant:
	- $(UNIX)$ ./ua
	- (Windows) ua.bat

For information about other parameters that you can specify on the command line, such as logging parameters, see:

• Upgrade Assistant Parameters

## Upgrade Assistant Parameters

When you start the Upgrade Assistant from the command line, you can specify additional parameters.

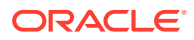

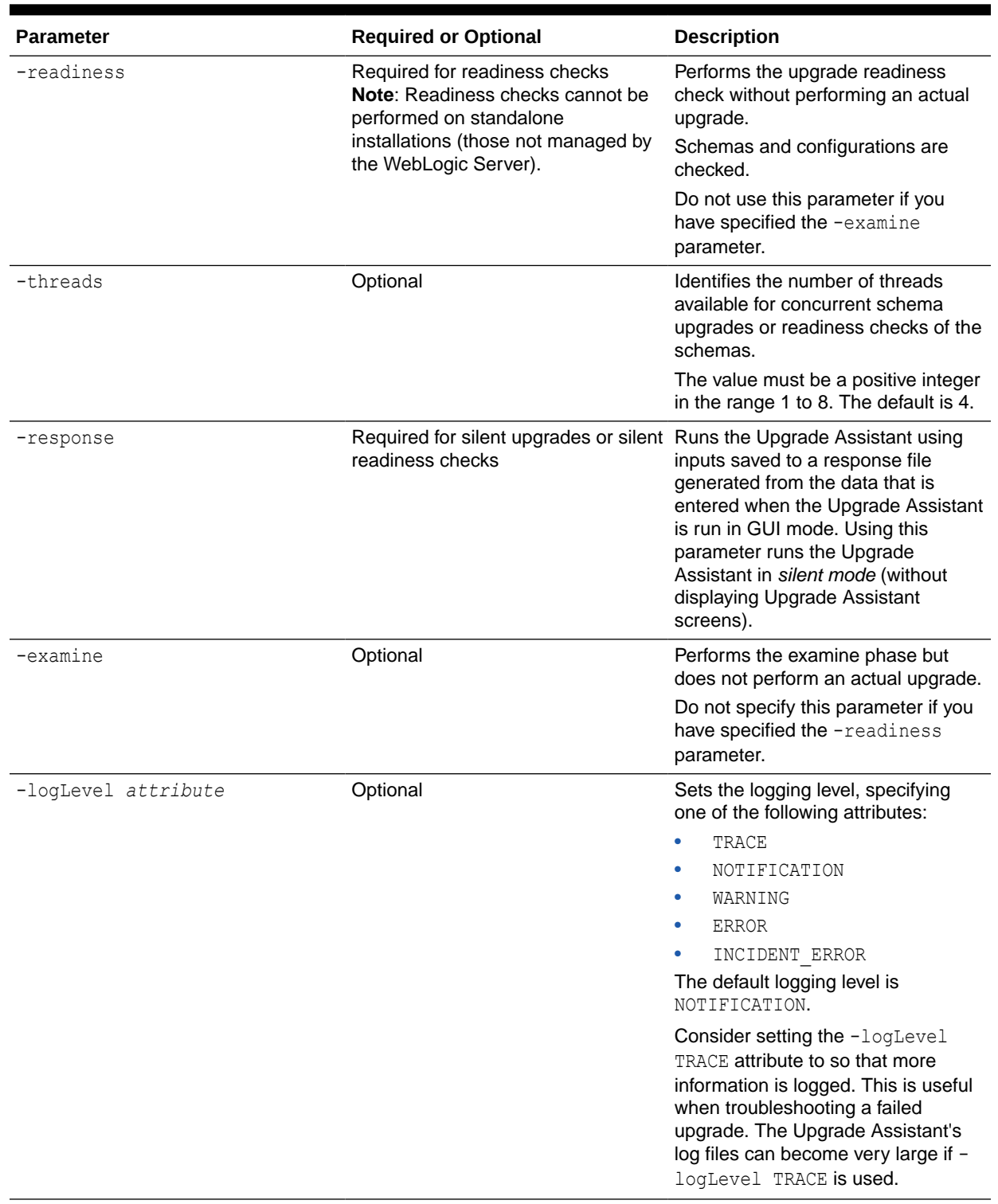

## **Table 4-6 Upgrade Assistant Command-Line Parameters**

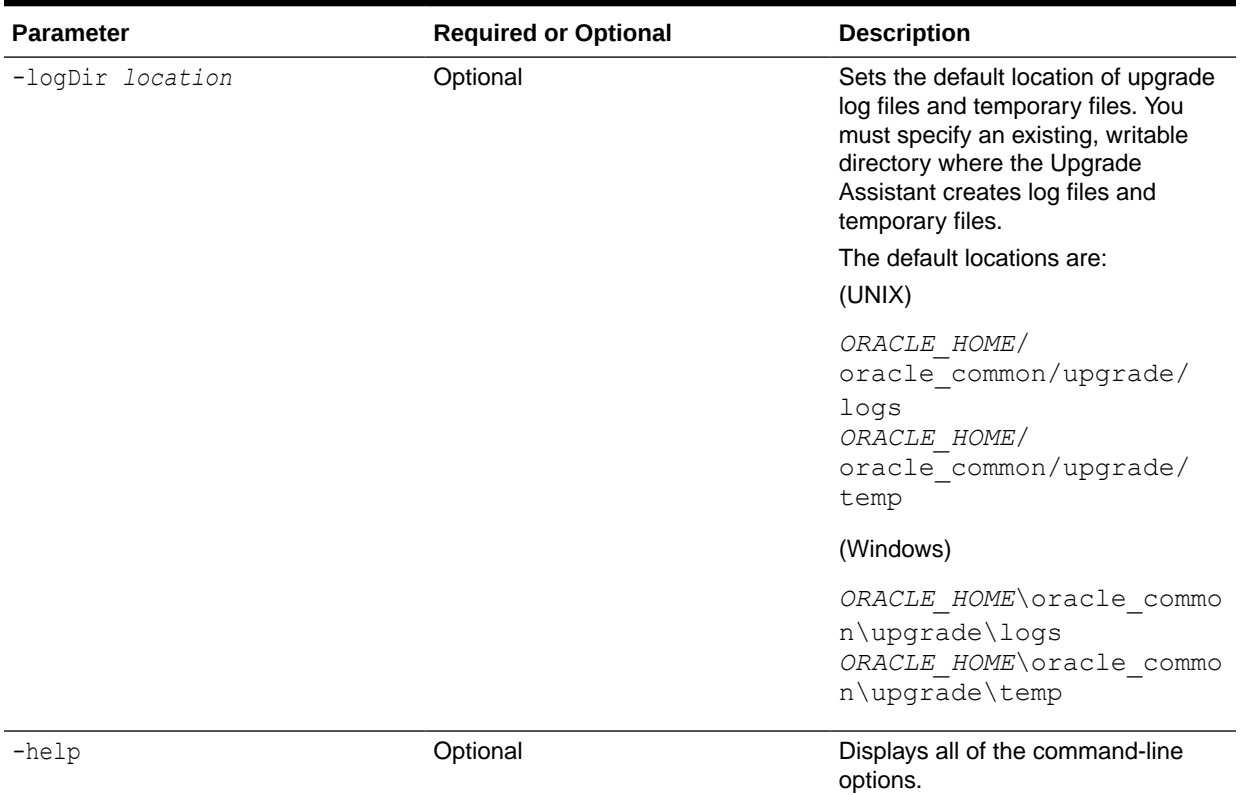

### <span id="page-121-0"></span>**Table 4-6 (Cont.) Upgrade Assistant Command-Line Parameters**

## Upgrading Domain Components Using the Upgrade Assistant

Navigate through the screens in the Upgrade Assistant to upgrade component configurations in the WebLogic domain.

After running the Reconfiguration Wizard to reconfigure the WebLogic domain to 12c (12.2.1.4.0), you must run the Upgrade Assistant to upgrade the domain *component* configurations to match the updated domain configuration.

To upgrade domain component configurations with the Upgrade Assistant:

**1.** On the Welcome screen, review an introduction to the Upgrade Assistant and information about important pre-upgrade tasks. Click **Next**.

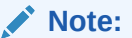

For more information about any Upgrade Assistant screen, click **Help** on the screen.

- **2.** On the next screen:
	- Select **All Configurations Used By a Domain**. The screen name changes to WebLogic Components.
	- In the **Domain Directory** field, enter the WebLogic domain directory path.

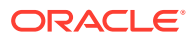

#### Click **Next**.

- **3.** If your pre-upgrade environment has multiple WebLogic domains, but the Oracle Web Services Manager (OWSM) Policy Manager is in only one domain, and OWSM agents are in the other domains: On the OWSM Policy Manager screen, provide the credentials for the WebLogic Administration Server domain where the Oracle Web Services Manager (OWSM) Policy Manager is deployed.
- **4.** On the Component List screen, verify that the list includes all the components for which you want to upgrade configurations and click **Next**.

If you do not see the components you want to upgrade, click **Back** to go to the previous screen and specify a different domain.

**5.** On the Prerequisites screen, acknowledge that the prerequisites have been met by selecting all the check boxes. Click **Next**.

## **Note:**

The Upgrade Assistant does not verify whether the prerequisites have been met.

**6.** If there are remote managed servers hosting User Messaging Services (UMS) configuration files: On the UMS Configuration screen, provide the credentials to these servers so that the Upgrade Assistant can access the configuration files.

## **Note:**

You may need to manually copy the UMS configuration files if the Upgrade Assistant is unable to locate them. See Error while Copying User Messaging Service (UMS) Configuration Files.

**7.** On the Examine screen, review the status of the Upgrade Assistant as it examines each component, verifying that the component configuration is ready for upgrade. If the status is **Examine finished**, click **Next**.

If the examine phase fails, Oracle recommends that you cancel the upgrade by clicking **No** in the Examination Failure dialog. Click **View Log** to see what caused the error and refer to Troubleshooting Your Upgrade in *Upgrading with the Upgrade Assistant* for information on resolving common upgrade errors.

## **Note:**

- If you resolve any issues detected during the examine phase without proceeding with the upgrade, you can start the Upgrade Assistant again without restoring from backup. However, if you proceed by clicking **Yes** in the Examination Failure dialog box, you need to restore your pre-upgrade environment from backup before starting the Upgrade Assistant again.
- Canceling the examination process has no effect on the configuration data; the only consequence is that the information the Upgrade Assistant has collected must be collected again in a future upgrade session.

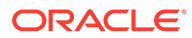

**8.** On the Upgrade Summary screen, review the summary of the options you have selected for component configuration upgrade.

The response file collects and stores all the information that you have entered, and enables you to perform a silent upgrade at a later time. The silent upgrade performs exactly the same function that the Upgrade Assistant performs, but you do not have to manually enter the data again. If you want to save these options to a response file, click **Save Response File** and provide the location and name of the response file.

Click **Upgrade** to start the upgrade process.

**9.** On the Upgrade Progress screen, monitor the status of the upgrade.

### **Caution:**

Allow the Upgrade Assistant enough time to perform the upgrade. Do not cancel the upgrade operation unless absolutely necessary. Doing so may result in an unstable environment.

If any components are not upgraded successfully, refer to the Upgrade Assistant log files for more information.

### **Note:**

The progress bar on this screen displays the progress of the current upgrade procedure. It does not indicate the time remaining for the upgrade.

#### Click **Next**.

**10.** If the upgrade is successful: On the Upgrade Success screen, click **Close** to complete the upgrade and close the wizard. The Post-Upgrade Actions window describes the manual tasks you must perform to make components functional in the new installation. This window appears only if a component has post-upgrade steps.

If the upgrade fails: On the Upgrade Failure screen, click **View Log** to view and troubleshoot the errors. The logs are available at *NEW\_ORACLE\_HOME*/ oracle\_common/upgrade/logs.

### **Note:**

If the upgrade fails you must restore your pre-upgrade environment from backup, fix the issues, then restart the Upgrade Assistant.

# Performing Post Upgrade Tasks for Oracle Service Bus

After a successful upgrade, you may need to perform one or more of the following tasks. Review your own use case scenarios and existing deployment to determine if the following tasks apply to your environment.

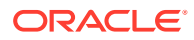

#### **Note:**

If you experience any post-upgrade issues with Oracle Service Bus, refer to [Troubleshooting Oracle Service Bus](#page-335-0) for a list of common solutions.

- Configuring Oracle HTTP Server for the WLS\_OSB Managed Servers
- **Importing Domain Configuration Data**
- **Importing Security Configurations**
- [Upgrading Your XQuery Resources](#page-125-0)
- [Understanding 12c Split-Joins](#page-125-0)

## Configuring Oracle HTTP Server for the WLS\_OSB Managed Servers

To enable Oracle HTTP Server to route to Oracle Service Bus console and Oracle Service Bus service, set the WebLogicCluster parameter to the list of nodes in the cluster.

For more information, see Configuring Oracle HTTP Server for the Oracle Service Bus in the *Enterprise Deployment Guide for Oracle SOA Suite*.

## Importing Domain Configuration Data

After the upgrade you will need to import the domain configuration data that you exported in [Exporting Services, Projects and Resources when Upgrading Oracle Service Bus](#page-96-0).

#### **Note:**

While WebLogic Server allows forward slashes in JNDI names, such as "myqueues/ myqueue", JNDI names with forward slashes interfere with the URI format required by Service Bus, and you cannot use those names. To work around this issue, define a JMS foreign server and reference that foreign server in the URI.

See Configure foreign servers in the Oracle WebLogic Server Administration Console Online Help.

For more information, see How to Import Resources from a Configuration JAR File in the Console and Executing a Configuration File.

## Importing Security Configurations

Use the Oracle WebLogic Administration Console to import the security data that you exported pre-upgrade into the new Oracle Service Bus domain.

For more information, see the "Import data into a security provider" section of the *Oracle WebLogic Server Administration Console Online Help*.

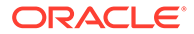

#### **Note:**

You must import the security information for each security provider separately.

## <span id="page-125-0"></span>Upgrading Your XQuery Resources

Oracle Service Bus supports XQuery 1.0. The older XQuery 2004 is also supported. Any new XQuery resource created in Service Bus uses the XQuery 1.0 version, by default.

If you have upgraded from a pre-12c Service Bus project, all XQuery resources in the project are configured to use the XQuery 2004 version.

For more information on upgrading XQuery Resources, see How to Upgrade Your XQuery Resources to use XQuery 1.0.

## Understanding 12*c* Split-Joins

The Fusion Middleware 11*g* split-join business service will no longer exist in 12*c* because in 12*c* there is a direct way to invoke a split-join component from a pipeline or a proxy service. The upgrade process will automatically change all statically configured invoke references to a split-join business service as follows:

- The flow business service is removed. This means the **Timeout** property configured for the Flow business service is also removed.
- If the business service is located in the **same project** as the proxy service that invokes it, then the pipeline associated with that proxy service invokes the split-join directly.
- If the business service is located in a **different project** from the proxy service that invokes it, then a local proxy service is created to invoke the split-join. The local proxy service is invoked by the original proxy service.

# Troubleshooting Oracle Service Bus Upgrade

If you experience post-upgrade issues with Oracle Service Bus, review the following and apply any relevant solutions.

- Resolving the HTTP 404 Error After OSB Upgrade with OHS as Cluster Frontend **Host**
- [Resolving the HTTP 404 Error When Accessing OSB Console](#page-126-0)

## Resolving the HTTP 404 Error After OSB Upgrade with OHS as Cluster Frontend Host

If you configure Oracle HTTP Server (OHS) as a cluster domain frontend host, then you must add the following code to the OHS configuration file (ohs.confg):

```
 <Location /sbconsole>
 SetHandler weblogic-handler
```
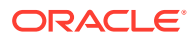

```
 WebLogicCluster [ADMIN_SERVER_HOST]:[ADMIN.SERVER:PORT]
</Location>
<Location /servicebus>
  SetHandler weblogic-handler
  WebLogicCluster [ADMIN_SERVER_HOST]:[ADMIN.SERVER:PORT]
</Location>
```
Where ADMIN.SERVER:PORT is the machine name, server name and port number used for the OHS.

mymachine.us.mycompany.com:7001 as shown in this sample code example:

```
<Location /sbconsole>
  SetHandler weblogic-handler
  WebLogicCluster mymachine.us.mycompany.com:7001
</Location>
<Location /servicebus>
  SetHandler weblogic-handler
  WebLogicCluster mymachine.us.mycompany.com:7001
</Location>
```
## Resolving the HTTP 404 Error When Accessing OSB Console

Prior to 12c, the OSB console was accessed using the following URL: http://[HOST]: [PORT]/sbconsole

In 12c, the OSB Console URL has changed to: http://[HOST]:[PORT]/servicebus.

After the upgrade, if you enter http://[HOST]:[PORT]/sbconsole, it should redirect to http://[HOST]:[PORT]/servicebus.

If the redirect fails, and you receive a HTTP 404 error, try direclty entering the 12c URL: http://[HOST]:[PORT]/servicebus.

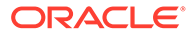

5

# Upgrading Oracle SOA Suite with Oracle Business Activity Monitoring from 11*g*

You can upgrade from a supported Oracle SOA Suite 11*g* environment that includes Business Activity Monitoring (BAM) to a SOA 12c (12.2.1.4.0) environment with the newly redesigned Oracle BAM 12*c*.

### **Note:**

If you are upgrading from a previous Oracle SOA Suite with BAM 12*c* release, see [Upgrading Oracle SOA Suite with Business Activity Monitoring from a Previous 12c](#page-230-0) [Release](#page-230-0)

- Understanding an Upgrade to Business Activity Monitoring 12c (12.2.1.4.0) Upgrading from Oracle BAM 11g to BAM 12c cannot be handled with the standard upgrade procedures. You will need to perform several manual configuration tasks to complete the upgrade.
- [Understanding the SOA with Oracle BAM 11g Upgrade Process Flow](#page-128-0)
- [Performing the Pre-Upgrade Tasks for Oracle BAM](#page-130-0)
- [Upgrading a SOA with Oracle BAM Domain to 12c](#page-131-0) Use this procedure to upgrade a SOA 11*g* domain that includes Oracle BAM to a SOA 12c (12.2.1.4.0) domain that will also include Oracle BAM.
- [Performing Post Upgrade Configuration Tasks for Oracle SOA with Oracle BAM 12c](#page-162-0) To run the SOA 12*c* domain that will eventually include Oracle BAM 12*c*, you must perform additional configuration tasks after the upgrade.
- [Extending the SOA Domain with Oracle BAM 12c](#page-174-0) When you are ready to use Oracle BAM 12c with your upgraded SOA 12c environment, you must extend the domain to include the BAM 12c templates.
- [Recovering from a Failed Oracle BAM Upgrade](#page-189-0)

# Understanding an Upgrade to Business Activity Monitoring 12c (12.2.1.4.0)

Upgrading from Oracle BAM 11g to BAM 12c cannot be handled with the standard upgrade procedures. You will need to perform several manual configuration tasks to complete the upgrade.

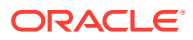

### <span id="page-128-0"></span>**Note:**

The procedures described in the following sections apply only to upgrades from 11g. If you are upgrading an already upgraded 12c domain to this 12c release, you will follow the standard upgrade procedures described in [Upgrading Oracle SOA Suite and Business Process Management from a](#page-192-0) [Previous 12c Release](#page-192-0)

Oracle Business Activity Monitoring (BAM) 12c has been completely redesigned for use with Oracle SOA Suite 12c, so there is no direct upgrade path. The schemas, binaries, and directory structure used in Oracle BAM 12c are different than those used with Oracle BAM 11g. Therefore, upgrading from Oracle BAM 11g to BAM 12c cannot be handled with the standard upgrade procedures. You will need to perform several manual configuration tasks to complete the upgrade.

It is also important to understand that the only Oracle BAM 11g objects that can be used in your BAM 12c domain are data objects (DOs) and enterprise message sources (EMS). You will need to manually export these objects to an XML file and then import them into the BAM 12c domain. The other Oracle BAM 11g artifacts, such as dashboards for example, will have to be manually recreated in Oracle BAM 12c domain.

Oracle recommends that you continue to use your Oracle BAM 11g domain after the upgrade to allow time to create and test all of the necessary artifacts. Therefore, before you begin the SOA with Oracle BAM upgrade process, it is strongly recommended that you reinstall the Oracle BAM 11g domain in a separate location so that the source files remain untouched during the domain reconfiguration. You will configure SOA 12c to point to this new 11g domain after the upgrade as your existing 11g Oracle BAM domain will be altered and will not function with SOA 12c.

### **Note:**

There is no upgrade support for an Oracle BAM-only domain (a domain without SOA). If you have a BAM-only domain, and want to upgrade to Oracle BAM 12c, then you must create a new Oracle BAM 12c domain and import data objects and recreate all the dashboards and alerts.

# Understanding the SOA with Oracle BAM 11g Upgrade Process Flow

The following flowchart shows a process overview of upgrading a SOA 11g domain with Oracle BAM to a SOA 12c domain with Oracle BAM 12c.

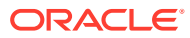

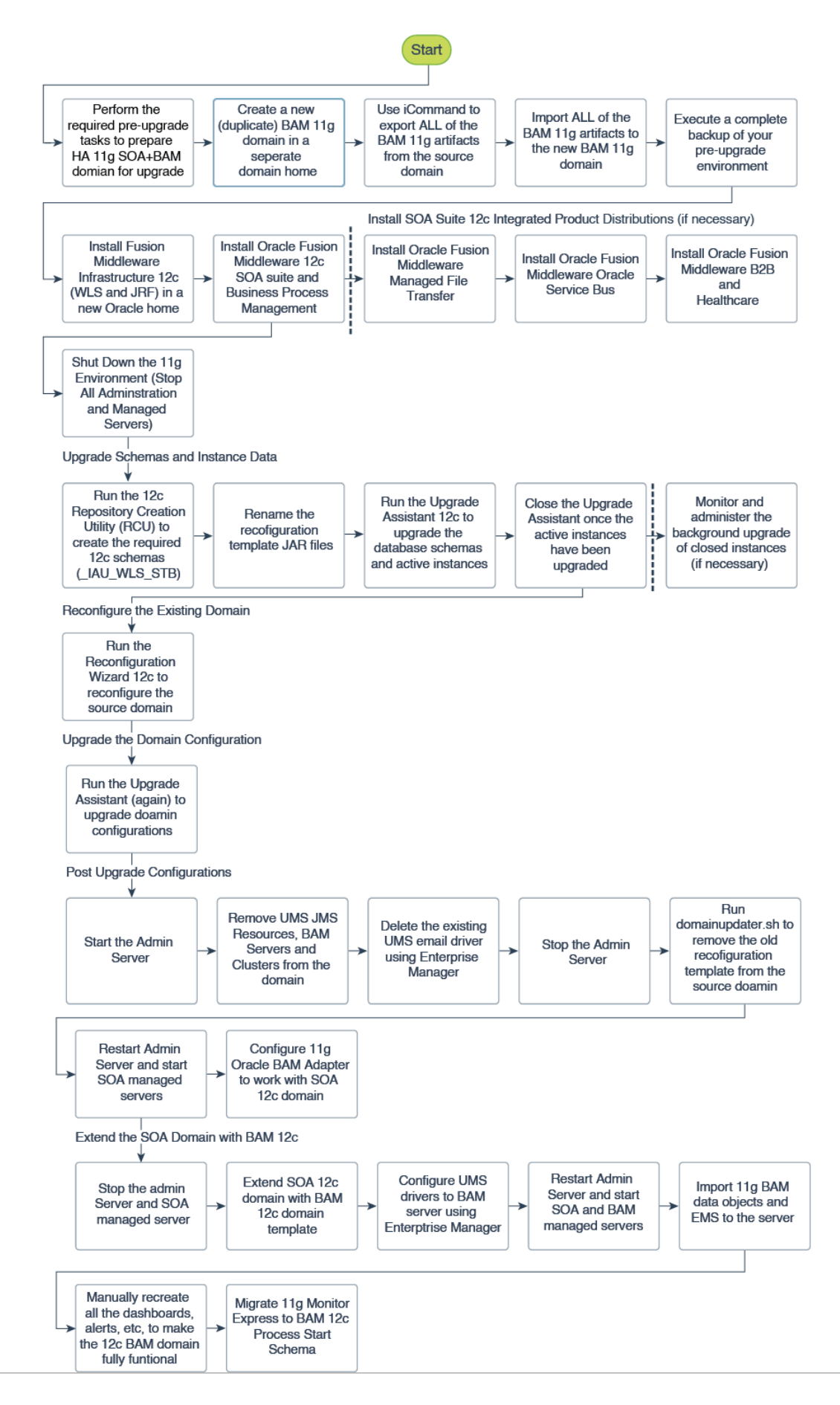

ORACLE

# <span id="page-130-0"></span>Performing the Pre-Upgrade Tasks for Oracle BAM

The tasks in this section should be performed when upgrading a SOA domain with Oracle BAM 11g to 12c.

- Creating a New Oracle BAM 11g Domain Before You Upgrade
- Exporting All Oracle BAM 11g Artifacts from the Existing Domain
- [Importing Oracle BAM 11g Artifacts into the New Oracle BAM 11g Domain](#page-131-0)
- [Creating a Complete Backup of the Oracle BAM 11g Domain](#page-131-0)

## Creating a New Oracle BAM 11*g* Domain Before You Upgrade

You will continue to use your existing Oracle Business Activity Monitoring (BAM) 11*g* domain after the upgrade, so you must install BAM 11*g* in a new domain home before you upgrade. If you do not create a new (separate) BAM 11*g* domain, you will not have a functioning BAM domain after the upgrade and you will lose many of your artifacts and configurations.

### **Note:**

If you do not create separate domain for Oracle BAM 11*g*, then you will lose BAM artifacts and BAM-related configurations only (SOA artifacts will not be impacted).

In addition, any composites referring to BAM artifacts (such as adapters) or new instances will be faulted during runtime.

Use the installation instructions in the 11*g* version of the *[Oracle Fusion Middleware](https://docs.oracle.com/middleware/11119/core/INSOA/overview.htm#sthref10) [Installation Guide for Oracle SOA Suite and Oracle Business Process Management](https://docs.oracle.com/middleware/11119/core/INSOA/overview.htm#sthref10) [Suite](https://docs.oracle.com/middleware/11119/core/INSOA/overview.htm#sthref10)*.

To preserve your existing 11*g* BAM environment, use the 11*g* ICommand to export ALL of your Oracle BAM 11*g* artifacts (not just DOs and EMS), and then import them into your new Oracle BAM 11g domain so you have a fully functional Oracle BAM 11g domain after the upgrade.

- Exporting All Oracle BAM 11g Artifacts from the Existing Domain
- [Importing Oracle BAM 11g Artifacts into the New Oracle BAM 11g Domain](#page-131-0)

After the upgrade, you can continue using the Oracle BAM 11*g* domain. Alternatively, you can extend the 12*c* SOA domain with Oracle BAM 12*c* and export the DOs and EMS artifacts from 11*g* domain and import them into extended Oracle BAM 12*c* domain. For more information, see [Extending the SOA Domain with Oracle BAM 12c](#page-174-0).

## Exporting All Oracle BAM 11g Artifacts from the Existing Domain

After you install and configure your new Oracle BAM 11g domain in its new location, you will have to use 11g Oracle BAM ICommand utility to export the data from the existing (old) Oracle BAM 11g domain and then import it into the new Oracle BAM 11g domain before you upgrade.

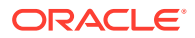

For more information on using the 11g Oracle BAM ICommand command-line utility to export data files, see the "Export" section of *Monitoring Business Activity with Oracle BAM*.

## <span id="page-131-0"></span>Importing Oracle BAM 11g Artifacts into the New Oracle BAM 11g Domain

After you have created a complete export XML of your Oracle BAM 11g artifacts (not just the DOs and EMS), you must import the XML file into the newly created Oracle BAM 11g domain. This will ensure that you continue to have a fully functioning Oracle BAM domain after the upgrade and domain reconfiguration.

For more information on using the 11g Oracle BAM ICommand command-line utility to export data files, see the "Import" section of *Monitoring Business Activity with Oracle BAM*.

## Creating a Complete Backup of the Oracle BAM 11g Domain

In the event that the upgrade fails, you will need to restore the entire pre-upgrade environment using a backup version. Make sure that you have created a backup version of the entire Oracle BAM 11g environment before you continue with the upgrade process. Note that the backup domain is separate from the new Oracle BAM11g domain you created in [Creating a New Oracle BAM 11](#page-130-0)*g* Domain Before You Upgrade.

For more information, see "Backup and Recovery Strategies for Upgrade" in the *Oracle Fusion Middleware Planning an Upgrade of Oracle Fusion Middleware*.

# Upgrading a SOA with Oracle BAM Domain to 12*c*

Use this procedure to upgrade a SOA 11*g* domain that includes Oracle BAM to a SOA 12c (12.2.1.4.0) domain that will also include Oracle BAM.

Do not perform these tasks until you have created a complete backup of the Oracle BAM 11*g* domain.

• [Installing the 12c \(12.2.1.4.0\) Product Distributions for Oracle SOA Suite and Business](#page-132-0) [Process Management](#page-132-0)

Before beginning your upgrade, use the Oracle Universal Installer to install the Oracle Fusion Middleware Infrastructure distribution, the Oracle SOA Suite and Business Process Management 12c (12.2.1.4.0) distribution, and any other SOA Suite products on the target system.

• [Creating the Required 12c Schemas with the RCU](#page-134-0)

When upgrading from 11*g*, you must create the required 12*c* schemas. You can use the Repository Creation Utility (RCU) to create customized schemas or, optionally, you can use the Upgrade Assistant to create schemas using the default schema settings. This procedure describes how to create schemas using the RCU. Information about using the Upgrade Assistant to create schemas is covered in the upgrade procedures.

- [Renaming the Oracle BAM Templates Before Upgrading the 11g Schemas](#page-138-0)
- **[Stopping Servers and Processes](#page-138-0)** Before you run the Upgrade Assistant to upgrade your schemas and configurations, you must shut down all of the pre-upgrade processes and servers, including the Administration Server and any managed servers.
- [Running the Upgrade Assistant to Upgrade Schemas](#page-140-0)
- [Reconfiguring the 11g Domain with the Reconfiguration Wizard](#page-149-0)
- [Running the Upgrade Assistant to Upgrade Component Configurations](#page-157-0)

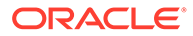

## <span id="page-132-0"></span>Installing the 12c (12.2.1.4.0) Product Distributions for Oracle SOA Suite and Business Process Management

Before beginning your upgrade, use the Oracle Universal Installer to install the Oracle Fusion Middleware Infrastructure distribution, the Oracle SOA Suite and Business Process Management 12c (12.2.1.4.0) distribution, and any other SOA Suite products on the target system.

### **Note:**

When Infrastructure is required for the upgrade, you must install the Oracle Fusion Middleware distribution first before you install other Fusion Middleware products.

Before you begin, note the following:

- If you are upgrading from a previous 12c release you must install the 12c (12.2.1.4.0) distributions into a new Oracle home. Do not attempt to reuse the existing Oracle home for this upgrade. Upgrading to 12c (12.2.1.4.0) is not a patch release.
- Oracle SOA Suite requires the Oracle Fusion Middleware Infrastructure (Oracle WebLogic Server and JRF).

Installing Fusion Middleware Infrastructure creates an Oracle home directory and lays supporting software to install other Fusion Middleware products.

• If your SOA domain has other SOA-integrated components, such as Oracle Service Bus, Managed File Transfer, or Oracle B2B, you must install those distributions into the same new Oracle home. Oracle Business Activity Monitoring and Business Process Management are part of the generic SOA distribution.

To install the Oracle SOA Suite component distributions:

- **1.** Sign in to the target system.
- **2.** Download the following distributions from [Oracle Technology Network](http://www.oracle.com/technetwork/indexes/downloads/index.html) or [Oracle](http://edelivery.oracle.com) [Software Delivery Cloud](http://edelivery.oracle.com) to your target system:
	- Fusion Middleware Infrastructure distribution (fmw 12.2.1.4.0 infrastructure.jar)
	- Fusion Middleware SOA Suite and Business Process Management distribution  $(fmw 12.2.1.4.0soa.jar)$
	- If you are running Managed File Transfer, Oracle Service Bus or Oracle B2B, download the Managed File Transfer distribution  $(f_{mw}$  12.2.1.4.0 mft.jar), Oracle Service Bus (fmw 12.2.1.4.0 osb.jar), and Oracle B2B (fmw\_12.2.1.4.0\_b2b.jar)
- **3.** Change to the directory where you downloaded the 12c (12.2.1.4.0) product distribution.
- **4.** Start the installation program for Oracle Fusion Middleware Infrastructure:
	- (UNIX) *JDK\_HOME*/bin/java -jar fmw\_12.2.1.4.0\_infrastructure.jar

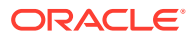

- (Windows) *JDK\_HOME*\bin\java -jar fmw\_12.2.1.4.0\_infrastructure.jar
- **5.** On UNIX operating systems, the Installation Inventory Setup screen appears if this is the first time you are installing an Oracle product on this host.

Specify the location where you want to create your central inventory. Make sure that the operating system group name selected on this screen has write permissions to the central inventory location, and click **Next**.

### **Note:**

The Installation Inventory Setup screen does not appear on Windows operating systems.

- **6.** On the Welcome screen, review the information to make sure that you have met all the prerequisites. Click **Next**.
- **7.** On the Auto Updates screen, select an option:
	- **Skip Auto Updates**: If you do not want your system to check for software updates at this time.
	- **Select patches from directory**: To navigate to a local directory if you downloaded patch files.
	- **Search My Oracle Support for Updates**: To automatically download software updates if you have a My Oracle Support account. You must enter Oracle Support credentials then click **Search**. To configure a proxy server for the installer to access My Oracle Support, click **Proxy Settings**. Click **Test Connection** to test the connection.

Click **Next**.

**8.** On the Installation Location screen, specify the location for the Oracle home directory and click **Next**.

For more information about Oracle Fusion Middleware directory structure, see Understanding Directories for Installation and Configuration in *Oracle Fusion Middleware Planning an Installation of Oracle Fusion Middleware*.

- **9.** On the Installation Type screen, select the product(s) to install. Product dependencies will be automatically selected, and click **Next**.
- **10.** The Prerequisite Checks screen analyzes the host computer to ensure that the specific operating system prerequisites have been met.

To view the list of tasks that are verified, select **View Successful Tasks**. To view log details, select **View Log**. If any prerequisite check fails, then an error message appears at the bottom of the screen. Fix the error and click **Rerun** to try again. To ignore the error or the warning message and continue with the installation, click **Skip** (not recommended).

**11.** On the Installation Summary screen, verify the installation options that you selected.

If you want to save these options to a response file, click **Save Response File** and enter the response file location and name. The response file collects and stores all the information that you have entered, and enables you to perform a silent installation (from the command line) at a later time.

Click **Install** to begin the installation.

**12.** On the Installation Progress screen, when the progress bar displays 100%, click **Finish** to dismiss the installer, or click **Next** to see a summary.

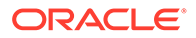

- <span id="page-134-0"></span>**13.** The Installation Complete screen displays the Installation Location and the Feature Sets that are installed. Review this information and click **Finish** to close the installer.
- **14.** After you have installed the Infrastructure, repeat steps 3 through 13 to install the other product distributions.

## Creating the Required 12*c* Schemas with the RCU

When upgrading from 11*g*, you must create the required 12*c* schemas. You can use the Repository Creation Utility (RCU) to create customized schemas or, optionally, you can use the Upgrade Assistant to create schemas using the default schema settings. This procedure describes how to create schemas using the RCU. Information about using the Upgrade Assistant to create schemas is covered in the upgrade procedures.

In Oracle Fusion Middleware 11g releases it was possible to run Business Activity Monitoring (BAM) without a database, as the SOA schema was not required. In 12c, however, you must have a supported database configured with the required SOA schemas before you can run Business Activity Monitoring 12c (12.2.1.4.0)

### **Note:**

If you are upgrading from a previous 12*c* release of Oracle Fusion Middleware, you do not need to re-create these schemas if they already exist. Refer to the steps below to identify the existing schemas in your domain.

The following schemas must exist before you upgrade to 12*c*. If you are upgrading from 11*g*, and you are not sure which schemas you currently have, refer to the steps below to identify the existing schemas in your domain. You do not need to re-create these schemas if they already exist.

**Service Table** schema (*prefix* STB). This schema is new in 12*c* and is required for domain-based upgrades. It stores basic schema configuration information (for example, schema prefixes and passwords) that can be accessed and used by other Oracle Fusion Middleware components during the domain creation. This schema is automatically created when you run the Repository Creation Utility (RCU), where you specify the existing schema owner prefix that you used for your other 11*g* schemas.

### **Note:**

If the Service Table schema does not exist, you may encounter the error message UPGAST-00328 : The schema version registry table does not exist on this database. If that happens it is necessary to create the service table schema in order to run Upgrade Assistant

• **Oracle Platform Security Services (OPSS)** schema (*prefix*\_OPSS). This schema is required if you are using an OID-based security store in 11*g*. This schema is automatically created when you run the Repository Creation Utility (RCU). The only supported LDAP-based OPSS security store is Oracle Internet Directory

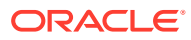

(OID). An LDAP-based policy store is typically used in production environments. You do not need to reassociate an OID-based security store before upgrade. While the Upgrade Assistant is running, you can select the OPSS schema. The Upgrade Assistant upgrades the OID-based security store automatically.

### **Note:**

The 12*c* OPSS database schema is required so that you can reference the 12*c* schema during the reconfiguration of the domain. Your domain continues to use the OID-based security store after the upgrade is complete.

- Audit Services (*prefix*\_IAU)
- WebLogic Services (*prefix*\_WLS). This schema is required for BAM in 12*c*; BAM does not have its own separate schema in 11*g*.
- Managed File Transfer (*prefix*\_MFT). This schema was introduced in Release 12*c* (12.1.3) and is only needed if MFT is part of your domain.

To create the 12*c* schemas with the RCU:

**1.** (Optional) If you are upgrading from 11*g*, and you wish to confirm the schemas which are present in your existing domain, then connect to the database as a user with DBA privileges, and run the following code from SQL\*Plus:

```
SET LINE 120
COLUMN MRC_NAME FORMAT A14
COLUMN COMP_ID FORMAT A20
COLUMN VERSION FORMAT A12
COLUMN STATUS FORMAT A9
COLUMN UPGRADED FORMAT A8
SELECT MRC NAME, COMP ID, OWNER, VERSION, STATUS, UPGRADED FROM
SCHEMA VERSION REGISTRY ORDER BY MRC_NAME, COMP_ID ;
```
**2.** Verify that a certified JDK already exists on your system by running java -version from the command line. For 12c (12.2.1.4.0), the certified JDK is 1.8.0\_211 and later.

Ensure that the JAVA\_HOME environment variable is set to the location of the certified JDK. For example:

- (UNIX) setenv JAVA\_HOME /home/Oracle/Java/jdk1.8.0\_211
- (Windows) set JAVA\_HOME=C:\home\Oracle\Java\jdk1.8.0\_211

Add \$JAVA HOME/bin to \$PATH.

- **3.** Go to the oracle common/bin directory:
	- (UNIX) *NEW\_ORACLE\_HOME*/oracle\_common/bin
	- (Windows) *NEW\_ORACLE\_HOME*\oracle\_common\bin
- **4.** Start the RCU:
	- $(UNIX)$ ./ $rcu$
	- (Windows) rcu.bat
- **5.** On the Welcome screen, click **Next**.

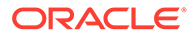

**6.** On the Create Repository screen, select **Create Repository** and then select **System Load and Product Load**.

If you do not have DBA privileges, select **Prepare Scripts for System Load**. This will generate a SQL script containing all the same SQL statements and blocks that would have been called if the RCU were to execute the actions for the selected components. After the script is generated, a user with the necessary SYS or SYSDBA privileges can execute the script to complete the system load phase. Click **Next**.

**7.** On the Database Connection Details screen, select the **Database Type** and enter the connection information for the database that hosts the 11*g* schemas. See the pertinent table below.

### **Table 5-1 Connection Credentials for Oracle Databases and Oracle Databases with Edition-Based Redefinition**

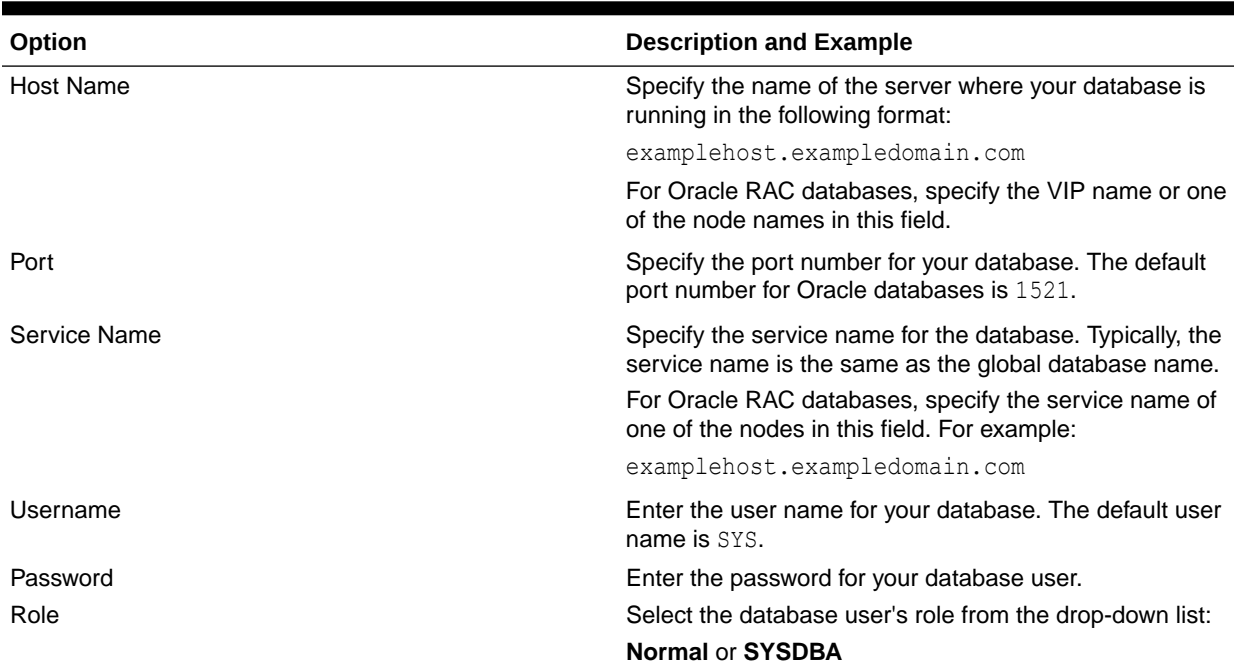

#### **Table 5-2 Connection Credentials for MySQL Databases**

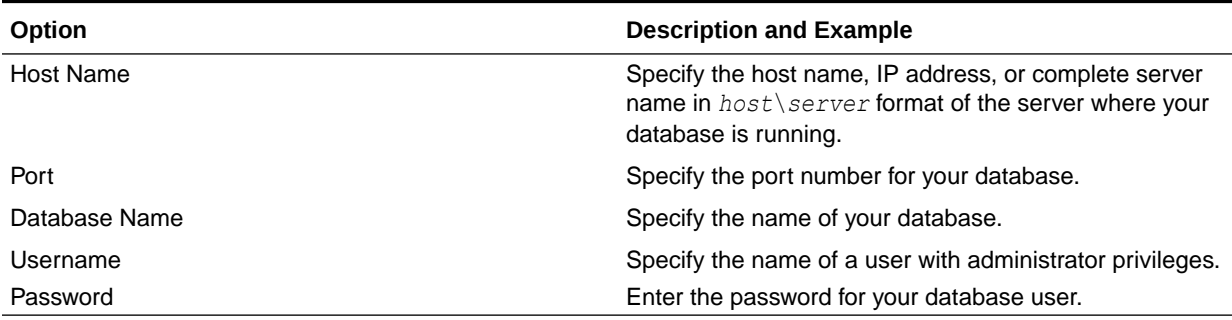

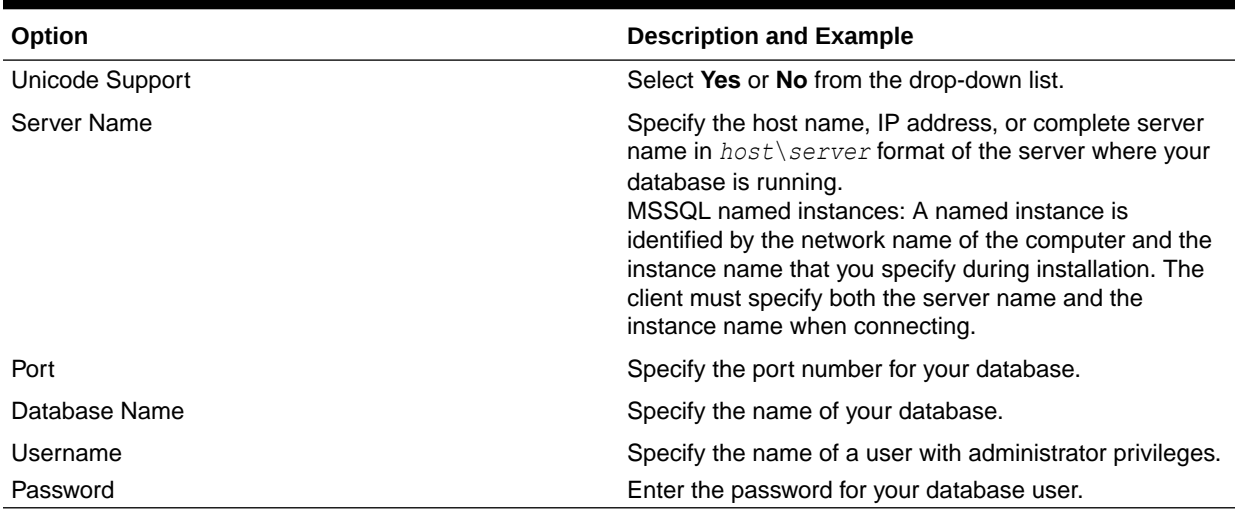

#### **Table 5-3 Connection Credentials for Microsoft SQL Server Databases**

#### **Table 5-4 Connection Credentials for IBM DB2 Databases**

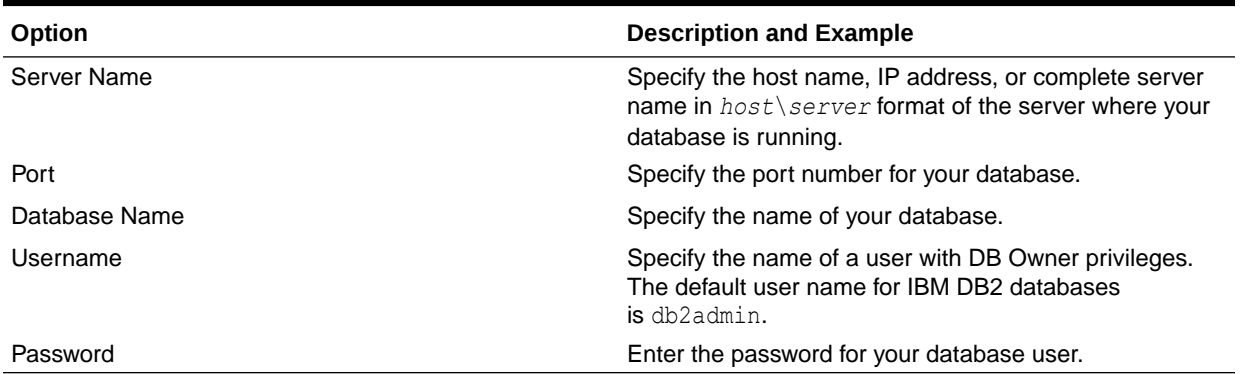

If the prerequisite check is successful, click **OK** to continue to the next screen. If the check fails, review the details you entered and try again.

**8.** On the Select Components screen, select **Select existing prefix** and select the prefix that was used to create the existing 11*g* schemas from the drop-down menu (for example, DEV11G). This prefix is used to logically group schemas together for use in this domain.

Select the schemas required for Oracle BAM.

### **Note:**

The Common Infrastructure Services (*prefix*\_STB) and Oracle Platform Security Services (*prefix* OPSS) schemas are selected by default if they have not yet been created.

Make a note of the prefix and schema names for the components you are installing as you will need this information when you configure the installation. Click **Next**.

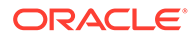

- <span id="page-138-0"></span>**9.** In the Checking Prerequisites dialog, verify that the prerequisites check is successful, then click **OK**.
- **10.** On the Schema Passwords screen, specify the passwords for your schema owners.

Make a note of the passwords you enter on this screen as you will need this information while configuring your product installation.

**11.** On the Map Tablespaces screen, configure the required tablespace mapping for the schemas you want to create.

Click **Next**, then click **OK** in the confirmation dialog. When the progress dialog shows the tablespace creation is complete, click **OK**.

You see the **Encrypt Tablespace** check box only if you have enabled Transparent Data Encryption (TDE) in the database (Oracle or Oracle EBR) when you start the RCU. Select the **Encrypt Tablespace** check box on the Map Tablespaces screen to encrypt all new tablespaces that the RCU creates.

**12.** Verify the information on the Summary screen and click **Create** to begin schema creation.

This screen contains information about the log files that were created from this RCU operation. Click on the name of a particular log file to view the contents of that file.

**13.** Review the information on the Completion Summary screen to verify that the operation is completed successfully. Click **Close** to complete the schema creation.

# Renaming the Oracle BAM Templates Before Upgrading the 11g Schemas

Before upgrading the 11g schemas with the Upgrade Assistant, you must change the names of the following Oracle BAM reconfiguration templates upgrade will fail.

Make sure that you have exported your 11g Oracle Business Activity Monitoring (BAM) data before completing this step. If you are unsure, read [Exporting All Oracle BAM 11g](#page-130-0) [Artifacts from the Existing Domain.](#page-130-0)

The templates can be found in the following 12c directory: \$ORACLE\_HOME/soa/common/ templates/wls

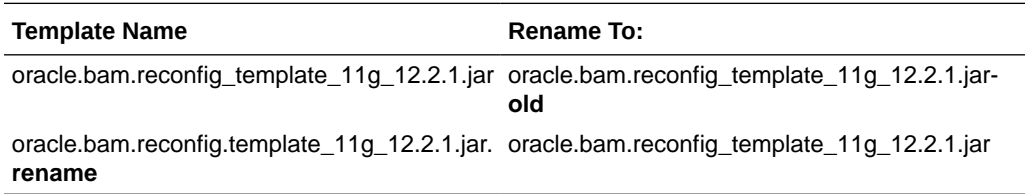

## Stopping Servers and Processes

Before you run the Upgrade Assistant to upgrade your schemas and configurations, you must shut down all of the pre-upgrade processes and servers, including the Administration Server and any managed servers.

An Oracle Fusion Middleware environment can consist of an Oracle WebLogic Server domain, an Administration Server, multiple managed servers, Java components,

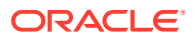

system components such as Identity Management components, and a database used as a repository for metadata. The components may be dependent on each other, so they must be stopped in the correct order.

### **Note:**

The procedures in this section describe how to stop the existing, pre-upgrade servers and processes using the WLST command-line utility or a script. You can also use the Oracle Fusion Middleware Control and the Oracle WebLogic Server Administration Console. See Starting and Stopping Administration and Managed Servers and Node Manager.

To stop your pre-upgrade Fusion Middleware environment, navigate to the pre-upgrade domain and follow the steps below:

### **Step 1: Stop System Components**

To stop system components, such as Oracle HTTP Server, use the stopComponent script:

- (UNIX) *EXISTING\_DOMAIN\_HOME*/bin/stopComponent.sh *component\_name*
- (Windows) *EXISTING\_DOMAIN\_HOME*\bin\stopComponent.cmd *component\_name*

You can stop system components in any order.

#### **Step 2: Stop the Managed Servers**

To stop a WebLogic Server Managed Server, use the stopManagedWebLogic script:

- (UNIX) *EXISTING\_DOMAIN\_HOME*/bin/stopManagedWebLogic.sh *managed\_server\_name admin\_url*
- (Windows) *EXISTING\_DOMAIN\_HOME*\bin\stopManagedWebLogic.cmd *managed\_server\_name admin\_url*

When prompted, enter your user name and password.

Stop SOA servers and processes in this order:

- **1.** Business Activity Monitoring (BAM) Managed Server
- **2.** Oracle Service Bus (OSB) Managed Server
- **3.** Service-Oriented Architecture (SOA) Managed Server
- **4.** Oracle Web Services Manager (OWSM) Managed Server

#### **Step 3: Stop Oracle Identity Management Components**

Stop any Oracle Identity Management components, such as Oracle Internet Directory:

- (UNIX) *EXISTING\_DOMAIN\_HOME*/bin/stopComponent.sh *component\_name*
- (Windows) *EXISTING\_DOMAIN\_HOME*\bin\stopComponent.cmd *component\_name*

#### **Step 4: Stop the Administration Server**

When you stop the Administration Server, you also stop the processes running in the Administration Server, including the WebLogic Server Administration Console and Fusion Middleware Control.

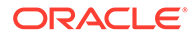

<span id="page-140-0"></span>To stop the Administration Server, use the stopWebLogic script:

- (UNIX) *EXISTING\_DOMAIN\_HOME*/bin/stopWebLogic.sh
- (Windows) *EXISTING\_DOMAIN\_HOME*\bin\stopWebLogic.cmd

When prompted, enter your user name, password, and the URL of the Administration Server.

#### **Step 5: Stop Node Manager**

To stop Node Manager, close the command shell in which it is running.

Alternatively, after setting the nodemanager, properties attribute OuitEnabled to true (the default is false), you can use WLST to connect to Node Manager and shut it down. See stopNodeManager in *WLST Command Reference for WebLogic Server*.

## Running the Upgrade Assistant to Upgrade Schemas

Follow the standard procedure for upgrading schemas using the Upgrade Assistant.

When upgrading SOA Suite and BPM with Oracle BAM 11g schemas, select the following options on the Available Components screen (the schema names are listed for each):

- **Oracle Platform Security Services (** OPSS)
- Oracle SOA ( SOAINFRA)
- Oracle Managed File Transfer (\_MFT)

When Oracle Platform Security Services and Oracle SOA are selected, the following dependencies are also selected:

- **Oracle Audit Services (** IAU)
- **Oracle Metadata Services ( MDS)**
- User Messaging Service ( ORASDPM)

**NOTE:** The 11g ORASDPM schema has been renamed to UMS in 12c. However, you must provide the 11g schema name *prefix*\_ORASDPM when prompted in the Upgrade Assistant. The schema will continue to be <*prefix*>\_ORASDPM for upgraded domains since schema names cannot be changed by Upgrade Assistant.

#### • Upgrading Product Schemas

After stopping servers and processes, use the Upgrade Assistant to upgrade supported product schemas to the current release of Oracle Fusion Middleware.

## Upgrading Product Schemas

After stopping servers and processes, use the Upgrade Assistant to upgrade supported product schemas to the current release of Oracle Fusion Middleware.

The Upgrade Assistant allows you to upgrade individually selected schemas or all schemas associated with a domain. The option you select determines which Upgrade Assistant screens you will use.

#### **[Starting the Upgrade Assistant](#page-141-0)** Run the Upgrade Assistant to upgrade product schemas, domain component configurations, or standalone system components to 12c (12.2.1.4.0). Oracle

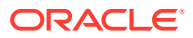

recommends that you run the Upgrade Assistant as a non-SYSDBA user, completing the upgrade for one domain at a time.

- <span id="page-141-0"></span>• [Upgrading SOA Schemas Using the Upgrade Assistant](#page-143-0) Navigate through the screens in the Upgrade Assistant to upgrade the product schemas.
- [Verifying the Schema Upgrade](#page-148-0) After completing all the upgrade steps, verify that the upgrade was successful by checking that the schema version in schema\_version\_registry has been properly updated.

### Starting the Upgrade Assistant

Run the Upgrade Assistant to upgrade product schemas, domain component configurations, or standalone system components to 12c (12.2.1.4.0). Oracle recommends that you run the Upgrade Assistant as a non-SYSDBA user, completing the upgrade for one domain at a time.

To start the Upgrade Assistant:

### **Note:**

Before you start the Upgrade Assistant, make sure that the JVM character encoding is set to UTF-8 for the platform on which the Upgrade Assistant is running. If the character encoding is not set to UTF-8, then you will not be able to download files containing Unicode characters in their names. This can cause the upgrade to fail.

- 1. Go to the oracle common/upgrade/bin directory:
	- (UNIX) *ORACLE\_HOME*/oracle\_common/upgrade/bin
	- (Windows) *ORACLE\_HOME*\oracle\_common\upgrade\bin
- **2.** Start the Upgrade Assistant:
	- $(UNIX)$ ./ua
	- (Windows) ua.bat

For information about other parameters that you can specify on the command line, such as logging parameters, see:

• Upgrade Assistant Parameters

### Upgrade Assistant Parameters

When you start the Upgrade Assistant from the command line, you can specify additional parameters.

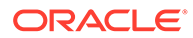

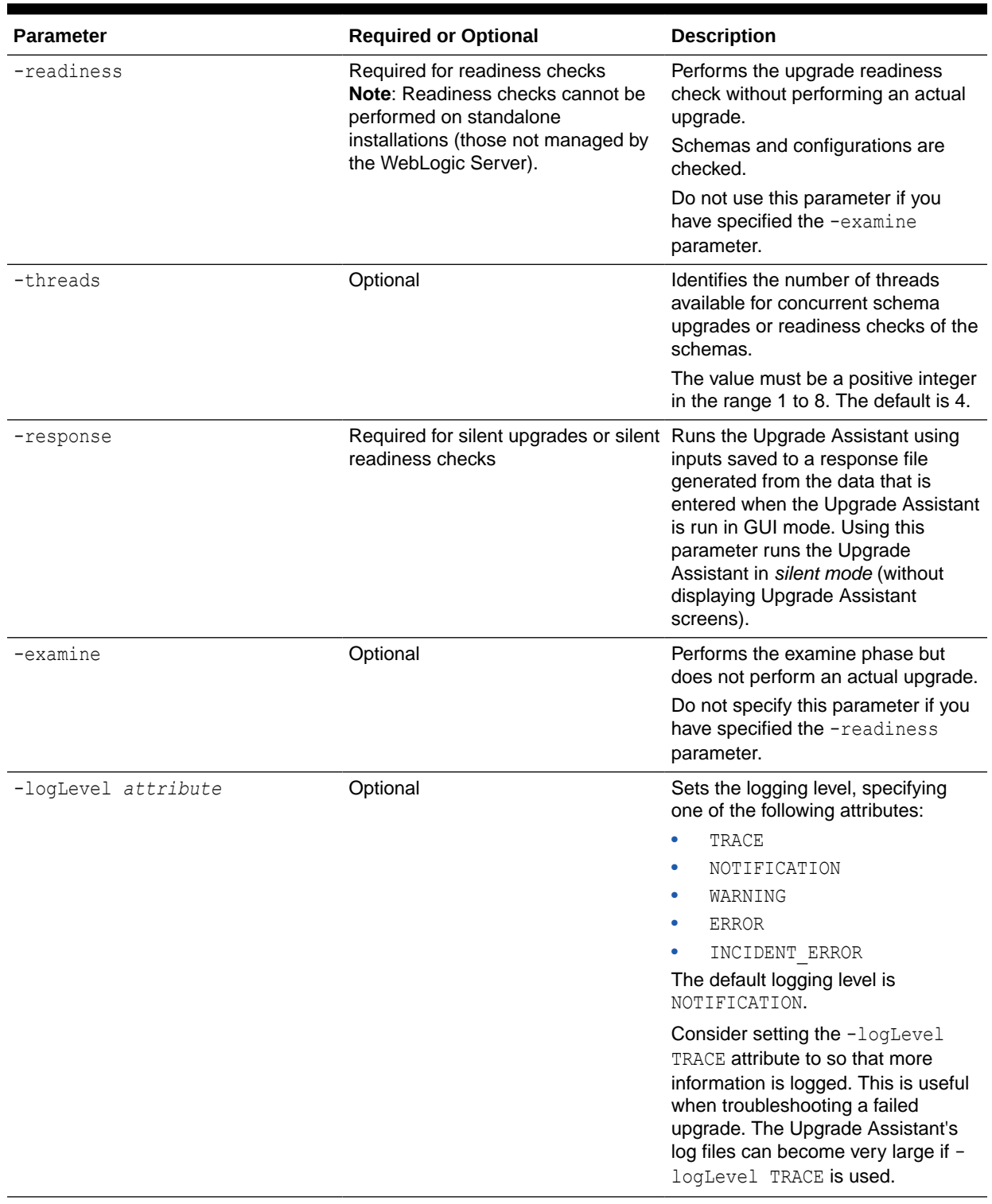

## **Table 5-5 Upgrade Assistant Command-Line Parameters**

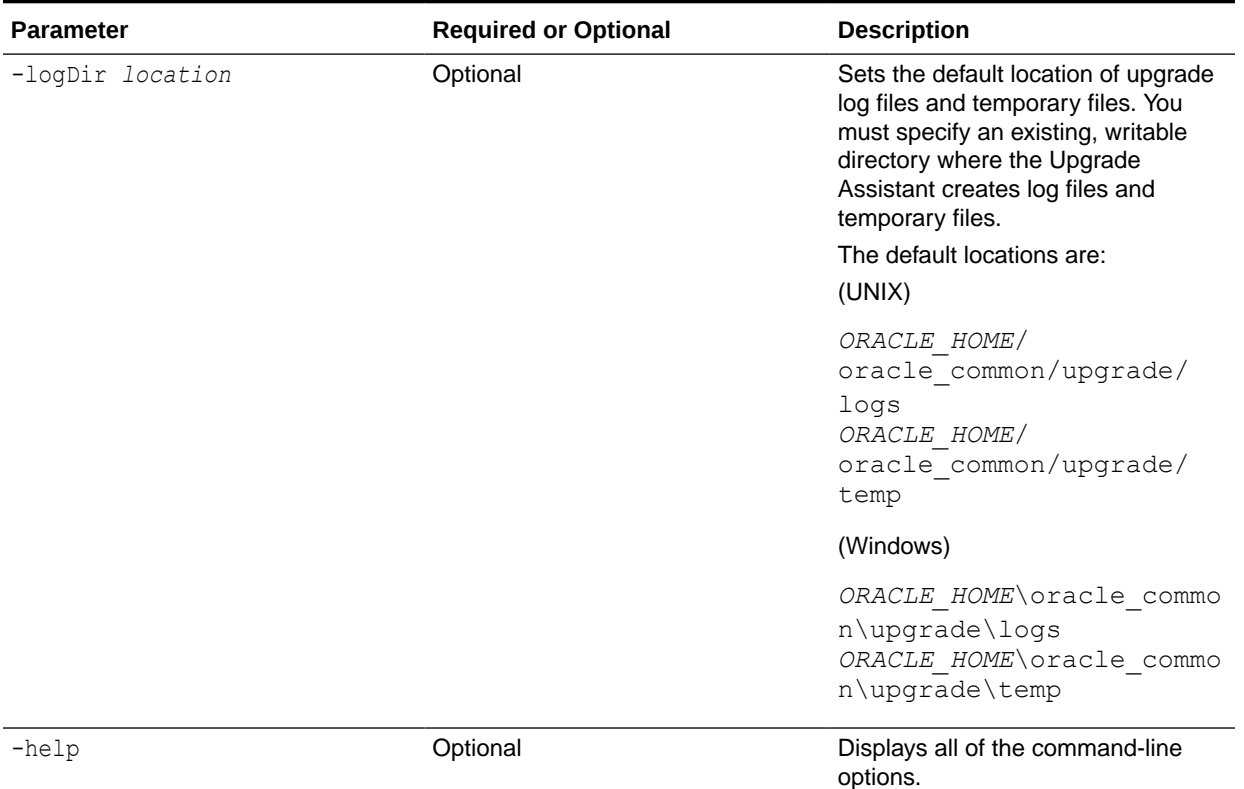

### <span id="page-143-0"></span>**Table 5-5 (Cont.) Upgrade Assistant Command-Line Parameters**

## Upgrading SOA Schemas Using the Upgrade Assistant

Navigate through the screens in the Upgrade Assistant to upgrade the product schemas.

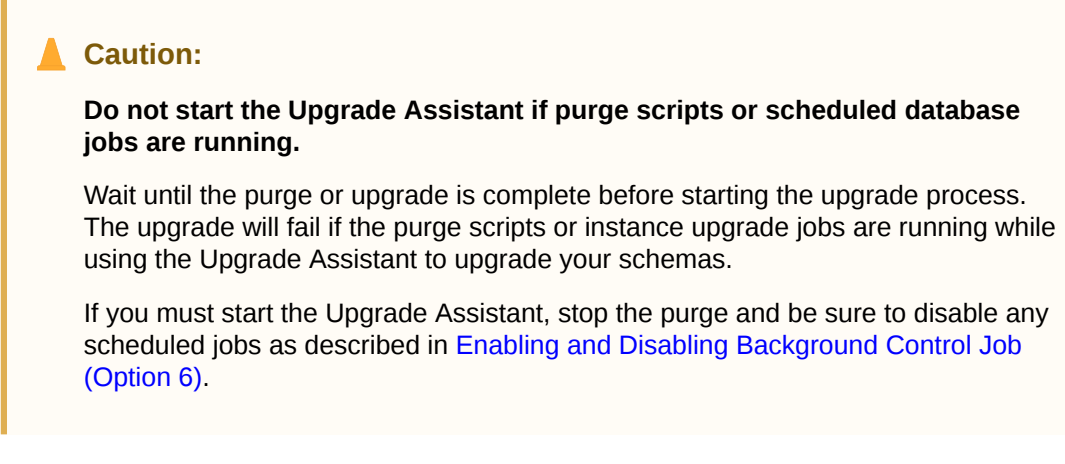

To upgrade product schemas with the Upgrade Assistant:

**1.** On the Welcome screen, review an introduction to the Upgrade Assistant and information about important pre-upgrade tasks. Click **Next**.
#### **Note:**

For more information about any Upgrade Assistant screen, click **Help** on the screen.

- **2.** On the Selected Schemas screen, select the schema upgrade operation that you want to perform:
	- **All Schemas Used by a Domain** to allow the Upgrade Assistant to discover and select all components that have a schema available to upgrade in the domain specified in the **Domain Directory** field. This is also known as a *domain assisted schema upgrade*. Additionally, the Upgrade Assistant prepopulates connection information on the schema input screens.

#### **Note:**

Oracle recommends that you select **All Schemas Used by a Domain** for most upgrades to ensure all of the required schemas are included in the upgrade.

• **Individually Selected Schemas** if you want to select individual schemas for upgrade and you do not want to upgrade all of the schemas used by the domain.

### **Caution:**

Upgrade only those schemas that are used to support your 12c (12.2.1.4.0) components. Do not upgrade schemas that are currently being used to support components that are not included in Oracle Fusion Middleware 12c (12.2.1.4.0).

#### Click **Next**.

**3.** If you selected **Individually Selected Schemas**: On the **Available Components** screen, select the components for which you want to upgrade schemas. When you select a component, the schemas and any dependencies are automatically selected.

For example, when Oracle SOA is selected, the Oracle SOA ( SOAINFRA), Audit Services ( LAU), Metadata Service ( MDS), Oracle Platform Security Services ( $\circ$ PSS), and User Messaging Services ( UMS) schemas will be included in the upgrade.

When Managed File Transfer is selected, Audit Services (\_IAU), Enterprise Scheduler (\_ESS) and Platform Security Services (OPSS) will be included in the upgrade.

- **4.** The Domain Directory screen appears when Oracle Platform Security Services or Oracle Audit Services is selected on the Available Components screen. Enter the absolute path to the existing WebLogic domain directory, or click Browse to navigate to and select the domain directory you are upgrading
- **5.** On the Prerequisites screen, acknowledge that the prerequisites have been met by selecting all the check boxes. Click **Next**.

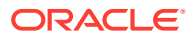

**Note:**

The Upgrade Assistant does not verify whether the prerequisites have been met.

**6.** On the Schema Credentials screen(s), specify the database connection details for each schema you are upgrading (the screen name changes based on the schema selected):

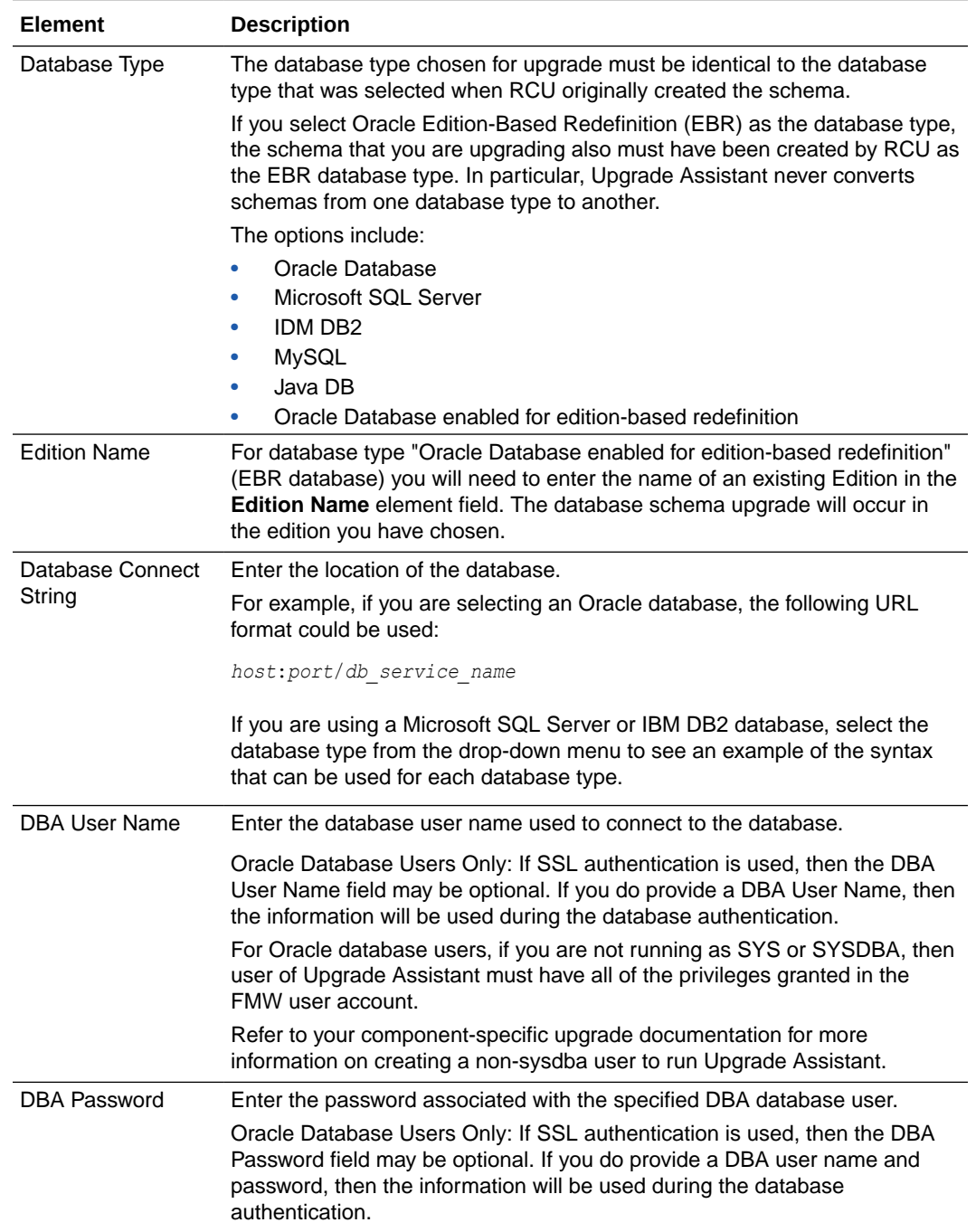

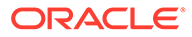

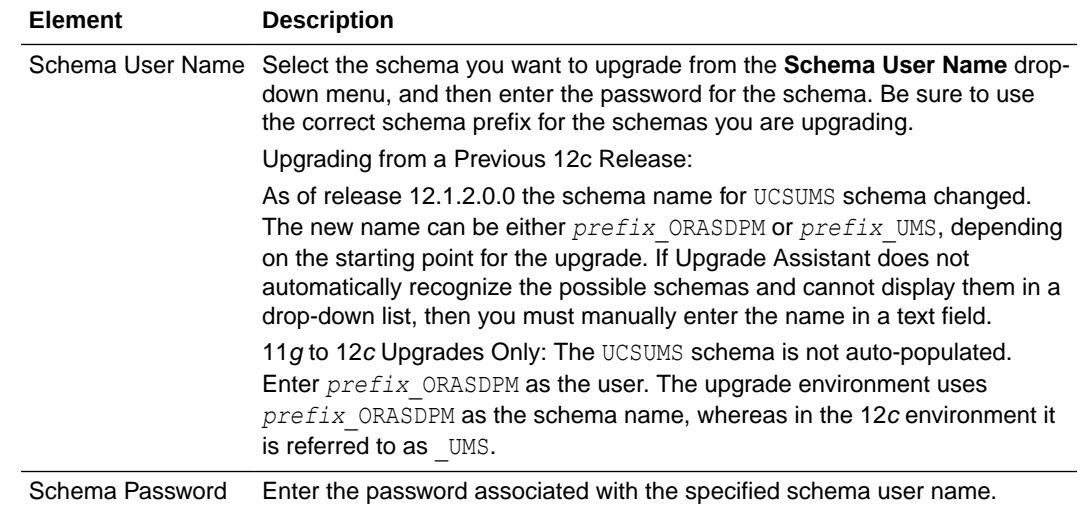

**7.** On the Create Schemas screen, specify if you want the Upgrade Assistant to create the missing schemas. By default the **Create missing schemas for the specified domain** option is enabled. The Upgrade Assistant will attempt to create the missing schemas for the domain using the database connection details and schema owner name provided. The Upgrade Assistant creates the schemas using the default tablespace settings.

Select **Use same passwords for all schemas** if the same password is used for all schemas. Enter and confirm the password in the table. You only have to supply the password once.

### **Note:**

Do not allow the Upgrade Assistant to create schemas for you if you require customized options for your schemas. The schemas are created using the default Repository Creation Utility (RCU) settings. For example, if your schemas require additional tablespace, you must use the RCU to create the schemas.

If you do not want the Upgrade Assistant to create these schemas for you, deselect the **Create missing schemas for the specified domain** option and click **Next**. You will have to run the Repository Creation Utility to create the schemas.

- **8.** The Create Schema Defaults screen appears if you selected the **Create missing schemas for the specified domain** option. The default datafile size is listed for each component schema and auxiliary schema. If you need to modify the size of the tablespace datafile ,or make any other changes to the default schema settings, use the Repository Creation Utility to create the schemas. You cannot modify the tablespace settings from the Upgrade Assistant.
- **9.** On the Examine screen, review the status of the Upgrade Assistant as it examines each schema, verifying that the schema is ready for upgrade. If the status is **Examine finished**, click **Next**.

If the examine phase fails, Oracle recommends that you cancel the upgrade by clicking **No** in the Examination Failure dialog. Click **View Log** to see what caused

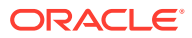

the error and refer to [Troubleshooting Your Upgrade](https://docs.oracle.com/middleware/12212/lcm/UAREF/GUID-47022957-A954-4FC0-AF5D-664A6959180B.htm#UAREF110) in *Upgrading with the Upgrade Assistant* for information on resolving common upgrade errors.

### **Note:**

- If you resolve any issues detected during the examine phase without proceeding with the upgrade, you can start the Upgrade Assistant again without restoring from backup. However, if you proceed by clicking **Yes** in the Examination Failure dialog box, you need to restore your pre-upgrade environment from backup before starting the Upgrade Assistant again.
- Canceling the examination process has no effect on the schemas or configuration data; the only consequence is that the information the Upgrade Assistant has collected must be collected again in a future upgrade session.
- **10.** On the Upgrade Summary screen, review the summary of the schemas that will be upgraded and/or created.

Verify that the correct Source and Target Versions are listed for each schema you intend to upgrade.

If you want to save these options to a response file to run the Upgrade Assistant again later in response (or silent) mode, click **Save Response File** and provide the location and name of the response file. A silent upgrade performs exactly the same function that the Upgrade Assistant performs, but you do not have to manually enter the data again.

Click **Next** .

**11.** On the Upgrade Progress screen, monitor the status of the upgrade.

### **Caution:**

Allow the Upgrade Assistant enough time to perform the upgrade. Do not cancel the upgrade operation unless absolutely necessary. Doing so may result in an unstable environment.

If any schemas are not upgraded successfully, refer to the Upgrade Assistant log files for more information.

# **Note:**

The progress bar on this screen displays the progress of the current upgrade procedure. It does not indicate the time remaining for the upgrade.

#### Click **Next**.

**12.** If the upgrade is successful: On the Upgrade Success screen, click **Close** to complete the upgrade and close the wizard.

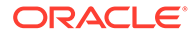

If the upgrade fails: On the Upgrade Failure screen, click **View Log** to view and troubleshoot the errors. The logs are available at *NEW\_ORACLE\_HOME*/ oracle\_common/upgrade/logs.

### **Note:**

If the upgrade fails, you must restore your pre-upgrade environment from backup, fix the issues, then restart the Upgrade Assistant.

### Verifying the Schema Upgrade

After completing all the upgrade steps, verify that the upgrade was successful by checking that the schema version in schema version registry has been properly updated.

If you are using an Oracle database, connect to the database as a user having Oracle DBA privileges, and run the following from SQL\*Plus to get the current version numbers:

```
SET LINE 120
COLUMN MRC_NAME FORMAT A14
COLUMN COMP_ID FORMAT A20
COLUMN VERSION FORMAT A12
COLUMN STATUS FORMAT A9
COLUMN UPGRADED FORMAT A8
SELECT MRC NAME, COMP_ID, OWNER, VERSION, STATUS, UPGRADED FROM
SCHEMA_VERSION_REGISTRY ORDER BY MRC_NAME, COMP_ID ;
```
#### In the query result:

• Check that the number in the VERSION column matches the latest version number for that schema. For example, verify that the schema version number is 12.2.1.4.0.

#### **Note:**

Not all schema versions will be updated. Some schemas do not require an upgrade to this release and will retain their pre-upgrade version number.

- The STATUS field will be either UPGRADING or UPGRADED during the schema patching operation, and will become VALID when the operation is completed.
- If the status appears as INVALID, the schema update failed. You should examine the logs files to determine the reason for the failure.
- Synonym objects owned by IAU APPEND and IAU VIEWER will appear as INVALID, but that does not indicate a failure.

They become invalid because the target object changes after the creation of the synonym. The synonyms objects will become valid when they are accessed. You can safely ignore these INVALID objects.

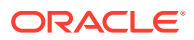

# Reconfiguring the 11g Domain with the Reconfiguration Wizard

After you have renamed the Oracle BAM reconfiguration templates, start the Reconfiguration Wizard and follow the steps as described

The Reconfiguration Wizard will remove the Oracle BAM 11g application, library, BAMDataSource, BAMJMSSserver and BAMJmsSystemResource from the domain.

**NOTE**: After the upgrade, you must manually remove the Oracle BAM server and cluster after the upgrade as described in the post configuration task[Removing the Oracle BAM](#page-167-0) [Servers and Clusters from the Domain](#page-167-0).

• About Reconfiguring the Domain

Run the Reconfiguration Wizard to reconfigure your domain component configurations to 12c (12.2.1.4.0).

# About Reconfiguring the Domain

Run the Reconfiguration Wizard to reconfigure your domain component configurations to 12c (12.2.1.4.0).

When you reconfigure a WebLogic Server domain, the following items are automatically updated, depending on the applications in the domain:

- WebLogic Server core infrastructure
- Domain version

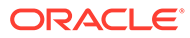

#### **Note:**

Before you begin the domain reconfiguration, note the following limitations:

- The Reconfiguration Wizard does not update any of your own applications that are included in the domain.
- Transforming a non-dynamic cluster domain to a dynamic cluster domain during the upgrade process is not supported.

The dynamic cluster feature is available when running the Reconfiguration Wizard, but Oracle only supports upgrading a nondynamic cluster upgrade and then adding dynamic clusters. You cannot add dynamic cluster during the upgrade process.

If the installation that you're upgrading does not use Oracle Access Management (OAM), then you must edit two files to prevent the Reconfiguration Wizard from attempting to update the nonexistent OAM Infrastructure schema, which causes the upgrade to fail.

Comment out the lines in your \$DOMAIN/init-info/domain-info.xml that are similar to this example:

```
<!--extention-template-ref name="Oracle Identity Navigator" 
  version="11.1.1.3.0" 
  location="/u01/app/oracle/product/fmw/iam111130/common/
templates/applications/
yourcomany.oinav 11.1.1.3.0 template.jar"
   symbol=""/-->
<!--install-comp-ref name="oracle.idm.oinav" 
version="11.1.1.3.0"
```

```
symbol="yourcompany.idm.oinav 11.1.1.3.0 iam111130 ORACLE HO
ME" 
   product_home="/u01/app/oracle/product/fmw/iam111130"/-->
```
and similarly comment out the lines in \$DOMAIN/config/config.xml that are similar to this example:

```
<!--app-deployment> 
   <name>oinav#11.1.1.3.0</name>
   <target>AdminServer</target>
   <module-type>ear</module-type>
   <source-path>/u01/app/oracle/product/fmw/iam111130/oinav/
modules/oinav.ear_11.1.1.3.0/oinav.ear</source-path>
   <deployment-order>500</deployment-order>
   <security-dd-model>DDOnly</security-dd-model>
   <staging-mode>nostage</staging-mode>
</app-deployment-->
```
Specifically, when you reconfigure a domain, the following occurs:

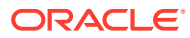

- The domain version number in the config.xml file for the domain is updated to the Administration Server's installed WebLogic Server version.
- Reconfiguration templates for all installed Oracle products are automatically selected and applied to the domain. These templates define any reconfiguration tasks that are required to make the WebLogic domain compatible with the current WebLogic Server version.
- Start scripts are updated.

If you want to preserve your modified start scripts, be sure to back them up before starting the Reconfiguration Wizard.

#### **Note:**

When the domain reconfiguration process starts, you can't undo the changes that it makes. Before running the Reconfiguration Wizard, ensure that you have backed up the domain as covered in the pre-upgrade checklist. If an error or other interruption occurs while running the Reconfiguration Wizard, you must restore the domain by copying the files and directories from the backup location to the original domain directory. This is the only way to ensure that the domain has been returned to its original state before reconfiguration.

Follow these instructions to reconfigure the existing domain using the Reconfiguration Wizard. See Reconfiguring WebLogic Domains in *Upgrading Oracle WebLogic Server*.

- Backing Up the Domain
- **[Starting the Reconfiguration Wizard](#page-152-0)**
- [Reconfiguring the SOA Domain with the Reconfiguration Wizard](#page-153-0) You must first reconfigure your existing domain using the Reconfiguration Wizard before running the Upgrade Assistant.

#### Backing Up the Domain

Before running the Reconfiguration Wizard, create a backup copy of the domain directory.

To create a backup of the domain directory:

**1.** Copy the source domain to a separate location to preserve the contents.

(Windows) copy C:\domains\mydomain to C:\domains\mydomain\_backup.

(UNIX) cp mydomain /domains/mydomain\_backup

- **2.** Before updating the domain on each remote Managed Server, create a backup copy of the domain directory on each remote machine.
- **3.** Verify that the backed up versions of the domain are complete.

If domain reconfiguration fails for any reason, you must copy all files and directories from the backup directory into the original domain directory to ensure that the domain is returned entirely to its original state before reconfiguration.

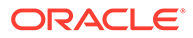

## <span id="page-152-0"></span>Starting the Reconfiguration Wizard

#### **Note:**

Shut down the administration server and all collocated managed servers before starting the reconfiguration process. See [Stopping Servers and](#page-243-0) [Processes](#page-243-0) .

To start the Reconfiguration Wizard in graphical mode:

- **1.** Sign in to the system on which the domain resides.
- **2.** Open the command shell (on UNIX operating systems) or open a command prompt window (on Windows operating systems).
- **3. Edition Based Database Users Only**: If your schemas are configured with EBR database, a default edition name must be manually supplied before you run the Reconfiguration Wizard.

Run the following SQL command to set the default edition: ALTER DATABASE DEFAULT EDITION = *edition\_name*;

where *edition* name is the child edition name.

- **4.** Go to the oracle common/common/bin directory:
	- (UNIX) *NEW\_ORACLE\_HOME*/oracle\_common/common/bin
	- (Windows) *NEW\_ORACLE\_HOME*\oracle\_common\commom\bin
- **5.** Start the Reconfiguration Wizard with the following logging options:
	- (UNIX) ./reconfig.sh -log=*log\_file* -log\_priority=ALL
	- (Windows) reconfig.cmd -log=*log\_file* -log\_priority=ALL

where *log\_file* is the absolute path of the log file you'd like to create for the domain reconfiguration session. This can be helpful if you need to troubleshoot the reconfiguration process.

The parameter -log priority=ALL ensures that logs are logged in fine mode.

#### **Note:**

When you run this command, the following error message might appear to indicate that the default cache directory is not valid:

\*sys-package-mgr\*: can't create package cache dir

You can change the cache directory by setting the environment variable CONFIG JVM ARGS. For example:

CONFIG\_JVM\_ARGS=-Dpython.cachedir=*valid\_directory*

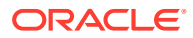

## <span id="page-153-0"></span>Reconfiguring the SOA Domain with the Reconfiguration Wizard

You must first reconfigure your existing domain using the Reconfiguration Wizard before running the Upgrade Assistant.

# **Note:** If the source is a clustered environment, run the Reconfiguration Wizard on the primary node only. Use the pack/unpack utility to apply the changes to other cluster members in the domain.

To reconfigure the domain:

- **1.** On the Select Domain screen, specify the location of the domain you want to upgrade or click **Browse** to navigate and select the domain directory. Click **Next**.
- **2.** On the Reconfiguration Setup Progress screen, view the progress of the setup process. When complete, click **Next**.

During this process:

- The reconfiguration templates for your installed products, including Fusion Middleware products, are automatically applied. This updates various domain configuration files such as config.xml, config-groups.xml, and security.xml (among others).
- Schemas, scripts, and other such files that support your Fusion Middleware products are updated.
- The domain upgrade is validated.
- **3.** On the Domain Mode and JDK screen, select the JDK to use in the domain or click **Browse** to navigate to the JDK you want to use. The supported JDK version for 12c (12.2.1.4.0) is 1.8.0\_211 and later. Click **Next**.

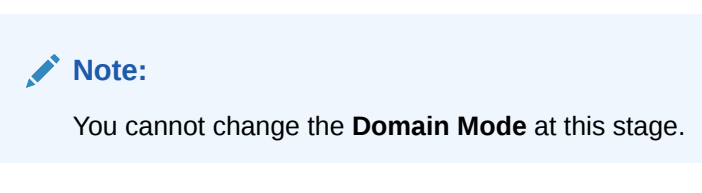

For a list of JDKs that are supported for a specific platform, see Oracle Fusion Middleware Supported System Configurations.

**4.** On the Database Configuration Type screen, select **RCU Data** to connect to the Server Table (\_STB) schema.

Enter the database connection details using the RCU service table ( STB) schema credentials and click **Get RCU Configuration**.

The Reconfiguration Wizard uses this connection to automatically configure the data sources required for components in your domain.

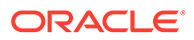

#### **Note:**

By default **Oracle's Driver (Thin) for Service connections; Versions: Any** is the selected driver. If you specified an instance name in your connection details — instead of the service name — you must select **Oracle's Driver (Thin) for pooled instance connections; Versions: Any** If you do not change the driver type, then the connection will fail.

## **Note:**

For any existing 12c (12.2.1.3.0) datasource, the reconfiguration will preserve the existing values. For new datasources where the schema was created for 12c (12.2.1.4.0) by the RCU, the default connection data will be retrieved from the STB schema. If no connection data for a given schema is found in the STB schema, then the default connection data is used.

If the check is successful, click **Next**. If the check fails, reenter the connection details correctly and try again.

## **Note:**

If you are upgrading from 12c (12.2.1.3.0), and your database has \_OPSS or \_IAU 12c (12.2.1.3.0) database schemas, you must manually enter database connection details for those schemas. These schemas were not required in 12c and had to be created manually. Users could assign any name to these schemas, therefore the Reconfiguration Wizard does not recognize them. When providing connection information for \_IAU, use the IAU\_APPEND user information.

- **5.** On the JDBC Component Schema screen, verify that the DBMS/Service and the Host name is correct for each component schema and click **Next**.
- **6.** On the JDBC Component Schema Test screen, select all the component schemas and click **Test Selected Connections** to test the connection for each schema. The result of the test is indicated in the Status column.

When the check is complete, click **Next**.

**7.** On the Advanced Configuration screen, you can select all categories for which you want to perform advanced configuration. For each category you select, the appropriate configuration screen is displayed to allow you to perform advanced configuration.

### **Note:**

The optional categories that are listed on the Advanced Configuration screen depend on the resources defined in the templates you selected for the domain. Some common categories are described below.

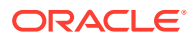

#### **Advanced Configuration > Managed Servers:**

You must specify the actual hostname for the Listen Address for each managed server in your domain.

Do not use the default localhost or All Local Addresses option.

You must specify the actual hostname as hostname.yourcompany.com

#### **Managed Servers >Targeting Server Groups**

## **Note:**

- If you are upgrading from 11g to a 12c release, choose the following server groups for targeting the OSB managed servers.
	- OSB-MGD-SVRS-ONLY Select this server group if you want to target Oracle Service Bus and Oracle Web Services Manager (OWSM) services to different managed servers.
	- OSB-MGD-SVRS Select this server group if you want to target OSB and OWSM services to the same managed server. This option does not target CloudSDK to OSB Managed Servers. You can target CloudSDK manually, if needed, or additionally, choose OSB-MGD-SVRS-COMBINED server group as well to target the OSB Managed Servers.
- If you are upgrading a domain that was created in a previous 12c release (such as 12.1.3), you MUST target your servers to the correct Server Groups during the domain reconfiguration phase of the upgrade. Failure to target these servers may result in a failed upgrade and excess downtime.
- **a.** On the **Managed Servers** screen, target each server to the correct **Server Group** by selecting the correct group name from the Server Groups drop-down menu.
- **b.** Verify that Each of the servers is targeted to the correct server group and should not show as Unspecified.

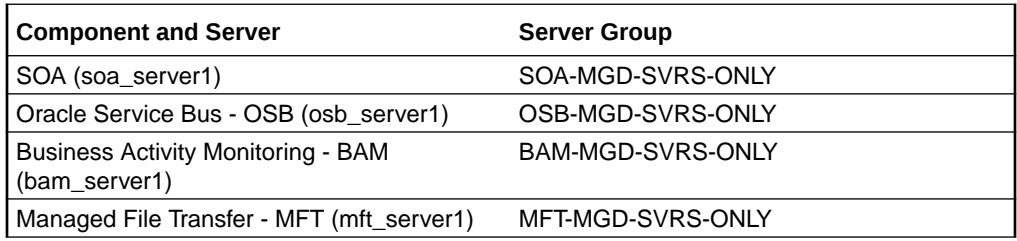

#### **Advanced Configuration > Assign Servers to Machines**

If you have created servers as part of the upgrade process, then select the server name in the Servers list box and target them to the correct Node Manager Machine.

Otherwise, no action is required on this screen when you are upgrading or reconfiguring the domain.

#### **Advanced Configuration > Assign Servers to Clusters**

Cluster Upgrades Only: If you are upgrading clusters, use this screen to assign Managed Servers to clusters.

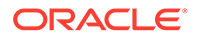

Note that only Managed Servers are displayed in the Server list box. The Administration Server is not listed because it cannot be assigned to a cluster.

#### **Note:**

When OWSMPM is in its own cluster and not part of SOA or OSB clusters:

- Target only SOA-MGD-SVRS-ONLY user extensible server group to the SOA cluster
- Target only OSB-MGD-SVRS-ONLY to the OSB cluster
- Target WSMPM-MAN-SVER server group to OWSM
- When upgrading 12.1.3.0 to 12.2.1.4.0, you also need to target BAM-MGD-SVRS-ONLY to BAM cluster.
- **8.** On the Configuration Summary screen, review the detailed configuration settings of the domain before continuing.

You can limit the items that are displayed in the right-most panel by selecting a filter option from the **View** drop-down list.

To change the configuration, click **Back** to return to the appropriate screen. To reconfigure the domain, click **Reconfig**.

## **Note:**

The location of the domain does not change when you reconfigure it.

**9.** The Reconfiguration Progress screen displays the progress of the reconfiguration process.

During this process:

- Domain information is extracted, saved, and updated.
- Schemas, scripts, and other such files that support your Fusion Middleware products are updated.

When the progress bar shows 100%, click **Next**.

**10.** The End of Configuration screen indicates whether the reconfiguration process completed successfully or failed. It also displays the location of the domain that was reconfigured as well as the Administration Server URL (including the listen port). If the reconfiguration is successful, it displays **Oracle WebLogic Server Reconfiguration Succeeded**.

If the reconfiguration process did not complete successfully, an error message is displayed indicates the reason. Take appropriate action to resolve the issue. If you cannot resolve the issue, contact My Oracle Support.

Note the Domain Location and the Admin Server URL for further operations.

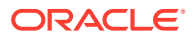

# Running the Upgrade Assistant to Upgrade Component Configurations

After the domain reconfiguration, run the Upgrade Assistant (again) to upgrade any remaining component configurations.

• Upgrading Domain Component Configurations

After reconfiguring the domain, use the Upgrade Assistant to upgrade the domain *component* configurations inside the domain to match the updated domain configuration.

# Upgrading Domain Component Configurations

After reconfiguring the domain, use the Upgrade Assistant to upgrade the domain *component* configurations inside the domain to match the updated domain configuration.

- **Starting the Upgrade Assistant** Run the Upgrade Assistant to upgrade product schemas, domain component configurations, or standalone system components to 12c (12.2.1.4.0). Oracle recommends that you run the Upgrade Assistant as a non-SYSDBA user, completing the upgrade for one domain at a time.
- [Upgrading Domain Components Using the Upgrade Assistant](#page-159-0) Navigate through the screens in the Upgrade Assistant to upgrade component configurations in the WebLogic domain.

## Starting the Upgrade Assistant

Run the Upgrade Assistant to upgrade product schemas, domain component configurations, or standalone system components to 12c (12.2.1.4.0). Oracle recommends that you run the Upgrade Assistant as a non-SYSDBA user, completing the upgrade for one domain at a time.

To start the Upgrade Assistant:

## **Note:**

Before you start the Upgrade Assistant, make sure that the JVM character encoding is set to UTF-8 for the platform on which the Upgrade Assistant is running. If the character encoding is not set to UTF-8, then you will not be able to download files containing Unicode characters in their names. This can cause the upgrade to fail.

- 1. Go to the oracle common/upgrade/bin directory:
	- (UNIX) *ORACLE\_HOME*/oracle\_common/upgrade/bin
	- (Windows) *ORACLE\_HOME*\oracle\_common\upgrade\bin
- **2.** Start the Upgrade Assistant:
	- $(UNIX)$ ./ua
	- (Windows) ua.bat

For information about other parameters that you can specify on the command line, such as logging parameters, see:

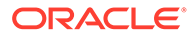

#### • Upgrade Assistant Parameters

## Upgrade Assistant Parameters

When you start the Upgrade Assistant from the command line, you can specify additional parameters.

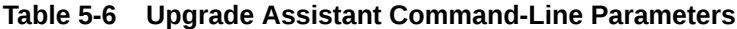

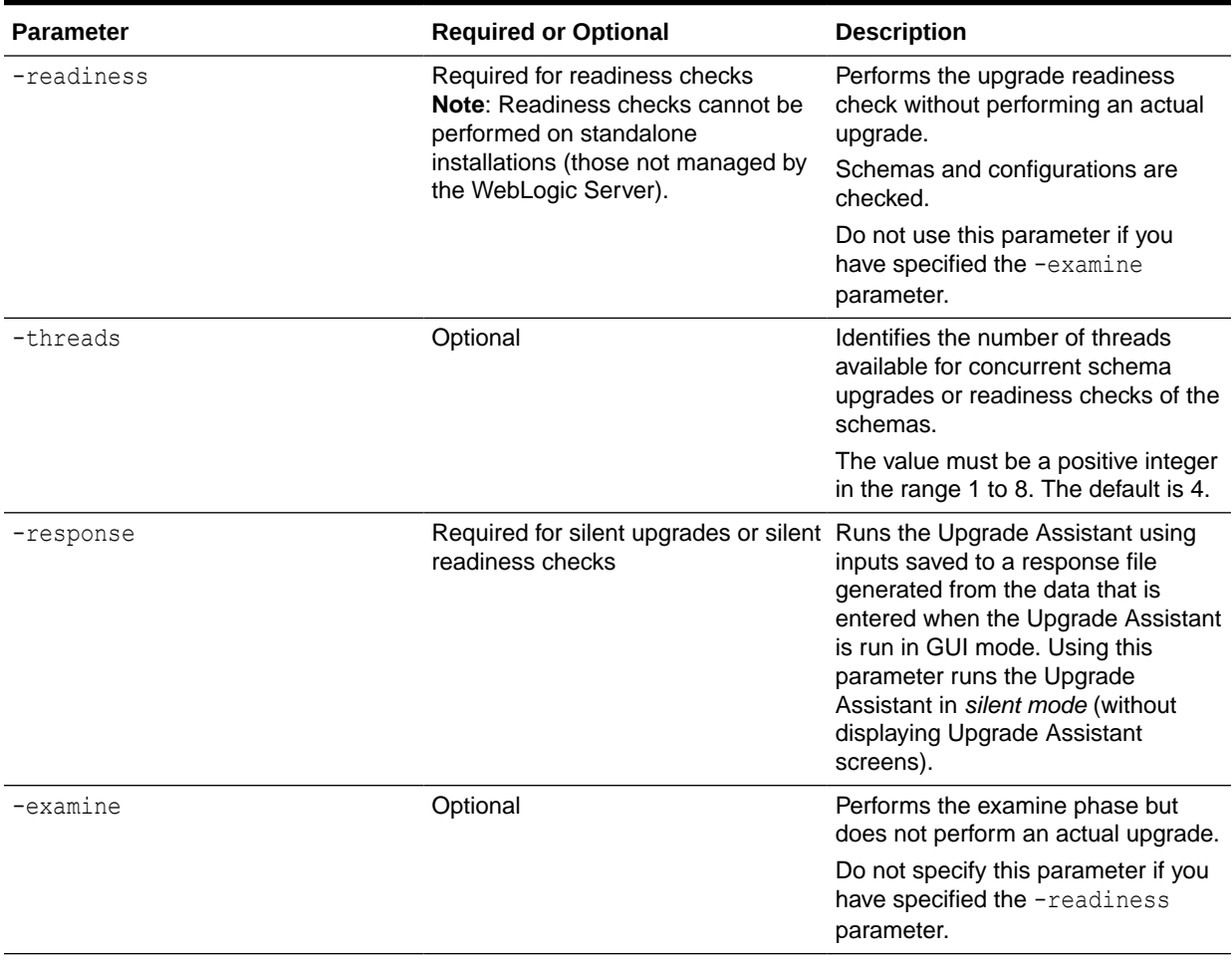

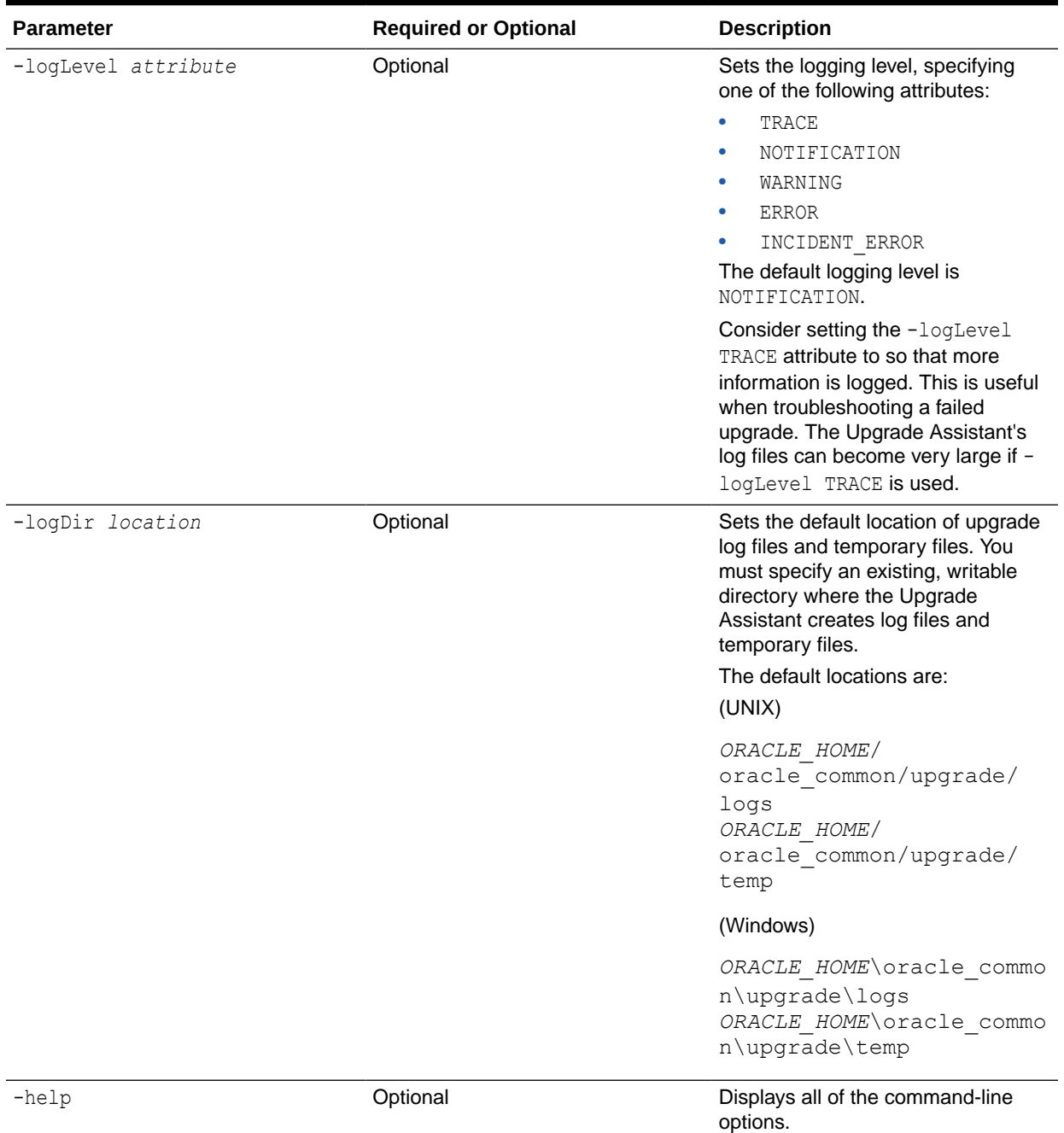

#### <span id="page-159-0"></span>**Table 5-6 (Cont.) Upgrade Assistant Command-Line Parameters**

# Upgrading Domain Components Using the Upgrade Assistant

Navigate through the screens in the Upgrade Assistant to upgrade component configurations in the WebLogic domain.

After running the Reconfiguration Wizard to reconfigure the WebLogic domain to 12c (12.2.1.4.0), you must run the Upgrade Assistant to upgrade the domain *component* configurations to match the updated domain configuration.

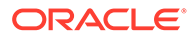

To upgrade domain component configurations with the Upgrade Assistant:

**1.** On the Welcome screen, review an introduction to the Upgrade Assistant and information about important pre-upgrade tasks. Click **Next**.

### **Note:**

For more information about any Upgrade Assistant screen, click **Help** on the screen.

- **2.** On the next screen:
	- Select **All Configurations Used By a Domain**. The screen name changes to WebLogic Components.
	- In the **Domain Directory** field, enter the WebLogic domain directory path.

Click **Next**.

- **3.** If your pre-upgrade environment has multiple WebLogic domains, but the Oracle Web Services Manager (OWSM) Policy Manager is in only one domain, and OWSM agents are in the other domains: On the OWSM Policy Manager screen, provide the credentials for the WebLogic Administration Server domain where the Oracle Web Services Manager (OWSM) Policy Manager is deployed.
- **4.** On the Component List screen, verify that the list includes all the components for which you want to upgrade configurations and click **Next**.

If you do not see the components you want to upgrade, click **Back** to go to the previous screen and specify a different domain.

**5.** On the Prerequisites screen, acknowledge that the prerequisites have been met by selecting all the check boxes. Click **Next**.

### **Note:**

The Upgrade Assistant does not verify whether the prerequisites have been met.

**6.** If there are remote managed servers hosting User Messaging Services (UMS) configuration files: On the UMS Configuration screen, provide the credentials to these servers so that the Upgrade Assistant can access the configuration files.

## **Note:**

You may need to manually copy the UMS configuration files if the Upgrade Assistant is unable to locate them. See Error while Copying User Messaging Service (UMS) Configuration Files.

**7.** On the Examine screen, review the status of the Upgrade Assistant as it examines each component, verifying that the component configuration is ready for upgrade. If the status is **Examine finished**, click **Next**.

If the examine phase fails, Oracle recommends that you cancel the upgrade by clicking **No** in the Examination Failure dialog. Click **View Log** to see what caused

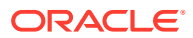

the error and refer to Troubleshooting Your Upgrade in *Upgrading with the Upgrade Assistant* for information on resolving common upgrade errors.

### **Note:**

- If you resolve any issues detected during the examine phase without proceeding with the upgrade, you can start the Upgrade Assistant again without restoring from backup. However, if you proceed by clicking **Yes** in the Examination Failure dialog box, you need to restore your pre-upgrade environment from backup before starting the Upgrade Assistant again.
- Canceling the examination process has no effect on the configuration data; the only consequence is that the information the Upgrade Assistant has collected must be collected again in a future upgrade session.
- **8.** On the Upgrade Summary screen, review the summary of the options you have selected for component configuration upgrade.

The response file collects and stores all the information that you have entered, and enables you to perform a silent upgrade at a later time. The silent upgrade performs exactly the same function that the Upgrade Assistant performs, but you do not have to manually enter the data again. If you want to save these options to a response file, click **Save Response File** and provide the location and name of the response file.

Click **Upgrade** to start the upgrade process.

**9.** On the Upgrade Progress screen, monitor the status of the upgrade.

## **Caution:**

Allow the Upgrade Assistant enough time to perform the upgrade. Do not cancel the upgrade operation unless absolutely necessary. Doing so may result in an unstable environment.

If any components are not upgraded successfully, refer to the Upgrade Assistant log files for more information.

## **Note:**

The progress bar on this screen displays the progress of the current upgrade procedure. It does not indicate the time remaining for the upgrade.

#### Click **Next**.

**10.** If the upgrade is successful: On the Upgrade Success screen, click **Close** to complete the upgrade and close the wizard. The Post-Upgrade Actions window describes the manual tasks you must perform to make components functional in the new installation. This window appears only if a component has post-upgrade steps.

If the upgrade fails: On the Upgrade Failure screen, click **View Log** to view and troubleshoot the errors. The logs are available at *NEW\_ORACLE\_HOME*/ oracle\_common/upgrade/logs.

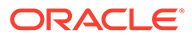

#### **Note:**

If the upgrade fails you must restore your pre-upgrade environment from backup, fix the issues, then restart the Upgrade Assistant.

# Performing Post Upgrade Configuration Tasks for Oracle SOA with Oracle BAM 12*c*

To run the SOA 12*c* domain that will eventually include Oracle BAM 12*c*, you must perform additional configuration tasks after the upgrade.

### **Note:**

Oracle recommends that you first run the 12*c* SOA environment with Oracle BAM 11*g*. Once you have verified that the environment is functioning as expected, you can extend the domain with Oracle BAM 12*c* as described in [Extending the SOA Domain with Oracle BAM 12c](#page-174-0).

- [Starting the Admininstration \(Admin\) Server](#page-163-0)
- [Launching the WebLogic Server Administration 12c Console](#page-163-0)
- [Deleting the UMS JMS Resources Running on the Oracle BAM Server or Oracle](#page-163-0) [BAM Cluster](#page-163-0)

These steps can be used to remove the UMS JMS resources for standalone or clustered environments. Note the additional steps needed for Oracle BAM cluster.

• [Deleting Subdeployment Resources Targeted to UMS JMS Server Targeted to](#page-167-0) [Oracle BAM](#page-167-0)

Delete the subdeployment resources targeted to UMS JMS server targeted to Oracle BAM.

- [Removing the Oracle BAM Servers and Clusters from the Domain](#page-167-0) While the Admin Server is running, use Weblogic Console to complete the following tasks.
- [Removing Unnecessary Oracle BAM 11g Files from the Upgraded Domain](#page-169-0) Use the domainupdater script to remove any unnecessary 11g files from the upgraded domain.
- [For Cluster Upgrades Only: Stop the Admin and Managed Servers](#page-169-0) If you are upgrading a cluster, you must stop the Admin and Managed Servers before you execute the pack and unpack commands.
- [For Cluster Upgrades Only: Run the Pack Command where the Admin Server and](#page-171-0) [Managed Servers are Installed](#page-171-0) To get the reconfigured domain, including NodeManager, onto the other node in the cluster, execute a managed pack from the Admin Server machine, and then unpack on the remote nodes.

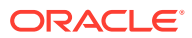

- <span id="page-163-0"></span>• [For Cluster Upgrades Only: Run the Unpack Command to Replicate the Domain](#page-172-0) [Configuration of SOAHOST1 on SOAHOST2.](#page-172-0) Make sure that the Admin and Managed Servers are still stopped and then execute the following unpack command to create a full domain or a subset of a domain
- [Restarting the Admin Server](#page-172-0) You must restart the 12c Administration Server before you execute the remaining configuration tasks.
- [Configuring 11g Oracle BAM Adapter to Work With SOA 12c Domain](#page-173-0) After you upgrade the SOA 12c domain, you must configure the SOA 12c domain to use the Oracle BAM 11g domain.
- [Restarting the SOA Managed Servers](#page-173-0) You must restart the SOA Managed Servers to complete the post configuration tasks.
- [Deleting the Existing UMS Email Driver from the SOA Domain](#page-173-0) Due to incompatibility issues with the mail patterns, you must delete the UMS driver in Oracle Enterprise Manager.

# Starting the Admininstration (Admin) Server

To start the Oracle WebLogic Administration Server, use the following script:

(UNIX) *DOMAIN\_HOME*/bin/startWebLogic.sh

```
(Windows) DOMAIN_HOME\bin\startWebLogic.cmd
```
# Launching the WebLogic Server Administration 12c Console

#### To display the Administration Console:

**1.** Enter the following URL in a browser:

http://*hostname*:*port\_number*/console

The port number is the port number of the Administration Server. By default, the port number is 7001.

The login page is displayed.

**2.** Log in using the user name and password supplied during installation or another administrative user that you created.

Alternatively, you can access the Administration Console from Fusion Middleware Control, from the home pages of targets such as the Administration Server or Managed Servers.

# Deleting the UMS JMS Resources Running on the Oracle BAM Server or Oracle BAM Cluster

These steps can be used to remove the UMS JMS resources for standalone or clustered environments. Note the additional steps needed for Oracle BAM cluster.

**1.** Determine which JMS Server name is targeted to the Oracle BAM server or Oracle BAM cluster. You may have multiple JMS servers, and it is important to note which server is targeted to the Oracle BAM server or cluster before you continue. If you have only one

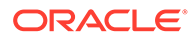

UMS JMS Server, the default name is UMSJMSServer\_auto\_1. Always validate that the target of the selected UMS JMS Server is the Oracle BAM server or Oracle BAM cluster.

Navigate to the **Summary of JMS Servers** screen (shown below). From the Domain Structure menu, expand **Services**, select **Messaging** and then select **JMS Servers**. Locate the UMSJMSServer that is targeted to the Oracle BAM server.

In the example below, UMSJMSServer auto 3 is the server targeted to the Oracle BAM server.

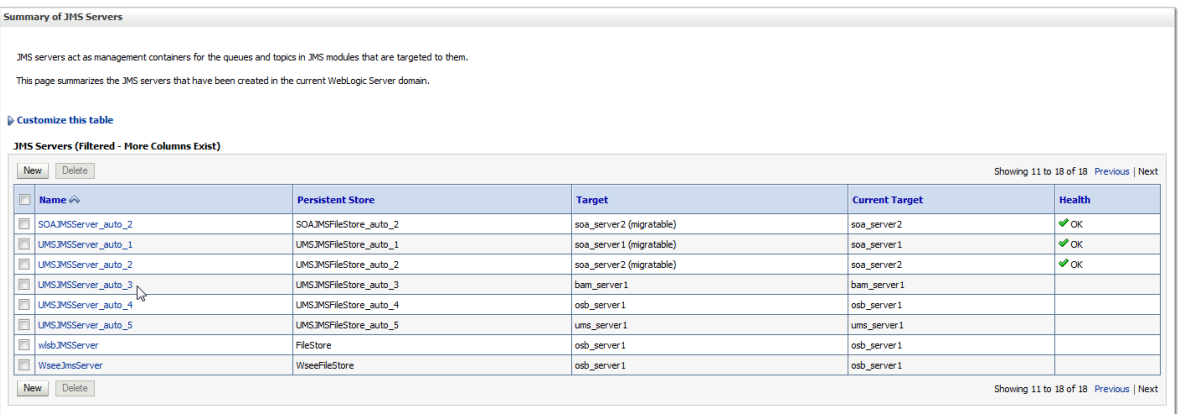

**2.** Delete the local queues for the UMS JMS Server targeted to Oracle BAM (UMSJMSServer auto 3 in this example).

Navigate to the **Summary of JMS Modules** screen (shown below). From the Domain Structure menu, expand **Services**, select **JMS Modules**. Locate UMSJMSSystemResource and click to display the local (and distributed) queues in the **Settings for UMSJMSSystemResource** screen. You can filter the results to show only those queues targeted to your UMS JMS Server.

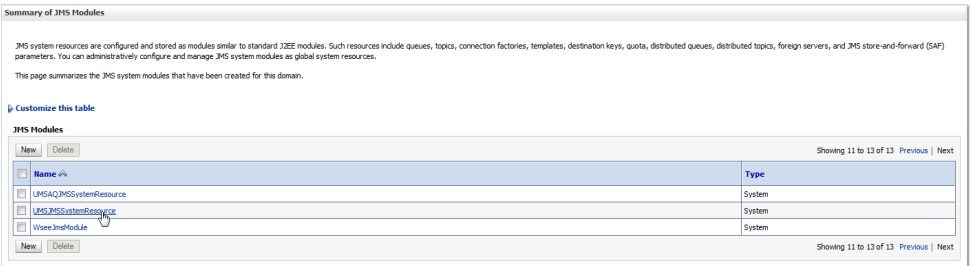

**3. Oracle BAM Cluster Only**: Select all Uniform Distributed Queues targeted only to the Oracle BAM server or cluster (UMSJMSServer\_auto\_3 in this example). (You can filter by type Uniform Distributed Queues). Click **Delete**.

**CAUTION**: Do not delete distributed queues that include server targets other than Oracle BAM. If there are other targeted servers, you must first remove (untarget) the Oracle BAM server from the distributed queue as shown in Step 4.

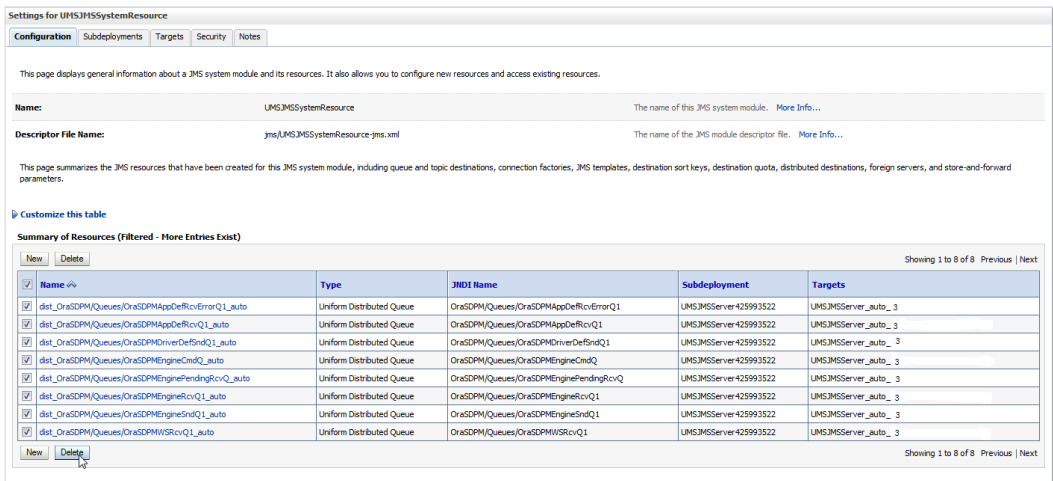

**4.** Untarget the Oracle BAM server from the distributed queue (if necessary).

To untarget the Oracle BAM server from the distributed queue, click the **Targets** tab from the **Settings for UMSJMSSystemResource** screen. Remove the checkmark next to the Oracle BAM server and click **Save.** Now you can safely delete the distributed queues as described in Step 3.

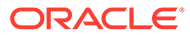

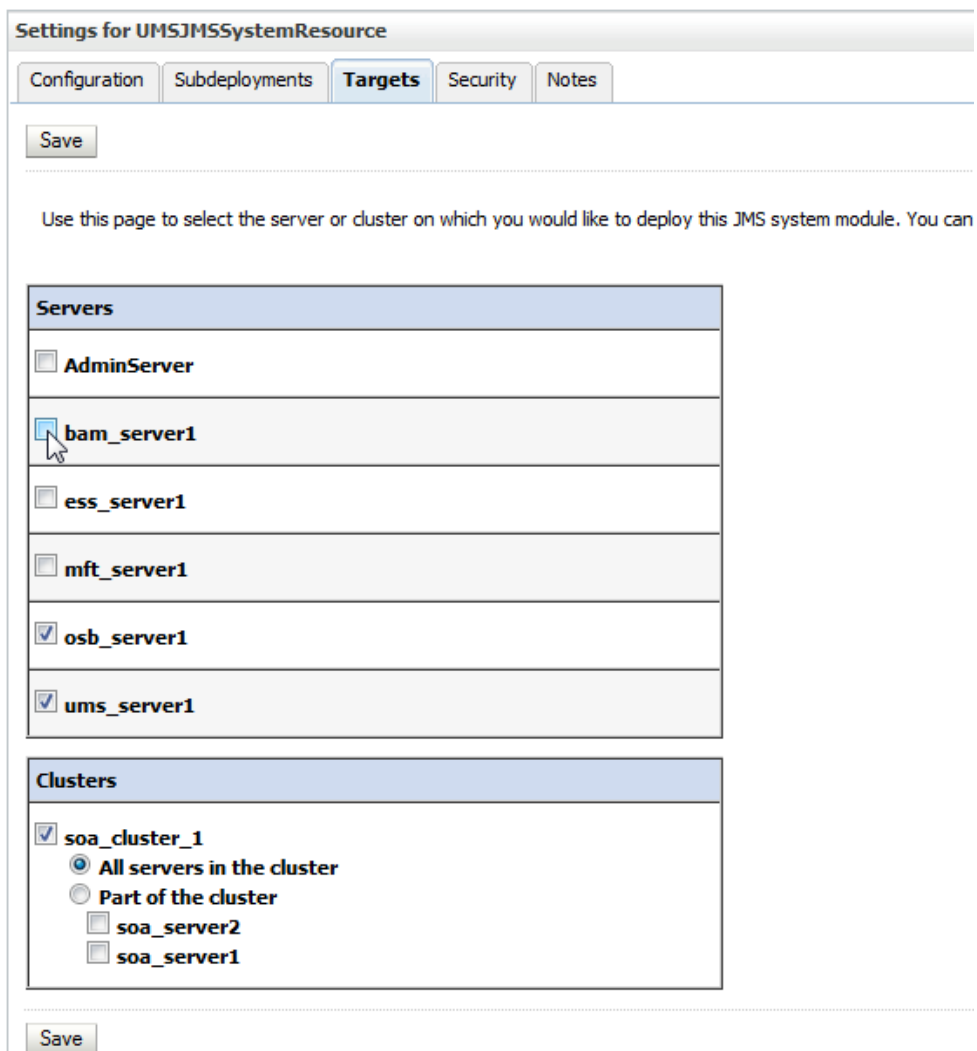

**5.** Delete the local queues that are targeted to the UMS JMS Server.

Select all local queues that are targeted to the UMS JMS Server targeted to Oracle BAM (UMSJMSServer\_auto\_3) from the **Settings for UMSJMSSystemResource** screen (as shown below):

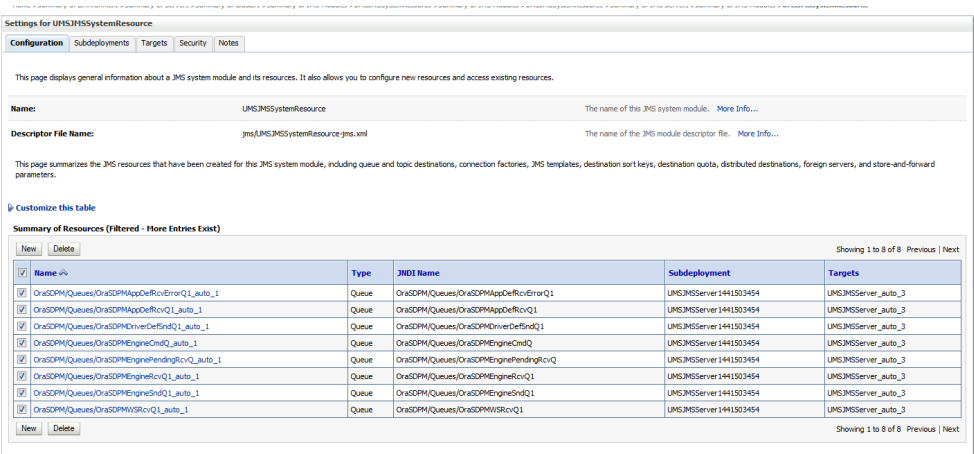

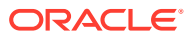

**6.** Click **Delete**.

# <span id="page-167-0"></span>Deleting Subdeployment Resources Targeted to UMS JMS Server Targeted to Oracle BAM

Delete the subdeployment resources targeted to UMS JMS server targeted to Oracle BAM.

**1.** Delete the subdeployment resources from the UMS JMS Server.

From the **Settings for UMSJMSSystemResource** screen, click the **Subdeployments** tab.

**2.** Select the UMS JMS Server targeted to Oracle BAM (in the example below its UMSJMSServer\_auto\_3).

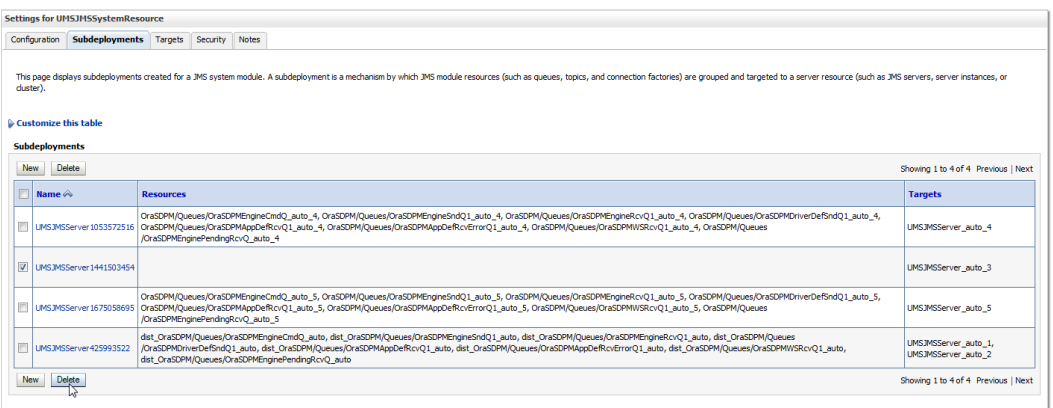

**3.** Click **Delete**.

# Removing the Oracle BAM Servers and Clusters from the Domain

While the Admin Server is running, use Weblogic Console to complete the following tasks.

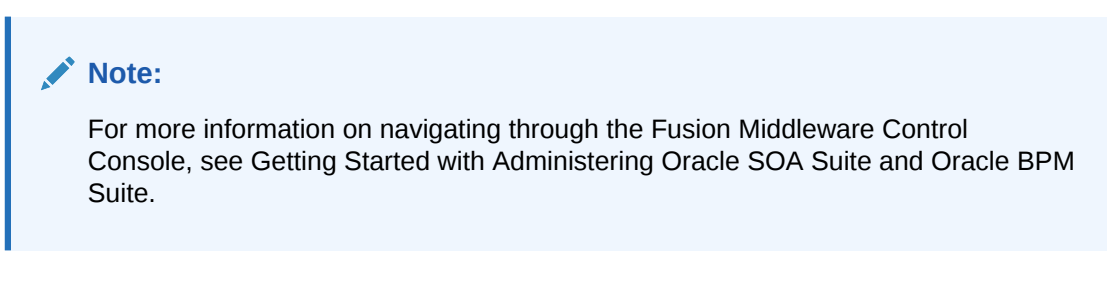

- **1.** Navigate to the **Summary of JMS Servers** screen (shown below). From the Domain Structure menu, expand **Services**, select **Messaging** and then select **JMS Servers**.
- **2.** Select the UMSJMSServer\_auto\_*x* from the list. Make sure the Current Target is the Oracle BAM server.

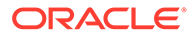

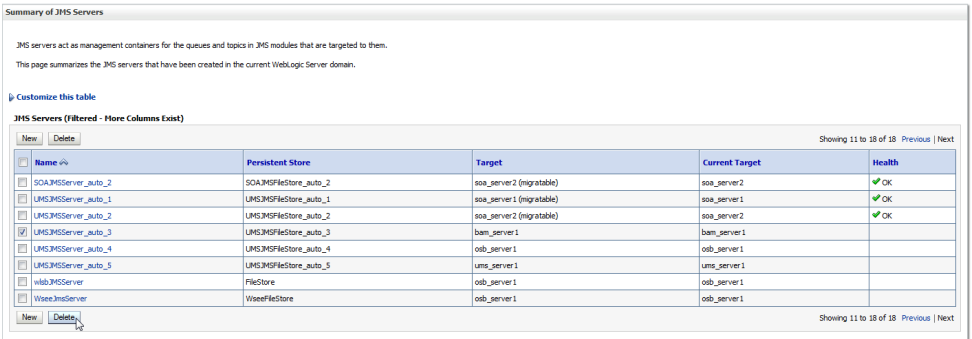

- **3.** Click **Delete**.
- **4.** Navigate to the **Summary of Persisted Stores** screen (shown below).
- **5.** Select UMSJMSFileStore\_auto\_*x* from the list. (Make sure the Target is the Oracle BAM server.)

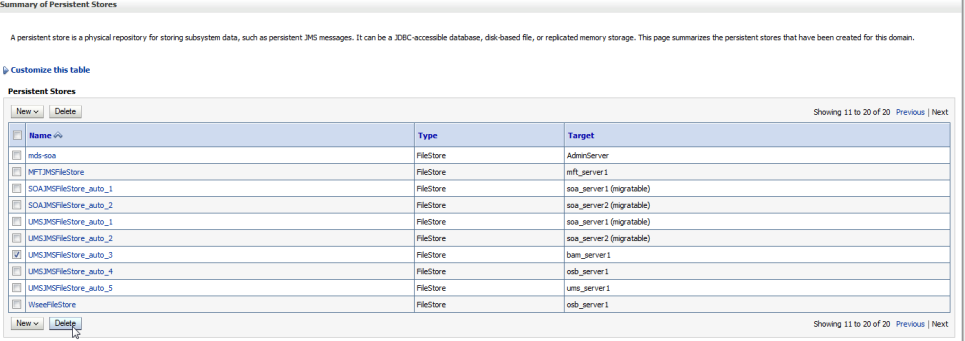

#### **6.** Click **Delete**.

- **7.** Navigate to the **Summary of Clusters** screen (shown below). From the Domain Structure menu, expand **Environment** and select **Clusters**.
- **8.** Select bam\_cluster from the list of clusters.

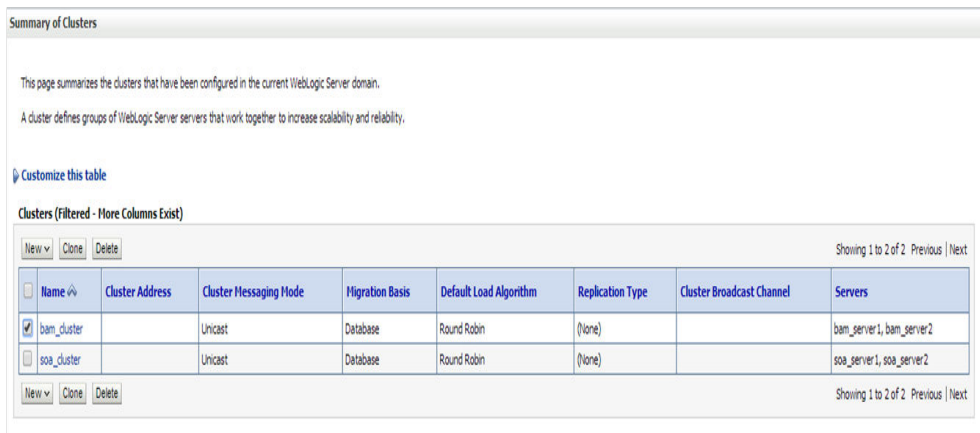

**9.** Click **Delete**.

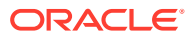

- <span id="page-169-0"></span>**10.** Navigate to the **Summary of Servers** screen (shown below). From the Domain Structure menu, expand **Environment** and select **Servers**.
- **11.** Select the Oracle BAM server(s) from the list.

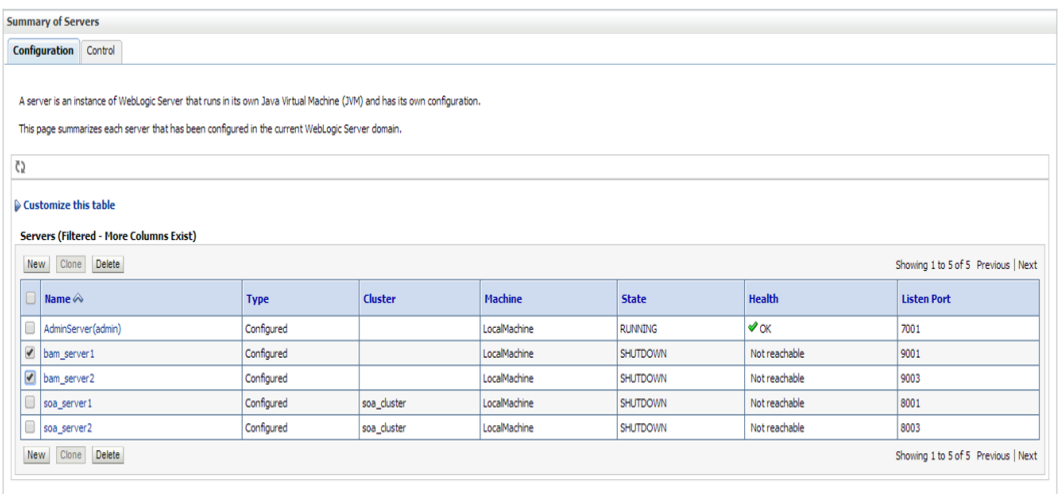

#### **12.** Click **Delete**.

# Removing Unnecessary Oracle BAM 11g Files from the Upgraded Domain

Use the domainupdater script to remove any unnecessary 11g files from the upgraded domain.

**1.** Stop the 12c Admin Server:

```
DOMAIN_HOME/bin/stopWebLogic.sh 
        username password [admin_url]
```
**2.** Run the domainupdater script from the SOA 12c home to remove any unnecessary legacy 11g files from the upgraded domain.

(UNIX) cd ORACLE\_HOME/soa/bam/bin ./domainupdater.sh Enter the 11g domain path: (ex:)/soa11g/user projects/domains/soa domain

(Windows) cd ORACLE\_HOME\soa\bam\bin domainupdater.cmd Enter the 11g domain path: (ex:)\soa11g\user projects\domains\soa domain

**3.** Restart the 12c Admin Server.

(UNIX) *DOMAIN\_HOME*/bin/startWebLogic.sh

(Windows) *DOMAIN\_HOME*\bin\startWebLogic.cmd

# For Cluster Upgrades Only: Stop the Admin and Managed Servers

If you are upgrading a cluster, you must stop the Admin and Managed Servers before you execute the pack and unpack commands.

To stop the WebLogic Server:

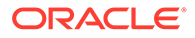

```
DOMAIN_HOME/bin/stopWebLogic.sh 
        username password [admin_url]
```
#### To stop the SOA server:

```
(UNIX) DOMAIN_HOME/bin/stopManagedWebLogic.sh
           soa_server_name admin_url
(Windows) DOMAIN_HOME\bin\stopManagedWebLogic.cmd
           soa_server_name admin_url
```
Managed servers must be stopped in the order described in the following:

Stop the Admin Server and SOA Managed Server(s)

## Stop the Admin Server and SOA Managed Server(s)

Stop all of the 12*c* servers and processes that are currently running before you begin extending the domain.

#### **Stop the Managed Servers**

Stop the SOA Managed Servers with following script:

• (UNIX)

*DOMAIN\_HOME*/bin/stopManagedWebLogic.sh *managed\_server\_name admin\_url*

• (Windows) *DOMAIN\_HOME*\bin\stopManagedWebLogic.cmd *managed\_server\_name admin\_url*

When prompted, enter your user name and password.

### **Note:**

Stop the SOA servers and processes in this order:

- **1.** Business Activity Monitoring (BAM) Managed Server
- **2.** Oracle Service Bus (OSB) Managed Server
- **3.** Service-Oriented Architecture (SOA) Managed Server
- **4.** Oracle Web Services Manager (OWSM) Managed Server

#### **Stop the Administration Server**

When you stop the Administration Server, you also stop the processes running in the Administration Server, including the WebLogic Server Administration Console and Fusion Middleware Control.

To stop an Administration Server, use the following script:

*DOMAIN\_HOME*/bin/stopWebLogic.sh

When prompted, enter your user name, password and the URL of the administration server

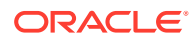

# <span id="page-171-0"></span>For Cluster Upgrades Only: Run the Pack Command where the Admin Server and Managed Servers are Installed

To get the reconfigured domain, including NodeManager, onto the other node in the cluster, execute a managed pack from the Admin Server machine, and then unpack on the remote nodes.

The pack command creates a template archive (.jar) file that contains a snapshot of either an entire domain or a subset of a domain. You can use a template that contains a subset of a domain to create a Managed Server domain directory hierarchy on a remote machine.

**NOTE**: The pack and unpack command utility must be run from 12c install directory pointing to the upgraded 11g domain.

Execute the pack command on the server where the Admin Server and one of the Managed Servers is installed.

In our example, you would execute the following on SOAHOST1:

cd /12c\_ORACLE\_HOME/oracle\_common/common/bin

./pack.sh -domain=/11g\_DOMAIN\_HOME -template=domainupgradetemplate.jar template name=domainupgradetemplate -managed=true

In this example:

- 12c ORACLE\_HOME refers the actual path to the 12c Oracle Home directory (the installation directory for the 12.2.1 bits).
- Replace 11g\_DOMAIN\_HOME with the actual path to the upgraded domain directory.
- domainupgradetemplate.jar is a sample name for the jar file you are creating, which will contain the domain configuration files.
- domainupgradetemplate is the name assigned to the domain template file.
- By default, the domainupgradetemplate is created in the current directory where you ran the pack command. In this example, it would be created in the following directory, but you can specify a full path for the template jar file as part of the -template argument to the pack command:

*ORACLE\_COMMON\_HOME*/common/bin/

The pack command creates a template archive (.jar) file that contains a snapshot of either an entire domain or a subset of a domain. You can use a template that contains a subset of a domain to create a Managed Server domain directory hierarchy on a remote machine.

For more information on using the pack command, see "Overview of the Pack and Unpack Commands" in *Creating Templates and Domains Using the Pack and Unpack Commands*.

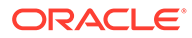

# <span id="page-172-0"></span>For Cluster Upgrades Only: Run the Unpack Command to Replicate the Domain Configuration of SOAHOST1 on SOAHOST2.

Make sure that the Admin and Managed Servers are still stopped and then execute the following unpack command to create a full domain or a subset of a domain

You can create a full domain or a subset of a domain used for a Managed Server domain directory on the remote machine. You may use unpack only with a template compatible with your current installation.

A sample unpack command code snippet is shown below. **Use this as an example only.** Note that you must specify the "-overwrite domain=true" flag on unpack.

For more information on using the pack command, see "Overview of the Pack and Unpack Commands" in *Creating Templates and Domains Using the Pack and Unpack Commands*.

cd /*12c\_ORACLE\_HOME*/oracle\_common/common/bin

./unpack.sh -template=domainupgradetemplate.jar domain=11g DOMAIN HOME -overwrite domain=true

In this example:

- *12c\_ORACLE\_HOME* refers the actual path to the 12c Oracle Home directory (the installation directory for the 12.2.1 bits).
- Replace *11g\_DOMAIN\_HOME* with the actual path to the upgraded domain directory.
- domainupgradetemplate.jar is a sample name for the jar file you are creating, which will contain the domain configuration files.
- domainupgradetemplate is the name assigned to the domain template file.

# Restarting the Admin Server

You must restart the 12c Administration Server before you execute the remaining configuration tasks.

When you start the Administration Server, you also start the processes running in the Administration Server, including the WebLogic Server Administration Console and Fusion Middleware Control.

To start an Administration Server, use the following script:

(UNIX) *DOMAIN\_HOME*/bin/startWebLogic.sh

(Windows)*DOMAIN\_HOME*\bin\startWebLogic.cmd

When prompted, enter your user name, password and the URL of the administration server

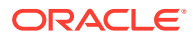

# <span id="page-173-0"></span>Configuring 11g Oracle BAM Adapter to Work With SOA 12c Domain

After you upgrade the SOA 12c domain, you must configure the SOA 12c domain to use the Oracle BAM 11g domain.

Use the Oracle BAM 11g domain you created in [Creating a New Oracle BAM 11](#page-130-0)*g* Domain [Before You Upgrade](#page-130-0).

For more information on how to configure this setup, see [Configuring Oracle BAM Adapter](https://docs.oracle.com/middleware/11119/soasuite/bpm-administer/bam_config.htm#CEGIAGFC) in the 11g version of the *Oracle Fusion Middleware Administrator's Guide for Oracle SOA Suite and Oracle Business Process Management Suite*.

# Restarting the SOA Managed Servers

You must restart the SOA Managed Servers to complete the post configuration tasks.

Start the WebLogic Server Managed Server with following script:

- (UNIX) *DOMAIN\_HOME*/bin/startManagedWebLogic.sh *managed\_server\_name admin\_url*
- (Windows) *DOMAIN\_HOME*\bin\startManagedWebLogic.cmd *managed\_server\_name admin\_url*

When prompted, enter your user name and password.

#### **Start SOA servers and processes in this order:**

- **1.** Oracle Web Services Manager (OWSM) Managed Server
- **2.** Service-Oriented Architecture (SOA) Managed Server
- **3.** Oracle Service Bus (OSB) Managed Server
- **4.** Business Activity Monitoring (BAM) Managed Server

### **Note:**

The startup of a Managed Server will typically start the applications which are deployed to it. Therefore, it should not be necessary to manually start applications after the Managed Server startup.

# Deleting the Existing UMS Email Driver from the SOA Domain

Due to incompatibility issues with the mail patterns, you must delete the UMS driver in Oracle Enterprise Manager.

Note that you will create a new driver after you have extended the SOA 12c domain with the Oracle BAM 12c templates.

**1.** While the Admin Server and all the managed servers are running in the SOA domain, navigate to **User Messaging Service**, select the usermessagingdriver-mail service targeted to the soa\_server.

From the User Messaging Email Driver drop-down menu, select **Email Driver Properties** as shown below.

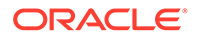

<span id="page-174-0"></span>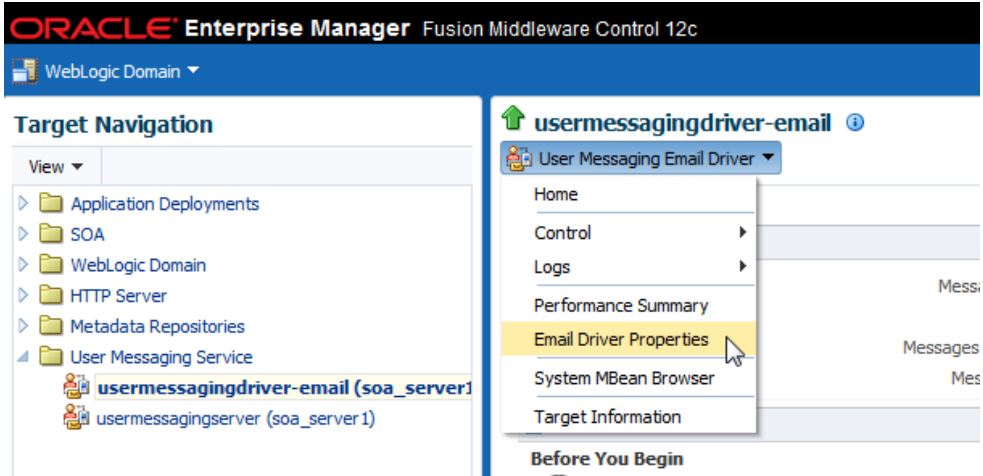

**2.** Select the User Messaging Service Email driver name from the Target Navigation pane.

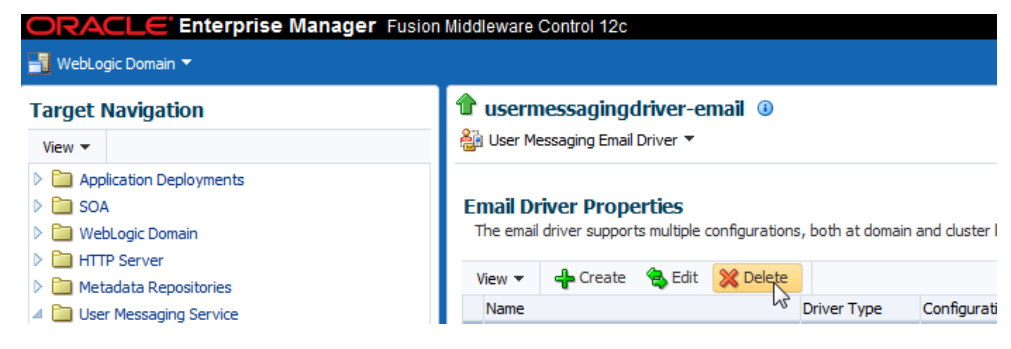

- **3.** Click **Delete**.
- **4.** Repeat the process for any other cluster present in the domain.

# Extending the SOA Domain with Oracle BAM 12c

When you are ready to use Oracle BAM 12c with your upgraded SOA 12c environment, you must extend the domain to include the BAM 12c templates.

Complete the following tasks. Note that some tasks are optional.

- [Stop the Admin Server and SOA Managed Server\(s\)](#page-175-0)
- [Extend the SOA 12c Domain with Oracle BAM 12c Domain Template](#page-175-0)
- [Create the New UMS Email Driver for the Oracle BAM Server](#page-176-0)
- [Import the Oracle BAM 11g data objects and EMS data to the BAM 12c server.](#page-177-0)
- [Manually recreate the 11g BAM dashboards, alerts, and other artifacts for use in](#page-178-0) [the BAM 12c domain.](#page-178-0)
- [Migrate 11g Process Cubes to BAM 12c Process Star Schema \(BPM Users Only\).](#page-178-0)
- [Migrate the 11g Monitor Express data to BAM 12c Process Star schema.](#page-184-0) [\(Optional\)](#page-184-0)
- [Generating 11g Compatible Process Star Schema Data Views in 12c \(Optional\)](#page-187-0)

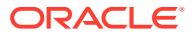

# <span id="page-175-0"></span>Stop the Admin Server and SOA Managed Server(s)

Stop all of the 12*c* servers and processes that are currently running before you begin extending the domain.

#### **Stop the Managed Servers**

Stop the SOA Managed Servers with following script:

• (UNIX)

*DOMAIN\_HOME*/bin/stopManagedWebLogic.sh *managed\_server\_name admin\_url*

• (Windows) *DOMAIN\_HOME*\bin\stopManagedWebLogic.cmd *managed\_server\_name admin\_url*

When prompted, enter your user name and password.

#### **Note:**

Stop the SOA servers and processes in this order:

- **1.** Business Activity Monitoring (BAM) Managed Server
- **2.** Oracle Service Bus (OSB) Managed Server
- **3.** Service-Oriented Architecture (SOA) Managed Server
- **4.** Oracle Web Services Manager (OWSM) Managed Server

#### **Stop the Administration Server**

When you stop the Administration Server, you also stop the processes running in the Administration Server, including the WebLogic Server Administration Console and Fusion Middleware Control.

To stop an Administration Server, use the following script:

*DOMAIN\_HOME*/bin/stopWebLogic.sh

When prompted, enter your user name, password and the URL of the administration server

# Extend the SOA 12c Domain with Oracle BAM 12c Domain Template

Use the Configuration Wizard to extend the existing SOA domain with Oracle BAM 12c.

**1.** Launch the Configuration Wizard.

```
(UNIX) ORACLE_HOME/oracle_common/common/bin
./config.sh
(Windows) ORACLE_HOME\oracle_common\common\bin
config.cmd
```
- **2.** Select **Extend Existing Domain** when prompted:
- **3.** Select the following templates on the Templates screen:

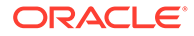

- <span id="page-176-0"></span>• Oracle WSM Policy Manager - 12.2.1.0
- Oracle User Messaging Service 12.2.1.0
- Oracle BAM Client 12.2.1.0
- Oracle Enterprise Manager Plugin for BAM 12.2.1.0
- **4.** Complete the remaining Configuration Wizard screens as described in Configuring the Oracle Business Activity Monitoring Domain in *Installing and Configuring Oracle SOA Suite and Business Process Management*.

Certain Fusing Middleware components such as SOA, OSB and BAM have a dependency on UMS in 12c. If you configure more than one of these components within a single 12.2.1 domain, then **each of these components must run within its own cluster** — even if there is only one server that runs that component. See [Figure 8-1](#page-270-0) in [Upgrading a Clustered SOA Environment .](#page-268-0)

When you reach the **Advanced Configuration** screen of the Configuration Wizard, select **Managed Servers, Clusters, and Coherence** to create a BAM cluster as described in "Clusters" in *Creating WebLogic Domains Using the Configuration Wizard*.

# Create the New UMS Email Driver for the Oracle BAM Server

While the Oracle BAM server is running in the cluster, use Fusion Middleware Control Console to complete the following tasks:

**1.** Navigate to the **Email Driver Properties** screen.

From the Target Navigation pane, select **User Messaging Service** and from the User Messaging Email Driver drop-down menu, select **Email Driver Properties** (as shown below).

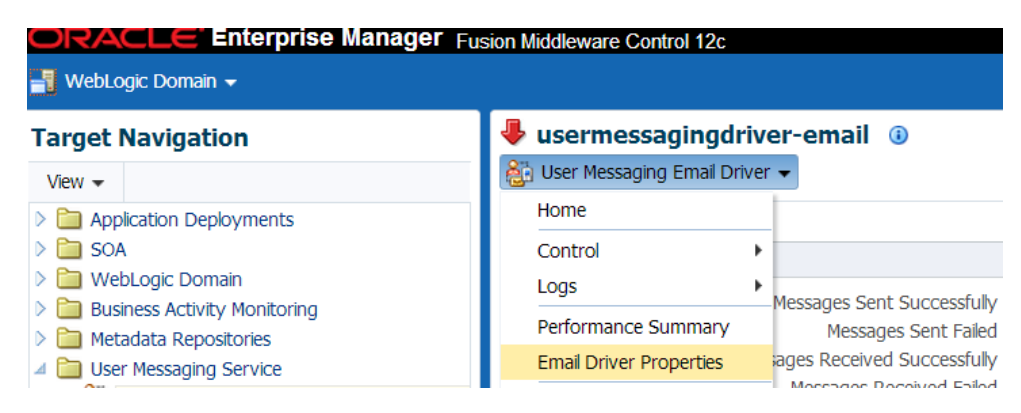

**2.** Click **Create** to add a new UMS Email driver.

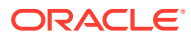

<span id="page-177-0"></span>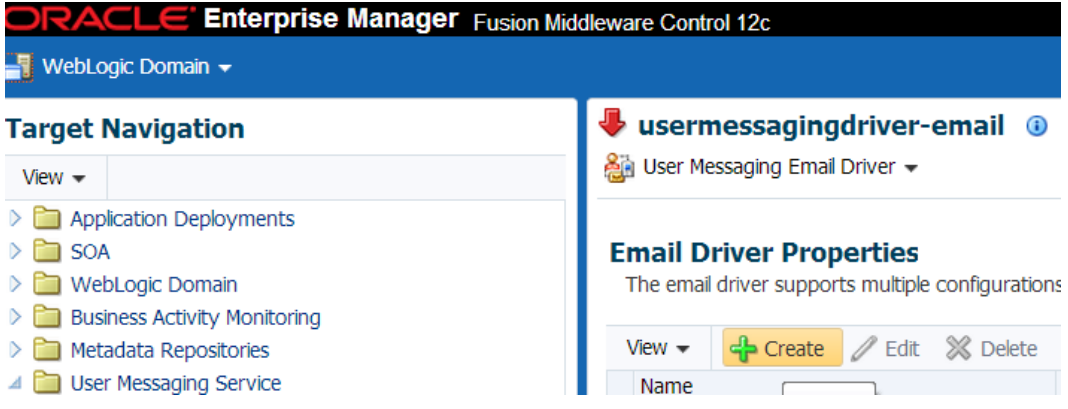

**3.** Provide a unique name for the new Email driver in the **Name** field as shown below. Note that UMS needs to be configured on each cluster in a 12c domain. Therefore maintain the default selection for **Configuration Level** as Cluster as shown in the image.

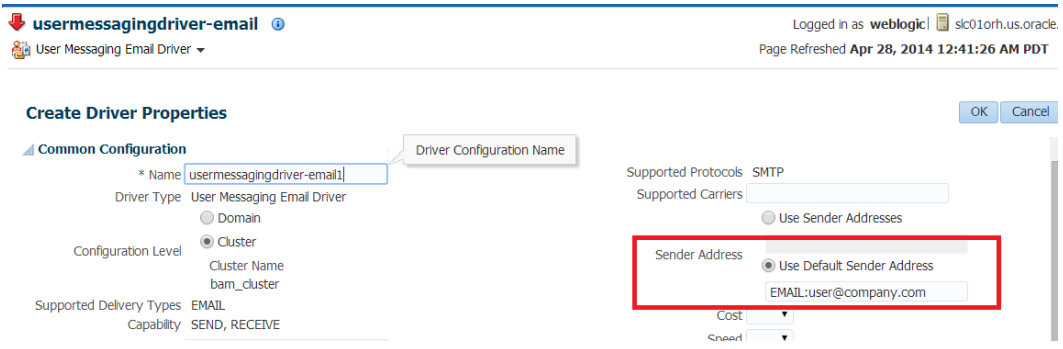

- **4.** Select **Use Default Sender Address.** Note that the EMAIL: prefix is mandatory in this field.
- **5.** Click **OK** to create the new driver with the given properties.

# Import the Oracle BAM 11g data objects and EMS data to the BAM 12c server.

Once you have extended the domain to include BAM 12c, you must export the data objects and EMS data from the BAM 11g environment you have been using with SOA 12c. You will then import this data to the SOA with BAM 12c environment.

**1.** Export the data objects and EMS data from the 11g BAM domain using the 11g ICommand command-line utility. (Note that the EMS definitions were upgraded as part of the standard upgrade process and do not need to be imported.)

The following example shows how to use ICommand 11g to **export** information about one or more objects in the Oracle BAM server to a XML file:

\$11g ORACLE\_HOME/soa/bam/bin/icommand -cmd export -name "/Samples/Call Center" type dataobject -file C:\CallCenter.xml

**NOTE:** You may need to modify the ICommand configuration file before you run the script. Specifically, verify that the correct usernames and passwords have been entered. The BAMICommandConfig.xml file is located in WLS\_HOME/user\_projects/domains/ base\_domain/config/fmwconfig/servers/bam\_server1/applications/oraclebam\_11.1.1/config/.

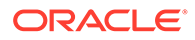

#### <span id="page-178-0"></span>The following is an example configuration file.

```
<host>www.example.com</host>
<port>7001</port>
<username>weblogic</username>
<password>your_password</password>
<dbusername>SOAINFRA</dbusername>
<dbpassword>your_dbpassword</dbpassword>
<dburl>jdbc:oracle:thin:@localhost:1521:example</dburl>
```
**2.** Import the XML file (created in the previous step) using the 12c BAMCommand command-line utility.

The following example shows how to use 12c BAMCommand to **import** the information:

```
$12c ORACLE HOME/soa/bam/bin/bamcommand -cmd import -file
BPELOrderBookingDataObject.xml -upgrade 1 -username weblogic -port 7001 -
host server.yourcompany.com
```
#### **Note:**

When you use the import command with the -upgrade parameter to bring Oracle BAM 11g artifacts into Oracle BAM 12c, some information is modified.

Manually recreate the 11g BAM dashboards, alerts, and other artifacts for use in the BAM 12c domain.

> The dashboards, alerts, views, etc. you used in your BAM 11g domain must be recreated for the BAM 12c domain.

See the following sections of the BAM user guide, *Monitoring Business Activity with Oracle BAM*:

- Creating Dashboards
- **Creating Alerts**
- Creating Parameters
- Creating and Using Business Views

# Migrate 11g Process Cubes to BAM 12c Process Star Schema (BPM Users Only).

Oracle strongly recommends that you perform the process cubes migration after extending an upgraded BPM 12c domain with BAM 12c. This migration will ensure that all of the necessary 12c data objects are created for BPM entities. This will also ensure the BPM process analytics data has been migrated from the 11g Process cubes (applicable only if cube tables are populated with run-time data).

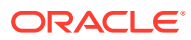

While exporting and importing each archive, you will be required to provide the server admininstrator (admin) username and password, as well as the SOAINFRA schema username and password.

### **Note:**

The process cubes migration is a required prerequisite before proceeding with the Monitor Express migration described in [Migrate the 11g Monitor Express data to](#page-184-0) [BAM 12c Process Star schema. \(Optional\).](#page-184-0)

This step is required even if you did not use Oracle BAM 11g Monitor Express with BPM 11g.

- Task 1: Disable the Process Metrics.
- [Task 2: Determing the exportType to be used for the migration.](#page-180-0)
- [Task 3: \(UNIX Only\) Run migrateBPMProcessCubes script from the 12c SOA home.](#page-180-0)
- [Task 4: \(Windows Only\) Export data object definitions and data from 11g BPM Process](#page-181-0) [Cubes and then import them to 12c.](#page-181-0)
- [Task 5: \(Windows Only\) Import dimension data \(DimensionExport.zip\) into the BAM](#page-182-0) [server.](#page-182-0)
- [Task 6: \(Windows Only\) Import active fact data \(ActiveFactDataExport.zip\) into the BAM](#page-183-0) [server.](#page-183-0)
- [Task 7: \(Windows Only if exportType=ALL\) Import completed fact data](#page-183-0) [\(CompletedFactDataExport.zip\) into the BAM server.](#page-183-0)
- [Task 8: Restart the Oracle BAM server once the migration has completed successfully.](#page-183-0)
- [Task 9: Enable the process metrics while the Oracle BAM server is running.](#page-183-0)

## Task 1: Disable the Process Metrics.

- **1.** Log in to the Fusion Middleware Control console.
- **2.** In the Target Navigation pane, expand the Weblogic Domain node.
- **3.** Select the domain in which Oracle SOA 12c server is installed. For example, the domain might be soainfra or base domain.
- **4.** Right-click on the domain and select **System MBean Browser**. The System MBean Browser page appears.
- **5.** In the System MBean Browser, expand the Application Defined MBeans node.
- **6.** Under Application Defined MBeans, expand the oracle.as.soainfra.config node.
- **7.** Under oracle.as.soainfra.config, expand the Server: server\_name node.
- **8.** Under Server: server\_name, expand the **AnalyticsConfig** node.
- **9.** Under **AnalyticsConfig**, click **analytics**.

The analytics attributes are listed.

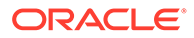
- 10. If not already set to true, change the value of the DisableProcessMetrics attribute to **true**.
- **11.** Click **Apply**.

# Task 2: Determing the exportType to be used for the migration.

The exportType must be decided before migration because once the active instance migration is complete, and process analytics are enabled, you will not be able to go back and migrate the Completed instance data.

### The valid **exportType** values are:

- INFLIGHT WITH DIMENSION AND DEFINITION (default): Migrates only Active instance fact data archives
- ALL: Migrates all Active and Completed instance fact data archives

## Task 3: (UNIX Only) Run migrateBPMProcessCubes script from the 12c SOA home.

The migrateBPMProcessCubes shell script performs migration in two phases: export and import. The first phase exports the following archives from BPM Process Cubes, and then the second phase imports them to BAM 12c.

- DefinitionExport.zip
- DimensionExport.zip
- ActiveFactDataExport.zip
- CompletedFactDataExport.zip (if running with **-exportType = ALL** option)

Before running the migrateBPMProcessCubes script, you must set the following environment variables:

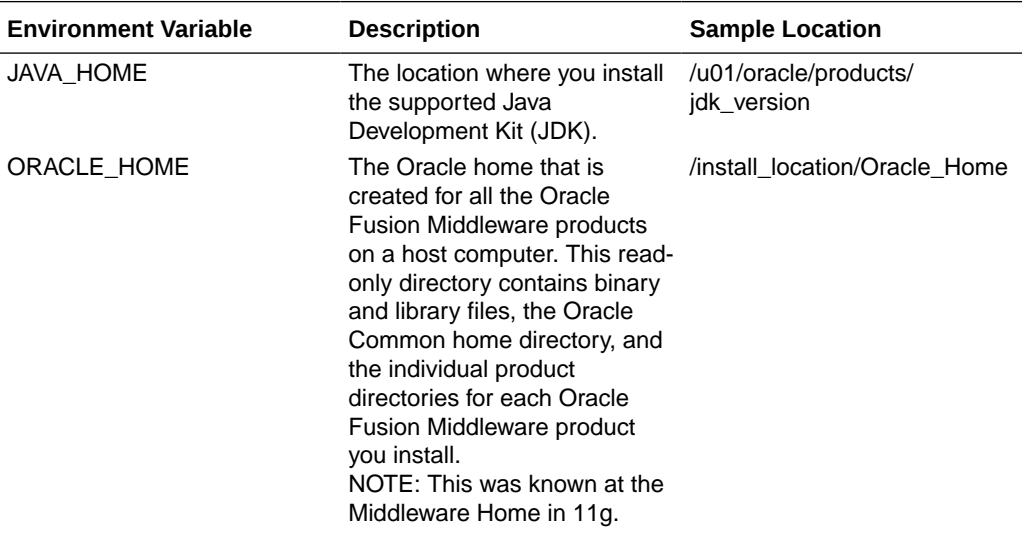

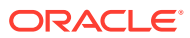

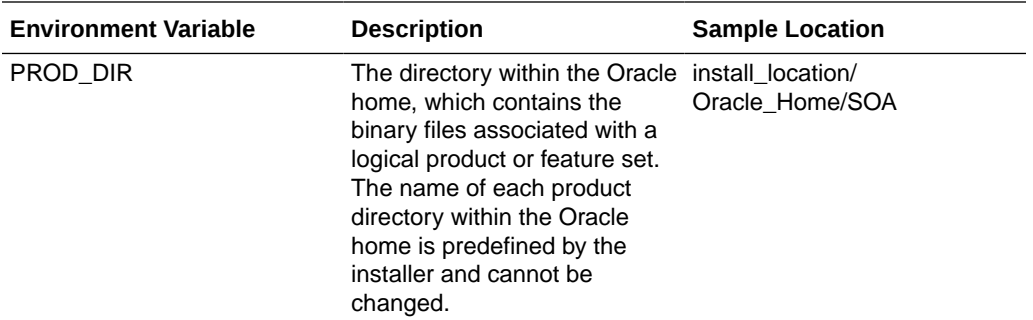

#### **On UNIX Operating Systems:**

cd \$ORACLE\_HOME/bam/bin

./migrateBPMProcessCubes.sh -serverUrl <BAM 12c server url> -serverPort <BAM 12c server port> -serverUserName <BAM 12c server user> -dbUrl <soa db jdbc url> dbUserName <soainfra schema username> -exportDir <export dir> [-exportType ALL] [ importOnly]

#### Where:

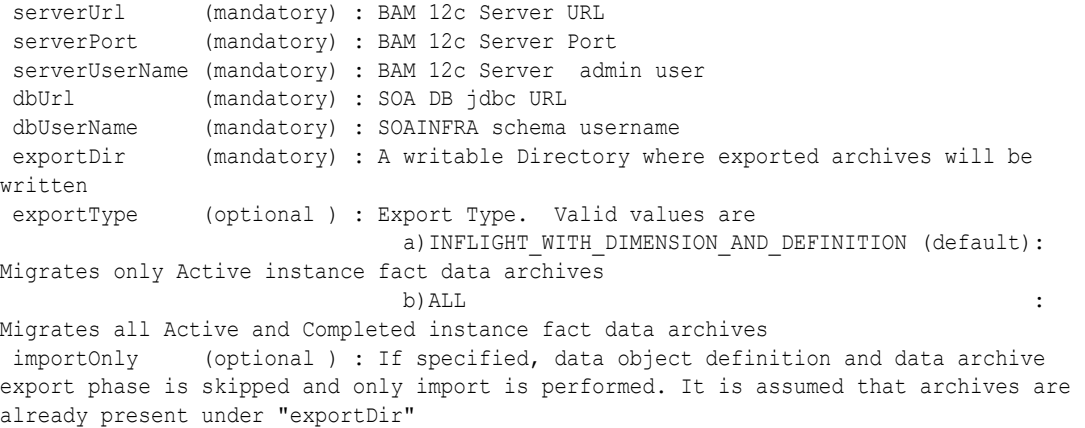

### **Note:**

If there were errors during the migration, you may need to manually correct the issues and start the script again. For more information, see [Error Handling: 11g](#page-189-0) [Process Cubes to BAM 12c Star Schema Migration.](#page-189-0)

Task 4: (Windows Only) Export data object definitions and data from 11g BPM Process Cubes and then import them to 12c.

> The data object definitions migration is performed in two steps. Step one involves exporting the data from 11g process cubes and step 2 imports the data into 12c.

The first phase exports the following archives from BPM Process Cubes, and then the second phase imports them to BAM 12c.The export command shown below will generate the following archive files under the <*exportDir*> directory:

• DefinitionExport.zip

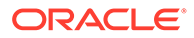

- <span id="page-182-0"></span>• DimensionExport.zip
- ActiveFactDataExport.zip
- CompletedFactDataExport.zip (if running with -exportType = ALL option)
- **1.** Export the data objects and definitions using the following code example: (make sure that you provide your actual directory names)

```
java -cp
%ORACLE_HOME%
\soa\modules\oracle.bpm.runtime_11.1.1\oracle.bpm.analytics.metrics.interface
.jar;
%ORACLE_HOME%
\soa\modules\oracle.bpm.runtime_11.1.1\oracle.bpm.analytics.metrics.model.jar
;
%ORACLE HOME%\oracle common\modules\oracle.jdbc_12.1.0\ojdbc6.jar;
%ORACLE_HOME%\bam\modules\oracle.bam.client\bam-client.jar;%ORACLEHOME%
\bam\lib\bam-schema.jar;
%ORACLE_HOME%
\soa\modules\oracle.bpm.runtime 11.1.1\oracle.bpm.analytics.metrics.dataobjec
t.jar;
%ORACLE_HOME%
\soa\modules\oracle.bpm.runtime_11.1.1\oracle.bpm.hwfanalytics.dataobject.jar
```

```
oracle.bpm.metrics.dataobject.migration.application.Migrate11gProcessCubesto1
2cDO -url <soa db jdbc url> -userName <soa schema user name> -exportDir 
<export directory path> [-exportType ALL]
```
#### **2.** Import the data object definitions(DefinitionExport.zip) into the BAM server.

cd %ORACLE\_HOME%\bam\bin\

```
bamcommand.cmd -host <br/> <br/> <br/>bam server post> -protocol t3 -port <br/> <br/> <br/> <br/> <br/>port>
-username <br/> <br/> > server admin user> -dburl <br/> <br/> <br/>database jdbc url>
-dbusername <br/>bam database db user> -cmd import -file <Path to
DefinitionExport.zip> -mode update
```

```
NOTE: After importing the archive for BAM 12c, review the bamcommand.log.*
files under ORACLE_HOME/bam/bin directory to make sure no errors occurred. If
error conditions do exist, see Error Handling: 11g Process Cubes to BAM 12c Star
Schema Migration.
```
## Task 5: (Windows Only) Import dimension data (DimensionExport.zip) into the BAM server.

This command uses -datamode and -migrate parameters.

Use the following code example to import the dimension data:

cd %ORACLE HOME%\bam\bin\

bamcommand.cmd -host <br/> <br/> <br/> <br/> <br/> <br/> <br/>port<br/>ool t3 -port <br/><br/><br/>server port> username <br/> <br/> Server admin user> -dburl <br/> <br/> <br/>database jdbc url> -dbusername <br/>bam database db user> -cmd import -file <Path to DimensionExport.zip> -datamode update -migrate 1

**NOTE**: After importing the archive for BAM 12c, review the bamcommand.log.\* files under ORACLE\_HOME/bam/bin directory to make sure no errors occurred. If error

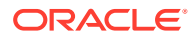

conditions do exist, see [Error Handling: 11g Process Cubes to BAM 12c Star Schema](#page-189-0) [Migration](#page-189-0).

## <span id="page-183-0"></span>Task 6: (Windows Only) Import active fact data (ActiveFactDataExport.zip) into the BAM server.

This command uses -datamode and -migrate parameters.

cd %ORACLE HOME%\bam\bin\

```
bamcommand.cmd -host <br/> <br/> <br/>server host> -protocol t3 -port <br/> <br/> <br/><br/>server port> -username
<br />bam server admin user> -dburl <br />bam database jdbc url>
-dbusername <br />bam database db user> -cmd import -file <Path to
ActiveFactDataExport.zip> -datamode update -migrate 1
```
## Task 7: (Windows Only - if exportType=ALL) Import completed fact data (CompletedFactDataExport.zip) into the BAM server.

This command uses -datamode and -migrate parameters.

Use this command only if you used the exportType ALL when you migrated the data objects definitions for the BAM 11g process cubes.

cd %ORACLE\_HOME%\bam\bin\

```
run the following command
bamcommand.cmd -host <br/> <br/> <br/>server host> -protocol t3 -port <br/> <br/> <br/><br/>server port> -username
<br />bam server admin user> -dburl <br />bam database jdbc url>
-dbusername <br/>bam database db user> -cmd import -file <Path to
ActiveFactDataExport.zip> -datamode update -migrate 1
```
**NOTE**: After importing the archive for BAM 12c, review the bamcommand.log.\* files under ORACLE\_HOME/bam/bin directory to make sure no errors occurred. If error conditions do exist, see [Error Handling: 11g Process Cubes to BAM 12c Star Schema Migration.](#page-189-0)

Task 8: Restart the Oracle BAM server once the migration has completed successfully.

```
(UNIX) DOMAIN_HOME/bin/startManagedWebLogic.sh
           bam_server_name admin_url
(Windows) DOMAIN_HOME\bin\startManagedWebLogic.cmd
           bam_server_name admin_url
```
When prompted, enter your user name and password.

Task 9: Enable the process metrics while the Oracle BAM server is running.

- **1.** Log in to the Fusion Middleware Control console.
- **2.** In the Target Navigation pane, expand the Weblogic Domain node.
- **3.** Select the domain in which the Oracle BAM server is installed.

For example, the domain might be soainfra or base domain.

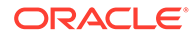

- <span id="page-184-0"></span>**4.** Right-click on the domain and select **System MBean Browser**.
	- The System MBean Browser page appears.
- **5.** In the System MBean Browser, expand the Application Defined MBeans node.
- **6.** Under Application Defined MBeans, expand the oracle.as.soainfra.config node.
- **7.** Under oracle.as.soainfra.config, expand the Server: server\_name node.
- **8.** Under Server: server\_name, expand the **AnalyticsConfig** node.
- **9.** Under **AnalyticsConfig**, click **analytics**.

The analytics attributes are listed.

- **10.** Change the value of the DisableProcessMetrics attribute to **false**.
- **11.** Click **Apply**.

# Migrate the 11g Monitor Express data to BAM 12c Process Star schema. (Optional)

**Prerequisite:** Perform the steps in [Migrate 11g Process Cubes to BAM 12c Process](#page-178-0) [Star Schema \(BPM Users Only\)..](#page-178-0)

Complete this optional task only if want to be able to analyze historical data from BAM 11g through the BAM 12c process analytics dashboards. To do this, you must migrate the 11g process analytics data from BAM 11g the Monitor Express data objects to the BAM 12c Process star schema data objects.

Before you can upgrade the 11g Monitor Express data to BAM 12c Process Star schema, you must migrate 11g process cubes to the BAM 12c star schema to ensure that all of the necessary 12c data objects are created for BPM entities. This will also ensure the BPM process analytics data has been migrated from the 11g Process cubes (applicable only if cube tables are populated with run-time data).

## **Note:**

If there are any errors while importing the archive files, you can roll back all of the imported data in the BAM 12c process star schema data objects by running the rollback SQL file.

From a BAM 12c database SQL prompt, log in as the SOAINFRA schema user, navigate to the <*PATH*> directory and execute the following command:

sql> @rollbackMonitorExpressMigration.sql

For additional error handling procedures, see [Error Handling: 11g Process](#page-189-0) [Cubes to BAM 12c Star Schema Migration.](#page-189-0)

- **[Disable the Process Metrics.](#page-185-0)**
- [Run the Oracle BAM migration utility to migrate the Monitor Express data.](#page-185-0)
- [Import the BPM data to Oracle BAM 12c.](#page-186-0)
- [Enable publishing to BAM 12c.](#page-186-0)

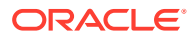

## <span id="page-185-0"></span>Disable the Process Metrics.

- **1.** Log in to the Fusion Middleware Control console.
- **2.** In the Target Navigation pane, expand the Weblogic Domain node.
- **3.** Select the domain in which the Oracle BAM server is installed. For example, the domain might be soainfra or base domain.
- **4.** Right-click on the domain and select **System MBean Browser**. The System MBean Browser page appears.
- **5.** In the System MBean Browser, expand the Application Defined MBeans node.
- **6.** Under Application Defined MBeans, expand the oracle.as.soainfra.config node.
- **7.** Under oracle.as.soainfra.config, expand the Server: server\_name node.
- **8.** Under Server: server\_name, expand the **AnalyticsConfig** node.
- **9.** Under **AnalyticsConfig**, click **analytics**.

The analytics attributes are listed.

- **10.** Change the value of the DisableProcessMetrics attribute to **true**.
- **11.** Click **Apply**.

## Run the Oracle BAM migration utility to migrate the Monitor Express data.

Data objects and data object definitions were migrated in [Migrate 11g Process Cubes to BAM](#page-178-0) [12c Process Star Schema \(BPM Users Only\).](#page-178-0)

The following command will generate the data export for BPM data in zipped CSV files:

```
java -cp
$DOMAIN_HOME/soa/modules/oracle.bpm.runtime_11.1.1/
oracle.bpm.analytics.metrics.interface.jar:
$ORACLE_HOME/oracle_common/modules/oracle.jdbc_12.1.0/ojdbc6.jar:
$ORACLE_HOME/bam/modules/oracle.bam.client/bam-client.jar:
$ORACLE_HOME/bam/lib/bam-schema.jar:
$ORACLE_HOME/soa/modules/oracle.bpm.runtime_11.1.1/
oracle.bpm.analytics.metrics.dataobject.jar:
$ORACLE_HOME/soa/modules/oracle.bpm.runtime_11.1.1/
oracle.bpm.hwfanalytics.dataobject.jar:
$ORACLE_HOME/soa/modules/oracle.bpm.runtime_11.1.1/
oracle.bpm.analytics.metrics.model.jar 
oracle.bpm.metrics.dataobject.migration.application.Migrate11gBAMBPMTo12cDO 
PropertyFiles
```
This command will generate "FactDataExport.zip" file under <*PATH*> directory.

**NOTE**: You can specify the composite name in the property file. If a composite name is specified, then data for only those composites will be migrated. If a composite name is not defined in the property file, then all the composite data will be migrated.

```
#*************************************
#Mandatory Fields
#*************************************
#11g User Name
BAM_11g_USER_NAME= <<11gUserName>>
```
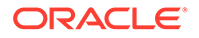

```
#12c User Name
BAM_12c_SOURCE_NAME = <<12cUserName>>
#11q URL
BAM_11g_URL=jdbc:oracle:thin:@<<11gBAMSchemaDatabaseIP>>:<<Port>>:<<SID>>
#12c URL
BAM_12c_URL=jdbc:oracle:thin:@<<12cDatabaseIP>>:<<Port>>:<<SID>>
#Path where data to be exported
PATH = << Path where data need to be exported>>
#*************************************
#Optional Fields
#************************************
COMPOSITE_LIST = <<List of Composite for which data needs to be exported. This 
is ':' separated>>
#If above mention configurable is missing then all the composite data will be 
migrated.
DATAOBJECT FOLDER PATH = <<DataObject Path If this field is absent then default
path will taken as Samples/Monitor Express/BI_>>
#************************************
```
## Import the BPM data to Oracle BAM 12c.

This step will ensure that the previously exported BPM Monitor Express data is imported to BAM 12c.

```
cd $DOMAIN HOME/bam/bin
```

```
./bamcommand -host <<host>> -protocol t3 -dbusername <<DbUserName>> -dburl
jdbc:oracle:thin:@<<DBIP>>:<<Port>><<SID>> -username <<weblogicUserName>> -cmd 
import -file <<Path of BPM FactDataExport zip file >> -mode update -migrate 1
```
## Enable publishing to BAM 12c.

Once the migration is complete, enable publishing to BAM 12c by setting the DisableProcessMetrics parameter to **false**.

- **1.** Log in to the Fusion Middleware Control console.
- **2.** In the Target Navigation pane, expand the Weblogic Domain node.
- **3.** Select the domain in which the Oracle BAM server is installed.
	- For example, the domain might be soainfra or base domain.
- **4.** Right-click on the domain and select **System MBean Browser**. The System MBean Browser page appears.
- **5.** In the System MBean Browser, expand the Application Defined MBeans node.
- **6.** Under Application Defined MBeans, expand the oracle.as.soainfra.config node.
- **7.** Under oracle.as.soainfra.config, expand the Server: server\_name node.
- **8.** Under Server: server\_name, expand the **AnalyticsConfig** node.
- **9.** Under **AnalyticsConfig**, click **analytics**.

The analytics attributes are listed.

**10.** Change the value of the DisableProcessMetrics attribute to **false**.

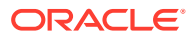

### **11.** Click **Apply**.

## **Note:**

If there are any errors while importing the archive files, you can roll back all of the imported data in the BAM 12c process star schema data objects by running the rollback SQL file.

From a BAM 12c database SQL prompt, log in as the SOAINFRA schema user, navigate to the <*PATH*> directory and execute the following command:

sql> @rollbackMonitorExpressMigration.sql

For additional error handling procedures, see [Error Handling: 11g Process Cubes to](#page-189-0) [BAM 12c Star Schema Migration.](#page-189-0)

# Generating 11g Compatible Process Star Schema Data Views in 12c (Optional)

If you have an Oracle Fusion Middleware 11g application built on top of 11g process star schema views, and you want to continue to use the application in 12c, then you will need to recreate the views after the upgrade. The Star schema database views in 12c are different from the 11g views and cannot be automatically upgraded.

Specifically, the star schema database views in 12c have different names, are based on top of Oracle BAM data objects (and not on process cube tables), and are created at the composite level (instead of process level as in 11g). An automated utility is provided to assist you in recreating your views - both standard and process-specific - for use in your Oracle 12c environment.

- Task 1: Update the classpath to include the interface JAR file.
- Task 2: Recreate Standard Views
- [Task 3: Recreate Process-Specific Views](#page-188-0)

## Task 1: Update the classpath to include the interface JAR file.

You must updated the CLASSPATH to include the location of the oracle.bpm.analytics.interface.jar file located in the SOA Home.

For example:

```
DOMAIN_HOME/soa/modules/oracle.bpm.runtime_11.1.1/
oracle.bpm.analytics.interface.jar
```
## Task 2: Recreate Standard Views

Use the **Standard View 11g Migration Utility** to create 12c compatible versions of the following 11g standard views:

BPM\_ACTIVITY\_DEFINITION\_V BPM\_ACTIVITY\_INSTANCE\_V BPM\_ACTIVITY\_PERFORMANCE\_V

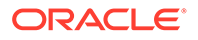

<span id="page-188-0"></span>BPM\_PROCESS\_DEFINITION\_V BPM\_PROCESS\_INSTANCE\_V BPM\_PROCESS\_PERFORMANCE\_V BPM\_ROLE\_DEFINITION\_V

Use the following command to run the utility:

```
java -cp $DOMAIN_HOME/soa/modules/oracle.bpm.runtime_11.1.1/
oracle.bpm.analytics.interface.jar
oracle.bpm.analytics.cube.persistence.util.StandardView11gMigrationUtil
<initialContextFactory> <protocol> <hostname> <soa-port> <username>[]
```
Where:

- *initialContextFactory* is the JNDI Initial Context Factory such as weblogic.jndi.WLInitialContextFactory
- *protocol* is the RMI / JNDI protocol configured for the target server. Specify t3, IIOP, HTTP, T3s, IIOPS, or HTTPS.
- *hostname* is the full name of the host such as soa.mycompany.com
- *soa-port* is the SOA listening port such as 7001
- username is the server login name such as weblogic.

## Task 3: Recreate Process-Specific Views

Use the **Process Specific View 11g Migration Utility** to create 12c compatible versions of the following 11g process-specific views:

```
BPM_ACTV_INST_<viewIdentifier>_V
BPM_ACTV_PERF_<viewIdentifier>_V
BPM_PRCS_INST_<viewIdentifier>_V
BPM_PRCS_PERF_viewIdentifier>_V
```
Use the following command to run the utility:

```
java -cp $DOMAIN_HOME/soa/modules/oracle.bpm.runtime_11.1.1/
oracle.bpm.analytics.interface.jar
oracle.bpm.analytics.cube.persistence.utill.ProcessSpecificView11gMigratio
nUtil <initialContextFactory> <protocol> <hostname> <soa-port> <username >
[<composite-name>]
```
Where:

- *initialContextFactory* is the JNDI Initial Context Factory such as weblogic.jndi.WLInitialContextFactory
- *protocol* is the RMI / JNDI protocol configured for the target server. Specify t3, IIOP, HTTP, T3s, IIOPS, or HTTPS.
- *hostname* is the full name of the host such as soa.mycompany.com
- soa-port is the SOA listening port such as 7001
- *username* is the server login name such as weblogic.
- *composite-name* (optional) is the name of a single composite you want to create views

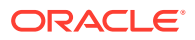

# <span id="page-189-0"></span>Recovering from a Failed Oracle BAM Upgrade

This section applies only when there are BAM servers in the domain. As part of BAM Upgrade, you can export BAM archives from 11g and import them into BAM 12c. If you receive any errors during this process, use this section to try to resolve the issues.

- Resolving the CFGFWK-60950 Error
- Error Handling: 11g Process Cubes to BAM 12c Star Schema Migration
- Error Handling for UNIX Operating Systems
- [Error Handling for Windows Operating Systems](#page-190-0)

# Resolving the CFGFWK-60950 Error

If you received the **CFGFWK-60950** error, rename the BAM templates as described in "[Renaming the Oracle BAM Templates Before Upgrading the 11g Schemas"](#page-138-0) and launch the Reconfiguration Wizard again.

If you received this error, you will need restore your entire pre-upgrade environment, perform the necessary pre-upgrade tasks and then perform the steps in the section listed above before you can attempt the reconfiguration process again.

# Error Handling: 11g Process Cubes to BAM 12c Star Schema Migration

You may be able to resolve common errors by rolling back the data changes and rerunning the scripts with modified options.

### **Rollback All Data Changes:**

- **1.** Open a SQL session on the SOA database.
- **2.** Log in as the SOAINFRA schema user and run the following script to roll back any data changes:

"<exportDir>/rollBackBPMProcessCubesMigration.sql"

Review the recommendations for your operating system:

- Error Handling for UNIX Operating Systems
- [Error Handling for Windows Operating Systems](#page-190-0)

# Error Handling for UNIX Operating Systems

If any unexpected errors occurred during migration, you can try the following steps to correct the issues:

#### **For Errors that Occurred During the Import Phase:**

If the error occurred while importing archives to BAM 12c, rerun the shell script "migrateBPMProcessCubes.sh" as described in [Migrate 11g Process Cubes to BAM 12c](#page-178-0) [Process Star Schema \(BPM Users Only\).,](#page-178-0) **but add the "-importOnly" option**. This can save time by skipping the export step.

For example:

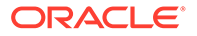

```
cd $ORACLE_HOME/bam/bin
./migrateBPMProcessCubes.sh -serverUrl <BAM 12c server url> -serverPort <BAM 12c 
server port> -serverUserName <BAM 12c server user> -dbUrl <soa db jdbc url> -
dbUserName <soainfra schema username> -exportDir <export dir> [-exportType ALL] 
[-importOnly]
```
#### **For Errors that Occurred During the Export Phase:**

If the error occurred while exporting archives from BPM Process cubes, perform the following tasks:

- **1.** Create a backup copy of the export directory defined as (<*exportDir*>)
- **2.** Delete the contents of the <*exportDir*>.
- **3.** Rerun the shell script "migrateBPMProcessCubes.sh" as described in [Migrate 11g](#page-178-0) [Process Cubes to BAM 12c Process Star Schema \(BPM Users Only\).,](#page-178-0) but **remove the "-importOnly**" **option**.

For example:

```
cd $ORACLE_HOME/bam/bin
./migrateBPMProcessCubes.sh -serverUrl <BAM 12c server url> -serverPort <BAM 
12c server port> -serverUserName <BAM 12c server user> -dbUrl <soa db jdbc 
url> -dbUserName <soainfra schema username> -exportDir <export dir> [-
exportType ALL]
```
#### **Additional Information:**

You can also try the following to help resolve any issues:

- After importing each archive to BAM 12c, review the bamcommond.log.\* files located in the \$ORACLE\_HOME/bam/bin directory to make sure no errors occurred.
- Review the migration logs located in the <*exportDir*>/MigrationLogs.\* :

# Error Handling for Windows Operating Systems

Roll back all of the data changes as described above, and then try the following:

### **For Errors that Occurred During the Import Phase:**

Reimport the archives as described in the following sections:

- [Task 5: \(Windows Only\) Import dimension data \(DimensionExport.zip\) into the](#page-182-0) [BAM server.](#page-182-0)
- [Task 6: \(Windows Only\) Import active fact data \(ActiveFactDataExport.zip\) into the](#page-183-0) [BAM server.](#page-183-0)
- [Task 7: \(Windows Only if exportType=ALL\) Import completed fact data](#page-183-0) [\(CompletedFactDataExport.zip\) into the BAM server.](#page-183-0)

#### **For Errors that Occurred During the Export Phase:**

If the error occurred while exporting archives from BPM Process cubes, perform the following tasks:

- **1.** Create a backup copy of the export directory defined as (<*exportDir*>)
- **2.** Delete the contents of the <*exportDir*>.

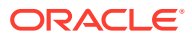

**3.** Rerun the shell script "migrateBPMProcessCubes.sh" as described in [Migrate 11g](#page-178-0) [Process Cubes to BAM 12c Process Star Schema \(BPM Users Only\).,](#page-178-0) but **remove the " importOnly**" **option**.

#### For example:

java -cp

```
%ORACLE_HOME%
\verb|\soa\modules\oracle.bpm.runtime_11.1.1\oracle.bpm.annotation.metrics.interface.jar;%ORACLE_HOME%
\soa\modules\oracle.bpm.runtime_11.1.1\oracle.bpm.analytics.metrics.model.jar;
%ORACLE_HOME%\oracle_common\modules\oracle.jdbc_12.1.0\ojdbc6.jar;
%ORACLE_HOME%\bam\modules\oracle.bam.client\bam-client.jar;%ORACLEHOME%
\bam\lib\bam-schema.jar;
%ORACLE_HOME%
\soa\modules\oracle.bpm.runtime_11.1.1\oracle.bpm.analytics.metrics.dataobject.jar;
%ORACLE_HOME%
\soa\modules\oracle.bpm.runtime_11.1.1\oracle.bpm.hwfanalytics.dataobject.jar
oracle.bpm.metrics.dataobject.migration.application.Migrate11gProcessCubesto12cDO -
url <soa db jdbc url> -userName <soa schema user name> -exportDir <export
```
directory path> [-exportType ALL]

**4.** Repeat the remaining migration steps in [Migrate the 11g Monitor Express data to BAM](#page-184-0) [12c Process Star schema. \(Optional\)](#page-184-0).

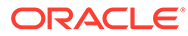

# 6 Upgrading Oracle SOA Suite and Business Process Management from a Previous 12c Release

If you are upgrading from a previous 12c release, use these steps to upgrade to this release.

Use these procedures to upgrade an existing SOA Suite and Business Process Management 12c (12.1.3 or 12.2.1.x ) domain to 12c (12.2.1.4.0)

## **Note:**

If you are upgrading from a previous 12c release, you must complete all of these tasks to upgrade to the latest 12c release. Do not attempt to update the existing domain by installing the latest 12c distributions into the same Oracle home. Upgrading the domain to the latest 12c release is not a patch set installation.

## • [Understanding an Upgrade from a Previous 12c Release](#page-193-0)

Upgrading from a previous 12*c* release involves a different set of upgrade procedures than those used when upgrading from 11g, but still requires a full upgrade.

• [Installing the 12c \(12.2.1.4.0\) Product Distributions for Oracle SOA Suite and Business](#page-193-0) [Process Management](#page-193-0)

Before beginning your upgrade, use the Oracle Universal Installer to install the Oracle Fusion Middleware Infrastructure distribution, the Oracle SOA Suite and Business Process Management 12c (12.2.1.4.0) distribution, and any other SOA Suite products on the target system.

• [Running a Pre-Upgrade Readiness Check](#page-195-0)

To identify potential issues with the upgrade, Oracle recommends that you run a readiness check before you start the upgrade process. Be aware that the readiness check may not be able to discover all potential issues with your upgrade. An upgrade may still fail, even if the readiness check reports success.

- **[Stopping Servers and Processes](#page-205-0)** Before you run the Upgrade Assistant to upgrade your schemas and configurations, you must shut down all of the pre-upgrade processes and servers, including the Administration Server and any managed servers.
	- [Upgrading Product Schemas](#page-207-0)

After stopping servers and processes, use the Upgrade Assistant to upgrade supported product schemas to the current release of Oracle Fusion Middleware.

- [About Reconfiguring the Domain](#page-216-0) Run the Reconfiguration Wizard to reconfigure your domain component configurations to 12c (12.2.1.4.0).
- [Upgrading Domain Component Configurations](#page-224-0) After reconfiguring the domain, use the Upgrade Assistant to upgrade the domain *component* configurations inside the domain to match the updated domain configuration.

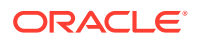

# <span id="page-193-0"></span>Understanding an Upgrade from a Previous 12*c* Release

Upgrading from a previous 12*c* release involves a different set of upgrade procedures than those used when upgrading from 11g, but still requires a full upgrade.

When upgrading from a previous 12*c* release such as 12.1.3, 12.2.1.2, or 12.2.1.3, you will perform a full upgrade to reach 12c (12.2.1.4.0)

# Installing the 12c (12.2.1.4.0) Product Distributions for Oracle SOA Suite and Business Process Management

Before beginning your upgrade, use the Oracle Universal Installer to install the Oracle Fusion Middleware Infrastructure distribution, the Oracle SOA Suite and Business Process Management 12c (12.2.1.4.0) distribution, and any other SOA Suite products on the target system.

## **Note:**

When Infrastructure is required for the upgrade, you must install the Oracle Fusion Middleware distribution first before you install other Fusion Middleware products.

Before you begin, note the following:

- If you are upgrading from a previous 12c release you must install the 12c (12.2.1.4.0) distributions into a new Oracle home. Do not attempt to reuse the existing Oracle home for this upgrade. Upgrading to 12c (12.2.1.4.0) is not a patch release.
- Oracle SOA Suite requires the Oracle Fusion Middleware Infrastructure (Oracle WebLogic Server and JRF).

Installing Fusion Middleware Infrastructure creates an Oracle home directory and lays supporting software to install other Fusion Middleware products.

• If your SOA domain has other SOA-integrated components, such as Oracle Service Bus, Managed File Transfer, or Oracle B2B, you must install those distributions into the same new Oracle home. Oracle Business Activity Monitoring and Business Process Management are part of the generic SOA distribution.

To install the Oracle SOA Suite component distributions:

- **1.** Sign in to the target system.
- **2.** Download the following distributions from [Oracle Technology Network](http://www.oracle.com/technetwork/indexes/downloads/index.html) or [Oracle](http://edelivery.oracle.com) [Software Delivery Cloud](http://edelivery.oracle.com) to your target system:
	- Fusion Middleware Infrastructure distribution (fmw 12.2.1.4.0 infrastructure.jar)
	- Fusion Middleware SOA Suite and Business Process Management distribution  $(fmw 12.2.1.4.0soa.jar)$

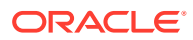

- If you are running Managed File Transfer, Oracle Service Bus or Oracle B2B, download the Managed File Transfer distribution ( $f_{mw}$  12.2.1.4.0 mft.jar), Oracle Service Bus (fmw\_12.2.1.4.0\_osb.jar), and Oracle B2B (fmw\_12.2.1.4.0\_b2b.jar)
- **3.** Change to the directory where you downloaded the 12c (12.2.1.4.0) product distribution.
- **4.** Start the installation program for Oracle Fusion Middleware Infrastructure:
	- (UNIX) *JDK\_HOME*/bin/java -jar fmw\_12.2.1.4.0\_infrastructure.jar
	- (Windows) *JDK\_HOME*\bin\java -jar fmw\_12.2.1.4.0\_infrastructure.jar
- **5.** On UNIX operating systems, the Installation Inventory Setup screen appears if this is the first time you are installing an Oracle product on this host.

Specify the location where you want to create your central inventory. Make sure that the operating system group name selected on this screen has write permissions to the central inventory location, and click **Next**.

## **Note:**

The Installation Inventory Setup screen does not appear on Windows operating systems.

- **6.** On the Welcome screen, review the information to make sure that you have met all the prerequisites. Click **Next**.
- **7.** On the Auto Updates screen, select an option:
	- **Skip Auto Updates**: If you do not want your system to check for software updates at this time.
	- **Select patches from directory**: To navigate to a local directory if you downloaded patch files.
	- **Search My Oracle Support for Updates**: To automatically download software updates if you have a My Oracle Support account. You must enter Oracle Support credentials then click **Search**. To configure a proxy server for the installer to access My Oracle Support, click **Proxy Settings**. Click **Test Connection** to test the connection.

## Click **Next**.

**8.** On the Installation Location screen, specify the location for the Oracle home directory and click **Next**.

For more information about Oracle Fusion Middleware directory structure, see Understanding Directories for Installation and Configuration in *Oracle Fusion Middleware Planning an Installation of Oracle Fusion Middleware*.

- **9.** On the Installation Type screen, select the product(s) to install. Product dependencies will be automatically selected, and click **Next**.
- **10.** The Prerequisite Checks screen analyzes the host computer to ensure that the specific operating system prerequisites have been met.

To view the list of tasks that are verified, select **View Successful Tasks**. To view log details, select **View Log**. If any prerequisite check fails, then an error message appears at the bottom of the screen. Fix the error and click **Rerun** to try again. To ignore the error or the warning message and continue with the installation, click **Skip** (not recommended).

**11.** On the Installation Summary screen, verify the installation options that you selected.

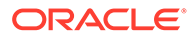

<span id="page-195-0"></span>If you want to save these options to a response file, click **Save Response File** and enter the response file location and name. The response file collects and stores all the information that you have entered, and enables you to perform a silent installation (from the command line) at a later time. Click **Install** to begin the installation.

- **12.** On the Installation Progress screen, when the progress bar displays 100%, click **Finish** to dismiss the installer, or click **Next** to see a summary.
- **13.** The Installation Complete screen displays the Installation Location and the Feature Sets that are installed. Review this information and click **Finish** to close the installer.
- **14.** After you have installed the Infrastructure, repeat steps 3 through 13 to install the other product distributions.

# Running a Pre-Upgrade Readiness Check

To identify potential issues with the upgrade, Oracle recommends that you run a readiness check before you start the upgrade process. Be aware that the readiness check may not be able to discover all potential issues with your upgrade. An upgrade may still fail, even if the readiness check reports success.

- About Running a Pre-Upgrade Readiness Check You can run the Upgrade Assistant in -readiness mode to detect issues before you perform the actual upgrade. You can run the readiness check in GUI mode using the Upgrade Assistant or in silent mode using a response file.
- [Starting the Upgrade Assistant in Readiness Mode](#page-196-0) Use the -readiness parameter to start the Upgrade Assistant in readiness mode.
- [Performing a Readiness Check with the Upgrade Assistant](#page-198-0) Navigate through the screens in the Upgrade Assistant to complete the preupgrade readiness check.
- [Understanding the Readiness Report](#page-200-0) After performing a readiness check for your domain, review the report to determine whether you need to take any action for a successful upgrade.

# About Running a Pre-Upgrade Readiness Check

You can run the Upgrade Assistant in -readiness mode to detect issues before you perform the actual upgrade. You can run the readiness check in GUI mode using the Upgrade Assistant or in silent mode using a response file.

The Upgrade Assistant readiness check performs a read-only, pre-upgrade review of your Fusion Middleware schemas and WebLogic domain configurations that are at a supported starting point. The review is a read-only operation.

The readiness check generates a formatted, time-stamped readiness report so you can address potential issues before you attempt the actual upgrade. If no issues are detected, you can begin the upgrade process. Oracle recommends that you read this report thoroughly before performing an upgrade.

You can run the readiness check while your existing Oracle Fusion Middleware domain is online (while other users are actively using it) or offline.

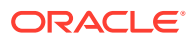

<span id="page-196-0"></span>You can run the readiness check any number of times before performing any actual upgrade. However, do not run the readiness check after an upgrade has been performed, as the report results may differ from the result of pre-upgrade readiness checks.

**Note:**

To prevent performance from being affected, Oracle recommends that you run the readiness check during off-peak hours.

# Starting the Upgrade Assistant in Readiness Mode

Use the -readiness parameter to start the Upgrade Assistant in readiness mode.

To perform a readiness check on your pre-upgrade environment with the Upgrade Assistant:

- 1. Go to the oracle common/upgrade/bin directory:
	- (UNIX) *ORACLE\_HOME*/oracle\_common/upgrade/bin
	- (Windows) *ORACLE\_HOME*\oracle\_common\upgrade\bin
- **2.** Start the Upgrade Assistant.
	- $(UNIX)$ ./ua -readiness
	- (Windows) ua.bat -readiness

## **Note:**

If the DISPLAY environment variable is not set up properly to allow for GUI mode, you may encounter the following error:

```
Xlib: connection to ":1.0" refused by server
Xlib: No protocol specified
```
To resolve this issue, set the DISPLAY environment variable to the system name or IP address of your local workstation, and rerun Upgrade Assistant.

If you continue to receive these errors after setting DISPLAY, try launching another GUI tool, such as vncconfig. If you see the same errors, your DISPLAY environment variable may still not be set correctly.

For information about other parameters that you can specify on the command line, see:

• Upgrade Assistant Parameters

## Upgrade Assistant Parameters

When you start the Upgrade Assistant from the command line, you can specify additional parameters.

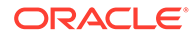

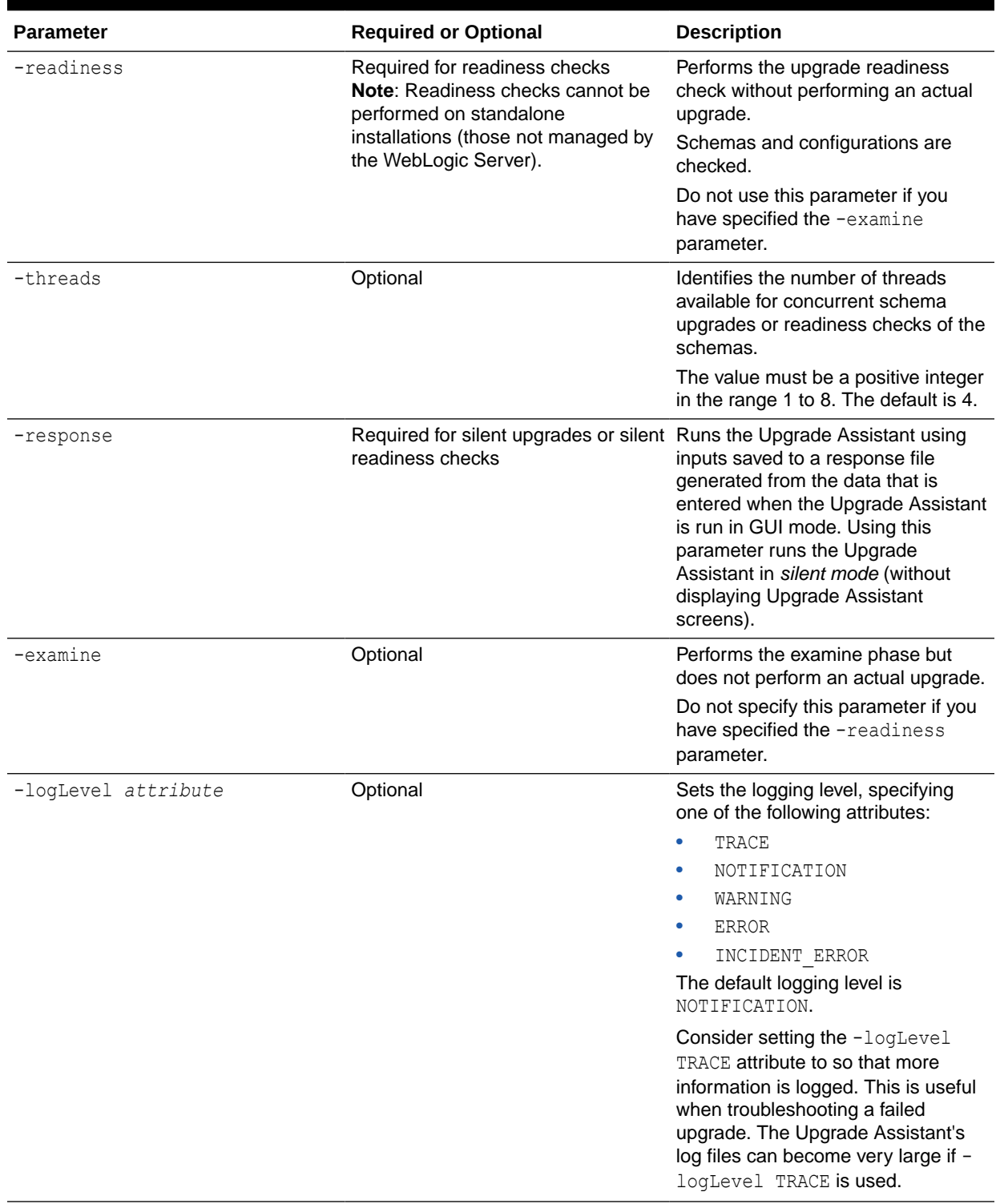

## **Table 6-1 Upgrade Assistant Command-Line Parameters**

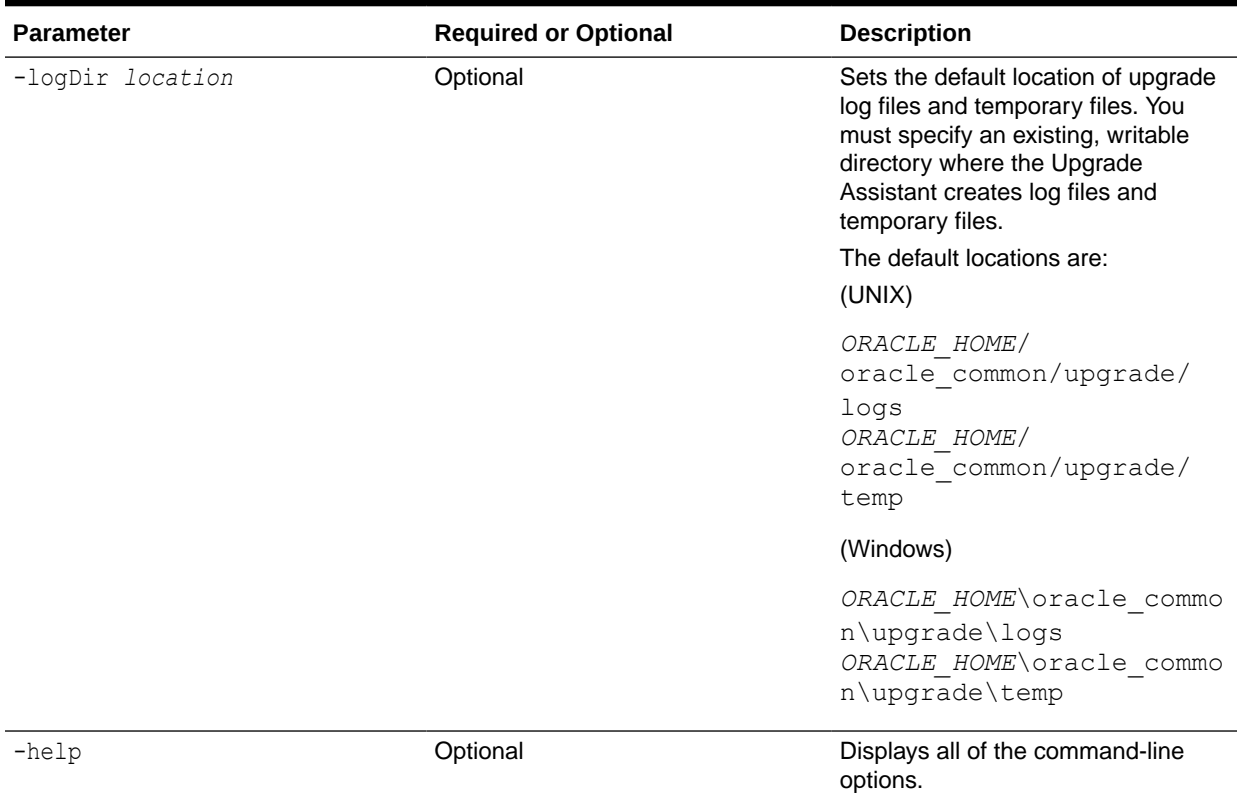

### <span id="page-198-0"></span>**Table 6-1 (Cont.) Upgrade Assistant Command-Line Parameters**

# Performing a Readiness Check with the Upgrade Assistant

Navigate through the screens in the Upgrade Assistant to complete the pre-upgrade readiness check.

Readiness checks are performed only on schemas or component configurations that are at a supported upgrade starting point.

To complete the readiness check:

- **1.** On the Welcome screen, review information about the readiness check. Click **Next**.
- **2.** On the Readiness Check Type screen, select the readiness check that you want to perform:
	- **Individually Selected Schemas** allows you to select individual schemas for review before upgrade. The readiness check reports whether a schema is supported for an upgrade or where an upgrade is needed. When you select this option, the screen name changes to Selected Schemas.
	- **Domain Based** allows the Upgrade Assistant to discover and select all upgradeeligible schemas or component configurations in the domain specified in the **Domain Directory** field.

When you select this option, the screen name changes to Schemas and Configuration.

Leave the default selection if you want the Upgrade Assistant to check all schemas and component configurations at the same time, or select a specific option:

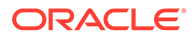

- **Include checks for all schemas** to discover and review all components that have a schema available to upgrade.
- **Include checks for all configurations** to review component configurations for a managed WebLogic Server domain.

#### Click **Next**.

**3.** If you selected **Individually Selected Schemas**: On the Available Components screen, select the components that have a schema available to upgrade for which you want to perform a readiness check.

If you selected **Domain Based**: On the Component List screen, review the list of components that are present in your domain for which you want to perform a readiness check.

If you select a component that has dependent components, those components are automatically selected. For example, if you select Oracle Platform Security Services, Oracle Audit Services is automatically selected.

Depending on the components you select, additional screens may display. For example, you may need to:

- Specify the domain directory.
- Specify schema credentials to connect to the selected schema: **Database Type**, **DBA User Name**, and **DBA Password**. Then click **Connect**.

## **Note:**

Oracle database is the default database type. Make sure that you select the correct database type before you continue. If you discover that you selected the wrong database type, do not go back to this screen to change it to the correct type. Instead, close the Upgrade Assistant and restart the readiness check with the correct database type selected to ensure that the correct database type is applied to all schemas.

• Select the **Schema User Name** option and specify the **Schema Password**.

## **Note:**

The Upgrade Assistant automatically enables default credentials. If you are unable to connect, make sure that you manually enter the credentials for your schema before you continue.

Click **Next** to start the readiness check.

**4.** On the Readiness Summary screen, review the summary of the readiness checks that will be performed based on your selections.

If you want to save your selections to a response file to run the Upgrade Assistant again later in response (or silent) mode, click **Save Response File** and provide the location and name of the response file. A silent upgrade performs exactly the same function that the Upgrade Assistant performs, but you do not have to manually enter the data again.

For a detailed report, click **View Log**.

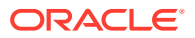

Click **Next**.

<span id="page-200-0"></span>**5.** On the Readiness Check screen, review the status of the readiness check. The process can take several minutes.

If you are checking multiple components, the progress of each component displays in its own progress bar in parallel.

When the readiness check is complete, click **Continue**.

- **6.** On the End of Readiness screen, review the results of the readiness check (**Readiness Success** or **Readiness Failure**):
	- If the readiness check is successful, click **View Readiness Report** to review the complete report. Oracle recommends that you review the Readiness Report before you perform the actual upgrade even when the readiness check is successful. Use the **Find** option to search for a particular word or phrase within the report. The report also indicates where the completed Readiness Check Report file is located.
	- If the readiness check encounters an issue or error, click **View Log** to review the log file, identify and correct the issues, and then restart the readiness check. The log file is managed by the command-line options you set.

# Understanding the Readiness Report

After performing a readiness check for your domain, review the report to determine whether you need to take any action for a successful upgrade.

The format of the readiness report file is:

readiness*<timestamp>*.txt

Where, *timestamp* indicates the date and time of when the readiness check was run.

A readiness report contains the following information:

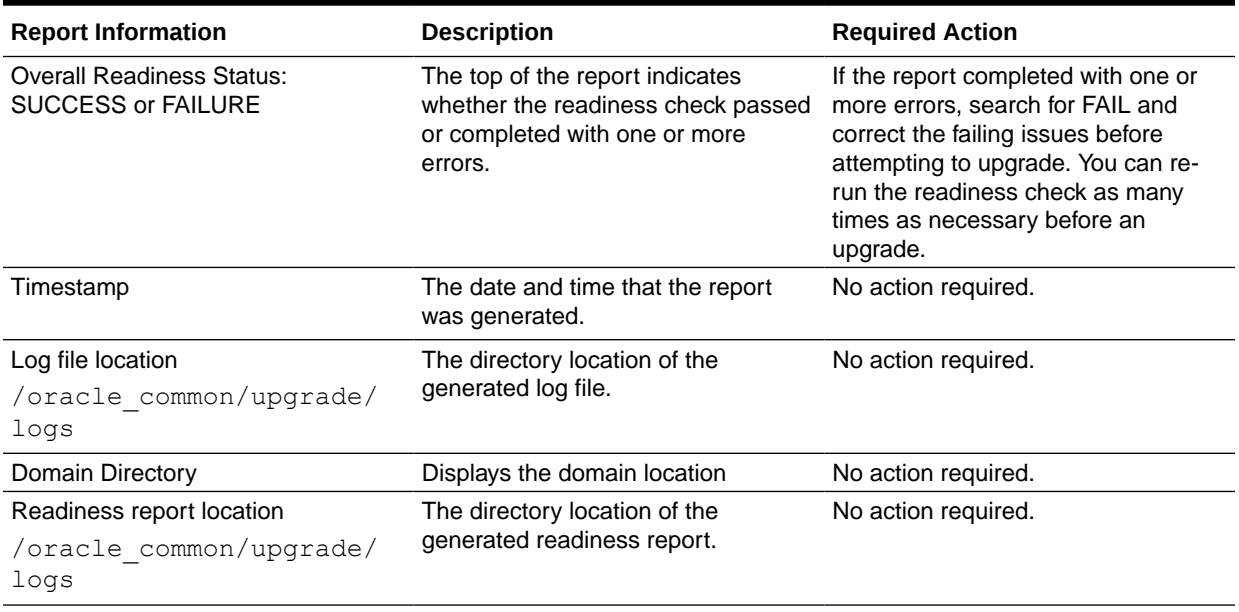

### **Table 6-2 Readiness Report Elements**

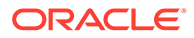

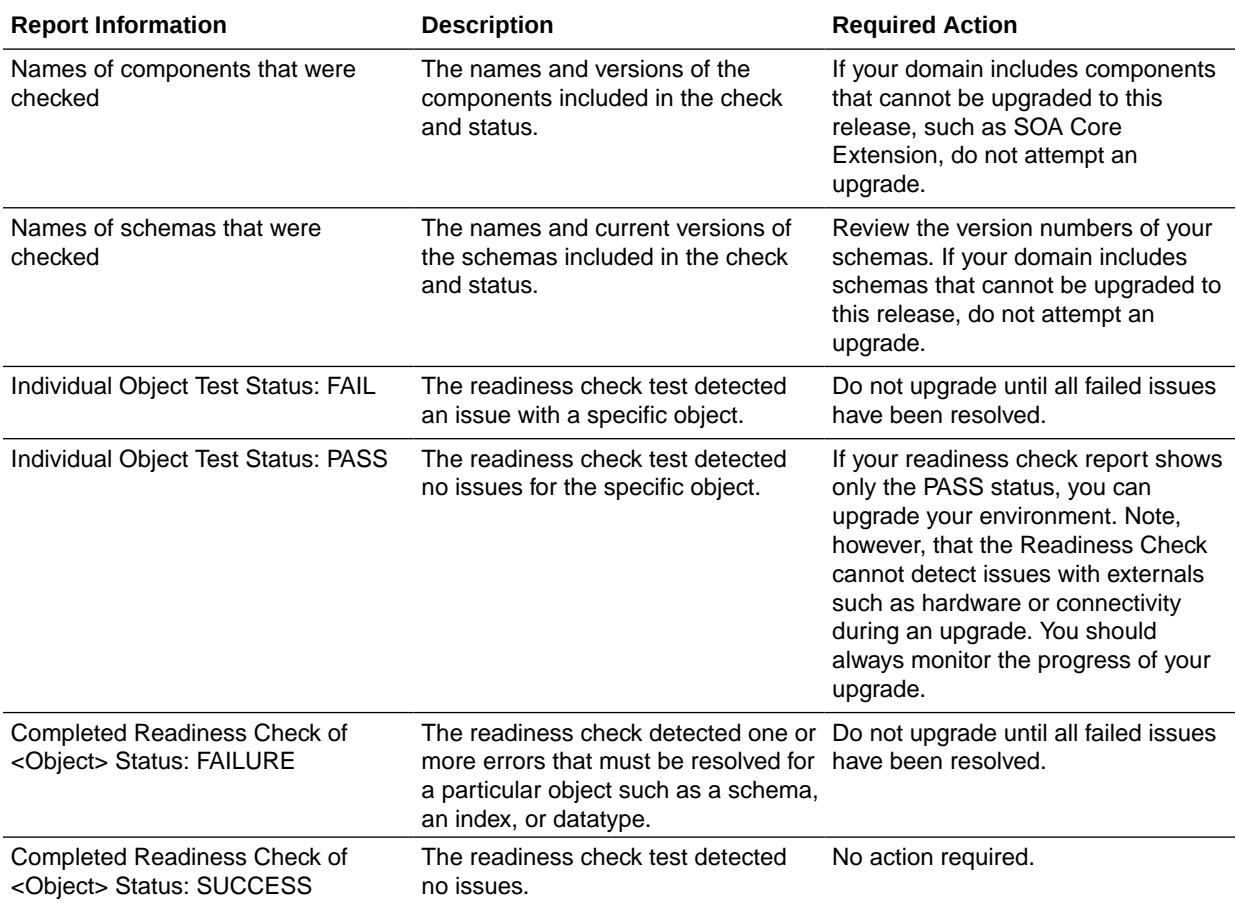

### **Table 6-2 (Cont.) Readiness Report Elements**

Here is a sample Readiness Report file. Your report may not include all of these checks.

Upgrade readiness check completed with one or more errors.

```
This readiness check report was created on Fri Aug 16 13:29:41 PDT 2019
Log file is located at: /oracle/work/middleware latest/oracle common/
upgrade/logs/ua2019-08-16-13-23-36PM.log
Readiness Check Report File: /oracle/work/middleware_latest/
oracle_common/upgrade/logs/readiness2019-08-16-13-29-41PM.txt
Domain Directory: /oracle/work/middleware_1212/user_projects/domains/
jrf_domain
```
Starting readiness check of components.

```
Oracle Platform Security Services
    Starting readiness check of Oracle Platform Security Services.
      Schema User Name: DEV3_OPSS
      Database Type: Oracle Database
      Database Connect String: 
     VERSION Schema DEV3 OPSS is currently at version 12.1.2.0.0.
Readiness checks will now be performed.
```
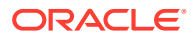

Starting schema test: TEST DATABASE VERSION Test that the database server version number is supported for upgrade INFO Database product version: Oracle Database 12c Enterprise Edition Release 12.1.0.2.0 - 64bit Production With the Partitioning, OLAP, Advanced Analytics and Real Application Testing options Completed schema test: TEST\_DATABASE\_VERSION --> Test that the database server version number is supported for upgrade +++ PASS Starting schema test: TEST REQUIRED TABLES Test that the schema contains all the required tables Completed schema test: TEST REQUIRED TABLES --> Test that the schema contains all the required tables +++ PASS Starting schema test: Test that the schema does not contain any unexpected tables TEST UNEXPECTED TABLES Completed schema test: Test that the schema does not contain any unexpected tables --> TEST UNEXPECTED TABLES +++ Test that the schema does not contain any unexpected tables Starting schema test: TEST ENOUGH TABLESPACE Test that the schema tablespaces automatically extend if full Completed schema test: TEST\_ENOUGH\_TABLESPACE --> Test that the schema tablespaces automatically extend if full +++ PASS Starting schema test: TEST USER TABLESPACE QUOTA Test that tablespace quota for this user is sufficient to perform the upgrade Completed schema test: TEST\_USER\_TABLESPACE\_QUOTA --> Test that tablespace quota for this user is sufficient to perform the upgrade +++ PASS Starting schema test: TEST ONLINE TABLESPACE Test that schema tablespaces are online Completed schema test: TEST\_ONLINE\_TABLESPACE --> Test that schema tablespaces are online +++ PASS Starting permissions test: TEST DBA TABLE GRANTS Test that DBA user has privilege to view all user tables Completed permissions test: TEST\_DBA\_TABLE\_GRANTS --> Test that DBA user has privilege to view all user tables +++ PASS Starting schema test: SEQUENCE TEST Test that the Oracle Platform Security Services schema sequence and its properties are valid Completed schema test: SEQUENCE\_TEST --> Test that the Oracle Platform Security Services schema sequence and its properties are valid +++ PASS Finished readiness check of Oracle Platform Security Services with status: SUCCESS. Oracle Audit Services Starting readiness check of Oracle Audit Services. Schema User Name: DEV3\_IAU Database Type: Oracle Database Database Connect String: VERSION Schema DEV3 IAU is currently at version 12.1.2.0.0. Readiness checks will now be performed. Starting schema test: TEST DATABASE VERSION Test that the database server version number is supported for upgrade INFO Database product version: Oracle Database 12c Enterprise Edition Release 12.1.0.2.0 - 64bit Production With the Partitioning, OLAP, Advanced Analytics and Real Application Testing options Completed schema test: TEST DATABASE VERSION --> Test that the database server version number is supported for upgrade +++ PASS

Starting schema test: TEST REQUIRED TABLES Test that the schema contains all the required tables Completed schema test: TEST\_REQUIRED\_TABLES --> Test that the schema contains all the required tables +++ PASS Starting schema test: TEST UNEXPECTED TABLES Test that the schema does not contain any unexpected tables Completed schema test: TEST UNEXPECTED TABLES --> Test that the schema does not contain any unexpected tables +++ PASS Starting schema test: TEST\_ENOUGH\_TABLESPACE Test that the schema tablespaces automatically extend if full Completed schema test: TEST\_ENOUGH\_TABLESPACE --> Test that the schema tablespaces automatically extend if full +++ PASS Starting schema test: TEST USER TABLESPACE QUOTA Test that tablespace quota for this user is sufficient to perform the upgrade Completed schema test: TEST USER TABLESPACE QUOTA --> Test that tablespace quota for this user is sufficient to perform the upgrade ++ + PASS Starting schema test: TEST ONLINE TABLESPACE Test that schema tablespaces are online Completed schema test: TEST\_ONLINE\_TABLESPACE --> Test that schema tablespaces are online +++ PASS Starting permissions test: TEST DBA TABLE GRANTS Test that DBA user has privilege to view all user tables Completed permissions test: TEST\_DBA\_TABLE\_GRANTS --> Test that DBA user has privilege to view all user tables +++ PASS Starting schema test: TEST MISSING COLUMNS Test that tables and views are not missing any required columns Completed schema test: TEST\_MISSING\_COLUMNS --> Test that tables and views are not missing any required columns +++ PASS Starting schema test: TEST UNEXPECTED COLUMNS Test that tables and views do not contain any unexpected columns Completed schema test: TEST\_UNEXPECTED\_COLUMNS --> Test that tables and views do not contain any unexpected columns +++ PASS Starting datatype test for table OIDCOMPONENT: TEST COLUMN DATATYPES V2 --> Test that all table columns have the proper datatypes Completed datatype test for table OIDCOMPONENT: TEST COLUMN DATATYPES V2 --> Test that all table columns have the proper datatypes +++ PASS Starting datatype test for table IAU CUSTOM 01: TEST COLUMN DATATYPES V2 --> Test that all table columns have the proper datatypes Completed datatype test for table IAU\_CUSTOM\_01: TEST COLUMN DATATYPES V2 --> Test that all table columns have the proper datatypes +++ PASS Starting datatype test for table IAU BASE: TEST COLUMN DATATYPES V2 --> Test that all table columns have the proper datatypes Completed datatype test for table IAU\_BASE: TEST COLUMN DATATYPES V2 --> Test that all table columns have the proper datatypes +++ PASS Starting datatype test for table WS POLICYATTACHMENT: TEST COLUMN DATATYPES V2 --> Test that all table columns have the proper datatypes Completed datatype test for table WS\_POLICYATTACHMENT:

```
TEST COLUMN DATATYPES V2 --> Test that all table columns have the proper
datatypes +++ PASS
    Starting datatype test for table OWSM_PM_EJB: TEST_COLUMN_DATATYPES_V2 --
> Test that all table columns have the proper datatypes
   Completed datatype test for table OWSM_PM_EJB: TEST_COLUMN_DATATYPES_V2 --
> Test that all table columns have the proper datatypes +++ PASS
   Starting datatype test for table XMLPSERVER: TEST COLUMN DATATYPES V2 --
> Test that all table columns have the proper datatypes
    Completed datatype test for table XMLPSERVER: TEST_COLUMN_DATATYPES_V2 --
> Test that all table columns have the proper datatypes +++ PASS
   Starting datatype test for table SOA HCFP: TEST COLUMN DATATYPES V2 -->
Test that all table columns have the proper datatypes
   Completed datatype test for table SOA_HCFP: TEST_COLUMN_DATATYPES_V2 --> 
Test that all table columns have the proper datatypes +++ PASS
    Starting schema test: SEQUENCE_TEST Test that the audit schema sequence 
and its properties are valid
    Completed schema test: SEQUENCE_TEST --> Test that the audit schema 
sequence and its properties are valid +++ PASS
    Starting schema test: SYNONYMS_TEST Test that the audit schema required 
synonyms are present
    Completed schema test: SYNONYMS_TEST --> Test that the audit schema 
required synonyms are present +++ PASS
    Finished readiness check of Oracle Audit Services with status: FAILURE.
Common Infrastructure Services
    Starting readiness check of Common Infrastructure Services.
     Schema User Name: DEV3_STB
     Database Type: Oracle Database
     Database Connect String: 
   Starting schema test: TEST REQUIRED TABLES Test that the schema
contains all the required tables
    Completed schema test: TEST_REQUIRED_TABLES --> Test that the schema 
contains all the required tables +++ PASS
   Completed schema test: ALL_TABLES --> TEST_REQUIRED_TABLES +++ Test that 
the schema contains all the required tables
   Starting schema test: TEST UNEXPECTED TABLES Test that the schema does
not contain any unexpected tables
   Completed schema test: ALL_TABLES --> TEST_UNEXPECTED_TABLES +++ Test 
that the schema does not contain any unexpected tables
   Starting schema test: TEST REQUIRED VIEWS Test that the schema contains
all the required database views
    Completed schema test: ALL_TABLES --> TEST_REQUIRED_VIEWS +++ Test that 
the schema contains all the required database views
    Starting schema test: TEST_MISSING_COLUMNS Test that tables and views 
are not missing any required columns
    Completed schema test: ALL_TABLES --> TEST_MISSING_COLUMNS +++ Test that 
tables and views are not missing any required columns
  Starting schema test: TEST DATABASE VERSION Test that the database
server version number is supported for upgrade
   Starting schema test: TEST DATABASE VERSION Test that the database
server version number is supported for upgrade
     INFO Database product version: Oracle Database 12c Enterprise Edition 
Release 12.1.0.2.0 - 64bit Production
With the Partitioning, OLAP, Advanced Analytics and Real Application Testing 
options
```

```
 Completed schema test: TEST_DATABASE_VERSION --> Test that the 
database server version number is supported for upgrade +++ PASS
    Completed schema test: ALL_TABLES --> TEST_DATABASE_VERSION +++ 
Test that the database server version number is supported for upgrade
    Finished readiness check of Common Infrastructure Services with 
status: SUCCESS.
Oracle JRF
    Starting readiness check of Oracle JRF.
    Finished readiness check of Oracle JRF with status: SUCCESS.
System Components Infrastructure
    Starting readiness check of System Components Infrastructure.
   Starting config test: TEST SOURCE CONFIG Checking the source
configuration.
      INFO /oracle/work/middleware_1212/user_projects/domains/
jrf domain/opmn/topology.xml was not found. No upgrade is needed.
    Completed config test: TEST_SOURCE_CONFIG --> Checking the source 
configuration. +++ PASS
    Finished readiness check of System Components Infrastructure with 
status: ALREADY UPGRADED.
Common Infrastructure Services
    Starting readiness check of Common Infrastructure Services.
   Starting config test: CIEConfigPlugin.readiness.test This tests
the readiness of the domain from CIE side.
  Completed config test: CIEConfigPlugin.readiness.test --> This
tests the readiness of the domain from CIE side. +++ PASS
    Finished readiness check of Common Infrastructure Services with 
status: SUCCESS.
```
Finished readiness check of components.

# Stopping Servers and Processes

Before you run the Upgrade Assistant to upgrade your schemas and configurations, you must shut down all of the pre-upgrade processes and servers, including the Administration Server and any managed servers.

An Oracle Fusion Middleware environment can consist of an Oracle WebLogic Server domain, an Administration Server, multiple managed servers, Java components, system components such as Identity Management components, and a database used as a repository for metadata. The components may be dependent on each other, so they must be stopped in the correct order.

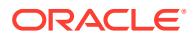

## **Note:**

The procedures in this section describe how to stop the existing, pre-upgrade servers and processes using the WLST command-line utility or a script. You can also use the Oracle Fusion Middleware Control and the Oracle WebLogic Server Administration Console. See Starting and Stopping Administration and Managed Servers and Node Manager.

To stop your pre-upgrade Fusion Middleware environment, navigate to the pre-upgrade domain and follow the steps below:

#### **Step 1: Stop System Components**

To stop system components, such as Oracle HTTP Server, use the stopComponent script:

- (UNIX) *EXISTING\_DOMAIN\_HOME*/bin/stopComponent.sh *component\_name*
- (Windows) *EXISTING\_DOMAIN\_HOME*\bin\stopComponent.cmd *component\_name*

You can stop system components in any order.

#### **Step 2: Stop the Managed Servers**

To stop a WebLogic Server Managed Server, use the stopManagedWebLogic script:

- (UNIX) *EXISTING\_DOMAIN\_HOME*/bin/stopManagedWebLogic.sh *managed\_server\_name admin\_url*
- (Windows) *EXISTING\_DOMAIN\_HOME*\bin\stopManagedWebLogic.cmd *managed\_server\_name admin\_url*

When prompted, enter your user name and password.

Stop SOA servers and processes in this order:

- **1.** Business Activity Monitoring (BAM) Managed Server
- **2.** Oracle Service Bus (OSB) Managed Server
- **3.** Service-Oriented Architecture (SOA) Managed Server
- **4.** Oracle Web Services Manager (OWSM) Managed Server

### **Step 3: Stop Oracle Identity Management Components**

Stop any Oracle Identity Management components, such as Oracle Internet Directory:

- (UNIX) *EXISTING\_DOMAIN\_HOME*/bin/stopComponent.sh *component\_name*
- (Windows) *EXISTING\_DOMAIN\_HOME*\bin\stopComponent.cmd *component\_name*

#### **Step 4: Stop the Administration Server**

When you stop the Administration Server, you also stop the processes running in the Administration Server, including the WebLogic Server Administration Console and Fusion Middleware Control.

To stop the Administration Server, use the stopWebLogic script:

• (UNIX) *EXISTING\_DOMAIN\_HOME*/bin/stopWebLogic.sh

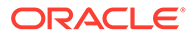

<span id="page-207-0"></span>• (Windows) *EXISTING\_DOMAIN\_HOME*\bin\stopWebLogic.cmd

When prompted, enter your user name, password, and the URL of the Administration Server.

#### **Step 5: Stop Node Manager**

To stop Node Manager, close the command shell in which it is running.

Alternatively, after setting the nodemanager.properties attribute QuitEnabled to true (the default is false), you can use WLST to connect to Node Manager and shut it down. See stopNodeManager in *WLST Command Reference for WebLogic Server*.

# Upgrading Product Schemas

After stopping servers and processes, use the Upgrade Assistant to upgrade supported product schemas to the current release of Oracle Fusion Middleware.

The Upgrade Assistant allows you to upgrade individually selected schemas or all schemas associated with a domain. The option you select determines which Upgrade Assistant screens you will use.

**Starting the Upgrade Assistant** 

Run the Upgrade Assistant to upgrade product schemas, domain component configurations, or standalone system components to 12c (12.2.1.4.0). Oracle recommends that you run the Upgrade Assistant as a non-SYSDBA user, completing the upgrade for one domain at a time.

• [Upgrading SOA Schemas Using the Upgrade Assistant](#page-210-0)

Navigate through the screens in the Upgrade Assistant to upgrade the product schemas.

• [Verifying the Schema Upgrade](#page-215-0)

After completing all the upgrade steps, verify that the upgrade was successful by checking that the schema version in schema version registry has been properly updated.

## Starting the Upgrade Assistant

Run the Upgrade Assistant to upgrade product schemas, domain component configurations, or standalone system components to 12c (12.2.1.4.0). Oracle recommends that you run the Upgrade Assistant as a non-SYSDBA user, completing the upgrade for one domain at a time.

To start the Upgrade Assistant:

## **Note:**

Before you start the Upgrade Assistant, make sure that the JVM character encoding is set to UTF-8 for the platform on which the Upgrade Assistant is running. If the character encoding is not set to UTF-8, then you will not be able to download files containing Unicode characters in their names. This can cause the upgrade to fail.

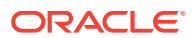

- 1. Go to the oracle common/upgrade/bin directory:
	- (UNIX) *ORACLE\_HOME*/oracle\_common/upgrade/bin
	- (Windows) ORACLE HOME\oracle common\upgrade\bin
- **2.** Start the Upgrade Assistant:
	- $(UNIX) . /ua$
	- (Windows) ua.bat

For information about other parameters that you can specify on the command line, such as logging parameters, see:

• Upgrade Assistant Parameters

## Upgrade Assistant Parameters

When you start the Upgrade Assistant from the command line, you can specify additional parameters.

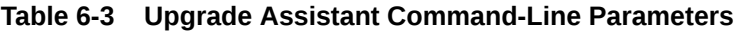

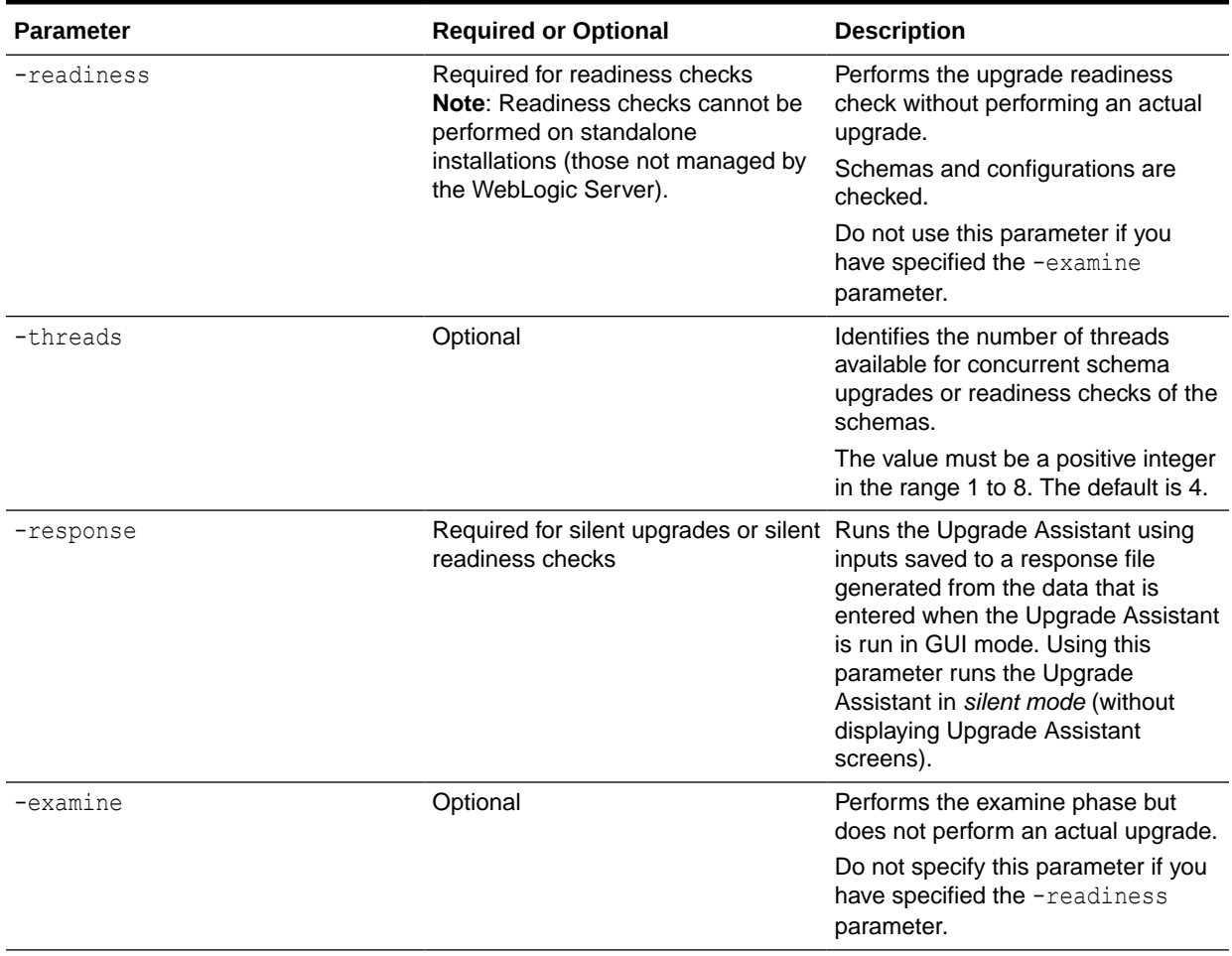

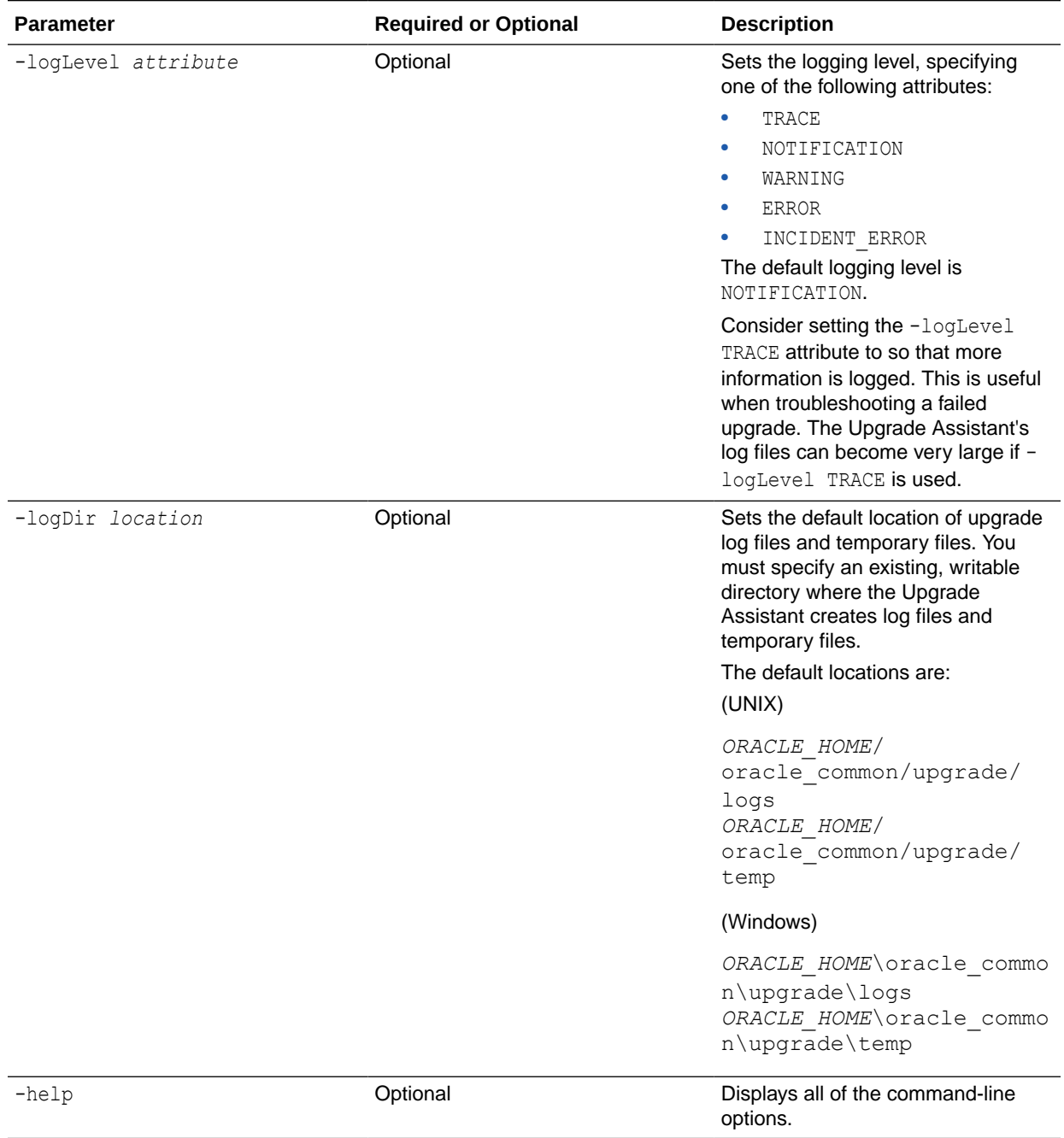

## **Table 6-3 (Cont.) Upgrade Assistant Command-Line Parameters**

# <span id="page-210-0"></span>Upgrading SOA Schemas Using the Upgrade Assistant

Navigate through the screens in the Upgrade Assistant to upgrade the product schemas.

## **Caution:**

**Do not start the Upgrade Assistant if purge scripts or scheduled database jobs are running.**

Wait until the purge or upgrade is complete before starting the upgrade process. The upgrade will fail if the purge scripts or instance upgrade jobs are running while using the Upgrade Assistant to upgrade your schemas.

If you must start the Upgrade Assistant, stop the purge and be sure to disable any scheduled jobs as described in [Enabling and Disabling Background Control Job](#page-309-0) [\(Option 6\)](#page-309-0).

To upgrade product schemas with the Upgrade Assistant:

**1.** On the Welcome screen, review an introduction to the Upgrade Assistant and information about important pre-upgrade tasks. Click **Next**.

### **Note:**

For more information about any Upgrade Assistant screen, click **Help** on the screen.

- **2.** On the Selected Schemas screen, select the schema upgrade operation that you want to perform:
	- **All Schemas Used by a Domain** to allow the Upgrade Assistant to discover and select all components that have a schema available to upgrade in the domain specified in the **Domain Directory** field. This is also known as a *domain assisted schema upgrade*. Additionally, the Upgrade Assistant pre-populates connection information on the schema input screens.

## **Note:**

Oracle recommends that you select **All Schemas Used by a Domain** for most upgrades to ensure all of the required schemas are included in the upgrade.

• **Individually Selected Schemas** if you want to select individual schemas for upgrade and you do not want to upgrade all of the schemas used by the domain.

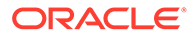

## **Caution:**

Upgrade only those schemas that are used to support your 12c (12.2.1.4.0) components. Do not upgrade schemas that are currently being used to support components that are not included in Oracle Fusion Middleware 12c (12.2.1.4.0).

#### Click **Next**.

**3.** If you selected **Individually Selected Schemas**: On the **Available Components** screen, select the components for which you want to upgrade schemas. When you select a component, the schemas and any dependencies are automatically selected.

For example, when Oracle SOA is selected, the Oracle SOA ( SOAINFRA), Audit Services ( LAU), Metadata Service ( MDS), Oracle Platform Security Services (  $OPSS$ ), and User Messaging Services ( UMS) schemas will be included in the upgrade.

When Managed File Transfer is selected, Audit Services (\_IAU), Enterprise Scheduler (\_ESS) and Platform Security Services (OPSS) will be included in the upgrade.

- **4.** The Domain Directory screen appears when Oracle Platform Security Services or Oracle Audit Services is selected on the Available Components screen. Enter the absolute path to the existing WebLogic domain directory, or click Browse to navigate to and select the domain directory you are upgrading
- **5.** On the Prerequisites screen, acknowledge that the prerequisites have been met by selecting all the check boxes. Click **Next**.

## **Note:**

The Upgrade Assistant does not verify whether the prerequisites have been met.

**6.** On the Schema Credentials screen(s), specify the database connection details for each schema you are upgrading (the screen name changes based on the schema selected):

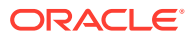

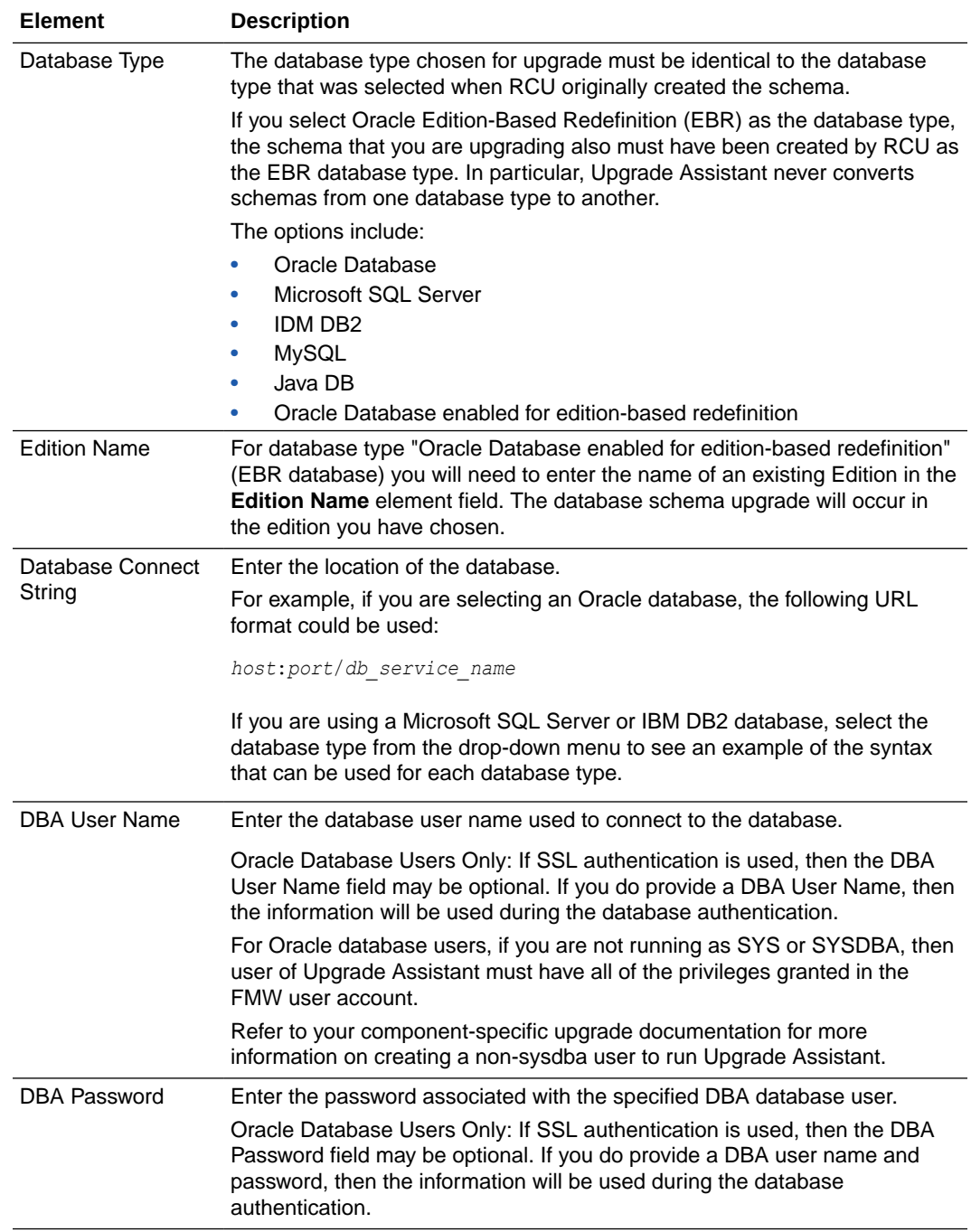

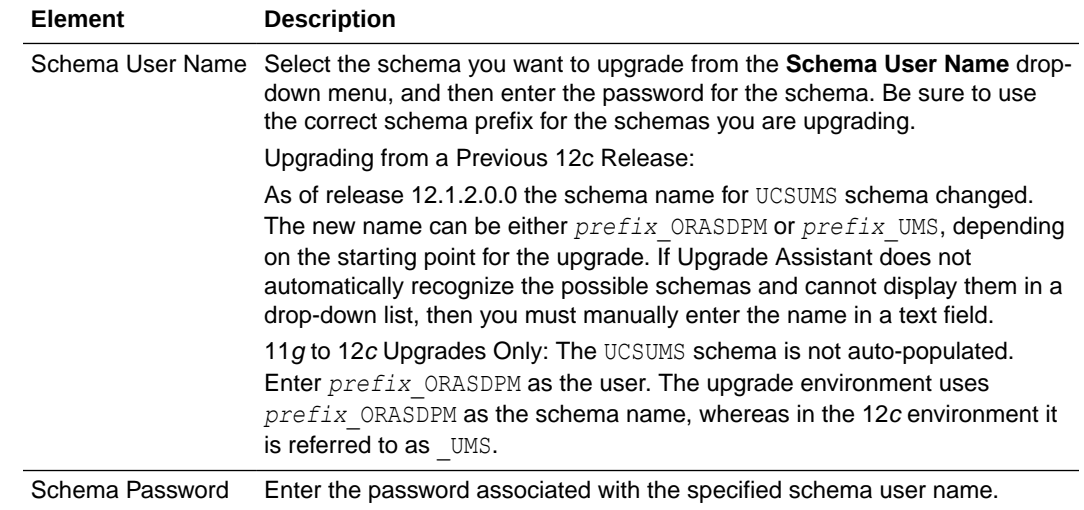

**7.** On the Create Schemas screen, specify if you want the Upgrade Assistant to create the missing schemas. By default the **Create missing schemas for the specified domain** option is enabled. The Upgrade Assistant will attempt to create the missing schemas for the domain using the database connection details and schema owner name provided. The Upgrade Assistant creates the schemas using the default tablespace settings.

Select **Use same passwords for all schemas** if the same password is used for all schemas. Enter and confirm the password in the table. You only have to supply the password once.

## **Note:**

Do not allow the Upgrade Assistant to create schemas for you if you require customized options for your schemas. The schemas are created using the default Repository Creation Utility (RCU) settings. For example, if your schemas require additional tablespace, you must use the RCU to create the schemas.

If you do not want the Upgrade Assistant to create these schemas for you, deselect the **Create missing schemas for the specified domain** option and click **Next**. You will have to run the Repository Creation Utility to create the schemas.

- **8.** The Create Schema Defaults screen appears if you selected the **Create missing schemas for the specified domain** option. The default datafile size is listed for each component schema and auxiliary schema. If you need to modify the size of the tablespace datafile ,or make any other changes to the default schema settings, use the Repository Creation Utility to create the schemas. You cannot modify the tablespace settings from the Upgrade Assistant.
- **9.** On the Examine screen, review the status of the Upgrade Assistant as it examines each schema, verifying that the schema is ready for upgrade. If the status is **Examine finished**, click **Next**.

If the examine phase fails, Oracle recommends that you cancel the upgrade by clicking **No** in the Examination Failure dialog. Click **View Log** to see what caused

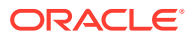

the error and refer to [Troubleshooting Your Upgrade](https://docs.oracle.com/middleware/12212/lcm/UAREF/GUID-47022957-A954-4FC0-AF5D-664A6959180B.htm#UAREF110) in *Upgrading with the Upgrade Assistant* for information on resolving common upgrade errors.

## **Note:**

- If you resolve any issues detected during the examine phase without proceeding with the upgrade, you can start the Upgrade Assistant again without restoring from backup. However, if you proceed by clicking **Yes** in the Examination Failure dialog box, you need to restore your pre-upgrade environment from backup before starting the Upgrade Assistant again.
- Canceling the examination process has no effect on the schemas or configuration data; the only consequence is that the information the Upgrade Assistant has collected must be collected again in a future upgrade session.
- **10.** On the Upgrade Summary screen, review the summary of the schemas that will be upgraded and/or created.

Verify that the correct Source and Target Versions are listed for each schema you intend to upgrade.

If you want to save these options to a response file to run the Upgrade Assistant again later in response (or silent) mode, click **Save Response File** and provide the location and name of the response file. A silent upgrade performs exactly the same function that the Upgrade Assistant performs, but you do not have to manually enter the data again.

Click **Next** .

**11.** On the Upgrade Progress screen, monitor the status of the upgrade.

## **Caution:**

Allow the Upgrade Assistant enough time to perform the upgrade. Do not cancel the upgrade operation unless absolutely necessary. Doing so may result in an unstable environment.

If any schemas are not upgraded successfully, refer to the Upgrade Assistant log files for more information.

## **Note:**

The progress bar on this screen displays the progress of the current upgrade procedure. It does not indicate the time remaining for the upgrade.

#### Click **Next**.

**12.** If the upgrade is successful: On the Upgrade Success screen, click **Close** to complete the upgrade and close the wizard.

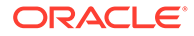

<span id="page-215-0"></span>If the upgrade fails: On the Upgrade Failure screen, click **View Log** to view and troubleshoot the errors. The logs are available at *NEW\_ORACLE\_HOME*/ oracle\_common/upgrade/logs.

## **Note:**

If the upgrade fails, you must restore your pre-upgrade environment from backup, fix the issues, then restart the Upgrade Assistant.

# Verifying the Schema Upgrade

After completing all the upgrade steps, verify that the upgrade was successful by checking that the schema version in schema version registry has been properly updated.

If you are using an Oracle database, connect to the database as a user having Oracle DBA privileges, and run the following from SQL\*Plus to get the current version numbers:

```
SET LINE 120
COLUMN MRC_NAME FORMAT A14
COLUMN COMP_ID FORMAT A20
COLUMN VERSION FORMAT A12
COLUMN STATUS FORMAT A9
COLUMN UPGRADED FORMAT A8
SELECT MRC NAME, COMP_ID, OWNER, VERSION, STATUS, UPGRADED FROM
SCHEMA_VERSION_REGISTRY ORDER BY MRC_NAME, COMP_ID ;
```
#### In the query result:

• Check that the number in the VERSION column matches the latest version number for that schema. For example, verify that the schema version number is 12.2.1.4.0.

## **Note:**

Not all schema versions will be updated. Some schemas do not require an upgrade to this release and will retain their pre-upgrade version number.

- The STATUS field will be either UPGRADING or UPGRADED during the schema patching operation, and will become VALID when the operation is completed.
- If the status appears as INVALID, the schema update failed. You should examine the logs files to determine the reason for the failure.
- Synonym objects owned by IAU APPEND and IAU VIEWER will appear as INVALID, but that does not indicate a failure.

They become invalid because the target object changes after the creation of the synonym. The synonyms objects will become valid when they are accessed. You can safely ignore these INVALID objects.

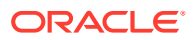
# About Reconfiguring the Domain

Run the Reconfiguration Wizard to reconfigure your domain component configurations to 12c (12.2.1.4.0).

When you reconfigure a WebLogic Server domain, the following items are automatically updated, depending on the applications in the domain:

- WebLogic Server core infrastructure
- Domain version

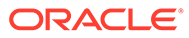

### **Note:**

Before you begin the domain reconfiguration, note the following limitations:

- The Reconfiguration Wizard does not update any of your own applications that are included in the domain.
- Transforming a non-dynamic cluster domain to a dynamic cluster domain during the upgrade process is not supported.

The dynamic cluster feature is available when running the Reconfiguration Wizard, but Oracle only supports upgrading a nondynamic cluster upgrade and then adding dynamic clusters. You cannot add dynamic cluster during the upgrade process.

If the installation that you're upgrading does not use Oracle Access Management (OAM), then you must edit two files to prevent the Reconfiguration Wizard from attempting to update the nonexistent OAM Infrastructure schema, which causes the upgrade to fail.

Comment out the lines in your \$DOMAIN/init-info/domain-info.xml that are similar to this example:

```
<!--extention-template-ref name="Oracle Identity Navigator" 
  version="11.1.1.3.0" 
  location="/u01/app/oracle/product/fmw/iam111130/common/
templates/applications/
yourcomany.oinav 11.1.1.3.0 template.jar"
   symbol=""/-->
<!--install-comp-ref name="oracle.idm.oinav" 
version="11.1.1.3.0"
```

```
symbol="yourcompany.idm.oinav_11.1.1.3.0_iam111130_ORACLE_HO
ME" 
   product_home="/u01/app/oracle/product/fmw/iam111130"/-->
```
and similarly comment out the lines in \$DOMAIN/config/config.xml that are similar to this example:

```
<!--app-deployment> 
   <name>oinav#11.1.1.3.0</name>
   <target>AdminServer</target>
   <module-type>ear</module-type>
   <source-path>/u01/app/oracle/product/fmw/iam111130/oinav/
modules/oinav.ear_11.1.1.3.0/oinav.ear</source-path>
  <deployment-order>500</deployment-order>
   <security-dd-model>DDOnly</security-dd-model>
   <staging-mode>nostage</staging-mode>
</app-deployment-->
```
Specifically, when you reconfigure a domain, the following occurs:

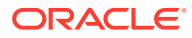

- The domain version number in the config.xml file for the domain is updated to the Administration Server's installed WebLogic Server version.
- Reconfiguration templates for all installed Oracle products are automatically selected and applied to the domain. These templates define any reconfiguration tasks that are required to make the WebLogic domain compatible with the current WebLogic Server version.
- Start scripts are updated.

If you want to preserve your modified start scripts, be sure to back them up before starting the Reconfiguration Wizard.

### **Note:**

When the domain reconfiguration process starts, you can't undo the changes that it makes. Before running the Reconfiguration Wizard, ensure that you have backed up the domain as covered in the pre-upgrade checklist. If an error or other interruption occurs while running the Reconfiguration Wizard, you must restore the domain by copying the files and directories from the backup location to the original domain directory. This is the only way to ensure that the domain has been returned to its original state before reconfiguration.

Follow these instructions to reconfigure the existing domain using the Reconfiguration Wizard. See Reconfiguring WebLogic Domains in *Upgrading Oracle WebLogic Server*.

- Backing Up the Domain
- **[Starting the Reconfiguration Wizard](#page-219-0)**
- [Reconfiguring the SOA Domain with the Reconfiguration Wizard](#page-220-0) You must first reconfigure your existing domain using the Reconfiguration Wizard before running the Upgrade Assistant.

# Backing Up the Domain

Before running the Reconfiguration Wizard, create a backup copy of the domain directory.

To create a backup of the domain directory:

**1.** Copy the source domain to a separate location to preserve the contents.

(Windows) copy C:\domains\mydomain to C:\domains\mydomain\_backup.

(UNIX) cp mydomain /domains/mydomain\_backup

- **2.** Before updating the domain on each remote Managed Server, create a backup copy of the domain directory on each remote machine.
- **3.** Verify that the backed up versions of the domain are complete.

If domain reconfiguration fails for any reason, you must copy all files and directories from the backup directory into the original domain directory to ensure that the domain is returned entirely to its original state before reconfiguration.

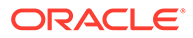

# <span id="page-219-0"></span>Starting the Reconfiguration Wizard

### **Note:**

Shut down the administration server and all collocated managed servers before starting the reconfiguration process. See [Stopping Servers and](#page-243-0) [Processes](#page-243-0) .

To start the Reconfiguration Wizard in graphical mode:

- **1.** Sign in to the system on which the domain resides.
- **2.** Open the command shell (on UNIX operating systems) or open a command prompt window (on Windows operating systems).
- **3. Edition Based Database Users Only**: If your schemas are configured with EBR database, a default edition name must be manually supplied before you run the Reconfiguration Wizard.

Run the following SQL command to set the default edition: ALTER DATABASE DEFAULT EDITION = *edition\_name*;

where *edition* name is the child edition name.

- **4.** Go to the oracle common/common/bin directory:
	- (UNIX) *NEW\_ORACLE\_HOME*/oracle\_common/common/bin
	- (Windows) *NEW\_ORACLE\_HOME*\oracle\_common\commom\bin
- **5.** Start the Reconfiguration Wizard with the following logging options:
	- (UNIX) ./reconfig.sh -log=*log\_file* -log\_priority=ALL
	- (Windows) reconfig.cmd -log=*log\_file* -log\_priority=ALL

where *log\_file* is the absolute path of the log file you'd like to create for the domain reconfiguration session. This can be helpful if you need to troubleshoot the reconfiguration process.

The parameter -log priority=ALL ensures that logs are logged in fine mode.

### **Note:**

When you run this command, the following error message might appear to indicate that the default cache directory is not valid:

\*sys-package-mgr\*: can't create package cache dir

You can change the cache directory by setting the environment variable CONFIG JVM ARGS. For example:

CONFIG\_JVM\_ARGS=-Dpython.cachedir=*valid\_directory*

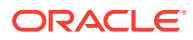

# <span id="page-220-0"></span>Reconfiguring the SOA Domain with the Reconfiguration Wizard

You must first reconfigure your existing domain using the Reconfiguration Wizard before running the Upgrade Assistant.

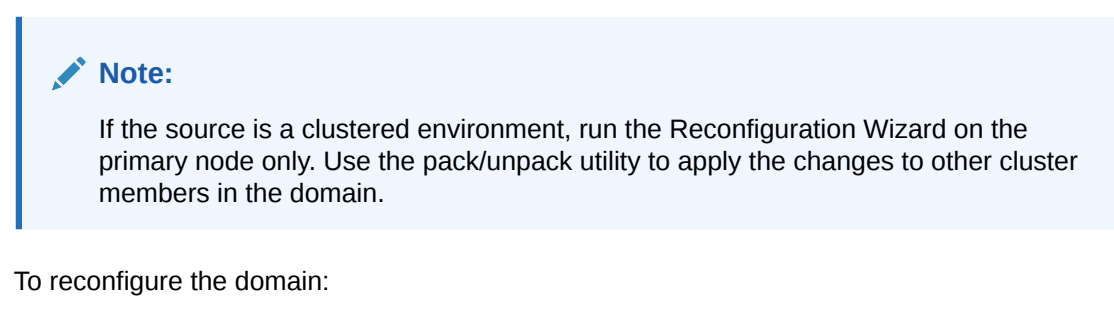

- **1.** On the Select Domain screen, specify the location of the domain you want to upgrade or click **Browse** to navigate and select the domain directory. Click **Next**.
- **2.** On the Reconfiguration Setup Progress screen, view the progress of the setup process. When complete, click **Next**.

During this process:

- The reconfiguration templates for your installed products, including Fusion Middleware products, are automatically applied. This updates various domain configuration files such as config.xml, config-groups.xml, and security.xml (among others).
- Schemas, scripts, and other such files that support your Fusion Middleware products are updated.
- The domain upgrade is validated.
- **3.** On the Domain Mode and JDK screen, select the JDK to use in the domain or click **Browse** to navigate to the JDK you want to use. The supported JDK version for 12c (12.2.1.4.0) is 1.8.0\_211 and later. Click **Next**.

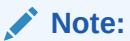

You cannot change the **Domain Mode** at this stage.

For a list of JDKs that are supported for a specific platform, see Oracle Fusion Middleware Supported System Configurations.

**4.** On the Database Configuration Type screen, select **RCU Data** to connect to the Server Table (\_STB) schema.

Enter the database connection details using the RCU service table (\_STB) schema credentials and click **Get RCU Configuration**.

The Reconfiguration Wizard uses this connection to automatically configure the data sources required for components in your domain.

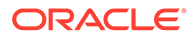

### **Note:**

By default **Oracle's Driver (Thin) for Service connections; Versions: Any** is the selected driver. If you specified an instance name in your connection details — instead of the service name — you must select **Oracle's Driver (Thin) for pooled instance connections; Versions: Any** If you do not change the driver type, then the connection will fail.

## **Note:**

For any existing 12c (12.2.1.3.0) datasource, the reconfiguration will preserve the existing values. For new datasources where the schema was created for 12c (12.2.1.4.0) by the RCU, the default connection data will be retrieved from the STB schema. If no connection data for a given schema is found in the STB schema, then the default connection data is used.

If the check is successful, click **Next**. If the check fails, reenter the connection details correctly and try again.

## **Note:**

If you are upgrading from 12c (12.2.1.3.0), and your database has \_OPSS or \_IAU 12c (12.2.1.3.0) database schemas, you must manually enter database connection details for those schemas. These schemas were not required in 12c and had to be created manually. Users could assign any name to these schemas, therefore the Reconfiguration Wizard does not recognize them. When providing connection information for \_IAU, use the IAU\_APPEND user information.

- **5.** On the JDBC Component Schema screen, verify that the DBMS/Service and the Host name is correct for each component schema and click **Next**.
- **6.** On the JDBC Component Schema Test screen, select all the component schemas and click **Test Selected Connections** to test the connection for each schema. The result of the test is indicated in the Status column.

When the check is complete, click **Next**.

**7.** On the Advanced Configuration screen, you can select all categories for which you want to perform advanced configuration. For each category you select, the appropriate configuration screen is displayed to allow you to perform advanced configuration.

### **Note:**

The optional categories that are listed on the Advanced Configuration screen depend on the resources defined in the templates you selected for the domain. Some common categories are described below.

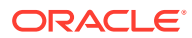

### **Advanced Configuration > Managed Servers:**

You must specify the actual hostname for the Listen Address for each managed server in your domain.

Do not use the default localhost or All Local Addresses option.

You must specify the actual hostname as hostname.yourcompany.com

### **Managed Servers >Targeting Server Groups**

### **Note:**

- If you are upgrading from 11g to a 12c release, choose the following server groups for targeting the OSB managed servers.
	- OSB-MGD-SVRS-ONLY Select this server group if you want to target Oracle Service Bus and Oracle Web Services Manager (OWSM) services to different managed servers.
	- OSB-MGD-SVRS Select this server group if you want to target OSB and OWSM services to the same managed server. This option does not target CloudSDK to OSB Managed Servers. You can target CloudSDK manually, if needed, or additionally, choose OSB-MGD-SVRS-COMBINED server group as well to target the OSB Managed Servers.
- If you are upgrading a domain that was created in a previous 12c release (such as 12.1.3), you MUST target your servers to the correct Server Groups during the domain reconfiguration phase of the upgrade. Failure to target these servers may result in a failed upgrade and excess downtime.
- **a.** On the **Managed Servers** screen, target each server to the correct **Server Group** by selecting the correct group name from the Server Groups drop-down menu.
- **b.** Verify that Each of the servers is targeted to the correct server group and should not show as Unspecified.

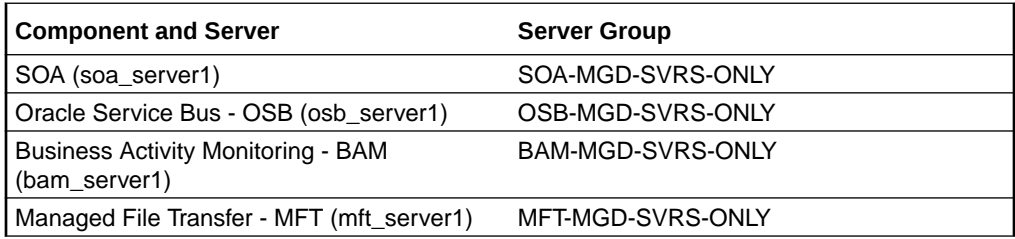

#### **Advanced Configuration > Assign Servers to Machines**

If you have created servers as part of the upgrade process, then select the server name in the Servers list box and target them to the correct Node Manager Machine.

Otherwise, no action is required on this screen when you are upgrading or reconfiguring the domain.

#### **Advanced Configuration > Assign Servers to Clusters**

Cluster Upgrades Only: If you are upgrading clusters, use this screen to assign Managed Servers to clusters.

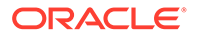

Note that only Managed Servers are displayed in the Server list box. The Administration Server is not listed because it cannot be assigned to a cluster.

### **Note:**

When OWSMPM is in its own cluster and not part of SOA or OSB clusters:

- Target only SOA-MGD-SVRS-ONLY user extensible server group to the SOA cluster
- Target only OSB-MGD-SVRS-ONLY to the OSB cluster
- Target WSMPM-MAN-SVER server group to OWSM
- When upgrading 12.1.3.0 to 12.2.1.4.0, you also need to target BAM-MGD-SVRS-ONLY to BAM cluster.
- **8.** On the Configuration Summary screen, review the detailed configuration settings of the domain before continuing.

You can limit the items that are displayed in the right-most panel by selecting a filter option from the **View** drop-down list.

To change the configuration, click **Back** to return to the appropriate screen. To reconfigure the domain, click **Reconfig**.

## **Note:**

The location of the domain does not change when you reconfigure it.

**9.** The Reconfiguration Progress screen displays the progress of the reconfiguration process.

During this process:

- Domain information is extracted, saved, and updated.
- Schemas, scripts, and other such files that support your Fusion Middleware products are updated.

When the progress bar shows 100%, click **Next**.

**10.** The End of Configuration screen indicates whether the reconfiguration process completed successfully or failed. It also displays the location of the domain that was reconfigured as well as the Administration Server URL (including the listen port). If the reconfiguration is successful, it displays **Oracle WebLogic Server Reconfiguration Succeeded**.

If the reconfiguration process did not complete successfully, an error message is displayed indicates the reason. Take appropriate action to resolve the issue. If you cannot resolve the issue, contact My Oracle Support.

Note the Domain Location and the Admin Server URL for further operations.

# Upgrading Domain Component Configurations

After reconfiguring the domain, use the Upgrade Assistant to upgrade the domain *component* configurations inside the domain to match the updated domain configuration.

- **Starting the Upgrade Assistant** Run the Upgrade Assistant to upgrade product schemas, domain component configurations, or standalone system components to 12c (12.2.1.4.0). Oracle recommends that you run the Upgrade Assistant as a non-SYSDBA user, completing the upgrade for one domain at a time.
- [Upgrading Domain Components Using the Upgrade Assistant](#page-226-0) Navigate through the screens in the Upgrade Assistant to upgrade component configurations in the WebLogic domain.

# Starting the Upgrade Assistant

Run the Upgrade Assistant to upgrade product schemas, domain component configurations, or standalone system components to 12c (12.2.1.4.0). Oracle recommends that you run the Upgrade Assistant as a non-SYSDBA user, completing the upgrade for one domain at a time.

To start the Upgrade Assistant:

### **Note:**

Before you start the Upgrade Assistant, make sure that the JVM character encoding is set to UTF-8 for the platform on which the Upgrade Assistant is running. If the character encoding is not set to UTF-8, then you will not be able to download files containing Unicode characters in their names. This can cause the upgrade to fail.

- 1. Go to the oracle common/upgrade/bin directory:
	- (UNIX) *ORACLE\_HOME*/oracle\_common/upgrade/bin
	- (Windows) *ORACLE\_HOME*\oracle\_common\upgrade\bin
- **2.** Start the Upgrade Assistant:
	- $(UNIX)$ ./ua
	- (Windows) ua.bat

For information about other parameters that you can specify on the command line, such as logging parameters, see:

• Upgrade Assistant Parameters

## Upgrade Assistant Parameters

When you start the Upgrade Assistant from the command line, you can specify additional parameters.

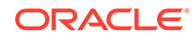

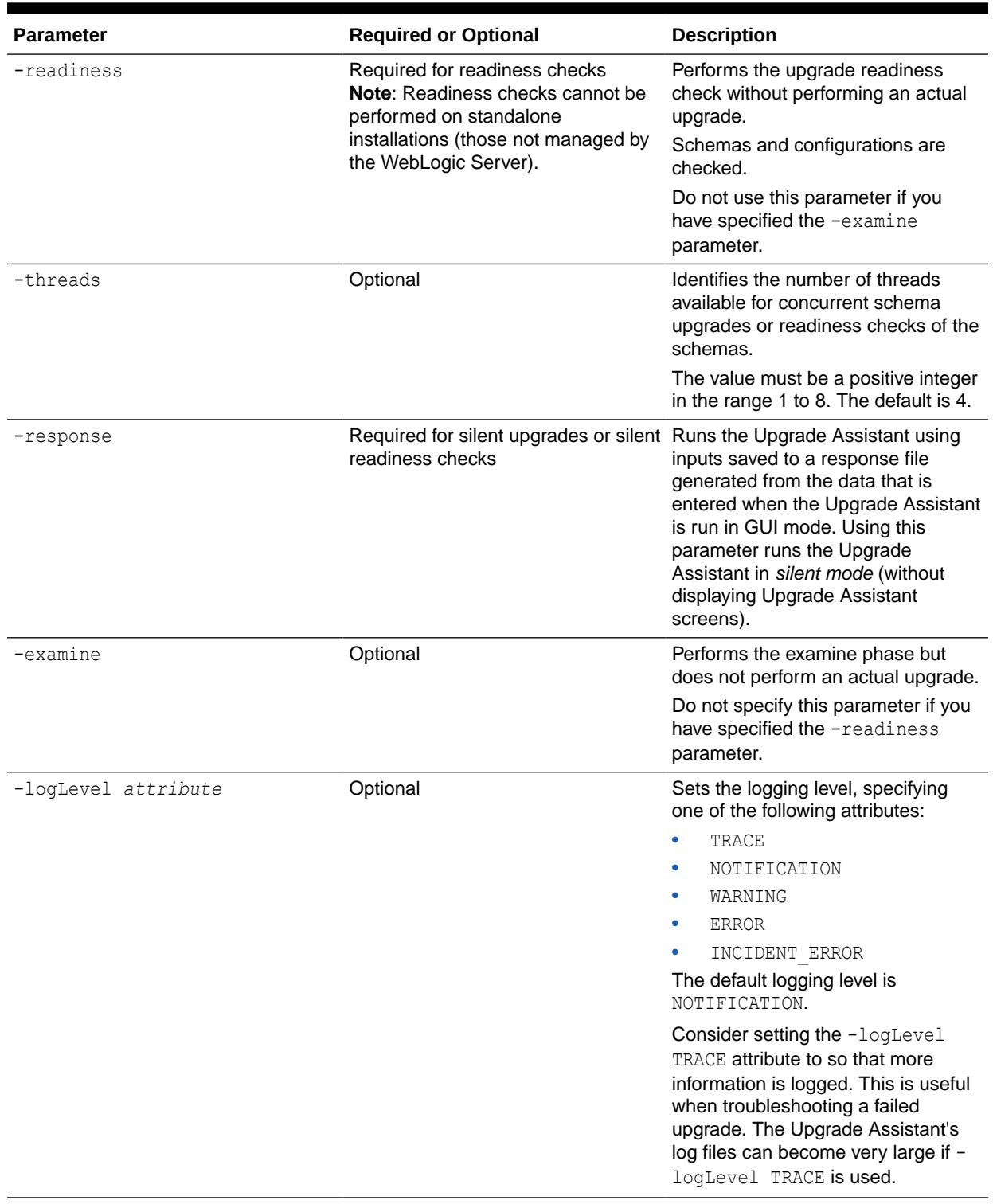

## **Table 6-4 Upgrade Assistant Command-Line Parameters**

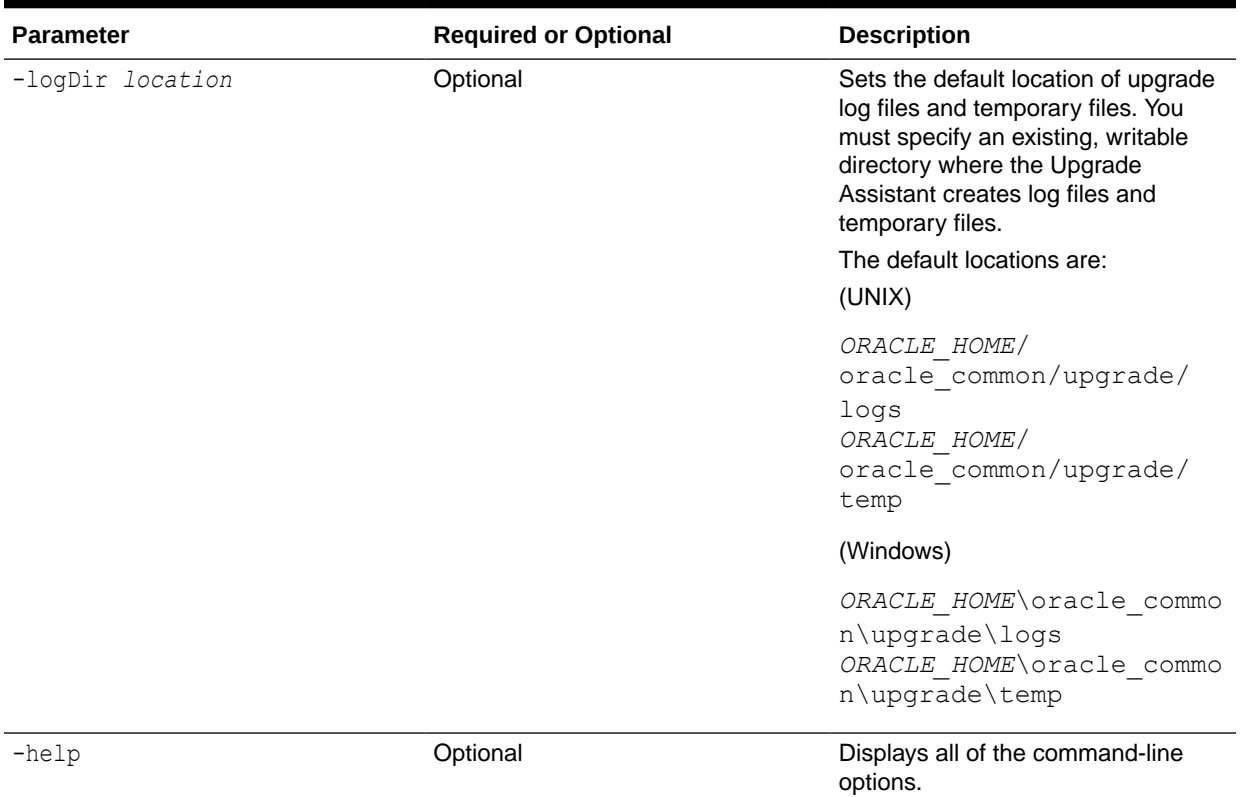

### <span id="page-226-0"></span>**Table 6-4 (Cont.) Upgrade Assistant Command-Line Parameters**

# Upgrading Domain Components Using the Upgrade Assistant

Navigate through the screens in the Upgrade Assistant to upgrade component configurations in the WebLogic domain.

After running the Reconfiguration Wizard to reconfigure the WebLogic domain to 12c (12.2.1.4.0), you must run the Upgrade Assistant to upgrade the domain *component* configurations to match the updated domain configuration.

To upgrade domain component configurations with the Upgrade Assistant:

**1.** On the Welcome screen, review an introduction to the Upgrade Assistant and information about important pre-upgrade tasks. Click **Next**.

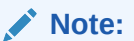

For more information about any Upgrade Assistant screen, click **Help** on the screen.

- **2.** On the next screen:
	- Select **All Configurations Used By a Domain**. The screen name changes to WebLogic Components.
	- In the **Domain Directory** field, enter the WebLogic domain directory path.

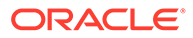

### Click **Next**.

- **3.** If your pre-upgrade environment has multiple WebLogic domains, but the Oracle Web Services Manager (OWSM) Policy Manager is in only one domain, and OWSM agents are in the other domains: On the OWSM Policy Manager screen, provide the credentials for the WebLogic Administration Server domain where the Oracle Web Services Manager (OWSM) Policy Manager is deployed.
- **4.** On the Component List screen, verify that the list includes all the components for which you want to upgrade configurations and click **Next**.

If you do not see the components you want to upgrade, click **Back** to go to the previous screen and specify a different domain.

**5.** On the Prerequisites screen, acknowledge that the prerequisites have been met by selecting all the check boxes. Click **Next**.

# **Note:**

The Upgrade Assistant does not verify whether the prerequisites have been met.

**6.** If there are remote managed servers hosting User Messaging Services (UMS) configuration files: On the UMS Configuration screen, provide the credentials to these servers so that the Upgrade Assistant can access the configuration files.

## **Note:**

You may need to manually copy the UMS configuration files if the Upgrade Assistant is unable to locate them. See Error while Copying User Messaging Service (UMS) Configuration Files.

**7.** On the Examine screen, review the status of the Upgrade Assistant as it examines each component, verifying that the component configuration is ready for upgrade. If the status is **Examine finished**, click **Next**.

If the examine phase fails, Oracle recommends that you cancel the upgrade by clicking **No** in the Examination Failure dialog. Click **View Log** to see what caused the error and refer to Troubleshooting Your Upgrade in *Upgrading with the Upgrade Assistant* for information on resolving common upgrade errors.

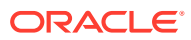

### **Note:**

- If you resolve any issues detected during the examine phase without proceeding with the upgrade, you can start the Upgrade Assistant again without restoring from backup. However, if you proceed by clicking **Yes** in the Examination Failure dialog box, you need to restore your pre-upgrade environment from backup before starting the Upgrade Assistant again.
- Canceling the examination process has no effect on the configuration data; the only consequence is that the information the Upgrade Assistant has collected must be collected again in a future upgrade session.
- **8.** On the Upgrade Summary screen, review the summary of the options you have selected for component configuration upgrade.

The response file collects and stores all the information that you have entered, and enables you to perform a silent upgrade at a later time. The silent upgrade performs exactly the same function that the Upgrade Assistant performs, but you do not have to manually enter the data again. If you want to save these options to a response file, click **Save Response File** and provide the location and name of the response file.

Click **Upgrade** to start the upgrade process.

**9.** On the Upgrade Progress screen, monitor the status of the upgrade.

### **Caution:**

Allow the Upgrade Assistant enough time to perform the upgrade. Do not cancel the upgrade operation unless absolutely necessary. Doing so may result in an unstable environment.

If any components are not upgraded successfully, refer to the Upgrade Assistant log files for more information.

### **Note:**

The progress bar on this screen displays the progress of the current upgrade procedure. It does not indicate the time remaining for the upgrade.

### Click **Next**.

**10.** If the upgrade is successful: On the Upgrade Success screen, click **Close** to complete the upgrade and close the wizard. The Post-Upgrade Actions window describes the manual tasks you must perform to make components functional in the new installation. This window appears only if a component has post-upgrade steps.

If the upgrade fails: On the Upgrade Failure screen, click **View Log** to view and troubleshoot the errors. The logs are available at *NEW\_ORACLE\_HOME*/ oracle\_common/upgrade/logs.

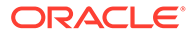

## **Note:**

If the upgrade fails you must restore your pre-upgrade environment from backup, fix the issues, then restart the Upgrade Assistant.

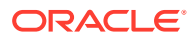

# 7 Upgrading Oracle SOA Suite with Business Activity Monitoring from a Previous 12c Release

If your existing 12c deployment includes SOA Suite with Business Activity Monitoring (BAM), you will need to complete the following tasks to upgrade to the 12c (12.2.1.4.0) release.

### **Note:**

If you are upgrading from a previous 12c release, you must complete all of these tasks to upgrade to 12c (12.2.1.4.0) . Do not attempt to update the existing domain by installing the 12.2.1.4.0 distributions into the same Oracle home. Moving the domain to 12.2.1.4.0 is not a patch set installation.

• [Installing the 12c \(12.2.1.4.0\) Product Distributions for Oracle SOA Suite and Business](#page-231-0) [Process Management](#page-231-0)

Before beginning your upgrade, use the Oracle Universal Installer to install the Oracle Fusion Middleware Infrastructure distribution, the Oracle SOA Suite and Business Process Management 12c (12.2.1.4.0) distribution, and any other SOA Suite products on the target system.

### • [Running a Pre-Upgrade Readiness Check](#page-233-0)

To identify potential issues with the upgrade, Oracle recommends that you run a readiness check before you start the upgrade process. Be aware that the readiness check may not be able to discover all potential issues with your upgrade. An upgrade may still fail, even if the readiness check reports success.

### **[Stopping Servers and Processes](#page-243-0)**

Before you run the Upgrade Assistant to upgrade your schemas and configurations, you must shut down all of the pre-upgrade processes and servers, including the Administration Server and any managed servers.

### • [Upgrading Product Schemas](#page-245-0)

After stopping servers and processes, use the Upgrade Assistant to upgrade supported product schemas to the current release of Oracle Fusion Middleware.

- [About Reconfiguring the Domain](#page-254-0) Run the Reconfiguration Wizard to reconfigure your domain component configurations to 12c (12.2.1.4.0).
- [Upgrading Domain Component Configurations](#page-262-0) After reconfiguring the domain, use the Upgrade Assistant to upgrade the domain *component* configurations inside the domain to match the updated domain configuration.

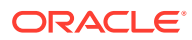

# <span id="page-231-0"></span>Installing the 12c (12.2.1.4.0) Product Distributions for Oracle SOA Suite and Business Process Management

Before beginning your upgrade, use the Oracle Universal Installer to install the Oracle Fusion Middleware Infrastructure distribution, the Oracle SOA Suite and Business Process Management 12c (12.2.1.4.0) distribution, and any other SOA Suite products on the target system.

## **Note:**

When Infrastructure is required for the upgrade, you must install the Oracle Fusion Middleware distribution first before you install other Fusion Middleware products.

Before you begin, note the following:

- If you are upgrading from a previous 12c release you must install the 12c (12.2.1.4.0) distributions into a new Oracle home. Do not attempt to reuse the existing Oracle home for this upgrade. Upgrading to 12c (12.2.1.4.0) is not a patch release.
- Oracle SOA Suite requires the Oracle Fusion Middleware Infrastructure (Oracle WebLogic Server and JRF).

Installing Fusion Middleware Infrastructure creates an Oracle home directory and lays supporting software to install other Fusion Middleware products.

• If your SOA domain has other SOA-integrated components, such as Oracle Service Bus, Managed File Transfer, or Oracle B2B, you must install those distributions into the same new Oracle home. Oracle Business Activity Monitoring and Business Process Management are part of the generic SOA distribution.

To install the Oracle SOA Suite component distributions:

- **1.** Sign in to the target system.
- **2.** Download the following distributions from [Oracle Technology Network](http://www.oracle.com/technetwork/indexes/downloads/index.html) or [Oracle](http://edelivery.oracle.com) [Software Delivery Cloud](http://edelivery.oracle.com) to your target system:
	- Fusion Middleware Infrastructure distribution  $(fmw 12.2.1.4.0$  infrastructure.jar)
	- Fusion Middleware SOA Suite and Business Process Management distribution  $(fmw 12.2.1.4.0soa.jar)$
	- If you are running Managed File Transfer, Oracle Service Bus or Oracle B2B, download the Managed File Transfer distribution (fmw 12.2.1.4.0 mft.jar), Oracle Service Bus (fmw 12.2.1.4.0 osb.jar), and Oracle B2B (fmw\_12.2.1.4.0\_b2b.jar)
- **3.** Change to the directory where you downloaded the 12c (12.2.1.4.0) product distribution.
- **4.** Start the installation program for Oracle Fusion Middleware Infrastructure:
	- (UNIX) *JDK\_HOME*/bin/java -jar fmw\_12.2.1.4.0\_infrastructure.jar

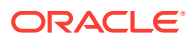

- (Windows) *JDK\_HOME*\bin\java -jar fmw\_12.2.1.4.0\_infrastructure.jar
- **5.** On UNIX operating systems, the Installation Inventory Setup screen appears if this is the first time you are installing an Oracle product on this host.

Specify the location where you want to create your central inventory. Make sure that the operating system group name selected on this screen has write permissions to the central inventory location, and click **Next**.

### **Note:**

The Installation Inventory Setup screen does not appear on Windows operating systems.

- **6.** On the Welcome screen, review the information to make sure that you have met all the prerequisites. Click **Next**.
- **7.** On the Auto Updates screen, select an option:
	- **Skip Auto Updates**: If you do not want your system to check for software updates at this time.
	- **Select patches from directory**: To navigate to a local directory if you downloaded patch files.
	- **Search My Oracle Support for Updates**: To automatically download software updates if you have a My Oracle Support account. You must enter Oracle Support credentials then click **Search**. To configure a proxy server for the installer to access My Oracle Support, click **Proxy Settings**. Click **Test Connection** to test the connection.

Click **Next**.

**8.** On the Installation Location screen, specify the location for the Oracle home directory and click **Next**.

For more information about Oracle Fusion Middleware directory structure, see Understanding Directories for Installation and Configuration in *Oracle Fusion Middleware Planning an Installation of Oracle Fusion Middleware*.

- **9.** On the Installation Type screen, select the product(s) to install. Product dependencies will be automatically selected, and click **Next**.
- **10.** The Prerequisite Checks screen analyzes the host computer to ensure that the specific operating system prerequisites have been met.

To view the list of tasks that are verified, select **View Successful Tasks**. To view log details, select **View Log**. If any prerequisite check fails, then an error message appears at the bottom of the screen. Fix the error and click **Rerun** to try again. To ignore the error or the warning message and continue with the installation, click **Skip** (not recommended).

**11.** On the Installation Summary screen, verify the installation options that you selected.

If you want to save these options to a response file, click **Save Response File** and enter the response file location and name. The response file collects and stores all the information that you have entered, and enables you to perform a silent installation (from the command line) at a later time.

Click **Install** to begin the installation.

**12.** On the Installation Progress screen, when the progress bar displays 100%, click **Finish** to dismiss the installer, or click **Next** to see a summary.

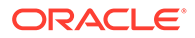

- <span id="page-233-0"></span>**13.** The Installation Complete screen displays the Installation Location and the Feature Sets that are installed. Review this information and click **Finish** to close the installer.
- **14.** After you have installed the Infrastructure, repeat steps 3 through 13 to install the other product distributions.

# Running a Pre-Upgrade Readiness Check

To identify potential issues with the upgrade, Oracle recommends that you run a readiness check before you start the upgrade process. Be aware that the readiness check may not be able to discover all potential issues with your upgrade. An upgrade may still fail, even if the readiness check reports success.

- About Running a Pre-Upgrade Readiness Check You can run the Upgrade Assistant in  $-$ readiness mode to detect issues before you perform the actual upgrade. You can run the readiness check in GUI mode using the Upgrade Assistant or in silent mode using a response file.
- [Starting the Upgrade Assistant in Readiness Mode](#page-234-0) Use the -readiness parameter to start the Upgrade Assistant in readiness mode.
- [Performing a Readiness Check with the Upgrade Assistant](#page-236-0) Navigate through the screens in the Upgrade Assistant to complete the preupgrade readiness check.
- [Understanding the Readiness Report](#page-238-0) After performing a readiness check for your domain, review the report to determine whether you need to take any action for a successful upgrade.

# About Running a Pre-Upgrade Readiness Check

You can run the Upgrade Assistant in -readiness mode to detect issues before you perform the actual upgrade. You can run the readiness check in GUI mode using the Upgrade Assistant or in silent mode using a response file.

The Upgrade Assistant readiness check performs a read-only, pre-upgrade review of your Fusion Middleware schemas and WebLogic domain configurations that are at a supported starting point. The review is a read-only operation.

The readiness check generates a formatted, time-stamped readiness report so you can address potential issues before you attempt the actual upgrade. If no issues are detected, you can begin the upgrade process. Oracle recommends that you read this report thoroughly before performing an upgrade.

You can run the readiness check while your existing Oracle Fusion Middleware domain is online (while other users are actively using it) or offline.

You can run the readiness check any number of times before performing any actual upgrade. However, do not run the readiness check after an upgrade has been performed, as the report results may differ from the result of pre-upgrade readiness checks.

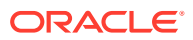

### **Note:**

To prevent performance from being affected, Oracle recommends that you run the readiness check during off-peak hours.

# <span id="page-234-0"></span>Starting the Upgrade Assistant in Readiness Mode

Use the -readiness parameter to start the Upgrade Assistant in readiness mode.

To perform a readiness check on your pre-upgrade environment with the Upgrade Assistant:

- 1. Go to the oracle\_common/upgrade/bin directory:
	- (UNIX) *ORACLE\_HOME*/oracle\_common/upgrade/bin
	- (Windows) *ORACLE\_HOME*\oracle\_common\upgrade\bin
- **2.** Start the Upgrade Assistant.
	- $(UNIX)$ ./ua -readiness
	- (Windows) ua.bat -readiness

### **Note:**

If the DISPLAY environment variable is not set up properly to allow for GUI mode, you may encounter the following error:

Xlib: connection to ":1.0" refused by server Xlib: No protocol specified

To resolve this issue, set the DISPLAY environment variable to the system name or IP address of your local workstation, and rerun Upgrade Assistant.

If you continue to receive these errors after setting DISPLAY, try launching another GUI tool, such as vncconfig. If you see the same errors, your DISPLAY environment variable may still not be set correctly.

For information about other parameters that you can specify on the command line, see:

• Upgrade Assistant Parameters

## Upgrade Assistant Parameters

When you start the Upgrade Assistant from the command line, you can specify additional parameters.

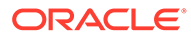

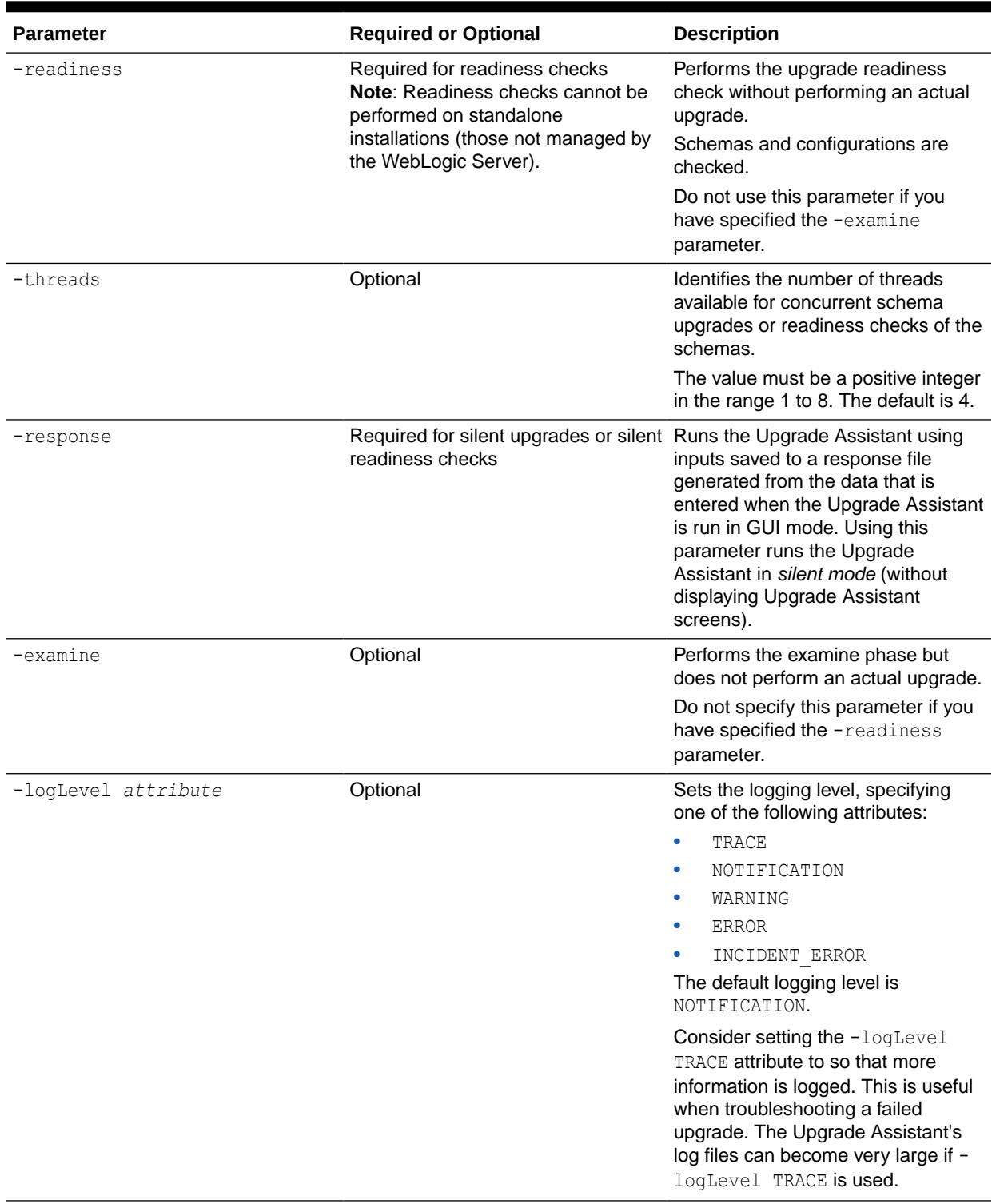

## **Table 7-1 Upgrade Assistant Command-Line Parameters**

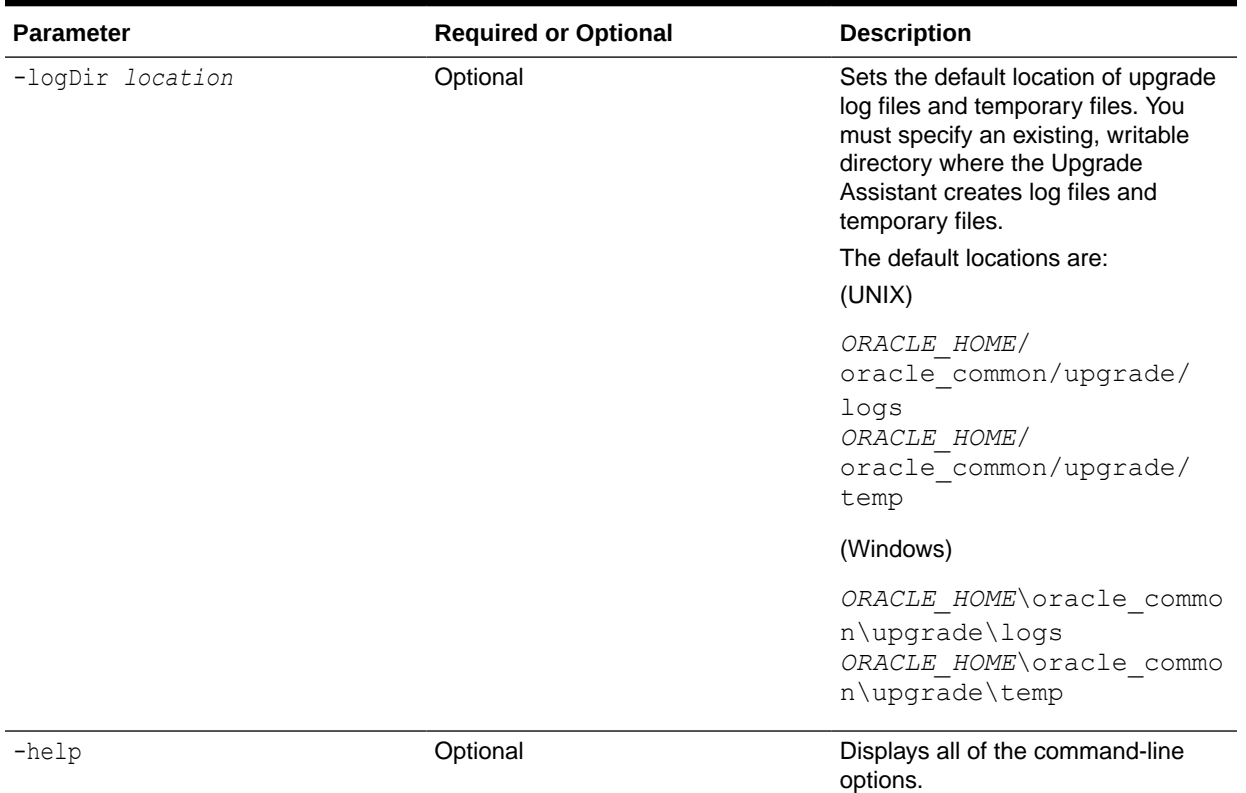

### <span id="page-236-0"></span>**Table 7-1 (Cont.) Upgrade Assistant Command-Line Parameters**

# Performing a Readiness Check with the Upgrade Assistant

Navigate through the screens in the Upgrade Assistant to complete the pre-upgrade readiness check.

Readiness checks are performed only on schemas or component configurations that are at a supported upgrade starting point.

To complete the readiness check:

- **1.** On the Welcome screen, review information about the readiness check. Click **Next**.
- **2.** On the Readiness Check Type screen, select the readiness check that you want to perform:
	- **Individually Selected Schemas** allows you to select individual schemas for review before upgrade. The readiness check reports whether a schema is supported for an upgrade or where an upgrade is needed. When you select this option, the screen name changes to Selected Schemas.
	- **Domain Based** allows the Upgrade Assistant to discover and select all upgradeeligible schemas or component configurations in the domain specified in the **Domain Directory** field.

When you select this option, the screen name changes to Schemas and Configuration.

Leave the default selection if you want the Upgrade Assistant to check all schemas and component configurations at the same time, or select a specific option:

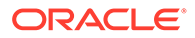

- **Include checks for all schemas** to discover and review all components that have a schema available to upgrade.
- **Include checks for all configurations** to review component configurations for a managed WebLogic Server domain.

#### Click **Next**.

**3.** If you selected **Individually Selected Schemas**: On the Available Components screen, select the components that have a schema available to upgrade for which you want to perform a readiness check.

If you selected **Domain Based**: On the Component List screen, review the list of components that are present in your domain for which you want to perform a readiness check.

If you select a component that has dependent components, those components are automatically selected. For example, if you select Oracle Platform Security Services, Oracle Audit Services is automatically selected.

Depending on the components you select, additional screens may display. For example, you may need to:

- Specify the domain directory.
- Specify schema credentials to connect to the selected schema: **Database Type**, **DBA User Name**, and **DBA Password**. Then click **Connect**.

### **Note:**

Oracle database is the default database type. Make sure that you select the correct database type before you continue. If you discover that you selected the wrong database type, do not go back to this screen to change it to the correct type. Instead, close the Upgrade Assistant and restart the readiness check with the correct database type selected to ensure that the correct database type is applied to all schemas.

• Select the **Schema User Name** option and specify the **Schema Password**.

### **Note:**

The Upgrade Assistant automatically enables default credentials. If you are unable to connect, make sure that you manually enter the credentials for your schema before you continue.

Click **Next** to start the readiness check.

**4.** On the Readiness Summary screen, review the summary of the readiness checks that will be performed based on your selections.

If you want to save your selections to a response file to run the Upgrade Assistant again later in response (or silent) mode, click **Save Response File** and provide the location and name of the response file. A silent upgrade performs exactly the same function that the Upgrade Assistant performs, but you do not have to manually enter the data again.

For a detailed report, click **View Log**.

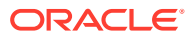

Click **Next**.

<span id="page-238-0"></span>**5.** On the Readiness Check screen, review the status of the readiness check. The process can take several minutes.

If you are checking multiple components, the progress of each component displays in its own progress bar in parallel.

When the readiness check is complete, click **Continue**.

- **6.** On the End of Readiness screen, review the results of the readiness check (**Readiness Success** or **Readiness Failure**):
	- If the readiness check is successful, click **View Readiness Report** to review the complete report. Oracle recommends that you review the Readiness Report before you perform the actual upgrade even when the readiness check is successful. Use the **Find** option to search for a particular word or phrase within the report. The report also indicates where the completed Readiness Check Report file is located.
	- If the readiness check encounters an issue or error, click **View Log** to review the log file, identify and correct the issues, and then restart the readiness check. The log file is managed by the command-line options you set.

# Understanding the Readiness Report

After performing a readiness check for your domain, review the report to determine whether you need to take any action for a successful upgrade.

The format of the readiness report file is:

readiness*<timestamp>*.txt

Where, *timestamp* indicates the date and time of when the readiness check was run.

A readiness report contains the following information:

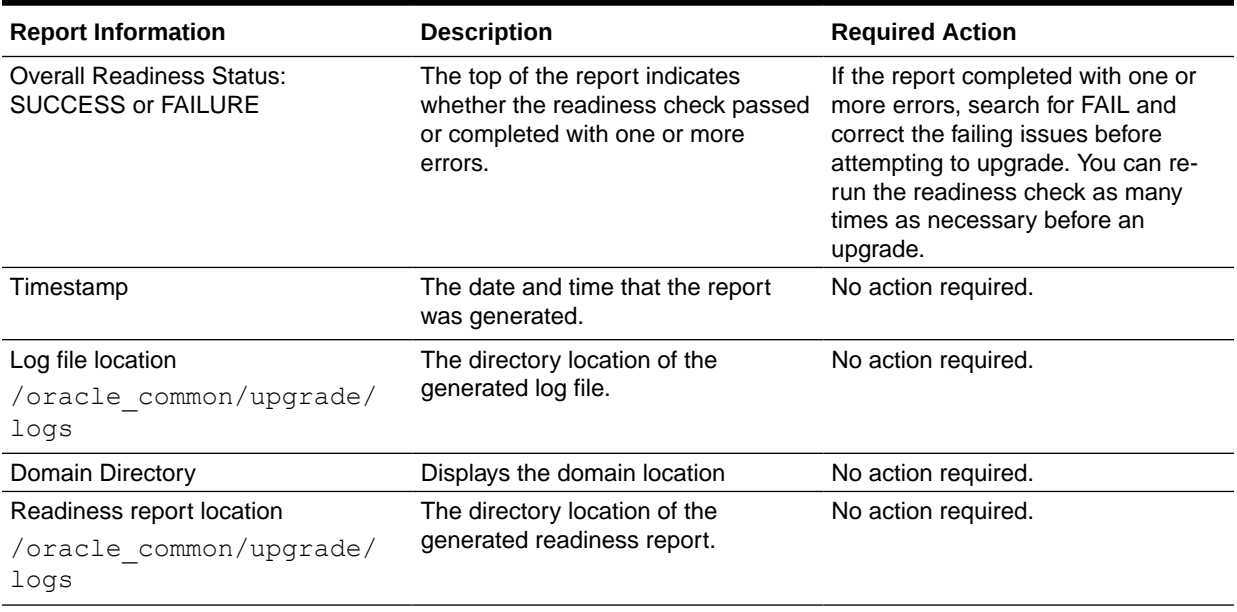

### **Table 7-2 Readiness Report Elements**

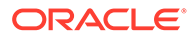

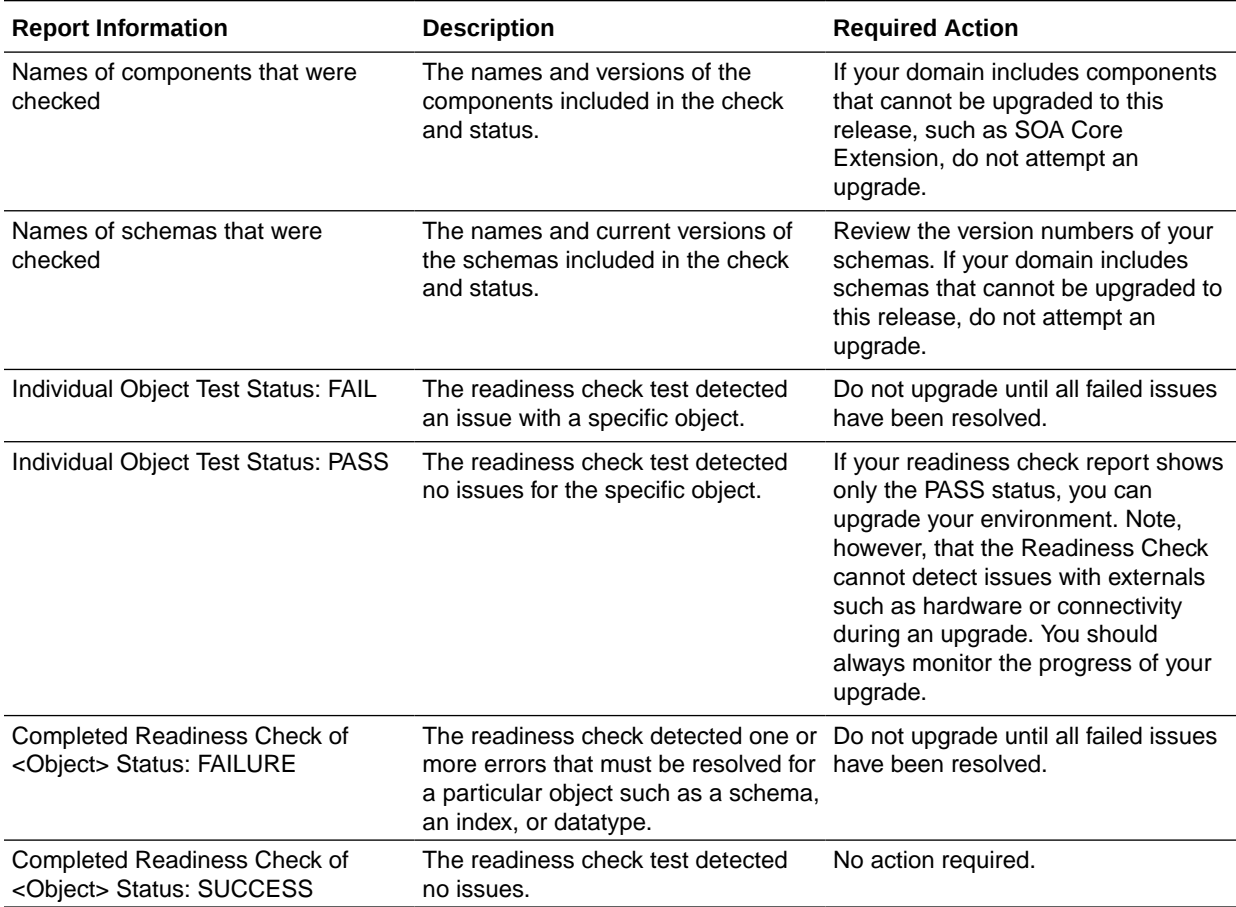

### **Table 7-2 (Cont.) Readiness Report Elements**

Here is a sample Readiness Report file. Your report may not include all of these checks.

Upgrade readiness check completed with one or more errors.

```
This readiness check report was created on Fri Aug 16 13:29:41 PDT 2019
Log file is located at: /oracle/work/middleware latest/oracle common/
upgrade/logs/ua2019-08-16-13-23-36PM.log
Readiness Check Report File: /oracle/work/middleware_latest/
oracle_common/upgrade/logs/readiness2019-08-16-13-29-41PM.txt
Domain Directory: /oracle/work/middleware_1212/user_projects/domains/
jrf_domain
```
Starting readiness check of components.

```
Oracle Platform Security Services
    Starting readiness check of Oracle Platform Security Services.
      Schema User Name: DEV3_OPSS
      Database Type: Oracle Database
      Database Connect String: 
     VERSION Schema DEV3 OPSS is currently at version 12.1.2.0.0.
Readiness checks will now be performed.
```
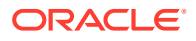

Starting schema test: TEST DATABASE VERSION Test that the database server version number is supported for upgrade INFO Database product version: Oracle Database 12c Enterprise Edition Release 12.1.0.2.0 - 64bit Production With the Partitioning, OLAP, Advanced Analytics and Real Application Testing options Completed schema test: TEST\_DATABASE\_VERSION --> Test that the database server version number is supported for upgrade +++ PASS Starting schema test: TEST REQUIRED TABLES Test that the schema contains all the required tables Completed schema test: TEST REQUIRED TABLES --> Test that the schema contains all the required tables +++ PASS Starting schema test: Test that the schema does not contain any unexpected tables TEST UNEXPECTED TABLES Completed schema test: Test that the schema does not contain any unexpected tables --> TEST UNEXPECTED TABLES +++ Test that the schema does not contain any unexpected tables Starting schema test: TEST ENOUGH TABLESPACE Test that the schema tablespaces automatically extend if full Completed schema test: TEST\_ENOUGH\_TABLESPACE --> Test that the schema tablespaces automatically extend if full +++ PASS Starting schema test: TEST USER TABLESPACE QUOTA Test that tablespace quota for this user is sufficient to perform the upgrade Completed schema test: TEST\_USER\_TABLESPACE\_QUOTA --> Test that tablespace quota for this user is sufficient to perform the upgrade +++ PASS Starting schema test: TEST ONLINE TABLESPACE Test that schema tablespaces are online Completed schema test: TEST\_ONLINE\_TABLESPACE --> Test that schema tablespaces are online +++ PASS Starting permissions test: TEST DBA TABLE GRANTS Test that DBA user has privilege to view all user tables Completed permissions test: TEST\_DBA\_TABLE\_GRANTS --> Test that DBA user has privilege to view all user tables +++ PASS Starting schema test: SEQUENCE TEST Test that the Oracle Platform Security Services schema sequence and its properties are valid Completed schema test: SEQUENCE\_TEST --> Test that the Oracle Platform Security Services schema sequence and its properties are valid +++ PASS Finished readiness check of Oracle Platform Security Services with status: SUCCESS. Oracle Audit Services Starting readiness check of Oracle Audit Services. Schema User Name: DEV3\_IAU Database Type: Oracle Database Database Connect String: VERSION Schema DEV3 IAU is currently at version 12.1.2.0.0. Readiness checks will now be performed. Starting schema test: TEST DATABASE VERSION Test that the database server version number is supported for upgrade INFO Database product version: Oracle Database 12c Enterprise Edition Release 12.1.0.2.0 - 64bit Production With the Partitioning, OLAP, Advanced Analytics and Real Application Testing options Completed schema test: TEST\_DATABASE\_VERSION --> Test that the database server version number is supported for upgrade +++ PASS

Starting schema test: TEST REQUIRED TABLES Test that the schema contains all the required tables Completed schema test: TEST\_REQUIRED\_TABLES --> Test that the schema contains all the required tables +++ PASS Starting schema test: TEST UNEXPECTED TABLES Test that the schema does not contain any unexpected tables Completed schema test: TEST UNEXPECTED TABLES --> Test that the schema does not contain any unexpected tables +++ PASS Starting schema test: TEST\_ENOUGH\_TABLESPACE Test that the schema tablespaces automatically extend if full Completed schema test: TEST\_ENOUGH\_TABLESPACE --> Test that the schema tablespaces automatically extend if full +++ PASS Starting schema test: TEST USER TABLESPACE QUOTA Test that tablespace quota for this user is sufficient to perform the upgrade Completed schema test: TEST USER TABLESPACE QUOTA --> Test that tablespace quota for this user is sufficient to perform the upgrade ++ + PASS Starting schema test: TEST ONLINE TABLESPACE Test that schema tablespaces are online Completed schema test: TEST\_ONLINE\_TABLESPACE --> Test that schema tablespaces are online +++ PASS Starting permissions test: TEST DBA TABLE GRANTS Test that DBA user has privilege to view all user tables Completed permissions test: TEST\_DBA\_TABLE\_GRANTS --> Test that DBA user has privilege to view all user tables +++ PASS Starting schema test: TEST MISSING COLUMNS Test that tables and views are not missing any required columns Completed schema test: TEST\_MISSING\_COLUMNS --> Test that tables and views are not missing any required columns +++ PASS Starting schema test: TEST UNEXPECTED COLUMNS Test that tables and views do not contain any unexpected columns Completed schema test: TEST\_UNEXPECTED\_COLUMNS --> Test that tables and views do not contain any unexpected columns +++ PASS Starting datatype test for table OIDCOMPONENT: TEST COLUMN DATATYPES V2 --> Test that all table columns have the proper datatypes Completed datatype test for table OIDCOMPONENT: TEST COLUMN DATATYPES V2 --> Test that all table columns have the proper datatypes +++ PASS Starting datatype test for table IAU CUSTOM 01: TEST COLUMN DATATYPES V2 --> Test that all table columns have the proper datatypes Completed datatype test for table IAU\_CUSTOM\_01: TEST COLUMN DATATYPES V2 --> Test that all table columns have the proper datatypes +++ PASS Starting datatype test for table IAU BASE: TEST COLUMN DATATYPES V2 --> Test that all table columns have the proper datatypes Completed datatype test for table IAU\_BASE: TEST COLUMN DATATYPES V2 --> Test that all table columns have the proper datatypes +++ PASS Starting datatype test for table WS POLICYATTACHMENT: TEST COLUMN DATATYPES V2 --> Test that all table columns have the proper datatypes Completed datatype test for table WS\_POLICYATTACHMENT:

```
TEST COLUMN DATATYPES V2 --> Test that all table columns have the proper
datatypes +++ PASS
    Starting datatype test for table OWSM_PM_EJB: TEST_COLUMN_DATATYPES_V2 --
> Test that all table columns have the proper datatypes
   Completed datatype test for table OWSM_PM_EJB: TEST_COLUMN_DATATYPES_V2 --
> Test that all table columns have the proper datatypes +++ PASS
   Starting datatype test for table XMLPSERVER: TEST COLUMN DATATYPES V2 --
> Test that all table columns have the proper datatypes
    Completed datatype test for table XMLPSERVER: TEST_COLUMN_DATATYPES_V2 --
> Test that all table columns have the proper datatypes +++ PASS
   Starting datatype test for table SOA HCFP: TEST COLUMN DATATYPES V2 -->
Test that all table columns have the proper datatypes
   Completed datatype test for table SOA_HCFP: TEST_COLUMN_DATATYPES_V2 --> 
Test that all table columns have the proper datatypes +++ PASS
    Starting schema test: SEQUENCE_TEST Test that the audit schema sequence 
and its properties are valid
    Completed schema test: SEQUENCE_TEST --> Test that the audit schema 
sequence and its properties are valid +++ PASS
    Starting schema test: SYNONYMS_TEST Test that the audit schema required 
synonyms are present
    Completed schema test: SYNONYMS_TEST --> Test that the audit schema 
required synonyms are present +++ PASS
    Finished readiness check of Oracle Audit Services with status: FAILURE.
Common Infrastructure Services
    Starting readiness check of Common Infrastructure Services.
     Schema User Name: DEV3_STB
     Database Type: Oracle Database
     Database Connect String: 
   Starting schema test: TEST REQUIRED TABLES Test that the schema
contains all the required tables
    Completed schema test: TEST_REQUIRED_TABLES --> Test that the schema 
contains all the required tables +++ PASS
   Completed schema test: ALL_TABLES --> TEST_REQUIRED_TABLES +++ Test that 
the schema contains all the required tables
   Starting schema test: TEST UNEXPECTED TABLES Test that the schema does
not contain any unexpected tables
   Completed schema test: ALL_TABLES --> TEST_UNEXPECTED_TABLES +++ Test 
that the schema does not contain any unexpected tables
   Starting schema test: TEST REQUIRED VIEWS Test that the schema contains
all the required database views
    Completed schema test: ALL_TABLES --> TEST_REQUIRED_VIEWS +++ Test that 
the schema contains all the required database views
    Starting schema test: TEST_MISSING_COLUMNS Test that tables and views 
are not missing any required columns
    Completed schema test: ALL_TABLES --> TEST_MISSING_COLUMNS +++ Test that 
tables and views are not missing any required columns
  Starting schema test: TEST DATABASE VERSION Test that the database
server version number is supported for upgrade
   Starting schema test: TEST DATABASE VERSION Test that the database
server version number is supported for upgrade
     INFO Database product version: Oracle Database 12c Enterprise Edition 
Release 12.1.0.2.0 - 64bit Production
With the Partitioning, OLAP, Advanced Analytics and Real Application Testing 
options
```

```
 Completed schema test: TEST_DATABASE_VERSION --> Test that the 
database server version number is supported for upgrade +++ PASS
    Completed schema test: ALL_TABLES --> TEST_DATABASE_VERSION +++ 
Test that the database server version number is supported for upgrade
    Finished readiness check of Common Infrastructure Services with 
status: SUCCESS.
Oracle JRF
    Starting readiness check of Oracle JRF.
    Finished readiness check of Oracle JRF with status: SUCCESS.
System Components Infrastructure
    Starting readiness check of System Components Infrastructure.
   Starting config test: TEST SOURCE CONFIG Checking the source
configuration.
      INFO /oracle/work/middleware_1212/user_projects/domains/
jrf domain/opmn/topology.xml was not found. No upgrade is needed.
    Completed config test: TEST_SOURCE_CONFIG --> Checking the source 
configuration. +++ PASS
    Finished readiness check of System Components Infrastructure with 
status: ALREADY UPGRADED.
Common Infrastructure Services
    Starting readiness check of Common Infrastructure Services.
    Starting config test: CIEConfigPlugin.readiness.test This tests 
the readiness of the domain from CIE side.
  Completed config test: CIEConfigPlugin.readiness.test --> This
tests the readiness of the domain from CIE side. +++ PASS
    Finished readiness check of Common Infrastructure Services with 
status: SUCCESS.
```
Finished readiness check of components.

# Stopping Servers and Processes

Before you run the Upgrade Assistant to upgrade your schemas and configurations, you must shut down all of the pre-upgrade processes and servers, including the Administration Server and any managed servers.

An Oracle Fusion Middleware environment can consist of an Oracle WebLogic Server domain, an Administration Server, multiple managed servers, Java components, system components such as Identity Management components, and a database used as a repository for metadata. The components may be dependent on each other, so they must be stopped in the correct order.

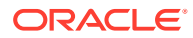

### **Note:**

The procedures in this section describe how to stop the existing, pre-upgrade servers and processes using the WLST command-line utility or a script. You can also use the Oracle Fusion Middleware Control and the Oracle WebLogic Server Administration Console. See Starting and Stopping Administration and Managed Servers and Node Manager.

To stop your pre-upgrade Fusion Middleware environment, navigate to the pre-upgrade domain and follow the steps below:

### **Step 1: Stop System Components**

To stop system components, such as Oracle HTTP Server, use the stopComponent script:

- (UNIX) *EXISTING\_DOMAIN\_HOME*/bin/stopComponent.sh *component\_name*
- (Windows) *EXISTING\_DOMAIN\_HOME*\bin\stopComponent.cmd *component\_name*

You can stop system components in any order.

### **Step 2: Stop the Managed Servers**

To stop a WebLogic Server Managed Server, use the stopManagedWebLogic script:

- (UNIX) *EXISTING\_DOMAIN\_HOME*/bin/stopManagedWebLogic.sh *managed\_server\_name admin\_url*
- (Windows) *EXISTING\_DOMAIN\_HOME*\bin\stopManagedWebLogic.cmd *managed\_server\_name admin\_url*

When prompted, enter your user name and password.

Stop SOA servers and processes in this order:

- **1.** Business Activity Monitoring (BAM) Managed Server
- **2.** Oracle Service Bus (OSB) Managed Server
- **3.** Service-Oriented Architecture (SOA) Managed Server
- **4.** Oracle Web Services Manager (OWSM) Managed Server

### **Step 3: Stop Oracle Identity Management Components**

Stop any Oracle Identity Management components, such as Oracle Internet Directory:

- (UNIX) *EXISTING\_DOMAIN\_HOME*/bin/stopComponent.sh *component\_name*
- (Windows) *EXISTING\_DOMAIN\_HOME*\bin\stopComponent.cmd *component\_name*

#### **Step 4: Stop the Administration Server**

When you stop the Administration Server, you also stop the processes running in the Administration Server, including the WebLogic Server Administration Console and Fusion Middleware Control.

To stop the Administration Server, use the stopWebLogic script:

• (UNIX) *EXISTING\_DOMAIN\_HOME*/bin/stopWebLogic.sh

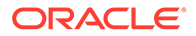

<span id="page-245-0"></span>• (Windows) *EXISTING\_DOMAIN\_HOME*\bin\stopWebLogic.cmd

When prompted, enter your user name, password, and the URL of the Administration Server.

### **Step 5: Stop Node Manager**

To stop Node Manager, close the command shell in which it is running.

Alternatively, after setting the nodemanager.properties attribute QuitEnabled to true (the default is false), you can use WLST to connect to Node Manager and shut it down. See stopNodeManager in *WLST Command Reference for WebLogic Server*.

# Upgrading Product Schemas

After stopping servers and processes, use the Upgrade Assistant to upgrade supported product schemas to the current release of Oracle Fusion Middleware.

The Upgrade Assistant allows you to upgrade individually selected schemas or all schemas associated with a domain. The option you select determines which Upgrade Assistant screens you will use.

**Starting the Upgrade Assistant** 

Run the Upgrade Assistant to upgrade product schemas, domain component configurations, or standalone system components to 12c (12.2.1.4.0). Oracle recommends that you run the Upgrade Assistant as a non-SYSDBA user, completing the upgrade for one domain at a time.

• [Upgrading SOA Schemas Using the Upgrade Assistant](#page-248-0)

Navigate through the screens in the Upgrade Assistant to upgrade the product schemas.

• [Verifying the Schema Upgrade](#page-253-0)

After completing all the upgrade steps, verify that the upgrade was successful by checking that the schema version in schema version registry has been properly updated.

# Starting the Upgrade Assistant

Run the Upgrade Assistant to upgrade product schemas, domain component configurations, or standalone system components to 12c (12.2.1.4.0). Oracle recommends that you run the Upgrade Assistant as a non-SYSDBA user, completing the upgrade for one domain at a time.

To start the Upgrade Assistant:

### **Note:**

Before you start the Upgrade Assistant, make sure that the JVM character encoding is set to UTF-8 for the platform on which the Upgrade Assistant is running. If the character encoding is not set to UTF-8, then you will not be able to download files containing Unicode characters in their names. This can cause the upgrade to fail.

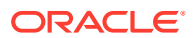

- 1. Go to the oracle common/upgrade/bin directory:
	- (UNIX) *ORACLE\_HOME*/oracle\_common/upgrade/bin
	- (Windows) ORACLE HOME\oracle common\upgrade\bin
- **2.** Start the Upgrade Assistant:
	- $\bullet$  (UNIX)  $./$ ua
	- (Windows) ua.bat

For information about other parameters that you can specify on the command line, such as logging parameters, see:

• Upgrade Assistant Parameters

## Upgrade Assistant Parameters

When you start the Upgrade Assistant from the command line, you can specify additional parameters.

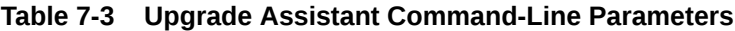

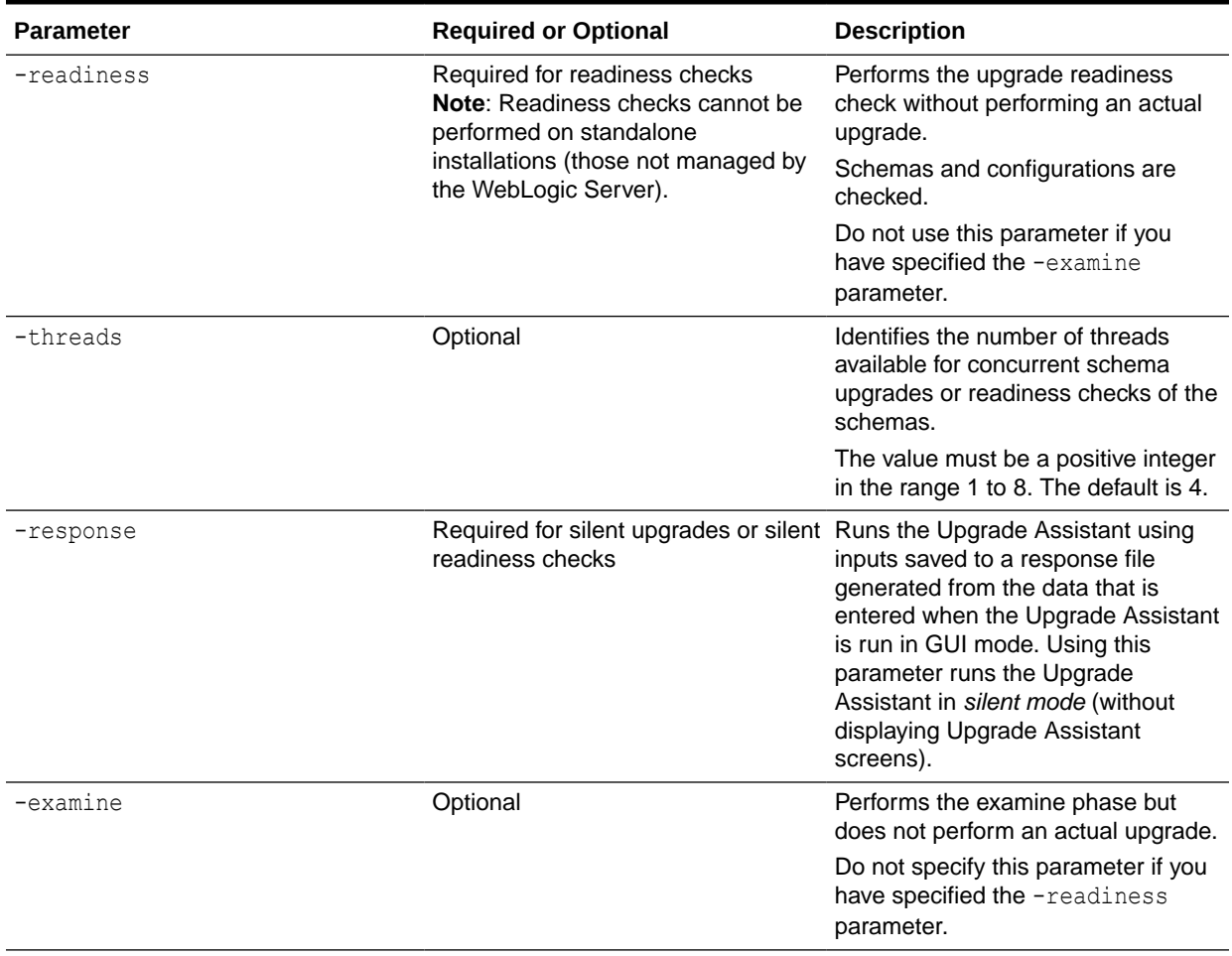

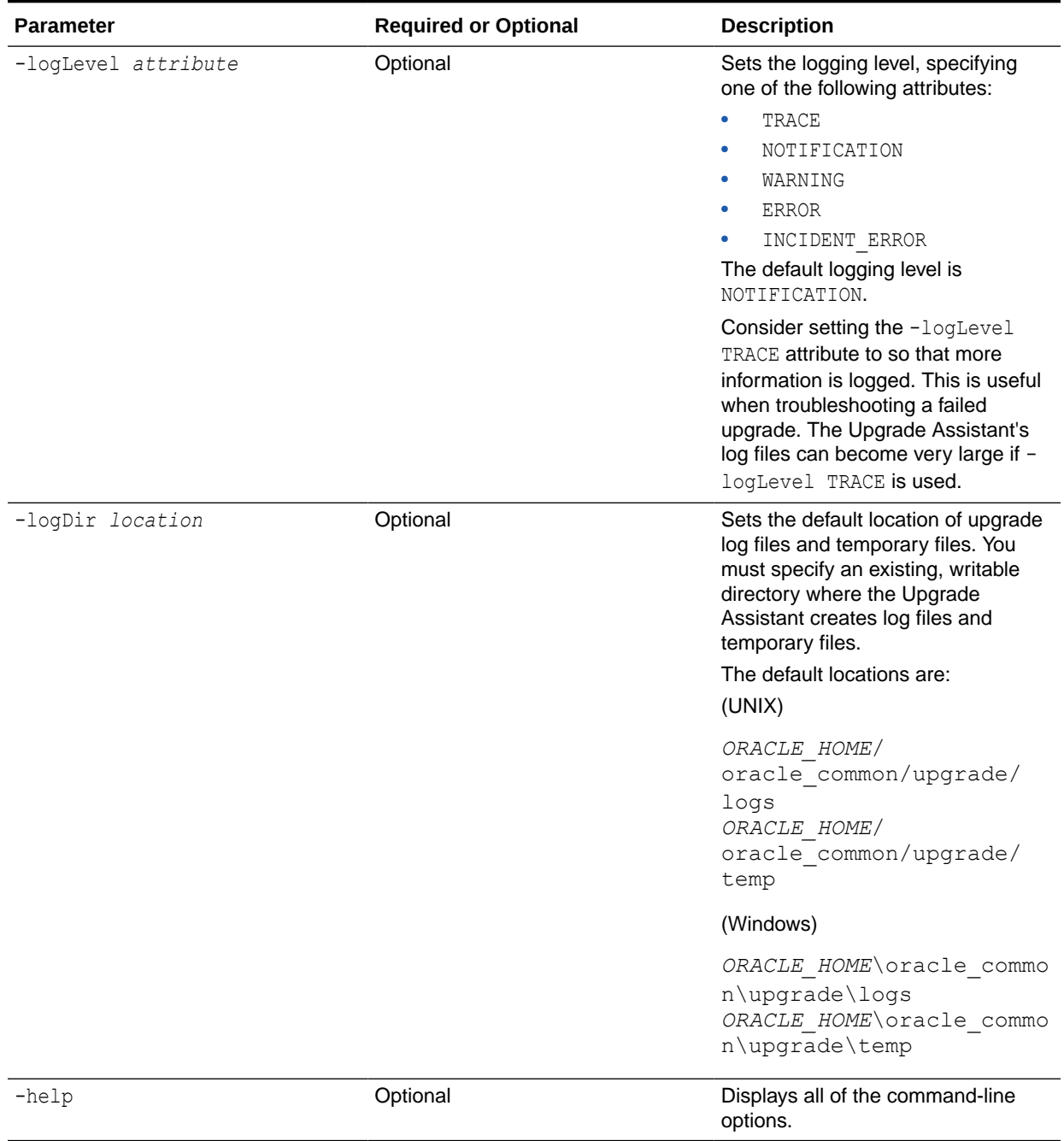

## **Table 7-3 (Cont.) Upgrade Assistant Command-Line Parameters**

# <span id="page-248-0"></span>Upgrading SOA Schemas Using the Upgrade Assistant

Navigate through the screens in the Upgrade Assistant to upgrade the product schemas.

### **Caution:**

**Do not start the Upgrade Assistant if purge scripts or scheduled database jobs are running.**

Wait until the purge or upgrade is complete before starting the upgrade process. The upgrade will fail if the purge scripts or instance upgrade jobs are running while using the Upgrade Assistant to upgrade your schemas.

If you must start the Upgrade Assistant, stop the purge and be sure to disable any scheduled jobs as described in [Enabling and Disabling Background Control Job](#page-309-0) [\(Option 6\)](#page-309-0).

To upgrade product schemas with the Upgrade Assistant:

**1.** On the Welcome screen, review an introduction to the Upgrade Assistant and information about important pre-upgrade tasks. Click **Next**.

### **Note:**

For more information about any Upgrade Assistant screen, click **Help** on the screen.

- **2.** On the Selected Schemas screen, select the schema upgrade operation that you want to perform:
	- **All Schemas Used by a Domain** to allow the Upgrade Assistant to discover and select all components that have a schema available to upgrade in the domain specified in the **Domain Directory** field. This is also known as a *domain assisted schema upgrade*. Additionally, the Upgrade Assistant pre-populates connection information on the schema input screens.

### **Note:**

Oracle recommends that you select **All Schemas Used by a Domain** for most upgrades to ensure all of the required schemas are included in the upgrade.

• **Individually Selected Schemas** if you want to select individual schemas for upgrade and you do not want to upgrade all of the schemas used by the domain.

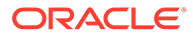

### **Caution:**

Upgrade only those schemas that are used to support your 12c (12.2.1.4.0) components. Do not upgrade schemas that are currently being used to support components that are not included in Oracle Fusion Middleware 12c (12.2.1.4.0).

### Click **Next**.

**3.** If you selected **Individually Selected Schemas**: On the **Available Components** screen, select the components for which you want to upgrade schemas. When you select a component, the schemas and any dependencies are automatically selected.

For example, when Oracle SOA is selected, the Oracle SOA ( SOAINFRA), Audit Services ( LAU), Metadata Service ( MDS), Oracle Platform Security Services (  $OPSS$ ), and User Messaging Services ( UMS) schemas will be included in the upgrade.

When Managed File Transfer is selected, Audit Services (\_IAU), Enterprise Scheduler (\_ESS) and Platform Security Services (OPSS) will be included in the upgrade.

- **4.** The Domain Directory screen appears when Oracle Platform Security Services or Oracle Audit Services is selected on the Available Components screen. Enter the absolute path to the existing WebLogic domain directory, or click Browse to navigate to and select the domain directory you are upgrading
- **5.** On the Prerequisites screen, acknowledge that the prerequisites have been met by selecting all the check boxes. Click **Next**.

### **Note:**

The Upgrade Assistant does not verify whether the prerequisites have been met.

**6.** On the Schema Credentials screen(s), specify the database connection details for each schema you are upgrading (the screen name changes based on the schema selected):

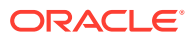

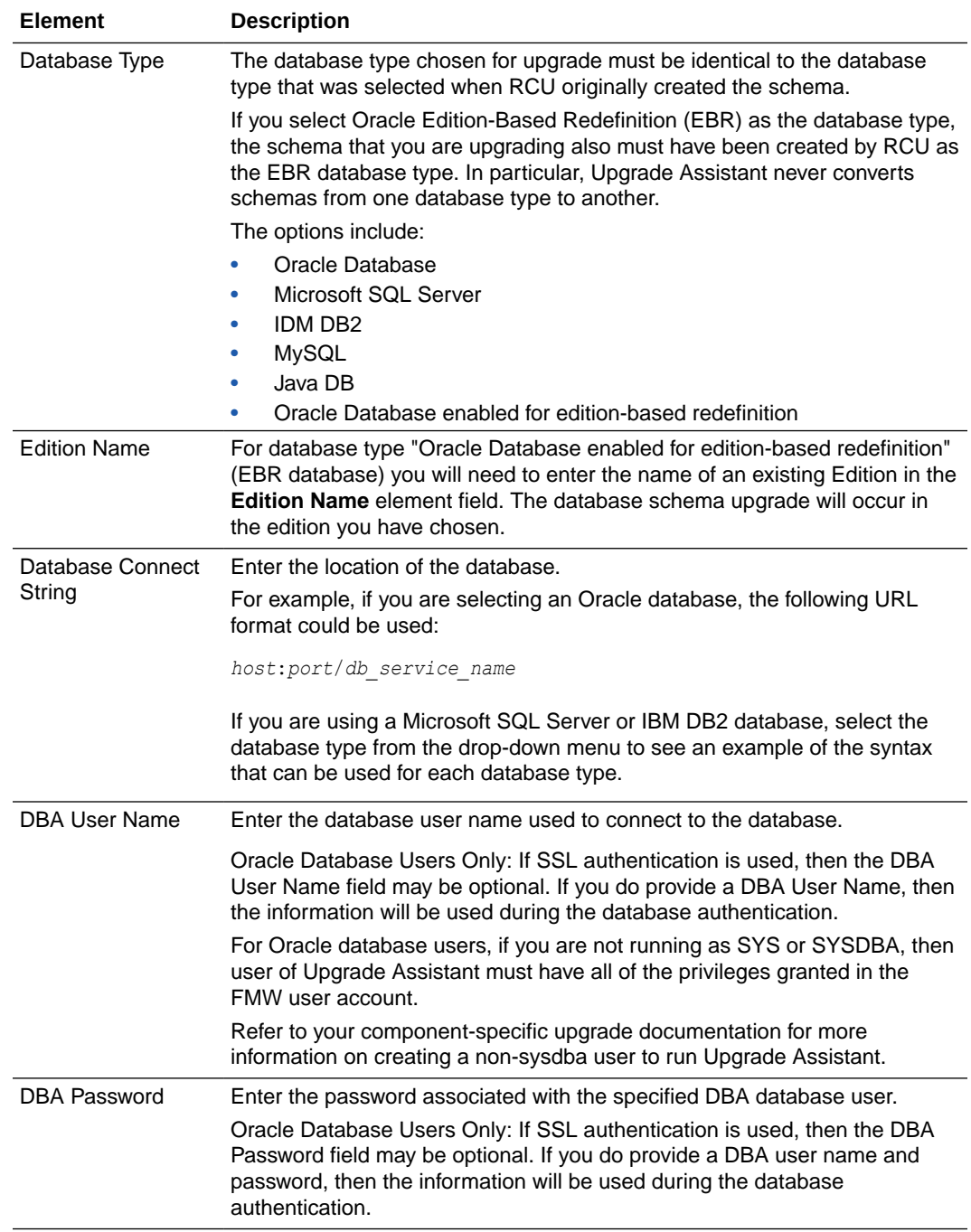

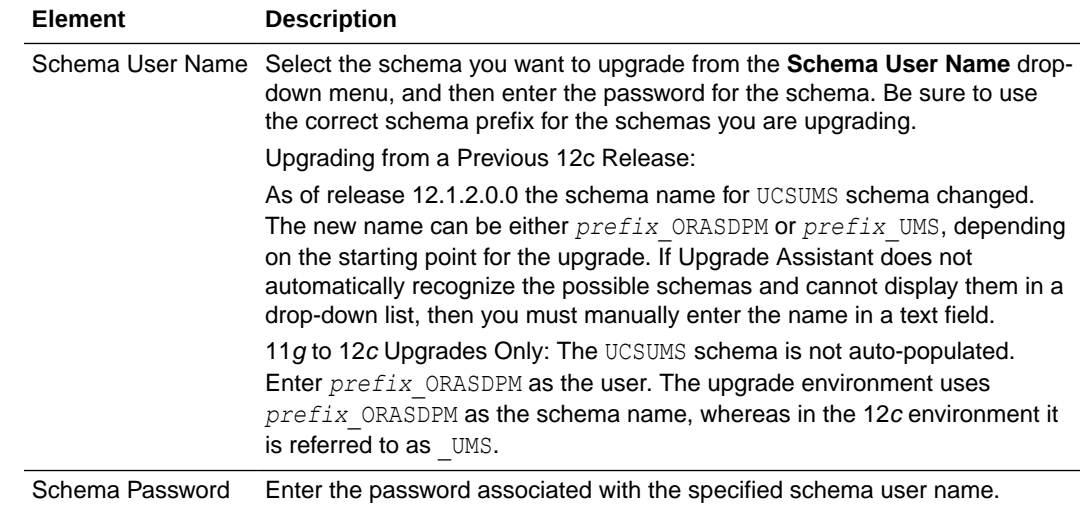

**7.** On the Create Schemas screen, specify if you want the Upgrade Assistant to create the missing schemas. By default the **Create missing schemas for the specified domain** option is enabled. The Upgrade Assistant will attempt to create the missing schemas for the domain using the database connection details and schema owner name provided. The Upgrade Assistant creates the schemas using the default tablespace settings.

Select **Use same passwords for all schemas** if the same password is used for all schemas. Enter and confirm the password in the table. You only have to supply the password once.

### **Note:**

Do not allow the Upgrade Assistant to create schemas for you if you require customized options for your schemas. The schemas are created using the default Repository Creation Utility (RCU) settings. For example, if your schemas require additional tablespace, you must use the RCU to create the schemas.

If you do not want the Upgrade Assistant to create these schemas for you, deselect the **Create missing schemas for the specified domain** option and click **Next**. You will have to run the Repository Creation Utility to create the schemas.

- **8.** The Create Schema Defaults screen appears if you selected the **Create missing schemas for the specified domain** option. The default datafile size is listed for each component schema and auxiliary schema. If you need to modify the size of the tablespace datafile ,or make any other changes to the default schema settings, use the Repository Creation Utility to create the schemas. You cannot modify the tablespace settings from the Upgrade Assistant.
- **9.** On the Examine screen, review the status of the Upgrade Assistant as it examines each schema, verifying that the schema is ready for upgrade. If the status is **Examine finished**, click **Next**.

If the examine phase fails, Oracle recommends that you cancel the upgrade by clicking **No** in the Examination Failure dialog. Click **View Log** to see what caused

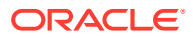
the error and refer to [Troubleshooting Your Upgrade](https://docs.oracle.com/middleware/12212/lcm/UAREF/GUID-47022957-A954-4FC0-AF5D-664A6959180B.htm#UAREF110) in *Upgrading with the Upgrade Assistant* for information on resolving common upgrade errors.

### **Note:**

- If you resolve any issues detected during the examine phase without proceeding with the upgrade, you can start the Upgrade Assistant again without restoring from backup. However, if you proceed by clicking **Yes** in the Examination Failure dialog box, you need to restore your pre-upgrade environment from backup before starting the Upgrade Assistant again.
- Canceling the examination process has no effect on the schemas or configuration data; the only consequence is that the information the Upgrade Assistant has collected must be collected again in a future upgrade session.
- **10.** On the Upgrade Summary screen, review the summary of the schemas that will be upgraded and/or created.

Verify that the correct Source and Target Versions are listed for each schema you intend to upgrade.

If you want to save these options to a response file to run the Upgrade Assistant again later in response (or silent) mode, click **Save Response File** and provide the location and name of the response file. A silent upgrade performs exactly the same function that the Upgrade Assistant performs, but you do not have to manually enter the data again.

Click **Next** .

**11.** On the Upgrade Progress screen, monitor the status of the upgrade.

### **Caution:**

Allow the Upgrade Assistant enough time to perform the upgrade. Do not cancel the upgrade operation unless absolutely necessary. Doing so may result in an unstable environment.

If any schemas are not upgraded successfully, refer to the Upgrade Assistant log files for more information.

### **Note:**

The progress bar on this screen displays the progress of the current upgrade procedure. It does not indicate the time remaining for the upgrade.

### Click **Next**.

**12.** If the upgrade is successful: On the Upgrade Success screen, click **Close** to complete the upgrade and close the wizard.

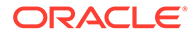

If the upgrade fails: On the Upgrade Failure screen, click **View Log** to view and troubleshoot the errors. The logs are available at *NEW\_ORACLE\_HOME*/ oracle\_common/upgrade/logs.

### **Note:**

If the upgrade fails, you must restore your pre-upgrade environment from backup, fix the issues, then restart the Upgrade Assistant.

## Verifying the Schema Upgrade

After completing all the upgrade steps, verify that the upgrade was successful by checking that the schema version in schema version registry has been properly updated.

If you are using an Oracle database, connect to the database as a user having Oracle DBA privileges, and run the following from SQL\*Plus to get the current version numbers:

```
SET LINE 120
COLUMN MRC_NAME FORMAT A14
COLUMN COMP_ID FORMAT A20
COLUMN VERSION FORMAT A12
COLUMN STATUS FORMAT A9
COLUMN UPGRADED FORMAT A8
SELECT MRC NAME, COMP_ID, OWNER, VERSION, STATUS, UPGRADED FROM
SCHEMA_VERSION_REGISTRY ORDER BY MRC_NAME, COMP_ID ;
```
### In the query result:

• Check that the number in the VERSION column matches the latest version number for that schema. For example, verify that the schema version number is 12.2.1.4.0.

### **Note:**

Not all schema versions will be updated. Some schemas do not require an upgrade to this release and will retain their pre-upgrade version number.

- The STATUS field will be either UPGRADING or UPGRADED during the schema patching operation, and will become VALID when the operation is completed.
- If the status appears as INVALID, the schema update failed. You should examine the logs files to determine the reason for the failure.
- Synonym objects owned by IAU APPEND and IAU VIEWER will appear as INVALID, but that does not indicate a failure.

They become invalid because the target object changes after the creation of the synonym. The synonyms objects will become valid when they are accessed. You can safely ignore these INVALID objects.

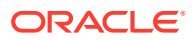

## About Reconfiguring the Domain

Run the Reconfiguration Wizard to reconfigure your domain component configurations to 12c (12.2.1.4.0).

When you reconfigure a WebLogic Server domain, the following items are automatically updated, depending on the applications in the domain:

- WebLogic Server core infrastructure
- Domain version

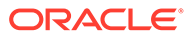

### **Note:**

Before you begin the domain reconfiguration, note the following limitations:

- The Reconfiguration Wizard does not update any of your own applications that are included in the domain.
- Transforming a non-dynamic cluster domain to a dynamic cluster domain during the upgrade process is not supported.

The dynamic cluster feature is available when running the Reconfiguration Wizard, but Oracle only supports upgrading a nondynamic cluster upgrade and then adding dynamic clusters. You cannot add dynamic cluster during the upgrade process.

If the installation that you're upgrading does not use Oracle Access Management (OAM), then you must edit two files to prevent the Reconfiguration Wizard from attempting to update the nonexistent OAM Infrastructure schema, which causes the upgrade to fail.

Comment out the lines in your \$DOMAIN/init-info/domain-info.xml that are similar to this example:

```
<!--extention-template-ref name="Oracle Identity Navigator" 
  version="11.1.1.3.0" 
  location="/u01/app/oracle/product/fmw/iam111130/common/
templates/applications/
yourcomany.oinav 11.1.1.3.0 template.jar"
   symbol=""/-->
<!--install-comp-ref name="oracle.idm.oinav" 
version="11.1.1.3.0"
```

```
symbol="yourcompany.idm.oinav_11.1.1.3.0_iam111130_ORACLE_HO
ME" 
   product_home="/u01/app/oracle/product/fmw/iam111130"/-->
```
and similarly comment out the lines in \$DOMAIN/config/config.xml that are similar to this example:

```
<!--app-deployment> 
   <name>oinav#11.1.1.3.0</name>
   <target>AdminServer</target>
   <module-type>ear</module-type>
   <source-path>/u01/app/oracle/product/fmw/iam111130/oinav/
modules/oinav.ear_11.1.1.3.0/oinav.ear</source-path>
  <deployment-order>500</deployment-order>
   <security-dd-model>DDOnly</security-dd-model>
   <staging-mode>nostage</staging-mode>
</app-deployment-->
```
Specifically, when you reconfigure a domain, the following occurs:

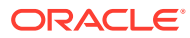

- The domain version number in the config.xml file for the domain is updated to the Administration Server's installed WebLogic Server version.
- Reconfiguration templates for all installed Oracle products are automatically selected and applied to the domain. These templates define any reconfiguration tasks that are required to make the WebLogic domain compatible with the current WebLogic Server version.
- Start scripts are updated.

If you want to preserve your modified start scripts, be sure to back them up before starting the Reconfiguration Wizard.

### **Note:**

When the domain reconfiguration process starts, you can't undo the changes that it makes. Before running the Reconfiguration Wizard, ensure that you have backed up the domain as covered in the pre-upgrade checklist. If an error or other interruption occurs while running the Reconfiguration Wizard, you must restore the domain by copying the files and directories from the backup location to the original domain directory. This is the only way to ensure that the domain has been returned to its original state before reconfiguration.

Follow these instructions to reconfigure the existing domain using the Reconfiguration Wizard. See Reconfiguring WebLogic Domains in *Upgrading Oracle WebLogic Server*.

- Backing Up the Domain
- **[Starting the Reconfiguration Wizard](#page-257-0)**
- [Reconfiguring the SOA Domain with the Reconfiguration Wizard](#page-258-0) You must first reconfigure your existing domain using the Reconfiguration Wizard before running the Upgrade Assistant.

### Backing Up the Domain

Before running the Reconfiguration Wizard, create a backup copy of the domain directory.

To create a backup of the domain directory:

**1.** Copy the source domain to a separate location to preserve the contents.

(Windows) copy C:\domains\mydomain to C:\domains\mydomain\_backup.

(UNIX) cp mydomain /domains/mydomain\_backup

- **2.** Before updating the domain on each remote Managed Server, create a backup copy of the domain directory on each remote machine.
- **3.** Verify that the backed up versions of the domain are complete.

If domain reconfiguration fails for any reason, you must copy all files and directories from the backup directory into the original domain directory to ensure that the domain is returned entirely to its original state before reconfiguration.

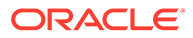

## <span id="page-257-0"></span>Starting the Reconfiguration Wizard

### **Note:**

Shut down the administration server and all collocated managed servers before starting the reconfiguration process. See [Stopping Servers and](#page-243-0) [Processes](#page-243-0) .

To start the Reconfiguration Wizard in graphical mode:

- **1.** Sign in to the system on which the domain resides.
- **2.** Open the command shell (on UNIX operating systems) or open a command prompt window (on Windows operating systems).
- **3. Edition Based Database Users Only**: If your schemas are configured with EBR database, a default edition name must be manually supplied before you run the Reconfiguration Wizard.

Run the following SQL command to set the default edition: ALTER DATABASE DEFAULT EDITION = *edition\_name*;

where *edition* name is the child edition name.

- **4.** Go to the oracle common/common/bin directory:
	- (UNIX) *NEW\_ORACLE\_HOME*/oracle\_common/common/bin
	- (Windows) *NEW\_ORACLE\_HOME*\oracle\_common\commom\bin
- **5.** Start the Reconfiguration Wizard with the following logging options:
	- (UNIX) ./reconfig.sh -log=*log\_file* -log\_priority=ALL
	- (Windows) reconfig.cmd -log=*log\_file* -log\_priority=ALL

where *log\_file* is the absolute path of the log file you'd like to create for the domain reconfiguration session. This can be helpful if you need to troubleshoot the reconfiguration process.

The parameter -log priority=ALL ensures that logs are logged in fine mode.

### **Note:**

When you run this command, the following error message might appear to indicate that the default cache directory is not valid:

\*sys-package-mgr\*: can't create package cache dir

You can change the cache directory by setting the environment variable CONFIG JVM ARGS. For example:

CONFIG\_JVM\_ARGS=-Dpython.cachedir=*valid\_directory*

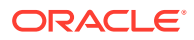

## <span id="page-258-0"></span>Reconfiguring the SOA Domain with the Reconfiguration Wizard

You must first reconfigure your existing domain using the Reconfiguration Wizard before running the Upgrade Assistant.

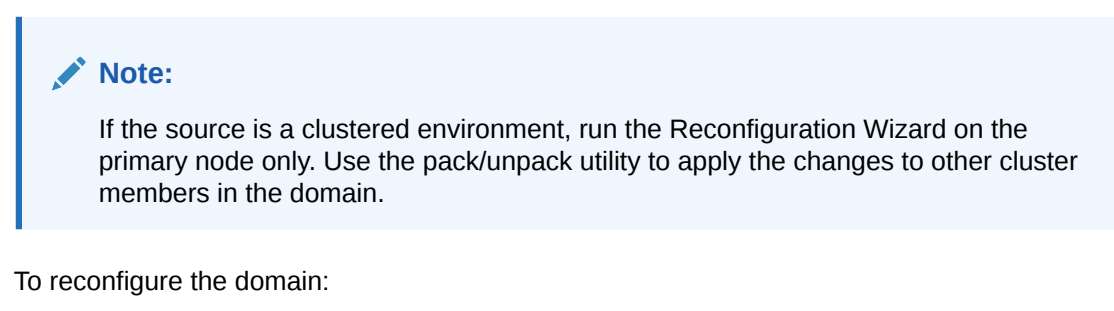

- **1.** On the Select Domain screen, specify the location of the domain you want to upgrade or click **Browse** to navigate and select the domain directory. Click **Next**.
- **2.** On the Reconfiguration Setup Progress screen, view the progress of the setup process. When complete, click **Next**.

During this process:

- The reconfiguration templates for your installed products, including Fusion Middleware products, are automatically applied. This updates various domain configuration files such as config.xml, config-groups.xml, and security.xml (among others).
- Schemas, scripts, and other such files that support your Fusion Middleware products are updated.
- The domain upgrade is validated.
- **3.** On the Domain Mode and JDK screen, select the JDK to use in the domain or click **Browse** to navigate to the JDK you want to use. The supported JDK version for 12c (12.2.1.4.0) is 1.8.0\_211 and later. Click **Next**.

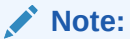

You cannot change the **Domain Mode** at this stage.

For a list of JDKs that are supported for a specific platform, see Oracle Fusion Middleware Supported System Configurations.

**4.** On the Database Configuration Type screen, select **RCU Data** to connect to the Server Table (\_STB) schema.

Enter the database connection details using the RCU service table (\_STB) schema credentials and click **Get RCU Configuration**.

The Reconfiguration Wizard uses this connection to automatically configure the data sources required for components in your domain.

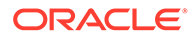

### **Note:**

By default **Oracle's Driver (Thin) for Service connections; Versions: Any** is the selected driver. If you specified an instance name in your connection details — instead of the service name — you must select **Oracle's Driver (Thin) for pooled instance connections; Versions: Any** If you do not change the driver type, then the connection will fail.

### **Note:**

For any existing 12c (12.2.1.3.0) datasource, the reconfiguration will preserve the existing values. For new datasources where the schema was created for 12c (12.2.1.4.0) by the RCU, the default connection data will be retrieved from the STB schema. If no connection data for a given schema is found in the STB schema, then the default connection data is used.

If the check is successful, click **Next**. If the check fails, reenter the connection details correctly and try again.

### **Note:**

If you are upgrading from 12c (12.2.1.3.0), and your database has \_OPSS or \_IAU 12c (12.2.1.3.0) database schemas, you must manually enter database connection details for those schemas. These schemas were not required in 12c and had to be created manually. Users could assign any name to these schemas, therefore the Reconfiguration Wizard does not recognize them. When providing connection information for \_IAU, use the IAU\_APPEND user information.

- **5.** On the JDBC Component Schema screen, verify that the DBMS/Service and the Host name is correct for each component schema and click **Next**.
- **6.** On the JDBC Component Schema Test screen, select all the component schemas and click **Test Selected Connections** to test the connection for each schema. The result of the test is indicated in the Status column.

When the check is complete, click **Next**.

**7.** On the Advanced Configuration screen, you can select all categories for which you want to perform advanced configuration. For each category you select, the appropriate configuration screen is displayed to allow you to perform advanced configuration.

### **Note:**

The optional categories that are listed on the Advanced Configuration screen depend on the resources defined in the templates you selected for the domain. Some common categories are described below.

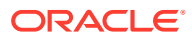

### **Advanced Configuration > Managed Servers:**

You must specify the actual hostname for the Listen Address for each managed server in your domain.

Do not use the default localhost or All Local Addresses option.

You must specify the actual hostname as hostname.yourcompany.com

#### **Managed Servers >Targeting Server Groups**

### **Note:**

- If you are upgrading from 11g to a 12c release, choose the following server groups for targeting the OSB managed servers.
	- OSB-MGD-SVRS-ONLY Select this server group if you want to target Oracle Service Bus and Oracle Web Services Manager (OWSM) services to different managed servers.
	- OSB-MGD-SVRS Select this server group if you want to target OSB and OWSM services to the same managed server. This option does not target CloudSDK to OSB Managed Servers. You can target CloudSDK manually, if needed, or additionally, choose OSB-MGD-SVRS-COMBINED server group as well to target the OSB Managed Servers.
- If you are upgrading a domain that was created in a previous 12c release (such as 12.1.3), you MUST target your servers to the correct Server Groups during the domain reconfiguration phase of the upgrade. Failure to target these servers may result in a failed upgrade and excess downtime.
- **a.** On the **Managed Servers** screen, target each server to the correct **Server Group** by selecting the correct group name from the Server Groups drop-down menu.
- **b.** Verify that Each of the servers is targeted to the correct server group and should not show as Unspecified.

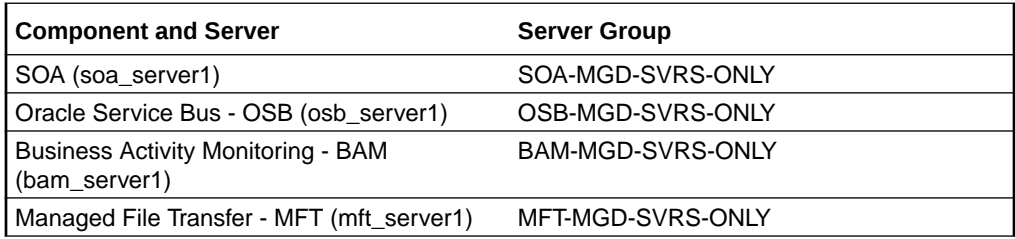

#### **Advanced Configuration > Assign Servers to Machines**

If you have created servers as part of the upgrade process, then select the server name in the Servers list box and target them to the correct Node Manager Machine.

Otherwise, no action is required on this screen when you are upgrading or reconfiguring the domain.

#### **Advanced Configuration > Assign Servers to Clusters**

Cluster Upgrades Only: If you are upgrading clusters, use this screen to assign Managed Servers to clusters.

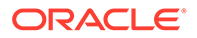

Note that only Managed Servers are displayed in the Server list box. The Administration Server is not listed because it cannot be assigned to a cluster.

### **Note:**

When OWSMPM is in its own cluster and not part of SOA or OSB clusters:

- Target only SOA-MGD-SVRS-ONLY user extensible server group to the SOA cluster
- Target only OSB-MGD-SVRS-ONLY to the OSB cluster
- Target WSMPM-MAN-SVER server group to OWSM
- When upgrading 12.1.3.0 to 12.2.1.4.0, you also need to target BAM-MGD-SVRS-ONLY to BAM cluster.
- **8.** On the Configuration Summary screen, review the detailed configuration settings of the domain before continuing.

You can limit the items that are displayed in the right-most panel by selecting a filter option from the **View** drop-down list.

To change the configuration, click **Back** to return to the appropriate screen. To reconfigure the domain, click **Reconfig**.

### **Note:**

The location of the domain does not change when you reconfigure it.

**9.** The Reconfiguration Progress screen displays the progress of the reconfiguration process.

During this process:

- Domain information is extracted, saved, and updated.
- Schemas, scripts, and other such files that support your Fusion Middleware products are updated.

When the progress bar shows 100%, click **Next**.

**10.** The End of Configuration screen indicates whether the reconfiguration process completed successfully or failed. It also displays the location of the domain that was reconfigured as well as the Administration Server URL (including the listen port). If the reconfiguration is successful, it displays **Oracle WebLogic Server Reconfiguration Succeeded**.

If the reconfiguration process did not complete successfully, an error message is displayed indicates the reason. Take appropriate action to resolve the issue. If you cannot resolve the issue, contact My Oracle Support.

Note the Domain Location and the Admin Server URL for further operations.

## Upgrading Domain Component Configurations

After reconfiguring the domain, use the Upgrade Assistant to upgrade the domain *component* configurations inside the domain to match the updated domain configuration.

- **Starting the Upgrade Assistant** Run the Upgrade Assistant to upgrade product schemas, domain component configurations, or standalone system components to 12c (12.2.1.4.0). Oracle recommends that you run the Upgrade Assistant as a non-SYSDBA user, completing the upgrade for one domain at a time.
- [Upgrading Domain Components Using the Upgrade Assistant](#page-264-0) Navigate through the screens in the Upgrade Assistant to upgrade component configurations in the WebLogic domain.

### Starting the Upgrade Assistant

Run the Upgrade Assistant to upgrade product schemas, domain component configurations, or standalone system components to 12c (12.2.1.4.0). Oracle recommends that you run the Upgrade Assistant as a non-SYSDBA user, completing the upgrade for one domain at a time.

To start the Upgrade Assistant:

### **Note:**

Before you start the Upgrade Assistant, make sure that the JVM character encoding is set to UTF-8 for the platform on which the Upgrade Assistant is running. If the character encoding is not set to UTF-8, then you will not be able to download files containing Unicode characters in their names. This can cause the upgrade to fail.

- 1. Go to the oracle common/upgrade/bin directory:
	- (UNIX) *ORACLE\_HOME*/oracle\_common/upgrade/bin
	- (Windows) *ORACLE\_HOME*\oracle\_common\upgrade\bin
- **2.** Start the Upgrade Assistant:
	- $(UNIX)$ ./ua
	- (Windows) ua.bat

For information about other parameters that you can specify on the command line, such as logging parameters, see:

• Upgrade Assistant Parameters

### Upgrade Assistant Parameters

When you start the Upgrade Assistant from the command line, you can specify additional parameters.

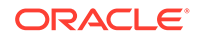

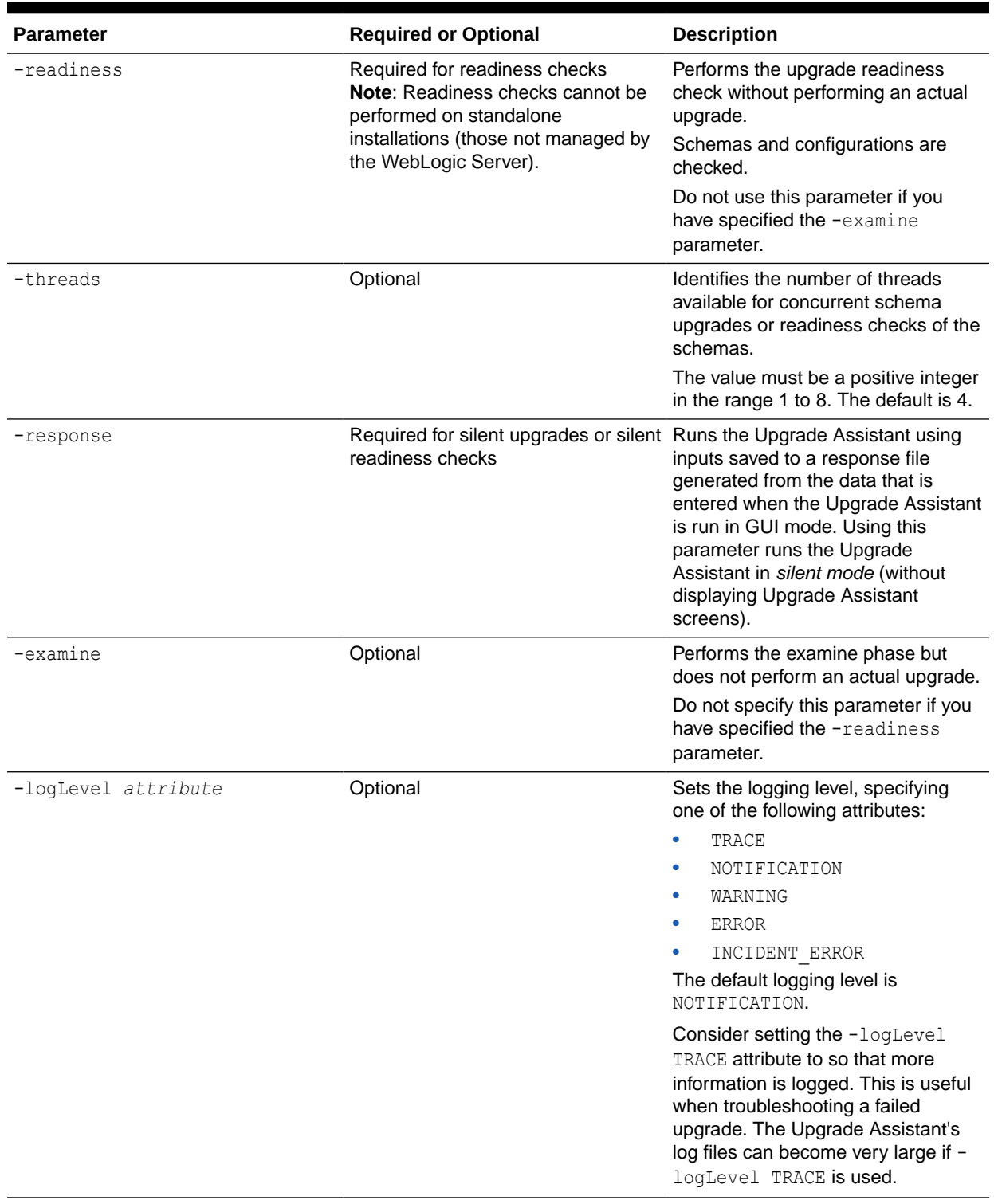

### **Table 7-4 Upgrade Assistant Command-Line Parameters**

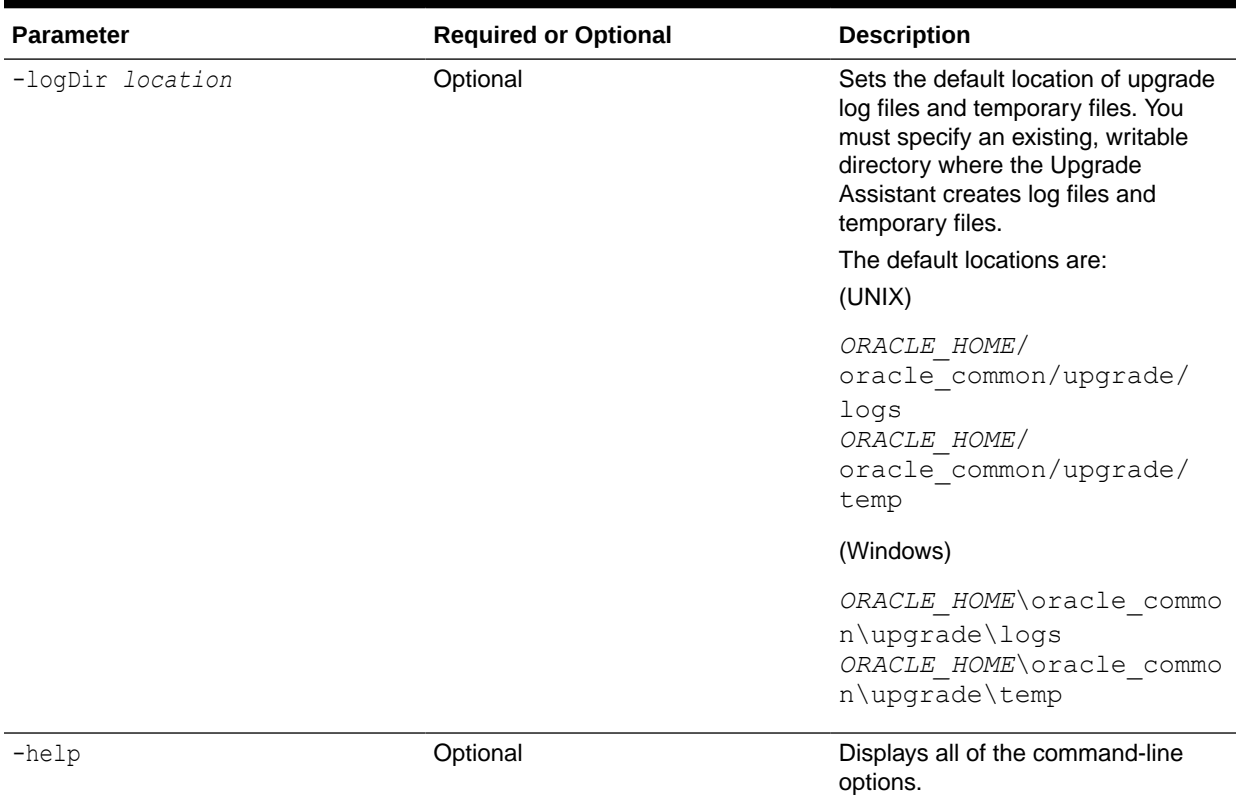

### <span id="page-264-0"></span>**Table 7-4 (Cont.) Upgrade Assistant Command-Line Parameters**

## Upgrading Domain Components Using the Upgrade Assistant

Navigate through the screens in the Upgrade Assistant to upgrade component configurations in the WebLogic domain.

After running the Reconfiguration Wizard to reconfigure the WebLogic domain to 12c (12.2.1.4.0), you must run the Upgrade Assistant to upgrade the domain *component* configurations to match the updated domain configuration.

To upgrade domain component configurations with the Upgrade Assistant:

**1.** On the Welcome screen, review an introduction to the Upgrade Assistant and information about important pre-upgrade tasks. Click **Next**.

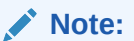

For more information about any Upgrade Assistant screen, click **Help** on the screen.

- **2.** On the next screen:
	- Select **All Configurations Used By a Domain**. The screen name changes to WebLogic Components.
	- In the **Domain Directory** field, enter the WebLogic domain directory path.

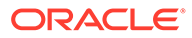

### Click **Next**.

- **3.** If your pre-upgrade environment has multiple WebLogic domains, but the Oracle Web Services Manager (OWSM) Policy Manager is in only one domain, and OWSM agents are in the other domains: On the OWSM Policy Manager screen, provide the credentials for the WebLogic Administration Server domain where the Oracle Web Services Manager (OWSM) Policy Manager is deployed.
- **4.** On the Component List screen, verify that the list includes all the components for which you want to upgrade configurations and click **Next**.

If you do not see the components you want to upgrade, click **Back** to go to the previous screen and specify a different domain.

**5.** On the Prerequisites screen, acknowledge that the prerequisites have been met by selecting all the check boxes. Click **Next**.

### **Note:**

The Upgrade Assistant does not verify whether the prerequisites have been met.

**6.** If there are remote managed servers hosting User Messaging Services (UMS) configuration files: On the UMS Configuration screen, provide the credentials to these servers so that the Upgrade Assistant can access the configuration files.

### **Note:**

You may need to manually copy the UMS configuration files if the Upgrade Assistant is unable to locate them. See Error while Copying User Messaging Service (UMS) Configuration Files.

**7.** On the Examine screen, review the status of the Upgrade Assistant as it examines each component, verifying that the component configuration is ready for upgrade. If the status is **Examine finished**, click **Next**.

If the examine phase fails, Oracle recommends that you cancel the upgrade by clicking **No** in the Examination Failure dialog. Click **View Log** to see what caused the error and refer to Troubleshooting Your Upgrade in *Upgrading with the Upgrade Assistant* for information on resolving common upgrade errors.

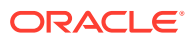

### **Note:**

- If you resolve any issues detected during the examine phase without proceeding with the upgrade, you can start the Upgrade Assistant again without restoring from backup. However, if you proceed by clicking **Yes** in the Examination Failure dialog box, you need to restore your pre-upgrade environment from backup before starting the Upgrade Assistant again.
- Canceling the examination process has no effect on the configuration data; the only consequence is that the information the Upgrade Assistant has collected must be collected again in a future upgrade session.
- **8.** On the Upgrade Summary screen, review the summary of the options you have selected for component configuration upgrade.

The response file collects and stores all the information that you have entered, and enables you to perform a silent upgrade at a later time. The silent upgrade performs exactly the same function that the Upgrade Assistant performs, but you do not have to manually enter the data again. If you want to save these options to a response file, click **Save Response File** and provide the location and name of the response file.

Click **Upgrade** to start the upgrade process.

**9.** On the Upgrade Progress screen, monitor the status of the upgrade.

### **Caution:**

Allow the Upgrade Assistant enough time to perform the upgrade. Do not cancel the upgrade operation unless absolutely necessary. Doing so may result in an unstable environment.

If any components are not upgraded successfully, refer to the Upgrade Assistant log files for more information.

### **Note:**

The progress bar on this screen displays the progress of the current upgrade procedure. It does not indicate the time remaining for the upgrade.

#### Click **Next**.

**10.** If the upgrade is successful: On the Upgrade Success screen, click **Close** to complete the upgrade and close the wizard. The Post-Upgrade Actions window describes the manual tasks you must perform to make components functional in the new installation. This window appears only if a component has post-upgrade steps.

If the upgrade fails: On the Upgrade Failure screen, click **View Log** to view and troubleshoot the errors. The logs are available at *NEW\_ORACLE\_HOME*/ oracle\_common/upgrade/logs.

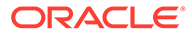

### **Note:**

If the upgrade fails you must restore your pre-upgrade environment from backup, fix the issues, then restart the Upgrade Assistant.

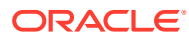

# <span id="page-268-0"></span>8 Upgrading a Clustered SOA Environment

Describes the process of upgrading to a clustered SOA environment and performing postupgrade configuration tasks.

- Upgrading a Clustered Topology
- [Understanding the SOA Cluster Upgrade Topology](#page-269-0)
- [Using Secured Task Forms in a Clustered Topology](#page-271-0) The task form is a Java Server Page XML (.jspx) file that you create in the Oracle JDeveloper designer where you created the SOA composite containing the human task.
- [Propagating Domain Configuration to Another Host](#page-271-0) After verifying that the upgrade was sucessful, use these steps to propagate the newly upgraded files to another host.
- [Post-Upgrade Tasks for Cluster Upgrades](#page-273-0)

## Upgrading a Clustered Topology

Table 8-1 lists the steps required to upgrade the example clustered, multi-host Oracle SOA Suite topology illustrated in [Figure 8-1.](#page-270-0)

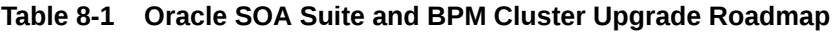

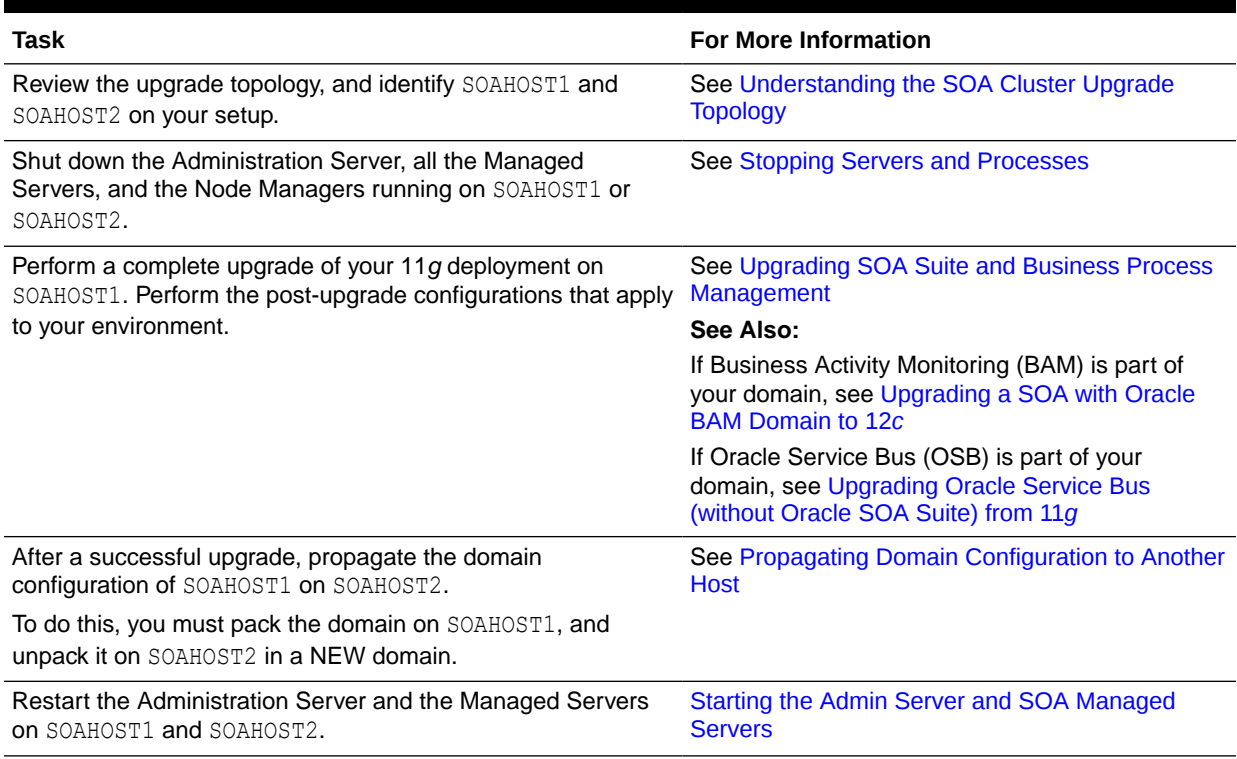

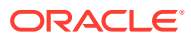

### <span id="page-269-0"></span>**Table 8-1 (Cont.) Oracle SOA Suite and BPM Cluster Upgrade Roadmap**

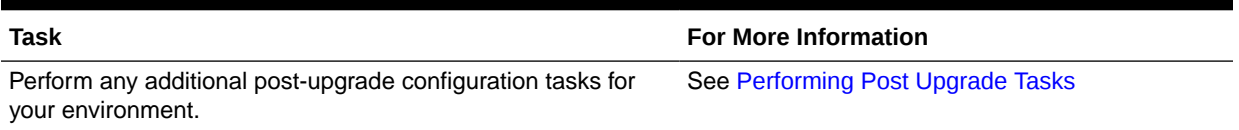

## Understanding the SOA Cluster Upgrade Topology

[Figure 8-1](#page-270-0) shows a sample topology of a clustered Oracle SOA Suite deployment with SOA, Oracle Web Services Manager (OWSM), Oracle Service Bus (OSB) and Oracle Business Activity Monitoring (Oracle BAM) in separate clusters across two application hosts, SOAHOST1 and SOAHOST2. The Oracle HTTP Server, Administration Server, Oracle Enterprise Manager Fusion Middleware Control and database are shared with both hosts.

Specifically, this chapter describes the steps required to upgrade a WebLogic domain that contains multiple WebLogic Server clusters that are scaled out to multiple host computers. You can apply the concepts and procedures in this chapter to your own specific Oracle SOA Suite environment.

The steps required to upgrade this sample topology are described in the next section in [Table 8-1.](#page-268-0)

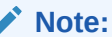

If you are upgrading Oracle BAM with SOA, see [Upgrading a SOA with](#page-131-0) [Oracle BAM Domain to 12](#page-131-0)*c*.

<span id="page-270-0"></span>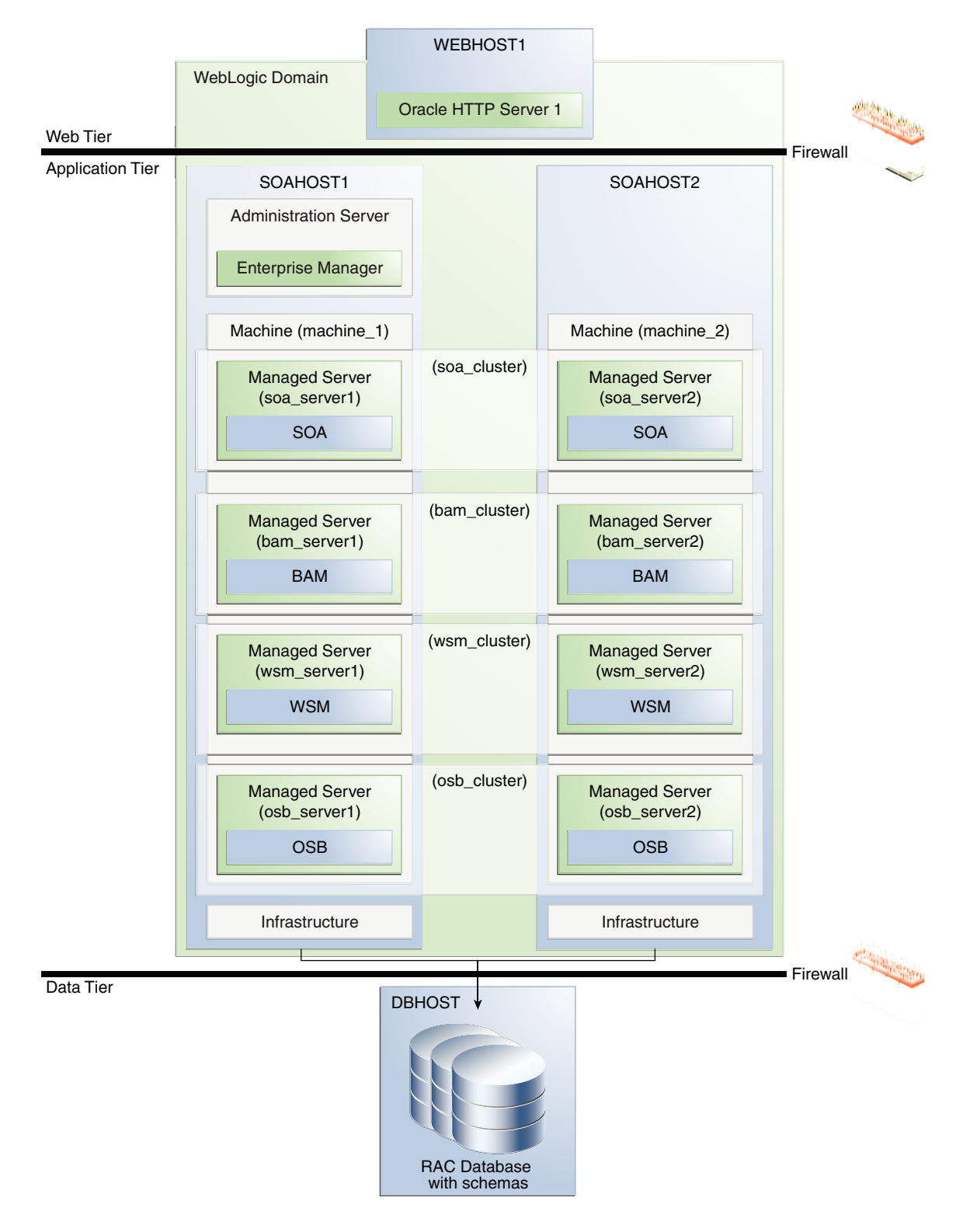

**Figure 8-1 Clustered SOA Topology**

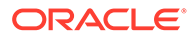

## <span id="page-271-0"></span>Using Secured Task Forms in a Clustered Topology

The task form is a Java Server Page XML (.jspx) file that you create in the Oracle JDeveloper designer where you created the SOA composite containing the human task.

If your SOA composite includes a human task form, or if task forms are deployed on non-SOA servers, then you must secure the task form after the upgrade.

## Propagating Domain Configuration to Another Host

After verifying that the upgrade was sucessful, use these steps to propagate the newly upgraded files to another host.

After you have completed your single node upgrade on SOAHOST1, use these steps to propagate the newly upgraded files to another node (in this example the secondary host is called SOAHOST2).

- Executing the pack command on the server where the Admin Server and one of the Managed Servers is installed.
- [Executing the unpack Command from the 12c Oracle Home on SOAHOST2.](#page-272-0)
- [Copying the template file created on SOAHOST 1 to SOAHOST2.](#page-272-0)
- [Completing the following verification steps after the unpack.](#page-273-0)

## Executing the pack command on the server where the Admin Server and one of the Managed Servers is installed.

In our sample topology, you would execute the following on SOAHOST1:

cd /12c\_ORACLE\_HOME/oracle\_common/common/bin

```
./pack.sh -domain=/11g_DOMAIN_HOME -template=domainupgradetemplate.jar
-template name=domainupgradetemplate -managed=true
```
In this example:

- 12c ORACLE\_HOME refers the actual path to the 12c Oracle home directory (the installation directory for the 12c (12.2.1.4.0)bits).
- Replace *11g\_DOMAIN\_HOME* with the actual path to the upgraded domain directory.
- domainupgradetemplate.jar is a sample name for the jar file you are creating, which will contain the domain configuration files.
- domainupgradetemplate is the name assigned to the domain template file.
- By default, the domainupgradetemplate is created in the current directory where you ran the pack command. In this example, it would be created in the following directory, but you can specify a full path for the template jar file as part of the template argument to the pack command:

*ORACLE\_COMMON\_HOME*/common/bin/

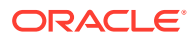

The pack command creates a template archive (.jar) file that contains a snapshot of either an entire domain or a subset of a domain. You can use a template that contains a subset of a domain to create a Managed Server domain directory hierarchy on a remote machine.

## <span id="page-272-0"></span>Executing the unpack Command from the 12c Oracle Home on SOAHOST2.

Make sure that the Administration and Managed Servers are still stopped and then execute the unpack command to create a full domain (or a subset of a domain) used for a Managed Server domain directory on the remote machine. You may use unpack only with a template compatible with your current installation.

### **Note:**

Do not attempt to unpack the domain on top of an existing domain. Oracle recommends that you unpack the contents of the domain upgrade template jar file into a new domain location.

It is important to note that even if you use the -overwrite domain=true argument when unpacking the domain, the contents of the existing domain will remain in place and will cause issues with when starting the servers. For this reason, Oracle recommends that you unpack the domain template jar file into a new location, or, manually delete the contents of the existing location before you unpack.

A sample unpack command code snippet is shown below.

cd /*12c\_ORACLE\_HOME*/oracle\_common/common/bin

```
./unpack.sh -template=domainupgradetemplate.jar -
domain=NEW_DOMAIN_LOCATION
```
In this example:

- 12c ORACLE HOME refers the actual path to the 12c Oracle home directory, the installation directory for the 12c (12.2.1.4.0).
- Replace *NEW\_DOMAIN\_LOCATION* with the actual path to the upgraded domain directory.
- domainupgradetemplate.jar is a sample name for the jar file you are creating, which will contain the domain configuration files.
- domainupgradetemplate is the name assigned to the domain template file.

## Copying the template file created on SOAHOST 1 to SOAHOST2.

After you perform a complete upgrade of your 11*g* deployment on SOAHOST1, and you have completed any post-upgrade configurations that apply to your environment, you must copy the domain template to SOAHOST2.

Use the following command to copy from SOAHOST1 the domain upgrade template JAR file created during the upgrade.

scp soadomaintemplate.jar company@SOAHOST2:12c\_ORACLE\_HOME/oracle\_common/ common/bin

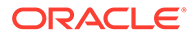

## <span id="page-273-0"></span>Completing the following verification steps after the unpack.

**1.** Verify that WL\_HOME, SOA\_ORACLE\_HOME, UMS\_ORACLE\_HOME in setDomainEnv.sh script from 11g domain are pointing to 12c.

See [Reapplying Customizations to setDomainEnv.sh](#page-331-0).

- **2.** Start the Node Manager, WebLogic Administration Server, and the Managed Servers on SOAHOST1 and SOAHOST2 in the following order:
	- **a.** On SOAHOST1 and SOAHOST2, start the Node Manager.
	- **b.** On SOAHOST1, start the WebLogic Administration Server.
	- **c.** On SOAHOST1 and SOAHOST2, start the Managed Servers.

For more information, see [Starting Servers and Processes.](#page-327-0) Carefully review the order in which Managed Servers should be started.

If you cannot start the servers or experience other technical issues, see [Troubleshooting the Upgrade](#page-330-0)

### **Note:**

During the upgrade, the Node Manager configuration files (nodermanager.properties, for example) are moved from *11g\_DOMAIN\_HOME*/wlserver\_10.3/ location to the *11g\_ORACLE\_HOME*/ domains/*DOMAIN\_HOME*/nodemanager location. Therefore, the node manager in 12c has to be started from the *11g\_DOMAIN\_HOME* domain directory.

## Post-Upgrade Tasks for Cluster Upgrades

After a successful cluster upgrade, you may need to perform additional post-upgrade configurations tasks. Perform only those tasks that pertain to your clustered environment.

- [Starting the Admin Server and SOA Managed Servers](#page-274-0) Restart the Oracle WebLogic Administration server and any other SOA Managed servers.
- [Removing OWSM Targets from SOA and OSB Clusters](#page-274-0)
- [Updating OWSM Cross-Component Wiring](#page-275-0)
- [Reapplying an EDNTopic to SOA JMS Module After Cluster Upgrade](#page-278-0)
- [Preventing Duplicate Messages When Using JMS Transport Proxy Service](#page-278-0)

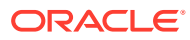

## <span id="page-274-0"></span>Starting the Admin Server and SOA Managed Servers

Restart the Oracle WebLogic Administration server and any other SOA Managed servers.

#### **Start the Administration Server**

When you start the Administration Server, you also start the processes running in the Administration Server, including the WebLogic Server Administration Console and Fusion Middleware Control.

To start an Administration Server, use the following script:

(UNIX) *DOMAIN\_HOME*/bin/startWebLogic.sh

(Windows)*DOMAIN\_HOME*\bin\startWebLogic.cmd

When prompted, enter your user name, password and the URL of the administration server

#### **Start the Managed Servers**

Start the WebLogic Server Managed Servers with the following script:

(UNIX) *DOMAIN\_HOME*/bin/startManagedWebLogic.sh *managed\_server\_name admin\_url*

(Windows) *DOMAIN\_HOME*\bin\startManagedWebLogic.cmd *managed\_server\_name admin\_url*

When prompted, enter your user name and password.

Start SOA servers and processes in this order:

- **1.** Oracle Web Services Manager (OWSM) Managed Server
- **2.** Service-Oriented Architecture (SOA) Managed Server
- **3.** Oracle Service Bus (OSB) Managed Server
- **4.** Business Activity Monitoring (BAM) Managed Server

### **Note:**

The startup of a Managed Server will typically start the applications which are deployed to it. Therefore, it should not be necessary to manually start applications after the Managed Server startup.

### Removing OWSM Targets from SOA and OSB Clusters

If your 12c domain includes an Oracle Web Services Manager (OWSM) in its own cluster and you have extended that domain with a SOA cluster and an OSB cluster, then post upgrade you must manually untarget the wsm-pm from the SOA and OSB clusters.

To remove the owsm-pm target from the SOA and OSB clusters:

**1.** Log in to the WebLogic Server Administration Console 12c.

Enter the following URL in a browser:

http://*host name*:*port\_number*/console

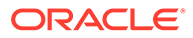

<span id="page-275-0"></span>The port number is the port number of the Administration Server. By default, the port number is 7001.

The login page is displayed.

- **2.** Select **Deployments** from Domain Structure.
- **3.** Select **wsm-pm** under Deployments.
- **4.** In the settings for wsm-pm, select **Targets**.
- **5.** Select wsm-pm component of type Enterprise Application and select **Change Targets**.
- **6.** Uncheck SOA cluster and OSB cluster.
- **7.** When prompted, click **Yes** to apply the changes.
- **8. REQUIRED**: Once the wsm-pm is targeted only to the OWSM cluster, you must rewire the components as described in Updating OWSM Cross-Component Wiring.

### Updating OWSM Cross-Component Wiring

After you have removed OWSM targets from SOA and OSB clusters as described in [Removing OWSM Targets from SOA and OSB Clusters](#page-274-0), you must rewire the OWSM Policy Manager components as described below:

- **1.** Start the Administration (*admin*) server and one OWSM server.
- **2.** Log in to the Oracle Enterprise Manager Fusion Middleware Control 12c console and navigate to the **Cross Components Wiring** > **Components** option.

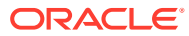

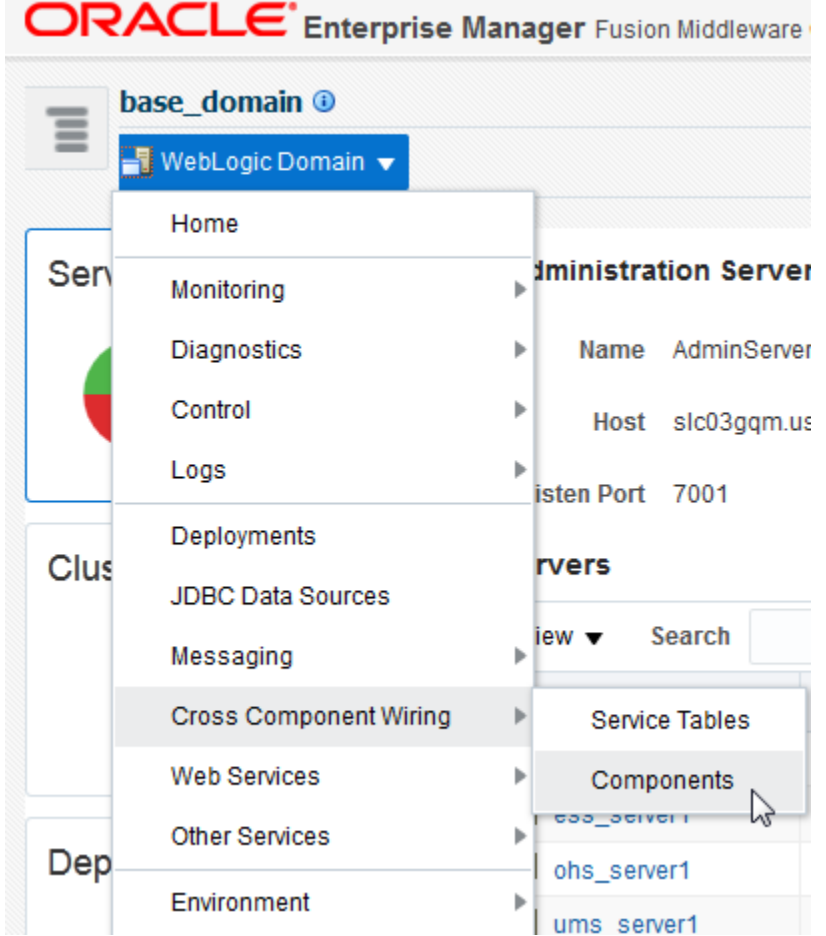

**3.** Select **OWSM Policy Manager** from the list of available components:

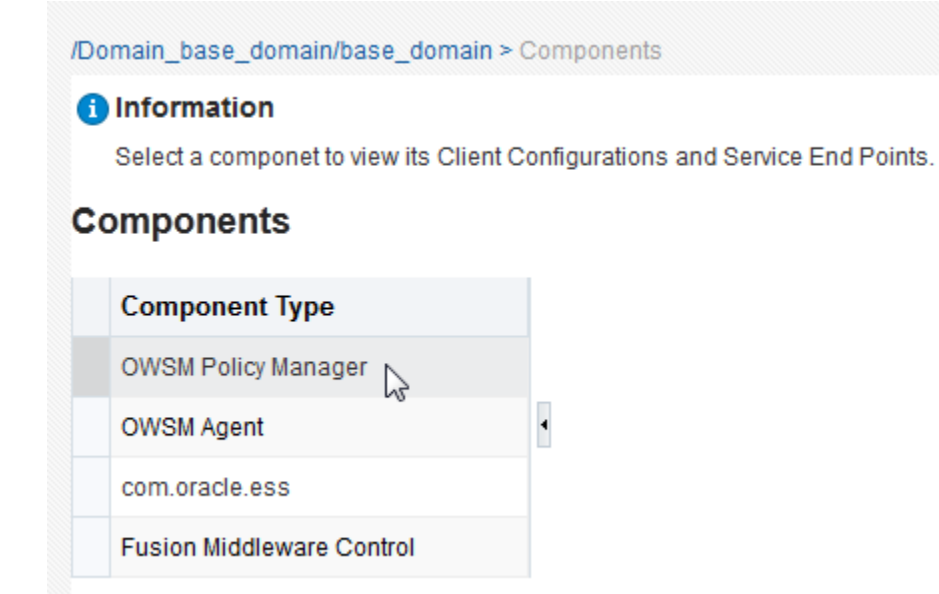

**4.** From the Service End Points table, select the **OWSM Policy Manager** t3 connection entry and click **Publish**. The status will change from Out of Sync to Published.

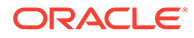

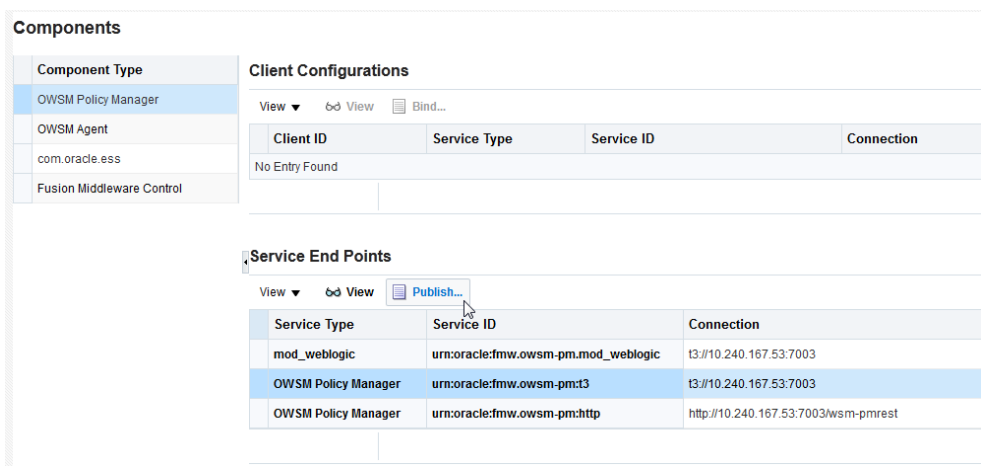

**5.** Select **OWSM Agent** from the Component Type list. Select the t3 connection entry and click **Bind**.

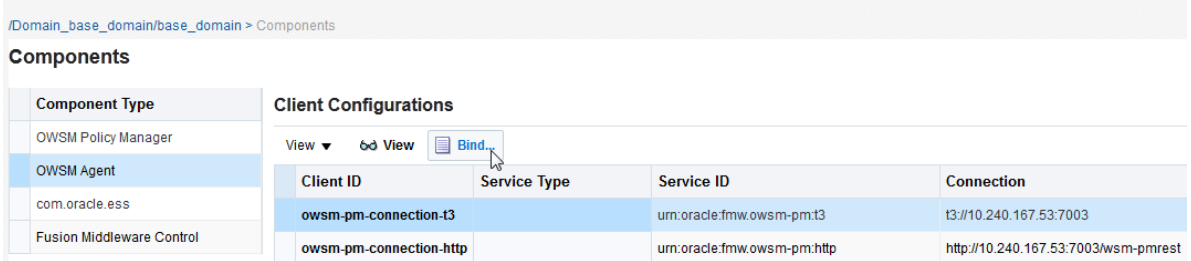

**6.** Verify that the Service Type for the service end point is **OWSM Policy Manager**.

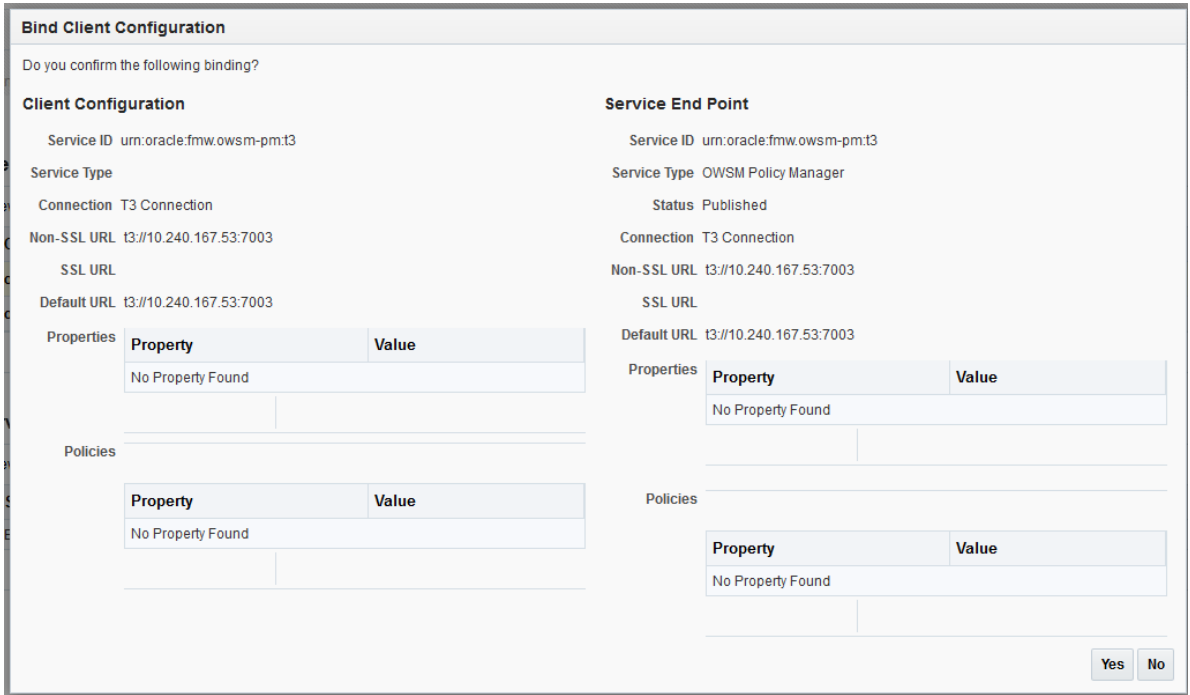

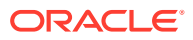

**7.** Repeat steps 5 and 6 to Bind the remaining component types. In this example, you will select com.oracle.ess and Fusion Middleware Control.

## <span id="page-278-0"></span>Reapplying an EDNTopic to SOA JMS Module After Cluster Upgrade

After upgrading a SOA Cluster domain to 12.2.1, the upgraded SOA JMS module may be missing the EDNTopic. If the JMS module is missing the EDNTopic, you must manually add the topic or UDD for this topic using the Administration Console or WLST.

See the Administration Console online help for more information on reapplying the EDNTopic.

## Preventing Duplicate Messages When Using JMS Transport Proxy Service

In a 12c cluster domain, jmsServers are targeted to migratable targets, which is different from the default behavior in 11g where jmsServers were targeted to an individual server.

When you configure a 12c proxy service based on the JMS transport, set the **topic distribution mode** to One-Copy-Per-Application or One-Copy-Per-Server. To prevent duplicate messages, do not use Compatibility mode in a clustered environment.

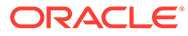

# 9

## Administering and Monitoring the Upgrade of SOA Instances

Describes how open and closed SOA instances are upgraded to 12c (12.2.1) and the options a user has to administer and monitor the upgrade process.

The standard upgrade process for SOA Suite and BPM 12c provides an automated solution that will upgrade your open and closed instances. The upgrade of closed instances can be monitored and configured with the administration scripts described in the following sections:

- Understanding the Instance Upgrade Process
- [Understanding Instance Upgrade Background Jobs](#page-281-0)
- [Understanding the Flow Trace Changes in 12c](#page-282-0)
- [Using Purge Scripts Before You Upgrade](#page-284-0)
- [Using the Upgrade Administration Scripts](#page-284-0)
- [Configuring the Administration Scripts](#page-308-0)
- [Stopping Upgrade Sessions and Jobs](#page-312-0)
- [Restarting an Incomplete Upgrade](#page-313-0)
- [Monitoring Upgrade Status with SQL Queries](#page-313-0)
- [Monitoring Upgrade Status with Fusion Middleware Control](#page-314-0)
- [Resolving Instance Upgrade Errors](#page-319-0)
- [Restarting a Failed Upgrade](#page-320-0)

## Understanding the Instance Upgrade Process

The Upgrade Assistant framework delegates the upgrade of schemas to respective component installations (MDS, ORASDPM, OPSS, SOA, etc.) During the 12c SOA upgrade, the Upgrade Assistant can also upgrade instances.

### **What is being upgraded?**

The SOA installation will also upgrade various components as part of upgrade process, including MDS schema and the \_SOAINFRA schema. The \_SOAINFRA schema contains the following schema components:

- **Schema definitions** such as tables and indexes
- **Metadata** the data required to run the SOA server and SOA composites

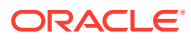

### **Note:**

The BPM metadata upgrade begins once you log into Business Process Composer 12c (12.2.1) for the first time (after a successful upgrade).

For more information on using Business Process Composer, see *Developing Business Processes with Oracle Business Process Composer*.

**Instance Data** - the data created by the various composites. Instances can be open or closed.

#### **How are these components upgraded?**

During the 12c schema upgrade process, it is important to understand the order in which UA performs the upgrade of these components.

The upgrade occurs in four distinct stages:

- **1.** Upgrade Assistant will upgrade 11g schema definitions.
- **2.** Upgrade Assistant will then upgrade 11g metadata and create background control jobs to upgrade open instances.

**NOTE**: This process may be time consuming as the jobs will continue to run within UA until the final database job finishes upgrading the open instances. It is important not to close the Upgrade Assistant until the final job is complete.

For example, the time required to upgrade instances depends on the following:

- Size of *prefix* SOAINFRA schema (number of open and closed instances)
- System configuration (such as the number of CPI's (cores), memory usage, disk I/O configuration).
- Speed of the system and size of driver tables
- **3.** Once all of the open instances have been upgraded, the background jobs begin upgrading the closed instances. Note that the upgrade of closed instances continues to run in the background even after you close the Upgrade Assistant. However, if the background job is stopped, and there are still closed instances to be upgraded, then you must restart them with the administration scripts.
- **4.** Finally, once the last job finishes upgrading the open instances, the Upgrade Assistant provides the upgrade status and lists the next steps to take in the upgrade process.

You should review the Upgrade Success screen of the Upgrade Assistant to determine your next steps based on the information provided. NOTE: If you are running in -response (silent) mode, this information will be listed in the UA stdout file.

- If the Upgrade Assistant reports that there are no additional instances to be upgraded, then simply close the Upgrade Assistant UI and continue with the remaining upgrade procedures (launching the Reconfiguration Wizard for example).
- If the Upgrade Assistant reports that there was an error during the instance upgrade, then correct the error(s) and resubmit the database job to complete the upgrade. You can also use the Report Upgrade Summary administration script (Option 1) to check the UPGRADE ERROR COUNT section of the report.

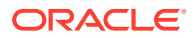

<span id="page-281-0"></span>• You will be notified that the upgrade of the closed instances will continue in the background after you close the Upgrade Assistant. **Do not close the Upgrade Assistant until UA reports it is finished and you see the following:**

#### Oracle SOA

1. The Upgrade Assistant has successfully upgraded all open instances. You can now close the Upgrade Assistant.

2. The automated upgrade of closed instances will continue in the background after the Upgrade Assistant is exited and until the SOA server is started,at which point the upgrade will stop. You can schedule the upgrade of any remaining closed instances for a time when the SOA server is less busy. Close the Upgrade Assistant and use the instance data administration scripts to administer and monitor the overall progress of this automated upgrade. For more information see "Administering and Monitoring the Upgrade of SOA Instance Data" in Upgrading SOA Suite and Business Process Management.

### **Note:**

The upgrade of closed instances will continue until all instances have been upgraded or the middle tier is started (such as the SOA managed server, for example.)

If the middle tier is started before all closed instances are upgraded, then the upgrade job will stop. You will have to use the administration scripts to manually restart the upgrade.

## Understanding Instance Upgrade Background Jobs

The background jobs are created by Upgrade Assistant during the SOAINFRA schema upgrade. These jobs run in the background and automate the upgrade of the open and closed instance data. It is important to understand how these jobs operate within the upgrade process and how you can manage them. The list below describes some important information about these jobs:

- Jobs are created by Upgrade Assistant (UA), but they are managed through administration scripts. You can use the administration scripts to configure how and when these jobs will run, for example.
- Jobs are automatically started after the schema upgrade process.
- Jobs that are initiated through UA are automatically stopped when one of the following occurs:
	- The job is complete and all closed instances are migrated to 12c
	- A middle tier application is started (a managed server, for example)
	- The Stop Jobs script (Option 8) is started
- If closed instances have not yet been upgraded, then the background jobs will continue to run in the background - even after the Upgrade Assistant has been closed.
- If the job is stopped, and there are still instances to be upgraded, you can enable and schedule the jobs to run at another time using the administration scripts.

For more information on configuring the background jobs, see: [Enabling and Disabling](#page-309-0) [Background Control Job \(Option 6\),](#page-309-0) [Stopping Upgrade Sessions and Jobs](#page-312-0), and [Restarting an Incomplete Upgrade](#page-313-0).

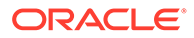

## <span id="page-282-0"></span>Understanding the Flow Trace Changes in 12c

In 12c SOA, instances are controlled using flowIDs instead of ECIDs. When the Upgrade Assistant upgrades instances from 11g SOA to 12c SOA, there are few differences between the 11g upgraded flow instances and the newly created 12c instances. These differences will not impact the functionality of the flow trace, but it is important to note the differences.

The flow trace XML examples below show the following differences:

- The attributes ActionType and ActionName are new in 12c and are not available in 11g upgraded instances.
- Date and lastUpdatedDate are the same for 11g Upgraded instances.
- ElapsedTime for Entry Instance Id is 0 for 11g Upgraded instances.

#### **Flow trace XML for 11g to 12c upgraded instances:**

```
====================================
 <audit_trail
ecid="9dd01e5816e19dbc:-33f3b618:140c1ee8b0f:-8000-000000000000317e"
flowId="96102" flowCorrelationId="null" activeInstances="0"
date="2013-09-02 00:09:52.133 PDT" lastUpdatedDate="2013-09-02 00:09:52.156
PDT" elapsedTime="23">
    <entry instanceId="10093" parentInstanceId="-110092" date="2013-09-02
00:09:52.156 PDT" lastUpdatedDate="2013-09-02 00:09:52.156 PDT"
elapsedTime="0" timestamp="1378105792156" state="18" subType="bpel"
type="component">
       ...
     </entry>
</audit_trail>
```
#### **Flow trace XML in newly created 12c instances:**

```
====================================
 <audit_trail ecid="dfcc3828-d7de-4af8-b94e-474ff830c961-0000069a" flowId="6"
 flowCorrelationId="0000K7z3tBPFCCGpIwt1if1IRXgh00000M" activeInstances="0"
date="2013-10-28 05:35:12.738 PDT" lastUpdatedDate="2013-10-28 05:35:12.825
PDT" elapsedTime="87">
       <entry instanceId="13" parentInstanceId="12" date="2013-10-28
05:35:12.749 PDT" lastUpdatedDate="2013-10-28 05:35:12.786 PDT"
elapsedTime="37" timestamp="1382963712749" state="18" actionType="operation"
actionName="process" subType="bpel" type="component">
      ...
```
 </entry> </audit\_trail>

In addition, the Recovery status of the new instances created in 12c for a caught fault in BPEL shows the fault as recovered as shown in [Figure 9-1](#page-283-0):

#### Data Refreshed Thu Nov 14 23:46:22 PST 2013 Flow Trace<sup>®</sup> =<br>s the flow of the message through various composite and component instances. Flow ID 5046 Started Nov 14, 2013 11:46:09 PM Faults Composite Sensor Values Composites Recover  $\star$  View  $\star$ Flow Instance 5046 Recording<br>
ShopelFault><faultType>0</faultType><selectionFailure xmlns="http://d aspectionASanityBPELProc Nov 14, 2013 11:46:49 PM Columns Hidden 8 Trace Actions  $\star$  View  $\star$  Show Instance IDs Instance Usage Type State Time Composite Nov 14, 2013 11:46:09 PM BPEL20HASanity [1.0] **et** bpel20hasanitybpelprocess client Service alle Service Completed Completed Nov 14, 2013 11:46:09 PM BPEL20HASanity [1.0] BPEL20HASanityBPELProcess **BPEL Ca** Humantask1 Nov 14, 2013 11:46:10 PM BPEL20HASanity [1.0] **Morkfl** Completed

<span id="page-283-0"></span>**Figure 9-1 New 12c Instance Flow Trace**

However, the Recovery status of an **upgraded 11g instance** for a caught fault in BPEL shows the fault as Nonrecoverable as shown in Figure 9-2:

### **Note:**

The information passed from the 11g faults is not enough to correctly identify the state of a fault. To handle this, all the actual faults retrieved from 11g are initially identified as nonrecoverable. Dummy faults are then created to set the proper state (BPEL invoke recovery, Bpel activity recovery).

Therefore, if you see a warning or notice that the 11g faults are nonrecoverable, you can ignore the warning.

### **Figure 9-2 Upgraded 11g Instance Flow Trace**

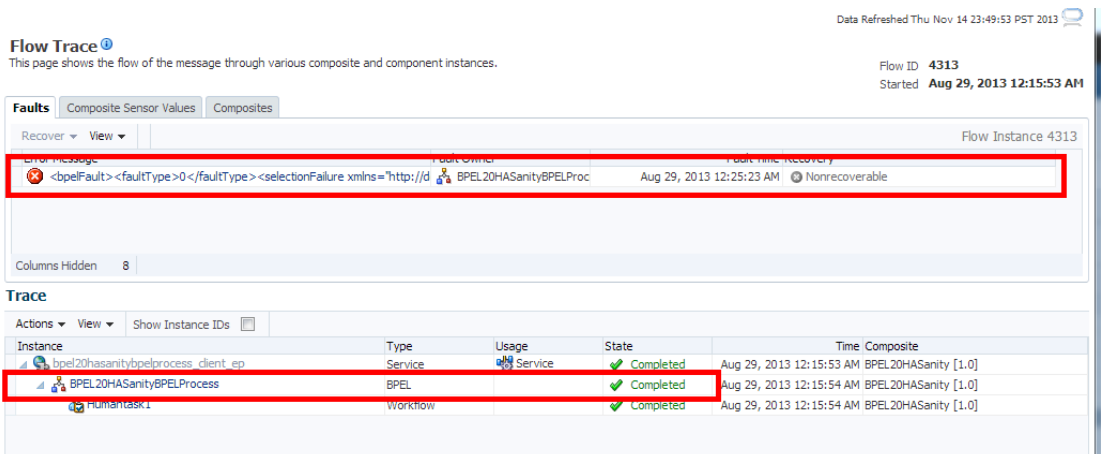

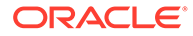

## <span id="page-284-0"></span>Using Purge Scripts Before You Upgrade

Use the purge scripts before you start the instance upgrade to purge the closed 11g instances that you do not need in the upgraded 12c environment. The 12c purge scripts will include non-migrated closed instances. This means that post upgrade, if you schedule to run 12c Purge scripts, the scripts will purge non-migrated closed instances. Using the purge scripts to remove closed instances can help improve the overall performance of the upgrade.

### **Note:**

When upgrading open instances only, you may see an aborted status flow. A flow will be in an aborted state if the child flow was aborted in 11g.

All composite instance associated with this ECID will remain in terminated state.

For more information on using Auto Purge or purge scripts, see Managing Database Growth.

### **Caution:**

Do not schedule purge jobs to run while the Upgrade Assistant background jobs are running. Running the scripts while Upgrade Assistant is running can cause the purge or upgrade to fail.

If you do configure purge scripts to run while Upgrade Assistant is running, you will see: "ORA-20099: ERROR The 11g to 12c Upgrade is in progress".

If you run UA while purge scripts are running, you will see: "SQLException: ORA-00054: resource busy and acquire with NOWAIT specified or timeout expired".

## Using the Upgrade Administration Scripts

The upgrade administration scripts are included as part of the Upgrade Assistant functions provided with the SOA Suite installation. These PL/SQL scripts provide additional administrative control over the upgrade of instances. Once upgraded, the instances can be viewed from Oracle Enterprise Manager Console. If more detailed information is needed about the upgrade progress, then use the administration scripts for additional reporting and configuration options.

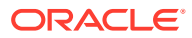

### **Note:**

The administration upgrade scripts provide detailed information about the upgrade. These scripts provide additional configuration, administration, and monitoring functionality for your instance upgrade. You can configure these scripts to run (or not run) based on your own requirements.

The Fusion Middleware Control Console can also be used to administer and monitor the upgrade process, but you will have more administration options using the administration scripts.

Oracle recommends that you run the Report Upgrade Summary (Option 1) script after using the Upgrade Assistant to monitor Upgrade of closed instances.

For more information about using the Fusion Middleware Control Console to monitor the progress of the upgrade, se[eMonitoring Upgrade Status with Fusion](#page-314-0) [Middleware Control.](#page-314-0)

- Accessing the Upgrade Scripts Menu
- [Running the Administration Scripts](#page-286-0)

### Accessing the Upgrade Scripts Menu

There are several scripts that can be used to configure, administer and monitor your instance upgrade. These scripts can be accessed using the soal upgradelmenu PL/SQL script.

To access the upgrade scripts menu:

**1.** Locate the /admin directory of the SOA home.

For example:

cd <ORACLE\_HOME>/soa/common/sql/soainfra/sql/oracle/upgrade/admin

**2.** Use SQL\* Plus to access the \_SOAINFRA schema using the schema owner name and password.

For example:

```
sqlplus dev_soainfra/password
```
where dev is the schema owner prefix you used when the SOAINFRA schema was created, and password is your schema password.

### **Note:**

If you attempt to access the administration scripts using a user other than <*prefix*>\_SOAINFRA, you will encounter the following error message:

```
ERROR at line 24:
ORA-06550: line 24, column 3:
PLS-00201: identifier 'CONTROL MIGRATION.UPGRADE STATUS INFO' must be
declared
```
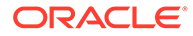

<span id="page-286-0"></span>**3.** Run the soa\_upgrade\_menu.sql script to see the upgrade administration options menu.

```
SQL> @soa_upgrade_menu.sql
==================================================
1: Report upgrade summary.
2: Report upgrade database sessions (Running sessions).
3: Report upgrade database background jobs (Completed jobs).
4: Report background control job parameters.
5: Change background control job execution schedule.
6: Enable/Disable background control job.
 .
Advanced Options:
.
 7: Change background control job parameters.
 8: Stop upgrade database background sessions and jobs.
 9: Reset errored 11g instances.
10: Report Current job run log (Oracle Internal Use).
 .
11: EXIT.
  .
     . (NOTE: for error SP2-0309, please restart menu)
 .
Enter option : 
*****************************************************************************
***************
```
[Table 9-1](#page-287-0) describes the functionality of each script.

### Running the Administration Scripts

The Administration Scripts Main Menu displays all of the options you have to monitor and administer the background control jobs and other administration tasks such as troubleshooting.

### **Caution:**

The Advanced Options should only be used to troubleshoot the upgrade or to make changes to the upgrade process based on specific upgrade requirements. In most cases these scripts should only be executed by a designated system administrator or Oracle Support.

To run one of the administration scripts, enter an option number when prompted. [Table 9-1](#page-287-0) describes the functionality of each script.

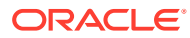

| <b>Option Number</b> | <b>Scripts Name</b>              | Use this option to                         | <b>Description</b>                                                                                                    |
|----------------------|----------------------------------|--------------------------------------------|----------------------------------------------------------------------------------------------------|
| 1                    | <b>Report Upgrade</b><br>Summary | View the overall<br>status of the upgrade. | The report is divided<br>into sub-sections and<br>provides an overview<br>of the overall upgrade<br>and the current run.                                                                                                    |
|                      |                                  |                                            | The Report Upgrade<br>Summary shows the<br>upgrade summary for<br><b>METADATA, OPEN</b><br>ECIDS (open<br>instances) and ALL<br>ECIDS (closed<br>instances). The<br>upgrade status is<br>either COMPLETE or<br><b>OUTSTANDING (still</b><br>running). |
|                      |                                  |                                            | In addition, it<br>describes the<br>following:                                                                                                    |
|                      |                                  |                                            | Last upgrade<br>date for closed<br>11g instances                                                                                                    |
|                      |                                  |                                            | The Maximum<br>Upgrade Date<br>for Closed 11g<br>Instances<br>section displays<br>the closure date<br>of the last<br>upgraded flow.<br>The upgrade<br>starts with the                                                                                 |
|                      |                                  |                                            | most recently<br>closed instances<br>and continues<br>until the oldest<br>completed<br>instance is<br>upgraded. An<br>instance flow that                                                                                                    |
|                      |                                  |                                            | closed on<br>January 1, 2014<br>would be<br>upgraded before<br>a flow that closed<br>on December 1,<br><b>2013. A Maximum</b><br>Upgrade Date of                                                                                                    |

<span id="page-287-0"></span>**Table 9-1 Menu Options for Upgrade Administration Scripts**
| <b>Option Number</b> |
|----------------------|
|                      |

**Table 9-1 (Cont.) Menu Options for Upgrade Administration Scripts**

| <b>Option Number</b> |
|----------------------|
|                      |

**Table 9-1 (Cont.) Menu Options for Upgrade Administration Scripts**

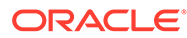

| <b>Option Number</b> | <b>Scripts Name</b> | Use this option to | <b>Description</b>                                                                                                    |
|----------------------|---------------------|--------------------|----------------------------------------------------------------------------------------------------|
|                      |                     |                    | collected<br>every 5<br>minutes<br>during the<br>RUN. The<br>"current<br>instances that<br>have not<br>been<br>processed"<br>are then<br>subtracted<br>from the<br>START COUNT<br>to produce a<br>REMAINING<br>COUNT.<br>REMAINING<br>COUNT=<br>START COUNT<br>- "current<br>instances that<br>have not yet<br>been<br>processed"<br>PROCESSED<br>COUNT:<br>PROCESSED<br>COUNT= START<br>COUNT -<br>REMAINING<br>COUNT<br>The report data is<br>shown below: |
|                      |                     |                    | -------------------                                                                                                    |
|                      |                     |                    | =========                                                                                                    |
|                      |                     |                    | Report Upgrade<br>Summary<br>(Please wait for<br>report to<br>generate)<br>==================                                                                                                    |
|                      |                     |                    | ===================<br>=========<br>. METADATA :<br>COMPLETE                                                                                                    |

**Table 9-1 (Cont.) Menu Options for Upgrade Administration Scripts**

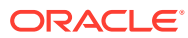

| <b>Option Number</b> | <b>Scripts Name</b> | Use this option to | <b>Description</b>                                      |
|----------------------|---------------------|--------------------|---------------------------------------------------------|
|                      |                     |                    | . OPEN FLOWS :<br>COMPLETE<br>. ALL FLOWS :<br>COMPLETE |
|                      |                     |                    | $\bullet$                                               |
|                      |                     |                    |                                                         |
|                      |                     |                    | -------------                                           |
|                      |                     |                    | ----------------                                        |
|                      |                     |                    | ------<br>. Date of last                                |
|                      |                     |                    | upgraded and<br>closed 11g Flows                        |
|                      |                     |                    | ٠                                                       |
|                      |                     |                    | ---------------                                         |
|                      |                     |                    | ----------------                                        |
|                      |                     |                    | ------                                                  |
|                      |                     |                    | . DATE : NOT<br>AVAILABLE OR ALL<br>DATA UPGRADED       |
|                      |                     |                    | $\bullet$                                               |
|                      |                     |                    | . NOTE: Closed<br>11g flows prior<br>to this date       |
|                      |                     |                    | . may not be                                            |
|                      |                     |                    | visible on the EM<br>console                            |
|                      |                     |                    | . until they are<br>upgraded.                           |
|                      |                     |                    | $\bullet$                                               |
|                      |                     |                    | ---------------                                         |
|                      |                     |                    |                                                         |
|                      |                     |                    | . UPGRADE ERROR<br>COUNT                                |
|                      |                     |                    | $\bullet$ .                                             |
|                      |                     |                    |                                                         |
|                      |                     |                    |                                                         |
|                      |                     |                    | . COUNT : $0$                                           |
|                      |                     |                    | PL/SQL procedure                                        |
|                      |                     |                    | successfully<br>completed.                              |
|                      |                     |                    | Enter to                                                |
|                      |                     |                    | continue                                                |
|                      |                     |                    |                                                         |
|                      |                     |                    |                                                         |
|                      |                     |                    |                                                         |

**Table 9-1 (Cont.) Menu Options for Upgrade Administration Scripts**

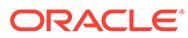

| <b>Option Number</b> | <b>Scripts Name</b> | Use this option to Description |                                                                                                    |
|----------------------|---------------------|--------------------------------|----------------------------------------------------------------------------------------------------|
|                      |                     |                                | ---------<br>Upgrade Start                                                                                                    |
|                      |                     |                                | Date and Initial<br>Instance Count<br>-------------                                                                                                    |
|                      |                     |                                | ---------------<br>--------                                                                                                    |
|                      |                     |                                | . Upgrade Start<br>Date: 06/MAY/<br>2014:04/50<br>. Initial<br>Instance Count :<br>1881<br>. Outstanding<br>Instances Count :<br>0                                                        |
|                      |                     |                                | ------------                                                                                                    |
|                      |                     |                                | -------------<br>CURRENT RUN<br>STATISTICS (run#:<br>1)                                                                                                    |
|                      |                     |                                | -----------<br>-------------<br>. Note: $1/$<br>Statistics maybe<br>from previous run<br>. until new<br>statistics are<br>generated.<br>. 2/ Statistics<br>can take 10mins<br>to refresh. |
|                      |                     |                                | STARTED: 06/MAY/<br>2014:04/50<br>. ENDED: 06/MAY/<br>2014:04/52<br>. START COUNT:<br>1881<br>. PROCESSED<br>COUNT: 1881<br>. REMAINING<br>COUNT: 0                                       |
|                      |                     |                                | ========= End of<br>Report                                                                                                    |

**Table 9-1 (Cont.) Menu Options for Upgrade Administration Scripts**

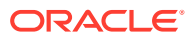

| <b>Option Number</b> | <b>Scripts Name</b> | Use this option to Description |                                                    |
|----------------------|---------------------|--------------------------------|----------------------------------------------------|
|                      |                     |                                |                                                    |
|                      |                     |                                | Upgrade Counter<br>(Oracle Internal<br>Use): < 300 |

**Table 9-1 (Cont.) Menu Options for Upgrade Administration Scripts**

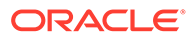

| <b>Option Number</b> | <b>Scripts Name</b>                                        | Use this option to                                                                                         | <b>Description</b>                                                                                                    |
|----------------------|------------------------------------------------------------|----------------------------------------------------------------------------------------------------|----------------------------------------------------------------------------------------------------|
| 2                    | Report upgrade<br>database sessions<br>(Running sessions). | Determine which jobs<br>are still running.<br>Do NOT use this<br>information to<br>manually kill the jobs. | The option will return<br>running sessions data<br>under 'Module', 'Inst',<br>'Sid' and 'Serial'<br>columns.<br>For example:                                 |
|                      |                                                            |                                                                                                    | ------------------<br>=================<br>==================<br>Report Upgrade<br>Database Sessions<br>(Running)<br>==================<br>================= |
|                      |                                                            |                                                                                                    | ==================<br>Module<br>Inst<br>Serial<br>Sid<br>$---$                                                                                               |
|                      |                                                            |                                                                                                    | $---$<br>SOAUPGRADECONTROLM<br>1<br>AIN<br>122<br>16535<br>SOAUPGRADEDATA 0                                                                                  |
|                      |                                                            |                                                                                                    | $1\,$<br>228<br>14557<br>SOAUPGRADEDATA 1<br>$1\,$<br>64<br>46683<br>SOAUPGRADEDATA 2                                                                        |
|                      |                                                            |                                                                                                    | 1<br>180<br>621<br>SOAUPGRADEDATA 3<br>1<br>61577<br>130<br>SOAUPGRADESUBMITJO                                                                               |
|                      |                                                            |                                                                                                    | $\mathbf{1}$<br><b>BS</b><br>66<br>172                                                                                                    |
|                      |                                                            |                                                                                                    | Monitor job<br>completion through<br>the database<br>scheduler job log.<br><b>CAUTION: Do not</b><br>use this information to                                 |

**Table 9-1 (Cont.) Menu Options for Upgrade Administration Scripts**

stop the sessions.

Use the

| <b>Option Number</b> | <b>Scripts Name</b> | Use this option to Description |                                                                                                  |
|----------------------|---------------------|--------------------------------|--------------------------------------------------------------------------------------------------|
|                      |                     |                                | administration script<br>as described in<br><b>Stopping Upgrade</b><br><b>Sessions and Jobs.</b> |

**Table 9-1 (Cont.) Menu Options for Upgrade Administration Scripts**

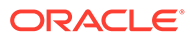

| <b>Option Number</b> | <b>Scripts Name</b>                                                | Use this option to                                     | <b>Description</b>                                                                                                    |
|----------------------|--------------------------------------------------------------------|--------------------------------------------------------|----------------------------------------------------------------------------------------------------|
| 3                    | Report upgrade<br>database background<br>jobs (Completed<br>jobs). | Determine which jobs<br>have completed the<br>upgrade. | The database<br>sessions that perform<br>the instance upgrades<br>are executed as<br>database jobs. Once<br>the jobs are complete,<br>the status can be<br>viewed with this<br>option. The user is<br>not expected to<br>understand what each<br>job does, only to<br>ensure that the status<br>shows success<br>without any errors.<br>The report displays<br>the control job<br>parameter values, the<br>submitted upgrade<br>job, current status of<br>the job (submitted,<br>waiting, running) and<br>the job thread number<br>(if applicable).<br>For example: |
|                      |                                                                    |                                                        | ==================                                                                                                    |
|                      |                                                                    |                                                        | ==================                                                                                                    |
|                      |                                                                    |                                                        | ===================<br>Report Upgrade<br>Database<br>Background Jobs<br>(Completed)                                                                                                    |
|                      |                                                                    |                                                        | =================                                                                                                    |
|                      |                                                                    |                                                        | ==================<br>==================                                                                                                    |
|                      |                                                                    |                                                        | State of last<br>15 completed Jobs<br>in descending<br>order                                                                                                    |
|                      |                                                                    |                                                        | Log date                                                                                                    |
|                      |                                                                    |                                                        | Job name                                                                                                    |
|                      |                                                                    |                                                        | Status<br>ERROR                                                                                                    |

**Table 9-1 (Cont.) Menu Options for Upgrade Administration Scripts**

| <b>Option Number</b> | <b>Scripts Name</b> | Use this option to Description |                    |
|----------------------|---------------------|--------------------------------|--------------------|
|                      |                     |                                |                    |
|                      |                     |                                |                    |
|                      |                     |                                | $21 - FEB - 2014$  |
|                      |                     |                                | 03:07:36           |
|                      |                     |                                | UPGRADE SOA METADA |
|                      |                     |                                | TA JOB             |
|                      |                     |                                | SUCCEEDED<br>0     |

**Table 9-1 (Cont.) Menu Options for Upgrade Administration Scripts**

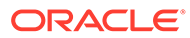

| <b>Option Number</b> | <b>Scripts Name</b>                             | Use this option to                                        | <b>Description</b>                                                                                                    |
|----------------------|-------------------------------------------------|-----------------------------------------------------------|----------------------------------------------------------------------------------------------------|
| $\overline{4}$       | Report background<br>control job<br>parameters. | View the current<br>background control<br>job parameters. | This option will report<br>the parameters that<br>are passed to the<br>control job which<br>coordinates the<br>instance upgrade. |
|                      |                                                 |                                                           | ==================<br>=================                                                                                          |
|                      |                                                 |                                                           | ==================                                                                                                    |
|                      |                                                 |                                                           | Report Backgrond                                                                                                    |
|                      |                                                 |                                                           | Control Job                                                                                                    |
|                      |                                                 |                                                           | Parameters                                                                                                    |
|                      |                                                 |                                                           | -----------------                                                                                                    |
|                      |                                                 |                                                           | -------------                                                                                                    |
|                      |                                                 |                                                           | -------------                                                                                                    |
|                      |                                                 |                                                           | BATCH SIZE                                                                                                    |
|                      |                                                 |                                                           | : 10000                                                                                                    |
|                      |                                                 |                                                           | MAX COUNT<br>: 100000                                                                                                    |
|                      |                                                 |                                                           | JOB MAX RUNTIME                                                                                                    |
|                      |                                                 |                                                           | : 240                                                                                                    |
|                      |                                                 |                                                           | <b>DOP</b>                                                                                                    |
|                      |                                                 |                                                           | : 4                                                                                                    |
|                      |                                                 |                                                           | METADATA_JOB_COMPL                                                                                                    |
|                      |                                                 |                                                           | ETE : TRUE                                                                                                    |
|                      |                                                 |                                                           | OPEN ECIDS COMPLET                                                                                                    |
|                      |                                                 |                                                           | E : FALSE                                                                                                    |
|                      |                                                 |                                                           | DATA JOB COMPLETE                                                                                                    |
|                      |                                                 |                                                           | : FALSE                                                                                                    |
|                      |                                                 |                                                           | CTL MAX RUNTIME                                                                                                    |
|                      |                                                 |                                                           | : 1                                                                                                    |
|                      |                                                 |                                                           | FIRST TIME                                                                                                    |
|                      |                                                 |                                                           | : FALSE                                                                                                    |
|                      |                                                 |                                                           | FIRST CTL MAX RUNT                                                                                                    |
|                      |                                                 |                                                           | IME: 0                                                                                                    |
|                      |                                                 |                                                           | FIRST JOB MAX RUNT                                                                                                    |
|                      |                                                 |                                                           | IME : 0                                                                                                    |
|                      |                                                 |                                                           | SQL TRACE                                                                                                    |
|                      |                                                 |                                                           | : FALSE                                                                                                    |
|                      |                                                 |                                                           | METRICS                                                                                                    |
|                      |                                                 |                                                           | : TRUE<br>ASYNC                                                                                                    |
|                      |                                                 |                                                           | : TRUE                                                                                                    |
|                      |                                                 |                                                           |                                                                                                    |
|                      |                                                 |                                                           | -----                                                                                                    |
|                      |                                                 |                                                           | ENABLE                                                                                                    |
|                      |                                                 |                                                           | : FALSE                                                                                                    |
|                      |                                                 |                                                           | REPEAT                                                                                                    |
|                      |                                                 |                                                           |                                                                                                    |

**Table 9-1 (Cont.) Menu Options for Upgrade Administration Scripts**

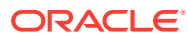

| <b>Option Number</b> | <b>Scripts Name</b> | Use this option to Description |                                                                       |                      |
|----------------------|---------------------|--------------------------------|-----------------------------------------------------------------------|----------------------|
|                      |                     |                                | INTERVAL<br>$freq = daily;$<br>byhour=3;<br>byminute=0;<br>bysecond=0 | $\ddot{\phantom{a}}$ |

**Table 9-1 (Cont.) Menu Options for Upgrade Administration Scripts**

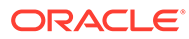

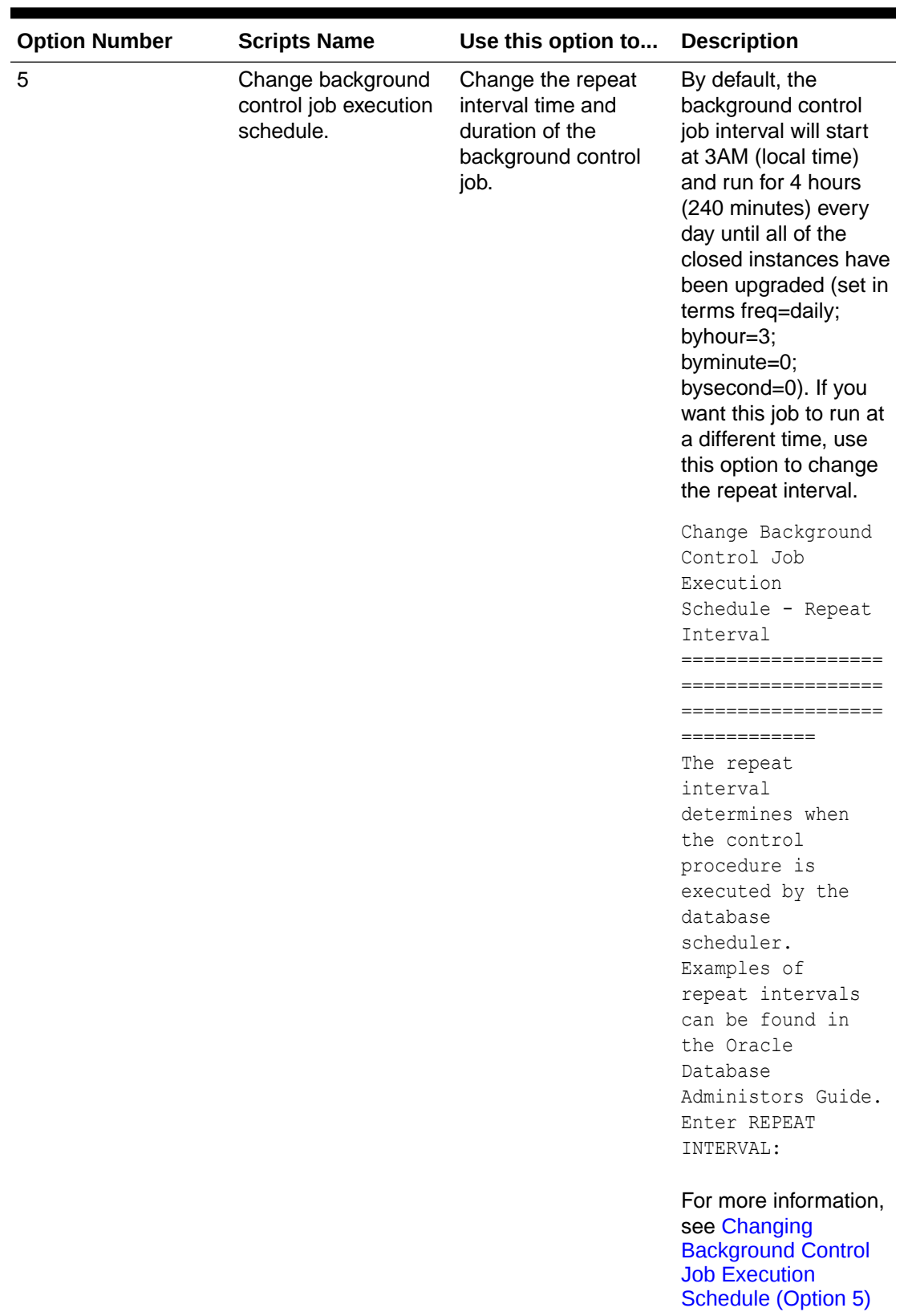

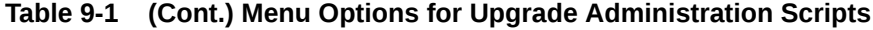

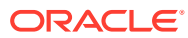

| <b>Option Number</b> | <b>Scripts Name</b> | Use this option to | <b>Description</b>                                                                                                    |
|----------------------|---------------------|--------------------|----------------------------------------------------------------------------------------------------|
|                      |                     |                    | <b>NOTE:</b> To change the<br>duration of the run<br>(default is 240<br>minutes), modify the<br>JOB MAX RUNTIME<br>using the Change<br><b>Background Control</b><br><b>Job Parameters</b><br>(Option 7). |

**Table 9-1 (Cont.) Menu Options for Upgrade Administration Scripts**

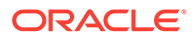

| <b>Option Number</b> | <b>Scripts Name</b>                          | Use this option to                       | <b>Description</b>                                                                                                    |
|----------------------|----------------------------------------------|------------------------------------------|----------------------------------------------------------------------------------------------------|
| 6                    | Enable/Disable<br>background control<br>job. | Enable or disable the<br>background job. | By default, the<br>Enable/Disable<br>background control<br>job is disabled<br>(ENABLE: FALSE).<br>Enter Y (Yes) to<br>change the current<br>setting. Note that<br>disabling the control<br>job will prevent the<br>background control<br>job from running at<br>the specified repeat<br>interval. |
|                      |                                              |                                          | The setting will<br>appear in the<br>Summary Report as<br>ENABLE: TRUE OF<br>FALSE.                                                                                                    |
|                      |                                              |                                          | Enter N (No) to retain<br>the current setting.                                                                                                    |
|                      |                                              |                                          | ENABLE/DISABLE<br>CONTROL JOB<br>SCHEDULE<br>================                                                                                                    |
|                      |                                              |                                          | =================<br>Disabling the<br>Control Schedule<br>will stop the<br>Control job<br>from executing at<br>the specified<br>Repeat Interval.<br>Change ENABLE Y/N:                                                                                                    |
|                      |                                              |                                          | For more information,<br>see Enabling and<br><b>Disabling Background</b><br>Control Job (Option 6)                                                                                                    |

**Table 9-1 (Cont.) Menu Options for Upgrade Administration Scripts**

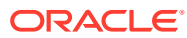

| <b>Option Number</b> | <b>Scripts Name</b>                             | Use this option to                                                                                                    | <b>Description</b>                                                                                                    |
|----------------------|-------------------------------------------------|----------------------------------------------------------------------------------------------------|----------------------------------------------------------------------------------------------------|
| 7                    | Change background<br>control job<br>parameters. | Change the<br>BATCH_SIZE,<br>MAX_COUNT,<br>JOB_MAX<br><b>RUNTIME or DOP</b><br>(degree of parallel<br>(options 1-4).<br>Do not change the<br><b>Advanced Options</b><br>(options 5-14) unless<br>instructed to do so by<br>Oracle Support to<br>troubleshoot an<br>upgrade. | For most upgrades,<br>the default values for<br>the background<br>control job<br>parameters are<br>sufficient. However, if<br>you need to make<br>changes, review the<br>parameter<br>descriptions in Setting<br><b>Control Job</b><br><b>Parameters (Option</b><br>7). |
|                      |                                                 |                                                                                                    | 1:<br>Set BATCH SIZE<br>2:<br>Set MAX COUNT<br>3:<br>Set<br>JOB MAX RUNTIME<br>4: Set DOP                                                                                                    |
|                      |                                                 |                                                                                                    | Advanced Options:<br>(Options below<br>for Oracle<br>Internal Use)<br>(Please<br>contact Oracle<br>Support)<br>5:<br>Set                                                                                                    |
|                      |                                                 |                                                                                                    | METADATA JOB_COMPL<br>ETE<br>6:<br>Set<br>DATA JOB COMPLETE<br>7:<br>Set<br>OPEN ECIDS COMPLET<br>Е<br>8: Set                                                                                                    |
|                      |                                                 |                                                                                                    | CTL MAX RUNTIME<br>9: Set FIRST_TIME<br>$10:$ Set<br>FIRST CTL MAX RUNT<br>IME<br>11: Set<br>FIRST JOB MAX RUNT<br>IME<br>12: Set SQL_TRACE                                                                                                    |
|                      |                                                 |                                                                                                    | 13: Set METRICS<br>14: Set ASYNC                                                                                                    |

**Table 9-1 (Cont.) Menu Options for Upgrade Administration Scripts**

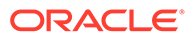

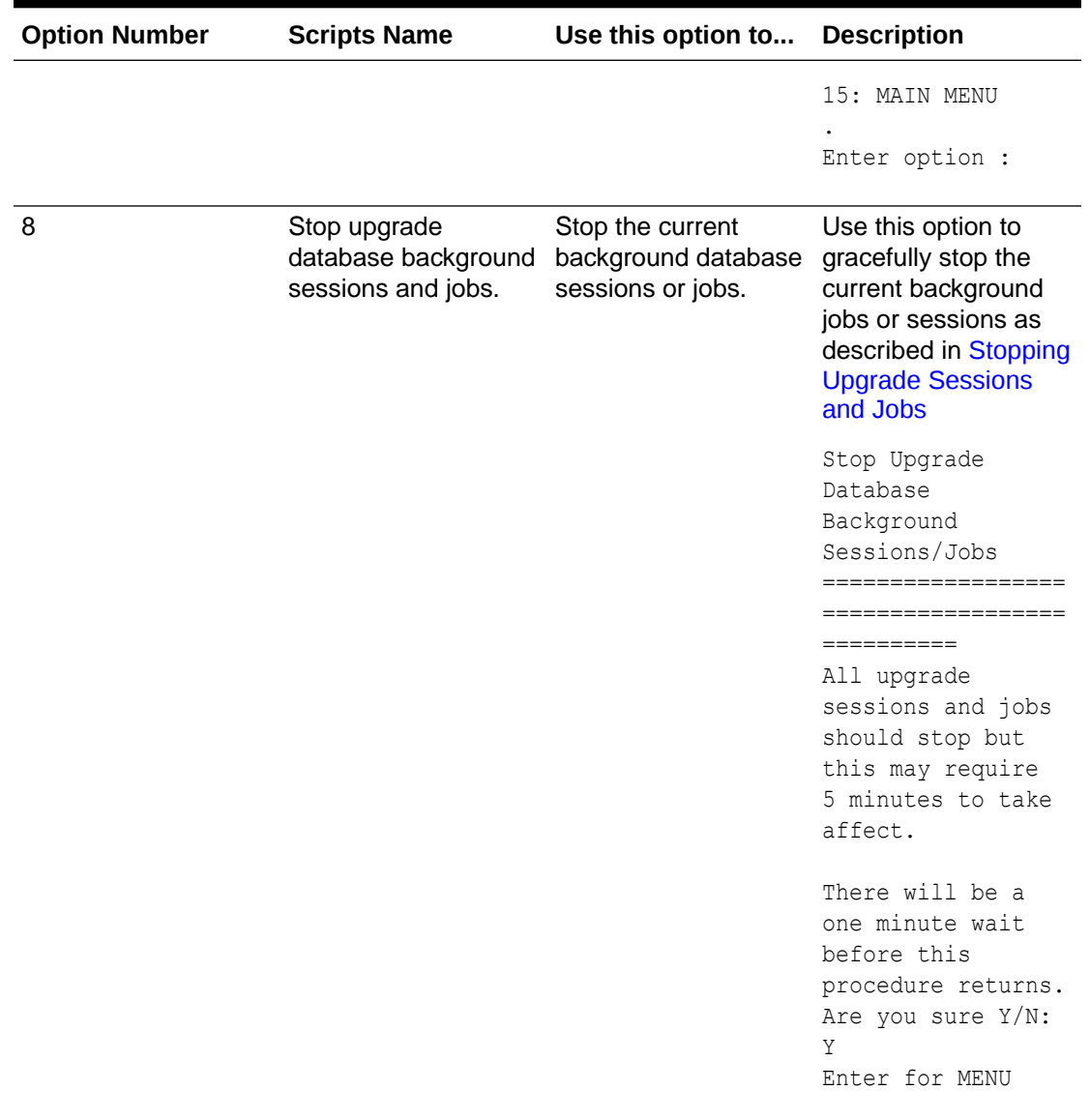

#### **Table 9-1 (Cont.) Menu Options for Upgrade Administration Scripts**

| <b>Option Number</b>                 | <b>Scripts Name</b> | Use this option to                                                                                                    | <b>Description</b>                                                                                                    |
|--------------------------------------|---------------------|----------------------------------------------------------------------------------------------------|----------------------------------------------------------------------------------------------------|
| 9<br>Reset errored 11g<br>instances. |                     | Once an upgrade is<br>run, check the<br>upgrade_error_log<br>and correct any<br>reported errors. Then,<br>use this option to<br>resubmit those<br>instances to process<br>again in the next<br>upgrade job. | This option will enable<br>the instances with<br>errors to be<br>processed again in<br>the next upgrade job.<br>Use this option only<br>after you have<br>corrected the errors<br>reported in the<br>upgrade_error_log.                                                                                                    |
|                                      |                     |                                                                                                    | Reset errored<br>11q instances                                                                                                    |
|                                      |                     |                                                                                                    | ==================                                                                                                    |
|                                      |                     |                                                                                                    | $=$ $=$ $=$ $=$<br>The 11g instances<br>which have<br>encountered an<br>error will have<br>their<br>flow id set to<br>-1. This reset<br>updates the<br>flow id back to<br>null<br>so they can be<br>processed in the<br>next exection of<br>the background<br>job.<br>The rows in the<br>upgrade error log<br>table will have<br>their type column<br>set to zero. The<br>rows in this<br>table are not<br>removed so that<br>history<br>is not lost.<br>NOTE: Ensure to |
|                                      |                     |                                                                                                    | schedule and<br>enable the<br>background job.                                                                                                    |
|                                      |                     |                                                                                                    | Are you sure Y/N:                                                                                                    |

**Table 9-1 (Cont.) Menu Options for Upgrade Administration Scripts**

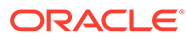

| <b>Scripts Name</b>                                                                            | Use this option to                                                                                              | <b>Description</b>                                                                                                    |
|------------------------------------------------------------------------------------------------|----------------------------------------------------------------------------------------------------|----------------------------------------------------------------------------------------------------|
| <b>Option Number</b><br><b>Report Current job</b><br>run log (Oracle<br>Internal Use).<br>run. | Generate a report for<br>Oracle Support that<br>shows the parameters Oracle Support when<br>used in the current | The output of this<br>report can be sent to<br>troubleshooting an<br>upgrade.<br>You can also use this<br>report to verify that<br>any changes made to<br>the Control Job<br>Parameters are<br>correct.                                                                                                    |
|                                                                                                |                                                                                                    | Example:                                                                                                    |
|                                                                                                |                                                                                                    | ==================<br>===================                                                                                                    |
|                                                                                                |                                                                                                    | ==================<br>Report Current<br>RUN log (Oracle<br>Internal Use)<br>==================<br>===================<br>===================<br>Module<br>Type                                                                                                    |
|                                                                                                |                                                                                                    | ---<br>CONTROL<br>PARM<br>batch size<br>$\Rightarrow$ 10000<br>CONTROL<br>PARM<br>max count<br>$\Rightarrow$ 100000<br>PARM<br>CONTROL<br>use ctl max runtim<br>$\Rightarrow 0$<br>е<br>CONTROL PARM<br>use job max runtim<br>$\Rightarrow 0$<br>e i<br>CONTROL PARM<br>DOP<br>$\Rightarrow$ 4<br>CONTROL PARM<br>metadata job compl<br>ete => FALSE<br>CONTROL PARM<br>data_job_complete<br>$\Rightarrow$ FALSE |
|                                                                                                |                                                                                                    |                                                                                                    |

**Table 9-1 (Cont.) Menu Options for Upgrade Administration Scripts**

| <b>Option Number</b> | <b>Scripts Name</b> | Use this option to | <b>Description</b>              |
|----------------------|---------------------|--------------------|---------------------------------|
|                      |                     |                    | $\Rightarrow$ FALSE<br>е        |
|                      |                     |                    | CONTROL PARM                    |
|                      |                     |                    | first time                      |
|                      |                     |                    | $\Rightarrow$ TRUE              |
|                      |                     |                    | CONTROL PARM                    |
|                      |                     |                    | sql trace                       |
|                      |                     |                    | $\Rightarrow$ FALSE             |
|                      |                     |                    | CONTROL PARM                    |
|                      |                     |                    | metrics                         |
|                      |                     |                    | $\Rightarrow$ TRUE              |
|                      |                     |                    | CONTROL PARM                    |
|                      |                     |                    | async                           |
|                      |                     |                    | $\Rightarrow$ TRUE              |
|                      |                     |                    | CONTROL PARM                    |
|                      |                     |                    | ctl stoptime d                  |
|                      |                     |                    | $=>$ NULL                       |
|                      |                     |                    | CONTROL PARM                    |
|                      |                     |                    | job stoptime d                  |
|                      |                     |                    | $\Rightarrow$ NULL              |
|                      |                     |                    | CONTROL INFO                    |
|                      |                     |                    | UPGRADE jobs                    |
|                      |                     |                    | submitted                       |
|                      |                     |                    | ASYNCRONOUS                     |
|                      |                     |                    | METADATA INFO                   |
|                      |                     |                    | UPGRADE                         |
|                      |                     |                    | submitting:                     |
|                      |                     |                    | UPGRADE SOA METADA              |
|                      |                     |                    | TA_JOB                          |
|                      |                     |                    | CONTROL<br>INFO                 |
|                      |                     |                    | CONTROL procedure               |
|                      |                     |                    | waiting for                     |
|                      |                     |                    | (metadata and/or                |
|                      |                     |                    | open ecids)                     |
|                      |                     |                    | METADATA INFO                   |
|                      |                     |                    | UPGRADE                         |
|                      |                     |                    | UPGRADE SOA JOB                 |
|                      |                     |                    | will wait for                   |
|                      |                     |                    | UPGRADE SOA METADA              |
|                      |                     |                    | TA_J                            |
|                      |                     |                    |                                 |
|                      |                     |                    | DATA INFO                       |
|                      |                     |                    | UPGRADE                         |
|                      |                     |                    | submitting:                     |
|                      |                     |                    |                                 |
|                      |                     |                    | UPGRADE_SOA_JOB0                |
|                      |                     |                    | DATA INFO                       |
|                      |                     |                    | UPGRADE                         |
|                      |                     |                    | submitting:<br>UPGRADE_SOA_JOB1 |

**Table 9-1 (Cont.) Menu Options for Upgrade Administration Scripts**

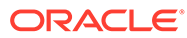

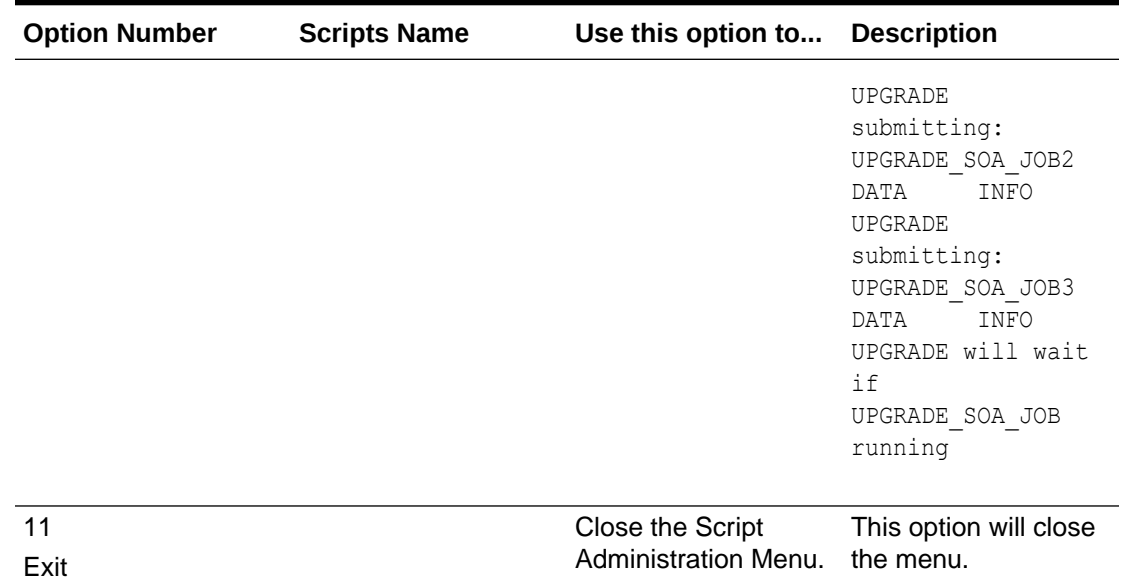

#### <span id="page-308-0"></span>**Table 9-1 (Cont.) Menu Options for Upgrade Administration Scripts**

# Configuring the Administration Scripts

This section describes the steps needed to configure the upgrade administration scripts.

- Changing Background Control Job Execution Schedule (Option 5)
- [Enabling and Disabling Background Control Job \(Option 6\)](#page-309-0)
- [Setting Control Job Parameters \(Option 7\)](#page-309-0)
- [Resetting Errored 11g instances \(Option 9\)](#page-312-0)

### Changing Background Control Job Execution Schedule (Option 5)

Use Option 5 to change the execution schedule of the Background Control Job.

In the example below, the start time of the job was changed from 3AM to 4AM (local time).

Change Background Control Job Execution Schedule - Repeat Interval ================================================================== The repeat interval determines when the control procedure is executed by the database scheduler. Examples of repeat intervals can be found in the Oracle Database Administors Guide. Enter REPEAT INTERVAL: freq=daily; byhour=4; BEFORE Change : freq=daily; byhour=3;byminute=0; bysecond=0 AFTER Change : freq=daily; byhour=4

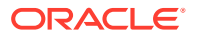

# <span id="page-309-0"></span>Enabling and Disabling Background Control Job (Option 6)

Use the Enable/Disable Background Control Job script (Option 6) to enable the start of a background control job OR to prevent the start of a scheduled control job. T

### **Note:** The background control job is disabled by default (ENABLE: FALSE). If you manually enable the job (ENABLE: TRUE), then you must also manually disable it. ENABLE/DISABLE CONTROL JOB SCHEDULE =================================== Disabling the Control Schedule will stop the Control job from executing at the specified Repeat Interval. Change ENABLE Y/N:

# Setting Control Job Parameters (Option 7)

The Set Control Job Parameters script (option 7) can be used to configure the parameters described in Table 9-2.

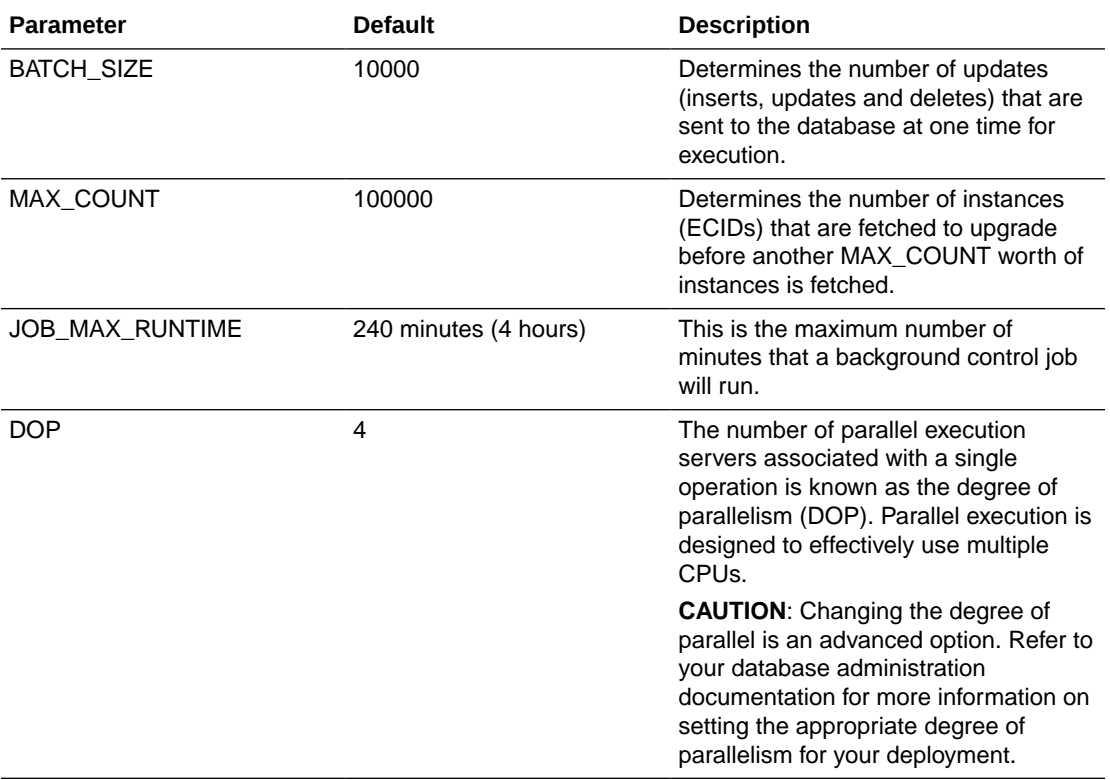

#### **Table 9-2 Background Control Job Parameters**

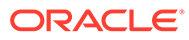

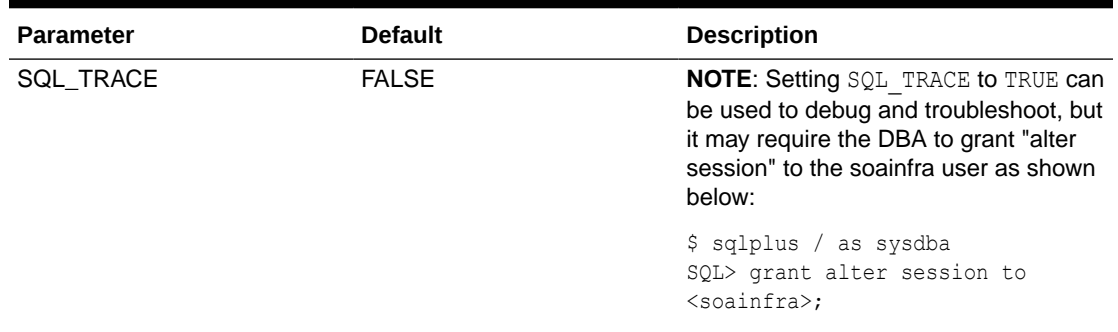

#### **Table 9-2 (Cont.) Background Control Job Parameters**

#### **To Change the Job Control Parameters**:

**1.** Launch the SOA Upgrade Menu using the steps in [Accessing the Upgrade Scripts](#page-285-0) [Menu](#page-285-0).

Enter **7** in the Enter option field to run the Change Background Control Job Parameters script.

The SOA Upgrade Menu is shown below:

==================================================

```
1: Report upgrade summary.
2: Report upgrade database sessions (Running sessions).
3: Report upgrade database background jobs (Completed jobs).
4: Report background control job parameters.
5: Change background control job execution schedule.
6: Enable/Disable background control job.
 .
Advanced Options:
.
 7: Change background control job parameters.
 8: Stop upgrade database background sessions and jobs.
 9: Reset errored 11g instances.
10: Report Current job run log (Oracle Internal Use).
 .
11: EXIT.
 .
      . (NOTE: for error SP2-0309, please restart menu)
 .
Enter option : 
*****************************************************************************
****************
```
**2.** Enter the number of the parameter you want to change in the **Enter Option** field.

For example, to change the BATCH SIZE, enter 1.

A complete list of control job parameters is listed as shown below:

```
1: Set BATCH_SIZE
2: Set MAX_COUNT
3: Set JOB_MAX_RUNTIME
4: Set DOP
.
Advanced Options:
. (Options below for Oracle Internal Use)
```
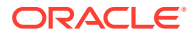

```
. (Please contact Oracle Support)
.
5: Set METADATA_JOB_COMPLETE
6: Set DATA_JOB_COMPLETE
7: Set OPEN_ECIDS_COMPLETE
8: Set CTL MAX RUNTIME
9: Set FIRST_TIME
10: Set FIRST_CTL_MAX_RUNTIME
11: Set FIRST_JOB_MAX_RUNTIME
12: Set SQL TRACE
13: Set METRICS
14: Set ASYNC
.
15: MAIN MENU
.
Enter option :
```
**3.** Change the value of the parameter by entering a new value. Click Enter to commit the change. Repeat this process for each parameter you want to change.

You can verify that the change was accepted by looking at the values in the Before Change and After Change fields.

**4.** Return to the Main Menu by entering 15 in the Enter Option field.

You will return to the main Administration Script menu.

```
==================================================
1: Report upgrade summary.
2: Report upgrade database sessions (Running sessions).
3: Report upgrade database background jobs (Completed jobs).
4: Report background control job parameters.
5: Change background control job execution schedule.
6: Enable/Disable background control job.
 .
Advanced Options:
.
 7: Change background control job parameters.
 8: Stop upgrade database background sessions and jobs.
 9: Reset errored 11g instances.
10: Report Current job run log (Oracle Internal Use).
 .
11: EXIT.
 .
  . (NOTE: for error SP2-0309, please restart menu)
 .
Enter option : 
***********************************************************************************
************
```
**5.** Verify that your changes have been made using the Report Background Control Job Parameters script (Option 4).

====================================================== Report Backgrond Control Job Parameters ------------------------------------------------------ BATCH\_SIZE : 10000 MAX COUNT : 100000 JOB MAX RUNTIME : 240  $DOP$  : 4 METADATA\_JOB\_COMPLETE : TRUE OPEN ECIDS COMPLETE : FALSE

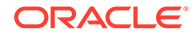

<span id="page-312-0"></span>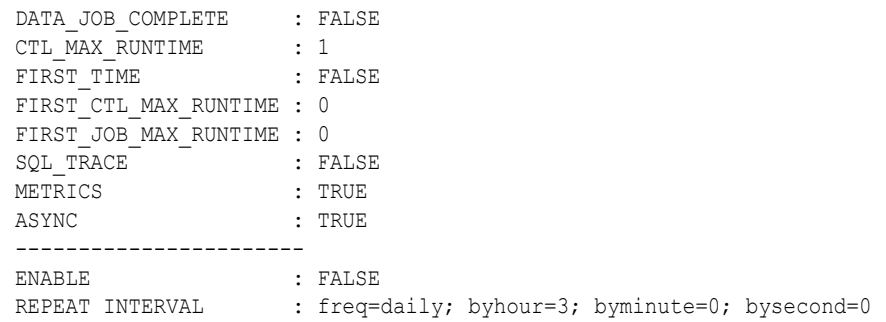

### Resetting Errored 11g instances (Option 9)

If the upgrade encountered errors during the run, resolve the issue(s) and then resubmit the errored instances by resetting the error flow id from (-1) to null. The instances will be processed in the next scheduled background control job run.

For more information, see [Resolving Instance Upgrade Errors .](#page-319-0)

Reset errored 11g instances ======================= The 11g instances which have encountered an error will have their flow id set to -1. This reset updates the flow id back to null so they can be processed in the next exection of the background job. . The rows in the upgrade error log table will have their type column set to zero. The rows in this table are not removed so that history is not lost. . NOTE: Ensure to schedule and enable the background job.

# Stopping Upgrade Sessions and Jobs

You can use the administration scripts to stop a running session or job.

#### **Note:**

Are you sure Y/N:

If you stop a running upgrade job before it has completed, you will not be able to query the remaining data or view it using Enterprise Manager Console.

The background jobs upgrade the newest instances first, so you can see how far the upgrade has progressed by looking at the timestamp of the last upgraded instance in the Upgrade Summary Report (Option 1) under the Maximum Upgrade Date for Closed 11g instances section.

There are two ways to stop the upgrade of read-only instances:

• Once the background database control job has started, use the Stop Upgrade Database Background Sessions and Job script (Option 8) to stop ALL of the upgrade sessions and jobs that are currently running. It can take a few minutes before all of the jobs have stopped.

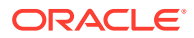

<span id="page-313-0"></span>Stop Upgrade Database Background Sessions/Jobs ============================================== All upgrade sessions and jobs should stop but this may require 5 minutes to take affect.

```
There will be a one minute wait before this procedure returns.
Are you sure Y/N: Y
Enter for MENU
```
Use the Report Upgrade Database Sessions (Option 2) to verify that there are no jobs running.You can restart the upgrade job, if needed, by scheduling a job to run at a userdefined time. This is the preferred method.

• Start a middle tier application, such as the SOA Managed Server.

Once a mid-tier application such as a managed server is started, the upgrade of closed instances is stopped automatically. You can use the administration scripts to schedule the upgrade job to run at another time.

# Restarting an Incomplete Upgrade

If the instance upgrade is stopped, it must be manually restarted using the administrations scripts as described below.

**1.** Enable the background control job using administration script option 6 - 'Enable/Disable background control job'.

See [Enabling and Disabling Background Control Job \(Option 6\)](#page-309-0).

**2.** Schedule the background control job execution to run at specific time interval using administration script option 5 - 'Change background control job execution schedule'.

See [Changing Background Control Job Execution Schedule \(Option 5\).](#page-308-0)

**3.** When the time interval specified in Step 2 is reached, the background control jobs starts. Monitor the upgrade status using the administration script option 1 'Report Upgrade Summary'.

See Option 1 in [Table 9-1.](#page-287-0)

**4.** Once the upgrade is completed, log in to Oracle Enterprise Manager Fusion Middleware Control, expand SOA, click **soa-infra** (soa\_server1) and verify that the Data Migration Completed link is displayed under SOA Runtime Health section.

See [Verifying Data Migration is Complete](#page-315-0).

# Monitoring Upgrade Status with SQL Queries

This section provides SQL queries that can be used to monitor and validate upgrade in addition to the Administration Scripts.

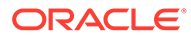

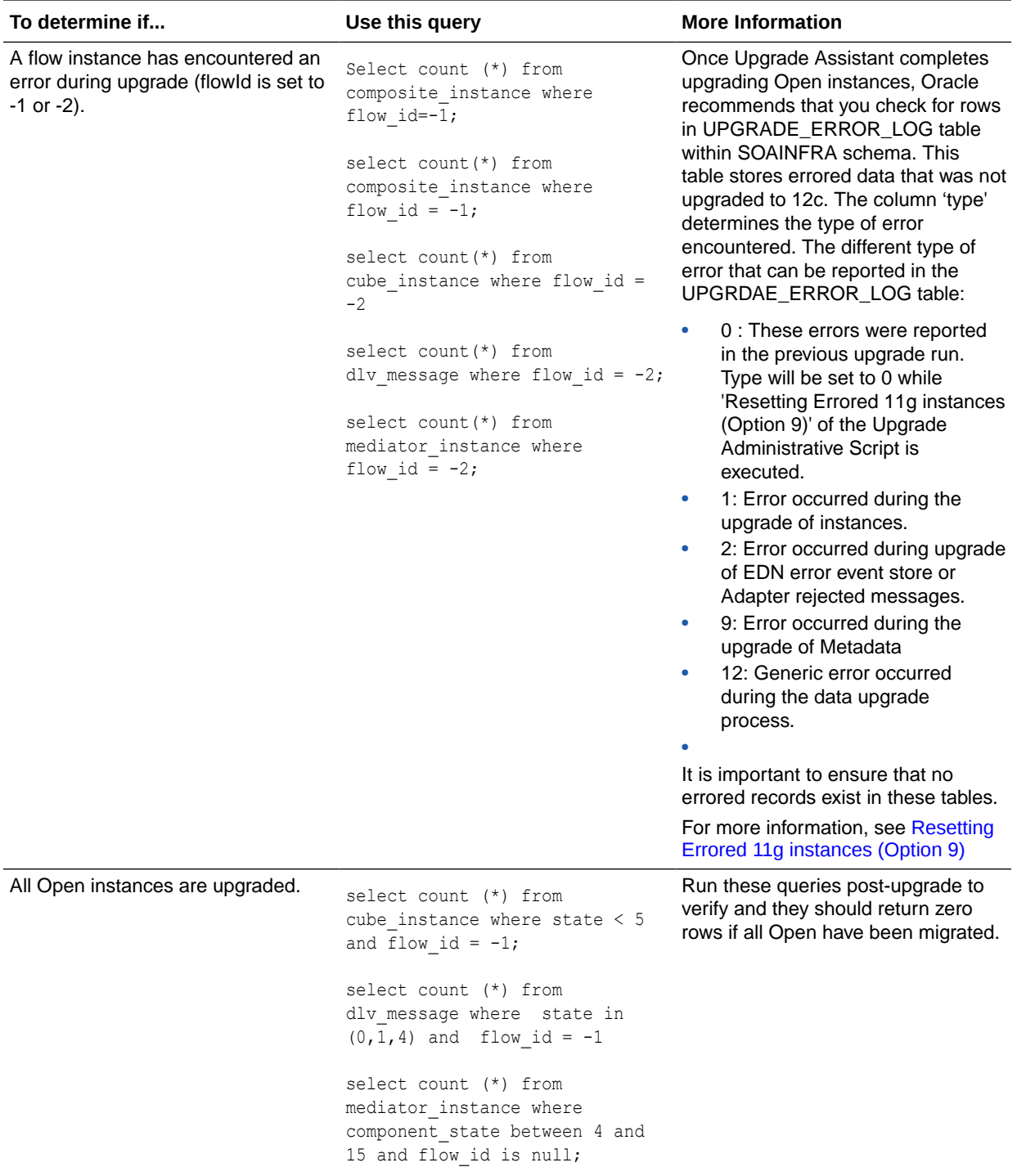

# Monitoring Upgrade Status with Fusion Middleware Control

In addition to the administration scripts, you can also use the Oracle Enterprise Manager Fusion Middleware Control Console to view the general status of the upgrade. The administration scripts will provide you with more administrative control of

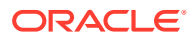

<span id="page-315-0"></span>the upgrade jobs, but you can monitor the following with the Fusion Middleware Control Console:

#### **Note:**

If you need to perform advanced administration tasks for the upgrade, such as modifying the schedule or interval time of the upgrade, for example, you must use the administration scripts as described in [Using the Upgrade Administration](#page-284-0) [Scripts](#page-284-0) .

- Verifying Data Migration is Complete
- [Managing an Incomplete \(Stopped\) Upgrade](#page-316-0)
- [Viewing Instances that Faulted During the Upgrade](#page-318-0)
- [Viewing Instances Created Prior to Composite Redeployment](#page-319-0)

### Verifying Data Migration is Complete

In the target navigation pane of Oracle Enterprise Manager Fusion Middleware Control, expand **SOA**, click **soa-infra (soa\_server1)** and verify that the Data Migration Completed link is displayed under SOA Runtime Health section as shown below:

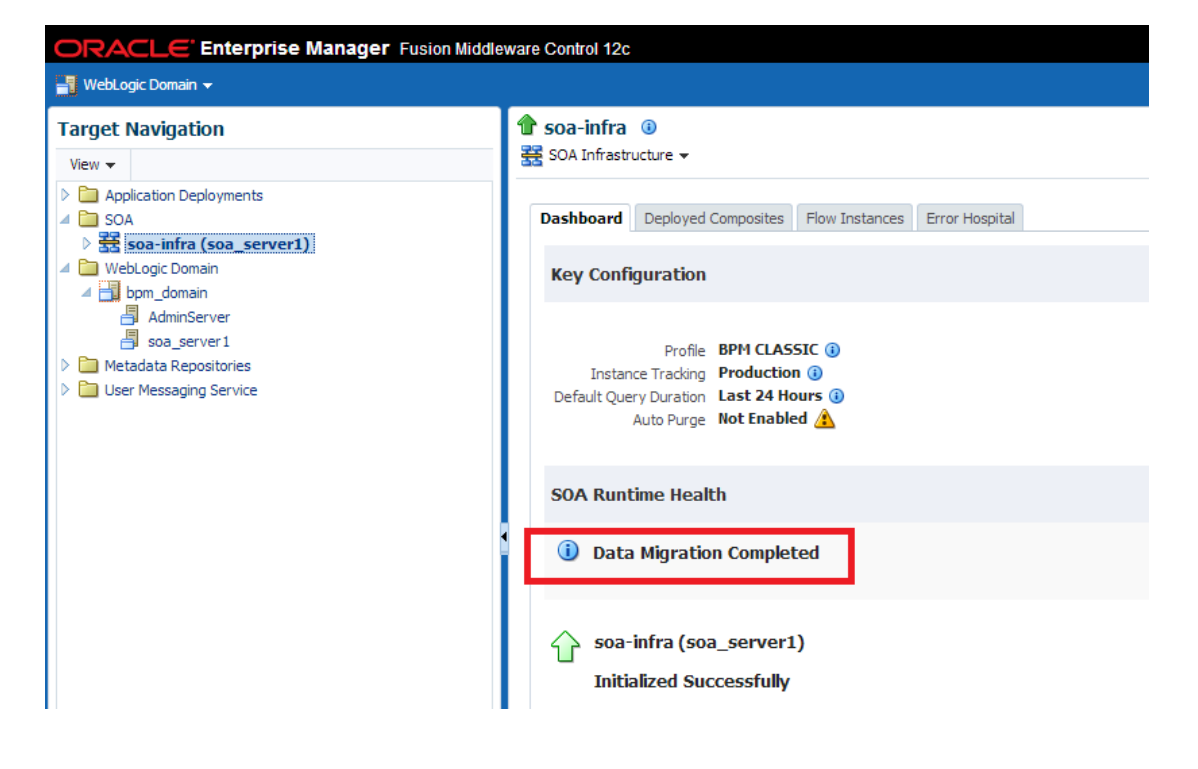

**Figure 9-3 SOA Runtime Health: Data Migration Completed**

Click **Data Migration Complete** and verify that the following message is displayed:

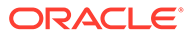

<span id="page-316-0"></span>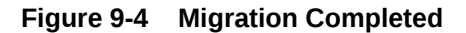

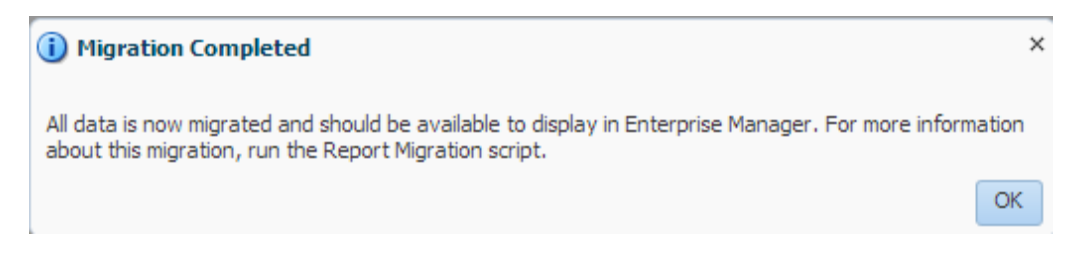

Click **OK** to close the Migration Completed dialog box. You will see the SOA Runtime Health migration status message (Figure 9-5).

**Figure 9-5 SOA Runtime Health: Migration Status Message**

| <b>SOA Runtime Health</b>         |                    |
|-----------------------------------|--------------------|
| <b>D</b> Data Migration Completed | Close this message |

Click **Close this message**. The following confirmation dialog appears:

#### **Figure 9-6 Hide Data Confirmation**

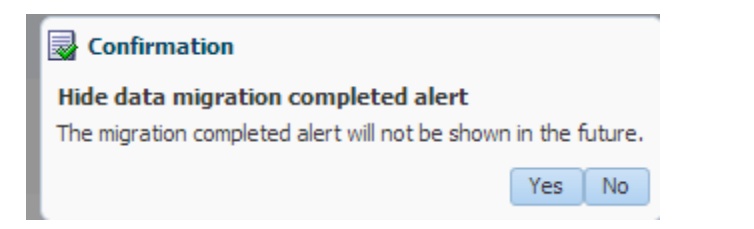

Click **Yes** to hide the data migration completed alert. The **Close the message** button will disappear from the SOA Runtime Health section.

Click **No** to retain the alert in the SOA Runtime Health section.

### Managing an Incomplete (Stopped) Upgrade

You can use Fusion Middleware Control to manage an incomplete upgrade, which can occur in the following situations:

- None of the open or closed instances are upgraded.
- Some of the open instances have upgraded. For example, if you stop the background control job manually using administration script option 8 (Stop upgrade database background sessions and jobs) during the upgrade of open instances.
- Only open instances have been upgraded.

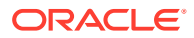

Some or none of the closed instances have been upgraded.

#### **Note:**

If you start the SOA managed servers before the instance upgrade is complete, Fusion Middleware Control will show the upgrade status as Data Migration Not Complete and you will have to manually restart the upgrade as described in [Restarting an Incomplete Upgrade](#page-313-0).

If the upgrade is not yet complete, Fusion Middleware Control can provide the maximum creation date for all 11g instances that have not yet been upgraded. This is important because the maximum creation date can also help you determine why some instances might not be visible in the 12c Enterprise Manager Console. For example, if you notice that some older 11g closed instances are not be visible in the Fusion Middleware Control console, you can check the maximum creation date for all non-upgraded instances to help you determine if its because the upgrade has not reached those instances yet.

To verify the status of an incomplete (stopped) upgrade using Middleware Control do the following:

In the target navigation pane of Oracle Enterprise Manager Fusion Middleware Control, expand **SOA**, click **soa-infra (soa\_server1)**. In the SOA Runtime Health section of the screen you will see the current status of the upgrade. For an incomplete upgrade, the status will be **Data Migration Not Complete**. You can refresh this screen every 5 minutes.

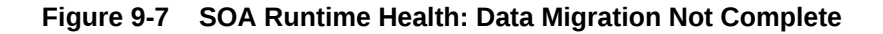

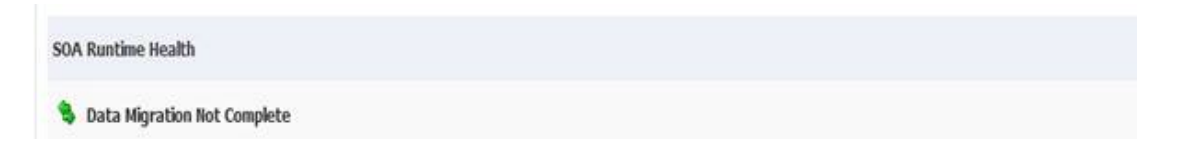

Click **Data Migration Not Complete** and the following message is displayed:

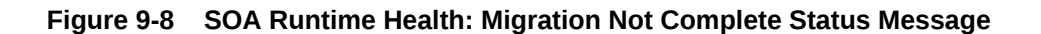

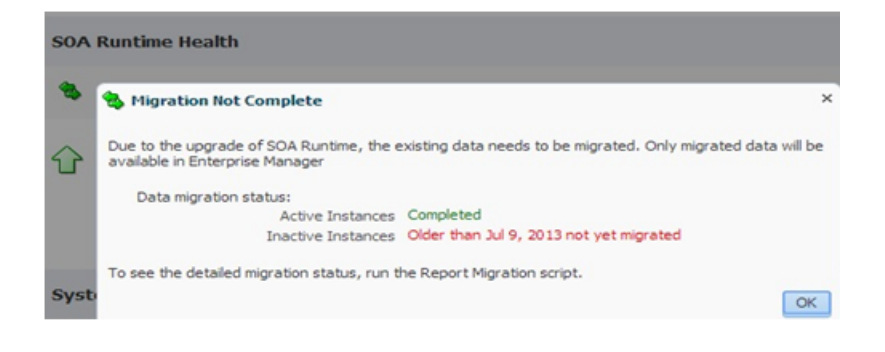

**Data Migration Status:**

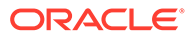

- <span id="page-318-0"></span>• **Active Instances**: Shows the status of upgraded open instances. In the example above, the open instances have already been upgraded (status will be *Completed*).
- **Inactive Instances**: Shows the status of upgraded closed instances. In the example above, closed instances older than July 9, 2013 have not yet been upgraded. The upgrade is performed newest to oldest. Any instances that have not yet been upgraded will not appear in any Fusion Middleware Control reports or views. You can refresh the report every 5 minutes.

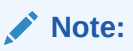

For a detailed report of the running upgrade, run the Report Upgrade Summary script (Option 1) as described in [Running the Administration](#page-286-0) [Scripts](#page-286-0).

Once all the closed instances are upgraded, the link will change to **Data Migration Completed** as shown in [Figure 9-4.](#page-316-0)

### Viewing Instances that Faulted During the Upgrade

The 11g instances that incur a fault and fail during the upgrade can be seen only at the composite level post-upgrade. These instances will not be displayed at the partition level.

To view these instances, navigate to the **Flow Instances** tab of the deployed composite as shown in Figure 9-9:

#### **Figure 9-9 Using the composite level to view instances that faulted during upgrade**

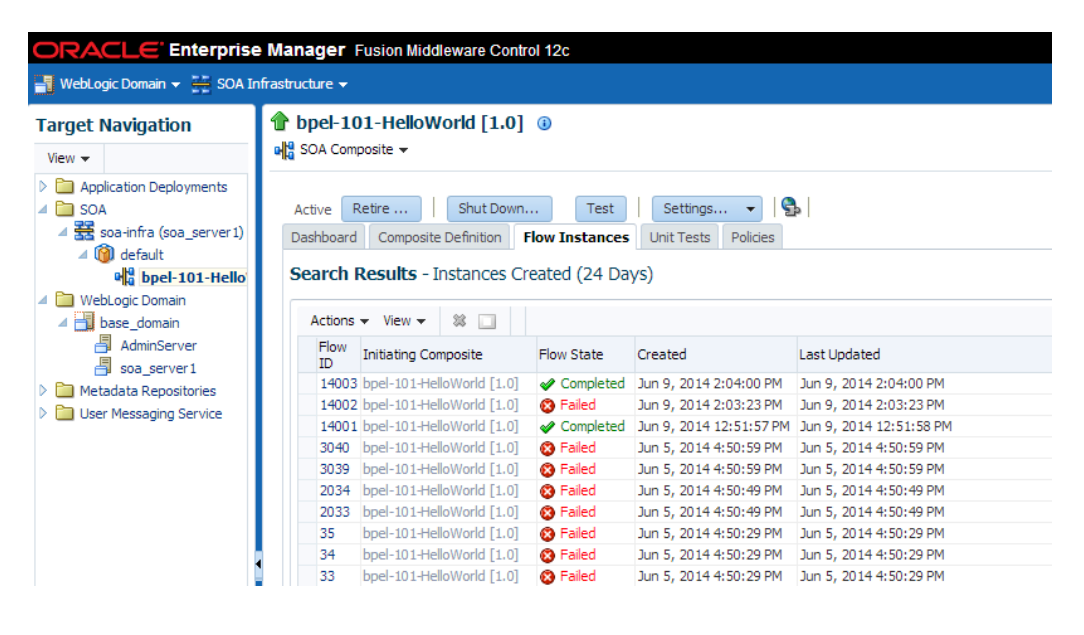

**NOTE**: Use **Search Options** to specify a specific instance creation time or date range.

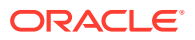

<span id="page-319-0"></span>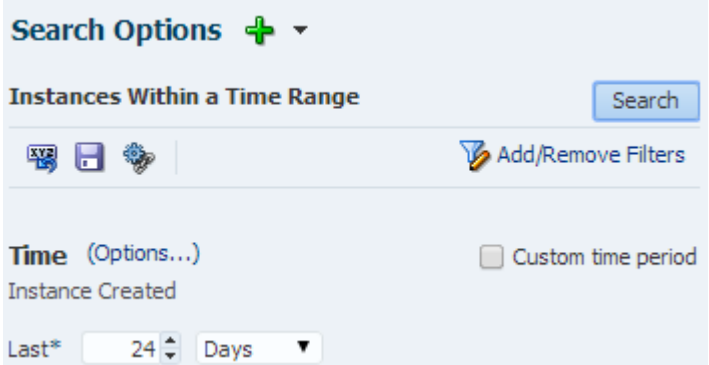

# Viewing Instances Created Prior to Composite Redeployment

If a composite is redeployed with the same pre-upgrade revision, then you must navigate to the partition level (instead of composite level) to view these instances as shown in Figure 9-10.

Instances created after the upgrade, however, can be viewed in the 12c composite level.

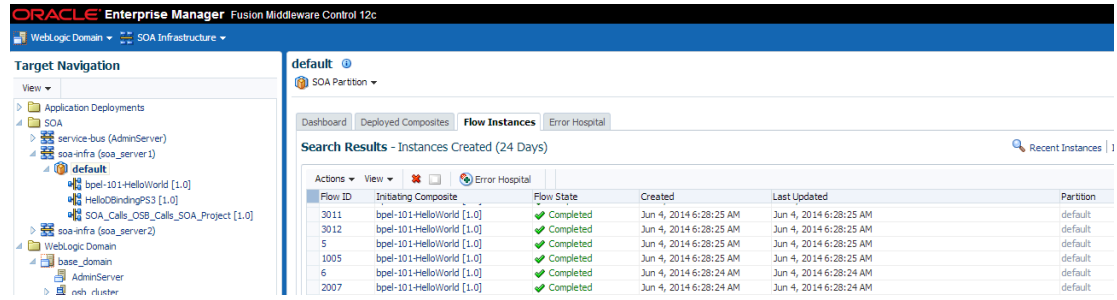

#### **Figure 9-10 Using the partition level to see instances created prior to upgrade**

# Resolving Instance Upgrade Errors

If the upgrade fails or the UPGRADE ERROR COUNT section of the Report Upgrade Summary report (Option 1) shows that there were errors in the current run, you must resolve the errors before resubmitting the instances to upgrade.

The upgrade  $error\ log$  can be used to diagnose the error situation and may provide guidance on how to resolve the issue. For more information on resolving common upgrade errors, see [Recovering From a Failed Upgrade.](#page-333-0)

The table below describes each of the errors and possible resolutions:

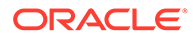

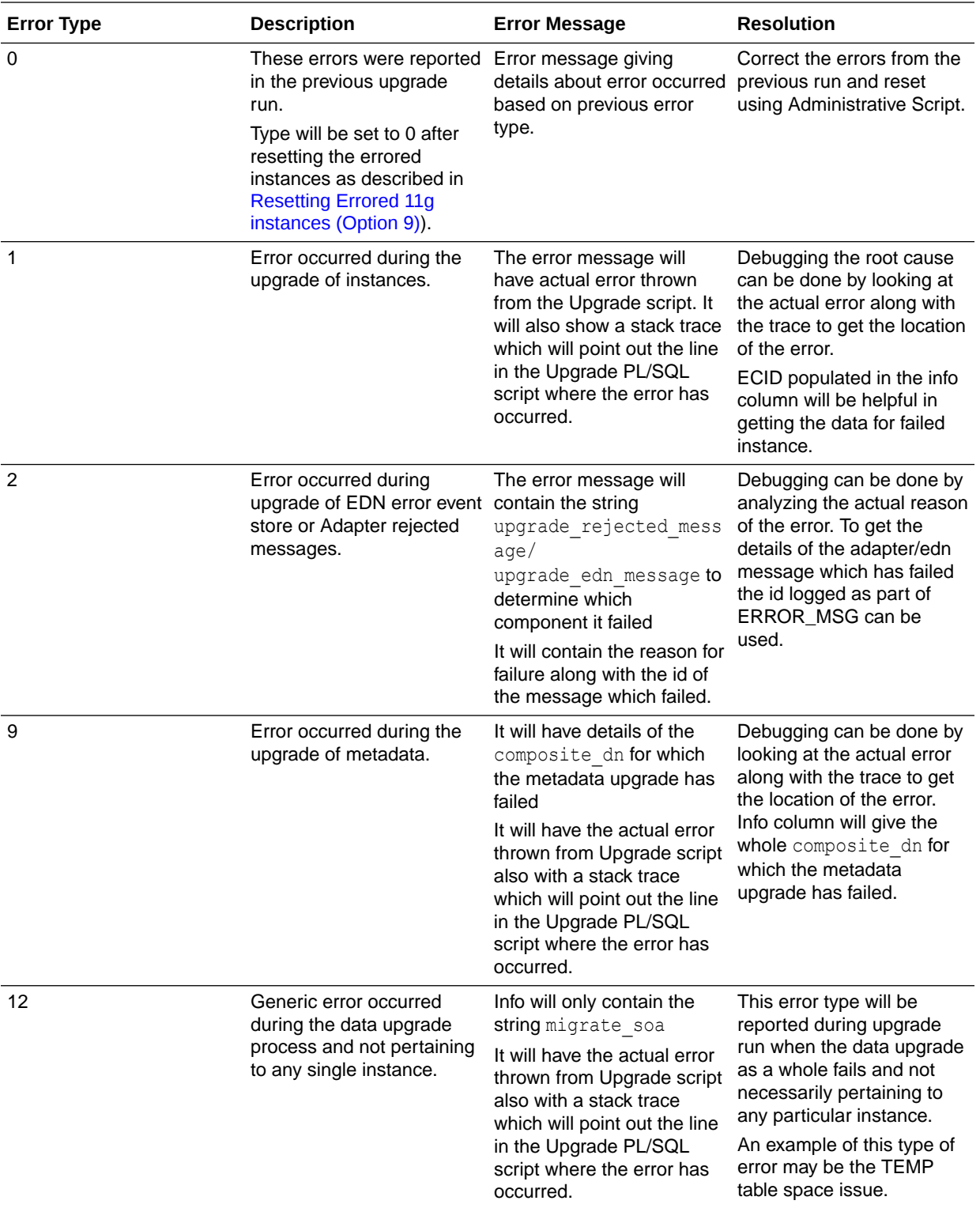

# Restarting a Failed Upgrade

Once the errors have been resolved, use the following steps to restart the upgrade:

1. Fix the error condition(s) displayed in the upgrade\_error\_log.

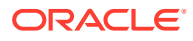

- **2.** Remove the error flags from the upgrade error log as described in [Resetting Errored](#page-312-0) [11g instances \(Option 9\)](#page-312-0). This will allow the errored instances to be resubmitted in a subsequent run.
- **3.** Enable the background control job as described in [Enabling and Disabling Background](#page-309-0) [Control Job \(Option 6\)](#page-309-0). You will have to trigger another upgrade run.
- **4.** If necessary, change the repeat interval time and duration of the background control job as described in [Changing Background Control Job Execution Schedule \(Option 5\)](#page-308-0).
- **5.** Monitor the upgrade status using the Report Summary Upgrade script (Option 1). The UPGRADE ERROR COUNT section of the report should show 0 errors. If errors persist, resolve the issue and repeat these steps.

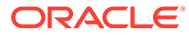

# 10 Performing Post Upgrade Tasks

Summarizes the tasks you might have to perform after upgrading to Oracle SOA Suite 12c.

#### **Note:**

There are additional component-specific post upgrade tasks for the following:

For Business Activity Monitoring (BAM), see [Upgrading Oracle SOA Suite with](#page-127-0) [Oracle Business Activity Monitoring from 11](#page-127-0)*g*

For Oracle Service Bus (OSB), see [Performing Post Upgrade Tasks for Oracle](#page-123-0) [Service Bus](#page-123-0)

For User Messaging Service (UMS), see Upgrading User Messaging Service.

- Performing Post Upgrade Tasks
- [Verifying the Upgraded Components Work as Expected](#page-327-0)

# Performing Post Upgrade Tasks

The following tasks should be performed after an upgrade:

- [Updating the SOA Infrastructure Common Properties](#page-323-0) Use Oracle Enterprise Manager Fusion Middleware Control 12c to update the data display options in your upgraded environment.
- [Reapplying Start Script Properties for JVM](#page-323-0)
- [Reapplying Customizations to setDomainEnv.sh](#page-324-0)
- [Reapplying Customizations to XEngine Configuration Files](#page-324-0)
- [Copying Custom XPath Classes](#page-324-0)
- [Recreating Partition-Specific Roles for Application Roles and Policies](#page-325-0)
- [Upgrading Business Process Management \(BPM\) Metadata](#page-325-0)
- [Configuring an Oracle Fusion Middleware 12c Audit Data Store](#page-325-0)
- [Upgrading ServerSocket with Remote Clients](#page-325-0)
- [Reconfiguring Threads for SOA 12c](#page-325-0)
- [Creating a New Default Security Realm After Domain Upgrade](#page-326-0) If you are upgrading domain using partitions from a 12.2.1.0 or later, a new security realm is required. You must create the new realm and then set it as the default. Do not attempt to reuse the existing security realm with the upgraded domain.

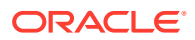

### <span id="page-323-0"></span>Updating the SOA Infrastructure Common Properties

Use Oracle Enterprise Manager Fusion Middleware Control 12c to update the data display options in your upgraded environment.

If you are upgrading from Oracle Fusion Middleware 11g, and you restricted the display of instances and faults to a specific number of days, you will need to update this setting after the upgrade. In 12c, the default query duration setting is captured in hours and not days.

To update the query duration setting after the upgrade:

**1.** Log in to the Fusion Middleware Control 12c administration console:

http://machinename.mycompany.com:7001/console

- **2.** Navigate to the SOA Infrastructure Common Properties screen by selecting the SOA managed server (ex: soa\_server1) from the navigation panel.
- **3.** Update the Default Query Duration as shown in the image below.

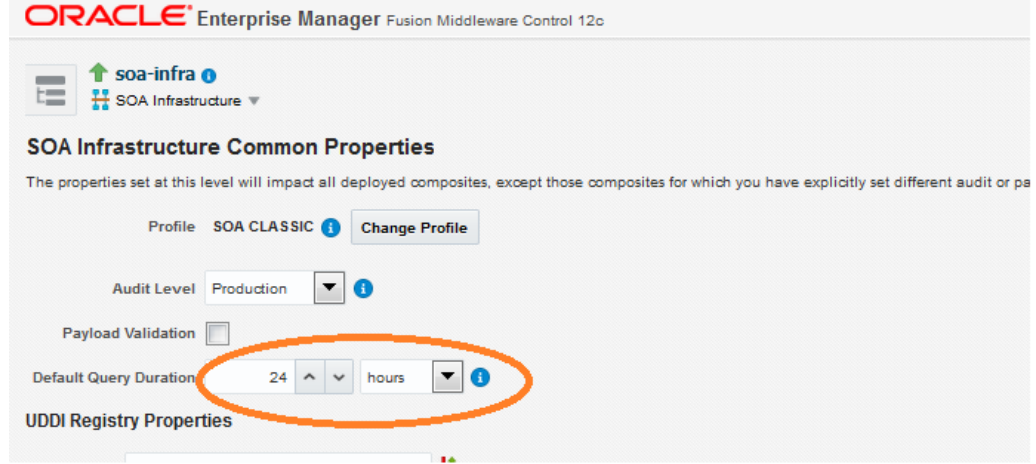

### Reapplying Start Script Properties for JVM

If you used a start script to specify required startup properties, or to perform any other work required at start up in your 11g environment, then you will need to reapply the properties post-upgrade.

Specifically, if you have configured JRockit JVM arguments in your 11g environment, then these configurations must be reapplied post-upgrade. Oracle recommends that you use either startup-plan.xml or startscript.xml for configuring JVM startup parameters.

#### **Caution:**

Failure to update the start script arguments may prevent you from starting the SOA and OSB servers after the upgrade.

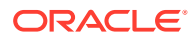
To enable the scripts:

- **1.** In the nodemanager.properties file, set the StartScriptEnabled property to true. (The default is false.) If your start script is named startWebLogic.sh or startWebLogic.cmd, Node Manager uses one of those scripts as the default.
- **2.** If you want to specify a custom start script, set the StartScriptName property to the name of your script in the nodemanager.properties file.

Node Manager sets the JAVA VENDOR, JAVA HOME, JAVA OPTIONS, SECURITY POLICY, CLASSPATH, and ADMIN URL. It retrieves these values from the ServerMBean, ServerStartMBean, and SSLMBean when you use the Administration Console to start the server, or WLST connected to the Administration Server. When you use WLST connected directly to the Node Manager, you can specify the values; otherwise, they are left empty.

Node Manager combines all of the command line startup options (-D flags) that are specified in the ServerStartMBean Arguments attribute, as well as the SSLArguments into a single environmental variable called JAVA\_OPTIONS. SSLArguments are retrieved from the values in the SSLMBean. The SSLMBean is inspected for ignoreHostnameVerification, HostnameVerifier, and ReverseDNSAllowed values, then those values are appended to the - D flags. All of those flags comprise the SSLArguments parameter. All of the values for SSLArguments as well as Arguments in the ServerStartMBean comprise the JAVA OPTIONS environment variable that is defined for the start script. In addition, the script will append any of its own defined values onto this environment variable.

### Reapplying Customizations to setDomainEnv.sh

If servers do not start, or they start in AdminMode, the cause is most likely that the setDomainEnv.sh changes from the previous environment were not reapplied to the newly configured 12c domain. During the upgrade process, startup scripts are replaced with the latest version. If you made any modifications to these files, then you will need to edit the new startup scripts with the same information.

To determine if this is the cause, compare the setDomainEnv file from your pre-upgrade backup to the new 12c setDomainEnv file. If there are differences, then make the same changes in the new setDomainEnv file.

### Reapplying Customizations to XEngine Configuration Files

Any pre-upgrade changes made to the XEngine configuration files, such as SeverityConfig.xml, will be overwritten by new, regenerated configuration files during the domain reconfiguration process. Therefore, all customized settings used in the pre-upgrade configuration files will need to be reapplied after the upgrade.

For example, if you added a section for SNIP in the pre-upgrade XEngine configuration file, SeverityConfig.xml, the same section will have to be added to the new, post-upgrade SeverityConfig.xml file.

### Copying Custom XPath Classes

If you modified the default XPath classes in your pre-upgrade environment, then after the upgrade you will need to copy the customized XPath classes to the new 12c Oracle home as shown in the example below:

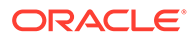

Copy the custom XPath classes from your pre-upgrade backups. Classes are found in the following directory:

/11g\_ORACLE\_HOME/soa/modules/oracle.soa.ext\_11.1.1/classes

to the following 12c directory:

/12c\_ORACLE\_HOME/soa/modules/oracle.soa.ext\_11.1.1/classes

### Recreating Partition-Specific Roles for Application Roles and Policies

After the upgrade, you will have to recreate any partition-specific roles used in your 11g environment.

Partition application roles for existing applications are not recreated by the 12c upgrade process. Instead, you must manually create these roles using the following WLST script:

sca\_createDefaultPartitionAppRoles *partition*

### Upgrading Business Process Management (BPM) Metadata

The Business Process Management metadata upgrade begins once you log into Business Process Composer 12c (12.2.1.4.0) for the first time (after a successful upgrade).

For more information on using Business Process Composer, see *Developing Business Processes with Oracle Business Process Composer*.

### Configuring an Oracle Fusion Middleware 12*c* Audit Data Store

As a part of the overall upgrade process, you should have created the IAU schema in the database where your other Oracle Fusion Middleware schemas reside.

For more information about the main administration tasks and tools you use to manage the audit store, audit policies, and bus-stop files, see Managing the Audit Data Store in *Securing Applications with Oracle Platform Security Services*

### Upgrading ServerSocket with Remote Clients

There is a change in behavior in which the ServerSocket is created when you upgrade from Oracle Release 11g to Release 12g. Because of this, remote clients might not able to connect to the ServerSocket when the hostname is configured as localhost. As a workaround, the localhost should be changed to hostname.

### Reconfiguring Threads for SOA 12c

Starting in Oracle SOA Suite 12c (12.2.1.4.0), work managers handle most SOArelated work threads. The thread configurations you specified for SOA 11g will not apply to your upgraded SOA 12c environment. You will have to reconfigure the threads after upgrading to SOA 12c.

For more information on using the new threading model, see "Tuning the SOA Infrastructure" in *Tuning Performance*.

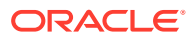

### Creating a New Default Security Realm After Domain Upgrade

If you are upgrading domain using partitions from a 12.2.1.0 or later, a new security realm is required. You must create the new realm and then set it as the default. Do not attempt to reuse the existing security realm with the upgraded domain.

This step is only required if your domain is using WebLogic Server domain multitenant partitions and you are upgrading from Oracle Fusion Middleware 12*c* (12.2.1.0.0) or later.

Create the new default security realm after a successful domain upgrade.

**1.** In the left pane of the WebLogic Server Administration Console, expand the **Security>Realms** node.

All security realms available for the WebLogic domain are listed in the Realms table.

#### **2.** Click **Configure a new Realm**

Provide a name for the new realm and apply all necessary attributes and configuration settings. Realm attributes include **Check Roles and Security Policies** and **Future Redeploys**.

- **3.** Click **Create**.
- **4.** Configure the required security providers for the security realm.

A valid security realm requires an Authentication provider, an Authorization provider, an Adjudication provider, a Credential Mapping provider, and a Role Mapping provider. Otherwise, you will not be able to set the new security realm as the default security realm.

- **5.** Set the new security realm as the default (active) security realm.
	- **a.** In the left pane of the WebLogic Server Administration Console, expand the node representing a domain (for example, Examples).
	- **b.** Click **View Domain-wide Security Settings**.
	- **c.** Select the **General** tab.

The pull-down menu for the Default Realm attribute displays the security realms configured in the WebLogic Server domain. If you create a new security realm but do not configure the minimum required security providers in the security realm, the realm will not be available from the pull-down menu. Refer to step 4.

- **d.** Select the security realm you want to set as the default security realm.
- **e.** Click **Apply**.
- **f.** Reboot WebLogic Server. If you do not reboot WebLogic Server, the new realm is not set as the default security realm.

To verify you set the default security realm correctly:

In the left pane of the WebLogic Server Administration Console, expand the **Security>Realms** nodes. The Realms table shows all realms configured for the WebLogic Server domain. The default (active) security realm has the Default Realm attribute set to true.

- **6.** Delete the old realm.
	- **a.** In the left pane of the WebLogic Server Administration Console, expand the **Security>Realms** nodes.

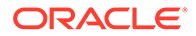

- **b.** In the table row for the security realm you want to delete, click the trash can icon.
- **c.** Click **Yes** in response to the following question:

Are you sure you want to permanently delete *OldRealm* from the domain configuration?

A confirmation message appears when the security realm is deleted.

**7.** Create the multitenant partitions.

### **Note:**

WebLogic Server Multitenant domain partitions are deprecated in WebLogic Server 12.2.1.4 and will be removed in the next release.

## Verifying the Upgraded Components Work as Expected

After a successful upgrade, you should perform the following tasks to make sure that the components are still working as expected and that there are no issues with the new deployment.

- **Starting Servers and Processes** After a successful upgrade, restart all processes and servers, including the Administration Server and any Managed Servers.
- [Verifying the Domain Component Configurations Upgrade](#page-329-0)
- **[Starting Composer After an Upgrade](#page-329-0)**

### Starting Servers and Processes

After a successful upgrade, restart all processes and servers, including the Administration Server and any Managed Servers.

The components may be dependent on each other so they must be started in the correct order.

### **Note:**

The procedures in this section describe how to start servers and process using the WLST command line or a script. You can also use the Oracle Fusion Middleware Control and the Oracle WebLogic Server Administration Console. See Starting and Stopping Administration and Managed Servers and Node Manager in *Administering Oracle Fusion Middleware.*

To start your Fusion Middleware environment, follow the steps below:

#### **Step 1: Start the Administration Server**

When you start the Administration Server, you also start the processes running in the Administration Server, including the WebLogic Server Administration Console and Fusion Middleware Control.

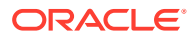

To start the Administration Server, use the startWebLogic script:

- (UNIX) *NEW\_DOMAIN\_HOME*/bin/startWebLogic.sh
- (Windows) *NEW\_DOMAIN\_HOME*\bin\startWebLogic.cmd

When prompted, enter your user name, password, and the URL of the Administration Server.

#### **Step 2: Start Node Manager**

To start Node Manager, use the startNodeManager script:

- (UNIX) *NEW\_DOMAIN\_HOME*/bin/startNodeManager.sh
- (Windows) *NEW\_DOMAIN\_HOME*\bin\startNodeManager.cmd

#### **Step 3: Start Oracle Identity Management Components**

Start any Oracle Identity Management components, such as Oracle Internet Directory, that form part of your environment:

- (UNIX) *NEW\_DOMAIN\_HOME*/bin/startComponent.sh *component\_name*
- (Windows) *NEW\_DOMAIN\_HOME*\bin\startComponent.cmd *component\_name*

#### **Step 4: Start the Managed Servers**

To start a WebLogic Server Managed Server, use the startManagedWebLogic script:

- (UNIX) *NEW\_DOMAIN\_HOME*/bin/startManagedWebLogic.sh *managed\_server\_name admin\_url*
- (Windows) *NEW\_DOMAIN\_HOME*\bin\startManagedWebLogic.cmd *managed\_server\_name admin\_url*

When prompted, enter your user name and password.

Start SOA servers and processes in this order:

- **1.** Oracle Web Services Manager (OWSM) Managed Server
- **2.** Service-Oriented Architecture (SOA) Managed Server
- **3.** Oracle Service Bus (OSB) Managed Server
- **4.** Business Activity Monitoring (BAM) Managed Server

### **Note:**

The startup of a Managed Server will typically start the applications that are deployed to it. Therefore, it should not be necessary to manually start applications after the Managed Server startup.

#### **Step 5: Start System Components**

To start system components, such as Oracle HTTP Server, use the startComponent script:

- (UNIX) *NEW\_DOMAIN\_HOME*/bin/startComponent.sh *component\_name*
- (Windows) *NEW\_DOMAIN\_HOME*\bin\startComponent.cmd *component\_name*

You can start system components in any order.

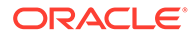

### <span id="page-329-0"></span>Verifying the Domain Component Configurations Upgrade

To verify that the domain component configurations upgrade was successful, log in to the Administration console and the Fusion Middleware Control using the following URLs, and verify the upgraded version numbers for each component:

Administration Console URL: http:// *administration\_server\_host*:*administration\_server\_port*/console

Fusion Middleware Control URL: http:// *administration\_server\_host*:*administration\_server\_port*/em

### **Note:**

After the upgrade, you must run all of your administration tools from the new 12c (12.2.1.4.0) Oracle home and not from the 11*g* Oracle home.

### Starting Composer After an Upgrade

Composer is not operational post upgrade until the user weblogic logs in. You cannot log in as a demo user until after the weblogic user has started Composer. If you attempt to log in as a demo user, then you will see the following message:

Migration is running in the background.

If you get this error, log out and log back in as weblogic user and wait for the migration to complete.

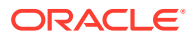

# A Troubleshooting the Upgrade

This appendix describes some common procedures for troubleshooting a failed upgrade, domain reconfiguration or server start issues.

- [Reviewing the Release Notes](#page-331-0)
- **[Resolving Server Start Errors](#page-331-0)** If the administration or managed servers do not start after the upgrade, you may need to re-apply any customizations added to startup scripts, files and classes.
- [Recovering From a Failed Upgrade](#page-333-0)
- [Error while Copying User Messaging Service \(UMS\) Configuration Files](#page-333-0)
	- If the Upgrade Assistant fails to automatically copy the UMS configuration files, you must stop the upgrade and manually copy the configuration files before attempting to upgrade UMS. This process is required only if the Upgrade Assistant fails to automatically copy the configuration files or if you prefer to copy the configuration files manually.
- [OWSM Data Source Connection Failure During Upgrade from 12c \(12.1.3 or 12.2.1.0\) to](#page-334-0) [12c \(12.2.1.4.0\)](#page-334-0)
- [Troubleshooting a Failed BAM Upgrade](#page-335-0)
- [Reapplying an EDNTopic to SOA JMS Module After Upgrade](#page-335-0)
- [Troubleshooting Oracle Service Bus](#page-335-0)
- [Troubleshooting Oracle Managed File Transfer \(MFT\) Upgrade Issues](#page-336-0) If you encounter an upgrade error while upgrading Oracle Managed File Transfer, refer to these troubleshooting tasks to correct the issue.
- [Error Starting OWSM After Upgrading to 12c](#page-336-0)
- [Encryption Issues During Upgrade](#page-337-0)
- [Upgrading Unsupported Domains with the Upgrade Assistant](#page-338-0)
- [Business Rules Audit Trail Not Showing After Instance Upgrade](#page-338-0)
- [Resolving a Coherence Cache Exception](#page-338-0)
- [WSDL Generated Missing Elements for Custom Exception](#page-339-0)
- [Failure to Connect to the ServerSocket through Remote Clients](#page-339-0)
- [Troubleshooting Invalid Objects in Schema Registry](#page-339-0) Schemas with a post-upgrade status of INVALID may indicate a failed upgrade, but not in all situations.
- [Wires Missing After Migrating SOA Composite](#page-339-0) Wires that connect services and references may be missing from composite after an upgrade from 11g. You must apply a patch to correct this issue.

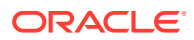

## <span id="page-331-0"></span>Reviewing the Release Notes

Make sure that you review the release notes to determine if any known issues could be impacting your upgrade. You can find the release notes in the Oracle Fusion Middleware 12c (12.2.1.4.0) library.

## Resolving Server Start Errors

If the administration or managed servers do not start after the upgrade, you may need to re-apply any customizations added to startup scripts, files and classes.

If servers do not start, or they start in AdminMode, the cause is most likely that changes to startup scripts or domain variables from the previous environment were not reapplied to the newly configured 12c domain. During the upgrade process, startup scripts are replaced with the latest version. If you made any modifications to these files, then you will need to edit the new startup scripts with the same information.

To determine if this is the cause, compare the pre-upgrade startup scripts or files from your backups to the new 12c scripts and files. If there are differences, then update files as described in the following procedures.

- Reapplying Customizations to setDomainEnv.sh
- Reapplying Start Script Properties for JVM
- [Reapplying Customizations to XEngine Configuration Files](#page-332-0)
- [Copying Custom XPath Classes](#page-332-0)

### Reapplying Customizations to setDomainEnv.sh

If servers do not start, or they start in AdminMode, the cause is most likely that the setDomainEnv.sh changes from the previous environment were not reapplied to the newly configured 12c domain. During the upgrade process, startup scripts are replaced with the latest version. If you made any modifications to these files, then you will need to edit the new startup scripts with the same information.

To determine if this is the cause, compare the setDomainEnv file from your preupgrade backup to the new 12c setDomainEnv file. If there are differences, then make the same changes in the new setDomainEnv file.

### Reapplying Start Script Properties for JVM

If you used a start script to specify required startup properties, or to perform any other work required at start up in your 11g environment, then you will need to reapply the properties post-upgrade.

Specifically, if you have configured JRockit JVM arguments in your 11g environment, then these configurations must be reapplied post-upgrade. Oracle recommends that you use either startup-plan.xml or startscript.xml for configuring JVM startup parameters.

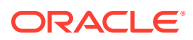

### <span id="page-332-0"></span>**Caution:**

Failure to update the start script arguments may prevent you from starting the SOA and OSB servers after the upgrade.

To enable the scripts:

- **1.** In the nodemanager.properties file, set the StartScriptEnabled property to true. (The default is false.) If your start script is named startWebLogic.sh or startWebLogic.cmd, Node Manager uses one of those scripts as the default.
- **2.** If you want to specify a custom start script, set the StartScriptName property to the name of your script in the nodemanager.properties file.

Node Manager sets the JAVA VENDOR, JAVA HOME, JAVA OPTIONS, SECURITY POLICY, CLASSPATH, and ADMIN\_URL. It retrieves these values from the ServerMBean, ServerStartMBean, and SSLMBean when you use the Administration Console to start the server, or WLST connected to the Administration Server. When you use WLST connected directly to the Node Manager, you can specify the values; otherwise, they are left empty.

Node Manager combines all of the command line startup options (-D flags) that are specified in the ServerStartMBean Arguments attribute, as well as the SSLArguments into a single environmental variable called JAVA\_OPTIONS. SSLArguments are retrieved from the values in the SSLMBean. The SSLMBean is inspected for ignoreHostnameVerification, HostnameVerifier, and ReverseDNSAllowed values, then those values are appended to the - D flags. All of those flags comprise the SSLArguments parameter. All of the values for SSLArguments as well as Arguments in the ServerStartMBean comprise the JAVA\_OPTIONS environment variable that is defined for the start script. In addition, the script will append any of its own defined values onto this environment variable.

### Reapplying Customizations to XEngine Configuration Files

Any pre-upgrade changes made to the XEngine configuration files, such as SeverityConfig.xml, will be overwritten by new, regenerated configuration files during the domain reconfiguration process. Therefore, all customized settings used in the pre-upgrade configuration files will need to be reapplied after the upgrade.

For example, if you added a section for SNIP in the pre-upgrade XEngine configuration file, SeverityConfig.xml, the same section will have to be added to the new, post-upgrade SeverityConfig.xml file.

### Copying Custom XPath Classes

If you modified the default XPath classes in your pre-upgrade environment, then after the upgrade you will need to copy the customized XPath classes to the new 12c Oracle home as shown in the example below:

Copy the custom XPath classes from your pre-upgrade backups. Classes are found in the following directory:

/11g\_ORACLE\_HOME/soa/modules/oracle.soa.ext\_11.1.1/classes

to the following 12c directory:

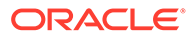

/12c\_ORACLE\_HOME/soa/modules/oracle.soa.ext\_11.1.1/classes

## <span id="page-333-0"></span>Recovering From a Failed Upgrade

Recovering from a failed upgrade depends on when the error(s) occurred. Review the following to determine how to recover:

If there are errors while running the Upgrade Assistant to upgrade SOAINFRA schema, you must fix the errors in the schema and rerun batch jobs.

Note that this recovery method only applies when you are running the Upgrade Assistant for the first time and you selected the Schema option.

- If there are errors while running the Reconfiguration Wizard, you must restore from source environment and restart the upgrade from the beginning.
- If there are errors while running the Upgrade Assistant to upgrade WebLogic Component Configurations option, then you can fix the errors and rerun the Upgrade Assistant. The second time you run the Upgrade Assistant there is no need to restore from backup and restart the upgrade process from the beginning. This process is reentrant.
- If there are errors while running the Upgrade Assistant to upgrade schemas, and the error occurs during the upgrade phase, you will have to restore from backup, correct the issues, and then restart the upgrade from the beginning. If the error occurs during the examine phase, however, you can correct the issues and restart the Upgrade Assistant. Errors that occur prior to the upgrade phase are reentrant.

For more information on troubleshooting your upgrade, see "General Troubleshooting Guidelines" in the *Upgrading with the Upgrade Assistant*.

#### **Note:**

If you received the **CFGFWK-60950** error, rename the BAM templates as described in ["Renaming the Oracle BAM Templates Before Upgrading the](#page-138-0) [11g Schemas](#page-138-0)" and launch the Reconfiguration Wizard again.

If you received this error, you will need restore your entire pre-upgrade environment, perform the necessary pre-upgrade tasks and then perform the steps in the section listed above before you can attempt the reconfiguration process again.

For more information on resolving BAM-specific issues, see [Recovering from](#page-189-0) [a Failed Oracle BAM Upgrade](#page-189-0).

## Error while Copying User Messaging Service (UMS) Configuration Files

If the Upgrade Assistant fails to automatically copy the UMS configuration files, you must stop the upgrade and manually copy the configuration files before attempting to upgrade UMS. This process is required only if the Upgrade Assistant fails to

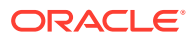

<span id="page-334-0"></span>automatically copy the configuration files or if you prefer to copy the configuration files manually.

This section describes the location of the UMS configuration files that are copied from the remote managed server nodes to the Admin server while upgrading UMS from 11*g* to 12*c*. Note that the Upgrade Assistant can automatically copy the remote configuration files, if all necessary prerequisites are met and the required login information is provided. For more information about using Upgrade Assistant to copy configuration files, see Identifying Configurations that can be Upgraded with the Upgrade Assistant in *Upgrading with the Upgrade Assistant*.

However, if the Upgrade Assistant cannot locate your files, then you must copy the configuration files from the remote managed server to the same location on the Administration server running the upgrade. The configuration files that must be copied include the UMS server configuration files (appconfig.xml), driver configuration files (driverconfig.xml), and the user preferences files (businessterms.xml). These files are located in the /applications folder for each managed server, as shown in Table A-1.

After manually copying the configuration files from the managed server to the Administration server, you must start the Upgrade Assistant again.

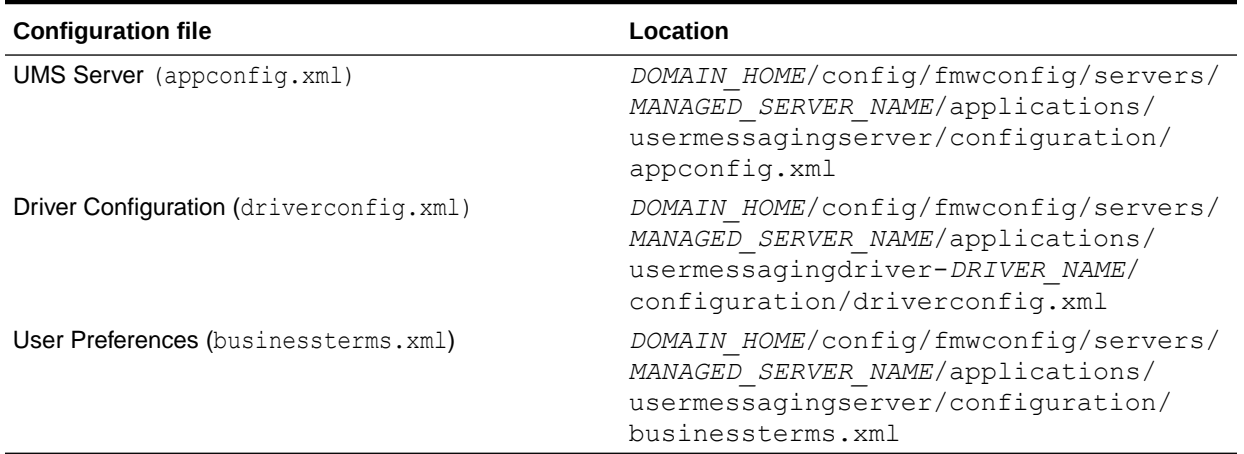

#### **Table A-1 Configuration File locations**

### **Note:**

If there are multiple drivers deployed in a domain, then you must ensure that configuration files for all drivers are copied. This can be achieved by replacing the *DRIVER\_NAME* with as many drivers deployed in that domain.

## OWSM Data Source Connection Failure During Upgrade from 12c (12.1.3 or 12.2.1.0) to 12c (12.2.1.4.0)

When you select **All configurations used by the domain** when running the Upgrade Assistant, the upgrade can fail at the examination phase with the WSMERROR-00015 error. This error can occur when the pre-upgrade domain is created with Multi-DataSource connection.

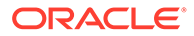

#### <span id="page-335-0"></span>Error Message:

```
[2015-09-22T10:46:54.552-07:00] [WSM] [INCIDENT_ERROR]
[upgrade.WSM.WSMPLUGIN]oracle.ias.update.exception.UpgradeException:
WSMERROR-00015: Failed to read the Oracle WSM datasource connection
details.at
oracle.wsm.lifecycle.upgrade.impl.WSMUpgradePlugin.initializePluginData(WS
MUpgradePlugin.java:396)
```
When upgrading to 12c (12.2.1.4.0), the Upgrade Assistant expects a generic datasource connection. Since this error is detected during the Examination phase, you can go back and correct the issue and continue with the upgrade without restoring from backup.

To complete the upgrade, complete the following steps:

- **1.** Navigate back to the Datasource screen in the Upgrade Assistant.
- **2.** Change the "mds-owsm" data source to be a generic data source.
- **3.** Restart the Upgrade Assistant and, when prompted, select All configurations used by the domain.
- **4.** After a successful upgrade, you can change the "mds-owsm" data source back to a multi-DS.

## Troubleshooting a Failed BAM Upgrade

When upgrading a domain containing Oracle Business Activity Monitoring (BAM), note that there are additional BAM-specific troubleshooting procedures.

For more information, see [Recovering from a Failed Oracle BAM Upgrade.](#page-189-0)

## Reapplying an EDNTopic to SOA JMS Module After Upgrade

After upgrading to 12c (12.2.1.4.0), the upgraded SOA JMS module may be missing the EDNTopic. If the JMS module is missing the EDNTopic, you must manually add the topic or UDD for this topic using the Administration Console or WLST.

This is a known issue and can occur in both clustered and unclustered environments.

See the Administration Console online help for more information on reapplying the EDNTopic or contact Oracle Support.

## Troubleshooting Oracle Service Bus

If you experience post-upgrade issues with Oracle Service Bus, review the troubleshooting procedures described in [Troubleshooting Oracle Service Bus](#page-125-0) [Upgrade](#page-125-0).

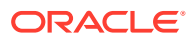

## <span id="page-336-0"></span>Troubleshooting Oracle Managed File Transfer (MFT) Upgrade **Issues**

If you encounter an upgrade error while upgrading Oracle Managed File Transfer, refer to these troubleshooting tasks to correct the issue.

Some common upgrade error messages for Managed File Transfer are listed below:

#### **SQLException: ORA-04020: deadlock detected while trying to lock object**

**Resolution:** Make sure that you selected Managed File Transfer on the Available Components screen of the Upgrade Assistant. If you do not select Oracle Managed File Transfer, the upgrade will not include MFT schema.

#### **Creating Backward Compatibility of SOAP Services**

If you have Managed File Transfer-specific projects created in older versions using JDev, you must correct the WSDL definition of existing SOA/SOAP projects by opening them with JDev and redeploying the composite.

This is necessary when MFT is the target for SOA composite and not when it is a source for SOA.

## Error Starting OWSM After Upgrading to 12c

If there was a custom trust keystore configured in Enterprise Manager 11g prior to the upgrade, you may encounter issues with starting the OWSM.

Specifically, if after upgrading an 11g domain running OWSM to 12c, you receive the following error in the OWSM server log (after the second startup), then you must manually correct this issue:

```
<Error> <HTTP> <srvgdysoap01.nov.com> <wls_wsm1> <[STANDBY] ExecuteThread: 
'3' for queue: 'weblogic.kernel.Default (self-tuning)'> <<WLS Kernel>> <>
<26c804bb-15a7-46de-a81e-82565fcd2f28-00000004> <1418929621034> <BEA-101216> 
<Servlet: "PolicyManagerValidator" failed to preload on startup in Web 
application: "/wsm-pm".
```
If wsm-pm application will not start, you must perform the following steps:

- **1.** Roll back the upgrade to 11g by restoring the backup files.
- **2.** Complete the upgrade steps again using the Upgrade Assistant.
- **3.** Start the OWSM server

#### **Note:**

It is very important to only start the OWSM server once and leave it running. If you stop and restart it then the NPE will present itself and you will have to roll back again

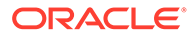

<span id="page-337-0"></span>**4.** Execute the following WLST command against the running OWSM server from the <domain\_home>/oracle\_common/common/bin location:

```
exportMetadata('wsm-pm','<wsm server>','location to write the zip')
```
where <wsm\_server> is the name of the WLS server running OWSM ('wsm\_server1' for example)

- **5.** Extract the MDS archive and go to /configuration/WLS/ and open the file there. The file name is the name of the domain.
- **6.** Search for the property entries containing the string 'keystore.inst.0'. There are probably several of them in a row and they look like

<orares:property ........</orares:property>

- **7.** Delete these properties from the file.
- **8.** Rebuild the archive and import it back to the running server with the command:

importMetadata('wsm-pm','<wsm server>','location of zip')

**9.** Restart the servers.

## Encryption Issues During Upgrade

If you received the following error message during the reconfiguration, you may need to apply additional policy files to the JDK and restart the upgrade from your backup:

```
JPS-06513: Failed to save keystore. Reason
oracle.security.jps.service.keystore.KeyStoreServiceException: Failed to
perform cryptographic operation
```
To prevent this error from reoccurring, apply the policy files before the subsequent upgrade as described in:

• Updating Policy Files when Using Enhanced Encryption (AES 256) If you plan to use enhanced encryption, such as Advanced Encryption Standard (AES 256), in your upgraded environment, Oracle recommends that you apply the latest required policy files to the JDK before you upgrade.

### Updating Policy Files when Using Enhanced Encryption (AES 256)

If you plan to use enhanced encryption, such as Advanced Encryption Standard (AES 256), in your upgraded environment, Oracle recommends that you apply the latest required policy files to the JDK before you upgrade.

The Java platform defines a set of APIs spanning major security areas, including cryptography, public key infrastructure, authentication, secure communication, and access control. These APIs allow developers to easily integrate security mechanisms into their application code.

Some of the security algorithms used in Fusion Middleware 12c (12.2.1.4.0) require additional policy files for the JDK. See [Java Cryptography Architecture Oracle](http://docs.oracle.com/javase/8/docs/technotes/guides/security/SunProviders.html) [Providers Documentation](http://docs.oracle.com/javase/8/docs/technotes/guides/security/SunProviders.html).

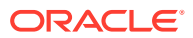

#### **Note:**

If you attempt to use enhanced encryption without applying these policy files to the JDK before you begin the upgrade, the upgrade can fail and you must restore the entire pre-upgrade environment and start the upgrade from the beginning.

## <span id="page-338-0"></span>Upgrading Unsupported Domains with the Upgrade Assistant

If you receive an error from the Upgrade Assistant stating that the specified domain cannot be upgraded, then your domain configurations are not supported for this release. For more information on supported configurations and domain restrictions, see [Understanding SOA](#page-15-0) [Domain Upgrade Restrictions.](#page-15-0)

Do not attempt to upgrade or schemas or domain configurations in an unsupported domain.

## Business Rules Audit Trail Not Showing After Instance Upgrade

The audit trail for upgraded 11g instances of the Decision Service Component will not be available post-upgrade. The audit trail for new 12c instances will continue to display.

### Resolving a Coherence Cache Exception

If you see the following WebLogic Cache Provider Coherence exception then it is likely that you are not following an enterprise deployment topology recommendation to specify a specific ListenAddress.

When you see this exception, you must set the ListenAddress for your managed server as shown below:

#### **Exception:**

```
weblogic.cacheprovider.coherence.CoherenceException:
   at 
weblogic.cacheprovider.coherence.CoherenceClusterManager.ensureWKAAddresses(CoherenceCl
usterManager.java:510)
   at 
weblogic.cacheprovider.coherence.CoherenceClusterManager.configureClusterService(Cohere
nceClusterManager.java:236)
   at 
weblogic.cacheprovider.CacheProviderServerService.bootCoherenceFromWLSCluster(CacheProv
iderServerService.java:225)
  at 
weblogic.cacheprovider.CacheProviderServerService.initCoherence(CacheProviderServerServ
ice.java:94)
```
#### **Resolution:**

- **1.** Log in to the WebLogic Server Console.
- **2.** Navigate to **Servers**.
- **3.** Locate the **Managed Servers** (SOA or OSB, for example).
- **4.** Modify the Listen Address from localhost to 127.0.0.1 or provide the actual machine name.

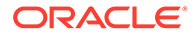

## <span id="page-339-0"></span>WSDL Generated Missing Elements for Custom Exception

If your EJBs contain custom exceptions, and you export the Web Service Description Language (WSDL) file from your EJB business service, the generated WSDL file will not have the custom exception properties in it. You will need to manually edit the WSDL file to include these custom exception properties after the upgrade.

The issue is limited only to the WSDL generation part of the file. During runtime, the custom exception thrown from the EJB will be mapped to the respective elements in the SOAP fault. The response payload will have the elements populated corresponding to the properties of the custom exception.

## Failure to Connect to the ServerSocket through Remote **Clients**

There is a change in behavior in which the ServerSocket is created when you upgrade from Oracle Release 11g to Release 12g. Because of this, remote clients might not able to connect to the ServerSocket when the hostname is configured as *localhost*. As a workaround, the localhost should be changed to *hostname*.

For more information, see "Configuring Oracle Socket Adapter" *Understanding Technology Adapters*.

## Troubleshooting Invalid Objects in Schema Registry

Schemas with a post-upgrade status of INVALID may indicate a failed upgrade, but not in all situations.

If the post-upgrade schema status appears as INVALID, it may indicate that the schema update failed. You should examine the logs files to determine the reason for the failure.

**EXCEPTION**: Synonym objects owned by IAU\_APPEND and IAU\_VIEWER will appear as INVALID in the schema version registry table, but that does not indicate a failure. Synonym objects become invalid because the target object changes after the creation of the synonym. The synonyms objects will become valid when they are accessed. You can safely ignore these INVALID objects.

## Wires Missing After Migrating SOA Composite

Wires that connect services and references may be missing from composite after an upgrade from 11g. You must apply a patch to correct this issue.

After you upgrade from 11g, you may notice that the wires that connect services and references may be missing from composite. This issue is caused when the 11g JDev version of the SCA project migrator is higher than the new 12c version. To fix this, you must apply a patch to modify the 11g SCA project migrator version.

To apply the patch, go to https://support.oracle.com and search for Doc ID 2356254.1.

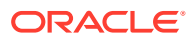

### **Note:**

In most cases the 11g SCA project migrator will have a lower version number than the newly installed 12c migrator and this issue will not occur.

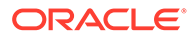

# B

## About Updating the JDK Location After Installing an Oracle Fusion Middleware **Product**

The binaries and other metadata and utility scripts in the Oracle home and Domain home, such as RCU or Configuration Wizard, use a JDK version that was used while installing the software and continue to refer to the same version of the JDK. The JDK path is stored in a variable called JAVA\_HOME which is centrally located in .globalEnv.properties file inside the *ORACLE\_HOME*/oui directory.

The utility scripts such as config.sh|cmd, launch.sh, or opatch reside in the *ORACLE\_HOME*, and when you invoke them, they refer to the JAVA\_HOME variable located in .globalEnv.properties file. To point these scripts and utilities to the newer version of JDK, you must update the value of the JAVA\_HOME variable in the .globalEnv.properties file by following the directions listed in [Updating the JDK Location in an Existing Oracle Home](#page-342-0) .

To make the scripts and files in your Domain home directory point to the newer version of the JDK, you can follow one of the following approaches:

• Specify the path to the newer JDK on the Domain Mode and JDK screen while running the Configuration Wizard.

For example, consider that you installed Oracle Fusion Middleware Infrastructure with the JDK version 8u191. So while configuring the WebLogic domain with the Configuration Assistant, you can select the path to the newer JDK on the Domain Mode and JDK screen of the Configuration Wizard. Example: /scratch/jdk/jdk1.8.0\_211.

Manually locate the files that have references to the JDK using  $\sigma$ rep (UNIX) or findstr (Windows) commands and update each reference. See [Updating the JDK Location in an](#page-342-0) [Existing Oracle Home](#page-342-0) .

### **Note:**

If you install the newer version of the JDK in the same location as the existing JDK by overwriting the files, then you don't need to take any action.

• [Updating the JDK Location in an Existing Oracle Home](#page-342-0)

The  $getProperty \cdot sh\right|$  cmd script displays the value of a variable, such as JAVA\_HOME, from the .globalEnv.properties file. The setProperty.sh|cmd script is used to set the value of variables, such as OLD\_JAVA\_HOME or JAVA\_HOME that contain the locations of old and new JDKs in the .globalEnv.properties file.

• [Updating the JDK Location in an Existing Domain Home](#page-342-0) You must search the references to the current JDK, for example 1.8.0 191 manually, and replace those instances with the location of the new JDK.

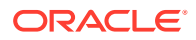

## <span id="page-342-0"></span>Updating the JDK Location in an Existing Oracle Home

The  $getProperty \cdot sh\right| \text{cmd}$  script displays the value of a variable, such as JAVA\_HOME, from the .globalEnv.properties file. The setProperty.sh|cmd script is used to set the value of variables, such as OLD\_JAVA\_HOME or JAVA\_HOME that contain the locations of old and new JDKs in the .globalEnv.properties file.

The getProperty.sh|cmd and setProperty.sh|cmd scripts are located in the following location:

(UNIX) *ORACLE\_HOME*/oui/bin

(Windows) *ORACLE\_HOME*\oui\bin

Where, *ORACLE\_HOME* is the directory that contains the products using the current version of the JDK, such as 1.8.0\_191.

To update the JDK location in the .globalEnv.properties file:

**1.** Use the getProperty.sh|cmd script to display the path of the current JDK from the JAVA\_HOME variable. For example:

(UNIX) *ORACLE\_HOME*/oui/bin/getProperty.sh JAVA\_HOME (Windows) *ORACLE\_HOME*\oui\bin\getProperty.cmd JAVA\_HOME echo JAVA\_HOME Where JAVA\_HOME is the variable in the .globalEnv.properties file that contains the location of the JDK.

**2.** Back up the path of the current JDK to another variable such as OLD\_JAVA\_HOME in the .globalEnv.properties file by entering the following commands:

(UNIX) *ORACLE\_HOME*/oui/bin/setProperty.sh -name OLD\_JAVA\_HOME -value *specify\_the\_path\_of\_current\_JDK* (Windows) *ORACLE\_HOME*\oui\bin\setProperty.cmd -name OLD\_JAVA\_HOME -value *specify\_the\_path\_of\_current\_JDK*

This command creates a new variable called OLD\_JAVA\_HOME in the .globalEnv.properties file, with a value that you have specified.

**3.** Set the new location of the JDK in the JAVA\_HOME variable of the .globalEnv.properties file, by entering the following commands:

(UNIX) *ORACLE\_HOME*/oui/bin/setProperty.sh -name JAVA\_HOME value *specify\_the\_location\_of\_new\_JDK* (Windows) *ORACLE\_HOME*\oui\bin\setProperty.cmd -name JAVA\_HOME -value *specify\_the\_location\_of\_new\_JDK*

After you run this command, the JAVA\_HOME variable in the .globalEnv.properties file now contains the path to the new JDK, such as jdk1.8.0\_211.

## Updating the JDK Location in an Existing Domain Home

You must search the references to the current JDK, for example 1.8.0\_191 manually, and replace those instances with the location of the new JDK.

You can use the grep (UNIX) or findstr (Windows) commands to search for the jdkrelated references.

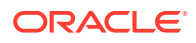

You'll likely be required to update the location of JDK in the following three files:

(UNIX) *DOMAIN\_HOME*/bin/setNMJavaHome.sh (Windows) *DOMAIN\_HOME*\bin\setNMJavaHome.cmd

(UNIX) *DOMAIN\_HOME*/nodemanager/nodemanager.properties (Windows) *DOMAIN\_HOME*\nodemanager\nodemanager.properties

(UNIX) *DOMAIN\_HOME*/bin/setDomainEnv.sh (Windows) *DOMAIN\_HOME*\bin\setDomainEnv.cmd

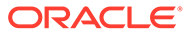

# C

# About the Reduced Downtime Upgrade Process

Review the flowchart and roadmap for an overview of the upgrade process for Oracle Fusion Middleware if you are performing a reduced downtime upgrade.

A reduced downtime upgrade process is different from a standard Fusion Middleware upgrade process. This type of upgrade requires at least a two-node cluster environment and is performed in a rolling fashion so that one node is always up to accomplish the reduced downtime upgrade. In the standard upgrade flow, all servers and processes are stopped prior to initiating the upgrade.

Before you begin the reduced downtime upgrade:

- Back up the database schemas.
- Back up the domain directory and the application directory.
- Back up the UI /similar customizations.

For details about backing up, see [Creating a Complete Backup.](#page-21-0)

After taking the required back ups, uninstall the previous version of the software to ensure that an empty Oracle Home is available to install the new product distributions. This is the key difference between the two upgrade processes. In addition, if your product requires a schema and/or a config upgrade, you will need to run the Upgrade Assistant twice, once each for schema upgrade and for config upgrade.

### **Note:**

Oracle Fusion Middleware 12c (12.2.1.3) is the only supported starting point for a reduced downtime upgrade. You cannot perform a reduced downtime upgrade if you are upgrading from a supported Fusion Middleware 11g or 12c (12.2.1.2.0 or earlier) release, or if you do not have a multi-node environment. To perform a reduced downtime upgrade from 12c (12.1.3 or 12.2.1.2), you must first upgrade to 12.2.1.3 using the standard upgrade process. See [Upgrading Oracle SOA Suite](#page-230-0) [with Business Activity Monitoring from a Previous 12c Release](#page-230-0).

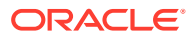

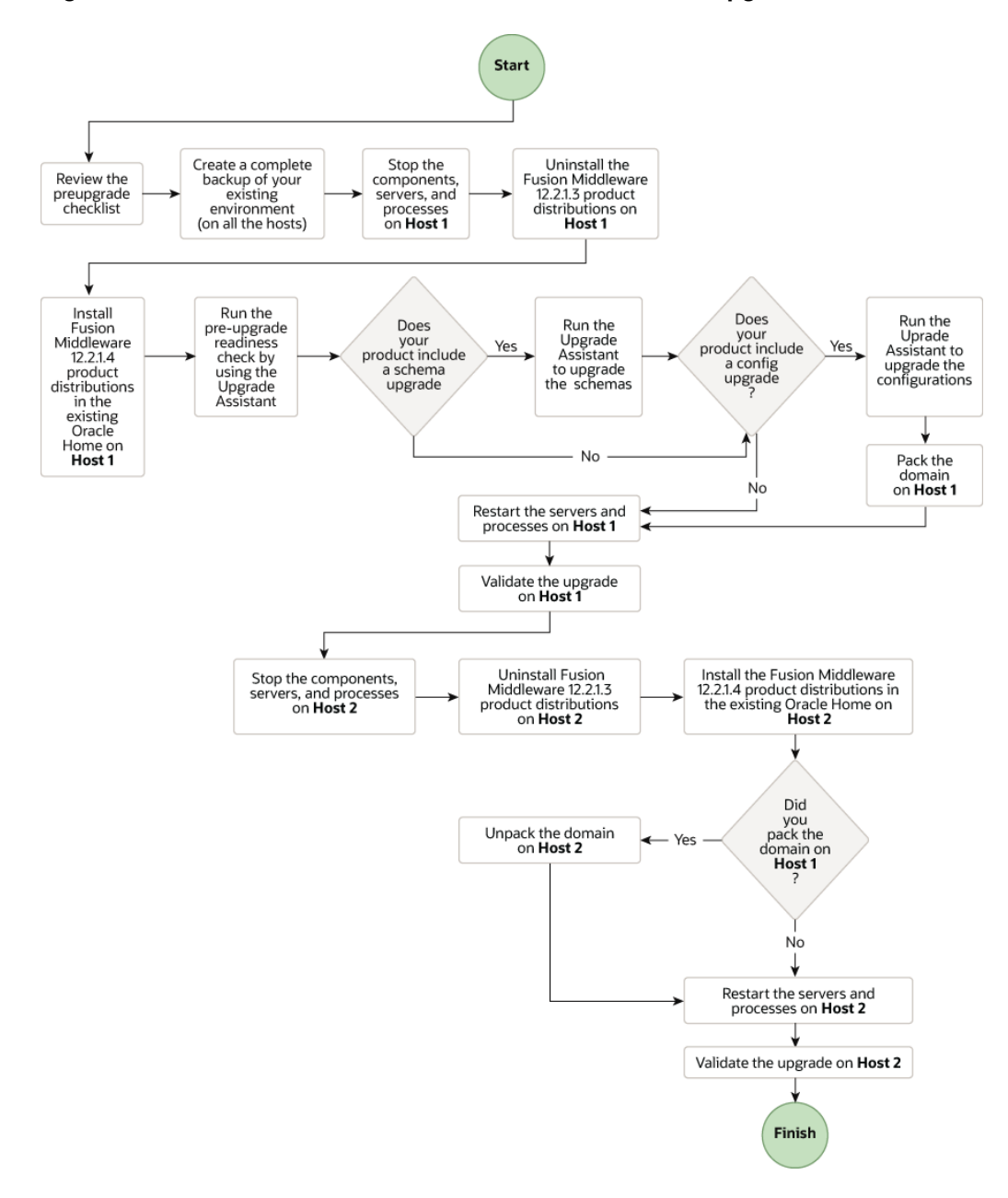

**Figure C-1 Process Flowchart for a Reduced Downtime Upgrade**

[Table C-1](#page-346-0) lists the high-level steps that you need to perform for a reduced downtime upgrade of the Oracle Fusion Middleware 12*c* (12.2.1.3.0) release. You must repeat these steps for each additional host.

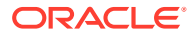

### <span id="page-346-0"></span>**Table C-1 Tasks for Performing a Reduced Downtime Upgrade of Oracle Fusion Middleware 12***c* **(12.2.1.3.0) Release**

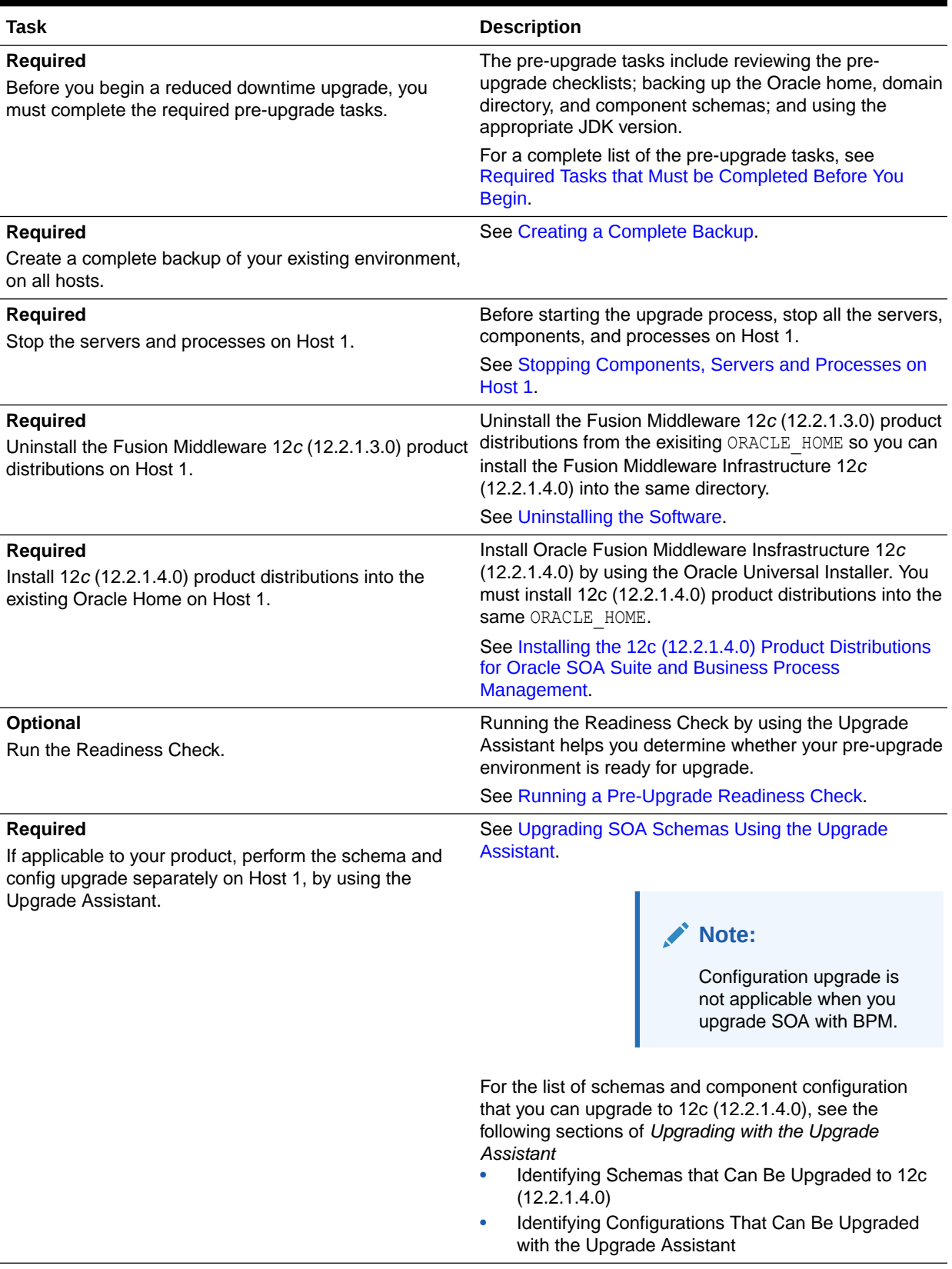

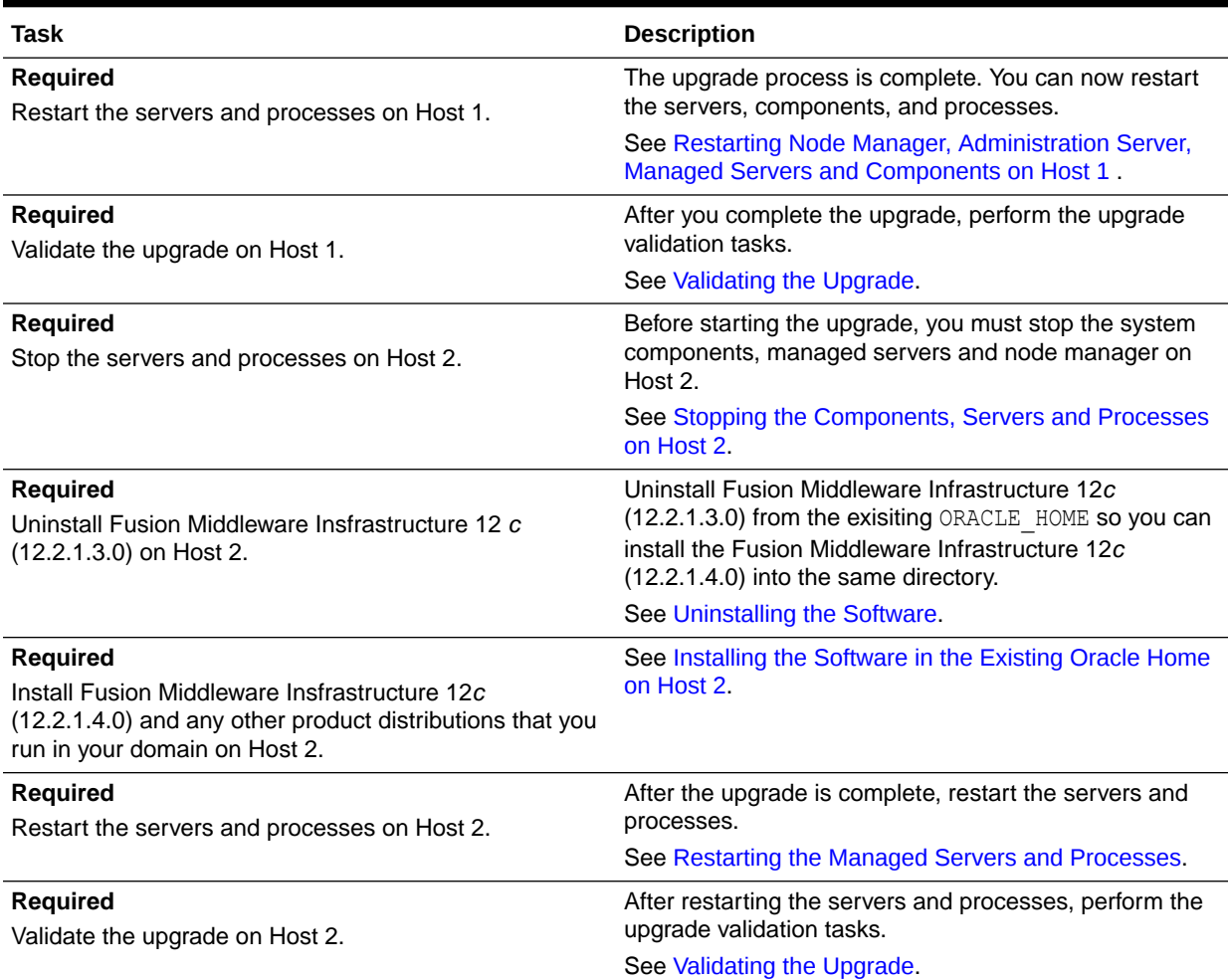

#### **Table C-1 (Cont.) Tasks for Performing a Reduced Downtime Upgrade of Oracle Fusion Middleware 12***c* **(12.2.1.3.0) Release**

### • Performing a Reduced Downtime Upgrade

If you are upgrading from Fusion Middleware 12c (12.2.1.3) release, you can use this process to upgrade your multi-node domain without shutting down all of the servers at the same time.

### • [Validating the Upgrade](#page-372-0)

After you have completet the upgrade on all hosts, complete the standard upgrade verification tasks to ensure that all components will continue to work as expected.

## Performing a Reduced Downtime Upgrade

If you are upgrading from Fusion Middleware 12c (12.2.1.3) release, you can use this process to upgrade your multi-node domain without shutting down all of the servers at the same time.

The procedures described in this section are based on the Oracle Fusion Middleware Standard Installation Topology (SIT) and require that you have a multi-node environment. The standard installation topology for Oracle Fusion Middleware Infrastructure has a standard WebLogic Server domain that contains an Administration

<span id="page-348-0"></span>Server and a cluster containing two Managed Servers. **Host 1** is used to describe the procedures performed on the host with the Administration server and **Host 2** is used to describe the procedures performed on the other managed server host(s). If you have more than two hosts in your environment, be sure to complete the procedures on each additional node.

#### **Required Tasks that Must be Completed Before You Begin**

Review the following before you begin a reduced downtime upgrade:

- Review the preupgrade checklists for the components in your deployment. The checklists are found in each of the component-specfic upgrade guides. Some products may require additional steps before performing the upgrade.
- Create a complete backup of the Oracle home (on all of the nodes), the entire domain directory (on all of the nodes) and component schemas before performing the upgrade. In addition, Oracle recommends that you create a backup of UI customizations and the applications directory, in addition to domain directory. See [Creating a Complete Backup](#page-21-0).
- Make sure that you are using the appropriate JDK version for this release. For this release the correct version is jdk1.8.0\_211
- If you are upgrading a shared component directory, back up the contents of the shared directory before the upgrade. The configuration upgrade makes changes to these directories.
- Make sure that your backups include any modified scripts, such as setStartupEnv.sh, for example. The upgrade will overwrite any customized files and you will lose your changes.
- Performing the Upgrade on Host 1
- [Performing the Upgrade on Host 2](#page-370-0)

### Performing the Upgrade on Host 1

Perform the following tasks on the machine that hosts the Administration server and serves as the primary machine for your deployment.

- [Stopping Components, Servers and Processes on Host 1](#page-349-0) You must shut down all of the system components, processes, servers (including the Administration Server and any managed servers), and the node manager (if running).
- [Uninstalling the Software](#page-350-0) When performing a rolling upgrade, an empty directory is required for installing the new binaries prior to upgrading.
- [Installing the 12c \(12.2.1.4.0\) Product Distributions for Oracle SOA Suite and Business](#page-351-0) [Process Management](#page-351-0)

Before starting your upgrade, uninstall the software from the existing Oracle home, then use the Oracle Universal Installer to install the 12c (12.2.1.4.0) product distributions into the same Oracle home on the target system. You must install the product distributions on each host during the upgrade.

#### • [Running a Pre-Upgrade Readiness Check](#page-353-0)

To identify potential issues with the upgrade, Oracle recommends that you run a readiness check before you start the upgrade process. Be aware that the readiness check may not be able to discover all potential issues with your upgrade. An upgrade may still fail, even if the readiness check reports success.

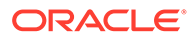

- <span id="page-349-0"></span>• [Upgrading SOA Schemas Using the Upgrade Assistant](#page-363-0) Navigate through the screens in the Upgrade Assistant to upgrade the product schemas.
- [Restarting Node Manager, Administration Server, Managed Servers and](#page-368-0) [Components on Host 1](#page-368-0) After the upgrade, you must restart the components, servers, and processes in the correct order.

### Stopping Components, Servers and Processes on Host 1

You must shut down all of the system components, processes, servers (including the Administration Server and any managed servers), and the node manager (if running).

### **Note:**

The procedures in this section describe how to stop components, servers, and processes using the WLST command line or a script. You can also use the Oracle Fusion Middleware Control and the Oracle WebLogic Server Administration Console.

An Oracle Fusion Middleware environment can consist of an Oracle WebLogic Server domain, an Administration Server, multiple managed servers, Java components, system components such as Identity Management components, and a database used as a repository for metadata. The components may be dependent on each other, so they must be stopped in the following order:

- System Components (if any)
- Managed Server(s)
- Administration Server
- Node Manager

### Stopping System Components

To stop system components, such as Oracle HTTP Server, use the stopComponent script:

(UNIX) DOMAIN\_HOME/bin/stopComponent.sh *component\_name* (Windows) DOMAIN\_HOME\bin\stopComponent.cmd *component\_name*

### Stopping the Managed Servers

To stop a WebLogic Server Managed Server, use the stopManagedWebLogic script:

**1.** Enter the following command:

(UNIX) *DOMAIN\_HOME*/bin/stopManagedWebLogic.sh *managed\_server\_name admin\_url*

(Windows)*DOMAIN\_HOME*\bin\stopManagedWebLogic.cmd *managed\_server\_name admin\_url*

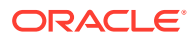

<span id="page-350-0"></span>**2.** When prompted, enter your user name and password.

Stop SOA servers and processes in this order:

- **a.** Business Activity Monitoring (BAM) Managed Server
- **b.** Oracle Service Bus (OSB) Managed Server
- **c.** Service-Oriented Architecture (SOA) Managed Server
- **d.** Oracle Web Services Manager (OWSM) Managed Server

### Stopping the Administration Server

When you stop the Administration Server, you also stop the processes running in the Administration Server, including the WebLogic Server Administration Console and Fusion Middleware Control.

To stop the Administration Server:

**1.** Enter the following command:

(UNIX) *DOMAIN\_HOME*/bin/stopWebLogic.sh

(Windows) *DOMAIN\_HOME*\bin\stopWebLogic.cmd

**2.** When prompted, enter your user name, password, and the URL of the Administration Server.

### Stopping the Node Manager

To stop Node Manager, close the command shell/prompt in which it is running.

Alternatively, after having set the nodemanager.properties attribute QuitEnabled to true (the default is false), you can use WLST to connect to Node Manager and shut it down.

### Uninstalling the Software

When performing a rolling upgrade, an empty directory is required for installing the new binaries prior to upgrading.

### **Note:**

You must deinstall the upperstack components first, then deinstall JRF. After deinstalling the JRF, back up any remaining files and then delete all files in the directory. The installation directory must be empty.

Follow the instructions in this section to remove the software from the existing ORACLE\_HOME. You will reinstall the new software into this same directory.

To start the Oracle Universal Installer in deinstallation mode, execute the following command:

UNIX: *ORACLE\_HOME*/oui/bin/deinstall.sh

Windows: ORACLE\_HOME\oui\bin\deinstall.cmd

If you want to uninstall the product in a silent (command-line) mode, see Running the Oracle Universal Installer for Silent Uninstallation in *Installing Software with the Oracle Universal Installer*.

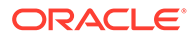

### <span id="page-351-0"></span>Installing the 12c (12.2.1.4.0) Product Distributions for Oracle SOA Suite and Business Process Management

Before starting your upgrade, uninstall the software from the existing Oracle home, then use the Oracle Universal Installer to install the 12c (12.2.1.4.0) product distributions into the same Oracle home on the target system. You must install the product distributions on each host during the upgrade.

### **Note:**

When Infrastructure is required for the upgrade, you must install the Oracle Fusion Middleware distribution first before you install other Fusion Middleware products.

Before you begin, note the following:

- Make sure that you have uninstalled the existing product distributions before installing the 12c (12.2.1.4.0) distributions.
- Oracle SOA Suite requires the Oracle Fusion Middleware Infrastructure (Oracle WebLogic Server and JRF).
- If your SOA domain has other SOA-integrated components, such as Oracle Service Bus, Managed File Transfer, or Oracle B2B, you must install those distributions into the same Oracle home. Oracle Business Activity Monitoring and Business Process Management are part of the SOA distribution soa.jar.

To install the Oracle SOA Suite component distributions:

- **1.** Sign in to the target system.
- **2.** Download the following distributions from from [Oracle Technology Network](http://www.oracle.com/technetwork/indexes/downloads/index.html) or [Oracle Software Delivery Cloud](http://edelivery.oracle.com) to your target system:
	- Fusion Middleware Infrastructure distribution  $(fmw 12.2.1.4.0$  infrastructure.jar)
	- Fusion Middleware SOA Suite and Business Process Management distribution  $(fmw 12.2.1.4.0soa.jar)$
	- If you are running Managed File Transfer, Oracle Service Bus or Oracle B2B, download the Managed File Transfer distribution (fmw 12.2.1.4.0 mft.jar), Oracle Service Bus (fmw 12.2.1.4.0 osb.jar), and Oracle B2B (fmw\_12.2.1.4.0\_b2b.jar)
- **3.** Change to the directory where you downloaded the 12c (12.2.1.4.0) product distribution.
- **4.** Start the installation program for Oracle Fusion Middleware Infrastructure:
	- (UNIX) *JDK\_HOME*/bin/java -jar fmw\_12.2.1.4.0\_infrastructure.jar
	- (Windows) *JDK\_HOME*\bin\java -jar fmw\_12.2.1.4.0\_infrastructure.jar

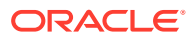

### **Note:**

When you run the scripts (for example: ORACLE HOME/oui/bin/deinstall.sh) to uninstall the product, it does not clear all the files in *ORACLE\_HOME*. A few configuration files remain in *ORACLE\_HOME*. During the installation, use the novalidation flag to ensure that the Infrastructure binaries are installed correctly.

**5.** On UNIX operating systems, the Installation Inventory Setup screen appears if this is the first time you are installing an Oracle product on this host.

Specify the location where you want to create your central inventory. Make sure that the operating system group name selected on this screen has write permissions to the central inventory location, and click **Next**.

### **Note:**

The Installation Inventory Setup screen does not appear on Windows operating systems.

- **6.** On the Welcome screen, review the information to make sure that you have met all the prerequisites. Click **Next**.
- **7.** On the Installation Location screen, specify the location for the Oracle home directory and click **Next**.

For more information about Oracle Fusion Middleware directory structure, see Understanding Directories for Installation and Configuration in *Oracle Fusion Middleware Planning an Installation of Oracle Fusion Middleware*.

- **8.** On the Installation Type screen, select the product(s) to install. Product dependencies will be automatically selected, and click **Next**.
- **9.** The Prerequisite Checks screen analyzes the host computer to ensure that the specific operating system prerequisites have been met.

To view the list of tasks that are verified, select **View Successful Tasks**. To view log details, select **View Log**. If any prerequisite check fails, then an error message appears at the bottom of the screen. Fix the error and click **Rerun** to try again. To ignore the error or the warning message and continue with the installation, click **Skip** (not recommended).

**10.** On the Installation Summary screen, verify the installation options that you selected.

If you want to save these options to a response file, click **Save Response File** and enter the response file location and name. The response file collects and stores all the information that you have entered, and enables you to perform a silent installation (from the command line) at a later time. Click **Install** to begin the installation.

- **11.** On the Installation Progress screen, when the progress bar displays 100%, click **Finish** to dismiss the installer, or click **Next** to see a summary.
- **12.** The Installation Complete screen displays the Installation Location and the Feature Sets that are installed. Review this information and click **Finish** to close the installer.
- **13.** After you have installed the Infrastructure, repeat steps 3 through 13 to install the other product distributions.

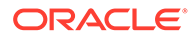

### <span id="page-353-0"></span>Running a Pre-Upgrade Readiness Check

To identify potential issues with the upgrade, Oracle recommends that you run a readiness check before you start the upgrade process. Be aware that the readiness check may not be able to discover all potential issues with your upgrade. An upgrade may still fail, even if the readiness check reports success.

- About Running a Pre-Upgrade Readiness Check You can run the Upgrade Assistant in -readiness mode to detect issues before you perform the actual upgrade. You can run the readiness check in GUI mode using the Upgrade Assistant or in silent mode using a response file.
- [Starting the Upgrade Assistant in Readiness Mode](#page-354-0) Use the -readiness parameter to start the Upgrade Assistant in readiness mode.
- [Performing a Readiness Check with the Upgrade Assistant](#page-356-0) Navigate through the screens in the Upgrade Assistant to complete the preupgrade readiness check.
- [Understanding the Readiness Report](#page-358-0) After performing a readiness check for your domain, review the report to determine whether you need to take any action for a successful upgrade.

### About Running a Pre-Upgrade Readiness Check

You can run the Upgrade Assistant in -readiness mode to detect issues before you perform the actual upgrade. You can run the readiness check in GUI mode using the Upgrade Assistant or in silent mode using a response file.

The Upgrade Assistant readiness check performs a read-only, pre-upgrade review of your Fusion Middleware schemas and WebLogic domain configurations that are at a supported starting point. The review is a read-only operation.

The readiness check generates a formatted, time-stamped readiness report so you can address potential issues before you attempt the actual upgrade. If no issues are detected, you can begin the upgrade process. Oracle recommends that you read this report thoroughly before performing an upgrade.

You can run the readiness check while your existing Oracle Fusion Middleware domain is online (while other users are actively using it) or offline.

You can run the readiness check any number of times before performing any actual upgrade. However, do not run the readiness check after an upgrade has been performed, as the report results may differ from the result of pre-upgrade readiness checks.

### **Note:**

To prevent performance from being affected, Oracle recommends that you run the readiness check during off-peak hours.

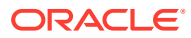

### <span id="page-354-0"></span>Starting the Upgrade Assistant in Readiness Mode

Use the -readiness parameter to start the Upgrade Assistant in readiness mode.

To perform a readiness check on your pre-upgrade environment with the Upgrade Assistant:

- **1.** Go to the oracle common/upgrade/bin directory:
	- (UNIX) *ORACLE\_HOME*/oracle\_common/upgrade/bin
	- (Windows) *ORACLE\_HOME*\oracle\_common\upgrade\bin
- **2.** Start the Upgrade Assistant.
	- $(UNIX)$ ./ua -readiness
	- (Windows) ua.bat -readiness

### **Note:**

If the DISPLAY environment variable is not set up properly to allow for GUI mode, you may encounter the following error:

Xlib: connection to ":1.0" refused by server Xlib: No protocol specified

To resolve this issue, set the DISPLAY environment variable to the system name or IP address of your local workstation, and rerun Upgrade Assistant.

If you continue to receive these errors after setting DISPLAY, try launching another GUI tool, such as vncconfig. If you see the same errors, your DISPLAY environment variable may still not be set correctly.

For information about other parameters that you can specify on the command line, see:

• Upgrade Assistant Parameters

### Upgrade Assistant Parameters

When you start the Upgrade Assistant from the command line, you can specify additional parameters.

#### **Table C-2 Upgrade Assistant Command-Line Parameters**

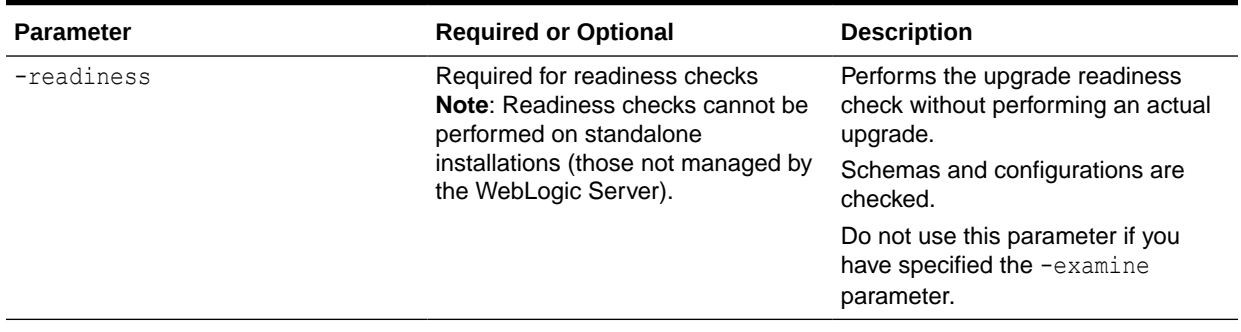

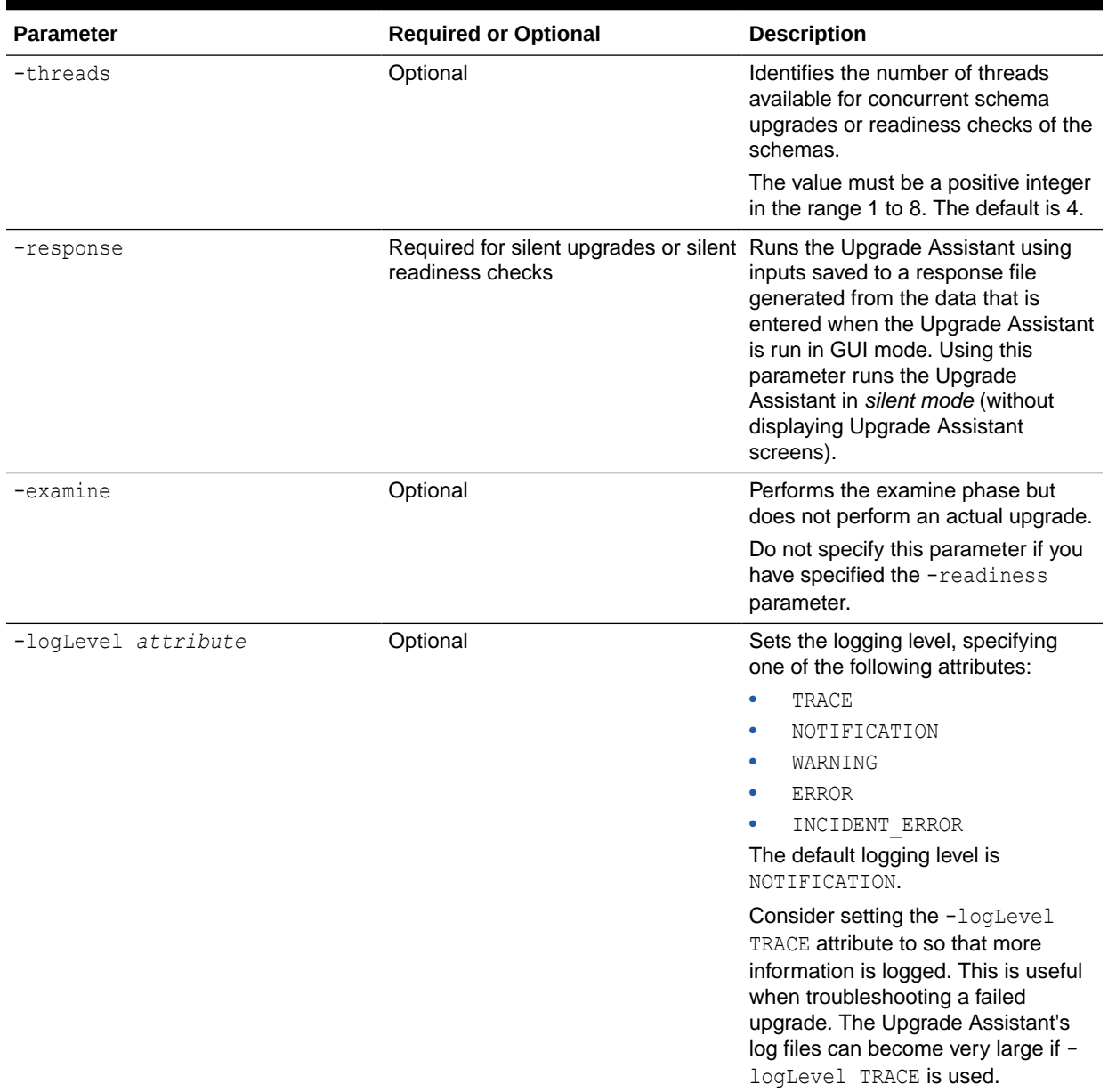

### **Table C-2 (Cont.) Upgrade Assistant Command-Line Parameters**

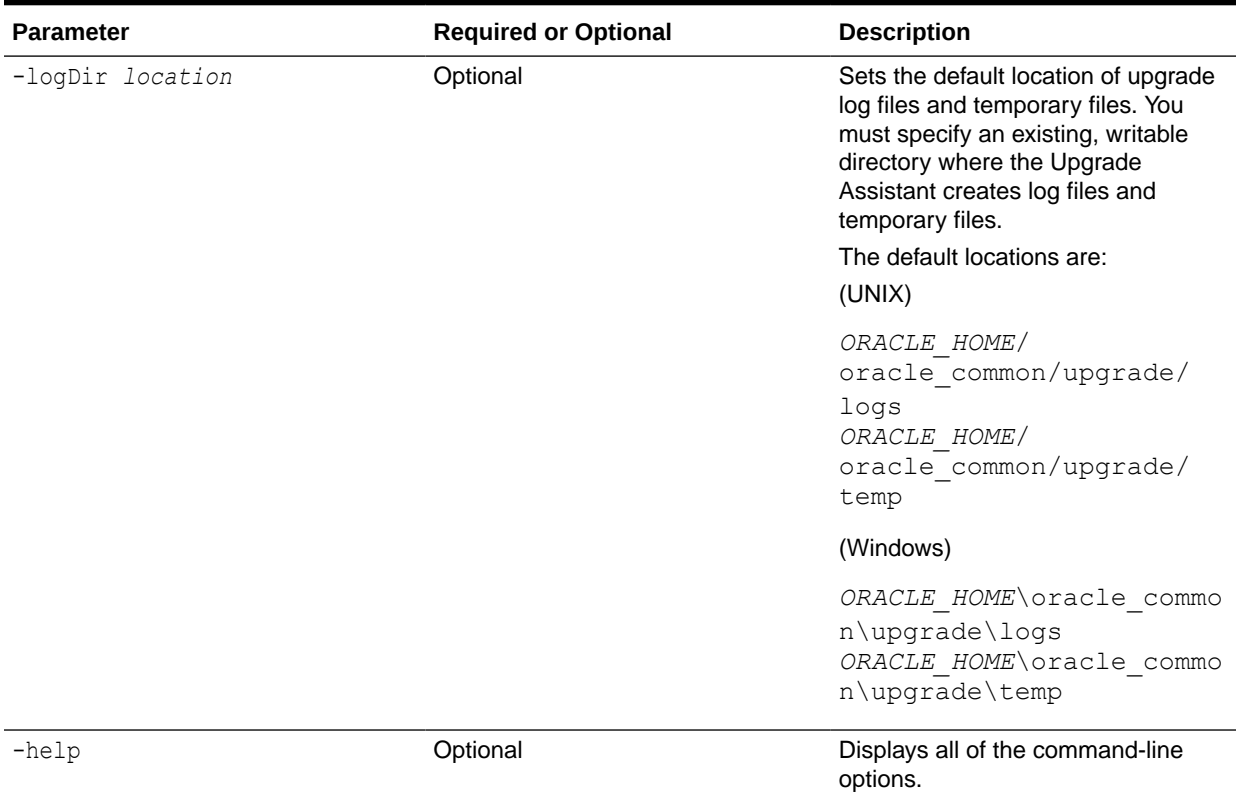

#### <span id="page-356-0"></span>**Table C-2 (Cont.) Upgrade Assistant Command-Line Parameters**

### Performing a Readiness Check with the Upgrade Assistant

Navigate through the screens in the Upgrade Assistant to complete the pre-upgrade readiness check.

Readiness checks are performed only on schemas or component configurations that are at a supported upgrade starting point.

To complete the readiness check:

- **1.** On the Welcome screen, review information about the readiness check. Click **Next**.
- **2.** On the Readiness Check Type screen, select the readiness check that you want to perform:
	- **Individually Selected Schemas** allows you to select individual schemas for review before upgrade. The readiness check reports whether a schema is supported for an upgrade or where an upgrade is needed. When you select this option, the screen name changes to Selected Schemas.
	- **Domain Based** allows the Upgrade Assistant to discover and select all upgradeeligible schemas or component configurations in the domain specified in the **Domain Directory** field.

When you select this option, the screen name changes to Schemas and Configuration.

Leave the default selection if you want the Upgrade Assistant to check all schemas and component configurations at the same time, or select a specific option:

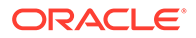

- **Include checks for all schemas** to discover and review all components that have a schema available to upgrade.
- **Include checks for all configurations** to review component configurations for a managed WebLogic Server domain.

#### Click **Next**.

**3.** If you selected **Individually Selected Schemas**: On the Available Components screen, select the components that have a schema available to upgrade for which you want to perform a readiness check.

If you selected **Domain Based**: On the Component List screen, review the list of components that are present in your domain for which you want to perform a readiness check.

If you select a component that has dependent components, those components are automatically selected. For example, if you select Oracle Platform Security Services, Oracle Audit Services is automatically selected.

Depending on the components you select, additional screens may display. For example, you may need to:

- Specify the domain directory.
- Specify schema credentials to connect to the selected schema: **Database Type**, **DBA User Name**, and **DBA Password**. Then click **Connect**.

### **Note:**

Oracle database is the default database type. Make sure that you select the correct database type before you continue. If you discover that you selected the wrong database type, do not go back to this screen to change it to the correct type. Instead, close the Upgrade Assistant and restart the readiness check with the correct database type selected to ensure that the correct database type is applied to all schemas.

• Select the **Schema User Name** option and specify the **Schema Password**.

### **Note:**

The Upgrade Assistant automatically enables default credentials. If you are unable to connect, make sure that you manually enter the credentials for your schema before you continue.

Click **Next** to start the readiness check.

**4.** On the Readiness Summary screen, review the summary of the readiness checks that will be performed based on your selections.

If you want to save your selections to a response file to run the Upgrade Assistant again later in response (or silent) mode, click **Save Response File** and provide the location and name of the response file. A silent upgrade performs exactly the same function that the Upgrade Assistant performs, but you do not have to manually enter the data again.

For a detailed report, click **View Log**.

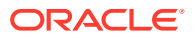

Click **Next**.

<span id="page-358-0"></span>**5.** On the Readiness Check screen, review the status of the readiness check. The process can take several minutes.

If you are checking multiple components, the progress of each component displays in its own progress bar in parallel.

When the readiness check is complete, click **Continue**.

- **6.** On the End of Readiness screen, review the results of the readiness check (**Readiness Success** or **Readiness Failure**):
	- If the readiness check is successful, click **View Readiness Report** to review the complete report. Oracle recommends that you review the Readiness Report before you perform the actual upgrade even when the readiness check is successful. Use the **Find** option to search for a particular word or phrase within the report. The report also indicates where the completed Readiness Check Report file is located.
	- If the readiness check encounters an issue or error, click **View Log** to review the log file, identify and correct the issues, and then restart the readiness check. The log file is managed by the command-line options you set.

### Understanding the Readiness Report

After performing a readiness check for your domain, review the report to determine whether you need to take any action for a successful upgrade.

The format of the readiness report file is:

readiness*<timestamp>*.txt

Where, *timestamp* indicates the date and time of when the readiness check was run.

A readiness report contains the following information:

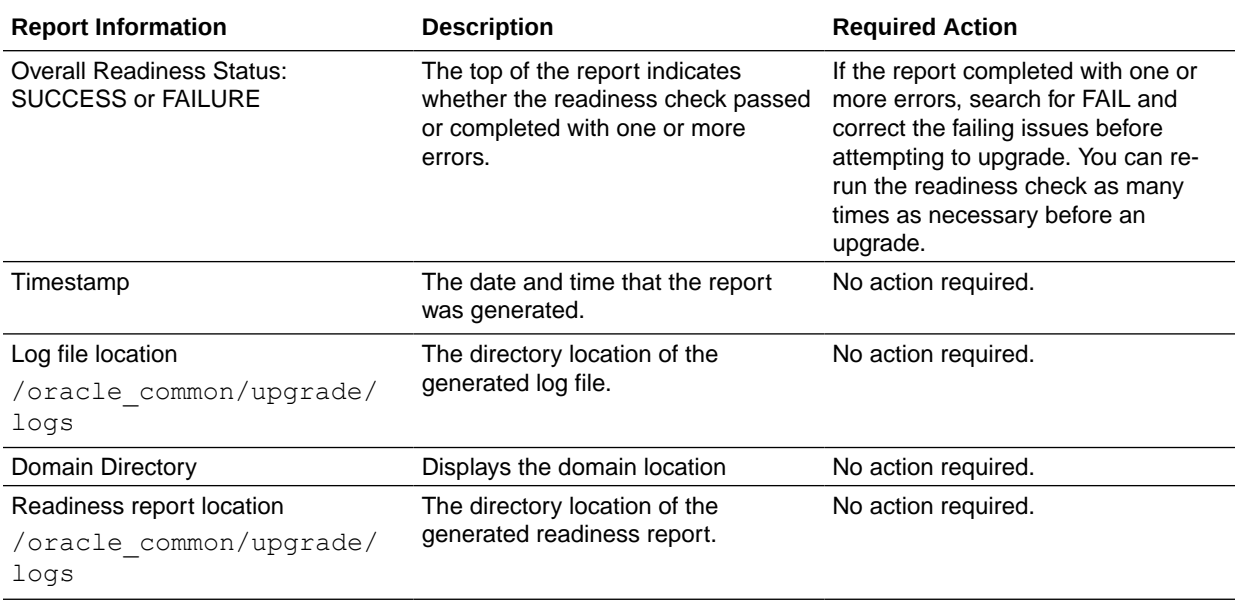

#### **Table C-3 Readiness Report Elements**

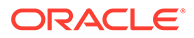

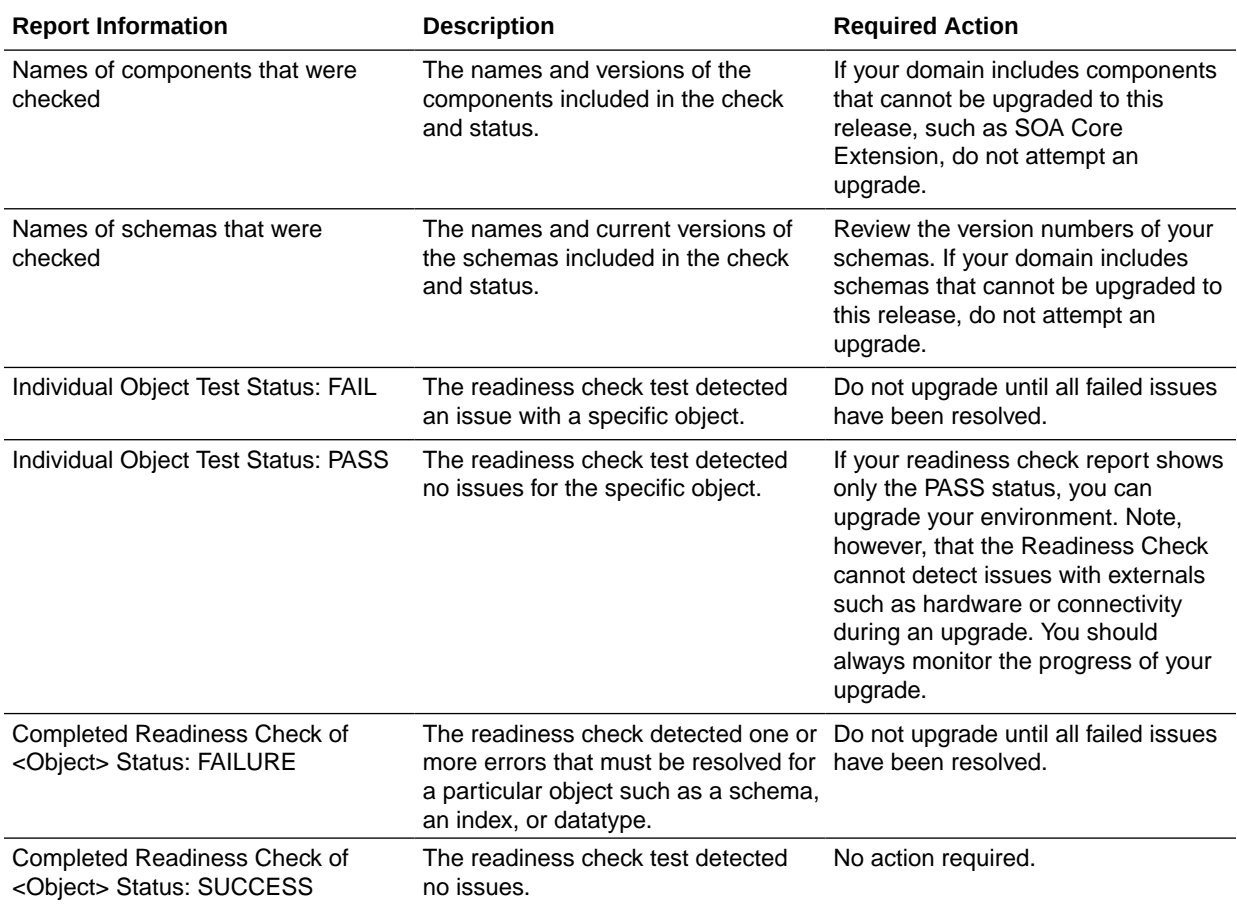

#### **Table C-3 (Cont.) Readiness Report Elements**

Here is a sample Readiness Report file. Your report may not include all of these checks.

Upgrade readiness check completed with one or more errors.

```
This readiness check report was created on Fri Aug 16 13:29:41 PDT 2019
Log file is located at: /oracle/work/middleware latest/oracle common/
upgrade/logs/ua2019-08-16-13-23-36PM.log
Readiness Check Report File: /oracle/work/middleware_latest/
oracle_common/upgrade/logs/readiness2019-08-16-13-29-41PM.txt
Domain Directory: /oracle/work/middleware_1212/user_projects/domains/
jrf_domain
```
Starting readiness check of components.

```
Oracle Platform Security Services
    Starting readiness check of Oracle Platform Security Services.
      Schema User Name: DEV3_OPSS
      Database Type: Oracle Database
      Database Connect String: 
     VERSION Schema DEV3 OPSS is currently at version 12.1.2.0.0.
Readiness checks will now be performed.
```
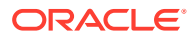
Starting schema test: TEST DATABASE VERSION Test that the database server version number is supported for upgrade INFO Database product version: Oracle Database 12c Enterprise Edition Release 12.1.0.2.0 - 64bit Production With the Partitioning, OLAP, Advanced Analytics and Real Application Testing options Completed schema test: TEST\_DATABASE\_VERSION --> Test that the database server version number is supported for upgrade +++ PASS Starting schema test: TEST REQUIRED TABLES Test that the schema contains all the required tables Completed schema test: TEST REQUIRED TABLES --> Test that the schema contains all the required tables +++ PASS Starting schema test: Test that the schema does not contain any unexpected tables TEST UNEXPECTED TABLES Completed schema test: Test that the schema does not contain any unexpected tables --> TEST UNEXPECTED TABLES +++ Test that the schema does not contain any unexpected tables Starting schema test: TEST ENOUGH TABLESPACE Test that the schema tablespaces automatically extend if full Completed schema test: TEST\_ENOUGH\_TABLESPACE --> Test that the schema tablespaces automatically extend if full +++ PASS Starting schema test: TEST USER TABLESPACE QUOTA Test that tablespace quota for this user is sufficient to perform the upgrade Completed schema test: TEST\_USER\_TABLESPACE\_QUOTA --> Test that tablespace quota for this user is sufficient to perform the upgrade +++ PASS Starting schema test: TEST ONLINE TABLESPACE Test that schema tablespaces are online Completed schema test: TEST\_ONLINE\_TABLESPACE --> Test that schema tablespaces are online +++ PASS Starting permissions test: TEST DBA TABLE GRANTS Test that DBA user has privilege to view all user tables Completed permissions test: TEST\_DBA\_TABLE\_GRANTS --> Test that DBA user has privilege to view all user tables +++ PASS Starting schema test: SEQUENCE TEST Test that the Oracle Platform Security Services schema sequence and its properties are valid Completed schema test: SEQUENCE\_TEST --> Test that the Oracle Platform Security Services schema sequence and its properties are valid +++ PASS Finished readiness check of Oracle Platform Security Services with status: SUCCESS. Oracle Audit Services Starting readiness check of Oracle Audit Services. Schema User Name: DEV3\_IAU Database Type: Oracle Database Database Connect String: VERSION Schema DEV3 IAU is currently at version 12.1.2.0.0. Readiness checks will now be performed. Starting schema test: TEST DATABASE VERSION Test that the database server version number is supported for upgrade INFO Database product version: Oracle Database 12c Enterprise Edition Release 12.1.0.2.0 - 64bit Production With the Partitioning, OLAP, Advanced Analytics and Real Application Testing options Completed schema test: TEST\_DATABASE\_VERSION --> Test that the database server version number is supported for upgrade +++ PASS

Starting schema test: TEST REQUIRED TABLES Test that the schema contains all the required tables Completed schema test: TEST\_REQUIRED\_TABLES --> Test that the schema contains all the required tables +++ PASS Starting schema test: TEST UNEXPECTED TABLES Test that the schema does not contain any unexpected tables Completed schema test: TEST UNEXPECTED TABLES --> Test that the schema does not contain any unexpected tables +++ PASS Starting schema test: TEST\_ENOUGH\_TABLESPACE Test that the schema tablespaces automatically extend if full Completed schema test: TEST\_ENOUGH\_TABLESPACE --> Test that the schema tablespaces automatically extend if full +++ PASS Starting schema test: TEST USER TABLESPACE QUOTA Test that tablespace quota for this user is sufficient to perform the upgrade Completed schema test: TEST USER TABLESPACE QUOTA --> Test that tablespace quota for this user is sufficient to perform the upgrade ++ + PASS Starting schema test: TEST ONLINE TABLESPACE Test that schema tablespaces are online Completed schema test: TEST\_ONLINE\_TABLESPACE --> Test that schema tablespaces are online +++ PASS Starting permissions test: TEST DBA TABLE GRANTS Test that DBA user has privilege to view all user tables Completed permissions test: TEST\_DBA\_TABLE\_GRANTS --> Test that DBA user has privilege to view all user tables +++ PASS Starting schema test: TEST MISSING COLUMNS Test that tables and views are not missing any required columns Completed schema test: TEST\_MISSING\_COLUMNS --> Test that tables and views are not missing any required columns +++ PASS Starting schema test: TEST UNEXPECTED COLUMNS Test that tables and views do not contain any unexpected columns Completed schema test: TEST\_UNEXPECTED\_COLUMNS --> Test that tables and views do not contain any unexpected columns +++ PASS Starting datatype test for table OIDCOMPONENT: TEST COLUMN DATATYPES V2 --> Test that all table columns have the proper datatypes Completed datatype test for table OIDCOMPONENT: TEST COLUMN DATATYPES V2 --> Test that all table columns have the proper datatypes +++ PASS Starting datatype test for table IAU CUSTOM 01: TEST COLUMN DATATYPES V2 --> Test that all table columns have the proper datatypes Completed datatype test for table IAU\_CUSTOM\_01: TEST COLUMN DATATYPES V2 --> Test that all table columns have the proper datatypes +++ PASS Starting datatype test for table IAU BASE: TEST COLUMN DATATYPES V2 --> Test that all table columns have the proper datatypes Completed datatype test for table IAU\_BASE: TEST COLUMN DATATYPES V2 --> Test that all table columns have the proper datatypes +++ PASS Starting datatype test for table WS POLICYATTACHMENT: TEST COLUMN DATATYPES V2 --> Test that all table columns have the proper datatypes Completed datatype test for table WS\_POLICYATTACHMENT:

TEST COLUMN DATATYPES V2 --> Test that all table columns have the proper datatypes +++ PASS Starting datatype test for table OWSM\_PM\_EJB: TEST\_COLUMN\_DATATYPES\_V2 -- > Test that all table columns have the proper datatypes Completed datatype test for table OWSM\_PM\_EJB: TEST\_COLUMN\_DATATYPES\_V2 -- > Test that all table columns have the proper datatypes +++ PASS Starting datatype test for table XMLPSERVER: TEST COLUMN DATATYPES V2 --> Test that all table columns have the proper datatypes Completed datatype test for table XMLPSERVER: TEST\_COLUMN\_DATATYPES\_V2 -- > Test that all table columns have the proper datatypes +++ PASS Starting datatype test for table SOA HCFP: TEST COLUMN DATATYPES V2 --> Test that all table columns have the proper datatypes Completed datatype test for table SOA\_HCFP: TEST\_COLUMN\_DATATYPES\_V2 --> Test that all table columns have the proper datatypes +++ PASS Starting schema test: SEQUENCE\_TEST Test that the audit schema sequence and its properties are valid Completed schema test: SEQUENCE\_TEST --> Test that the audit schema sequence and its properties are valid +++ PASS Starting schema test: SYNONYMS\_TEST Test that the audit schema required synonyms are present Completed schema test: SYNONYMS\_TEST --> Test that the audit schema required synonyms are present +++ PASS Finished readiness check of Oracle Audit Services with status: FAILURE. Common Infrastructure Services Starting readiness check of Common Infrastructure Services. Schema User Name: DEV3\_STB Database Type: Oracle Database Database Connect String: Starting schema test: TEST REQUIRED TABLES Test that the schema contains all the required tables Completed schema test: TEST\_REQUIRED\_TABLES --> Test that the schema contains all the required tables +++ PASS Completed schema test: ALL\_TABLES --> TEST\_REQUIRED\_TABLES +++ Test that the schema contains all the required tables Starting schema test: TEST UNEXPECTED TABLES Test that the schema does not contain any unexpected tables Completed schema test: ALL\_TABLES --> TEST\_UNEXPECTED\_TABLES +++ Test that the schema does not contain any unexpected tables Starting schema test: TEST REQUIRED VIEWS Test that the schema contains all the required database views Completed schema test: ALL\_TABLES --> TEST\_REQUIRED\_VIEWS +++ Test that the schema contains all the required database views Starting schema test: TEST\_MISSING\_COLUMNS Test that tables and views are not missing any required columns Completed schema test: ALL\_TABLES --> TEST\_MISSING\_COLUMNS +++ Test that tables and views are not missing any required columns Starting schema test: TEST DATABASE VERSION Test that the database server version number is supported for upgrade Starting schema test: TEST DATABASE VERSION Test that the database server version number is supported for upgrade INFO Database product version: Oracle Database 12c Enterprise Edition Release 12.1.0.2.0 - 64bit Production With the Partitioning, OLAP, Advanced Analytics and Real Application Testing options

```
 Completed schema test: TEST_DATABASE_VERSION --> Test that the 
database server version number is supported for upgrade +++ PASS
    Completed schema test: ALL_TABLES --> TEST_DATABASE_VERSION +++ 
Test that the database server version number is supported for upgrade
    Finished readiness check of Common Infrastructure Services with 
status: SUCCESS.
Oracle JRF
    Starting readiness check of Oracle JRF.
    Finished readiness check of Oracle JRF with status: SUCCESS.
System Components Infrastructure
    Starting readiness check of System Components Infrastructure.
   Starting config test: TEST SOURCE CONFIG Checking the source
configuration.
     INFO /oracle/work/middleware_1212/user_projects/domains/
jrf domain/opmn/topology.xml was not found. No upgrade is needed.
    Completed config test: TEST_SOURCE_CONFIG --> Checking the source 
configuration. +++ PASS
    Finished readiness check of System Components Infrastructure with 
status: ALREADY UPGRADED.
Common Infrastructure Services
    Starting readiness check of Common Infrastructure Services.
   Starting config test: CIEConfigPlugin.readiness.test This tests
the readiness of the domain from CIE side.
   Completed config test: CIEConfigPlugin.readiness.test --> This 
tests the readiness of the domain from CIE side. +++ PASS
    Finished readiness check of Common Infrastructure Services with 
status: SUCCESS.
```
Finished readiness check of components.

# Upgrading SOA Schemas Using the Upgrade Assistant

Navigate through the screens in the Upgrade Assistant to upgrade the product schemas.

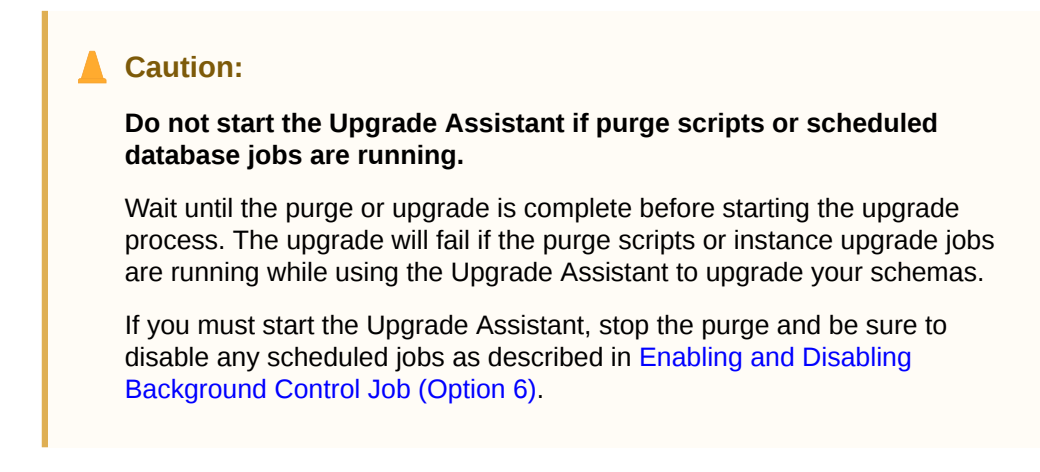

To upgrade product schemas with the Upgrade Assistant:

**1.** On the Welcome screen, review an introduction to the Upgrade Assistant and information about important pre-upgrade tasks. Click **Next**.

# **Note:**

For more information about any Upgrade Assistant screen, click **Help** on the screen.

- **2.** On the Selected Schemas screen, select the schema upgrade operation that you want to perform:
	- **All Schemas Used by a Domain** to allow the Upgrade Assistant to discover and select all components that have a schema available to upgrade in the domain specified in the **Domain Directory** field. This is also known as a *domain assisted schema upgrade*. Additionally, the Upgrade Assistant pre-populates connection information on the schema input screens.

### **Note:**

Oracle recommends that you select **All Schemas Used by a Domain** for most upgrades to ensure all of the required schemas are included in the upgrade.

• **Individually Selected Schemas** if you want to select individual schemas for upgrade and you do not want to upgrade all of the schemas used by the domain.

# **Caution:**

Upgrade only those schemas that are used to support your 12c (12.2.1.4.0) components. Do not upgrade schemas that are currently being used to support components that are not included in Oracle Fusion Middleware 12c (12.2.1.4.0).

#### Click **Next**.

**3.** If you selected **Individually Selected Schemas**: On the **Available Components** screen, select the components for which you want to upgrade schemas. When you select a component, the schemas and any dependencies are automatically selected.

For example, when Oracle SOA is selected, the Oracle SOA ( SOAINFRA), Audit Services (IAU), Metadata Service (MDS), Oracle Platform Security Services (OPSS), and User Messaging Services ( UMS) schemas will be included in the upgrade.

When Managed File Transfer is selected, Audit Services ( $\mu$ IAU), Enterprise Scheduler (\_ESS) and Platform Security Services (OPSS) will be included in the upgrade.

**4.** The Domain Directory screen appears when Oracle Platform Security Services or Oracle Audit Services is selected on the Available Components screen. Enter the absolute path to the existing WebLogic domain directory, or click Browse to navigate to and select the domain directory you are upgrading

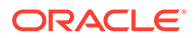

**5.** On the Prerequisites screen, acknowledge that the prerequisites have been met by selecting all the check boxes. Click **Next**.

# **Note:**

The Upgrade Assistant does not verify whether the prerequisites have been met.

**6.** On the Schema Credentials screen(s), specify the database connection details for each schema you are upgrading (the screen name changes based on the schema selected):

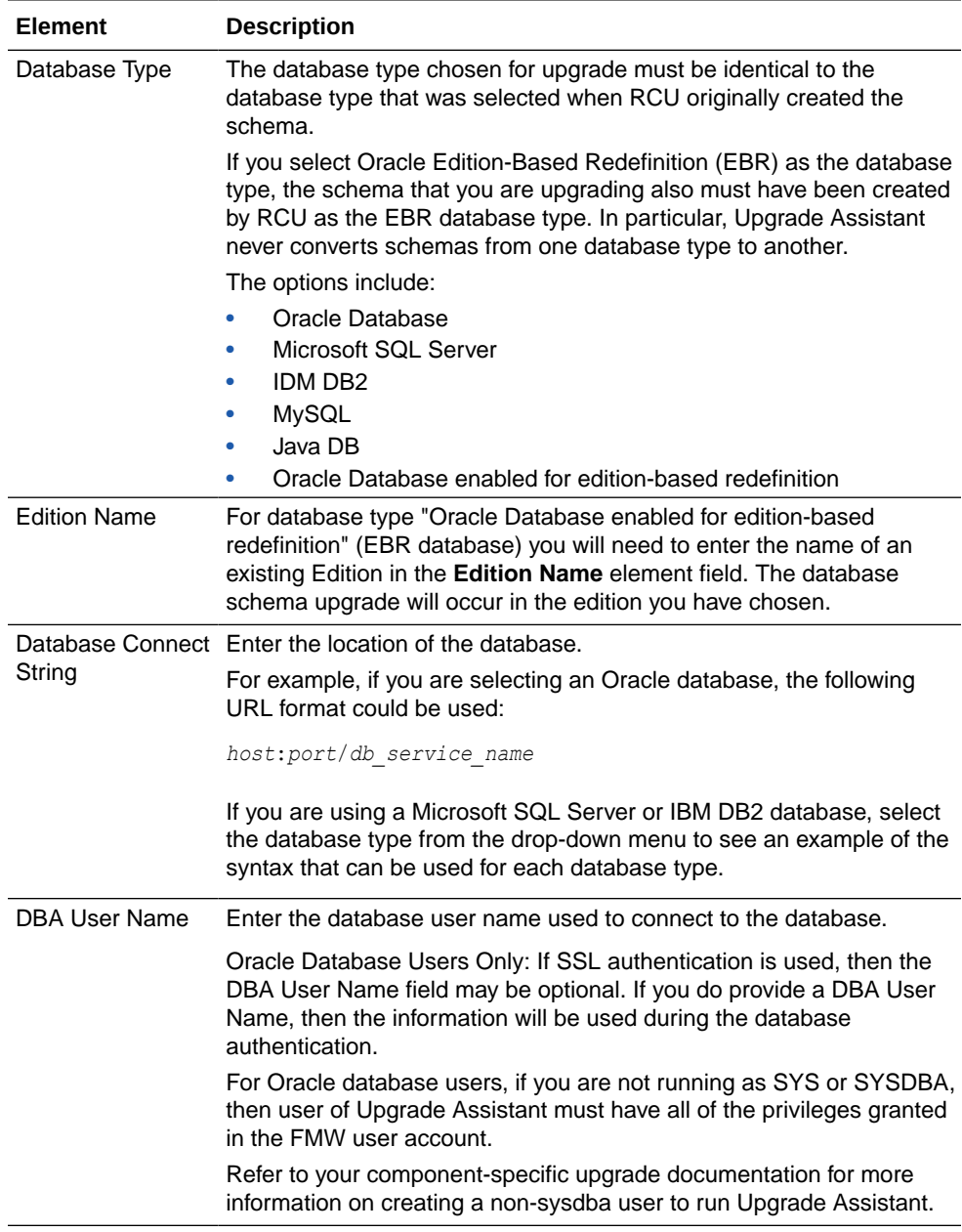

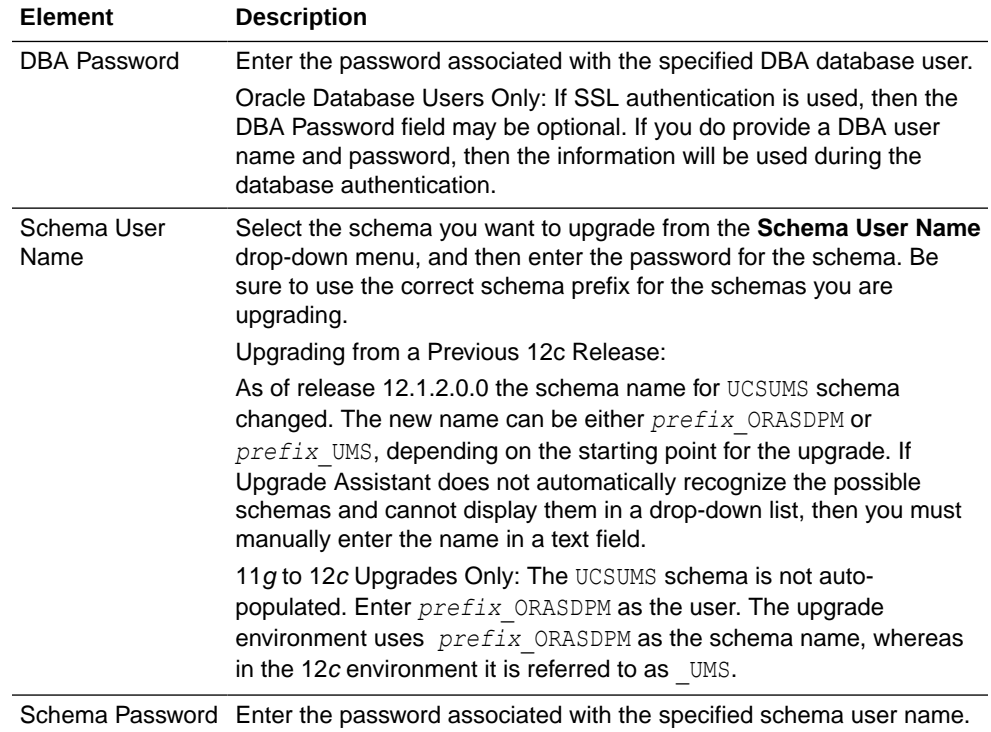

**7.** On the Create Schemas screen, specify if you want the Upgrade Assistant to create the missing schemas. By default the **Create missing schemas for the specified domain** option is enabled. The Upgrade Assistant will attempt to create the missing schemas for the domain using the database connection details and schema owner name provided. The Upgrade Assistant creates the schemas using the default tablespace settings.

Select **Use same passwords for all schemas** if the same password is used for all schemas. Enter and confirm the password in the table. You only have to supply the password once.

# **Note:**

Do not allow the Upgrade Assistant to create schemas for you if you require customized options for your schemas. The schemas are created using the default Repository Creation Utility (RCU) settings. For example, if your schemas require additional tablespace, you must use the RCU to create the schemas.

If you do not want the Upgrade Assistant to create these schemas for you, deselect the **Create missing schemas for the specified domain** option and click **Next**. You will have to run the Repository Creation Utility to create the schemas.

**8.** The Create Schema Defaults screen appears if you selected the **Create missing schemas for the specified domain** option. The default datafile size is listed for each component schema and auxiliary schema. If you need to modify the size of the tablespace datafile ,or make any other changes to the default schema settings, use the Repository Creation Utility to create the schemas. You cannot modify the tablespace settings from the Upgrade Assistant.

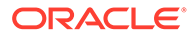

**9.** On the Examine screen, review the status of the Upgrade Assistant as it examines each schema, verifying that the schema is ready for upgrade. If the status is **Examine finished**, click **Next**.

If the examine phase fails, Oracle recommends that you cancel the upgrade by clicking **No** in the Examination Failure dialog. Click **View Log** to see what caused the error and refer to [Troubleshooting Your Upgrade](https://docs.oracle.com/middleware/12212/lcm/UAREF/GUID-47022957-A954-4FC0-AF5D-664A6959180B.htm#UAREF110) in *Upgrading with the Upgrade Assistant* for information on resolving common upgrade errors.

# **Note:**

- If you resolve any issues detected during the examine phase without proceeding with the upgrade, you can start the Upgrade Assistant again without restoring from backup. However, if you proceed by clicking **Yes** in the Examination Failure dialog box, you need to restore your pre-upgrade environment from backup before starting the Upgrade Assistant again.
- Canceling the examination process has no effect on the schemas or configuration data; the only consequence is that the information the Upgrade Assistant has collected must be collected again in a future upgrade session.
- **10.** On the Upgrade Summary screen, review the summary of the schemas that will be upgraded and/or created.

Verify that the correct Source and Target Versions are listed for each schema you intend to upgrade.

If you want to save these options to a response file to run the Upgrade Assistant again later in response (or silent) mode, click **Save Response File** and provide the location and name of the response file. A silent upgrade performs exactly the same function that the Upgrade Assistant performs, but you do not have to manually enter the data again.

Click **Next** .

**11.** On the Upgrade Progress screen, monitor the status of the upgrade.

# **Caution:**

Allow the Upgrade Assistant enough time to perform the upgrade. Do not cancel the upgrade operation unless absolutely necessary. Doing so may result in an unstable environment.

If any schemas are not upgraded successfully, refer to the Upgrade Assistant log files for more information.

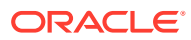

**Note:** The progress bar on this screen displays the progress of the current upgrade procedure. It does not indicate the time remaining for the upgrade.

#### Click **Next**.

**12.** If the upgrade is successful: On the Upgrade Success screen, click **Close** to complete the upgrade and close the wizard.

If the upgrade fails: On the Upgrade Failure screen, click **View Log** to view and troubleshoot the errors. The logs are available at *NEW\_ORACLE\_HOME*/ oracle\_common/upgrade/logs.

# **Note:**

If the upgrade fails, you must restore your pre-upgrade environment from backup, fix the issues, then restart the Upgrade Assistant.

Restarting Node Manager, Administration Server, Managed Servers and Components on Host 1

> After the upgrade, you must restart the components, servers, and processes in the correct order.

# **Note:**

The procedures in this section describe how to start servers and processes using the WLST command line or a script. You can also use the Oracle Fusion Middleware Control and the Oracle WebLogic Server Administration Console. See Starting and Starting Administration and Managed Servers and Node Manager in *Administering Oracle Fusion Middleware*.

The components must be started in the following order:

- Node Manager
- Administration Server
- Managed Server(s)
- System Components

#### **Note:**

If you are unable to successfully start any of the following components on Host 1, do not proceed with the upgrade on the remaining Hosts. You must first resolve the issues with the components on Host 1.

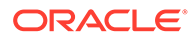

#### **Note:**

Windows Users Only: When restarting the servers on a Windows operating system, the upgraded domain might fail with a parsing exception. To fix this parsing error, add the property "-Doracle.xml.schema/ Ignore Duplicate components=true" to the server startup script setDomainEnv.cmd.

#### Starting the Node Manager

To start Node Manager:

**•** Enter the following command:

(UNIX) *DOMAIN\_HOME*/bin/startNodeManager.sh

(Windows) *DOMAIN\_HOME*\bin\startNodeManager.cmd

#### Starting the Administration Server

To start the Administration Server:

**1.** Enter the following command:

(UNIX) *DOMAIN\_HOME*/bin/startWebLogic.sh

(Windows) *DOMAIN\_HOME*\bin\startWebLogic.cmd

**2.** When prompted, enter your user name, password, and the URL of the Administration Server.

#### Starting the Managed Servers

To start the Managed Servers:

**1.** Enter the following command:

(UNIX) *DOMAIN\_HOME*/bin/startManagedWebLogic.sh *managed\_server\_name admin\_url*

(Windows) *DOMAIN\_HOME*\bin\startManagedWebLogic.cmd *managed\_server\_name admin\_url*

**2.** When prompted, enter your user name and password.

#### Starting Component Processes

When you stopped the Administration Server, you also stopped the processes running in the Administration Server, including the WebLogic Server Administration Console and Fusion Middleware ControlAfter the upgrade, you will need to restart all of these processes.

- **1.** Navigate to the DOMAIN HOME\bin directory.
- **2.** Execute the following script for each component

/startComponent.sh *component\_name*

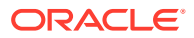

# Performing the Upgrade on Host 2

Once you have completed the upgrade on host 1, perform the following steps on each additional host in your environment. Our standard topoloy example includes only two hosts, but you may have more.

- Stopping the Components, Servers and Processes on Host 2 You must stop the system components, managed servers and node manager running on Host 2.
- [Uninstalling the Software](#page-371-0) When performing a rolling upgrade, an empty directory is required for installing the new binaries prior to upgrading.
- [Installing the Software in the Existing Oracle Home on Host 2](#page-371-0) After you have uninstalled the software from the 12c (12.2.1.3) Oracle home, install the 12c (12.2.1.4) binaries into the same Oracle home, on Host 2.
- [Restarting the Managed Servers and Processes](#page-371-0) After the upgrade is complete on Host 2, restart the managed servers.

Stopping the Components, Servers and Processes on Host 2

You must stop the system components, managed servers and node manager running on Host 2.

Stop the system components first, followed by the managed server(s) and then the node manager. Failure to stop the components in the correct order may result in a failed upgrade.

# Stopping System Components

To stop system components, such as Oracle HTTP Server, use the stopComponent script:

DOMAIN\_HOME\bin

./stopComponent.sh *component\_name*

# Stopping the Managed Servers

To stop a WebLogic Server Managed Server, use the stopManagedWebLogic script:

**1.** Enter the following command:

(UNIX) *DOMAIN\_HOME*/bin/stopManagedWebLogic.sh *managed\_server\_name admin\_url* (Windows)*DOMAIN\_HOME*\bin\stopManagedWebLogic.cmd *managed\_server\_name admin\_url*

**2.** When prompted, enter your user name and password.

Stop SOA servers and processes in this order:

- **a.** Business Activity Monitoring (BAM) Managed Server
- **b.** Oracle Service Bus (OSB) Managed Server
- **c.** Service-Oriented Architecture (SOA) Managed Server
- **d.** Oracle Web Services Manager (OWSM) Managed Server

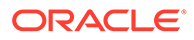

# <span id="page-371-0"></span>Stopping the Node Manager

To stop Node Manager, close the command shell/prompt in which it is running.

Alternatively, after having set the nodemanager.properties attribute QuitEnabled to true (the default is false), you can use WLST to connect to Node Manager and shut it down.

# Uninstalling the Software

When performing a rolling upgrade, an empty directory is required for installing the new binaries prior to upgrading.

### **Note:**

You must deinstall the upperstack components first, then deinstall JRF. After deinstalling the JRF, back up any remaining files and then delete all files in the directory. The installation directory must be empty.

Follow the instructions in this section to remove the software from the existing ORACLE HOME. You will reinstall the new software into this same directory.

To start the Oracle Universal Installer in deinstallation mode, execute the following command:

UNIX: *ORACLE\_HOME*/oui/bin/deinstall.sh

Windows: ORACLE\_HOME\oui\bin\deinstall.cmd

If you want to uninstall the product in a silent (command-line) mode, see Running the Oracle Universal Installer for Silent Uninstallation in *Installing Software with the Oracle Universal Installer*.

# Installing the Software in the Existing Oracle Home on Host 2

After you have uninstalled the software from the 12c (12.2.1.3) Oracle home, install the 12c (12.2.1.4) binaries into the same Oracle home, on Host 2.

You must install the software on each host in your deployment. Follow the same process that you used to install the software on Host 1. Ensure that you begin with an empty directory.

# Restarting the Managed Servers and Processes

After the upgrade is complete on Host 2, restart the managed servers.

To start the Managed Servers:

**1.** Enter the following command:

(UNIX) *DOMAIN\_HOME*/bin/startManagedWebLogic.sh *managed\_server\_name admin\_url*

(Windows) *DOMAIN\_HOME*\bin\startManagedWebLogic.cmd *managed\_server\_name admin\_url*

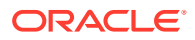

**2.** When prompted, enter your user name and password.

# Validating the Upgrade

After you have completet the upgrade on all hosts, complete the standard upgrade verification tasks to ensure that all components will continue to work as expected.

See Tasks to Perform After Upgrade.

# **Note:**

Only perform those tasks that pertain to your environment, configuration and preferences. These tasks are meant to assist you in verfiying that the upgrade was successful. You may need to perform additional testing based on your configuration.

#### **Recovering from a Failed Upgrade**

If your upgrade is unsuccessful, you will need to restore your environment from backup. Make sure that you include your backed up configuration and script files. Restore the backup of the Oracle home (on all of the nodes), the entire domain directory (on all of the nodes) and component schemas. In addition, you will need to restore any UI customizations and the applications directory, in addition to domain directory.

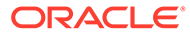